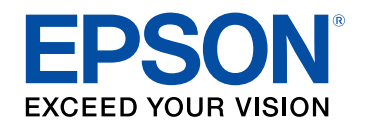

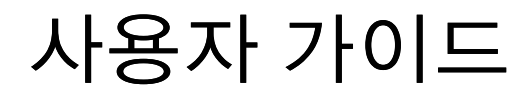

# **Multimedia Projector**

**EB-1485Fi EB-1480Fi EB-805F EB-800F** 

## 이 설명서에 사용된 표시법

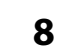

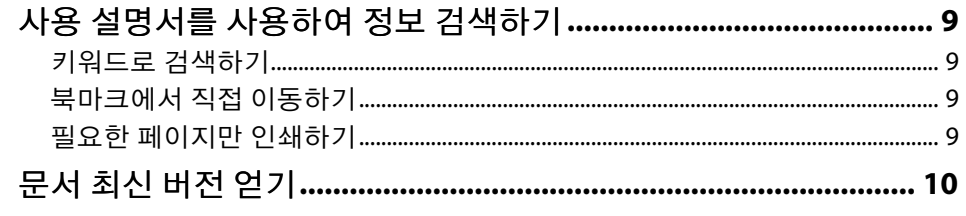

## 프로젝터 소개

11

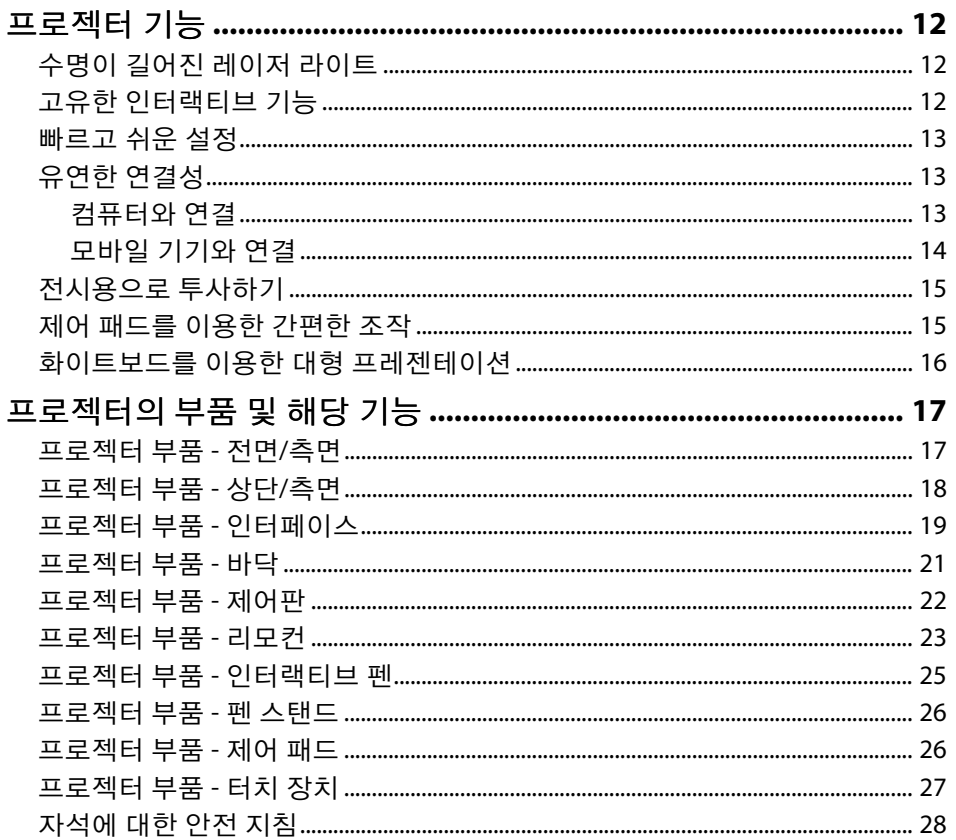

## 프로젝터 설정하기

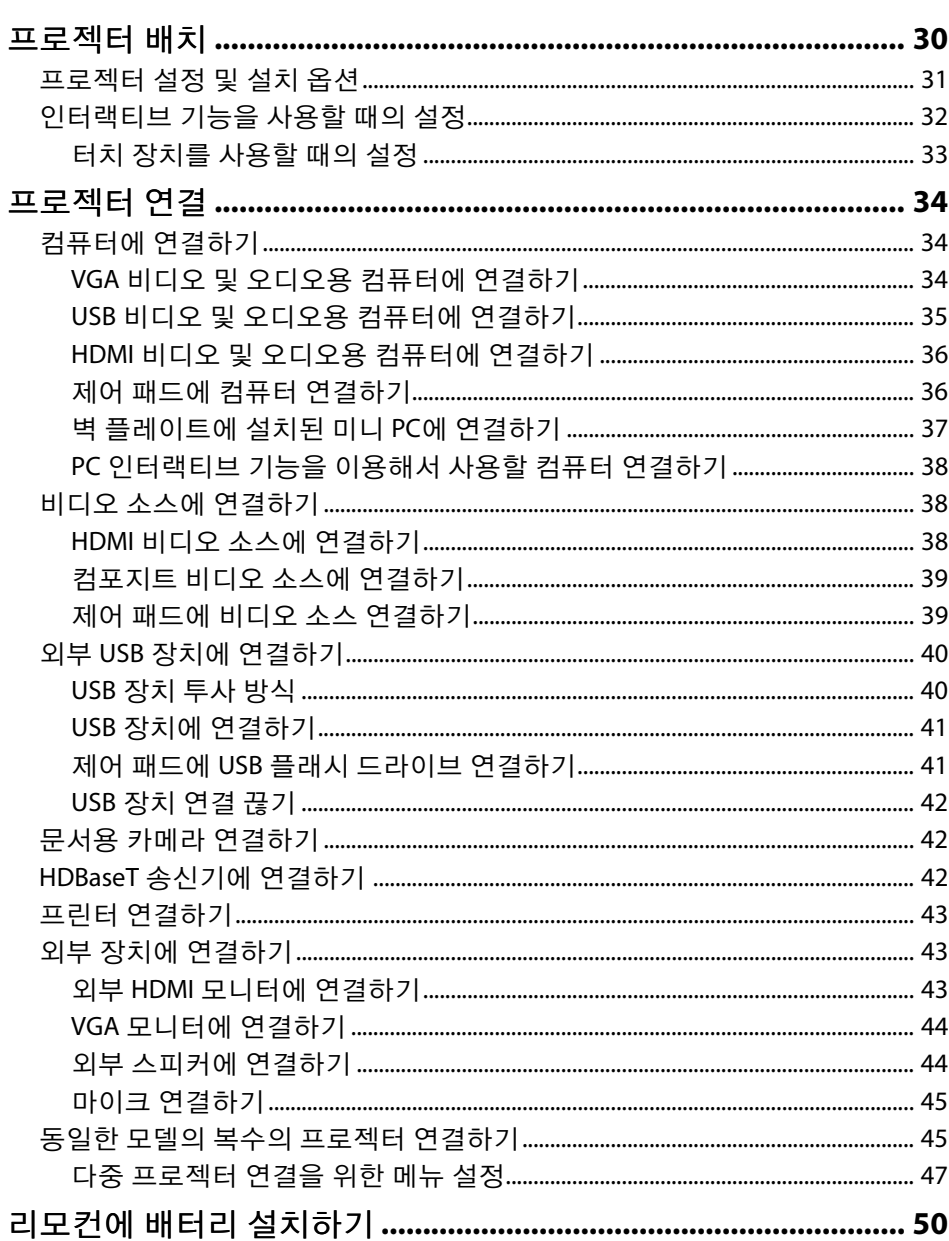

<u>29</u>

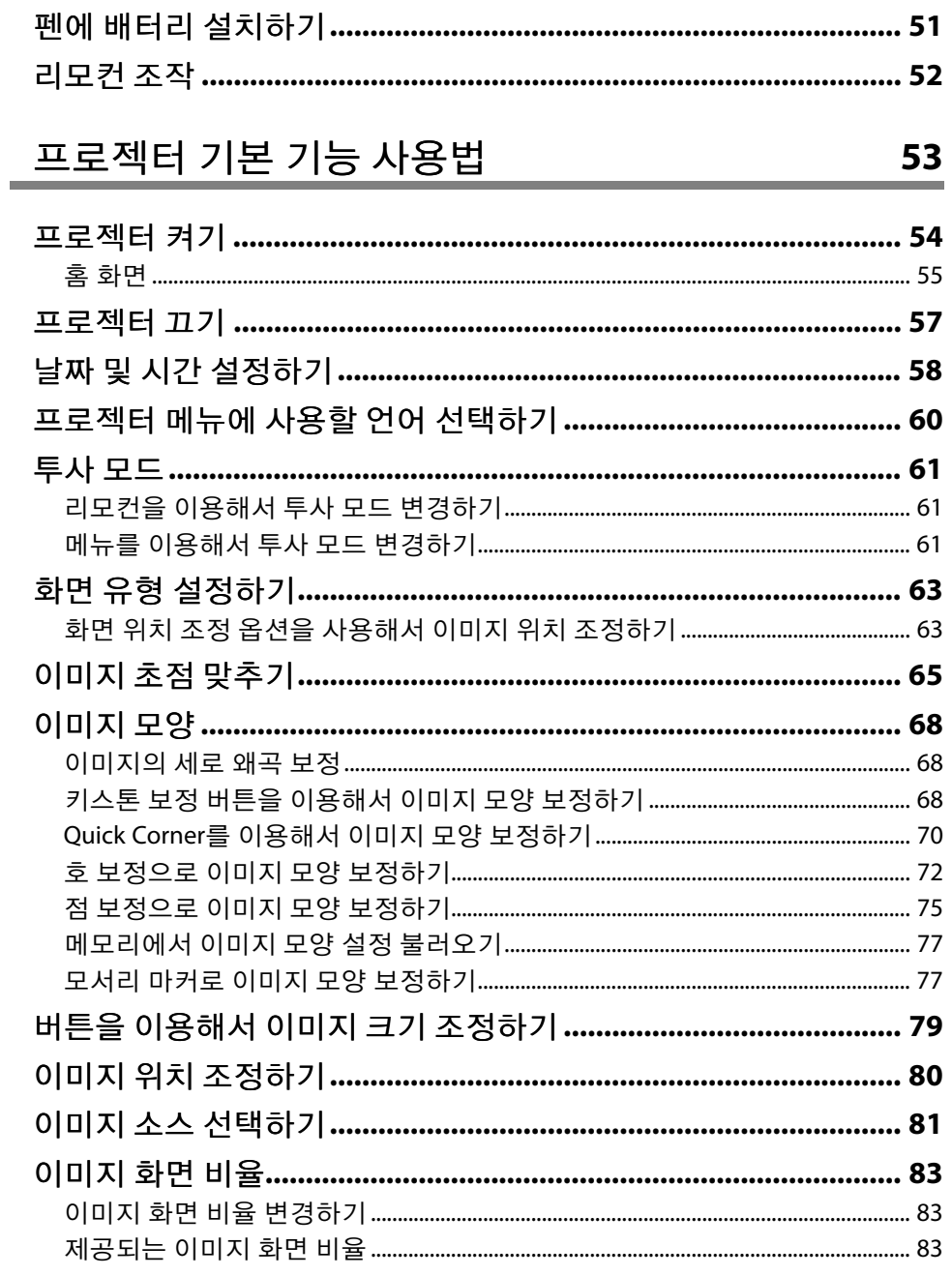

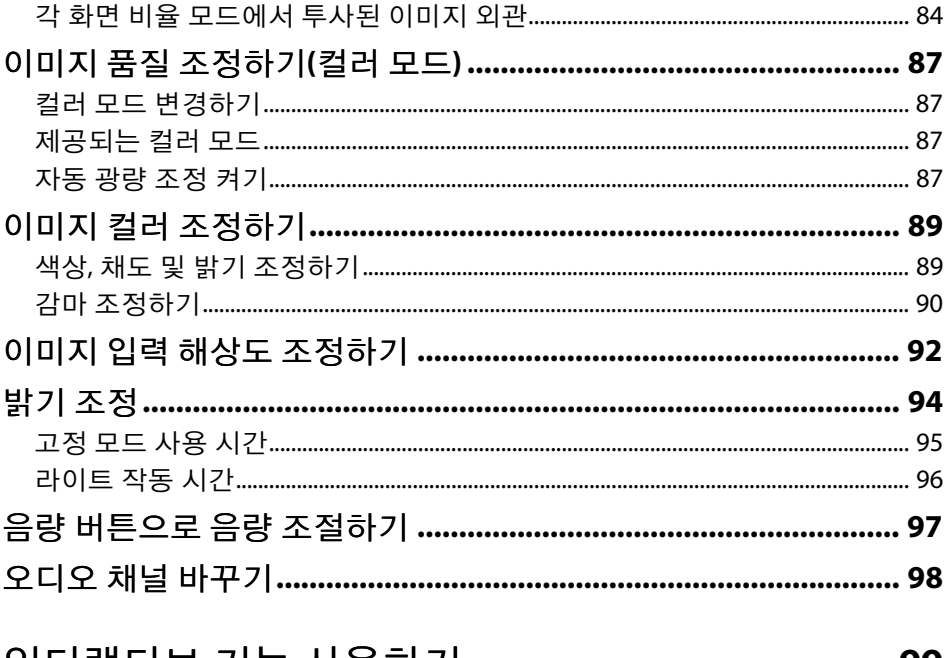

#### 인터랙티브 기능 사용하기 99

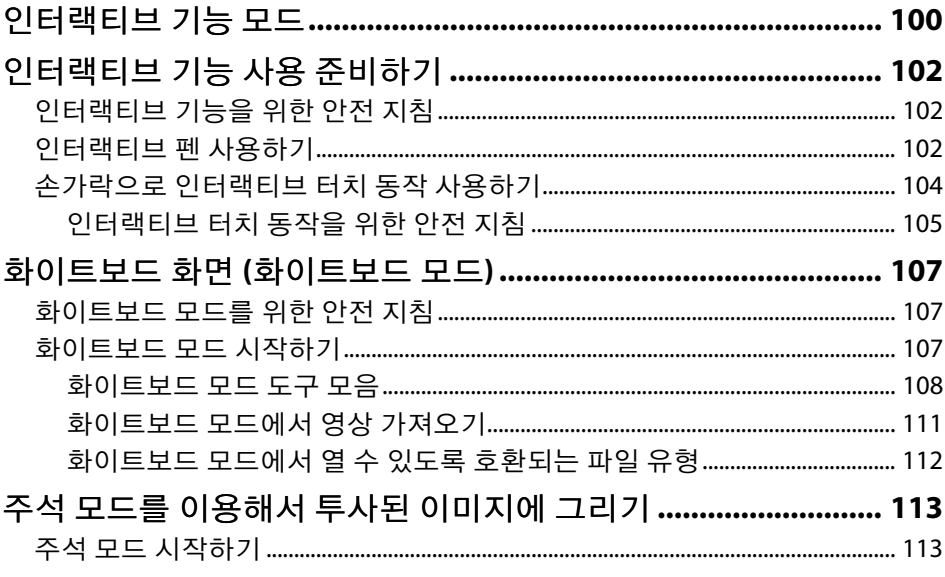

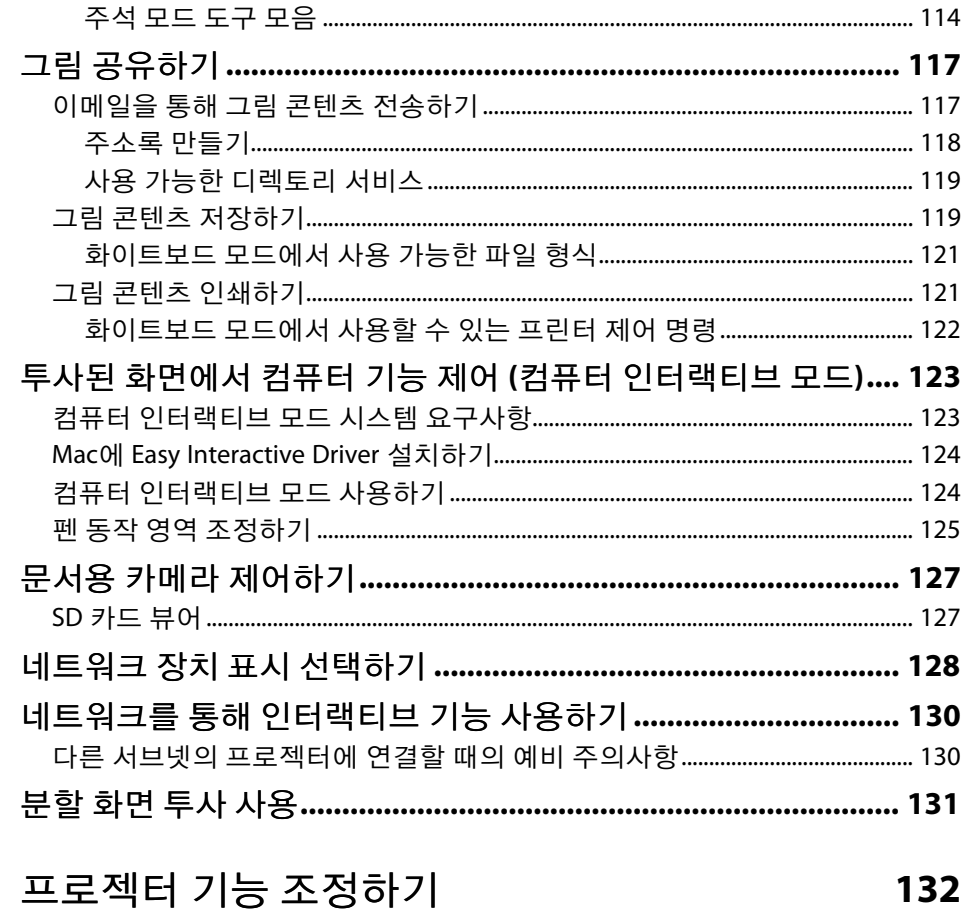

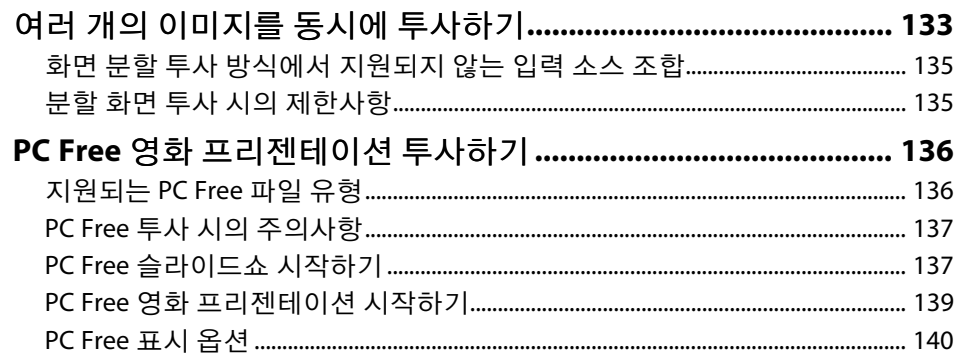

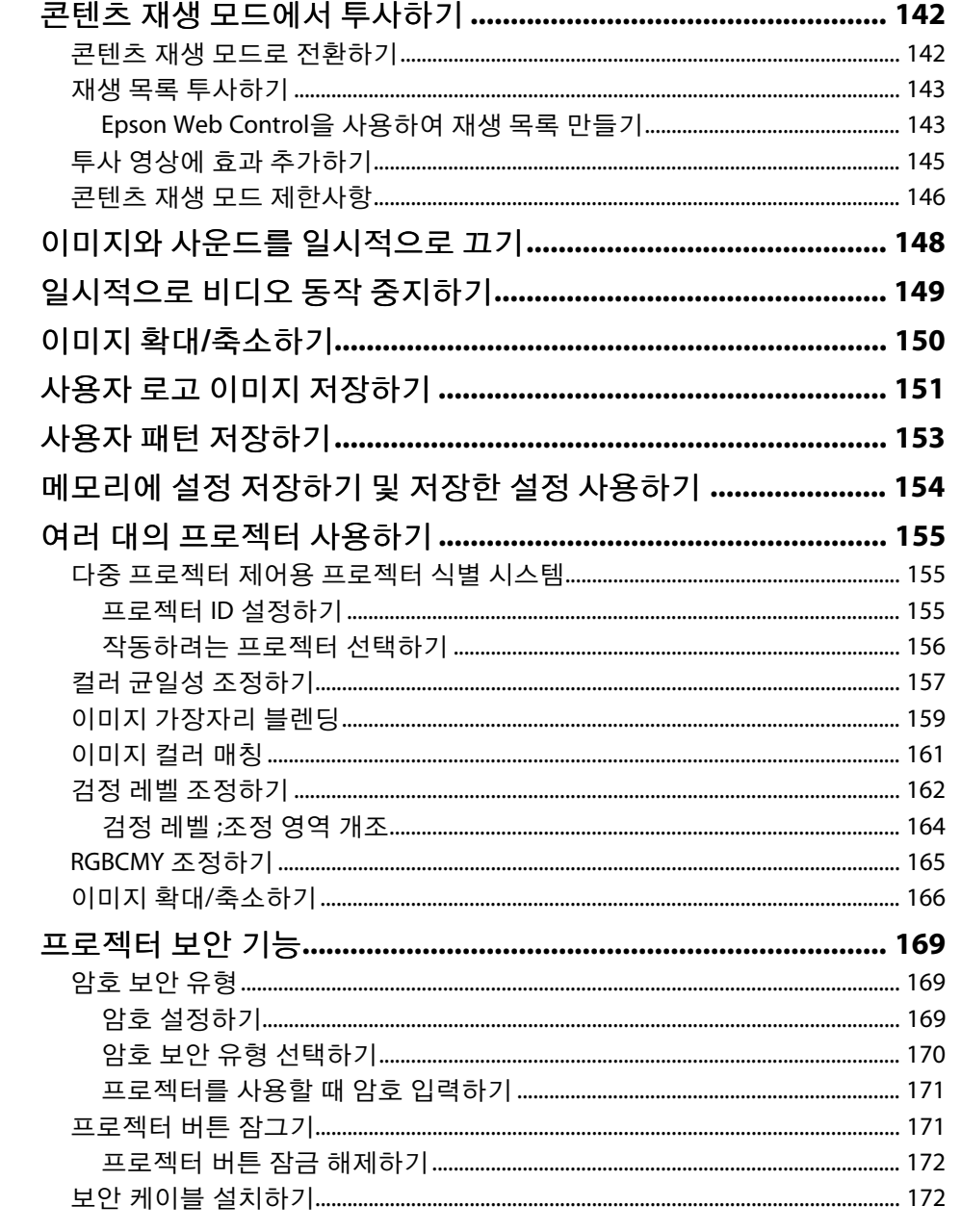

## 네트워크에서의 프로젝터 사용법

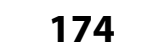

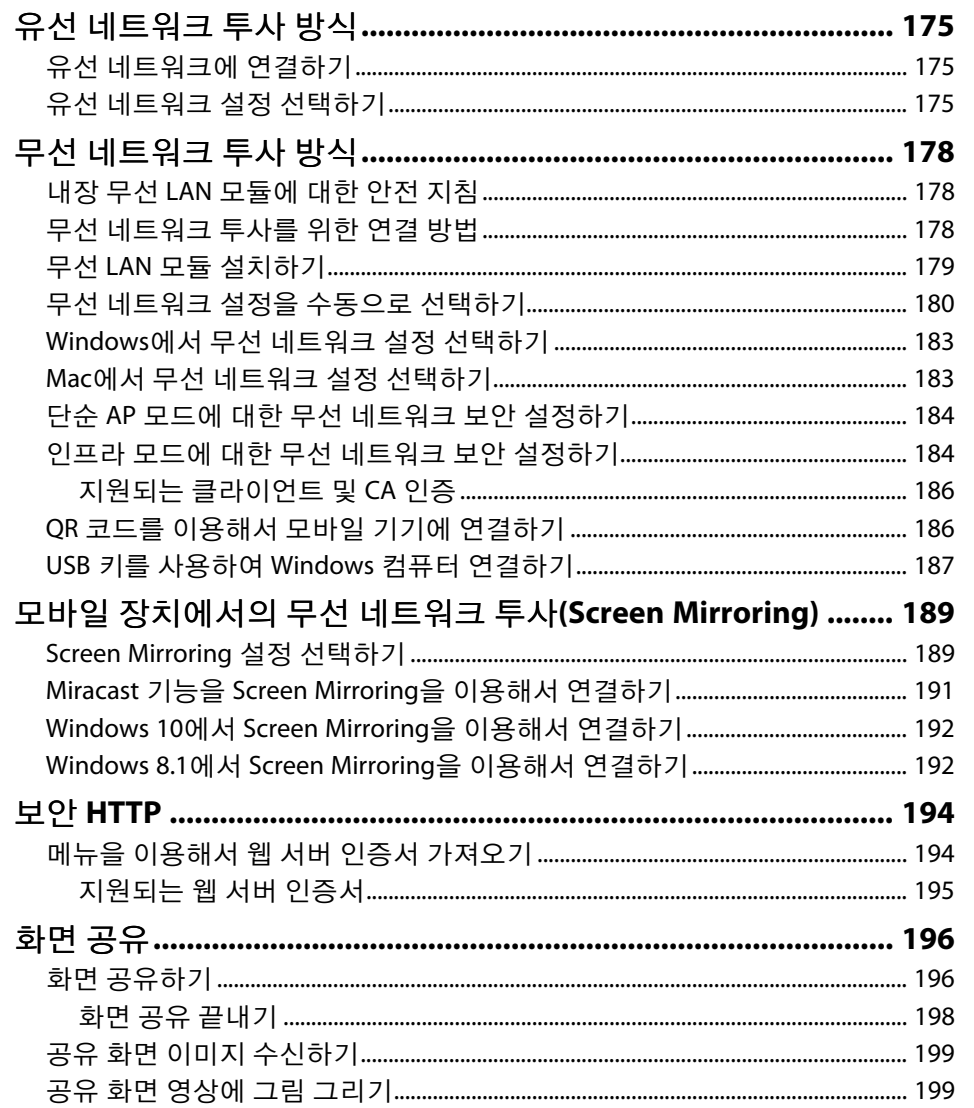

#### 프로젝터 모니터링하기 및 제어하기 200

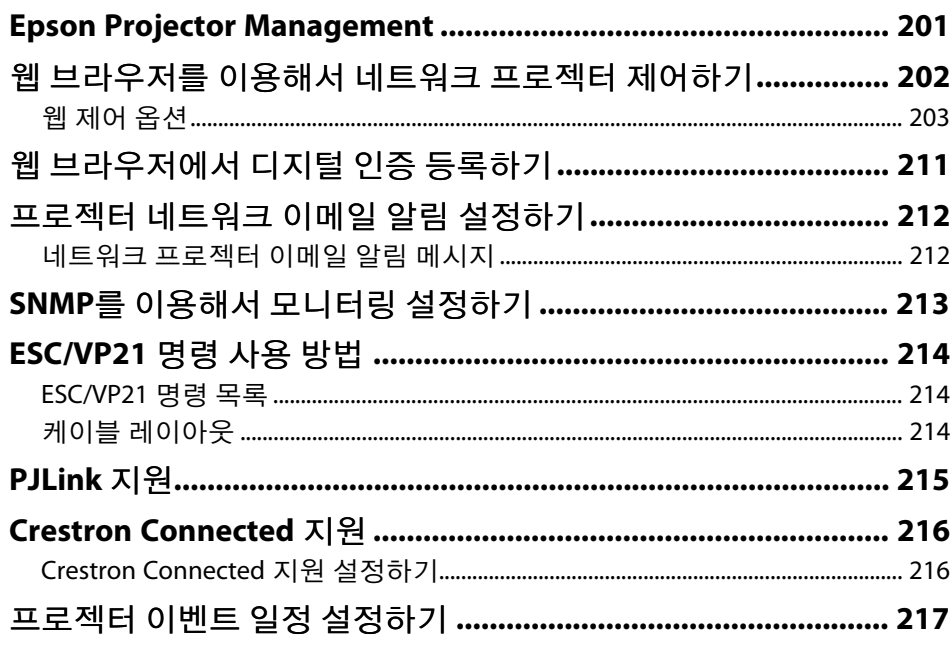

#### 메뉴 설정 조정하기 220

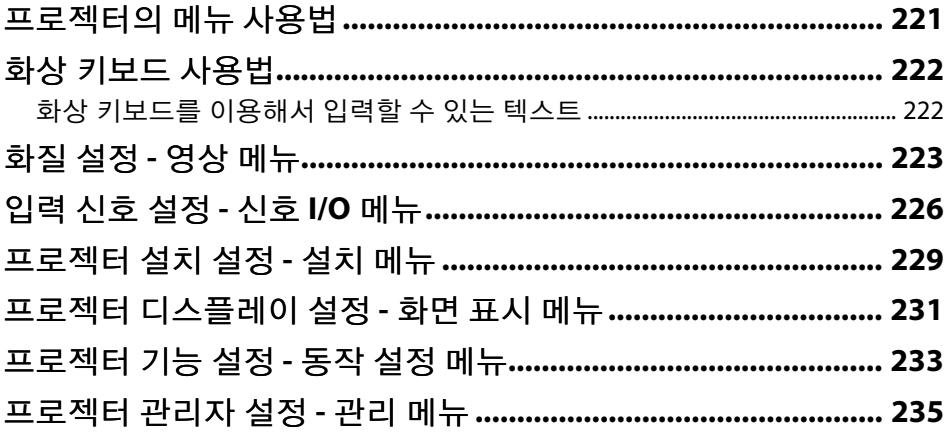

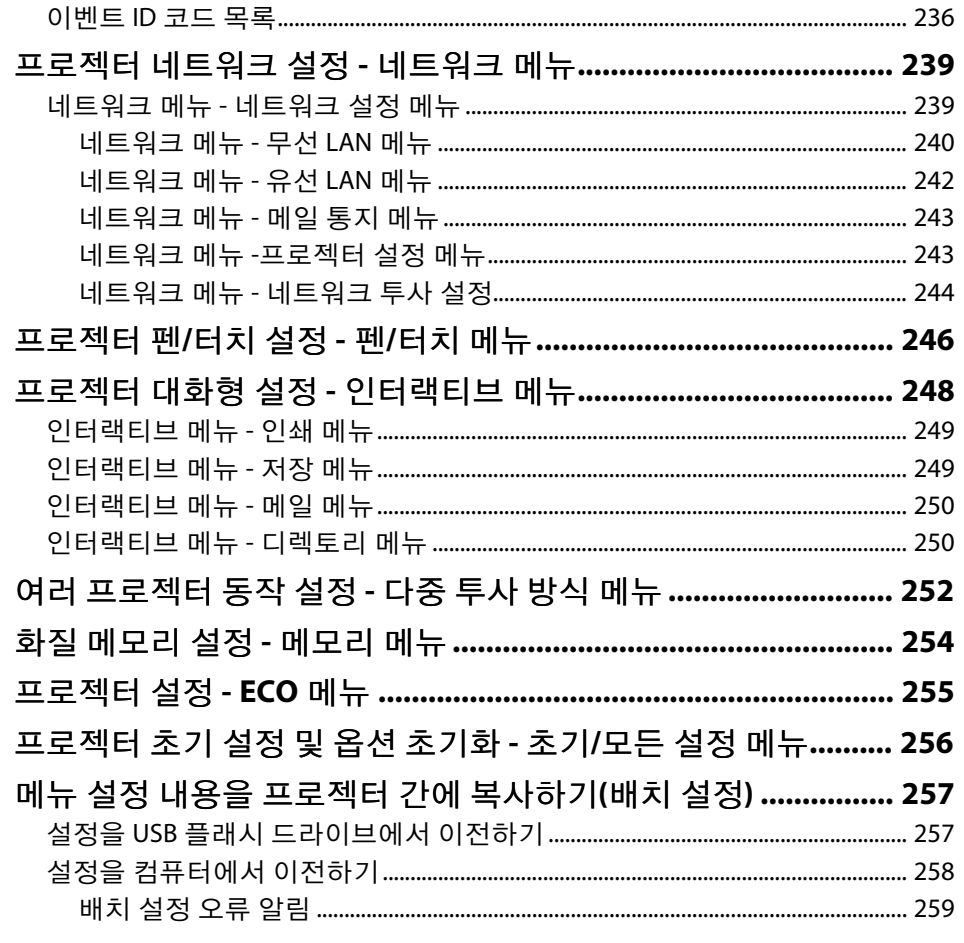

## 프로젝터 유지보수하기

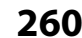

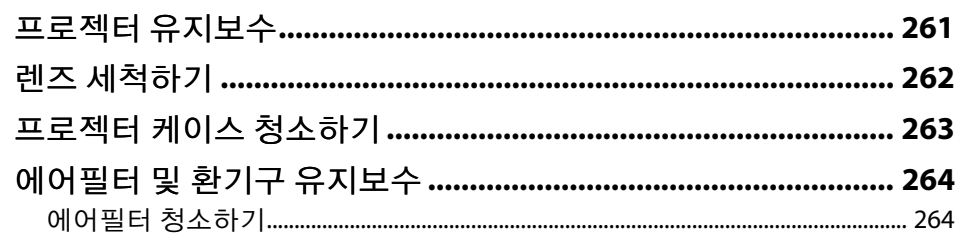

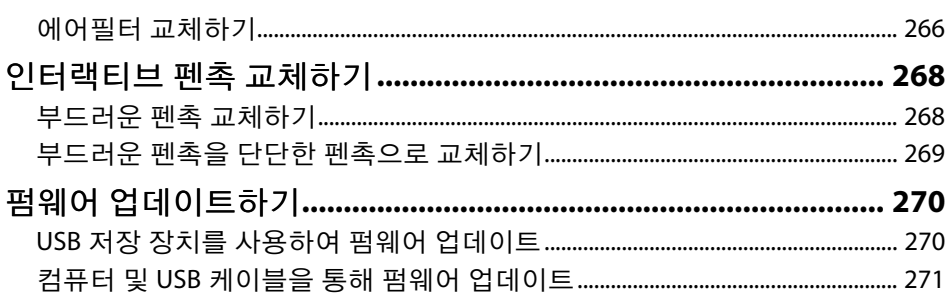

#### 문제점 해결 방법

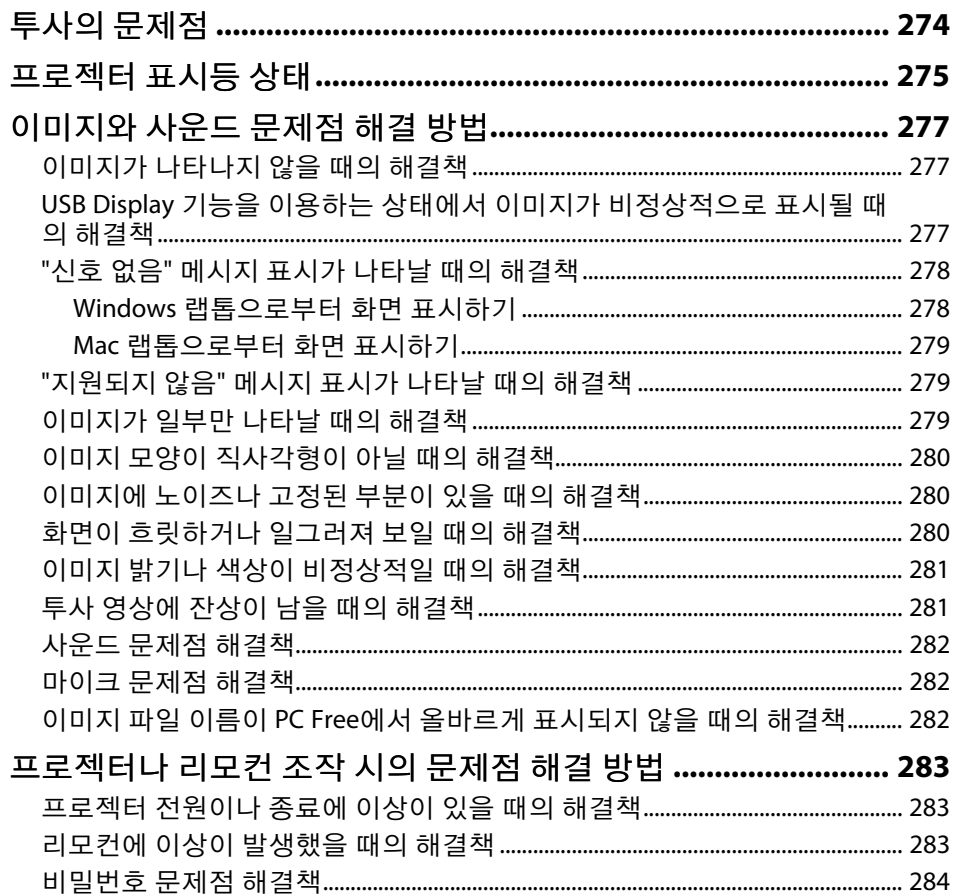

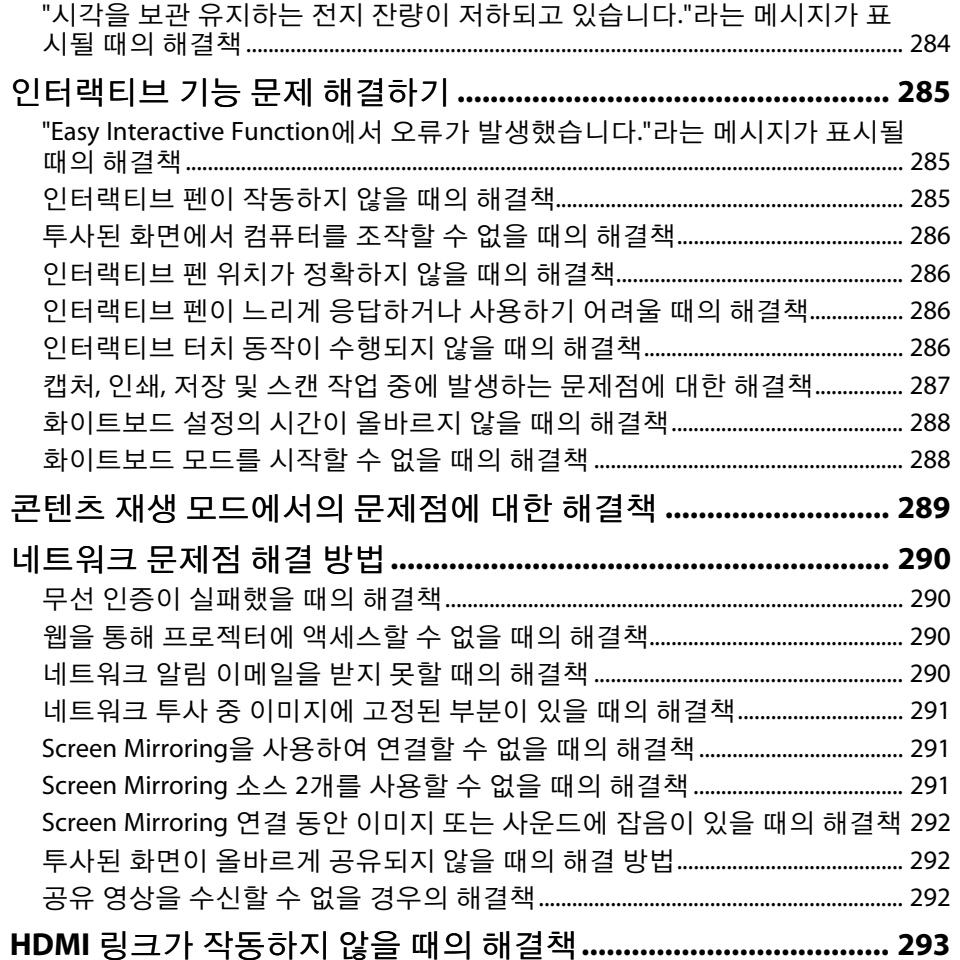

## 부록

294

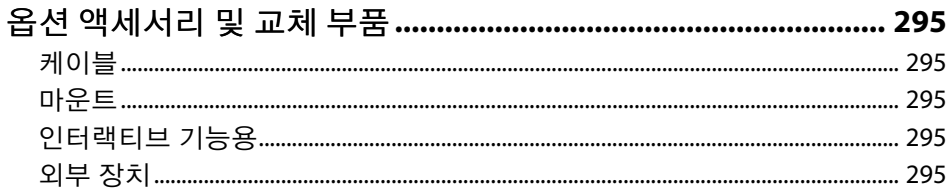

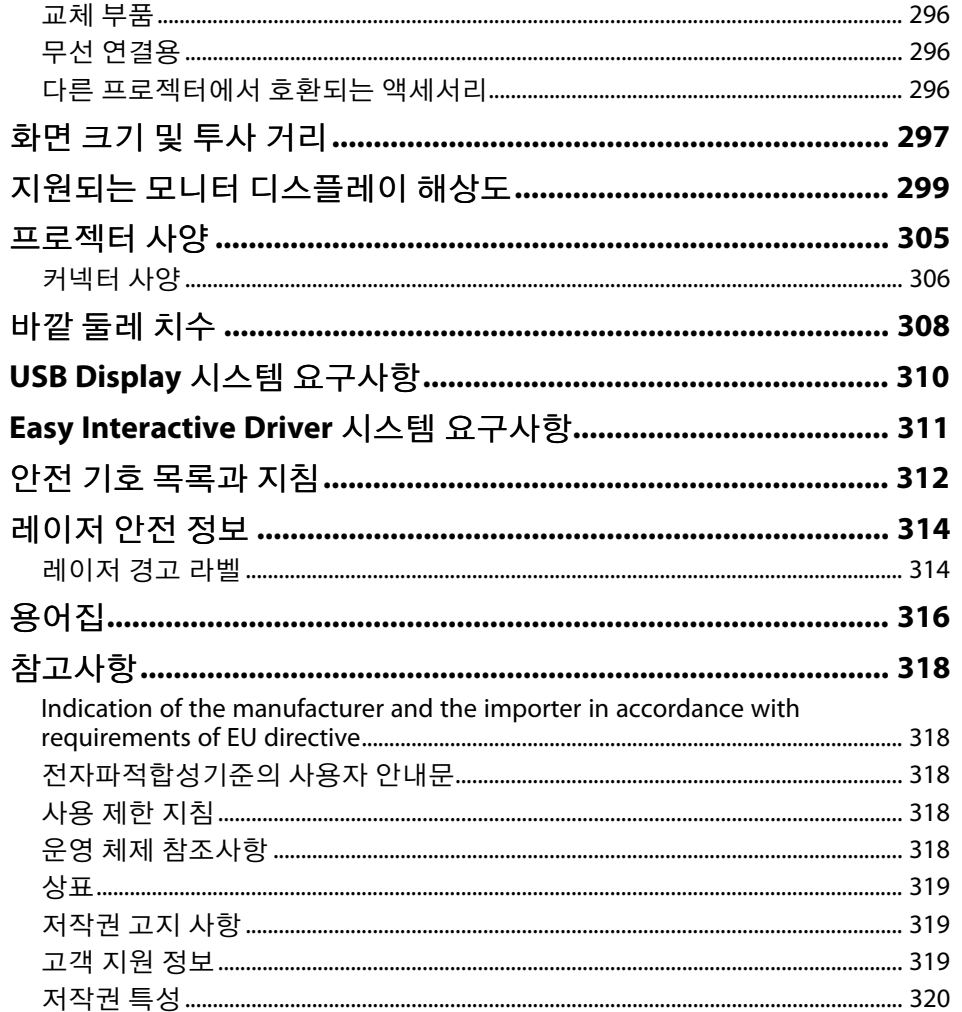

## <span id="page-7-0"></span>이 설명서에 사용된 표시법

#### 안전 기호

본 프로젝터와 해당 설명서에는 프로젝터를 안전하게 사용하는 방법을 알려주는 내용을 나타내는 그래픽 기호와 라벨이 사용되고 있습니다. 이러한 기호나 라벨이 표시된 지시사항을 읽고 준수해야 부상이나 제품 손상을 막을 수 있습니다.

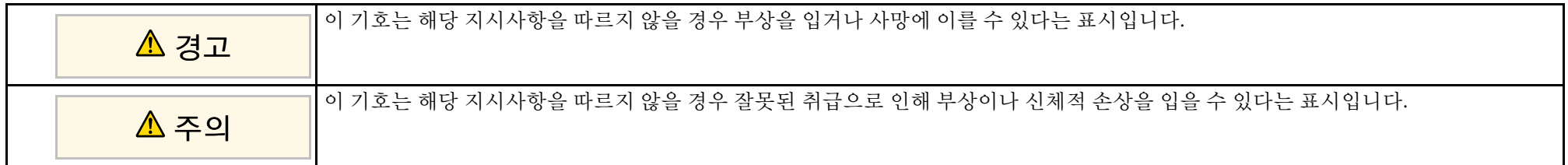

### 일반 정보 표시법

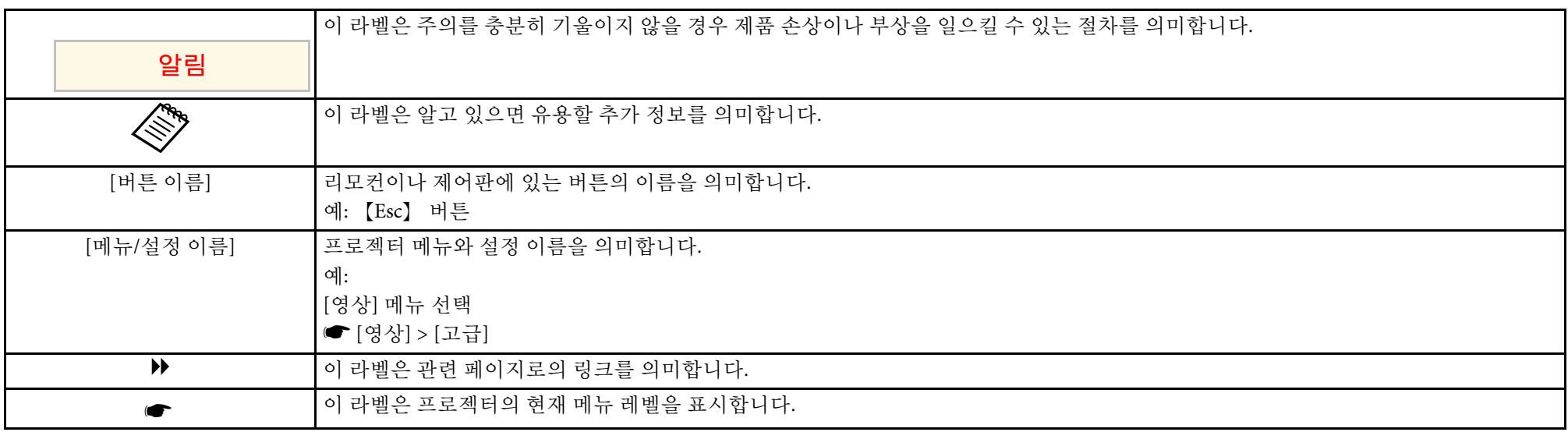

### $\blacktriangleright$  관련 링크

• "[사용 설명서를 사용하여 정보 검색하기](#page-8-0)" p.9

• "[문서 최신 버전 얻기](#page-9-0)" p.10

<span id="page-8-0"></span>PDF 사용 설명서에서 찾는 정보를 키워드로 검색할 수 있거나 북마크를 사용하여 특정 섹션으로 직접 이동할 수 있습니다. 필요한 페이지만 인쇄 할 수 있습니다. 이 섹션에서는 컴퓨터에서 Adobe Reader X에서 열린 PDF 사용 설명서를 사용하는 방법을 설명합니다.

#### $\blacktriangleright$  관련 링크

- "[키워드로 검색하기](#page-8-4)" p.9
- "[북마크에서 직접 이동하기](#page-8-5)" p.9
- "[필요한 페이지만 인쇄하기](#page-8-6)" p.9

### <span id="page-8-4"></span><span id="page-8-3"></span><span id="page-8-1"></span>키워드로 검색하기

[편집] > [고급 검색]을 클릭합니다. 찾으려는 정보의 키워드(텍스트)를 검색 창에 입력하고 [검색]을 클릭합니다. 일치하는 검색 결과가 목록으 로 표시됩니다. 표시된 검색 결과 중 하나를 클릭하면 해당 페이지로 이 동합니다.

<span id="page-8-6"></span>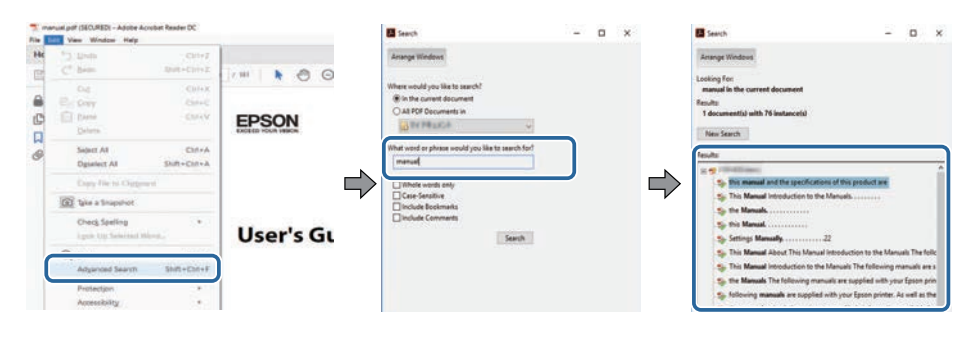

### <span id="page-8-5"></span><span id="page-8-2"></span>북마크에서 직접 이동하기

제목을 클릭하여 해당 페이지로 이동합니다. [+] 또는 [>]을 클릭하면 해 당 섹션의 하위 제목이 표시됩니다. 이전 페이지로 돌아가려면 키보드에 서 다음 동작을 수행합니다.

• Windows: [Alt]을 누른 상태에서 [←]을 누릅니다.

• Mac OS: 명령 키를 누른 상태에서 [←]을 누릅니다.

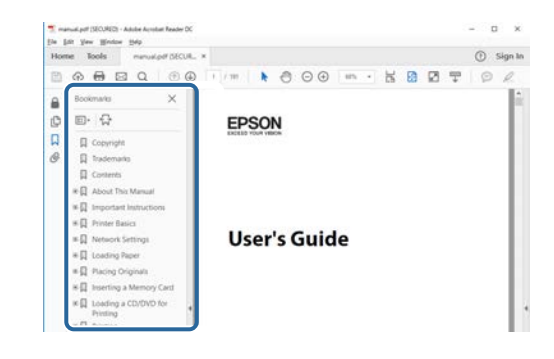

### 필요한 페이지만 인쇄하기

필요한 페이지만 추출하여 인쇄할 수 있습니다. [파일] 메뉴에서 [인쇄]를 클릭한 다음 [인쇄할 페이지]의 [페이지]에서 인쇄하려는 페이지를 지정 합니다.

• 페이지를 연속적으로 지정하려면 시작 페이지와 종료 페이지 사이에 하이픈을 입력합니다.

예: 20-25

• 페이지를 불연속적으로 지정하려면 페이지를 쉼표로 나눕니다. 예: 5, 10, 15

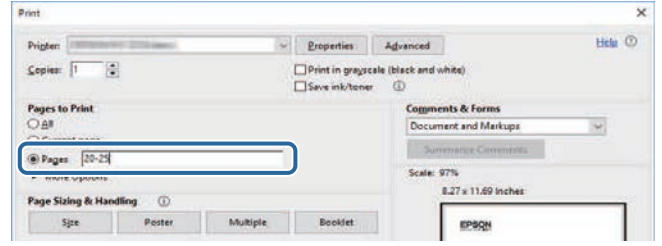

<span id="page-9-0"></span>EPSON 웹사이트에서 설명서와 사양 최신 버전을 볼 수 있습니다 . [epson.sn](http://epson.sn)으로 들어가서 사용 중인 프로젝터 이름을 입력하십시오 .

## <span id="page-10-0"></span>프로젝터 소개

프로젝터의 각종 기능과 부품 이름에 대한 자세한 내용은 이 절을 참조하십시오.

- "[프로젝터 기능](#page-11-0)" p.12
- "[프로젝터의 부품 및 해당 기능](#page-16-0)" p.17

<span id="page-11-2"></span><span id="page-11-0"></span>이 프로젝터에는 다음과 같은 특수 기능이 탑재되어 있습니다. 자세한 사 항은 이 절들을 참조하십시오.

<span id="page-11-4"></span>본 가이드의 설명은 별도의 언급이 없는 한 프로젝터 펌웨어 Ver. 2.00에 적용됩니다.

#### $\blacktriangleright$  관련 링크

- "[수명이 길어진 레이저 라이트](#page-11-3)" p.12
- "[고유한 인터랙티브 기능](#page-11-4)" p.12
- "[빠르고 쉬운 설정](#page-12-3)" p.13
- "[유연한 연결성](#page-12-4)" p.13
- "[전시용으로 투사하기](#page-14-2)" p.15
- "[제어 패드를 이용한 간편한 조작](#page-14-3)" p.15
- "[화이트보드를 이용한 대형 프레젠테이션](#page-15-1)" p.16

### <span id="page-11-3"></span><span id="page-11-1"></span>수명이 길어진 레이저 라이트

견고한 레이저 라이트는 라이트 밝기가 감소할 때까지 사실상 유지보수 가 필요 없이 작동합니다.

### 고유한 인터랙티브 기능

투사된 화면에 인터랙티브 펜 또는 손가락으로 쉽게 주석 추가 (EB‑1485Fi/EB‑1480Fi).

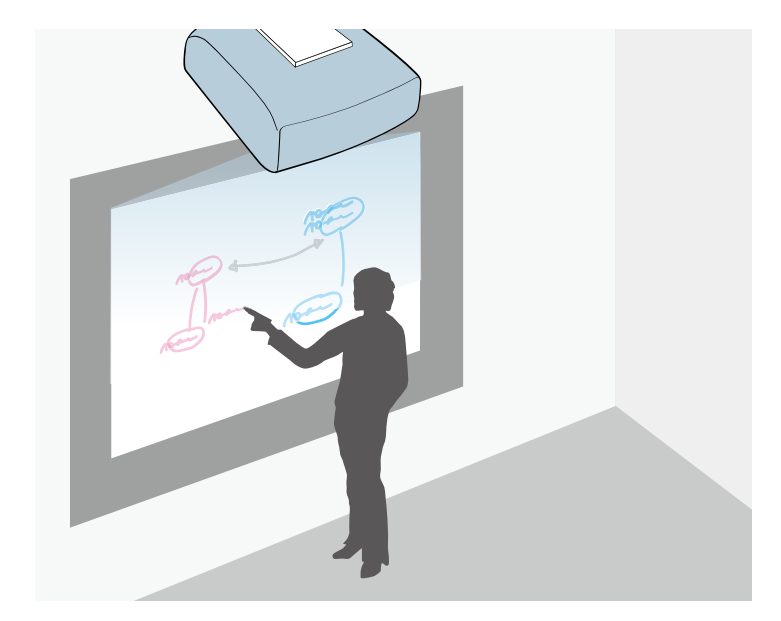

- 컴퓨터를 사용하거나 사용하지 않고 주석 추가.
- 두 펜으로 동시에 주석 추가.
- 투사된 화면에서 프로젝터 조작.
- 연결된 스캐너로부터 콘텐츠를 스캔하고 표시합니다.
- 컴퓨터를 사용하지 않고 콘텐츠를 이메일로 전송하거나 저장하거나 인쇄합니다.
- 콘텐츠를 USB 드라이브에서 가져옵니다.
- 투사된 화면에서 컴퓨터 조작.
- 손가락을 사용하는 터치 기반 상호작용(EB‑1480Fi에는 옵션 터치 장치 가 필요합니다.)

### ▶ 관련 링크

• "[인터랙티브 기능 사용하기](#page-98-1)" p.99

### <span id="page-12-3"></span><span id="page-12-2"></span><span id="page-12-0"></span>빠르고 쉬운 설정

- 플러그를 끼우자마자 프로젝터의 전원이 켜지는 직접 전원 공급 기능.
- 전원 자동 켜기 소스로 지정한 포트에서 신호나 케이블 연결을 감지하 는 즉시 프로젝터가 켜지는 [전원 자동 켜기] 기능.
- 쉽게 이미지 소스나 유용한 각종 기능을 선택할 수 있는 홈 화면 기능.

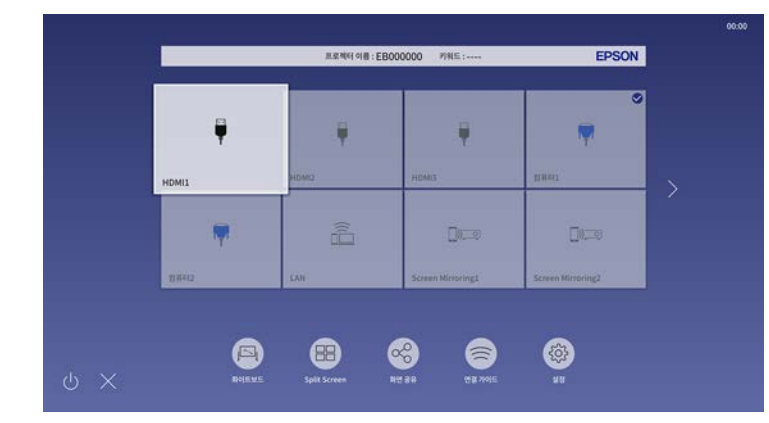

### ▶ 관련 링크

- "[홈 화면](#page-54-1)" p.55
- "[프로젝터 켜기](#page-53-0)" p.54

### <span id="page-12-4"></span><span id="page-12-1"></span>유연한 연결성

이 프로젝터는 아래 나와 있는 것과 같이 사용하기 쉬운 다양한 연결 옵 션을 지원합니다.

#### ▶ 관련 링크

- "[컴퓨터와 연결](#page-12-2)" p.13
- "[모바일 기기와 연결](#page-13-0)" p.14

### 컴퓨터와 연결

• USB 케이블 한 개를 연결해서 이미지를 투사하고 오디오를 출력할 수 있습니다 (USB Display).

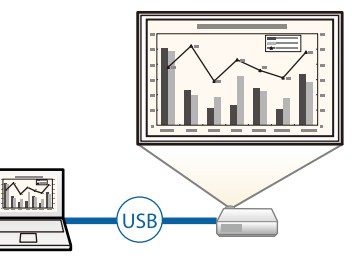

• 투사된 화면을 분할해서 동시에 최대 4개까지 이미지를 투사할 수 있 도록 해주는 Epson iProjection (Windows/Mac). 네트워크 상에서 컴퓨 터로부터 또는 Epson iProjection이 설치되어 있는 스마트폰이나 태블 릿 기기로부터 이미지를 투사할 수 있습니다.

<span id="page-13-0"></span>자세한 내용은 "Epson iProjection 사용 설명서 (Windows/Mac)"를 참조 하십시오.

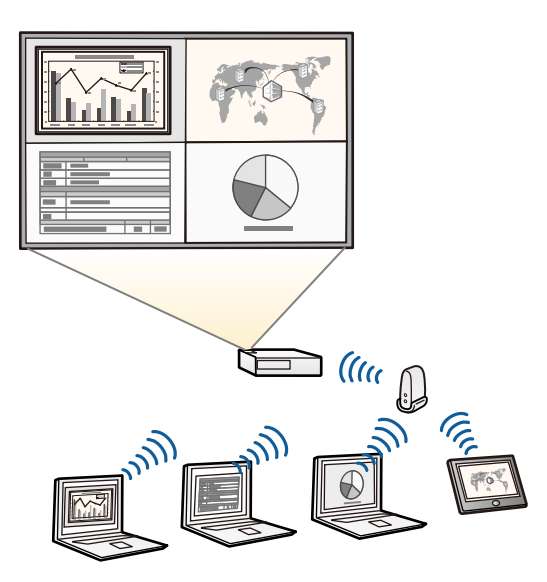

<<del>◎◎</del> • 다음 웹사이트에서 필요한 소프트웨어와 설명서를 다운로드하<br>← 예 됩니다 면 됩니다. [epson.sn](http://epson.sn)

### $\blacktriangleright$  관련 링크

- "[유선 네트워크 투사 방식](#page-174-0)" p.175
- "[무선 네트워크 투사 방식](#page-177-0)" p.178
- "USB [비디오 및 오디오용 컴퓨터에 연결하기](#page-34-0)" p.35

### 모바일 기기와 연결

• Miracast 기술을 이용해서 프로젝터와 모바일 기기를 무선으로 연결하 는 Screen Mirroring.

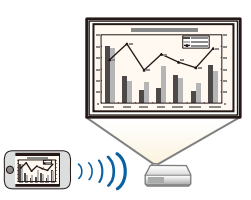

• App Store나 Google Play에서 제공되는 앱을 이용해서 프로젝터와 모 바일 기기를 무선으로 연결해주는 Epson iProjection (iOS/Android).

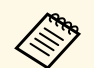

**《 App Store나 Google Play와** 통신할 때 발생하는 모든 요금은 고객<br>이 웹이어나다 의 책임입니다.

• Chrome Web Store에서 제공되는 앱을 이용해서 프로젝터와 Chromebook 기기를 무선으로 연결해주는 Epson iProjection (Chromebook).

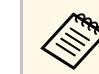

**A Chrome Web Store와 통신할 때 발생하는 모든 요금은 고객의 책**<br>A Chrome Web Store와 통신할 때 발생하는 모든 요금은 고객의 책 임입니다.

### ▶ 관련 링크

• "[모바일 장치에서의 무선 네트워크 투사](#page-188-0)(Screen Mirroring)" p.189

### <span id="page-14-2"></span><span id="page-14-0"></span>전시용으로 투사하기

이 프로젝터를 이용해서 전시에 사용할 콘텐츠를 디지털 신호로 투사할 수 있습니다 (EB‑805F/EB‑800F).

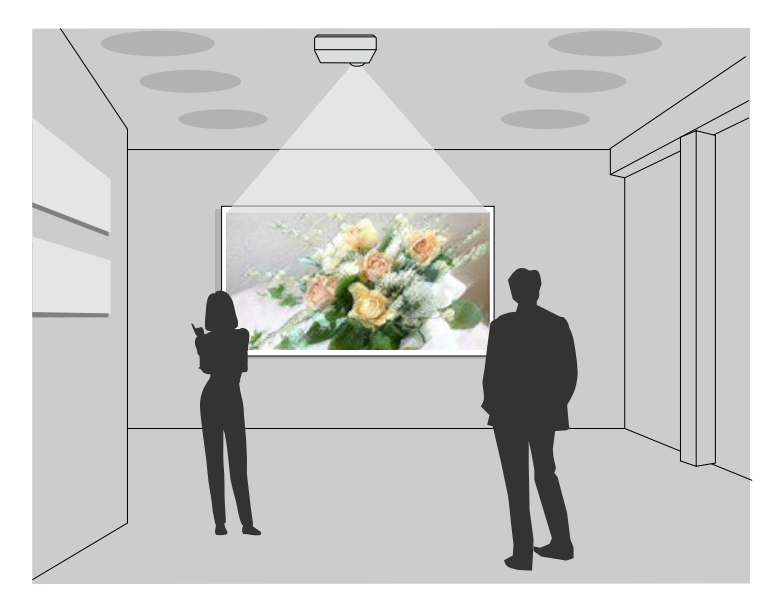

- <span id="page-14-3"></span><span id="page-14-1"></span>• 콘텐츠 재생 모드에서 재생 목록을 재생하거나 투사 영상에 색상이나 모양 효과를 추가할 수 있습니다.
- 다음 방법 중 하나를 사용하여 콘텐츠 재생 모드에서 재생되는 콘텐츠 를 만들 수 있습니다.
	- Epson Projector Content Manager 소프트웨어를 사용하면 재생 목록 을 만들고 외부 저장 장치에 저장할 수 있습니다. 투사 영상에 색상 이나 모양 효과를 추가하고 재생 목록을 예약할 수도 있습니다. 자세한 내용은 "Epson Projector Content Manager 작동 가이드"를 참 조하십시오.
	- Epson Web Control 앱으로 웹 브라우저를 사용하여 재생 목록을 만 들고 네트워크상으로 프로젝터에 연결된 외부 저장 장치에 저장할 수 있습니다. 투사 영상에 색상이나 모양 효과를 추가할 수도 있습 니다.

• Epson Creative Projection 앱으로 iOS 장치에서 콘텐츠를 만들 수 있 습니다. 콘텐츠를 무선으로 프로젝터에 전송할 수도 있습니다. Epson Creative Projection은 App Store에서 다운로드할 수 있습니다. App Store와 통신할 때 발생하는 모든 요금은 고객의 책임입니다.

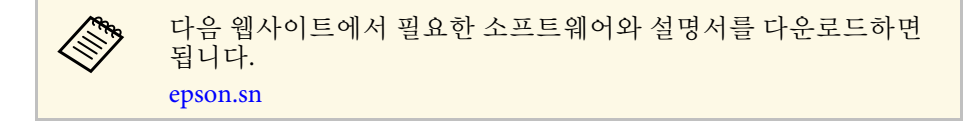

#### ▶ 관련 링크

• "[콘텐츠 재생 모드에서 투사하기](#page-141-0)" p.142

### 제어 패드를 이용한 간편한 조작

제어 패드를 이용해서 전원 켜기나 끄기, 소스 변경과 같이 자주 하는 조 작을 손쉽게 할 수 있습니다 (EB-1485Fi/EB‑805F/EB‑800F).

HDBaseT 포트를 이용해서 제어 패드와 프로젝터를 연결해서 대형 홀이 나 이벤트 장소와 같이 멀리 떨어진 장소에서 프로젝터를 조작하거나 프 로젝터로 수신되는 입력 신호를 제어할 수 있습니다.

- "[프로젝터 부품](#page-25-1) 제어 패드" p.26
- "[제어 패드에 컴퓨터 연결하기](#page-35-1)" p.36
- "[제어 패드에 비디오 소스 연결하기](#page-38-1)" p.39
- "제어 패드에 USB [플래시 드라이브 연결하기](#page-40-0)" p.41

### <span id="page-15-1"></span><span id="page-15-0"></span>화이트보드를 이용한 대형 프레젠테이션

HDMI Out 포트를 이용해서 프로젝터를 다른 프로젝터에 연결하면 화이 트보드 영상을 실시간으로 손쉽게 대형 화면에 투사할 수 있습니다 (EB‑1485Fi/EB‑1480Fi).

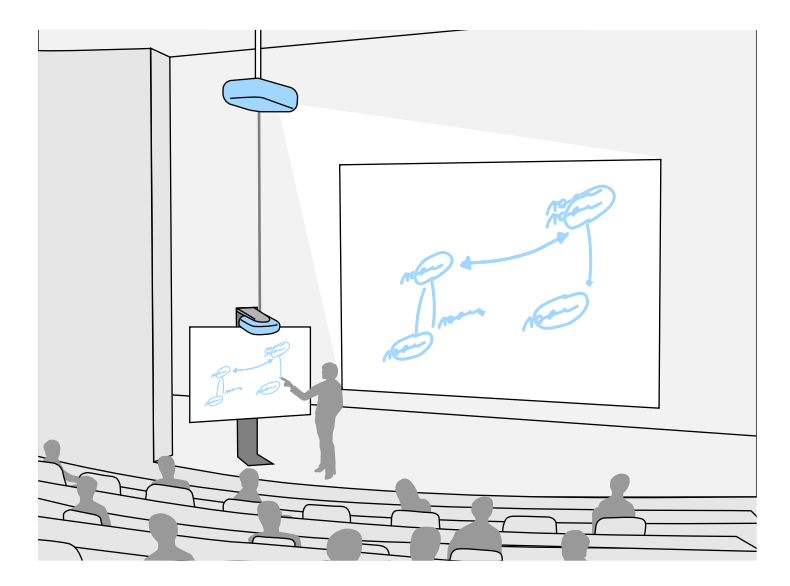

#### $\blacktriangleright$  관련 링크

• "[프로젝터 부품](#page-18-1) - 인터페이스" p.19

• "외부 HDMI [모니터에 연결하기](#page-42-2)" p.43

<span id="page-16-1"></span><span id="page-16-0"></span>다음 절에서는 프로젝터의 부품 및 해당 기능에 대해서 설명합니다. 특별한 언급이 없는 한 이 설명서에 나와 있는 모든 기능은 EB‑1485Fi의 도해를 이용해서 설명되어 있습니다.

#### <span id="page-16-2"></span> $\blacktriangleright$  관련 링크

- "[프로젝터 부품](#page-16-2) 전면/측면" p.17
- "[프로젝터 부품](#page-17-1) 상단/측면" p.18
- "[프로젝터 부품](#page-18-1) 인터페이스" p.19
- "[프로젝터 부품](#page-20-1) 바닥" p.21
- "[프로젝터 부품](#page-21-1) 제어판" p.22
- "[프로젝터 부품](#page-22-1) 리모컨" p.23
- "프로젝터 부품 [인터랙티브 펜](#page-24-1)" p.25
- "[프로젝터 부품](#page-25-1) 펜 스탠드" p.26
- "[프로젝터 부품](#page-25-1) 제어 패드" p.26
- "[프로젝터 부품](#page-26-1) 터치 장치" p.27
- "[자석에 대한 안전 지침](#page-27-1)" p.28

### 프로젝터 부품 **-** 전면**/**측면

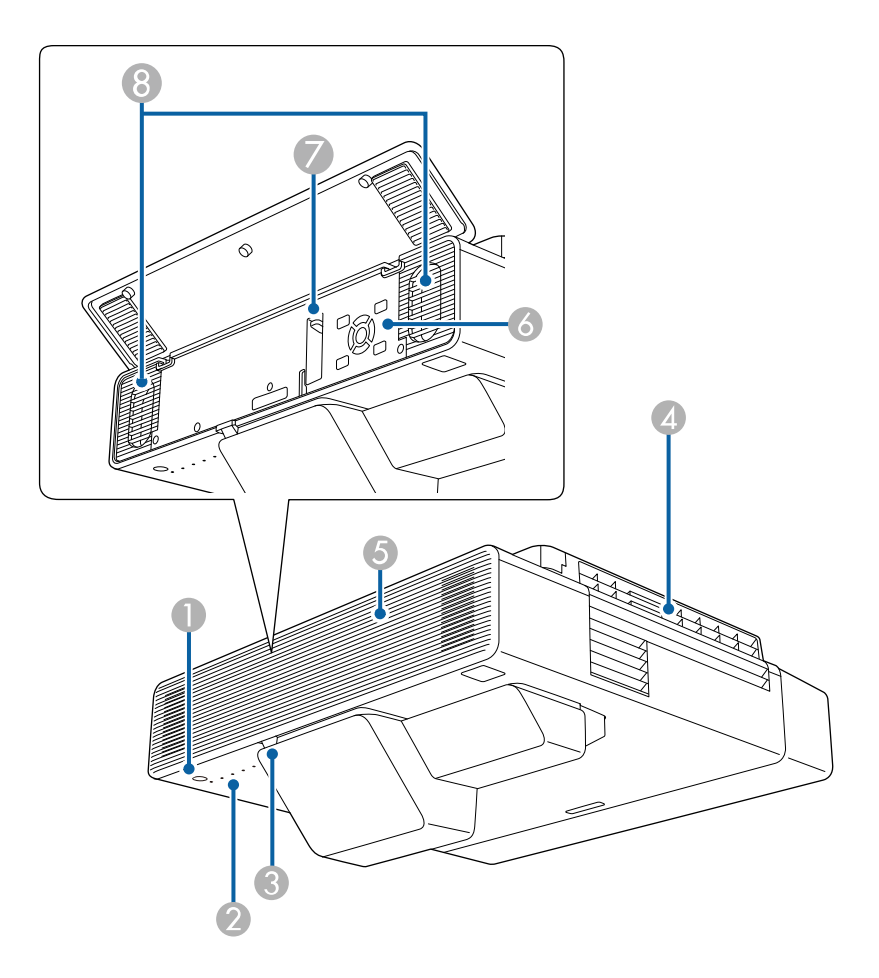

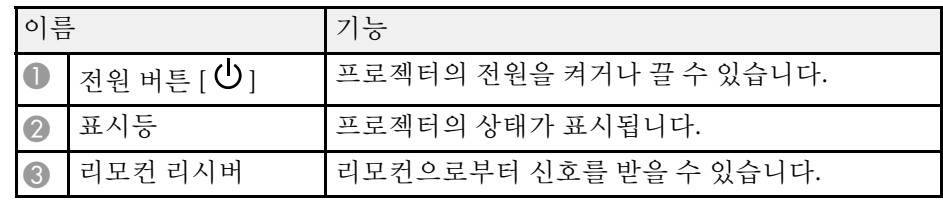

<span id="page-17-1"></span><span id="page-17-0"></span>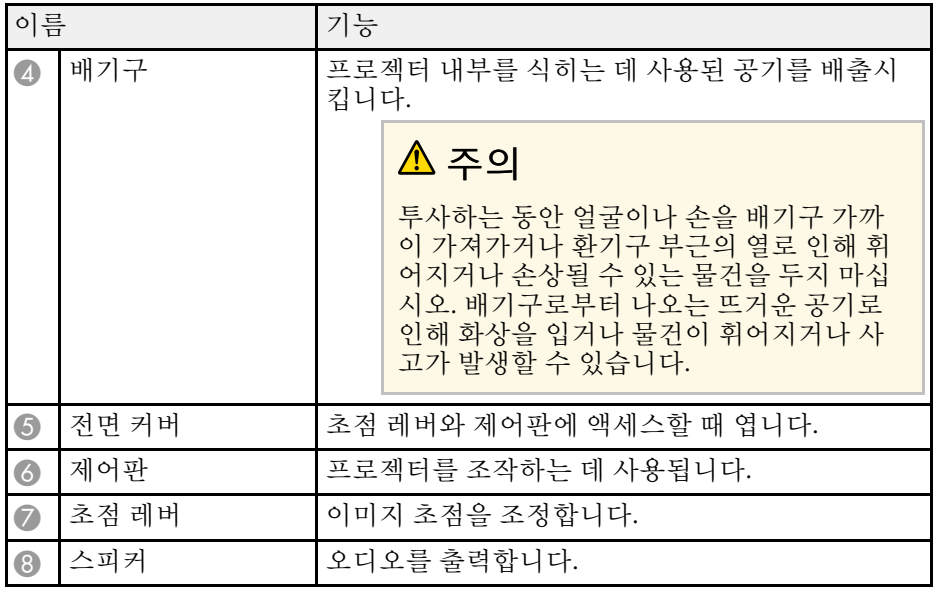

### ▶ 관련 링크

- "[프로젝터 표시등 상태](#page-274-0)" p.275
- "[프로젝터 부품](#page-21-1) 제어판" p.22
- "[이미지 초점 맞추기](#page-64-0)" p.65

### 프로젝터 부품 **-** 상단**/**측면

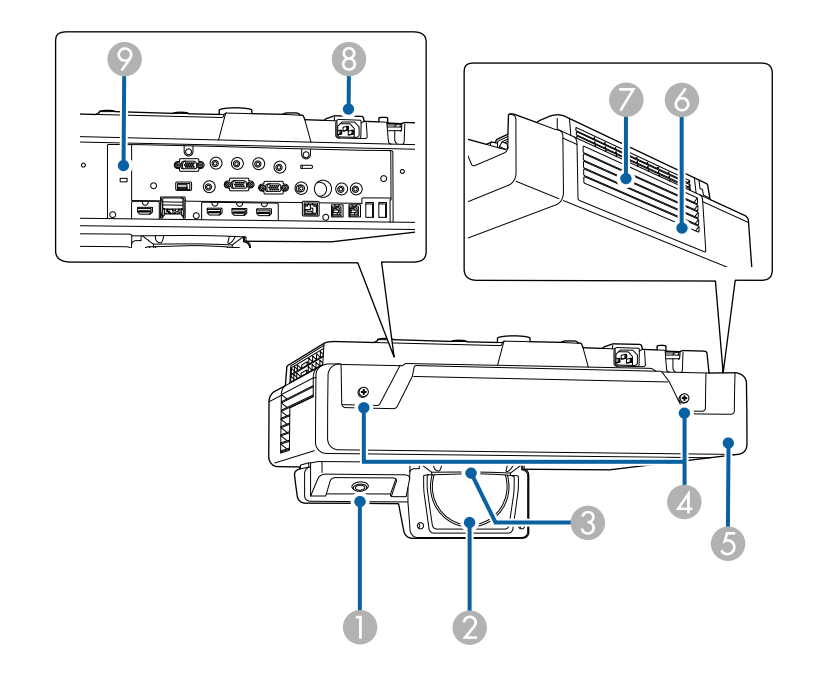

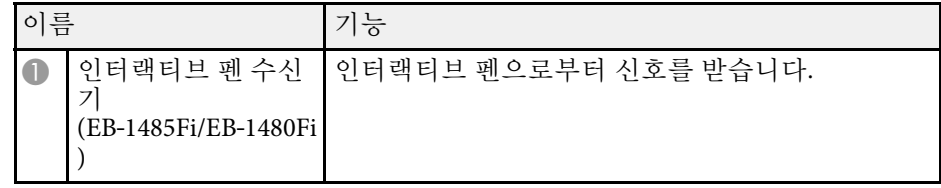

<span id="page-18-1"></span><span id="page-18-0"></span>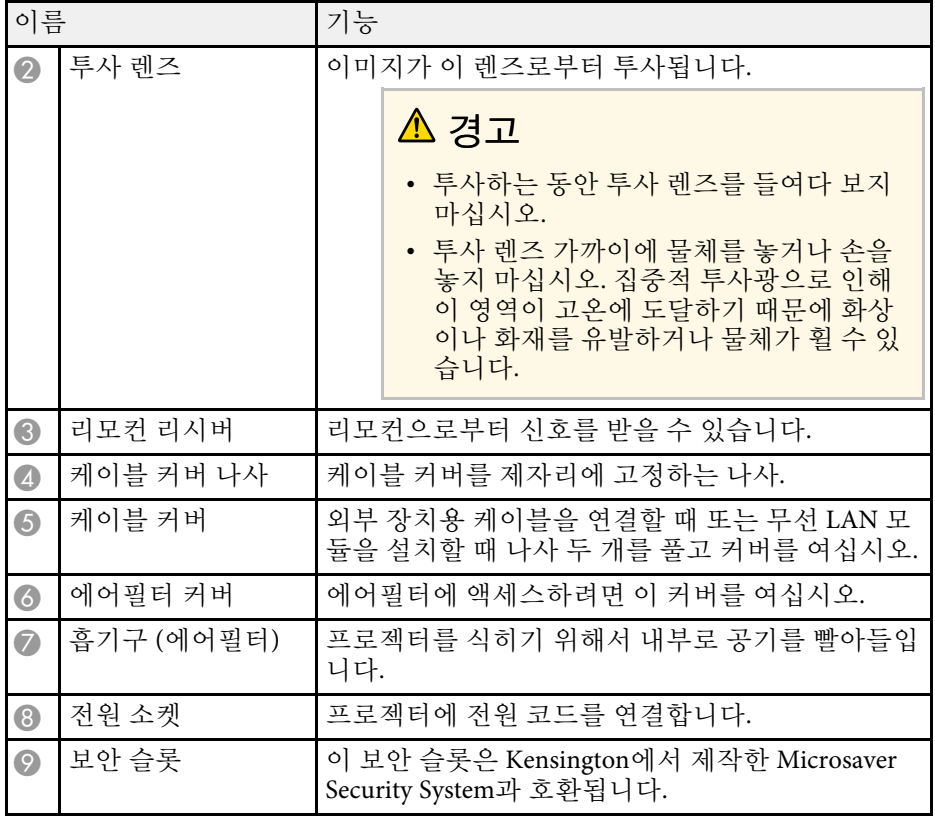

### ▶ 관련 링크

- "[에어필터 및 환기구 유지보수](#page-263-0)" p.264
- "[인터랙티브 펜 사용하기](#page-101-3)" p.102
- "[보안 케이블 설치하기](#page-171-2)" p.172

### 프로젝터 부품 **-** 인터페이스

#### **EB**‑**1485Fi/EB**‑**1480Fi**

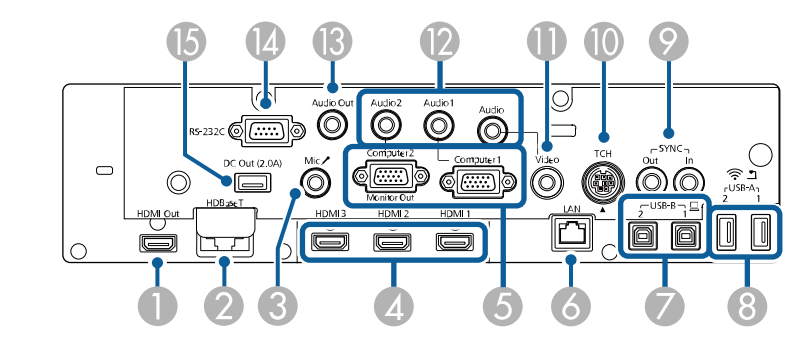

#### **EB**‑**805F/EB**‑**800F**

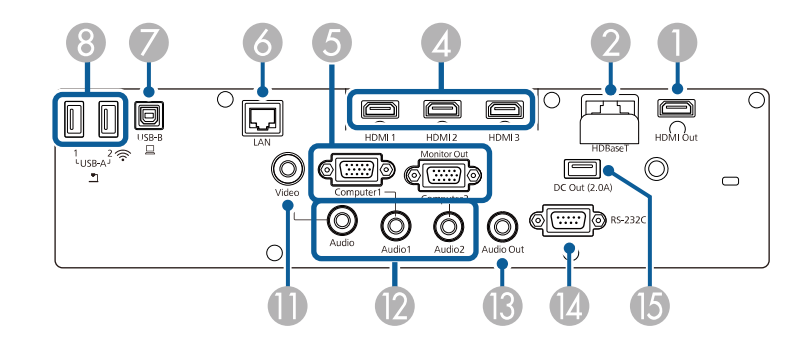

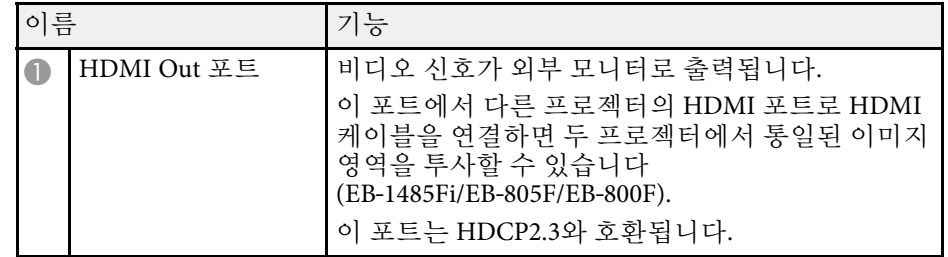

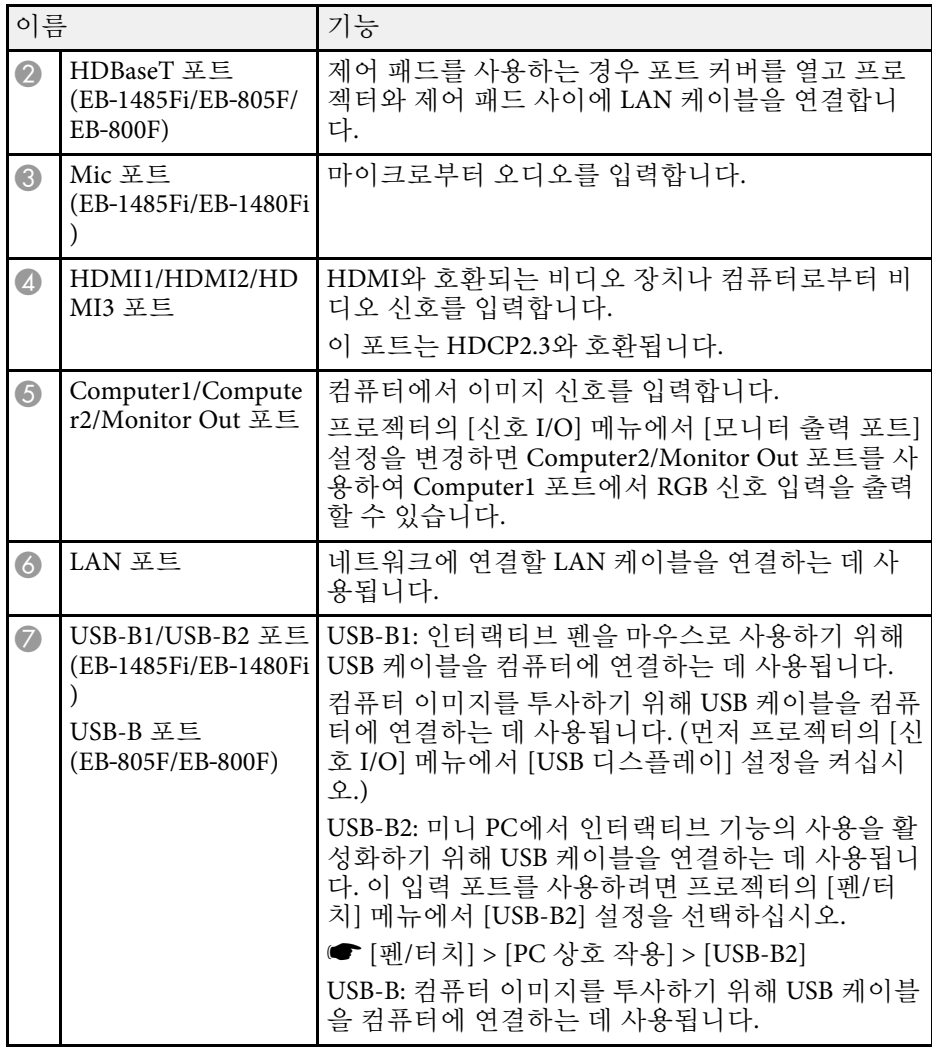

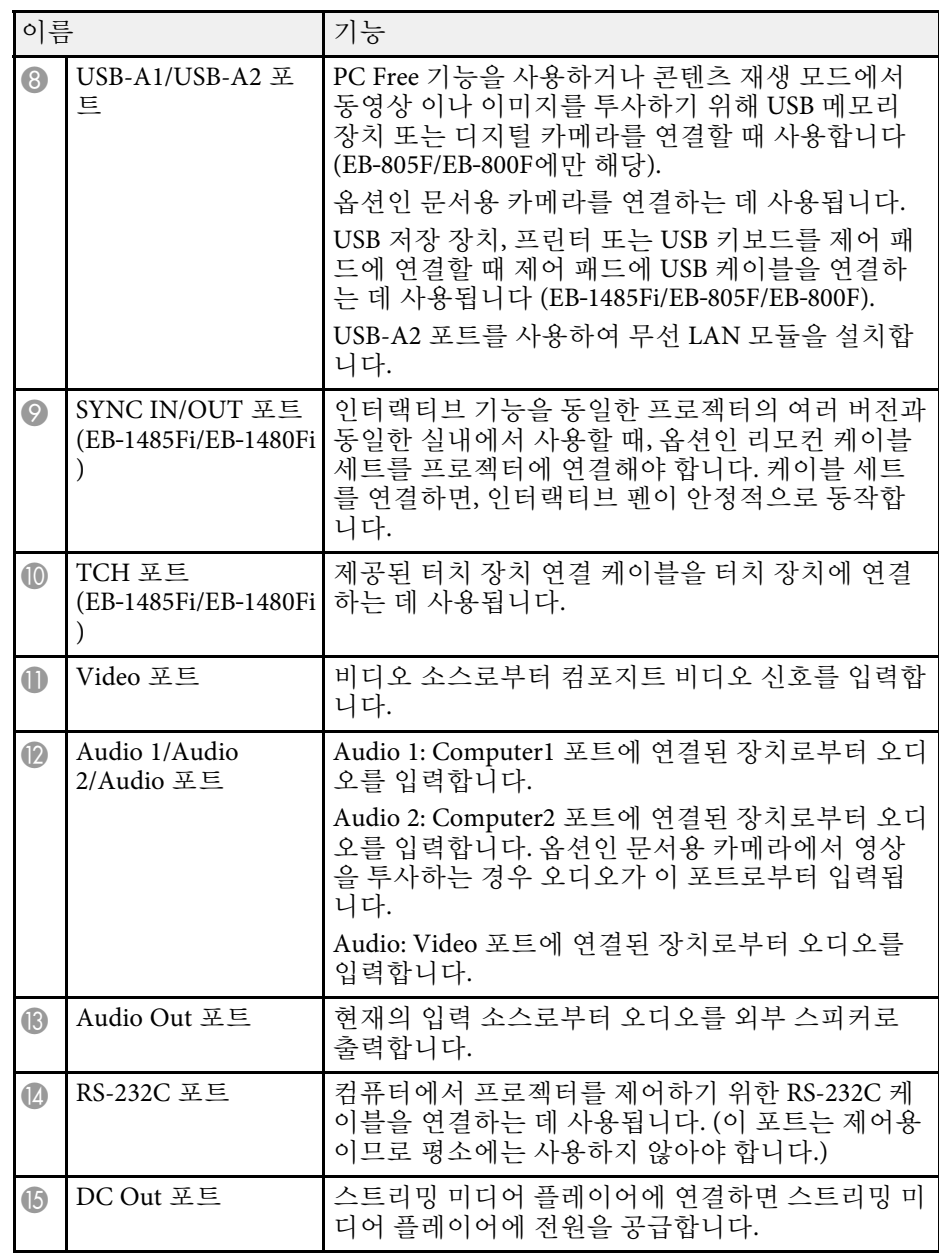

### ▶ 관련 링크

• "[프로젝터 연결](#page-33-0)" p.34

### <span id="page-20-1"></span><span id="page-20-0"></span>프로젝터 부품 **-** 바닥

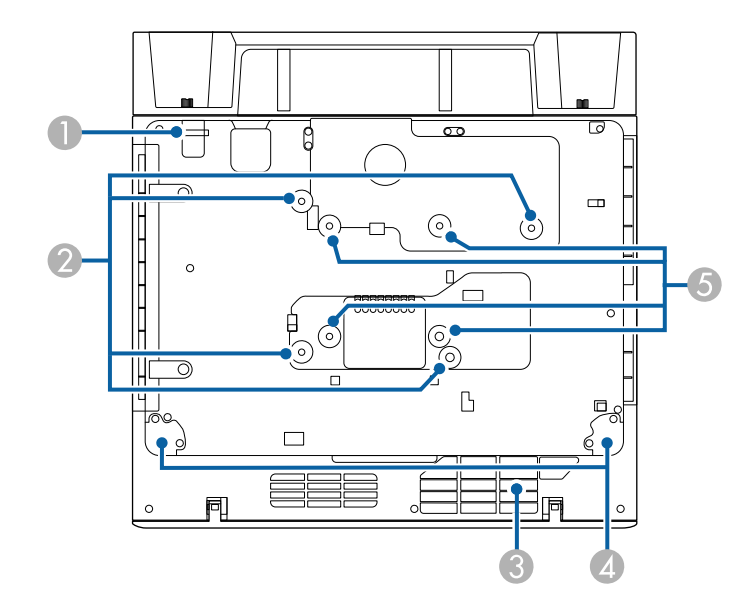

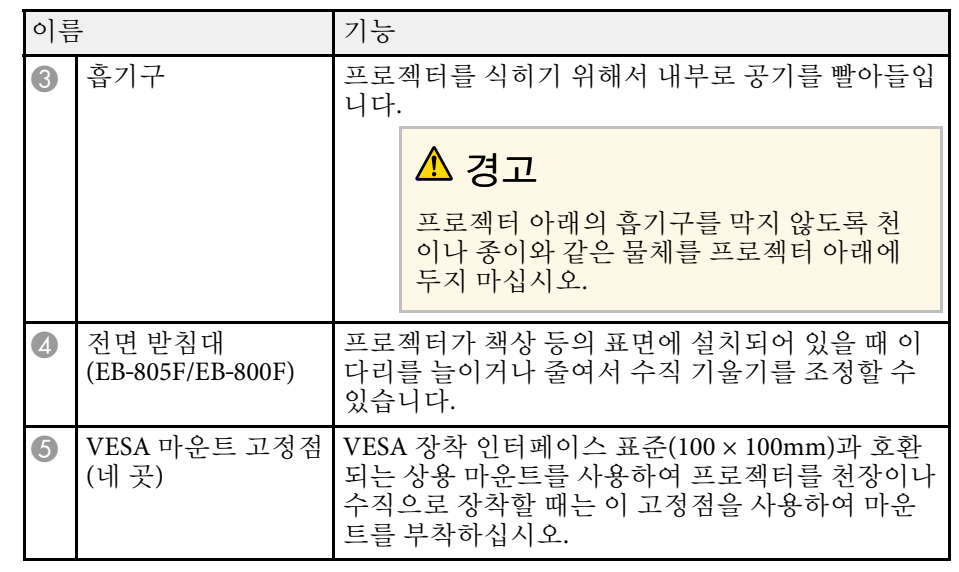

▶ 관련 링크

• "[보안 케이블 설치하기](#page-171-2)" p.172

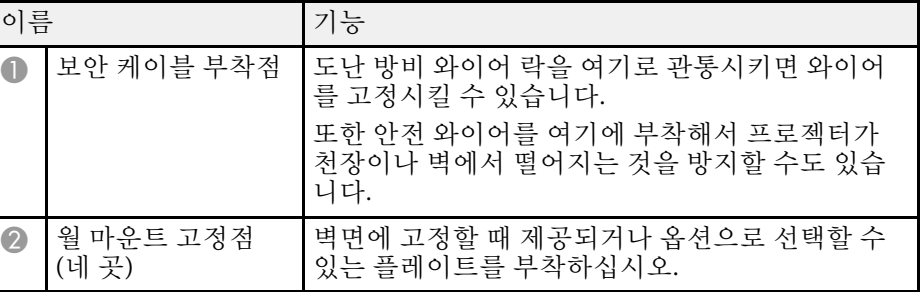

### <span id="page-21-1"></span><span id="page-21-0"></span>프로젝터 부품 **-** 제어판

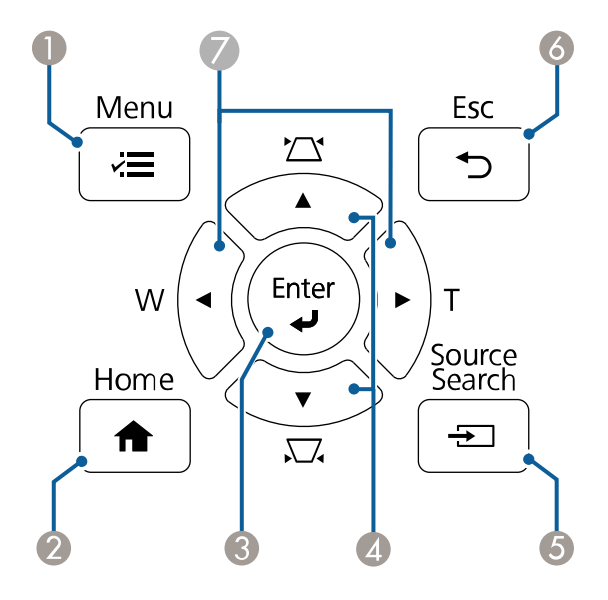

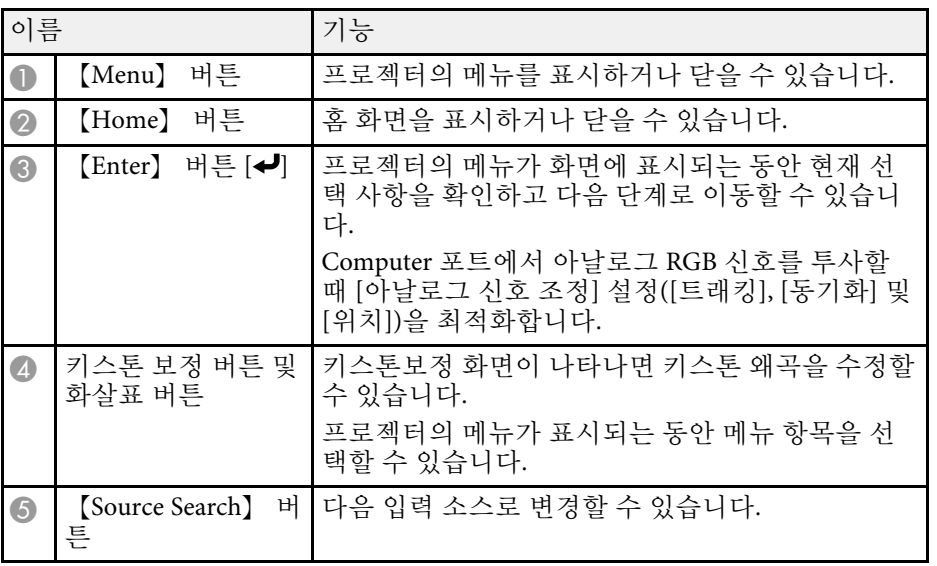

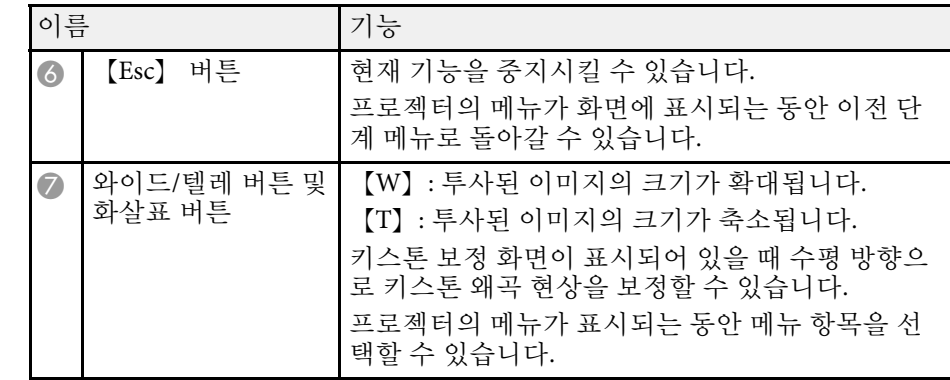

- "[홈 화면](#page-54-1)" p.55
- "[키스톤 보정 버튼을 이용해서 이미지 모양 보정하기](#page-67-3)" p.68
- "[이미지 소스 선택하기](#page-80-0)" p.81
- "[버튼을 이용해서 이미지 크기 조정하기](#page-78-0)" p.79
- "[메뉴 설정 조정하기](#page-219-1)" p.220

<span id="page-22-1"></span><span id="page-22-0"></span>프로젝터 부품 **-** 리모컨

**EB**‑**1485Fi/EB**‑**1480Fi**

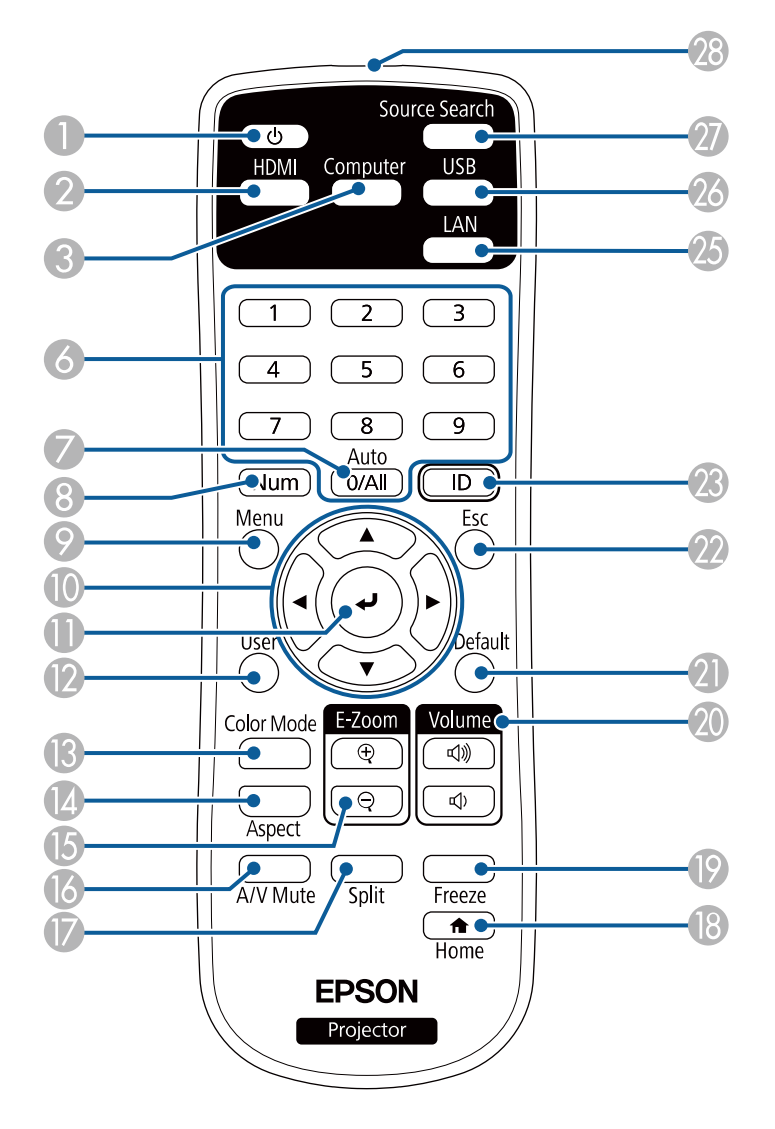

**EB**‑**805F/EB**‑**800F**

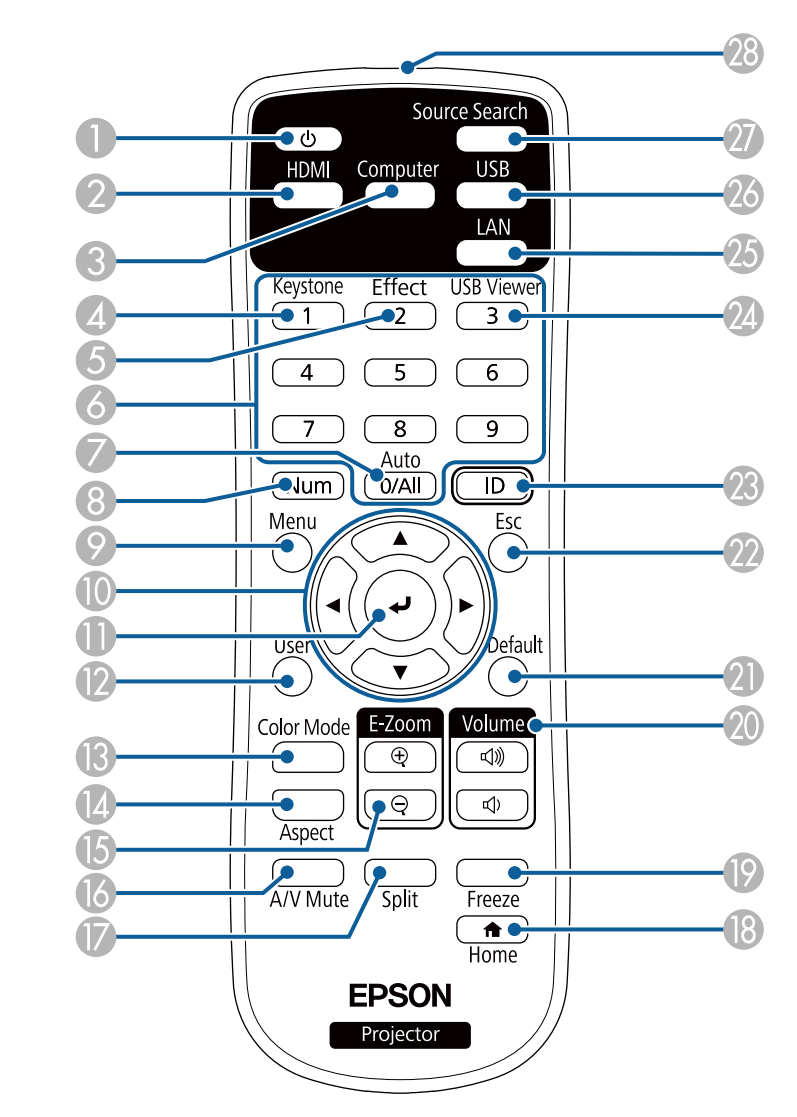

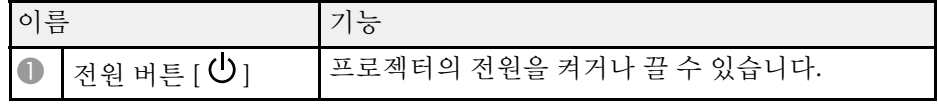

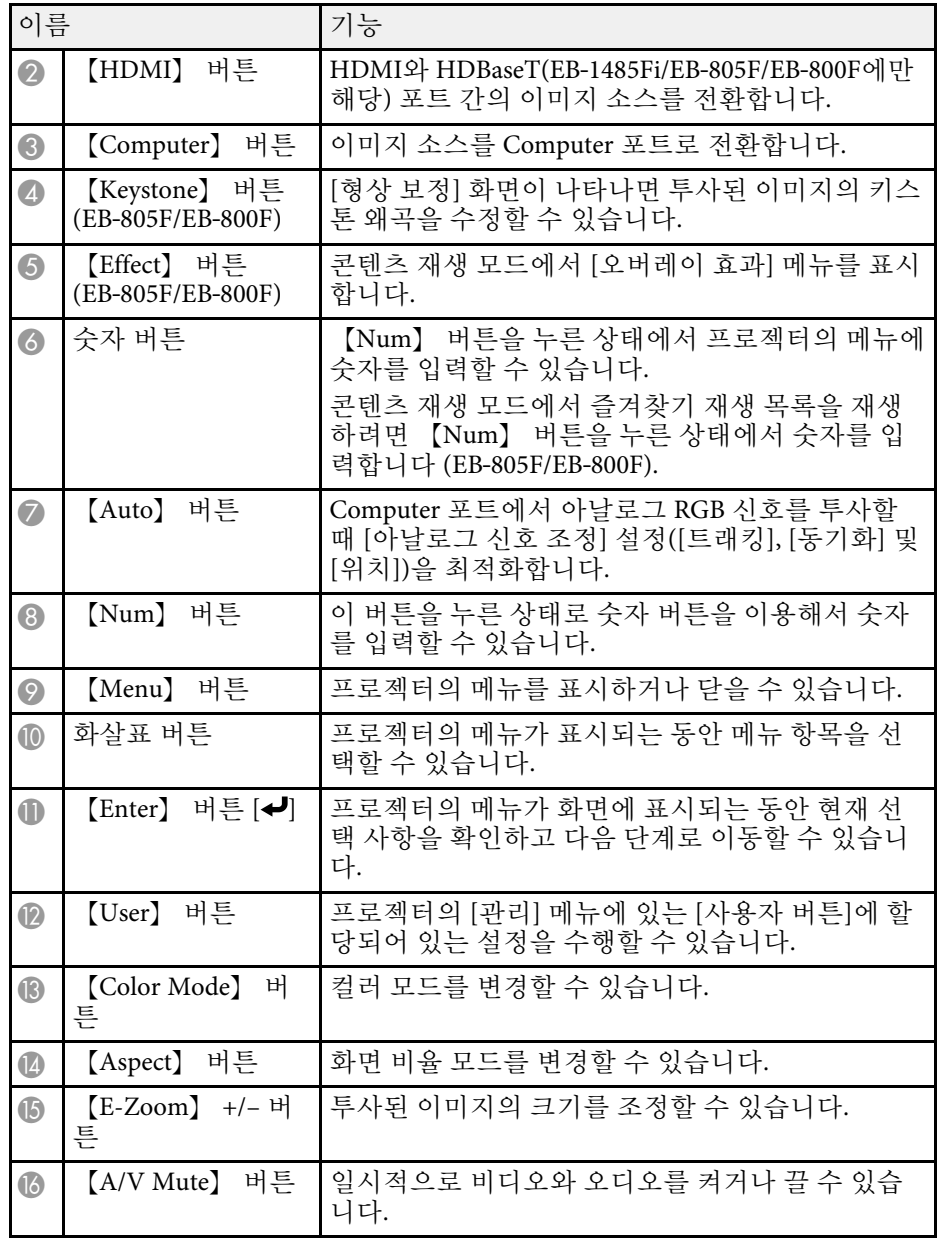

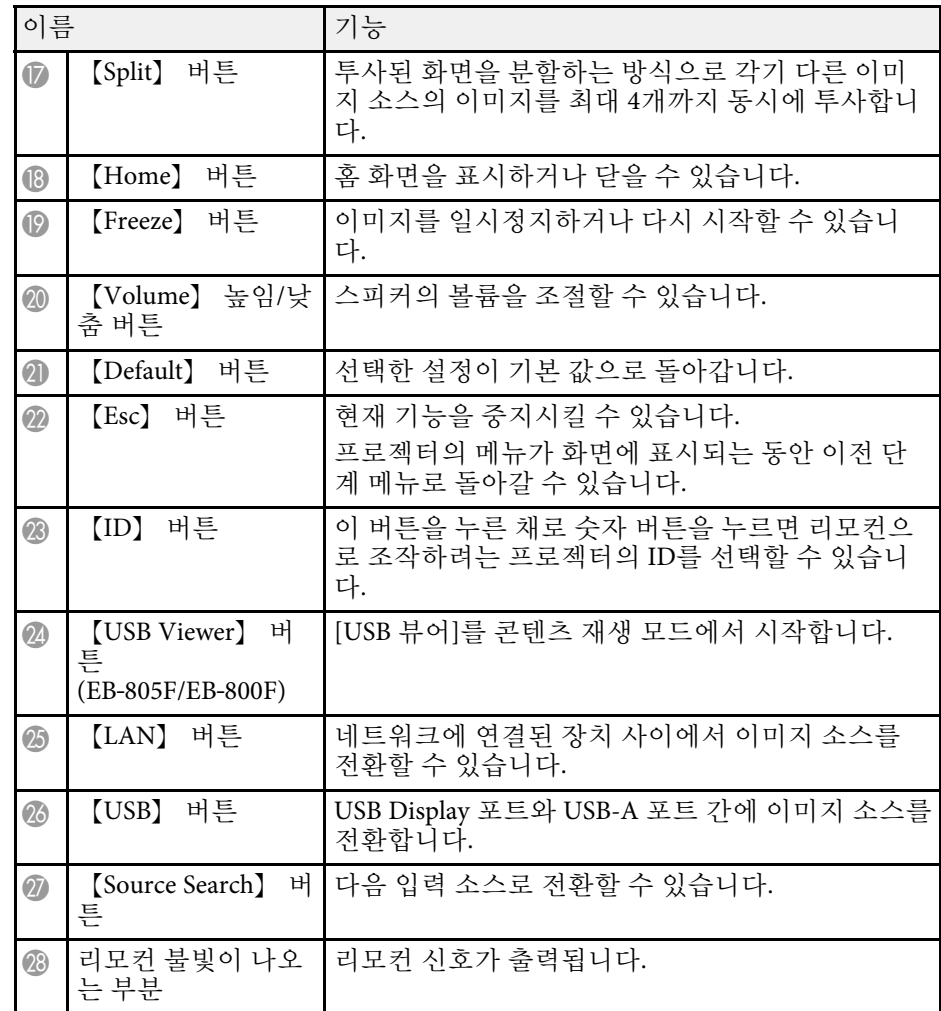

- "[콘텐츠 재생 모드에서 투사하기](#page-141-0)" p.142
- "[이미지 품질 조정하기](#page-86-0)(컬러 모드)" p.87
- "[이미지 화면 비율](#page-82-0)" p.83
- "[홈 화면](#page-54-1)" p.55
- "[이미지 소스 선택하기](#page-80-0)" p.81
- "[이미지 확대](#page-149-0)/축소하기" p.150

- "[이미지와 사운드를 일시적으로 끄기](#page-147-0)" p.148
- "[여러 개의 이미지를 동시에 투사하기](#page-132-0)" p.133
- "[일시적으로 비디오 동작 중지하기](#page-148-0)" p.149
- "[음량 버튼으로 음량 조절하기](#page-96-0)" p.97
- "[프로젝터](#page-154-2) ID 설정하기" p.155
- "[메뉴 설정 조정하기](#page-219-1)" p.220

### <span id="page-24-1"></span><span id="page-24-0"></span>프로젝터 부품 **-** 인터랙티브 펜

인터랙티브 펜은 EB‑1485Fi/EB‑1480Fi에서만 제공됩니다.

펜을 잡으면 펜이 자동으로 켜집니다. 펜을 내려놓으면 15초 후 펜이 자 동으로 꺼집니다.

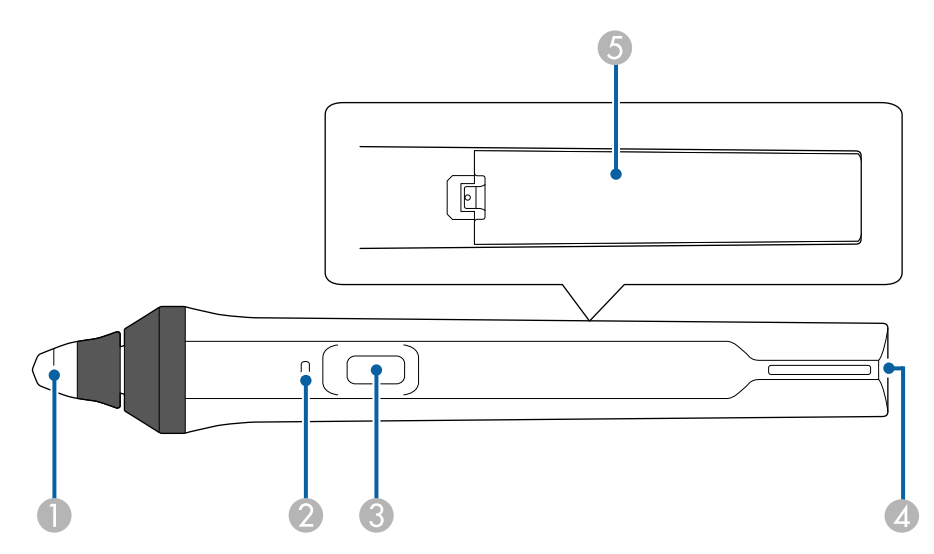

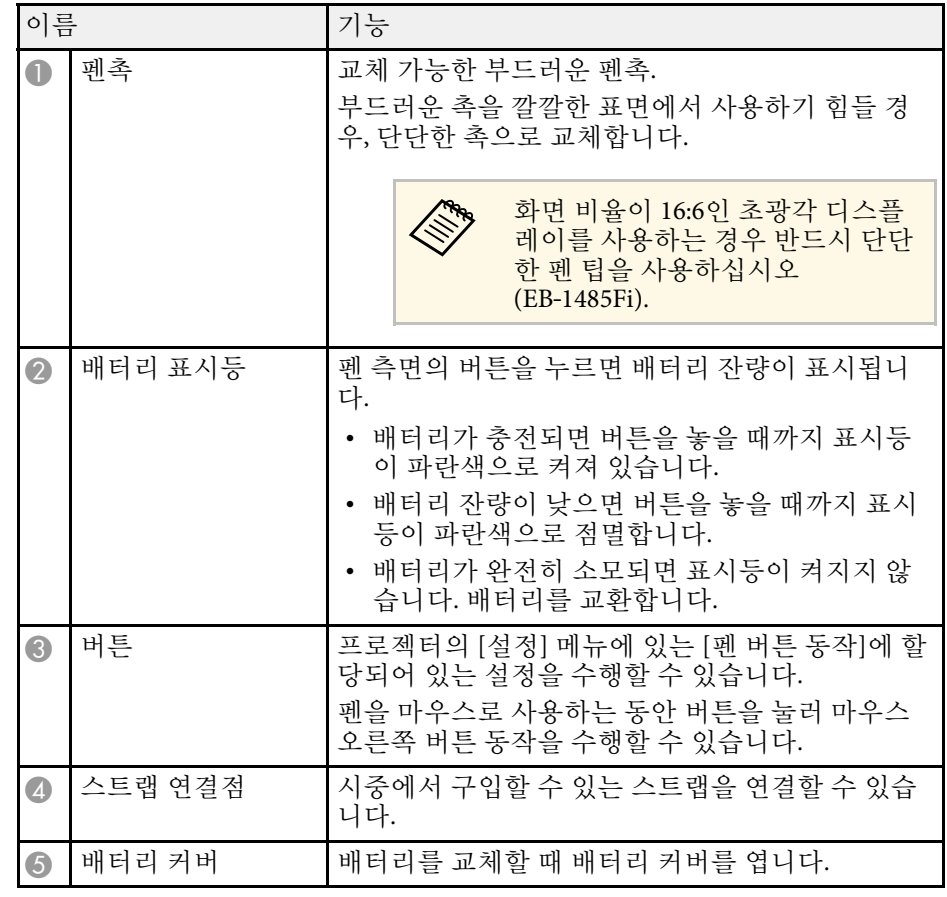

- "[인터랙티브 펜촉 교체하기](#page-267-0)" p.268
- "[인터랙티브 펜 사용하기](#page-101-3)" p.102
- "[펜에 배터리 설치하기](#page-50-0)" p.51

### <span id="page-25-1"></span><span id="page-25-0"></span>프로젝터 부품 **-** 펜 스탠드

펜 스탠드는 EB‑1485Fi/EB‑1480Fi에서만 제공합니다.

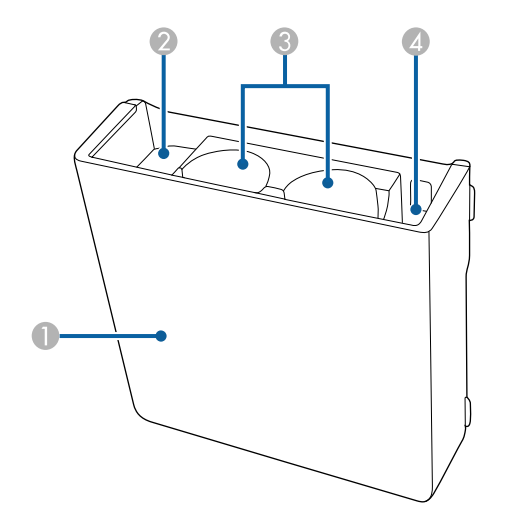

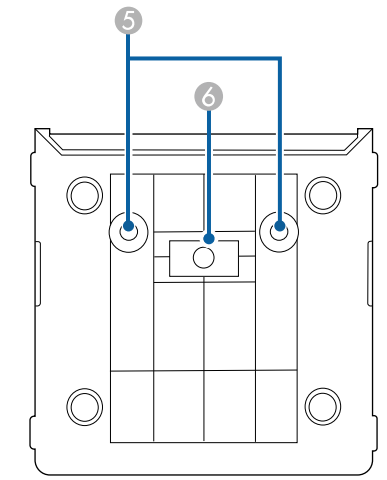

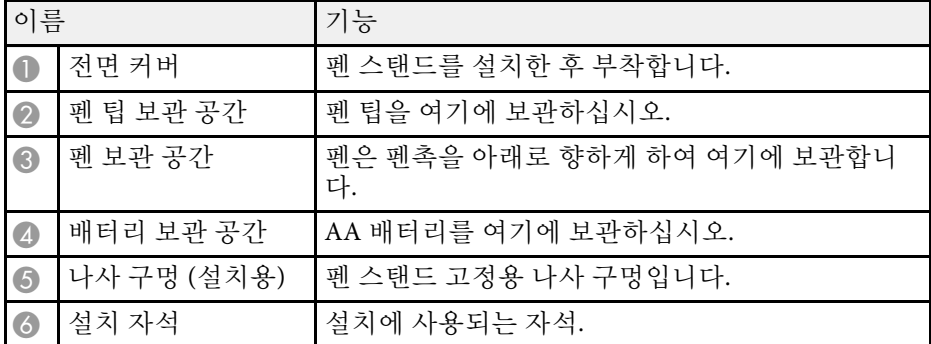

### 프로젝터 부품 **-** 제어 패드

제어 패드는 EB-1485Fi에서만 제공합니다.

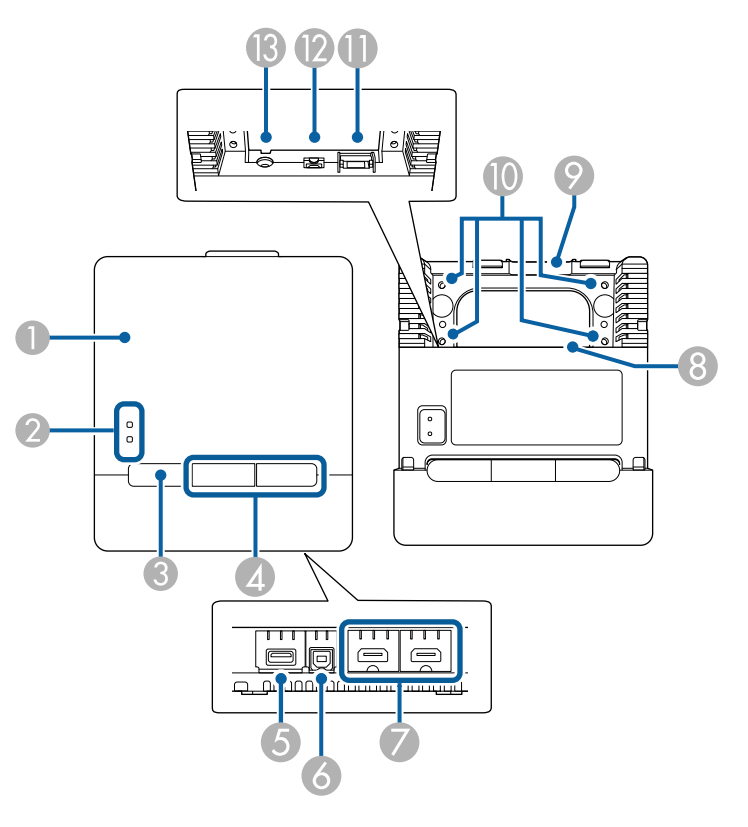

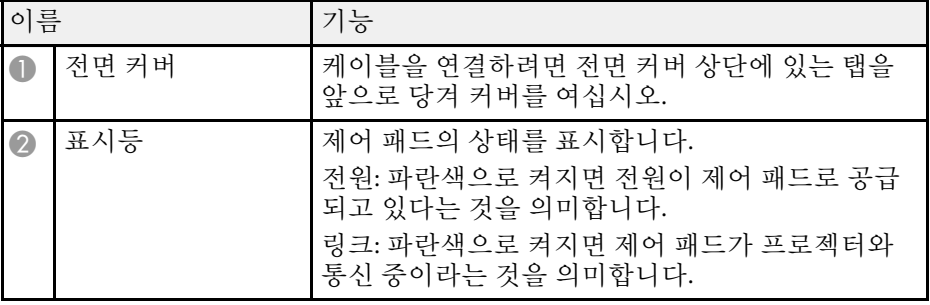

<span id="page-26-1"></span><span id="page-26-0"></span>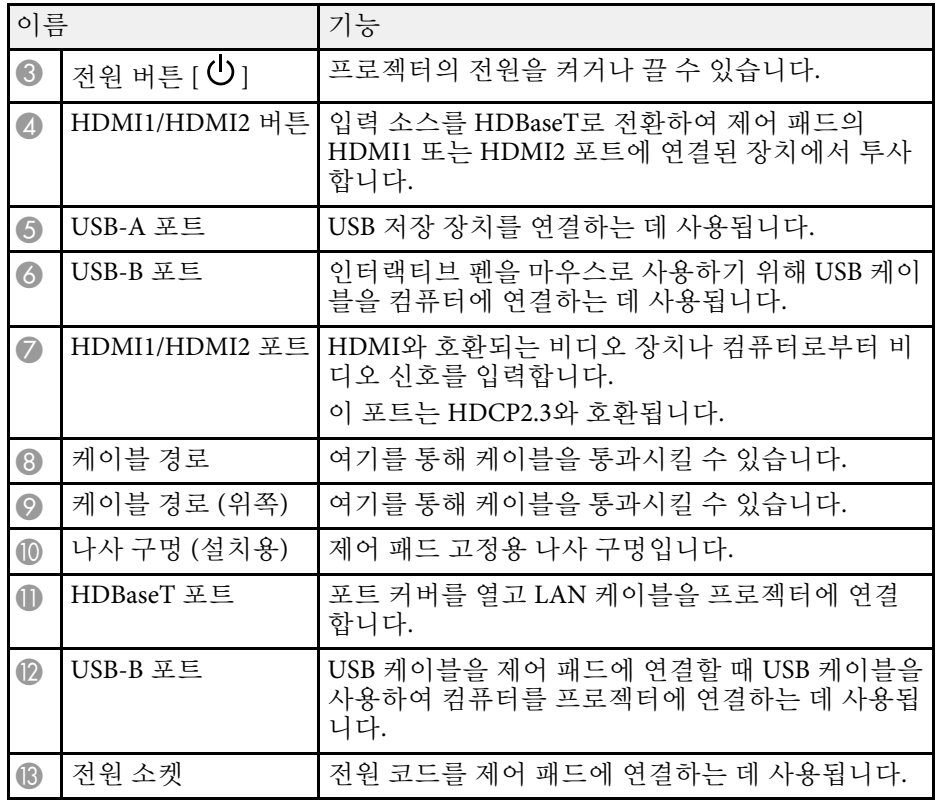

### $\blacktriangleright$  관련 링크

- "[프로젝터 부품](#page-25-1) 제어 패드" p.26
- "[제어 패드에 컴퓨터 연결하기](#page-35-1)" p.36
- "[제어 패드에 비디오 소스 연결하기](#page-38-1)" p.39
- "제어 패드에 USB [플래시 드라이브 연결하기](#page-40-0)" p.41

### 프로젝터 부품 **-** 터치 장치

터치 장치는 EB-1485Fi에서만 제공합니다.

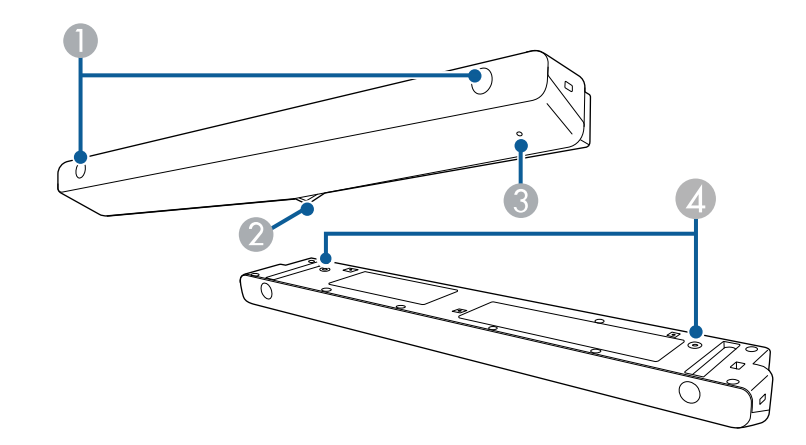

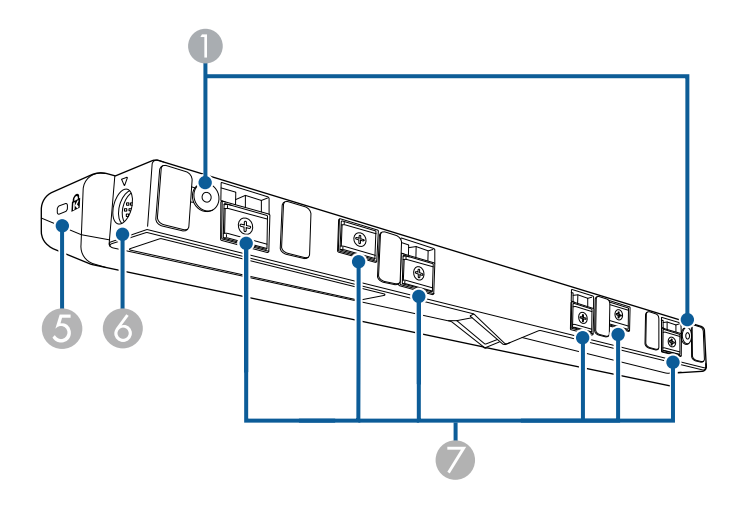

<span id="page-27-1"></span><span id="page-27-0"></span>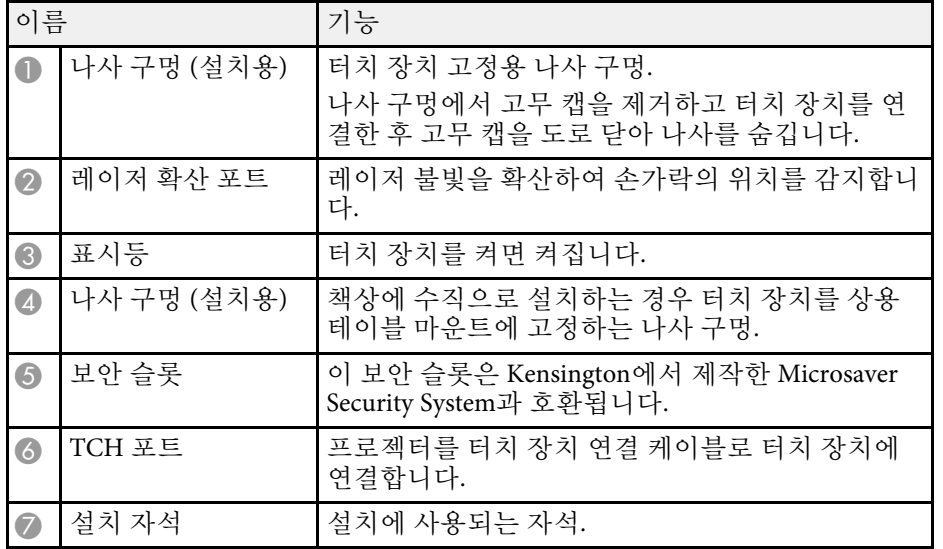

알림

- 터치 장치를 EB-1485Fi/EB-1480Fi을(를) 제외한 어떤 장치에도 연결하지 마 십시오. 장치가 오작동할 수 있거나 레이저 불빛이 한계를 넘어 누출될 수 있습니다.
- 제공된 터치 장치 연결 케이블을 사용하십시오. 시중에서 구입할 수 있는 케이블로 연결하면 조작할 수 없습니다.
- 터치 장치를 폐기할 때 분해하지 마십시오. 지방자치단체 또는 국가의 법 률과 규정에 따라 폐기하십시오.

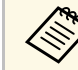

■ 특히 장치 설치 방법과 각도 조정 방법에 대해서는 프로젝터의 "설<br>■ 최 설명서"를 참조하십시오 치 설명서"를 참조하십시오.

### $\blacktriangleright$  관련 링크

- "[인터랙티브 터치 동작을 위한 안전 지침](#page-104-0)" p.105
- "[손가락으로 인터랙티브 터치 동작 사용하기](#page-103-1)" p.104
- "[문서 최신 버전 얻기](#page-9-0)" p.10

### 자석에 대한 안전 지침

팬 스탠드와 터치 장치에는 모두 강력한 자석이 포함되어 있습니다. 이러 한 장치를 사용할 때는 다음과 같은 중요한 지침을 준수하십시오.

### $\triangle$  경고

장치를 심박 조율기와 같은 의료 장비 가까이에서 사용하지 마십시오. 또한, 장치를 사용할 때 주변에 심박 조율기와 같은 의료 장비가 없는지 확인하십시 오. 전자기 간섭은 의료 장비의 오작동을 유발할 수 있습니다.

## $\mathbf{\Lambda}$  주의

- 장치를 마그네틱 카드와 같은 자기 저장 매체 또는 컴퓨터, 디지털 시계 또 는 핸드폰과 같은 정밀 전자 장치 가까이에서 사용하지 마십시오. 데이터 가 손상될 수 있거나 오작동이 발생할 수 있습니다.
- 장치를 자기 표면에 설치할 때, 손가락이나 신체의 다른 부분이 자석과 설 치면 사이에 끼어 있지 않도록 주의하십시오.

## <span id="page-28-0"></span>프로젝터 설정하기

프로젝터 설정은 이 절에 나와 있는 지시사항을 따르십시오.

- "[프로젝터 배치](#page-29-0)" p.30
- "[프로젝터 연결](#page-33-0)" p.34
- "[리모컨에 배터리 설치하기](#page-49-0)" p.50
- "[펜에 배터리 설치하기](#page-50-0)" p.51
- "[리모컨 조작](#page-51-0)" p.52

### 프로젝터 배치 **<sup>30</sup>**

<span id="page-29-0"></span>프로젝터를 벽 또는 천장에 설치하거나 테이블에 놓고 이미지를 투사할 수 있습니다.

프로젝터를 벽에 설치하려면 옵션인 마운트를 사용해야 합니다. 프로젝 터를 천장이나 수직으로 책상에 장착하려면 VESA 장착 인터페이스 표준 (100 × 100 mm)과 호환되는 상용 마운트를 사용하여 장착할 수 있습니다.

프로젝터 설치 위치를 선택할 때 다음 사항을 따르십시오.

- 프로젝터를 견고하고 평평한 표면에 놓거나 호환되는 마운트를 이용 해서 설치하십시오.
- 환기가 되도록 프로젝터 주변과 밑에 충분한 공간을 남겨두고 환기구 를 막을 수 있는 물건을 프로젝터 위나 옆에 놓지 마십시오.

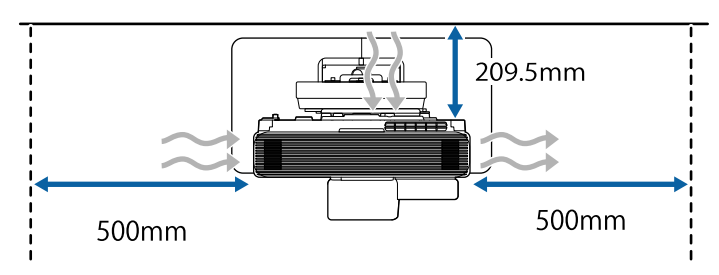

• 프로젝터가 비스듬하지 않고 똑바로 스크린을 향하도록 프로젝터를 배치하십시오.

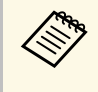

**<<®** 프로젝터가 똑바로 스크린을 향하도록 배치할 수 없을 경우 프<br><> 로젝터 커트록을 이용해서 키스토 왜곡을 보정하십시오. 최상 로젝터 컨트롤을 이용해서 키스톤 왜곡을 보정하십시오. 최상 의 화질을 얻으려면 영상의 크기와 모양이 정확하도록 프로젝 터의 설치 위치를 조정하는 것이 좋습니다.

- 프로젝터를 고정 위치에 설치하는 경우 프로젝터의 [설치] 메뉴에서 [고정 설치] 설정을 켜십시오.
- 프로젝터를 수직으로 설치하는 경우 프로젝터의 [설치] 메뉴에서 [세 로 설치] 설정을 켜십시오.

### $\triangle$  경고

- 프로젝터를 벽이나 천장에 매달려면 특수한 설치 방법이 필요합니다. 프로 젝터를 제대로 설치하지 않을 경우 떨어져서 기기가 손상되거나 부상을 입을 수 있습니다.
- 월 마운트 플레이트 고정점 또는 다른 마운트 고정점에 나사가 풀리는 것 을 막는 접착제를 사용하거나 프로젝터에 윤활제, 오일 또는 기타 유사 물 질을 사용하지 마십시오. 프로젝터 케이스에 균열이 생겨서 프로젝터가 마 운트에서 떨어질 수 있습니다. 이 경우 마운트 밑에 있는 사람이 중상을 입 거나 프로젝터가 손상될 수 있습니다.
- 천장 마운트 설치에 실패하거나 프로젝터가 떨어질 수 있습니다. 프로젝터 를 지원하는 특정 Epson 마운트를 설치한 후에 프로젝터의 모든 천장 마운 트 고정점에 마운트를 고정하십시오. 또한 무게를 견딜 수있을 만큼 강한 와이어를 사용하여 프로젝터와 마운트를 고정하십시오.
- 먼지 또는 습기가 많거나, 연기 또는 증기가 발생할 수 있는 장소에 프로젝 터를 설치하지 마십시오. 그럴 경우 화재 또는 감전 사고가 발생할 수 있습 니다. 또한 프로젝터 케이스가 약해져 손상되면 프로젝터가 마운트에서 떨 어질 수도 있습니다.
	- 케이스 약화로 프로젝트가 떨어질 수 있는 환경의 예
	- 공장이나 주방과 같이 연기 나 공기 중 기름 입자가 과도하게 발생할 수 있는 장소
	- 공장이나 실험실과 같이 휘발성 용제 또는 화학 물질이 보관된 장소
	- 공장이나 주방과 같이 프로젝터가 세제 또는 화학 물질에 노출될 수 있 는 장소
	- 휴게실과 같이 종종 아로마 오일을 사용하는 장소
	- 행사에서 연기, 공기 중 기름 입자 또는 거품을 과도하게 발생시키는 장 치의 근처

## 프로젝터 배치 **<sup>31</sup>**

### 경고

- 프로젝터의 흡기구와 배기구를 막지 마십시오. 환기구가 막힐 경우 기기 내부 온도가 올라가서 화재가 발생할 수 있습니다.
- 먼지가 많거나 더러운 장소서는 사용하거나 보관하지 마십시오. 그렇지 않 으면 투사 영상 품질이 떨어지거나 에어필터가 막혀 오작동이나 화재가 발생할 수 있습니다.
- 불안정한 면이나 프로젝터의 하중을 견디지 못하는 위치에 설치하지 마십 시오. 그럴 경우 프로젝터가 떨어지거나 넘어져서 사고나 부상을 유발할 수 있습니다.
- 높은 곳에 설치할 때 지진 등의 비상 상황에서 안전을 보장받고 사고를 방 지하려면 와이어를 이용해서 프로젝터가 떨어지지 않도록 조치를 취하십 시오. 제대로 설치하지 않을 경우 사고나 부상을 유발할 수 있습니다.
- 염해가 발생할 수 있거나 온천의 황산 가스와 같은 부식성 가스가 있는 장 소에 설치하지 마십시오. 그럴 경우 부식으로 프로젝터가 떨어질 수 있습 니다. 프로젝터가 오작동할 수도 있습니다.

### 알림

- 고도가 1,500m를 넘는 장소에서 기기를 사용하려는 경우 프로젝터의 내부 온도가 적절히 조절될 수 있도록 하려면 프로젝터의 [설치] 메뉴에서 [높 은 고도 모드] 설정을 [On]으로 설정하십시오.
- 습도가 높고 오염이 심하거나 불이나 담배에서 나오는 연기가 있는 장소에 프로젝터를 설치하지 마십시오.

### ▶ 관련 링크

- "[프로젝터 설정 및 설치 옵션](#page-30-1)" p.31
- "[인터랙티브 기능을 사용할 때의 설정](#page-31-1)" p.32

### <span id="page-30-1"></span><span id="page-30-0"></span>프로젝터 설정 및 설치 옵션

다음과 같은 방법으로 프로젝터를 설정하거나 설치할 수 있습니다.

전면/후면

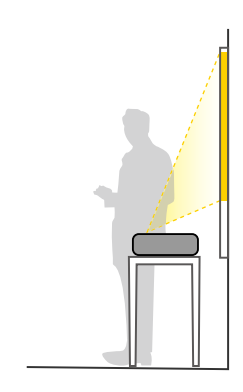

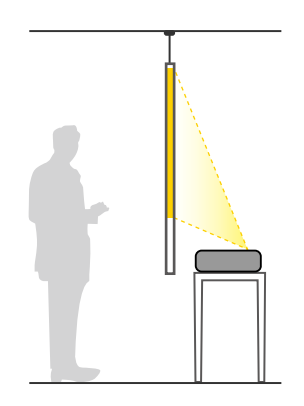

전면 상하반전/후면 상하반전

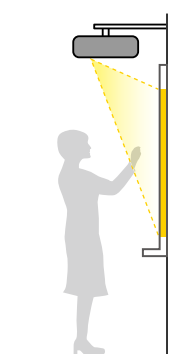

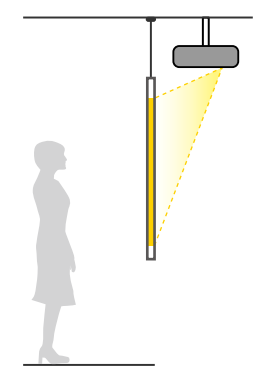

## 프로젝터 배치 **<sup>32</sup>**

### 전면 상하반전/후면 상하반전 (수직)

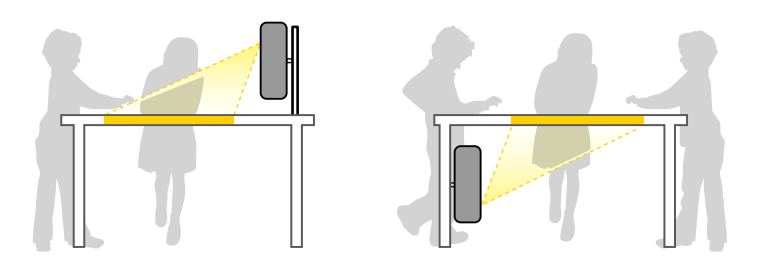

사용하는 설치 방법에 따라 프로젝터의 [설치] 메뉴에서 올바른 [투사 방 식] 옵션을 선택하십시오. 필요한 경우 프로젝터의 [동작 설정] 메뉴에서 [방향 반전 단추] 설정을 켜고 프로젝터의 [화면 표시] 메뉴에서 [메뉴 회 전] 설정을 선택하십시오.

A • 기본 [투사 방식] 설정은 [전면/상하반전]입니다.<br>- - - - - - - 이 【A W Mutal \_ 버트윽 약 5초 동안 눌러

- 리모컨의 【A/V Mute】 버튼을 약 5초 동안 눌러 [투사 방식] 설 정을 다음과 같이 변경할 수 있습니다.
	- [전면]과 [전면/상하반전] 사이에서 전환
	- [후면]과 [후면/상하반전] 사이에서 전환

### $\blacktriangleright$  관련 링크

- "[투사 모드](#page-60-0)" p.61
- "[리모컨을 이용해서 투사 모드 변경하기](#page-60-3)" p.61
- "[메뉴를 이용해서 투사 모드 변경하기](#page-60-4)" p.61

### <span id="page-31-1"></span><span id="page-31-0"></span>인터랙티브 기능을 사용할 때의 설정

인터랙티브 기능을 사용할 때 화면 앞에서 투사합니다 (EB‑1485Fi/EB‑1480Fi).

[투사 방식]을 [전면/상하반전] 또는 [전면]으로 설정합니다.

#### 알림

인터랙티브 기능은 적외선 통신을 사용하여 작동합니다. 프로젝터를 설치할 때 다음 사항을 따르십시오.

- 프로젝터를 3˚ 이상의 각도로 기울어지게 설치하지 마십시오. 인터랙티 브 기능이 올바로 작동하지 않을 수 있습니다.
- 인터랙티브 펜 수신기, 투사 화면, 프로젝터 자체 또는 프로젝터 후면에 강 한 불빛이나 햇빛이 비치지 않게 하십시오.
- 프로젝터를 창문을 통해서 직사광선에 노출될 수 있는 장소에 설치하지 마 십시오. 인터랙티브 기능이 오작동할 수 있습니다.
- 프로젝터를 설치할 때 인터랙티브 펜 수신기가 형광등에 너무 가까이 있지 않도록 하십시오. 주변 영역이 너무 밝으면, 인터랙티브 기능이 올바르게 작동하지 않을 수 있습니다.
- 인터랙티브 펜 수신기에 먼지가 달라붙으면 적외선 통신을 간섭할 수 있고 인터랙티브 기능이 올바르게 작동하지 않을 수 있습니다. 수신기가 청결하 지 않을 시 청소해 주십시오.
- 인터랙티브 펜 수신기의 커버에 칠을 하거나 스티커를 부착하지 마십시오.
- 인터랙티브 기능을 사용할 때 적외서 리모컨 또는 마이크를 동일한 실내에 서 사용하지 마십시오. 인터랙티브 펜이 오작동할 수 있습니다.
- 회전 장치 또는 변압기와 같이 강력한 소음을 생성하는 장치를 프로젝터 가까이에서 사용하지 마십시오. 인터랙티브 기능이 올바르게 작동하지 않 을 수 있습니다.

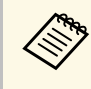

<mark>⋌</mark>❤ • 균일하고 부드러운 보드 타입 스크린을 사용할 것을 권장합니<br>◇ 다. 투사 화면이 불균일하면, 투사 이미지가 왜곡될 수 있습니 다.

- 투사 이미지의 왜곡은 스크린의 재질과 설치 방법에 따라 발생 할 수 있습니다.
- 인터랙티브 기능을 사용할 때, 투사된 화면이 왜곡 없는 직사각 형이 되도록 프로젝터를 설치하십시오.
- 인터랙티브 기능을 복수의 프로젝터와 동일한 실내에서 사용할 때, 인터랙티브 펜 작동이 불안정해질 수 있습니다. 이럴 경우, 옵션 리모컨 케이블 세트를 프로젝터에 연결하고 [펜/터치] 메 뉴에서 [프로젝터 동기화]를 [유선]으로 변경합니다.
	- [펜/터치] > [프로젝터 설치] > [프로젝터 동기화]

- "[터치 장치를 사용할 때의 설정](#page-32-0)" p.33
- "PC [인터랙티브 기능을 이용해서 사용할 컴퓨터 연결하기](#page-37-0)" p.38

#### <span id="page-32-0"></span>터치 장치를 사용할 때의 설정

터치 장치를 사용할 때 다음 중 한 가지 방법으로 프로젝터를 설치합니 다. 다른 설치 방법을 사용하면 터치 장치를 사용할 수 없습니다.

- 프로젝터를 벽에 고정하거나 천장에 매달고 이미지를 화면 앞쪽에서 투사합니다 (고정 플레이트 또는 상용 천장 마운트가 필요합니다).
- 책상에 수직으로 설치하고 책상 앞쪽에서 투사합니다 (상용 테이블 마운트가 필요합니다).

터치 장치 설치 방법과 각도 조정 방법에 대해서는 프로젝터의 "설치 설 명서 "를 참조하십시오 .

- "[인터랙티브 터치 동작을 위한 안전 지침](#page-104-0) " p.105
- "[손가락으로 인터랙티브 터치 동작 사용하기](#page-103-1)" p.104
- "[문서 최신 버전 얻기](#page-9-0)" p.10

## 프로젝터 연결 **<sup>34</sup>**

<span id="page-33-3"></span><span id="page-33-1"></span><span id="page-33-0"></span>프로젝터를 컴퓨터, 비디오 소스, 오디오 소스 등 다양한 소스에 연결해 서 사운드를 포함하거나 포함하지 않은 상태에서 프레젠테이션이나 영 화 그밖의 이미지를 투사할 수 있습니다.

#### 알림

연결하려는 케이블에 있는 커넥터의 모양과 방향을 확인하십시오. 커넥터가 포트에 맞지 않을 경우 힘을 가해서 밀어넣지 마십시오. 장치나 프로젝터가 손상되거나 오작동할 수 있습니다.

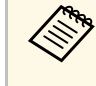

<mark>⋌</mark>❤ — 프로젝터와 함께 제공되는 케이블의 목록에 대해서는 "빠른 시작<br>◇ → 가이드"를 참조하십시오. 필요할 경우 옵션으로 선택할 수 있거나 시중에서 구입할 수 있는 케이블을 구입하십시오.

- <span id="page-33-2"></span>• USB 포트, 표준 비디오 출력 (모니터) 포트 또는 HDMI 포트가 있는 컴 퓨터를 연결할 수 있습니다.
- 비디오 투사의 경우, DVD 플레이어, 게임 콘솔, 디지털 카메라, 스마트 폰과 같은 장치를 해당 기기와 호환되는 비디오 출력 포트에 연결할 수 있습니다.
- 프레젠테이션이나 비디오에 사운드가 포함되어 있을 경우 오디오 입 력 케이블을 연결하면 됩니다.
- 컴퓨터를 연결하지 않은 슬라이드쇼나 프레젠테이션의 경우, USB 장 치 (플래시 드라이브나 카메라와 같은) 나 선택 품목인 Epson 문서용 카메라를 연결할 수 있습니다.

### $\blacktriangleright$  관련 링크

- "[컴퓨터에 연결하기](#page-33-3)" p.34
- "[비디오 소스에 연결하기](#page-37-3)" p.38
- "외부 USB [장치에 연결하기](#page-39-2)" p.40
- "[문서용 카메라 연결하기](#page-41-3)" p.42
- "HDBaseT [송신기에 연결하기](#page-41-4)" p.42
- "[프린터 연결하기](#page-42-3)" p.43
- "[외부 장치에 연결하기](#page-42-3)" p.43
- "[동일한 모델의 복수의 프로젝터 연결하기](#page-44-2)" p.45
- "뮤서 최신 버전 얻기" p.10

### 컴퓨터에 연결하기

컴퓨터를 프로젝터에 연결하려면 이 절의 지시사항을 따르십시오.

### ▶ 관련 링크

- "VGA [비디오 및 오디오용 컴퓨터에 연결하기](#page-33-2)" p.34
- "USB [비디오 및 오디오용 컴퓨터에 연결하기](#page-34-0)" p.35
- "HDMI [비디오 및 오디오용 컴퓨터에 연결하기](#page-35-0)" p.36
- "[제어 패드에 컴퓨터 연결하기](#page-35-1)" p.36
- "[벽 플레이트에 설치된 미니](#page-36-0) PC에 연결하기" p.37
- "PC [인터랙티브 기능을 이용해서 사용할 컴퓨터 연결하기](#page-37-0)" p.38

#### **VGA** 비디오 및 오디오용 컴퓨터에 연결하기

VGA 컴퓨터 케이블로 프로젝터를 컴퓨터에 연결할 수 있습니다.

시중에서 구입할 수 있는 3.5mm 스테레오 미니 잭 오디오 케이블을 연결 해서 프로젝터의 스피커 시스템을 통해 사운드를 재생할 수 있습니다.

- 
- A VGA 비디오 포트가 없는 컴퓨터를 연결하려면 프로젝터의<br>WGA 비디오 포트에 연결할 어댑터가 필요합니다. VGA 비디오 포트에 연결할 어댑터가 필요합니다.
	- Computer2/Monitor Out 포트에 연결한 이미지 소스를 투사하려 면, 프로젝터의 [신호 I/O] 메뉴에서 [모니터 출력 포트]를 [컴퓨 터2]로 설정합니다.
	- 프로젝터의 [신호 I/O] 메뉴에서 [음성 출력] 설정과 마찬가지로 컴퓨터 소스를 투사할 때 오디오를 입력할 포트를 설정할 수도 있습니다.
	- 오디오 케이블에 "무저항"으로 표시되어 있는지 확인하십시오.

VGA 컴퓨터 케이블을 컴퓨터의 모니터 포트에 연결합니다.

## 프로젝터 연결 **<sup>35</sup>**

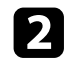

2 다른 한쪽 끝을 프로젝터의 Computer 포트에 연결합니다.

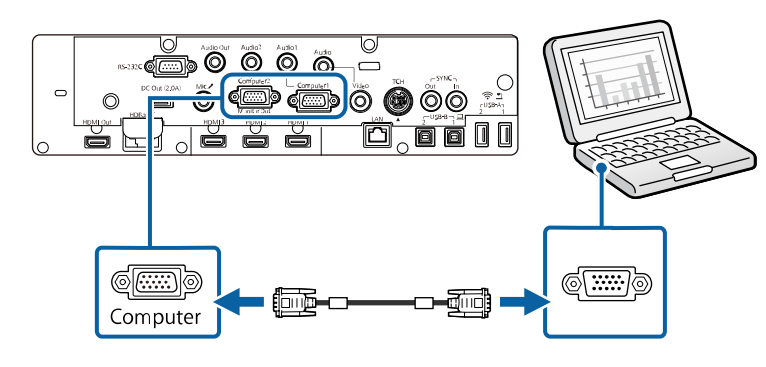

 $\left| \right|$  VGA 커넥터의 나사를 조입니다.

- 4 오디오 케이블을 랩톱의 헤드폰이나 오디오 출력 잭. 또는 데스크 톱의 스피커나 오디오 출력 포트에 연결합니다.
- 5 다른 한쪽 끝을 사용하고 있는 Computer 포트에 해당되는 Audio 포 트에 연결합니다.

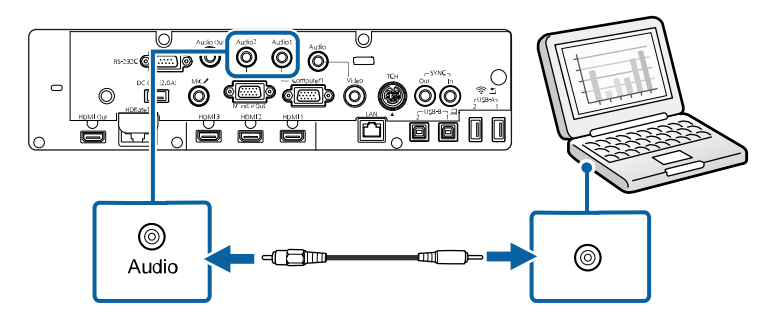

### <span id="page-34-0"></span>**USB** 비디오 및 오디오용 컴퓨터에 연결하기

사용자의 컴퓨터가 시스템 요구사항을 충족할 경우 컴퓨터의 USB 포트 를 통해 오디오와 비디오를 출력할 수 있습니다. 이 기능을 USB Display 라고 합니다. USB 케이블로 프로젝터를 컴퓨터에 연결합니다.

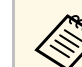

- kara USB 허브를 사용할 경우 연결이 제대로 이루어지지 않을 수 있<br>- All the USB 케이브을 표르제티에 지저 여겨하시시 이 습니다. USB 케이블을 프로젝터에 직접 연결하십시오.
	- USB Display 기능을 사용하려면 프로젝터의 [신호 I/O] 메뉴에 서 [USB Display]를 [On]으로 설정하십시오 (EB‑1485Fi/EB‑1480Fi).
	- 제어 패드(ELPHD02)를 사용하면 프로젝터에서 프로젝터 USB-B 포트의 영상 신호 입력을 감지할 수 없습니다. USB 케이블을 제어 패드에 직접 연결하십시오 (EB‑1485Fi).

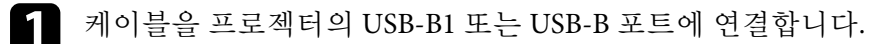

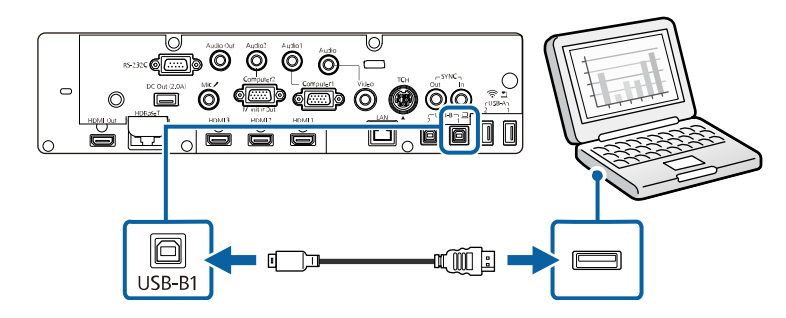

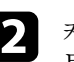

b 케이블의 다른 한쪽 끝을 컴퓨터에 있는 사용 가능한 아무 USB <sup>포</sup> 트에나 연결합니다.

- c 프로젝터와 컴퓨터를 켭니다.
- 

4 Epson USB Display 소프트웨어를 설치하려면 다음 중 한 가지를 수 행하십시오.

> a 처음 프로젝터를 컴퓨터에 연결할 때만 소프트웨어를 설치 하면 됩니다.

- Windows:Epson USB Display 소프트웨어를 설치하도록 표시된 대화상자에서 [EMP\_UDSE.EXE 실행]을 선택합니다.
- Mac: Epson USB Display 설정 폴더가 화면에 나타납니다. [USB Display Installer]를 선택하고 화면 지시사항에 따라 Epson USB

## 프로젝터 연결 **<sup>36</sup>**

Display 소프트웨어를 설치합니다. USB Display [설정] 폴더가 자 동으로 표시되지 않을 경우 [EPSON\_PJ\_UD] > [USB Display Installer] 순으로 더블 클릭합니다.

 $\Box$  화면 지시사항을 따르십시오.

프로젝터에 영상이 나타날 때까지 USB 케이블을 분리하거나 프로 젝터의 전원을 끄지 마십시오.

프로젝터가 컴퓨터 바탕화면의 이미지를 투사하고 사용자의 프레젠테이 션에 오디오가 포함되어 있을 경우 사운드가 출력됩니다.

**《<sub>》</sub>•** 프로젝터에서 이미지가 투사되지 않을 경우 다음 조치 중 한 가<br>《》 지르 최하십시오. 지를 취하십시오.

- Windows: [모든 프로그램] > [EPSON Projector] > [Epson USB Display] > [Epson USB Display Ver.x.xx] 순으로 클릭합니다.
- Mac: [응용 프로그램] 폴더에서 [USB Display] 아이콘을 클릭 합니다.
- 투사를 종료할 때 다음 조치 중 한 가지를 취하십시오.
- Windows: USB 케이블을 뽑습니다. [하드웨어 안전하게 제거] 기능을 사용하지 않아도 됩니다.
- Mac: 메뉴 모음에 있는 [USB Display] 아이콘 메뉴에서 [연결 끊기]를 선택하거나 [도킹]을 선택한 다음 USB 케이블의 연결 을 끊습니다.

### <span id="page-35-1"></span>▶ 관련 링크

• "USB Display [시스템 요구사항](#page-309-0)" p.310

### <span id="page-35-0"></span>**HDMI** 비디오 및 오디오용 컴퓨터에 연결하기

사용자의 컴퓨터에 HDMI 포트가 있을 경우 HDMI 케이블로 프로젝터에 연결해서 컴퓨터의 오디오를 투사된 이미지와 함께 보낼 수 있습니다.

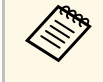

a HDMI 포트가 없는 Mac을 연결하려면 프로젝터의 HDMI 포트에 연결할 어댑터가 필요합니다. 호환 가능한 어댑터 옵션은 Apple에 문의하십시오. 기존 Mac 컴퓨터 (2009년 이전 사양) 의 경우 HDMI 포트를 통해서 오디오가 지원되지 않을 수 있습니다.

HDMI 케이블을 컴퓨터의 HDMI 출력 포트에 연결합니다.

b 프로젝터의 다른 한쪽 끝을 프로젝터의 HDMI 포트에 연결합니다.

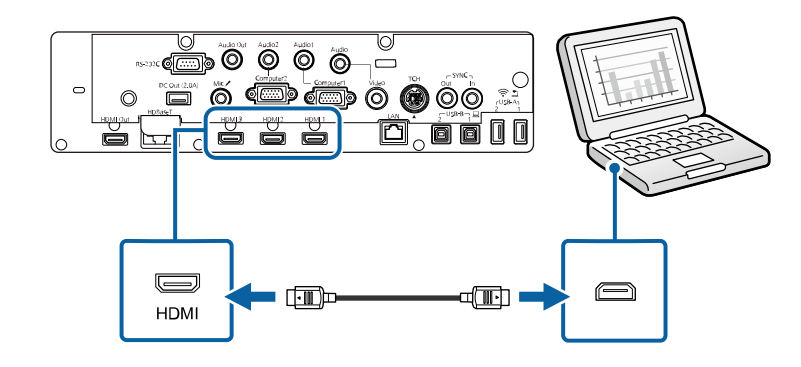

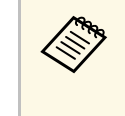

A HDMI 연결을 통해 오디오를 청취하는 데 문제가 있을 경우 시중<br>- 제 서 그이한 수 있는 3.5 mm 스테레오 미니 잭 오디오 케이블의 힌 에서 구입할 수 있는 3.5 mm 스테레오 미니 잭 오디오 케이블의 한 쪽 끝을 프로젝터의 Audio 포트에 연결하고 다른 한쪽 끝을 컴퓨터 의 음성 출력 포트에 연결하십시오. 프로젝터의 [신호 I/O] 메뉴에 서 [HDMI 음성 출력] 설정과 마찬가지로 연결된 오디오 입력 포트 를 선택하십시오.

### 제어 패드에 컴퓨터 연결하기

사용자의 컴퓨터에 HDMI 포트가 있을 경우 HDMI 케이블로 프로젝터에 연결해서 컴퓨터의 오디오를 투사된 이미지와 함께 제어 패드를 통해서 보낼 수 있습니다 (EB-1485Fi/EB‑805F/EB‑800F).

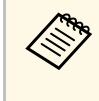

a HDMI 포트가 없는 Mac을 연결하려면 프로젝터의 HDMI 포트에 연결할 어댑터가 필요합니다. 호환 가능한 어댑터 옵션은 Apple에 문의하십시오. 기존 Mac 컴퓨터 (2009년 이전 사양) 의 경우 HDMI 포트를 통해서 오디오가 지원되지 않을 수 있습니다.

#### 프로젝터를 제어 패드에 연결합니다. 프로젝터와 제어 패드 간 케이블 연결에 대한 자세한 설명은 프로 젝터의 "설치 설명서"를 참조하십시오.
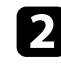

b 프로젝터와 컴퓨터를 켭니다.

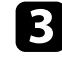

c 프로젝터의 [신호 I/O] 메뉴에서 [ELPHD02 연결] 설정을 [On]으로 설정합니다 (EB‑805F/EB‑800F).

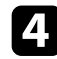

d HDMI 케이블을 제어 패드 하단에 있는 HDMI1 포트와 HDMI2 <sup>포</sup> 트 중 하나와 컴퓨터의 사용 가능한 HDMI 포트에 연결합니다.

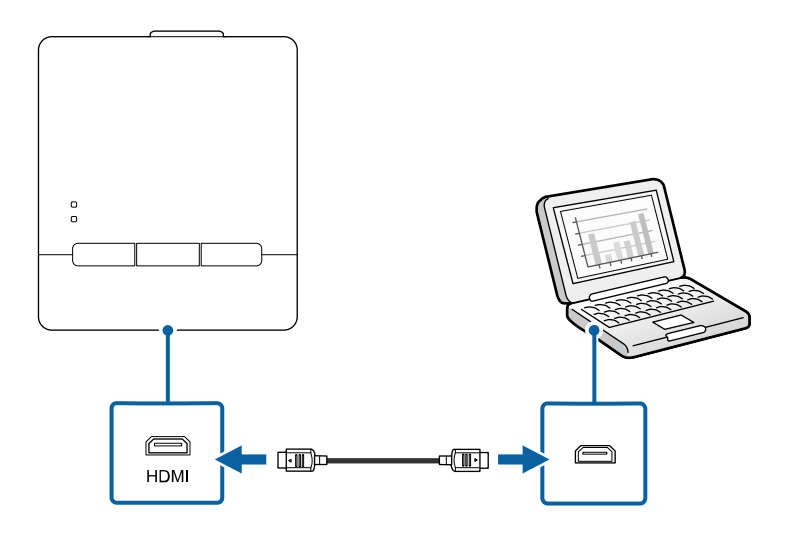

5 제어 패드에서 HDMI1이나 HDMI2 버튼을 눌러서 입력 장치를 선<br>택합니다.

프로젝터의 입력 소스가 [HDBaseT]로 전환되고 사용자의 프레젠테이션 에 오디오가 포함되어 있을 경우 사운드가 출력됩니다.

### ▶ 관련 링크

• "[문서 최신 버전 얻기](#page-9-0)" p.10

### 벽 플레이트에 설치된 미니 **PC**에 연결하기

벽 플레이트에 설치된 미니 PC에 프로젝터를 연결할 수 있습니다 (EB‑1485Fi/EB‑1480Fi).

### 알림

미니 PC의 흡기구와 배기구를 막지 마십시오. 환기구가 막힐 경우 기기 내부 온도가 올라가서 기기가 오작동할 수 있습니다.

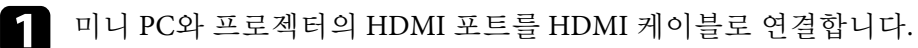

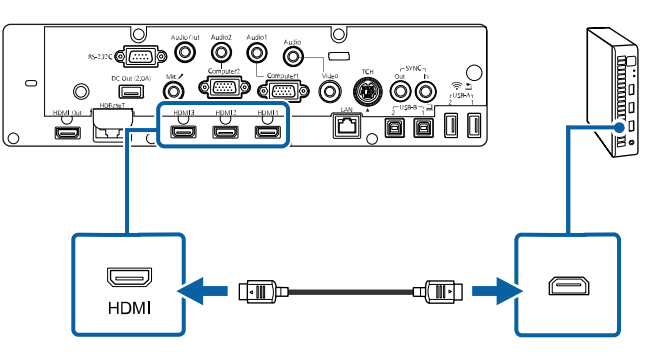

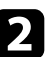

b 인터랙티브 기능이 있는 프로젝터의 경우 USB 케이블을 프로젝터 의USB-B2 포트에 연결하십시오.

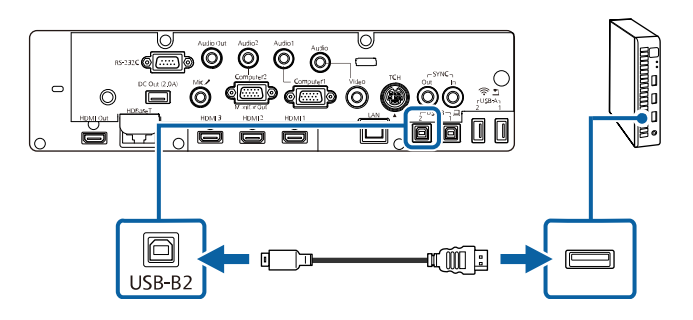

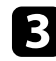

c 케이블의 다른 한쪽 끝을 컴퓨터에 있는 사용 가능한 아무 USB <sup>포</sup> 트에나 연결합니다.

### 4 프로젝터와 컴퓨터를 켭니다.

- 
- 5 USB 케이블을 연결했으면 [펜/터치] 메뉴에 있는 [USB-B2] 설정을 프로젝터에 미니 PC를 연결할 때 사용한 HDMI 포트로 설정하십시 오.

s [펜/터치] > [PC 상호 작용] > [USB-B2]

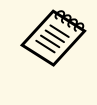

a HDMI 연결을 통해 오디오를 청취하는 데 문제가 있을 경우 시중 에서 구입할 수 있는 3.5 mm 스테레오 미니 잭 오디오 케이블의 한 쪽 끝을 프로젝터의 Audio 포트에 연결하고 다른 한쪽 끝을 컴퓨터 의 음성 출력 포트에 연결하십시오. 프로젝터의 [신호 I/O] 메뉴에 서 [HDMI 음성 출력] 설정과 마찬가지로 연결된 오디오 입력 포트 를 선택하십시오.

### **PC** 인터랙티브 기능을 이용해서 사용할 컴퓨터 연결하기

프로젝터를 USB 케이블로 컴퓨터에 연결하면, 투사된 화면에서 인터랙 티브 펜 또는 손가락을 마우스처럼 사용하여 컴퓨터를 조작할 수 있습니 다 (EB‑1485Fi/EB‑1480Fi). 투사된 화면에서 컴퓨터 프로그램을 탐색 및 선 택하고, 컴퓨터 프로그램과 상호작용할 수 있습니다.

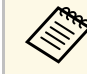

a USB 허브를 사용할 경우 연결이 제대로 이루어지지 않을 수 있습 니다. USB 케이블을 프로젝터에 직접 연결하십시오.

- USB 케이블이 아닌 영상 신호 케이블을 이용해서 컴퓨터를 프로젝 터에 연결합니다.
- <span id="page-37-0"></span>2 USB 케이블을 프로젝터의 USB-B1 포트에 연결합니다.

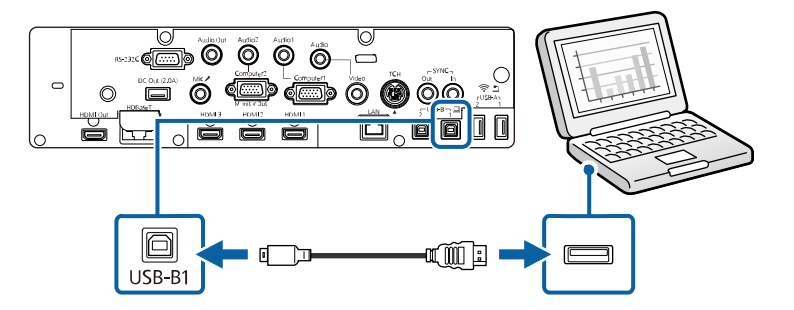

c 케이블의 다른 한쪽 끝을 컴퓨터에 있는 사용 가능한 아무 USB <sup>포</sup> 트에나 연결합니다.

### 비디오 소스에 연결하기

비디오 소스를 프로젝터에 연결하려면 이 절의 지시사항을 따르십시오.

- **⋌<sub>ో ए (</sup>ी** 역결하는 장치에 있는 포트의 모양이 특이할 경우 장치와 함께<br>◇ 제공되는 케이블이나 옵션 케이블을 이용해서 프로젝터에 연결</sub> 하십시오.
	- 케이블은 연결되어 있는 비디오 장치의 출력 신호에 따라 다릅 니다.
	- 일부 유형의 비디오 장치의 경우 다른 유형의 신호를 출력할 수 있습니다. 출력되는 신호 유형을 알려면 비디오 장치와 함께 제 공된 사용 설명서를 확인하십시오.

### ▶ 관련 링크

- "HDMI [비디오 소스에 연결하기](#page-37-0)" p.38
- "[컴포지트 비디오 소스에 연결하기](#page-38-0)" p.39
- "[제어 패드에 비디오 소스 연결하기](#page-38-1)" p.39

### **HDMI** 비디오 소스에 연결하기

사용자의 비디오 소스에 HDMI 포트가 있을 경우 HDMI 케이블로 프로 젝터에 연결해서 이미지 소스의 오디오를 투사된 이미지와 함께 보낼 수 있습니다.

### 알림

케이블을 프로젝터에 연결하기 전에 비디오 소스를 켜지 마십시오. 그럴 경우 프로젝터가 손상될 수 있습니다.

HDMI 케이블을 비디오 소스의 HDMI 출력 포트에 연결합니다.

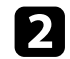

2 프로젝터의 다른 한쪽 끝을 프로젝터의 HDMI 포트에 연결합니다.

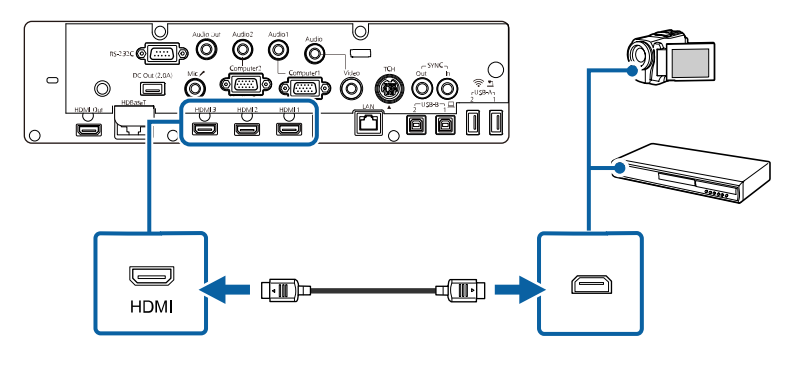

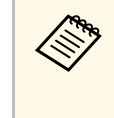

a HDMI 연결을 통해 오디오를 청취하는 데 문제가 있을 경우 시중 에서 구입할 수 있는 3.5 mm 스테레오 미니 잭 오디오 케이블의 한 쪽 끝을 프로젝터의 Audio 포트에 연결하고 다른 한쪽 끝을 비디오 소스의 음성 출력 포트에 연결합니다. 프로젝터의 [신호 I/O] 메뉴 에서 [HDMI 음성 출력] 설정과 마찬가지로 연결된 오디오 입력 포 트를 선택하십시오.

### <span id="page-38-0"></span>컴포지트 비디오 소스에 연결하기

사용자의 비디오 소스에 컴포지트 비디오 포트가 있을 경우 RCA 스타일 비디오 또는 A/V 케이블을 이용해서 프로젝터에 연결할 수 있습니다.

스테레오 미니 잭 오디오 케이블을 연결해서 프로젝터의 스피커 시스템 을 통해 사운드를 재생할 수 있습니다.

<span id="page-38-1"></span>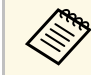

<mark>《 <sub>" (\* )</sub> 오디오 케이블에 "무저항"으로 표시되어 있는지 확인하십시오.</mark><br>◇

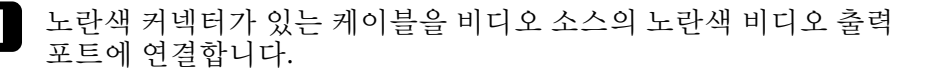

b 케이블의 다른 한쪽 끝을 프로젝터의 Video 포트에 연결합니다.

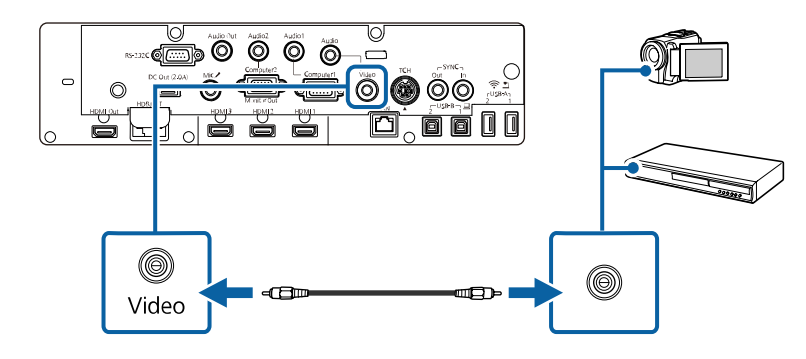

c 오디오 케이블을 비디오 소스의 오디오 출력 포트에 연결합니다.

d 케이블의 다른 한쪽 끝을 프로젝터의 Audio 포트에 연결합니다.

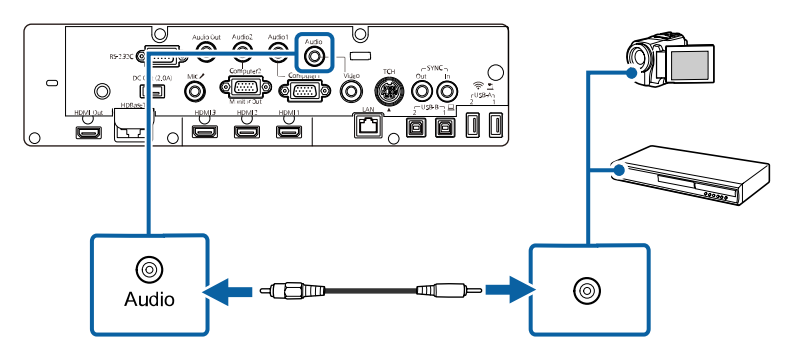

#### 제어 패드에 비디오 소스 연결하기

사용자의 비디오 소스에 HDMI 포트가 있을 경우 HDMI 케이블로 프로 젝터에 연결해서 영상 소스 오디오를 투사 영상과 함께 제어 패드를 통해 서 보낼 수 있습니다 (EB-1485Fi/EB‑805F/EB‑800F).

알림 케이블을 프로젝터에 연결하기 전에 비디오 소스를 켜지 마십시오. 그럴 경우 프로젝터가 손상될 수 있습니다.

- a 프로젝터를 제어 패드에 연결합니다. 프로젝터와 제어 패드 간 케이블 연결에 대한 자세한 설명은 "설치 가이드"를 참조하십시오.
- b 프로젝터와 비디오 소스를 켭니다.

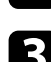

- c 프로젝터의 [신호 I/O] 메뉴에서 [ELPHD02 연결] 설정을 [On]으로 설정합니다 (EB‑805F/EB‑800F).
- <span id="page-39-0"></span>d HDMI 케이블을 제어 패드 하단에 있는 HDMI1 포트와 HDMI2 <sup>포</sup> 트 중 하나와 비디오 소스의 사용 가능한 HDMI 포트에 연결합니 다.

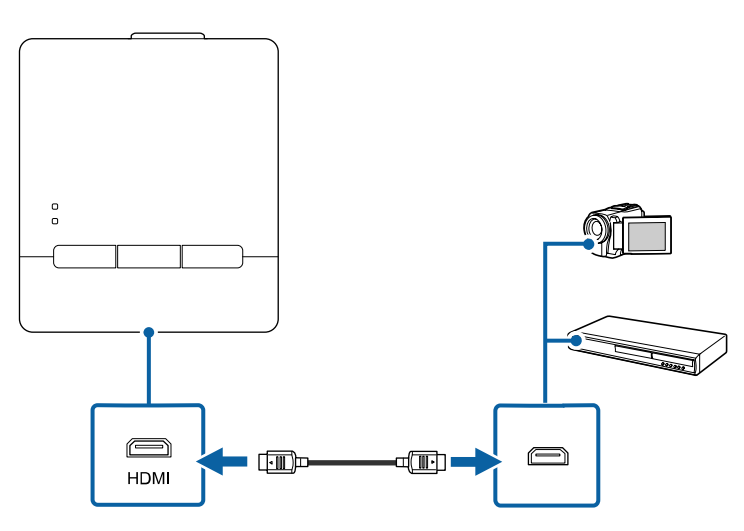

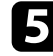

5 제어 패드에서 HDMI1이나 HDMI2 버튼을 눌러서 입력 장치를 선<br>택합니다.

프리테이션에 오디오가 포함되어 있을 경우 프로젝터의 입력 소스가 [HDBaseT]로 전환되고 비디오 소스의 영상이 화면에 표시됩니다.

### ▶ 관련 링크

• "[문서 최신 버전 얻기](#page-9-0)" p.10

### 외부 **USB** 장치에 연결하기

외부 USB 장치를 프로젝터에 연결하려면 이 절의 지시사항을 따르십시 오.

### ▶ 관련 링크

- "USB [장치 투사 방식](#page-39-0)" p.40
- "USB [장치에 연결하기](#page-40-0)" p.41
- "제어 패드에 USB [플래시 드라이브 연결하기](#page-40-0)" p.41
- "USB [장치 연결 끊기](#page-41-0)" p.42

### **USB** 장치 투사 방식

프로젝터에 다음 장치를 연결하면 컴퓨터나 비디오 장치 없이 이미지나 기타 콘텐츠를 투사할 수 있습니다.

- USB 플래시 드라이브
- 디지털 카메라 또는 스마트폰
- USB 하드 드라이브
- a 디지털 카메라나 스마트폰의 경우 TWAIN 규격 장치가 아닌<br>A USB 부착형 장치이어야 하며 USB 대용량 저장 장치 등급 규 USB 부착형 장치이어야 하며 USB 대용량 저장 장치 등급 규격 이어야 합니다.
	- USB 하드 드라이브는 다음 요구사항을 충족해야 합니다.
		- USB 대용량 저장 장치 등급 규격 (모든 USB 대용량 저장 장 치 등급 장치가 지원되지는 않음)
		- FAT16/32로 포맷
		- 자체 AC 전원 공급장치로 전원이 공급되어야 함 (버스를 통 해 전원이 공급되는 하드 드라이브는 권장하지 않음)
		- 하드 드라이브를 여러 파티션으로 나눠 사용하지 말아야 함

연결된 USB 장치의 이미지 파일에서 슬라이드쇼를 투사할 수 있습니다. 또한 콘텐츠 재생 모드에서 USB 플래시 드라이브에 저장된 이미지나 영 화가 들어 있는 재생 목록을 투사할 수도 있습니다 (EB-805F/EB-800F).

- "[콘텐츠 재생 모드에서 투사하기](#page-141-0)" p.142
- "PC Free [영화 프리젠테이션 투사하기](#page-135-0)" p.136

### <span id="page-40-0"></span>**USB** 장치에 연결하기

USB 장치를 프로젝터의 USB-A 포트에 연결하면 이 장치를 이미지나 기 타 콘텐츠를 투사하는 데 사용할 수 있습니다.

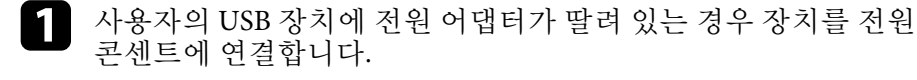

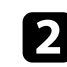

b USB 케이블 또는 USB 플래시 드라이브를 그림과 같이 프로젝터의 USB-A 포트에 연결합니다.

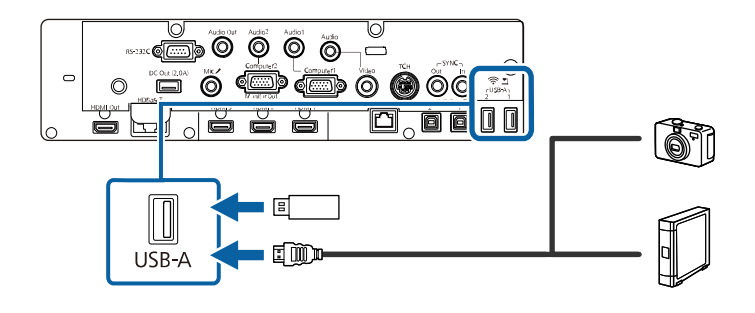

알림

- 장치와 함께 제공되거나 장치용으로 지정된 USB 케이블을 사용하 십시오.
- USB 허브나 USB 케이블을 3m 넘게 연결하지 마십시오. 그럴 경우 장치가 제대로 작동하지 못할 수 있습니다.

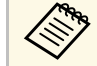

a USB 장치를 USB-A 포트들 가운데 하나에 연결할 경우 [USB1]을 이미지 소스로 선택합니다.

3 필요할 경우 다른 한쪽 끝을 장치에 연결합니다.

### 제어 패드에 **USB** 플래시 드라이브 연결하기

USB 플래시 드라이브를 제어 패드의 USB-A 포트에 연결한 다음 이 드라 이브를 이용해서 이미지나 그밖의 콘텐츠를 투사할 수 있습니다 (EB-1485Fi/EB‑805F/EB‑800F).

### 프로젝터를 제어 패드에 연결합니다.

프로젝터와 제어 패드 간 케이블 연결에 대한 자세한 설명은 "설치 가이드"를 참조하십시오.

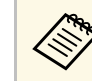

K 그로젝터와 제어 패드가 USB 케이블로 연결되어 있어야 합<br>- 기타 니다.

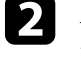

2 프로젝터의 [신호 I/O] 메뉴에서 [ELPHD02 연결] 설정이 [On]으로 설정합니다 (EB‑805F/EB‑800F).

3 제어 패드 맨 아래에 있는 USB-A 포트에 USB 플래시 드라이브를 연결합니다.

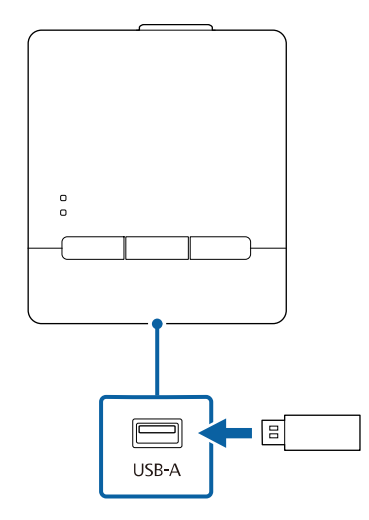

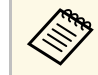

A USB 플래시 드라이브의 영상을 투사할 영상 소스로서<br><<>>> TITCR11으 서태하니다. [USB1]을 선택합니다.

### ▶ 관련 링크

• "무서 최신 버전 얻기" p.10

### <span id="page-41-0"></span>**USB** 장치 연결 끊기

연결된 USB 장치 사용이 끝나면 제어 패드나 프로젝터에서 장치를 분리 하십시오.

필요할 경우 장치의 전원을 끄고 플러그를 뽑습니다.

2 제어 패드나 프로젝터에서 USB 장치를 분리합니다.

## 문서용 카메라 연결하기

문서용 카메라를 프로젝터에 연결해서 카메라의 이미지를 투사할 수 있 습니다.

연결 방법은 Epson 문서용 카메라 모델에 따라 다릅니다. 자세한 내용은 문서용 카메라 설명서를 참조하십시오.

프로젝터 및 문서용 카메라 모델에 따라 인터랙티브 기능을 사용하여 문 서용 카메라를 제어할 수 있습니다.

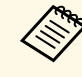

a • USB 문서용 카메라를 USB-A 포트들 가운데 하나에 연결할 경<br>《 》 • 우 [USB2]를 이미지 소스로 서택하니다. 우 [USB2]를 이미지 소스로 선택합니다.

• 여러 개의 USB 문서용 카메라를 동시에 사용할 수 없습니다.

### ▶ 관련 링크

- "[문서용 카메라 제어하기](#page-126-0)" p.127
- "[문서 최신 버전 얻기](#page-9-0)" p.10

### **HDBaseT** 송신기에 연결하기

HDMI 또는 RS-232C 신호를 장거리 전송하기 위해 100Base-TX 네트워크 케이블 (EB‑805F/EB‑800F)을 사용하여 프로젝터를 옵션인 HDBaseT 송신 기에 연결할 수 있습니다. 이는 최대 100 m 길이의 네트워크 케이블을 사 용할 수 있기 때문에 홀이나 행사장과 같이 원격 위치에 있는 프로젝터로 신호를 전송하거나 프로젝터를 제어하려는 경우 유용합니다. 데이터 전 송이 적절하게 이루어지게 하려면 Category 5e STP 이상의 케이블을 사용 합니다. 그러나 이러한 데이터 전송이 모든 입력/출력 장치 및 환경에 대 해 보장되지는 않습니다.

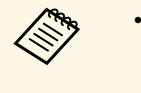

a • 이더넷과 송신기의 직렬 포트에서 통신을 활성화하려면, 프로 젝터의 [신호 I/O] 메뉴에서 [제어 및 통신] 설정을 [On]으로 설 정합니다. 이 설정을 켜면 프로젝터의 LAN 및 RS-232C 포트가 비활성화됩니다.

- **■** [신호 I/O] > [HDBaseT] > [제어 및 통신]
- Extron XTP 송신기 또는 스위처를 프로젝터의 HDBaseT 포트에 연결한 경우, 프로젝터의[신호 I/O]메뉴에서 [Extron XTP] 설정 을[On]으로 설정합니다.
	- s [신호 I/O] > [HDBaseT] > [Extron XTP]
- HDBaseT 포트를 사용하는 유서 리모커을 사용할 수 없습니다.
- 프로젝터가 영상을 투사하지 않을 때 프로젝터를 제어하려면 프로젝터의 [신호 I/O] 메뉴에서 [A/V 출력]을 [항상 출력]으로 설정합니다.

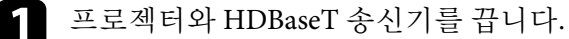

<mark>⋌</mark>❤ 두 장치 사이에서 네트워크 케이블을 연결하거나 연결을 끊<br>◇ 을 때 프로젝터와 HDBaseT 송신기가 꺼졌는지 확인하십시 오.

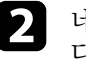

2 네트워크 케이블의 한쪽 끝을 송신기의 HDBaseT 포트에 연결합니 다.

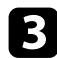

c 케이블의 다른 한쪽 끝을 프로젝터의 HDBaseT포트에 연결합니다.

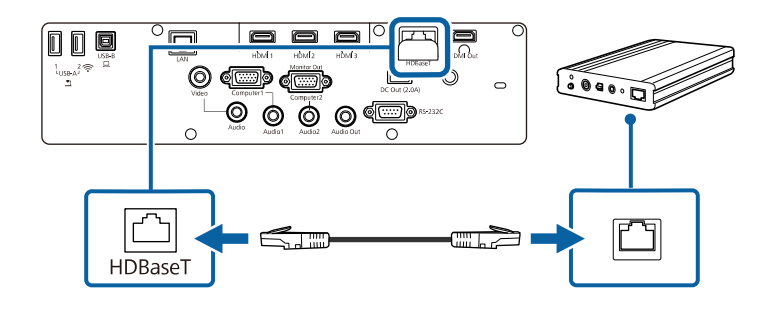

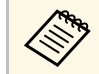

a 송신기를 비디오 장치 또는 컴퓨터에 연결하는 방법은 HDBaseT 송신기와 함께 제공된 설명서를 참조하십시오.

 $\Box$  프로젝터와 HDBaseT 송신기를 켭니다.

USB 케이블을 프로젝터의 USB-A 포트에 연결합니다. 케이블의 길 이가 5 m보다 길면 안됩니다.

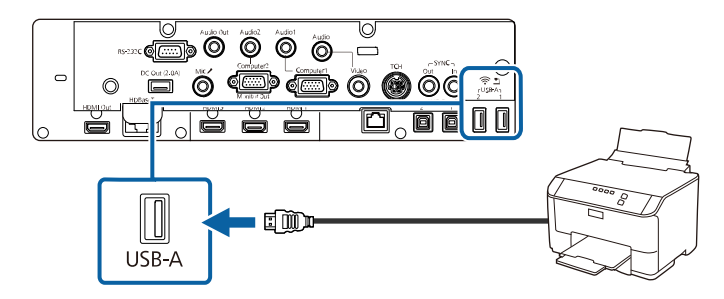

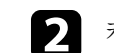

2 케이블의 다른 한쪽 끝을 프린터의 USB type B 포트에 연결합니다.

#### ▶ 관련 링크

• "[그림 콘텐츠 인쇄하기](#page-120-0)" p.121

## 프린터 연결하기

Epson 프린터나 일체형 장치를 USB-A포트에 연결해서 화이트보드로부 터 투사된 콘텐츠나 주석이 달린 콘텐츠를 인쇄할 수 있습니다 (EB‑1485Fi/EB‑1480Fi).

<span id="page-42-0"></span><mark>⋌</mark>❤ • 프린터가 제어 명령 요구사항을 충족해야 합니다.<br>◇ • 프로젝터의 [인터랙티브] 메뉴에서 [인쇄] 설정을 통해 네트워

- 크 프린터를 연결하는 방법도 있습니다.
- 제어 패드를 통해 프린터를 연결할 수도 있습니다.

## 외부 장치에 연결하기

외부 장치를 프로젝터에 연결하려면 이 절의 지시사항을 따르십시오.

### ▶ 관련 링크

- "외부 HDMI [모니터에 연결하기](#page-42-0)" p.43
- "VGA [모니터에 연결하기](#page-43-0)" p.44
- "[외부 스피커에 연결하기](#page-43-1)" p.44
- "[마이크 연결하기](#page-44-0)" p.45

### 외부 **HDMI** 모니터에 연결하기

외부 HDMI 모니터를 프로젝터의 HDMI Out 포트에 연결하고 이를 사용 하여 그린 내용과 현재 입력 소스의 영상을 표시할 수 있습니다.

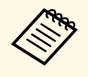

a • 외부 HDMI 모니터에는 홈 화면을 표시할 수 없습니다. • [캡처] 설정이 [유효]로 설정된 경우에만 Screen Mirroring 소스 의 영상을 표시할 수 있습니다. ● [네트워크] > [네트워크 설정] > [네트워크 프로젝션] > [Screen Mirroring] > [캡처]

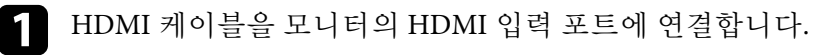

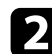

b 다른 한쪽 끝을 프로젝터의 HDMI Out 포트에 연결합니다.

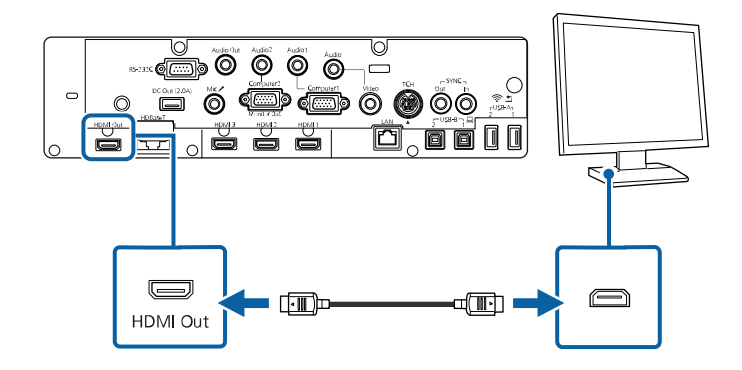

### <span id="page-43-0"></span>**VGA** 모니터에 연결하기

프로젝터를 Computer 포트로 컴퓨터에 연결하면, 외부 모니터도 프로젝 터에 연결할 수 있습니다. 이렇게 하면 투사된 이미지가 보이지 않을 때 도 프리젠테이션을 외부 모니터에서 볼 수 있습니다.

<span id="page-43-1"></span>이미지를 외부 모니터로 출력하려면, 프로젝터의 [신호 I/O] 메뉴에서 [모니터 출력 포트] 설정을 [모니터 출력]으로 설정합니다.

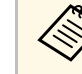

- △ 프로젝터가 영상을 투사하지 않을 때 이미지를 외부 모니터로<br>◇ 추려하려며 프로제티의 [시호 I/O] 메뉴에서 [A/V 추려] 선저-출력하려면, 프로젝터의 [신호 I/O] 메뉴에서 [A/V 출력] 설정을 [항상 출력]으로 지정합니다.
	- 인터랙티브 기능을 사용하여 화면에 가져온 콘텐츠는 외부 모 니터에 표시되지 않습니다 (EB‑1485Fi/EB‑1480Fi). 가져온 콘텐 츠를 외부 모니터에 표시하려면 Easy Interactive Tools를 사용합 니다.
	- 60 Hz 미만의 재생률을 사용하는 모니터는 이미지를 올바르게 표시할 수 없습니다.

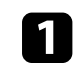

a 컴퓨터가 프로젝터의 Computer 포트에 연결되어 있는지 확인하십 시오.

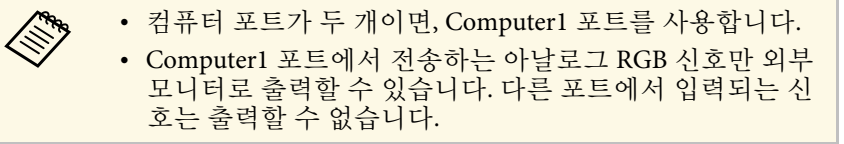

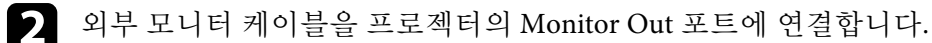

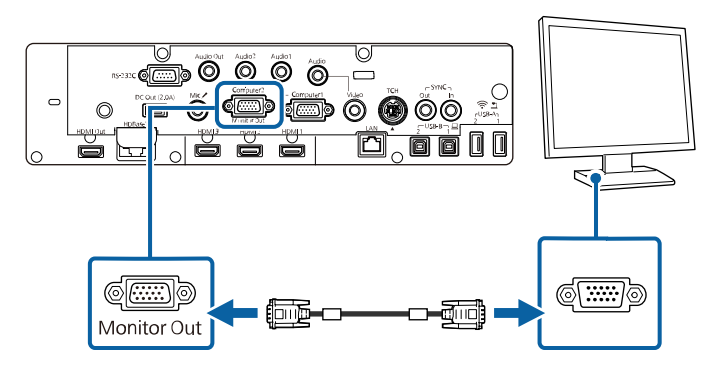

#### 외부 스피커에 연결하기

프리젠테이션 사운드를 강화하기 위해서 프로젝터를 외부 자가 구동 스 피커에 연결할 수 있습니다. 프로젝터 리모컨으로 음량을 조절할 수 있습 니다.

<span id="page-44-0"></span>외부 스피커에서 오디오를 출력하려면 프로젝터의 [신호 I/O] 메뉴에서 [음성 출력 장치]를 [AV 시스템]으로 설정하십시오. 오디오/비디오 시스 템이 프로젝터에 연결되어 있지 않으면 [음성 출력 장치]가 [AV 시스템] 으로 설정되어 있더라도 오디오가 프로젝터로부터 출력됩니다.

● [신호 I/O] > [HDMI 링크] > [음성 출력 장치]

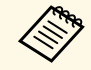

a • 프로젝터가 영상을 투사하지 않을 때 외부 스피커에서 오디오 를 출력하려면 프로젝터의 [신호 I/O] 메뉴에서 [A/V 출력] 설정 을 [항상 출력]으로 지정합니다.

- 또한 프로젝터를 스피커가 달린 앰프에 연결할 수 있습니다.
- 외부 스피커를 연결하면 프로젝터의 내장 스피커 시스템이 사 용되지 않습니다.
- a 컴퓨터 또는 비디오 소스가 오디오 및 비디오 케이블로 필요한 만 큼 프로젝터에 연결되어 있는지 확인하십시오.
- b 스테레오 미니-잭과 핀-잭 간 연결 케이블 또는 다른 종류의 케이블 또는 어댑터와 같은 적절한 케이블을 찾아 외부 스피커를 연결합니 다.
- c 케이블 한쪽 끝을 외부 스피커에 필요한 만큼 연결합니다.
- 4 케이블의 스테레오 미니-잭 쪽을 프로젝터의 Audio Out 포트에 연 결합니다.

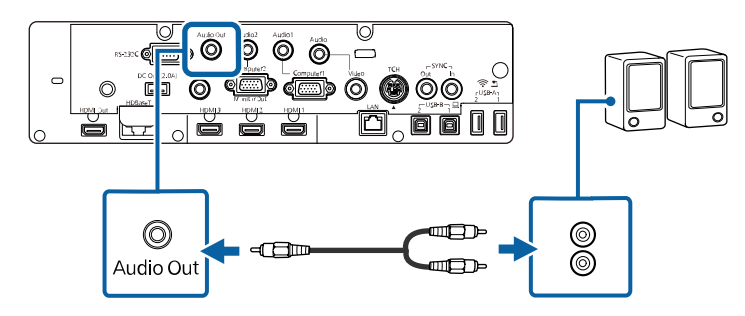

#### 마이크 연결하기

마이크를 프로젝터의 Mic 포트에 연결하는 방식으로 프레젠테이션 중에 오디오를 지원할 수 있습니다 (EB‑1485Fi/EB‑1480Fi).

- -
- <mark>⋌</mark>❤ • 플러그인 전원은 지원하지 않습니다.<br>◇ 프로젝터가 영상을 투사하지 않을 때 마이크의 오디오를 출력 하려면 프로젝터의 [신호 I/O] 메뉴에서 [A/V 출력] 설정을 [항 상 출력]으로 지정합니다.
	- 마이크 오디오가 잘 들리지 않거나 너무 커서 지직거리는 소리 가 나면 프로젝터의 [신호 I/O] 메뉴에서 [마이크 입력 볼륨] 설 정을 조정합니다.

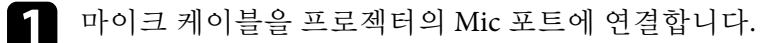

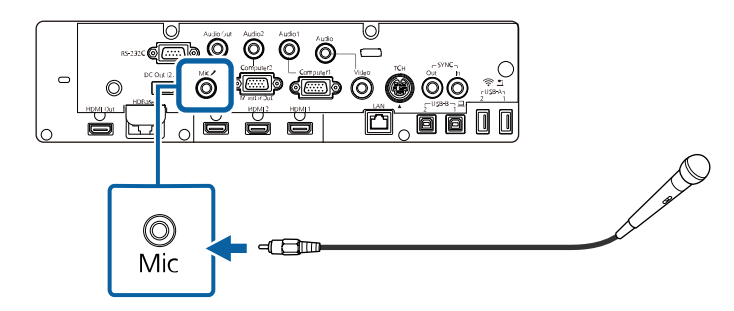

2 필요할 경우 마이크를 켭니다.

## 동일한 모델의 복수의 프로젝터 연결하기

여러 대의 프로젝터로부터 투사된 통일된 단일 영상을 만들 수 있습니다 (EB-1485Fi/EB‑805F/EB‑800F). 영상은 가로로 통일됩니다.

a 그림과 같이 HDMI 케이블을 사용해서 컴퓨터와 프로젝터를 연결 합니다.

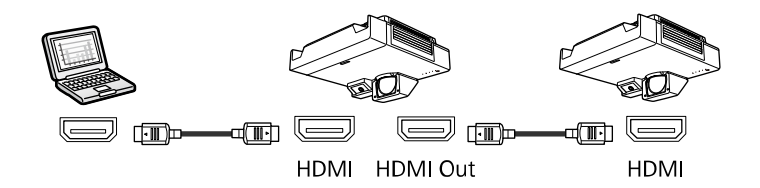

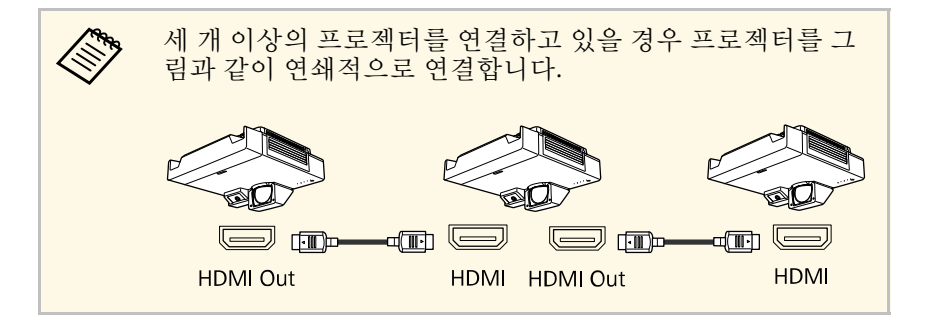

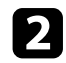

b 인터랙티브 기능을 사용하려는 경우, 그림과 같이 케이블의 한쪽 끝을 한 프로젝터의 SYNC OUT 포트에 연결하고 다른 한쪽 끝을 다른 프로젝터의 SYNC IN 포트에 연결합니다.

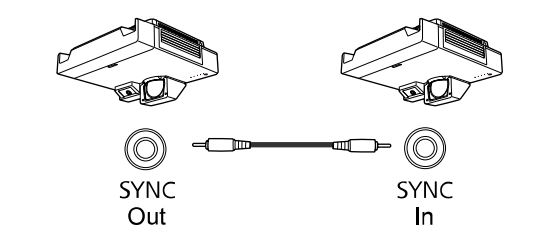

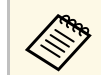

A 세 대 이상의 프로젝터가 연결되어 있는 경우에는 인터랙티<br>《 ) 비 기능을 사용할 수 없습니다. 브 기능을 사용할 수 없습니다.

c 인터랙티브 기능을 사용하려는 경우, 그림과 같이 USB 케이블을 사 용해서 컴퓨터와 프로젝터를 연결합니다.

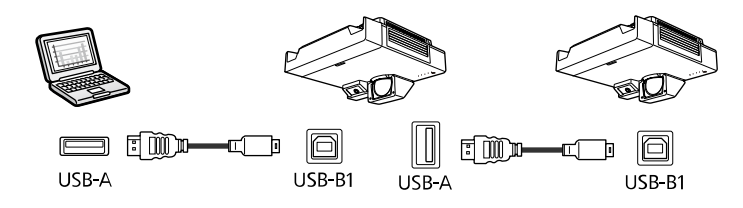

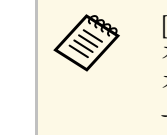

<mark>< <sub>۞</sup> (USB-B2)</mark> 설정을 프로젝터의 [펜/터치] 메뉴에서 [Off]로 설<br>◇ 정할 경우 USB 케이블을 다른 프로젝터의 USB-B1 포트에 연</mark></sub> 결합니다. [USB-B2] 설정을 [Off] 이외의 옵션으로 설정할 경 우 USB 케이블을 다른 프로젝터의 USB-B2 포트에 연결합니 다.

4 제어판이나 리모컨의 【Menu】 버튼을 누릅니다.

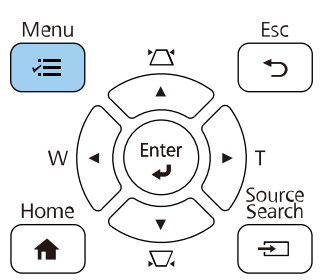

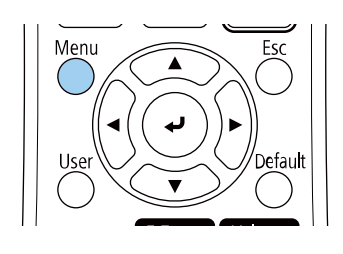

e 모든 프로젝터에 대해 프로젝터의 [영상] 메뉴에서 [컬러 모드] <sup>설</sup> 정을 [다중 투사 방식]으로 선택합니다.

f 프로젝터 메뉴에서 필요한 [HDMI 출력 설정]<sup>과</sup> [프로젝터 동기화] (EB‑1485Fi/EB‑1480Fi만 해당) 설정을 선택합니다. 자세한 내용은 설정 목록을 참조하십시오.

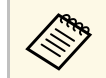

<mark>⋌</mark>∾ — 프로젝터를 다시 시작해야 할 수 있습니다. 화면에 표시되는<br>◇ → 기치은 따르니다 지침을 따릅니다.

g 프로젝터의 [다중 투사 방식] 메뉴에서 매끄럽고 통일된 이미지 영 역을 만드는 데 필요한 설정을 선택합니다.

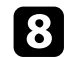

- 8 인터랙티브 기능을 사용하려는 경우, 프로젝터의 [신호 I/O] 메뉴 에서 HDMI 또는 HDBaseT에 대한 [EDID] 설정을 [3240× 1080/60Hz]로 설정합니다.
- i 프로젝터의 [펜/터치] 메뉴에서 인터랙티브 펜 위치나 손가락 터치 위치를 보정하는 데 필요한 설정을 선택합니다. 인터랙티브 펜 위치나 손가락 터치 위치 보정에 관한 지시사항은 " 설치 설명서"를 참조하십시오.

j 메뉴에서 나가려면 【Menu】 또는 【Esc】를 누르면 됩니다.

### $\blacktriangleright$  관련 링크

- "[다중 프로젝터 연결을 위한 메뉴 설정](#page-46-0)" p.47
- "[이미지 가장자리 블렌딩](#page-158-0)" p.159
- "[검정 레벨 조정하기](#page-161-0)" p.162
- "[이미지 확대](#page-165-0)/축소하기" p.166
- "[컬러 균일성 조정하기](#page-156-0)" p.157
- "[이미지 컬러 매칭](#page-160-0)" p.161
- "[문서 최신 버전 얻기](#page-9-0)" p.10

### <span id="page-46-0"></span>다중 프로젝터 연결을 위한 메뉴 설정

#### 인터랙티브 기능을 사용하는 경우

여러 대의 프로젝터를 연결하고 인터랙티브 기능을 통일된 이미지 영역 에 사용할 때의 메뉴 설정에 관한 자세한 내용은 다음 표를 참조하십시

오. 인터랙티브 기능을 사용할 때는 최대 2대의 프로젝터를 연쇄적으로 연결할 수 있습니다.

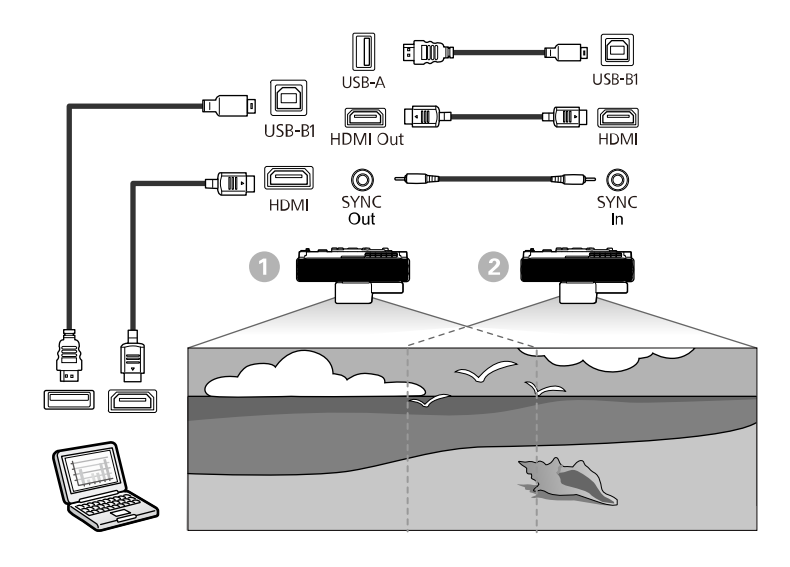

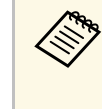

a [USB-B2] 설정을 프로젝터의 [펜/터치] 메뉴에서 [Off]로 설정할 경 우 USB 케이블을 다른 프로젝터의 USB-B1 포트에 연결합니다. [USB-B2] 설정을 [Off] 이외의 옵션으로 설정할 경우 USB 케이블을 다른 프로젝터의 USB-B2 포트에 연결합니다.

#### 영상 설정

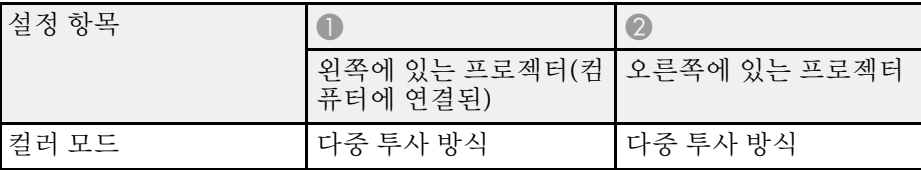

### 신호 **I/O** 설정

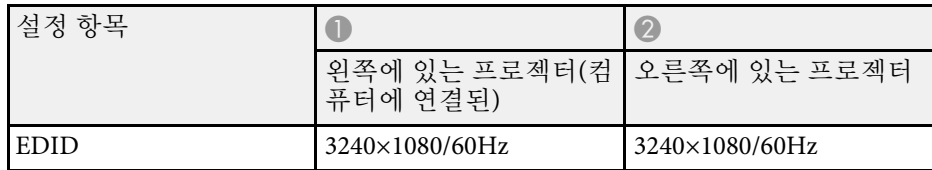

### 펜**/**터치 설정

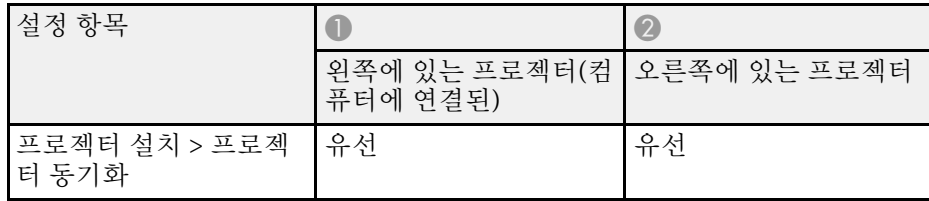

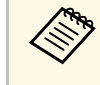

**⋌<sub>ొం —</sub> 프로젝터를 케이블 연결을 지원하지 않는 다른 프로젝터와 동일한**<br>◇ — 실내에서 사용하고 있을 경우, [적외선 강도] 설정을 [강하게]로 설 정하십시오.

### 다중 투사 방식 설정

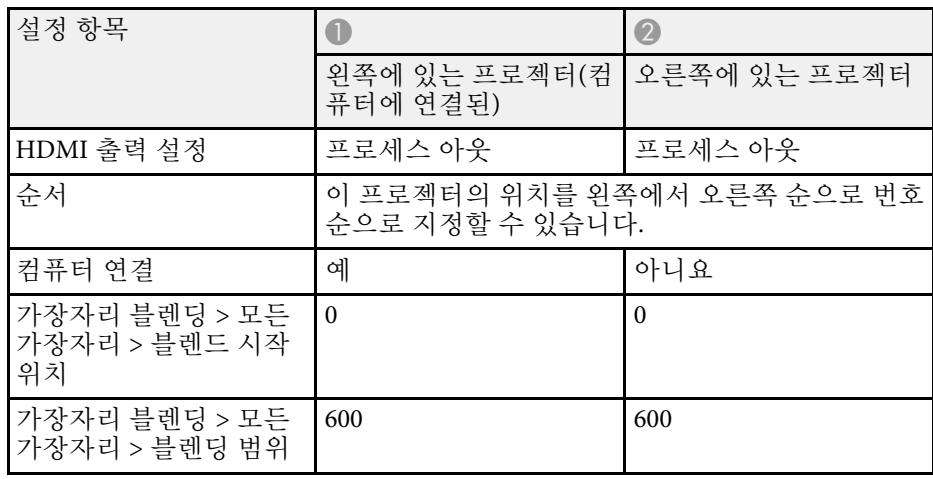

### 인터랙티브 기능 없이 사용할 경우

여러 대의 프로젝터를 연결해서 인터랙티브 기능 없이 가로로 와이드 스 크린을 만들 때의 메뉴 설정에 관한 자세한 내용은 다음 표를 참조하십시 오. 인터랙티브 기능을 사용할 수 없을 때는 최대 4대의 프로젝터를 연쇄 적으로 연결할 수 있습니다.

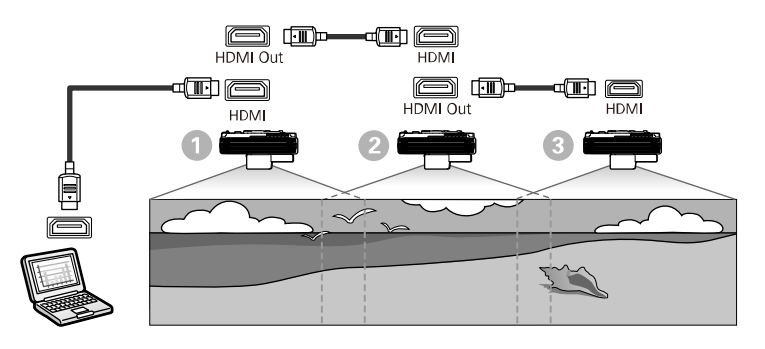

### 영상 설정

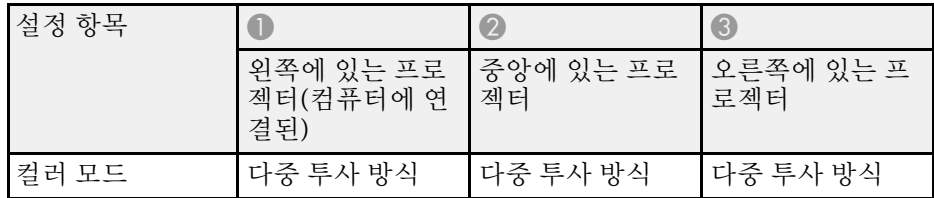

### 다중 투사 방식 설정

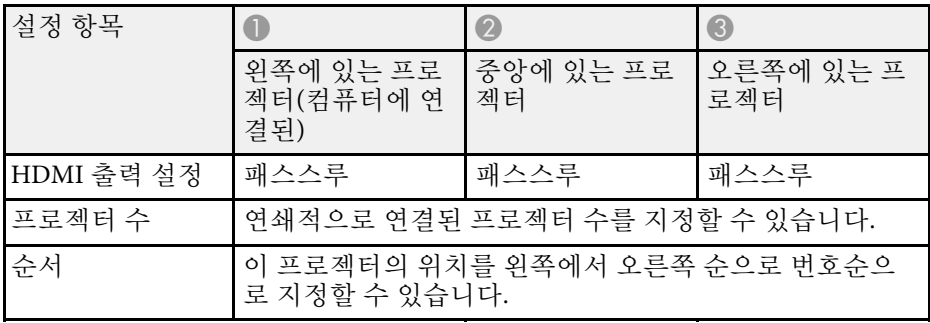

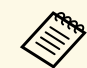

<mark>⋌</sup>ೀ‱</mark> [프로젝터 수]와 [순서]를 설정한 후 프로젝터를 다시 시작해야 할<br>◇ 수도 있습니다. 화면에 표시되는 지침을 따릅니다.

# 리모컨에 배터리 설치하기 **<sup>50</sup>**

이 리모컨에는 프로젝터와 함께 제공되는 AA 배터리 2개가 사용됩니다.

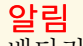

배터리를 취급하기 전에 "안전 지침"을 읽으십시오.

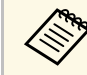

**A 기능 대터리가 방전되면 즉시 교체하십시오. 이 리모컨에는 AA 망간 또**<br>- 일카라인 배터리가 사용되니다 는 알카라인 배터리가 사용됩니다.

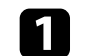

a 그림과 같이 배터리 커버를 제거합니다.

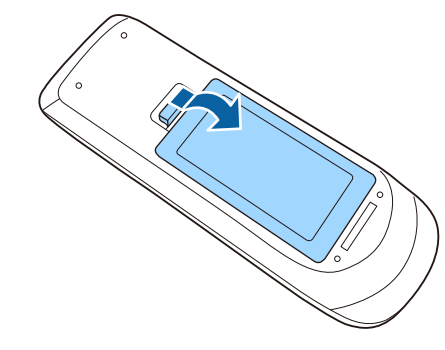

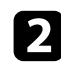

b 필요할 경우 다 쓴 배터리를 제거합니다.

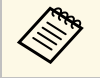

**<\*\*** 다 쓴 배터리는 해당 지역 법규에 따라 폐기하십시오.

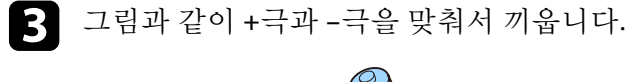

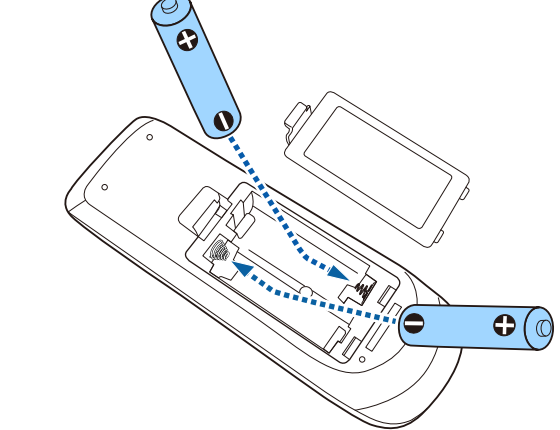

## $\triangle$  경고

배터리를 맞는 방향으로 끼우려면 배터리 안에 있는 (+) 표시와 (–) 표 시의 위치를 확인하십시오. 배터리를 올바르게 사용하지 않으면 폭발 하거나 배터리 액이 새어 나와서 화재, 부상 또는 제품 손상을 유발할 수 있습니다.

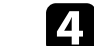

4 배터리 커버를 다시 끼우고 딸깍 소리가 날 때까지 누릅니다.

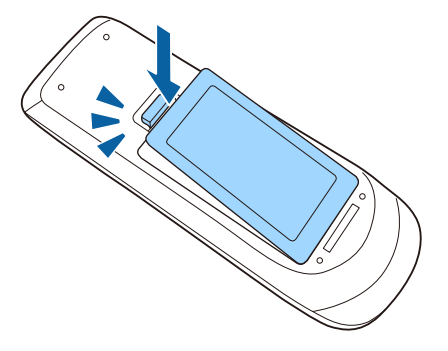

# 펜에 배터리 설치하기 **<sup>51</sup>**

인터랙티브 펜에는 펜과 함께 제공되는 AA 배터리 1개가 사용됩니다.

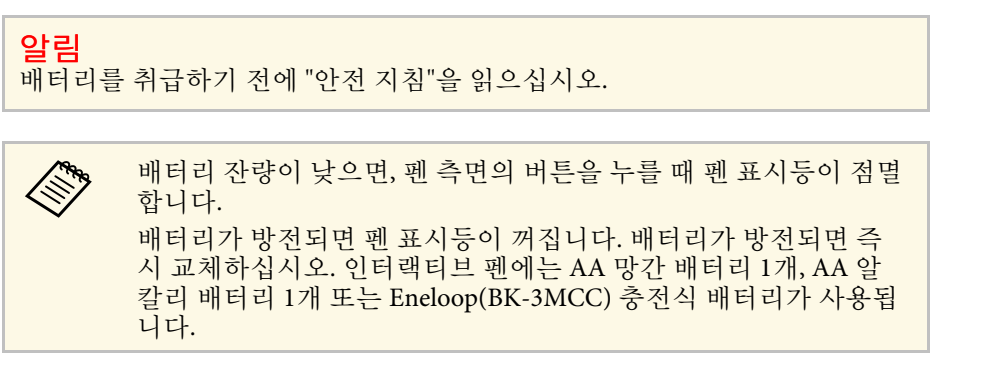

a 그림과 같이 배터리 커버를 엽니다.

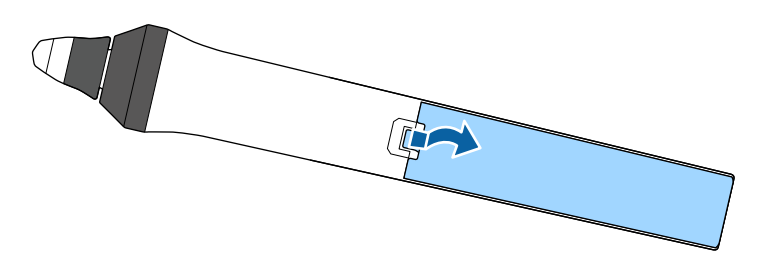

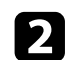

2 필요할 경우 다 쓴 배터리를 제거합니다.

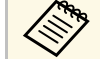

a 다 쓴 배터리는 해당 지역 법규에 따라 폐기하십시오.

c 그림과 같이 <sup>+</sup> 극과 – 극을 맞춰서 배터리를 끼웁니다.

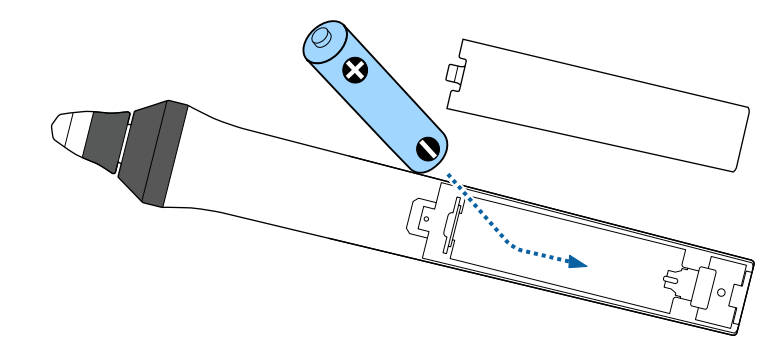

## $\triangle$  경고

배터리를 맞는 방향으로 끼우려면 배터리 홀더 안에 있는 (+) 표시와 (–) 표시의 위치를 확인하십시오. 배터리를 올바르게 사용하지 않으면 폭발하거나 배터리 액이 새어 나와서 화재, 부상 또는 제품 손상을 유발 할 수 있습니다.

4 배터리 커버를 다시 끼우고 딸깍 소리가 날 때까지 누릅니다.

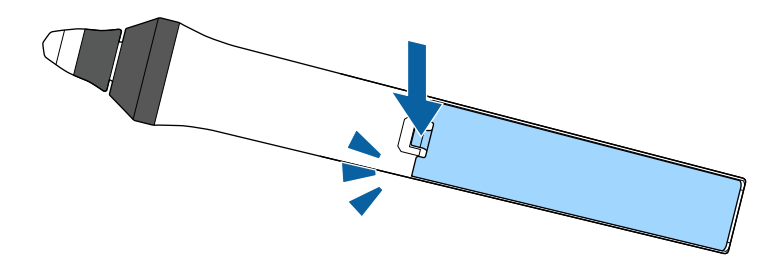

# 리모컨 조작 <sub>52</sub> - The Second Second Second Second Second Second Second Second Second Second Second Second Second Second Second Second Second Second Second Second Second Second Second Second Second Second Second Second Second

리모컨을 이용하면 실내 어디서나 프로젝터를 제어할 수 있습니다. 여기 나와 있는 거리와 각도 범위 이내에서 리모컨이 프로젝터의 수신기 를 향하도록 하십시오.

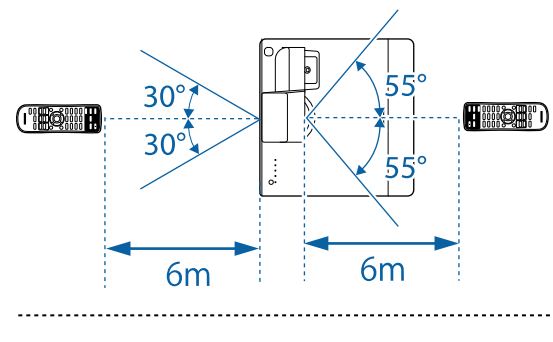

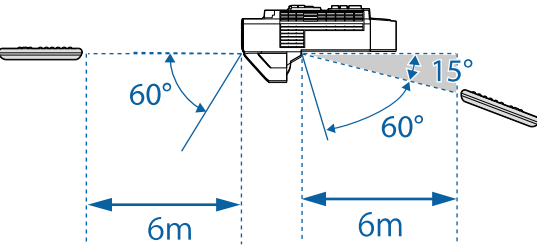

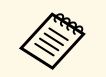

**⋌<sub>ో ખ</sub>ে** 밝은 형광등 조명이나 직사광선에서는 리모컨 사용을 피하십시오.<br>◇ │ │ │ 이런 환경에서 사용할 경우 프로젝터가 명령에 반응하지 않을 수 도 있습니다. 리모컨을 장기간 사용하지 않을 경우 배터리를 빼두 십시오.

# 프로젝터 기본 기능 사용법

프로젝터의 기본 기능을 사용하려면 이 절에 나와 있는 지시사항을 따르십시오.

- "[프로젝터 켜기](#page-53-0)" p.54
- "[프로젝터 끄기](#page-56-0)" p.57
- "[날짜 및 시간 설정하기](#page-57-0)" p.58
- "[프로젝터 메뉴에 사용할 언어 선택하기](#page-59-0)" p.60
- "[투사 모드](#page-60-0)" p.61
- "[화면 유형 설정하기](#page-62-0)" p.63
- "[이미지 초점 맞추기](#page-64-0)" p.65
- "[이미지 모양](#page-67-0)" p.68
- "[버튼을 이용해서 이미지 크기 조정하기](#page-78-0)" p.79
- "[이미지 위치 조정하기](#page-79-0)" p.80
- "[이미지 소스 선택하기](#page-80-0)" p.81
- "[이미지 화면 비율](#page-82-0)" p.83
- "[이미지 품질 조정하기](#page-86-0)(컬러 모드)" p.87
- "[이미지 컬러 조정하기](#page-88-0)" p.89
- "[이미지 입력 해상도 조정하기](#page-91-0)" p.92
- "[밝기 조정](#page-93-0)" p.94
- "[음량 버튼으로 음량 조절하기](#page-96-0)" p.97
- "[오디오 채널 바꾸기](#page-97-0)" p.98

## 프로젝터 켜기 **<sup>54</sup>**

### <span id="page-53-0"></span>프로젝터를 켠 다음 사용하려는 컴퓨터나 비디오 장치를 켭니다.

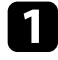

4 전원 코드를 프로젝터의 소켓에 연결한 다음 전기 콘센트에 끼웁니 다.

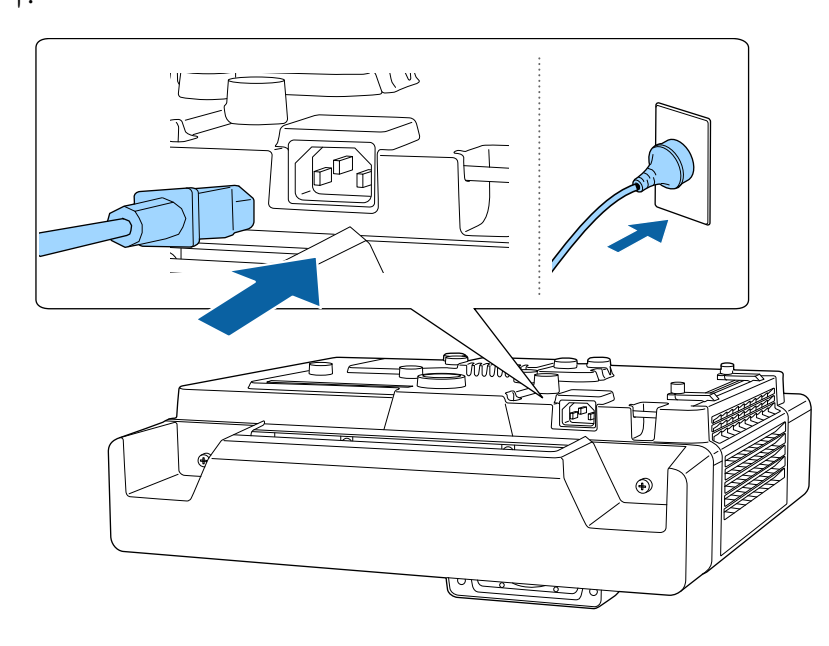

전원 표시등에 파란색 불이 켜집니다. 이것은 프로젝터에 전원이 들어오고 있는 중이며 아직 켜지지는 않았다는 표시입니다. (프로 젝터가 대기 모드에 있습니다.)

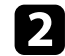

b 프로젝터나 리모컨의 전원 버튼을 눌러서 프로젝터를 켜십시오. 프로젝터의 작동 준비가 될 때 삐 소리가 나고 상태 표시등이 파란 색으로 깜박입니다. 프로젝터의 작동 준비가 끝나면 상태 표시등이 더 이상 깜박이지 않고 파란색으로 켜집니다.

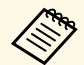

• 커트롤 패드의 저워 버튼을 누를 수도 있습니다. • [빠른 시작]이 프로젝터의 [동작 설정] 메뉴에서 활성화되 면, 다음에 전원 버튼을 누를 때 프로젝터가 몇 초 내에 사 용 준비가 완료됩니다.

투사된 이미지가 나타나지 않을 경우 다음을 수행해 보십시오.

- 연결된 컴퓨터나 비디오 장치를 켜십시오.
- 랩톱 컴퓨터를 사용 중이라면 컴퓨터의 화면 출력을 변경하십시오.
- DVD나 그밖의 비디오 미디어를 삽입하고 재생을 누르십시오 (필요할 경우).
- 제어판이나 리모컨의 【Source Search】 버튼을 눌러서 소스를 탐색하 십시오.
- 리모커에서 워하는 비디오 소스의 버튼을 누르십시오.
- 홈 화면이 나타나면 투사하려는 소스를 선택하십시오.

### $\triangle$  경고

- 라이트가 켜져 있을 때 절대로 프로젝터 레즈를 들여다보지 마십시오. 눈 이 손상될 수 있으며 어린이의 경우 특히 위험합니다.
- 프로젝터를 리모커으로 워격으로 켤 때 아무도 레즈를 들여다보지 못하게 하십시오.
- 프로젝터에서 나오는 빛이 차단되면 불빛이 비추는 영역이 뜨거워져서 녹 거나 화상을 입거나 화재가 발생할 수 있습니다. 이때 반사광으로 인해 렌 즈도 뜨거워져서 프로젝터가 오작동할 수 있습니다. 투사를 중지하려면 A/V 소거 기능을 사용하거나 프로젝터를 끄십시오.

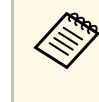

- a 프로젝터의 [동작 설정] 메뉴에서 [직접 전원 공급] 설정이 [On] 으로 설정되어 있다면 플러그를 끼우자마자 프로젝터의 전원이 켜집니다. 정전 복구 같은 경우에는 프로젝터가 자동으로 켜지 기도 한다는 점에 유의하십시오.
	- 프로젝터의 [동작 설정] 메뉴에서 특정 포트를 [전원 자동 켜기] 로 선택할 경우 해당 포트에서 신호나 케이블 연결을 감지하는 즉시 프로젝터가 켜집니다.

- "[홈 화면](#page-54-0)" p.55
- "[프로젝터 기능 설정](#page-232-0) 동작 설정 메뉴" p.233

## 프로젝터 켜기 **- 1999년 - 1999년 - 1999년 - 1999년 - 1999년 - 1999년 - 1999년 - 1999년 - 1999년 - 1999년 - 1999년 - 1999년 - 199**

### <span id="page-54-0"></span>홈 화면

홈 화면 기능을 이용하면 손쉽게 이미지 소스를 선택하거나 유용한 각종 기능에 액세스할 수 있습니다. 제어판이나 리모컨에 있는 【Home】 버 튼을 누르면 홈 화면을 표시할 수 있습니다. 프로젝터를 켜고 아무 신호 가 입력되고 있지 않을 때도 홈 화면이 나타납니다.

제어판이나 리모컨에 있는 화살표 버튼을 눌러서 메뉴 항목을 선택한 다 음 【Enter】를 누릅니다.

또한 인터랙티브 펜 또는 손가락을 사용하여 메뉴 항목을 선택할 수 있습 니다 (EB‑1485Fi/EB‑1480Fi).

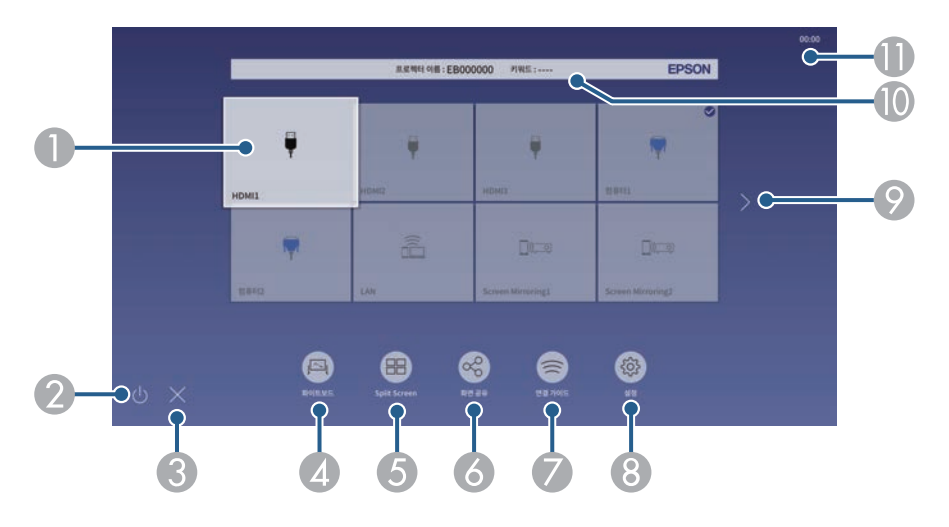

● 투사하려는 소스를 선택합니다.

현재 입력 소스의 오른쪽 상단에 체크 표시가 나타납니다. 대부분 소스의 현재 입력 영상 미리 보기를 축소 이미지로 확인할 수 있습 니다(콘텐츠 재생 모드의 USB 입력 소스 외).

- 2 프로젝터를 끌 수 있습니다 (EB-1485Fi/EB-1480Fi).
- C 홈 화면을 닫을 수 있습니다 (EB‑1485Fi/EB‑1480Fi).
- 4 화이트보드 모드를 시작할 수 있습니다 (EB-1485Fi/EB-1480Fi).
- E 두 개 또는 네 개의 서로 다른 영상 소스의 영상을 격자 형식으로 동시에 투 사할 수 있습니다.
- 투사된 화면 영상을 동일한 네트워크에 연결된 다른 프로젝터와 공유할 수 있습니다.
- G 연결 가이드가 화면에 표시됩니다. 스마트폰이나 컴퓨터 등 사용하고 있는 장치에 따라 무선 연결 방법을 선택할 수 있습니다.
- 3 다음 일반 프로젝터 설정 중에서 선택할 수 있습니다(설정 내용은 선택한 다른 설정에 따라 달라질 수 있음).
	- [컬러 모드]
	- [밝기 레벨]
	- [음량]
	- [형상 보정] ([수평/수직-키스톤] 및 [Quick Corner]를 사용할 수 있습니 다.)
	- [자동 보정] (EB-1485Fi/EB-1480Fi)
	- [화면설정]

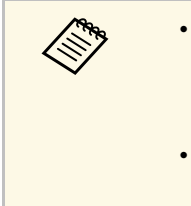

- **《�������** [형상 보정] 설정은 프로젝터의 [설치] 메뉴에서<br>- [고정 설치]과 [CTT ] 실기 : [1] [고정 설치]가 [Off]로 설정되고 [형상 보정]이 [수 평/수직-키스톤] 또는 [Quick Corner]로 설정되어 있을 때만 표시됩니다.
	- 인터랙티브 펜 또는 손가락을 사용하여 형상 보정 을 수행한 후에 시스템을 다시 보정해야 합니다 (EB‑1485Fi/EB‑1480Fi).
- 사용 가능한 입력 소스가 9개 이상일 경우 이전 페이지나 다음 페이지로 이 동할 수 있습니다.
- 10 프로젝터 이름과 프로젝터 키워드가 화면에 표시됩니다.
- $\bf{O}$ 현재 시간이 화면에 표시됩니다.

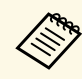

a <sup>10</sup>분 동안 아무 조작도 하지 않을 경우 홈 화면이 사라집니다.

- "[화이트보드 화면](#page-106-0) (화이트보드 모드)" p.107
- "[화면 공유](#page-195-0)" p.196

• "[여러 개의 이미지를 동시에 투사하기](#page-132-0)" p.133

## 프로젝터 끄기 **<sup>57</sup>**

<span id="page-56-0"></span>사용한 다음 프로젝터를 끄십시오.

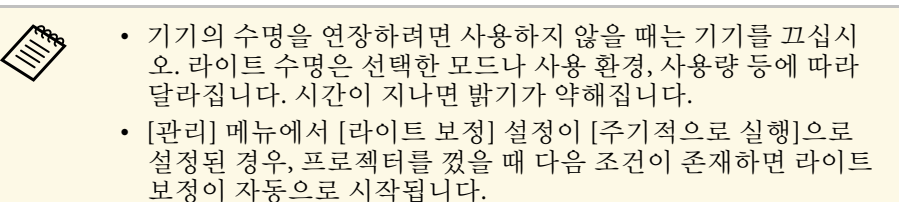

- 라이트가 마지막으로 보정된 후 100시간이 경과한 경우
- 프로젝터를 20분 이상 계속 사용한 경우

4 제어판이나 리모컨의 전원 버튼을 누릅니다.

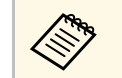

**《 <sub>한</sub>** 컨트롤 패드의 전원 버튼을 누를 수도 있습니다.

프로젝터에 종료 확인 화면이 나타납니다.

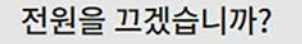

 $\therefore$   $\bullet$  버튼을 누르십시오 예 아니오: 다른 버튼을 누르십시오

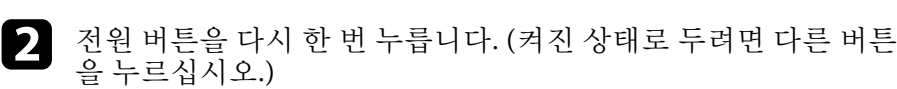

프로젝터에서 경고음이 두 번 울리고 라이트와 상태 표시등이 꺼집 니다.

3 프로젝터를 운반하거나 보관할 때 전원 표시등이 파란색으로 켜지 고 (깜박이지 않고) 상태 표시등이 꺼진 다음 전원 코드를 뽑으십시 오.

# 날짜 및 시간 설정하기 **<sup>58</sup>**

### <span id="page-57-0"></span>프로젝터의 날짜 및 시간을 설정할 수 있습니다.

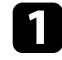

a 프로젝터의 전원을 켭니다.

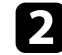

 $\Omega$  제어판이나 리모컨의 【Menu】 버튼을 누릅니다.

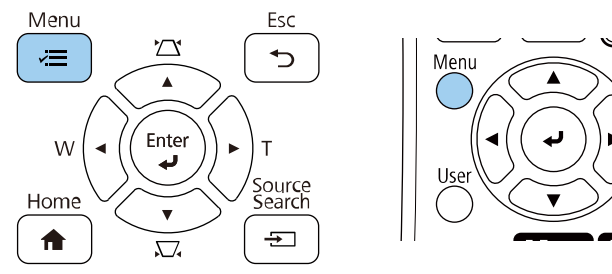

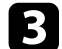

c [관리] 설정을 선택하고 【Enter】 키를 누릅니다.

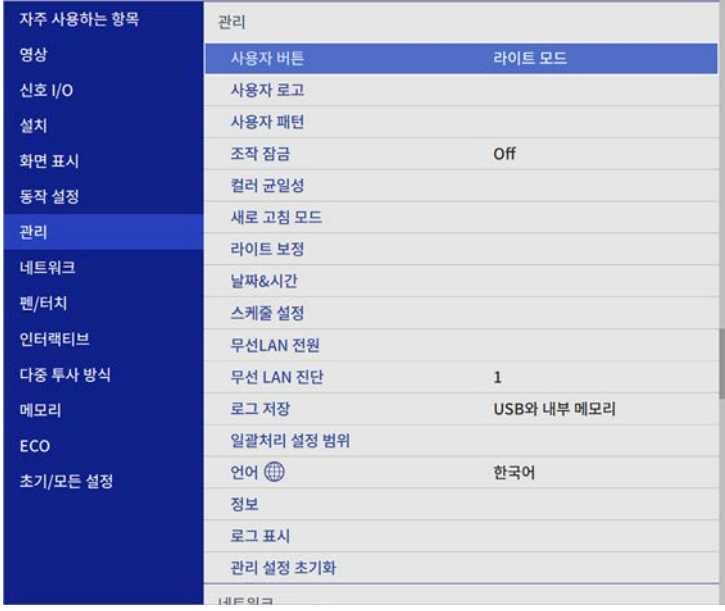

5 [날짜&시간]을 선택하고 【Enter】 키를 누릅니다. 아래와 같은 화면이 나타납니다.

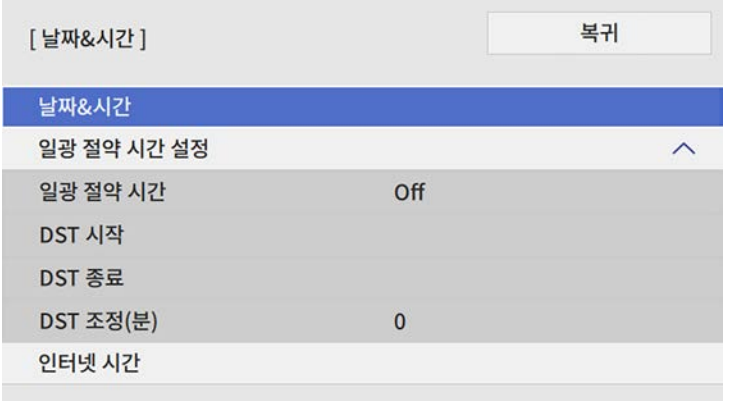

- f [날짜]를 선택하고 【Enter】 키를 누릅니다. 표시된 키보드를 사용 하여 오늘 날짜를 입력합니다.
- g [시간]을 선택하고 【Enter】 키를 누릅니다. 표시된 키보드를 사용 하여 현재 시간을 입력합니다.
- 8 [시차(UTC)]를 선택하고 【Enter】 키를 누릅니다. 협정 세계시와 의 시차를 설정합니다.
- $\bigcirc$  완료하면 [설정]을 선택하고 【Enter】 키를 누릅니다.

# 날짜 및 시간 설정하기 **<sup>59</sup>**

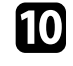

j 일광 절약 시간을 활성화하려면 [일광 절약 시간 설정]을 선택하고 해당 항목을 [On]으로 설정합니다. 그런 다음 설정을 선택합니다.

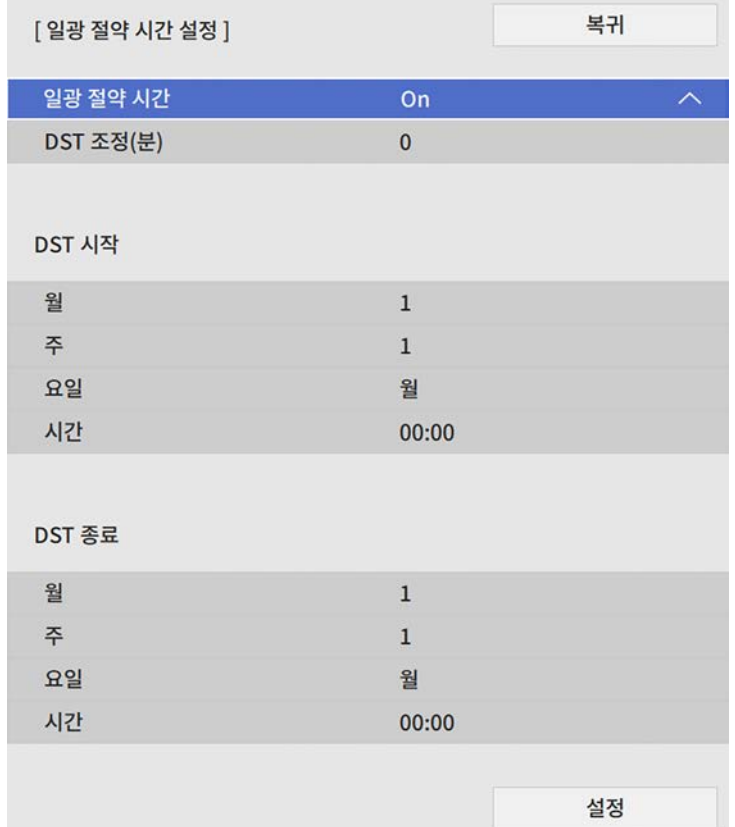

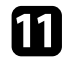

 $\begin{bmatrix} \bullet \bullet \bullet \bullet \bullet \bullet \bullet \bullet \bullet \bullet \end{bmatrix}$  완료하면 [설정]을 선택하고 【Enter】 키를 누릅니다.

l 인터넷 시간 서버를 통해서 시간을 자동으로 업데이트하려면 [<sup>인</sup> 터넷 시간] 설정을 선택한 다음 해당 항목을 [On]으로 설정합니다. 그런 다음 설정을 선택합니다.

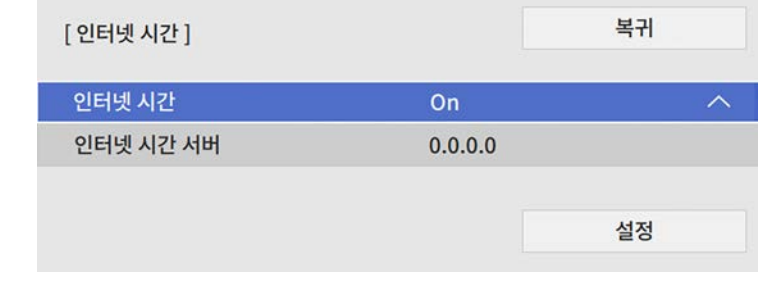

- m 완료하면 [설정]을 선택하고 【Enter】 키를 누릅니다.
- n 메뉴에서 나가려면 【Menu】 또는 【Esc】를 누르면 됩니다.

# 프로젝터 메뉴에 사용할 언어 선택하기 **Access Access Access Access Access Access Access Access Access Access Access Access Access**

<span id="page-59-0"></span>프로젝터의 메뉴나 메시지를 다른 언어로 보려는 경우 [언어] 설정을 변 경할 수 있습니다.

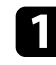

a 프로젝터의 전원을 켭니다.

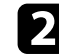

 $\Omega$  제어판이나 리모컨의 【Menu】 버튼을 누릅니다.

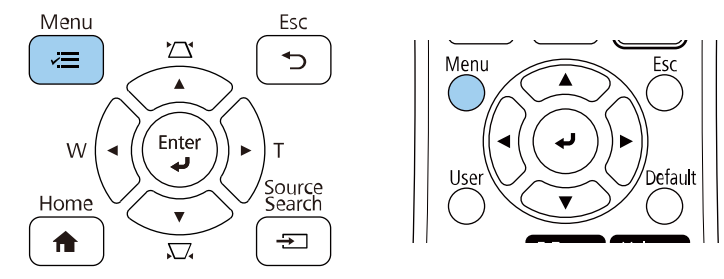

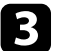

c [관리] 설정을 선택하고 【Enter】 키를 누릅니다.

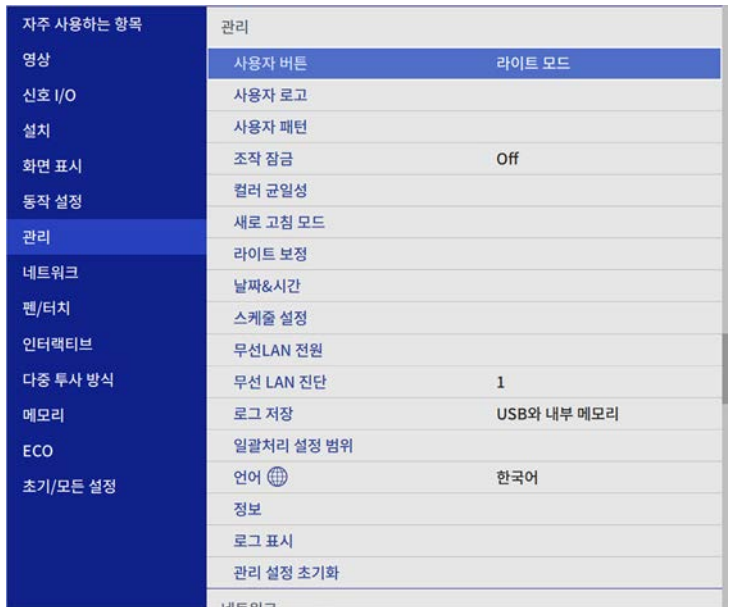

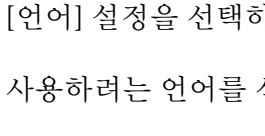

d [언어] 설정을 선택하고 【Enter】 키를 누릅니다.

5 사용하려는 언어를 선택한 다음 【Enter】 키를 누릅니다.

f 메뉴에서 나가려면 【Menu】 또는 【Esc】를 누르면 됩니다.

# 투사 모드 **<sup>61</sup>**

<span id="page-60-0"></span>프로젝터를 설치한 위치에 따라 투사 모드를 변경하면 이미지를 올바르 게 투사할 수 있습니다.

- [전면] 모드에서는 테이블로부터 이미지가 화면 정면에서 투사됩니 다.
- [전면/상하반전] 모드에서는 벽 마운트나 천장으로부터 이미지가 거 꾸로 대칭 이동해서 상/하 반전으로 투사됩니다.
- <span id="page-60-2"></span>• [후면] 모드에서는 반투명 화면 뒤로부터 이미지가 수평으로 대칭 이 동해서 투사됩니다.
- [후면/상하반전] 모드에서는 벽 마운트나 천장에서 반투명 화면 뒤로 부터 이미지가 거꾸로 수평으로 대칭 이동해서 투사됩니다.

### $\blacktriangleright$  관련 링크

- "[리모컨을 이용해서 투사 모드 변경하기](#page-60-1)" p.61
- "[메뉴를 이용해서 투사 모드 변경하기](#page-60-2)" p.61
- "[프로젝터 설정 및 설치 옵션](#page-30-0)" p.31

## <span id="page-60-1"></span>리모컨을 이용해서 투사 모드 변경하기

상/하로 이미지가 대칭 이동하도록 투사 모드를 변경할 수 있습니다.

프로젝터를 켜면 화면이 표시됩니다.

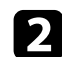

2 리모컨의 【A/V Mute】 버튼을 5초 동안 누르고 있습니다.

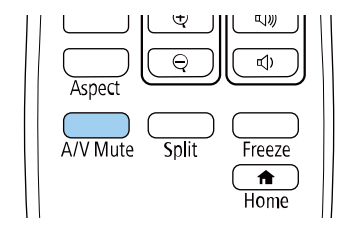

이미지가 잠시 사라졌다가 상/하 대칭 이동된 상태로 다시 나타납 니다.

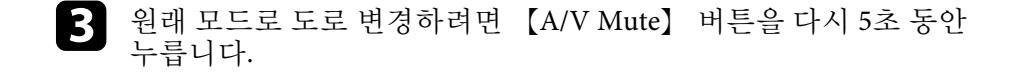

### 메뉴를 이용해서 투사 모드 변경하기

프로젝터 메뉴를 이용해서 상/하 및/또는 좌/우로 이미지가 대칭 이동하 도록 투사 모드를 변경할 수 있습니다.

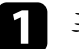

프로젝터를 켜면 화면이 표시됩니다.

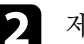

2 제어판이나 리모컨의 【Menu】 버튼을 누릅니다.

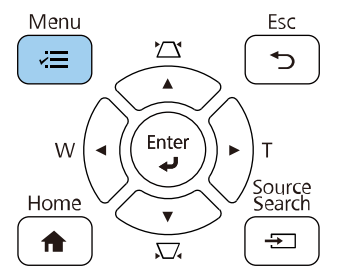

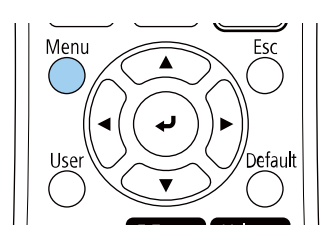

# 투사 모드 **<sup>62</sup>**

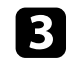

## $3$  [설치] 메뉴를 선택하고 【Enter】 키를 누릅니다.

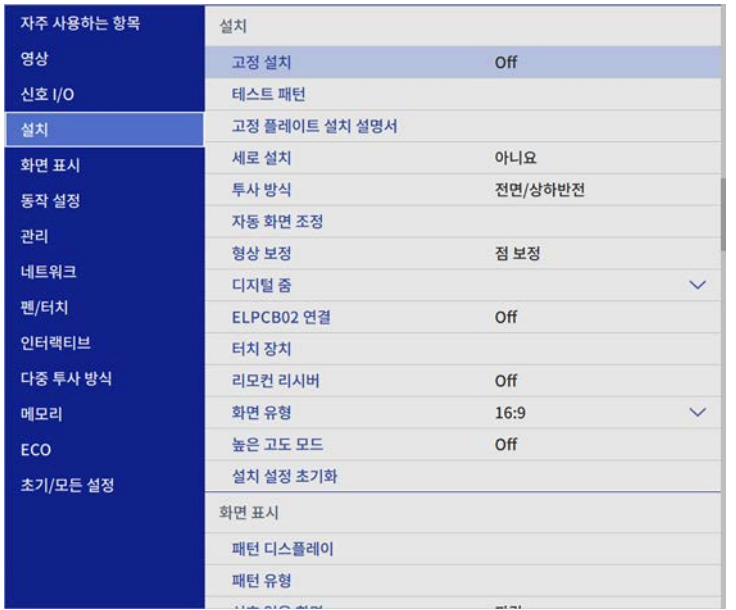

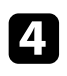

d [투사 방식]를 선택하고 【Enter】 키를 누릅니다.

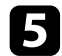

5 투사 모드를 선택하고 【Enter】 키를 누릅니다.

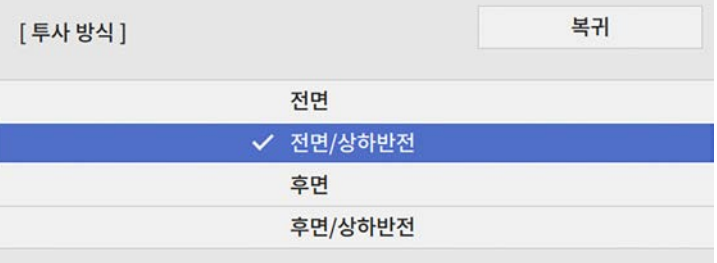

# 화면 유형 설정하기 **<sup>63</sup>**

<span id="page-62-0"></span>[화면 유형] 설정을 이용해서 화면에 표시되는 이미지의 화면 비율을 사 용하고 있는 화면에 맞출 수 있습니다.

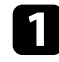

a 프로젝터를 켜면 화면이 표시됩니다.

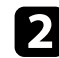

 $\Omega$  제어판이나 리모컨의 【Menu】 버튼을 누릅니다.

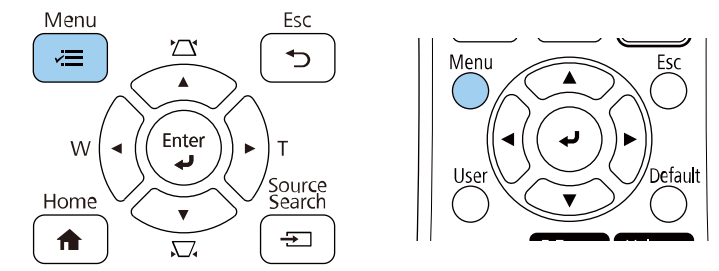

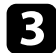

c [설치] 메뉴를 선택하고 【Enter】 키를 누릅니다.

<span id="page-62-1"></span>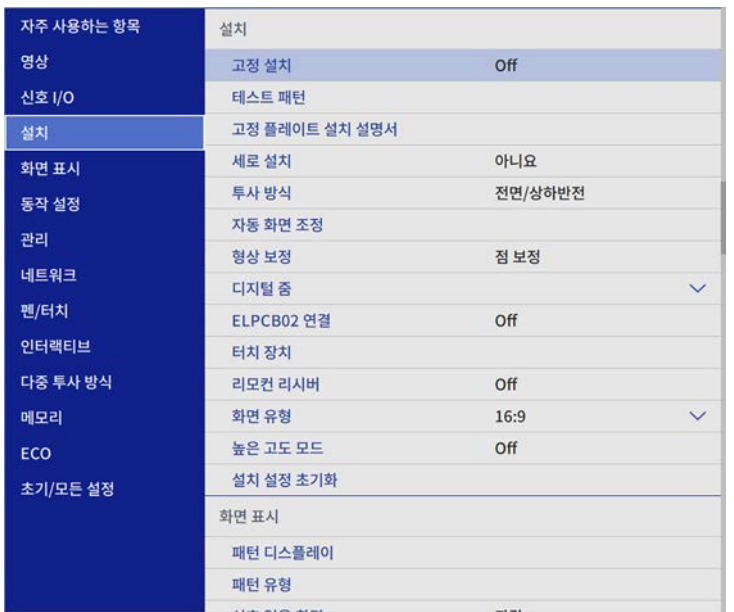

d [화면 유형]을 선택하고 【Enter】 키를 누릅니다.

5 사용자 화면의 화면 비율을 선택하고 【Enter】 키를 누릅니다.

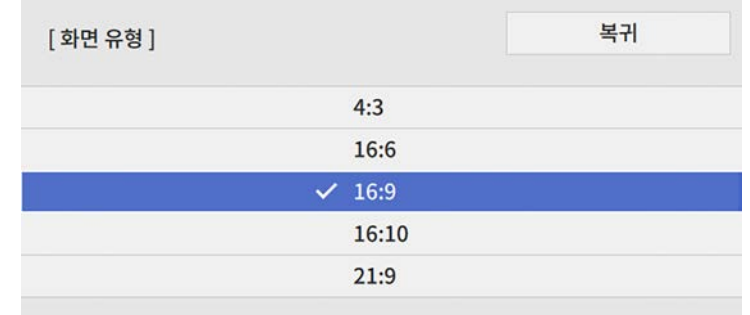

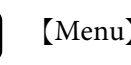

f 【Menu】 버튼을 눌러 메뉴를 종료합니다.

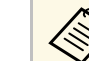

<mark>⋌</sup>ऀऀ</sup>ऀ®</mark> — 프로젝터를 다시 시작해야 할 수 있습니다. 화면에 표시되는<br>◇ → 기치을 따른니다 지침을 따릅니다.

7 필요할 경우 투사 영상의 화면 비율을 조정하십시오.

a [화면 유형] 설정이 변경되면 [EDID] 설정이 자동으로 조정됩니다.

### ▶ 관련 링크

• "[화면 위치 조정 옵션을 사용해서 이미지 위치 조정하기](#page-62-1)" p.63

### 화면 위치 조정 옵션을 사용해서 이미지 위치 조정하기

이미지의 가장자리와 투사된 화면 프레임 사이에 여백이 있는 경우 이미 지 위치를 조정할 수 있습니다.

# 화면 유형 설정하기 **<sup>64</sup>**

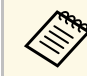

<mark>《<sub></sub> कि पु</mark>रुष 1 से मुख्य करने हैं। 16:9]로 설정되어 있을 경우 화면 위치를 조정<br>◇ 할 수 없습니다. 할 수 없습니다.

- a 프로젝터를 켜면 화면이 표시됩니다.
- $\sum$  제어판이나 리모컨의 【Menu】 버튼을 누릅니다.

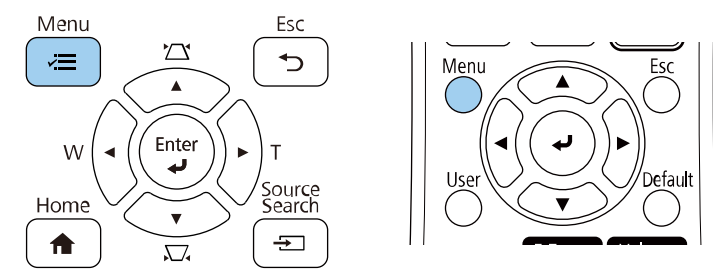

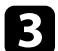

c [설치] 메뉴를 선택하고 【Enter】 키를 누릅니다.

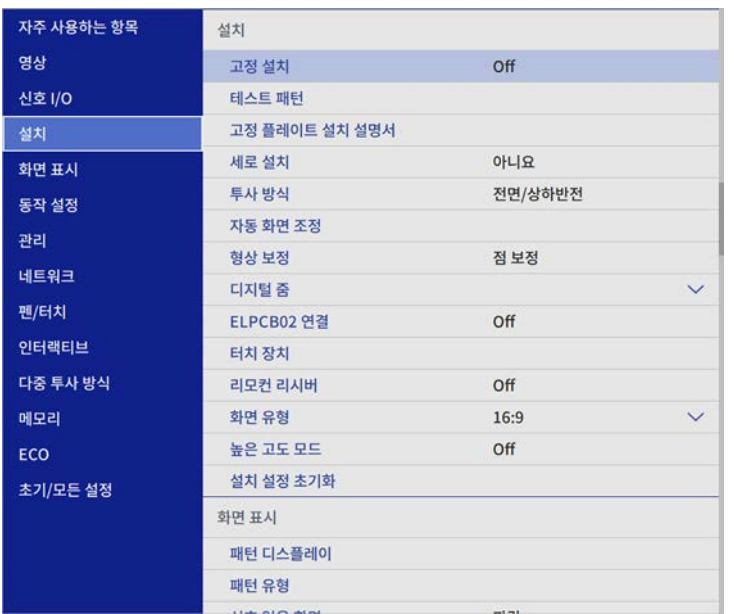

4 [화면 위치]를 선택하고 【Enter】 키를 누릅니다.

5 제어판이나 리모컨의 화살표 버튼을 사용하여 이미지의 위치를 조 정합니다.

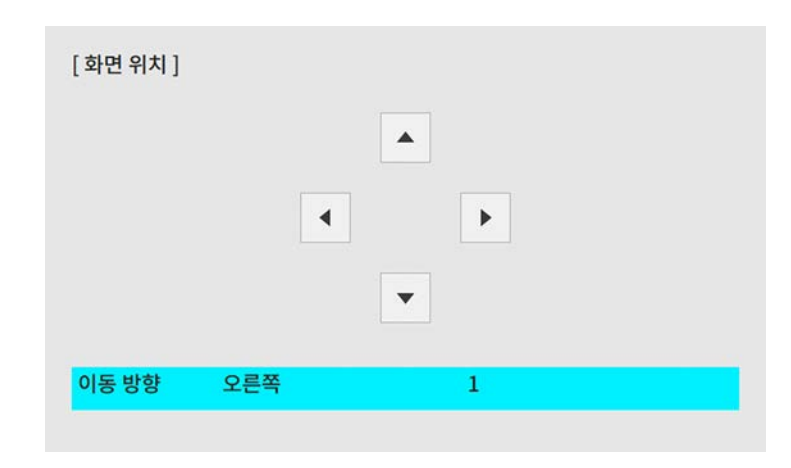

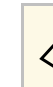

A 16:6의 화면 비율로 인터랙티브 기능을 사용할 경우 [화면 위<br>- 기르 센트 주아 또는 더 높은 위치로 설정합니다 치]를 세로 중앙 또는 더 높은 위치로 설정합니다 (EB‑1485Fi/EB‑1480Fi).

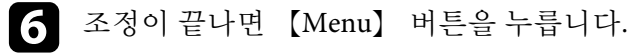

# 이미지 초점 맞추기 **<sup>65</sup>**

<span id="page-64-0"></span>테스트 패턴을 표시한 후 초점을 조정할 수 있습니다.

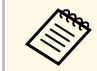

<mark>⋌</mark>❤ — 프로젝터를 켠 직후 이미지가 안정적이지 않을 수 있으므로 투사<br>◇ 를 시작하고 최소 30분 뒤에 초점을 조정하는 것이 좋습니다.

### 1 프로젝터의 전원을 켭니다.

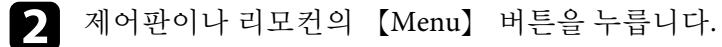

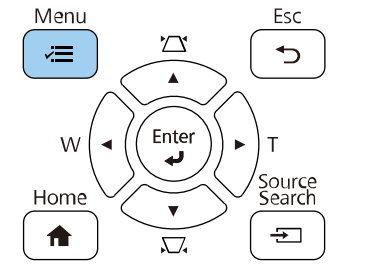

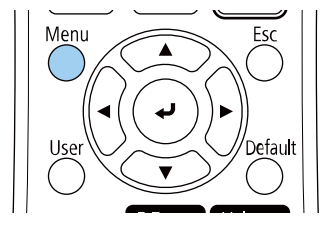

c [설치] 메뉴를 선택하고 【Enter】 키를 누릅니다.

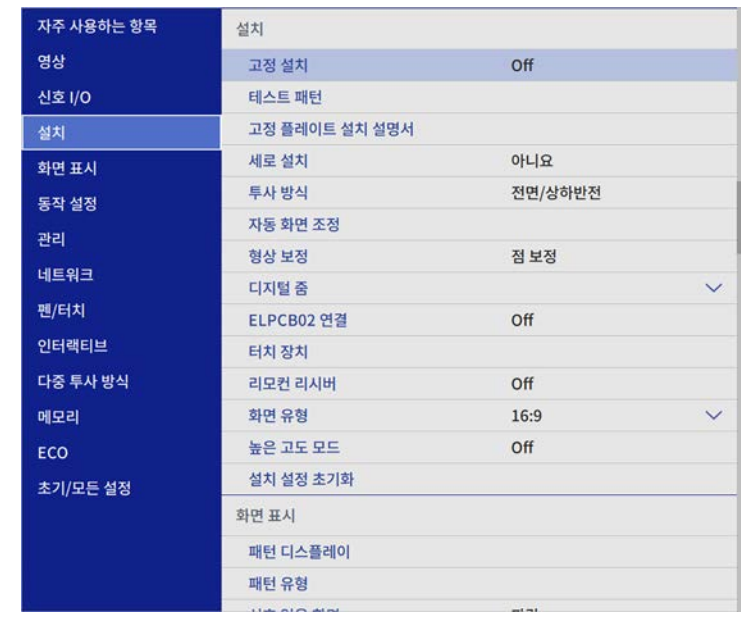

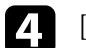

4. [테스트 패턴]을 선택하고 【Enter】 키를 누릅니다.

# 이미지 초점 맞추기 **<sup>66</sup>**

5 [화면 유형]이 [16:9]로 설정될 경우 테스트 패턴을 선택한 후<br>【Enter】 키를 눌러 원하는 패턴을 표시합니다 (EB-805F/EB-800F).

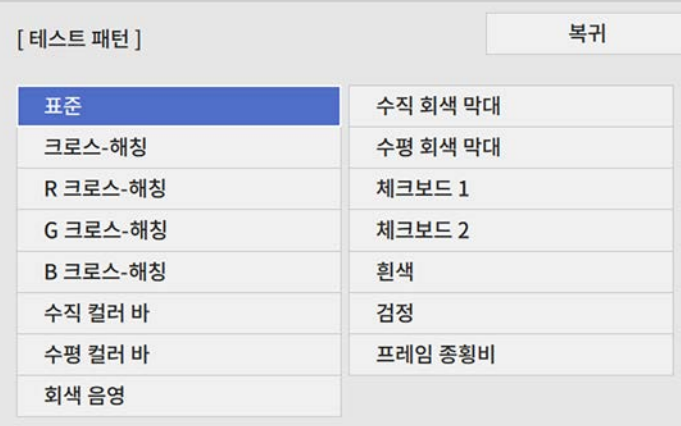

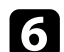

 $\bigodot$  전면 커버를 엽니다.

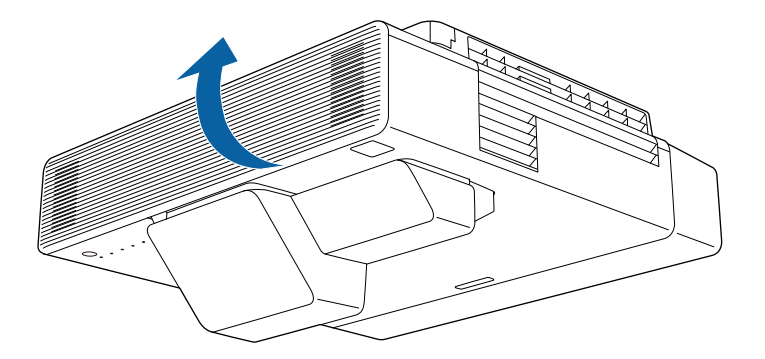

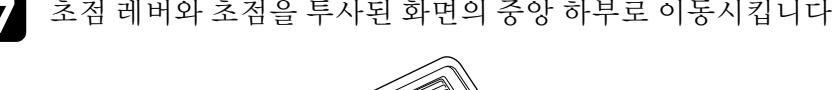

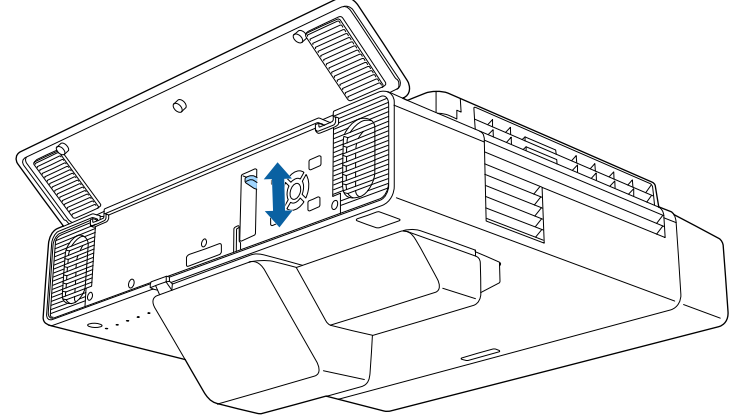

g 초점 레버와 초점을 투사된 화면의 중앙 하부로 이동시킵니다.

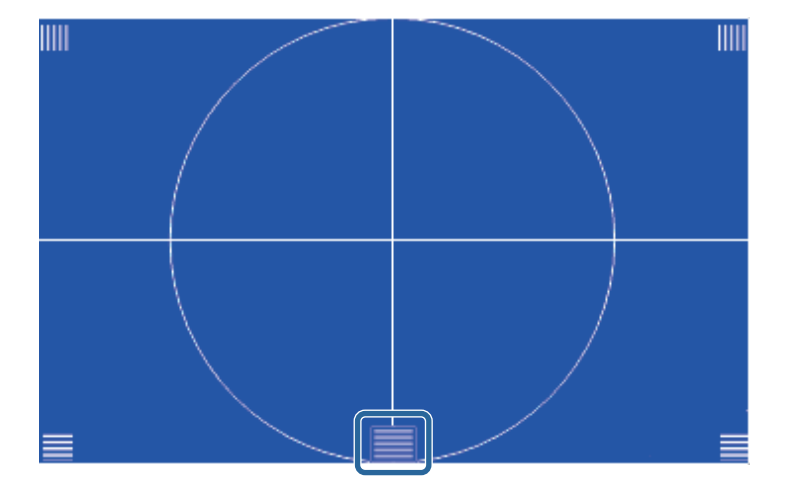

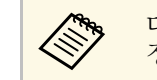

<mark>⋌<sup>®</sup>®</mark> 다른 테스트 패턴이 보이면 테스트 패턴을 보면서 초점을 조<br>◇ 정하십시오.

# 이미지 초점 맞추기 **<sup>67</sup>**

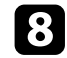

8 초점이 투사된 화면의 모서리와 일치하는지 확인합니다.

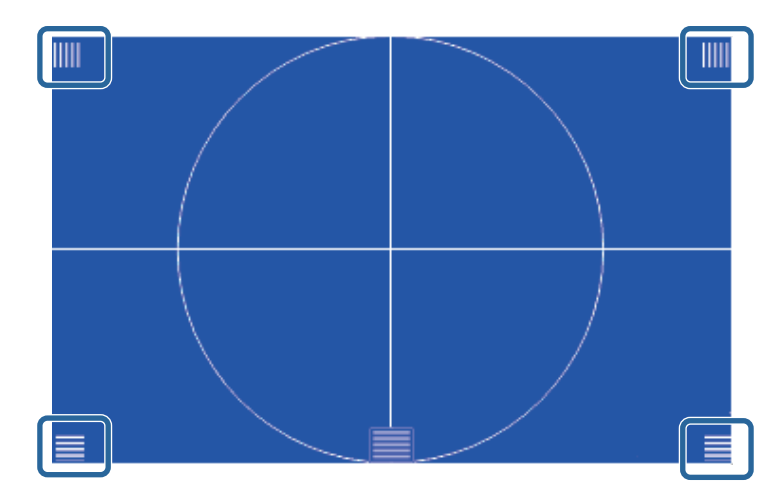

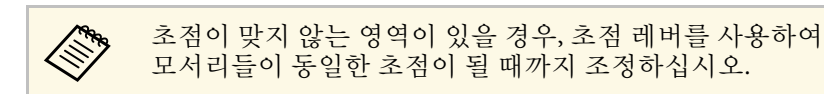

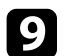

 $\bigcirc$  테스트 패턴을 제거하려면 【Esc】를 누르십시오.

<span id="page-67-0"></span>프로젝터를 화면 중앙 바로 정면에 배치해서 평평한 상태로 두면 고른 직 사각형 이미지를 투사할 수 있습니다. 프로젝터를 좌/우 또는 위/아래로 기울거나 한쪽을 치우치게 배치할 경우 이미지 모양을 수정해야 할 수도 있습니다.

보정 후 이미지가 약간 작아집니다.

최상의 화질을 얻으려면 영상의 크기와 모양이 정확하도록 프로젝터의 설치 위치를 조정하는 것이 좋습니다.

### $\blacktriangleright$  관련 링크

- "[이미지의 세로 왜곡 보정](#page-67-1)" p.68
- "[키스톤 보정 버튼을 이용해서 이미지 모양 보정하기](#page-67-2)" p.68
- "Quick Corner[를 이용해서 이미지 모양 보정하기](#page-69-0)" p.70
- "[호 보정으로 이미지 모양 보정하기](#page-71-0)" p.72
- "[점 보정으로 이미지 모양 보정하기](#page-74-0)" p.75
- "[메모리에서 이미지 모양 설정 불러오기](#page-76-0)" p.77
- "[모서리 마커로 이미지 모양 보정하기](#page-76-1)" p.77

### <span id="page-67-1"></span>이미지의 세로 왜곡 보정

<span id="page-67-2"></span>투사된 이미지가 세로로 왜곡될 경우 전면 다리를 조정하여 이미지와 화 면이 같은 각도가 되도록 합니다 (EB-805F/EB-800F).

앞쪽 다리를 돌려 늘리거나 줄입니다.

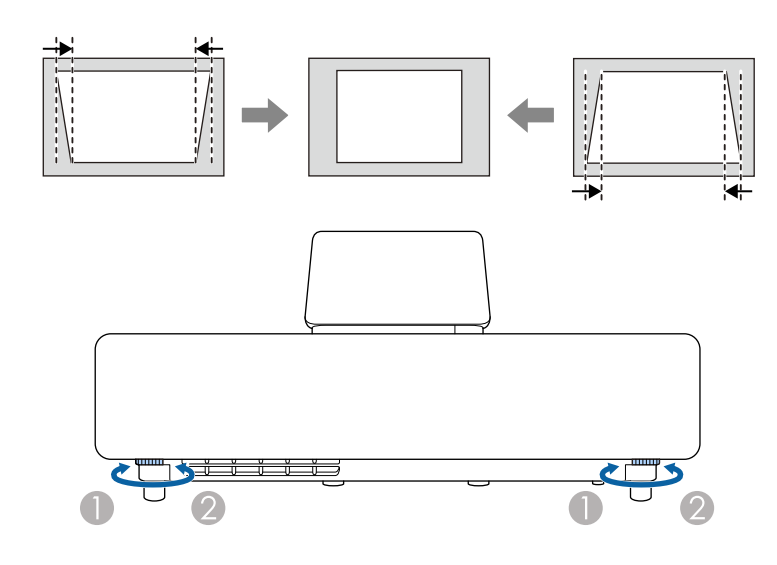

● 앞쪽 다리 줄이기

2 앞쪽 다리 늘리기

## 키스톤 보정 버튼을 이용해서 이미지 모양 보정하기

프로젝터의 키스톤 보정 버튼을 이용해서 고르지 않게 직사각형으로 투 사되는 이미지의 모양을 바로잡을 수 있습니다.

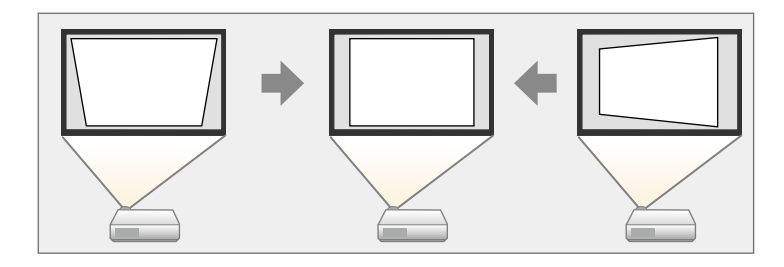

키스톤 보정 버튼으로 이미지를 좌/우, 상/하로 최대 3º까지 보정할 수 있 습니다.

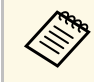

A • [화면 유형] 설정을 변경하거나 [화면 위치]를 조정할 경우 조정<br>- 기타의 초기하된니다. 내용이 초기화됩니다.

- 기타 보정 방법과 결합할 수 없습니다.
- a 프로젝터를 켜면 화면이 표시됩니다.

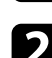

2 제어판에 있는 키스톤 보정 버튼 중 하나를 누르면 키스톤보정 조 정 화면이 나타납니다.

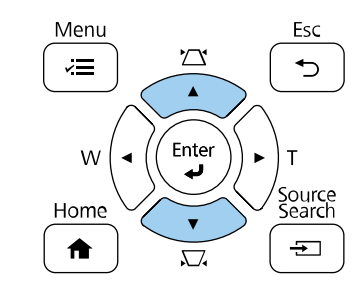

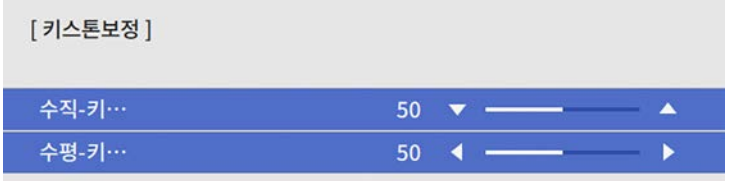

c 키스톤 보정 버튼을 눌러서 이미지 모양을 조정합니다.

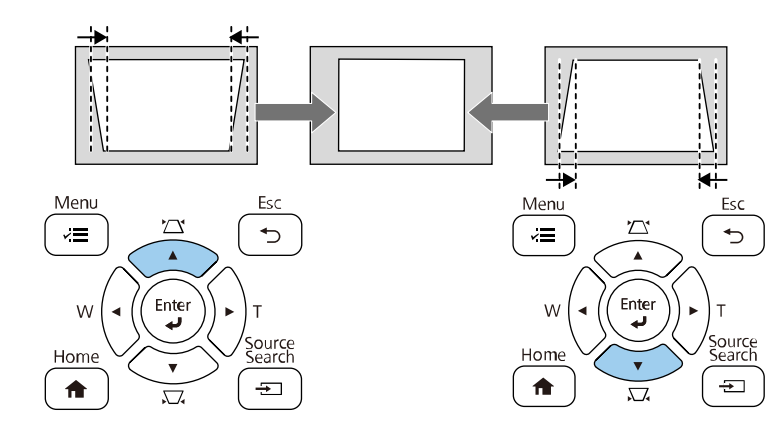

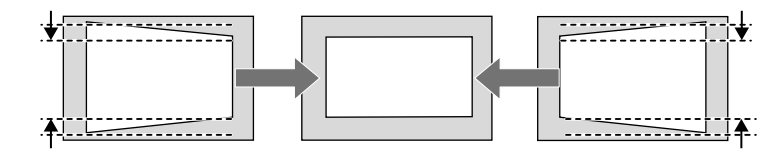

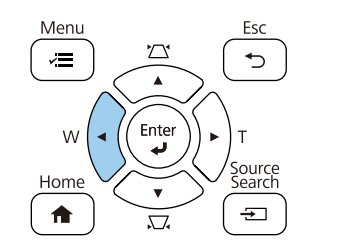

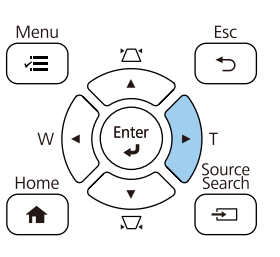

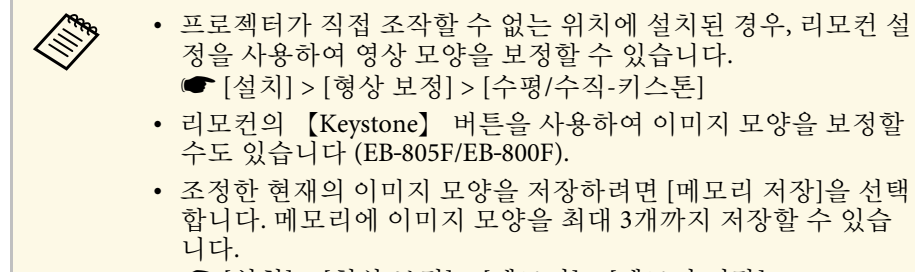

● [설치] > [형상 보정] > [메모리] > [메모리 저장]

### $\blacktriangleright$  관련 링크

• "[프로젝터 설치 설정](#page-228-0) - 설치 메뉴" p.229

프로젝터를 켜면 화면이 표시됩니다.

### <span id="page-69-0"></span>**Quick Corner**를 이용해서 이미지 모양 보정하기

프로젝터의 [Quick Corner] 설정을 이용해서 고르지 않게 직사각형으로 투사되는 이미지의 모양과 크기를 바로잡을 수 있습니다.

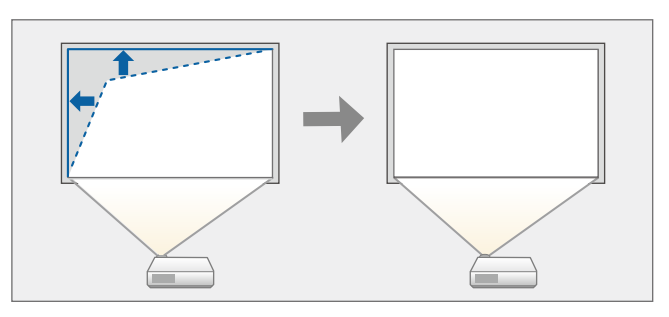

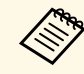

■ 《<mark>%</mark> | 화면 유형] 설정을 변경하거나 [화면 위치]를 조정할 경우 조정 내<br>◇ \$ 20 용이 초기화된니다 용이 초기화됩니다.

- 
- 

2 제어판이나 리모컨의 【Menu】 버튼을 누릅니다.

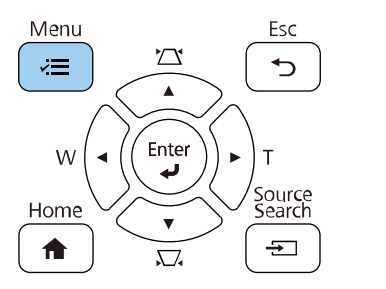

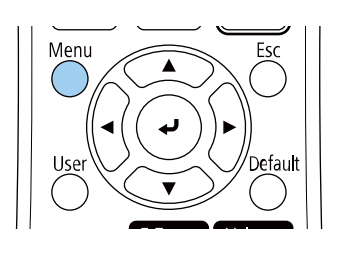

a 리모컨의 【Keystone】 버튼을 사용하여 [형상 보정] 화면을 열 수도 있습니다 (EB‑805F/EB‑800F). 【Keystone】 버튼을 누 르고 5단계로 이동합니다.

## c [설치] 메뉴를 선택하고 【Enter】 키를 누릅니다.

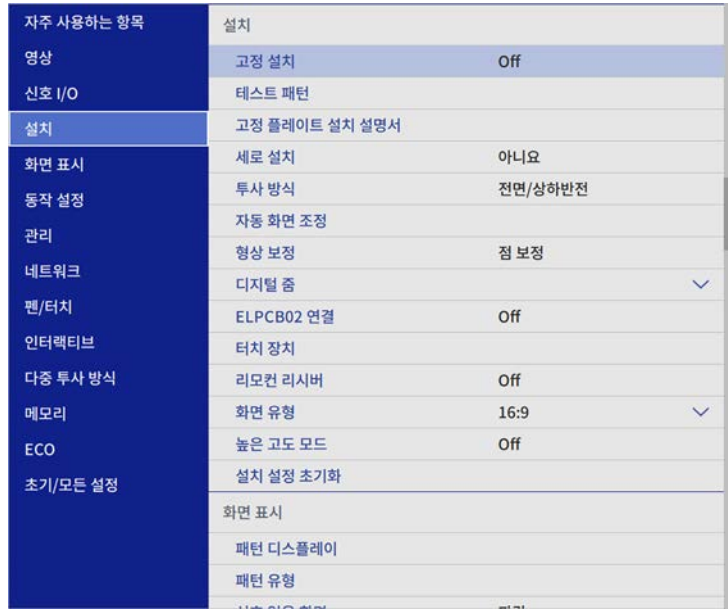

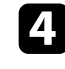

4. [형상 보정]을 선택하고 【Enter】 키를 누릅니다.

e [Quick Corner]를 선택하고 【Enter】 키를 누릅니다. 필요할 경우 【Enter】 키를 한 번 더 누릅니다.

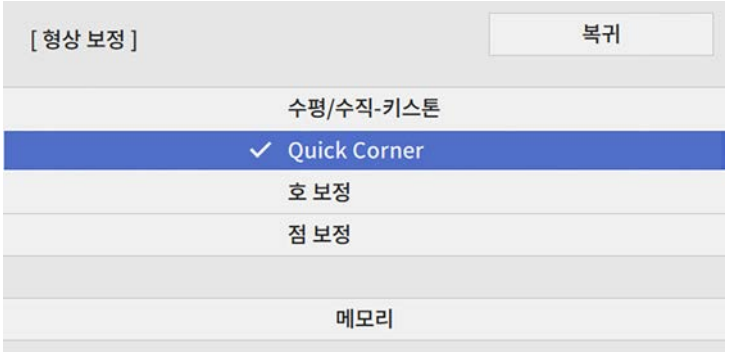

영역 선택 화면이 나타납니다.

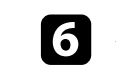

f 화살표 버튼을 이용해서 조정하려는 영역을 선택합니다. 그런 다음 【Enter】를 누릅니다.

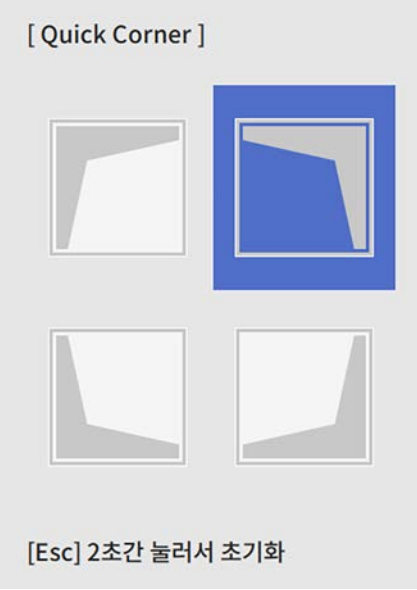

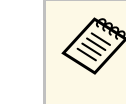

a [Quick Corner] 보정을 초기화하려면 영역 선택 화면이 표시 된 상태에서 【Esc】 버튼을 약 2초 동안 누르고 [예]를 선택 합니다.

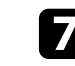

g 화살표 버튼을 눌러서 필요에 따라 이미지 모양을 조정합니다. 영역 선택 화면으로 돌아가려면 【Enter】 키를 누릅니다.

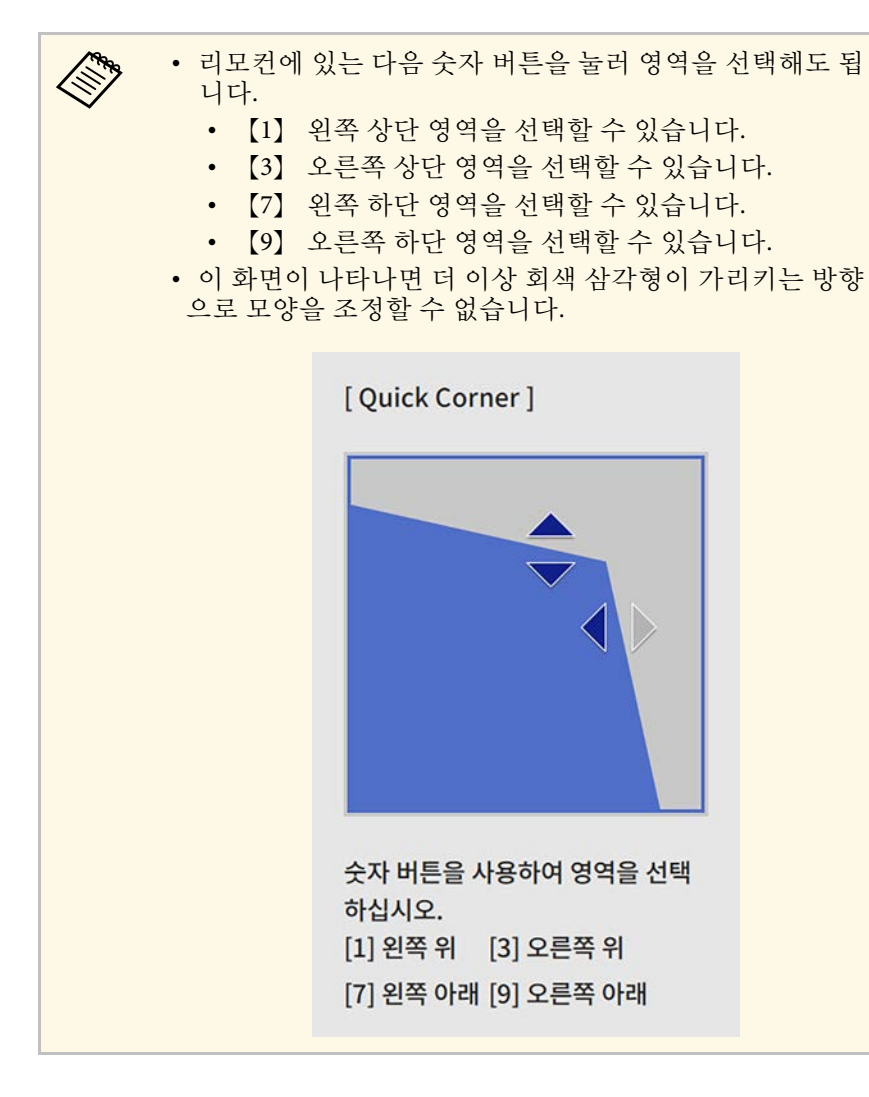

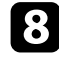

<span id="page-71-0"></span>8 나머지 모서리를 조정하려면 필요에 따라 6 단계와 7 단계를 반복<br>합니다.

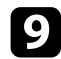

9 조정이 끝나면 【Esc】를 누릅니다.

이제 [형상 보정] 설정이 프로젝터의 [설치] 메뉴에서 [Quick Corner]로 설정되었습니다. 다음 번에 제어판에서 키스톤 보정 버튼을 누르면 영역 선택 화면이 표시됩니다.

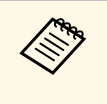

a 조정한 현재의 이미지 모양을 저장하려면 [메모리 저장]을 선택합 니다. 메모리에 이미지 모양을 최대 3개까지 저장할 수 있습니다. ● [설치] > [형상 보정] > [메모리] > [메모리 저장]

### ▶ 관련 링크

• "[프로젝터 설치 설정](#page-228-0) - 설치 메뉴" p.229

### 호 보정으로 이미지 모양 보정하기

프로젝터의 [호 보정] 설정을 사용하여 곡면 또는 구면에 투사된 이미지 의 모양을 조정할 수 있습니다.

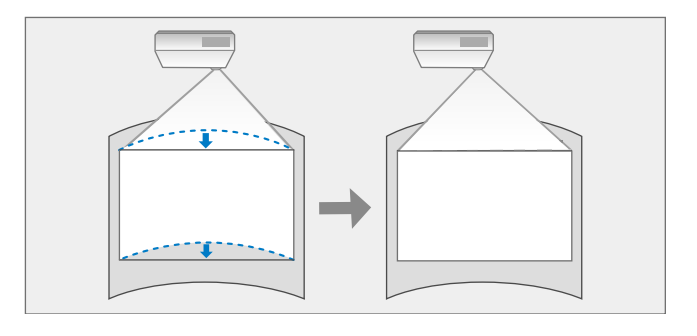

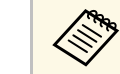

a [화면 유형] 설정을 변경하거나 [화면 위치]를 조정할 경우 조정 내 용이 초기화됩니다.

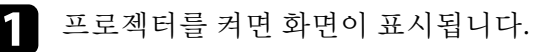
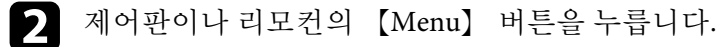

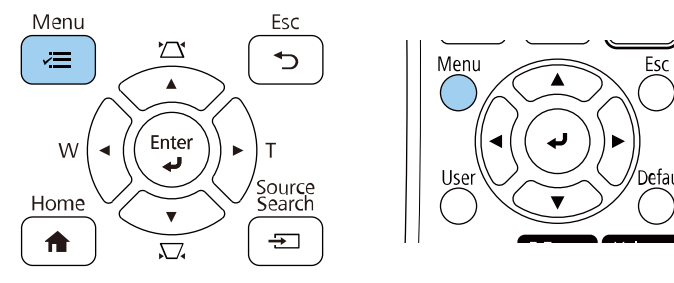

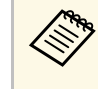

a 리모컨의 【Keystone】 버튼을 사용하여 [형상 보정] 화면을 열 수도 있습니다 (EB‑805F/EB‑800F). 【Keystone】 버튼을 누 르고 5단계로 이동합니다.

#### c [설치] 메뉴를 선택하고 【Enter】 키를 누릅니다.

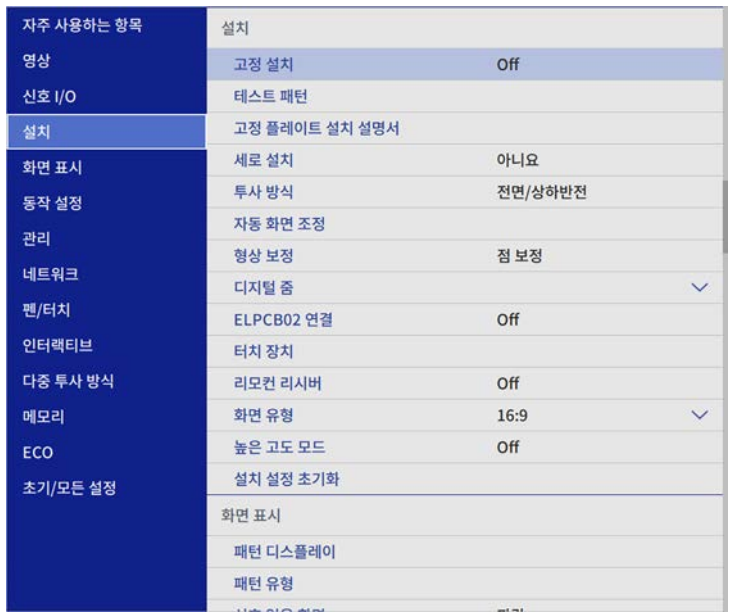

- 4 [형상 보정]을 선택하고 【Enter】 키를 누릅니다.
- $\overline{\phantom{a}}$  [호 보정]을 선택하고 【Enter】 키를 누릅니다.

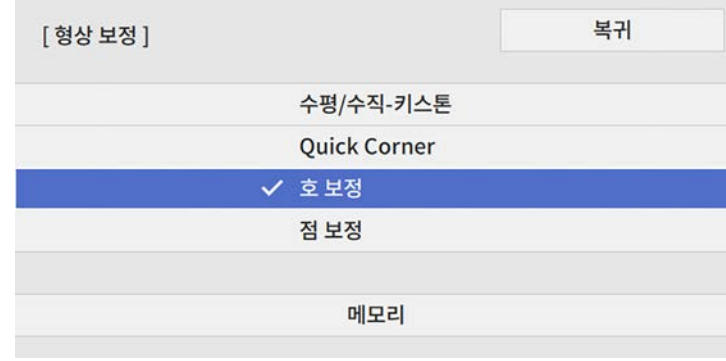

f [호 보정]을 선택하고 【Enter】 키를 누릅니다.

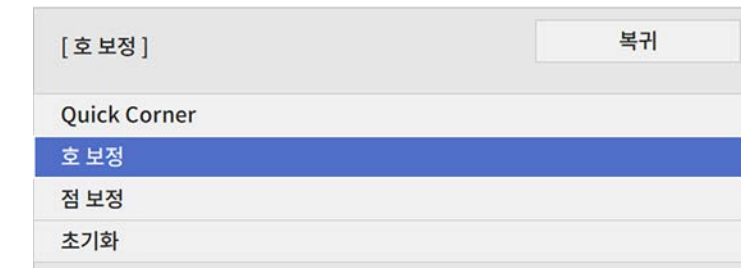

영역 선택 화면이 나타납니다.

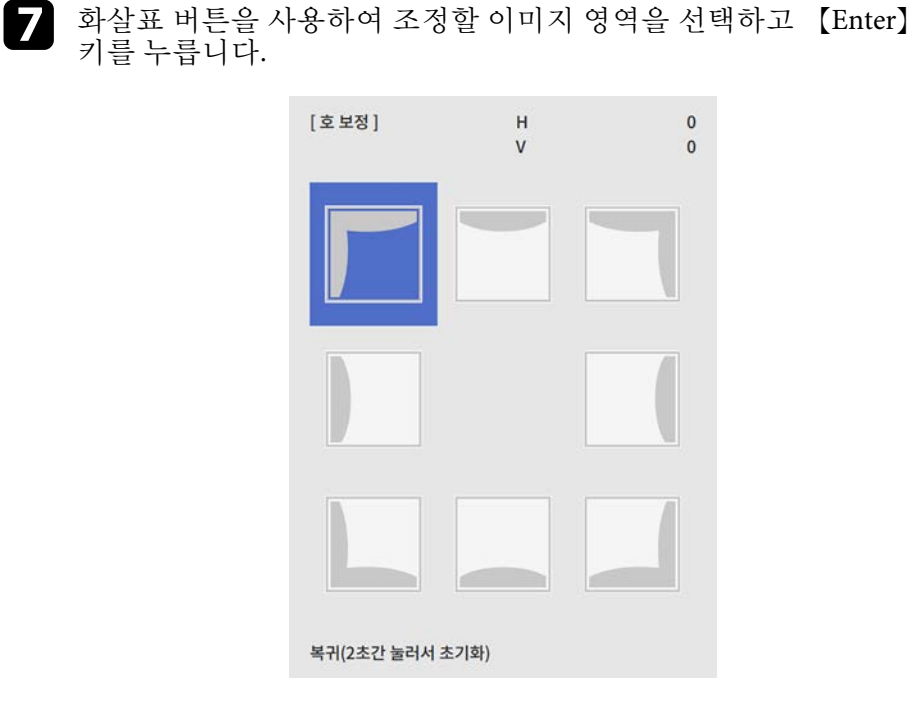

8 화살표 버튼을 눌러서 선택한 영역의 이미지 모양을 필요에 따라 조정합니다.

영역 선택 화면으로 돌아가려면 【Enter】 키를 누릅니다.

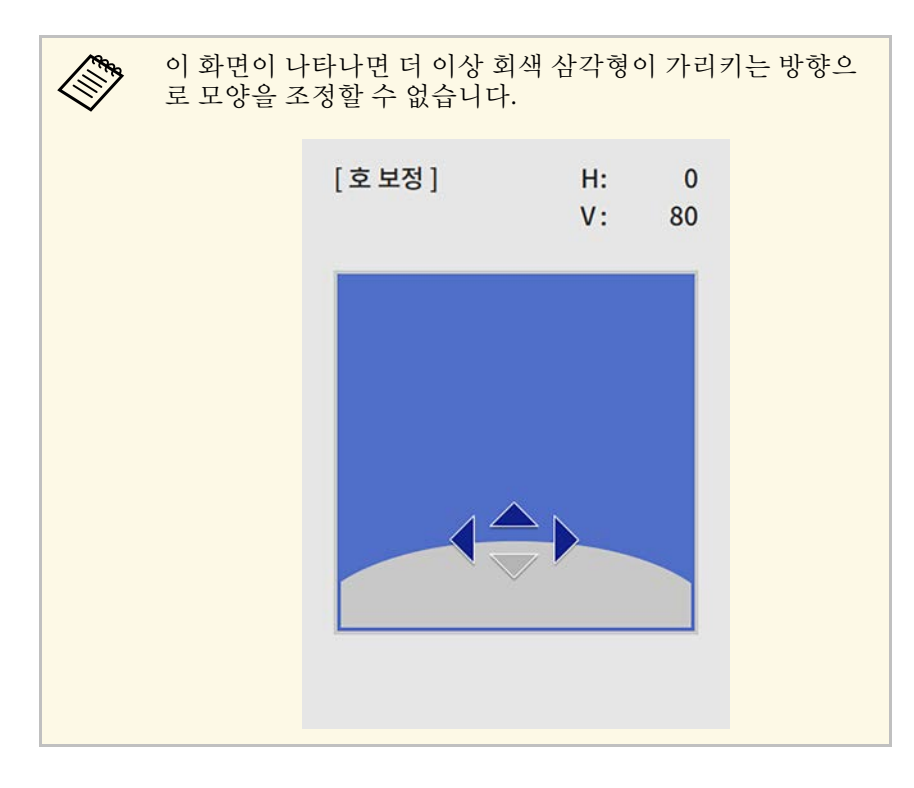

9 나머지 모서리를 조정하려면 필요에 따라 7 단계와 8 단계를 반복<br>합니다.

 $\Box$  조정이 끝나면  $[Esc]$  를 누릅니다.

- a 보정된 결과를 미세 조정할 수 잇습니다. [Quick Corner]를 사용 하여 영상 기울기를 조정한 후 [점 보정]을 사용하여 미세 조정 합니다. 6단계의 화면에서 [Quick Corner] 또는 [점 보정]을 선택 합니다. • 조정한 현재의 이미지 모양을 저장하려면 [메모리 저장]을 선택
	- 합니다. 메모리에 이미지 모양을 최대 3개까지 저장할 수 있습 니다.
		- [설치] > [형상 보정] > [메모리] > [메모리 저장]
	- [호 보정] 설정을 초기화하려면 영역 선택 화면이 표시된 상태 에서 【Esc】 버튼을 약 2초 동안 누르고 [예]를 선택합니다.

#### ▶ 관련 링크

- "[프로젝터 설치 설정](#page-228-0) 설치 메뉴" p.229
- "Quick Corner[를 이용해서 이미지 모양 보정하기](#page-69-0)" p.70
- "[점 보정으로 이미지 모양 보정하기](#page-74-0)" p.75

### <span id="page-74-0"></span>점 보정으로 이미지 모양 보정하기

프로젝터의 [점 보정] 설정을 이용해서 이미지의 일부분에서 이미지 모 양을 미세 조정할 수 있습니다. 필요에 따라 격자에서 교차점을 옮겨서 왜곡을 보정할 수 있도록 이미지가 격자로 나뉘어집니다.

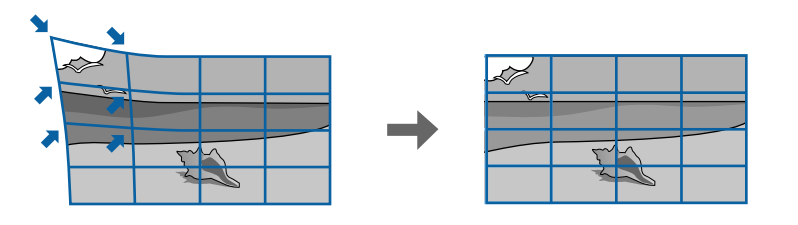

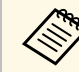

a [화면 유형] 설정을 변경하거나 [화면 위치]를 조정할 경우 조정 내 용이 초기화됩니다.

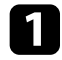

a 프로젝터를 켜면 화면이 표시됩니다.

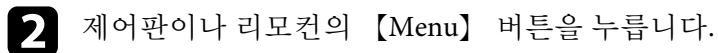

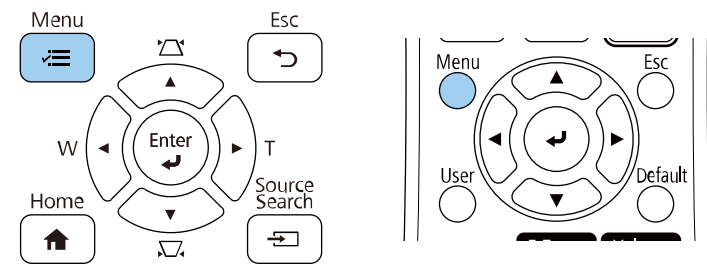

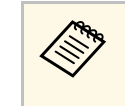

a 리모컨의 【Keystone】 버튼을 사용하여 [형상 보정] 화면을 열 수도 있습니다 (EB‑805F/EB‑800F). 【Keystone】 버튼을 누 르고 5단계로 이동합니다.

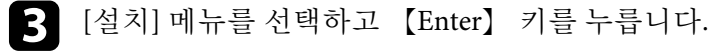

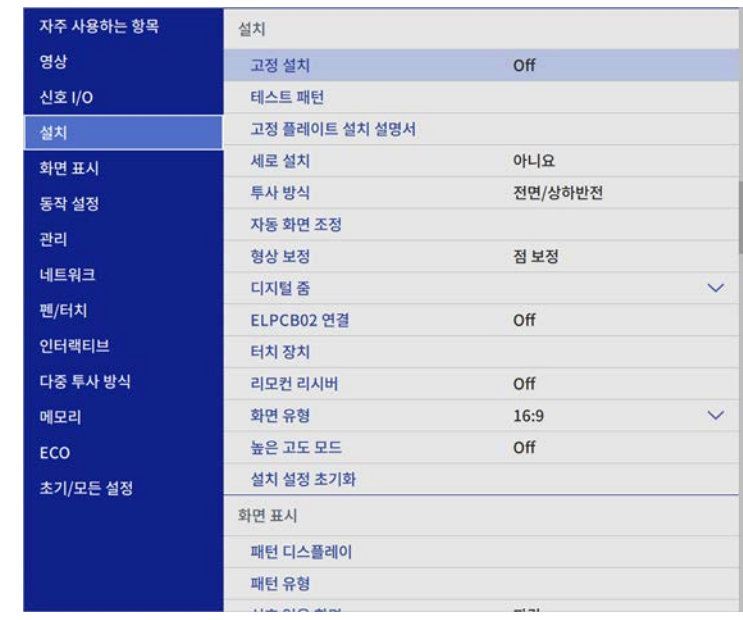

4 [형상 보정]을 선택하고 【Enter】 키를 누릅니다.

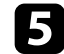

5 [점 보정]을 선택하고 【Enter】 키를 누릅니다.

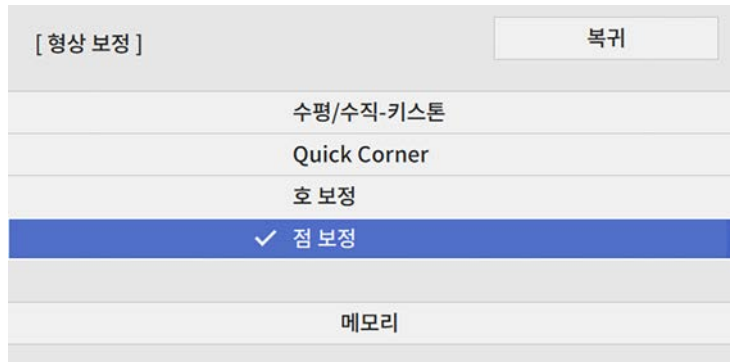

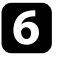

f [점 보정]을 선택하고 【Enter】 키를 누릅니다.

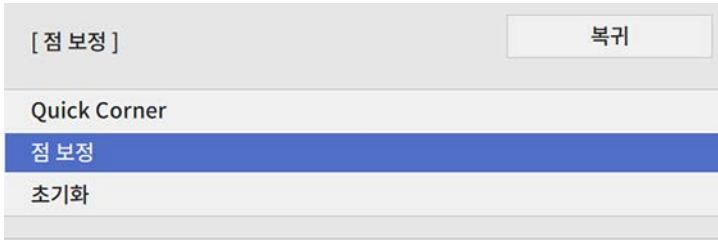

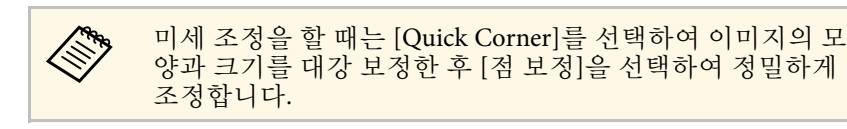

■ 포인트 수를 선택하고 【Enter】 키를 누릅니다. 투사 영상에 격자가 나타납니다.

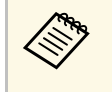

a 눈에 잘 보이도록 그리드 색을 변경하려는 경우 【Esc】를 누 른 후 [점 보정] 메뉴에서 다른 [패턴 색상] 설정을 선택합니 다.

h 화살표 버튼을 사용하여 보정하려는 포인트로 이동한 다음 【Enter】 키를 누릅니다.

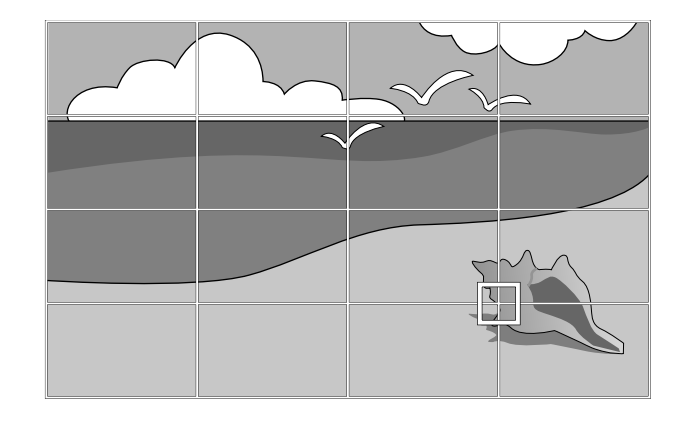

i 필요할 경우 화살표 버튼을 사용해서 왜곡을 보정합니다.

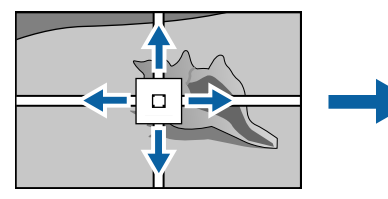

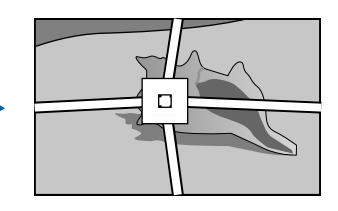

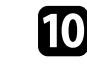

**10** 나머지 포인트를 보정하려면 【Esc】를 눌러서 이전 화면으로 돌<br>아간 다음 8 ~ 9단계를 반복하면 됩니다.

11 조정이 끝나면 【Esc】를 누릅니다.

- △ ◆ 조정한 현재의 이미지 모양을 저장하려면 [메모리 저장]을 선택<br>◇ ◇ ↑ 합니다. 메모리에 이미지 모양을 최대 3개까지 저장할 수 있습 합니다. 메모리에 이미지 모양을 최대 3개까지 저장할 수 있습 니다.
	- [설치] > [형상 보정] > [메모리] > [메모리 저장]
	- [점 보정] 설정을 각 점의 원래 위치로 초기화하려면, [점 보정] 화면에서 [초기화]를 선택하십시오.

#### ▶ 관련 링크

- "[프로젝터 설치 설정](#page-228-0) 설치 메뉴" p.229
- "Quick Corner[를 이용해서 이미지 모양 보정하기](#page-69-0)" p.70

### 메모리에서 이미지 모양 설정 불러오기

선택하여 프로젝터 메모리에 저장한 이미지 모양 설정을 로드해서 현재 이미지에 적용할 수 있습니다.

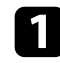

프로젝터를 켜면 화면이 표시됩니다.

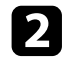

2 리모컨의 【Num】 버튼을 길게 누르고 저장한 설정의 번호와 일 치하는 숫자 버튼(1, 2 또는 3)을 누릅니다.

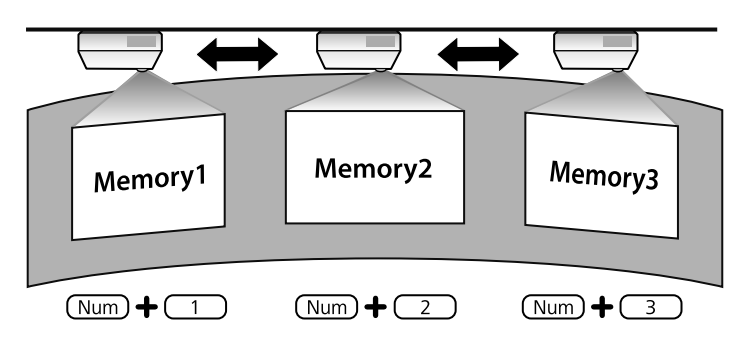

a 위 그림은 예일 뿐입니다.

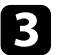

c 설정 불러오기가 완료되면, 화면에 표시된 지침을 따르십시오.

### 모서리 마커로 이미지 모양 보정하기

투사 표면에 모서리 마커가 설치되어 있다면, 영상의 모양이 자동으로 보 정되도록 프로젝터의 [자동 화면 조정] 설정을 사용할 수 있습니다 (EB‑1485Fi/EB‑1480Fi).

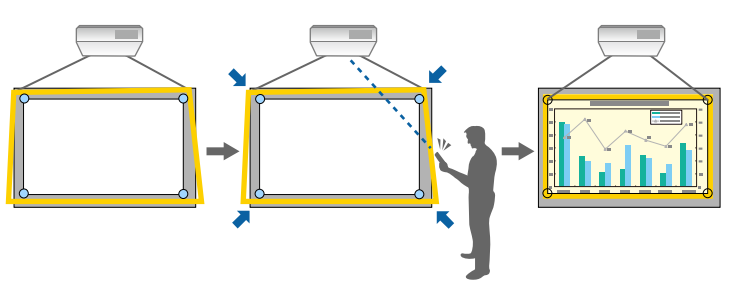

- a 투사된 화면의 표면에 따라서는 [자동 화면 조정]이 제대로 기 능하지 못할 수도 있습니다. 다음 경우에 [자동 화면 조정]을 수
	- 화면 표면이 평평한 경우.

행할 수 있습니다.

- 투사 표면에 패턴이나 오염이 없고 화면 표면에 기타 장애물 이 없는 경우.
- [자동 화면 조정]을 수행하기 전에 화면 유형을 설정하십시오. [화면 유형]을 변경하면 조정 내용이 초기화됩니다.
- 영상을 이동할 경우 영상 모양을 올바르게 보정하지 못할 수 있 습니다.

다음 경우에 자동 화면 조정으로 투사 영상의 왜곡을 보정할 수 있습니 다.

- 화면 크기가 110인치 이하인 경우
- 모든 방향의 투사 각도가 투사 표면을 정면으로 향한 상태에서 약 3° 이내인 경우

프로젝터를 켜면 화면이 표시됩니다.

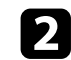

2 제어판이나 리모컨의 【Menu】 버튼을 누릅니다.

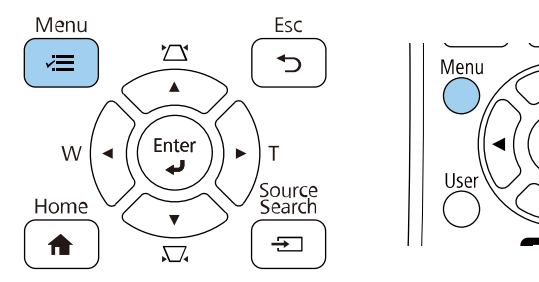

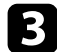

c [설치] 메뉴를 선택하고 【Enter】 키를 누릅니다.

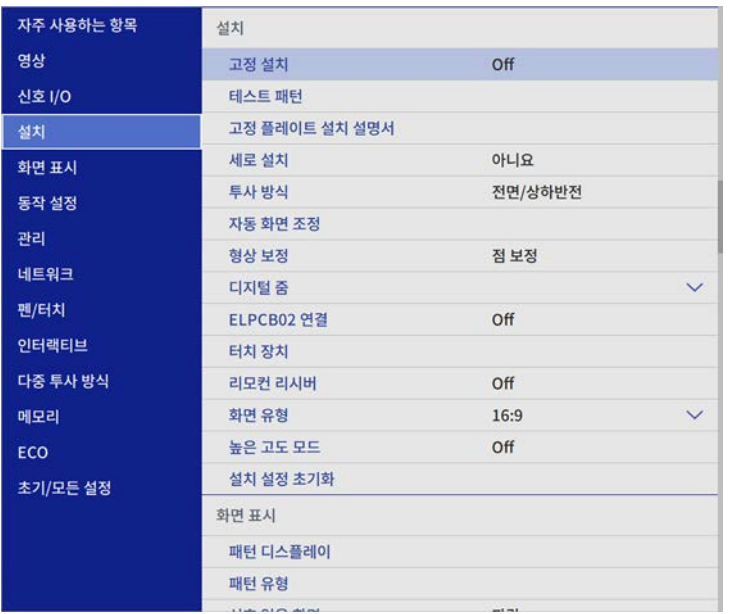

 $\boxed{1}$  [자동 화면 조정]을 선택하고 【Enter】 키를 누릅니다.

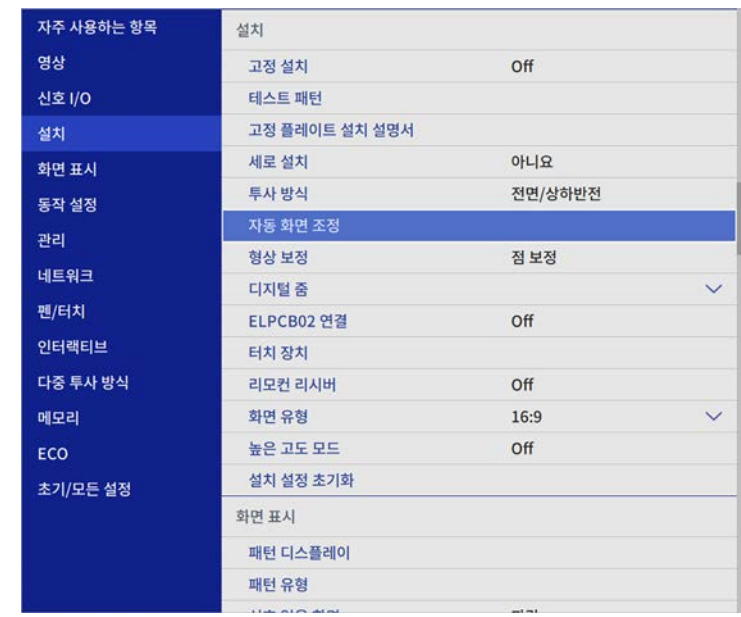

가이드 화면이 표시됩니다.

- 5 모서리 마커가 노란색 부분 안에 나타나도록 화면 지시사항에 따라<br>두사 영상의 위치를 조정합니다.
- $\begin{bmatrix} \bullet & \text{[Enter]} & \text{ } \end{bmatrix}$   $\begin{bmatrix} \frac{1}{2} & \frac{1}{2} \\ \frac{1}{2} & \frac{1}{2} \end{bmatrix}$

격자 패턴이 나타나고 프로젝터가 영상 모양 조정을 시작합니다.

조정의 결과로 투사 영상의 모양에 왜곡이 나타날 경우, [Quick Corner] 보정 기능을 이용해서 모양을 보정하십시오.

## 버튼을 이용해서 이미지 크기 조정하기 **<sup>79</sup>**

와이드 버튼과 텔레 버튼을 사용하여 이미지 크기를 조정할 수 있습니다.

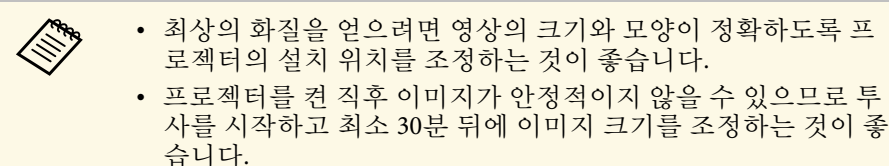

a 프로젝터를 켜면 화면이 표시됩니다.

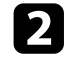

2 제어판에 있는 와이드 버튼을 누르면 이미지 크기가 확대됩니다.<br>텔레 버튼을 누르면 이미지 크기가 축소됩니다.

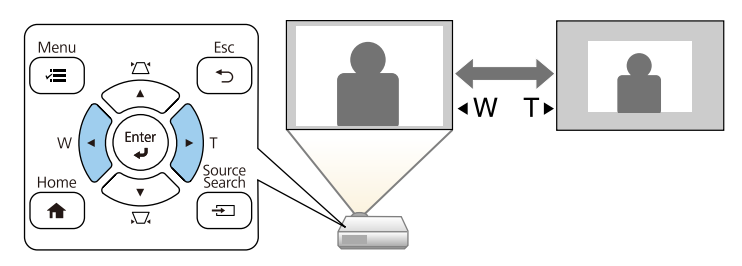

a 프로젝터의 [설치] 메뉴에서 [디지털 줌] 설정을 조정할 수도 있습니다.

#### ▶ 관련 링크

• "[프로젝터 설치 설정](#page-228-0) - 설치 메뉴" p.229

## 이미지 위치 조정하기 **<sup>80</sup>**

[영상 시프트] 기능을 사용하면 프로젝터를 이동시키지 않고 이미지 위 치를 조정할 수 있습니다.

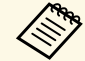

• 이 기능은 줌 옵션을 가장 넓은 값으로 설정한 경우 사용할 수 없습니다.

• 프로젝터를 켠 직후 이미지가 안정적이지 않을 수 있으므로 투 사를 시작하고 최소 30분 뒤에 이미지 위치를 조정하는 것이 좋 습니다.

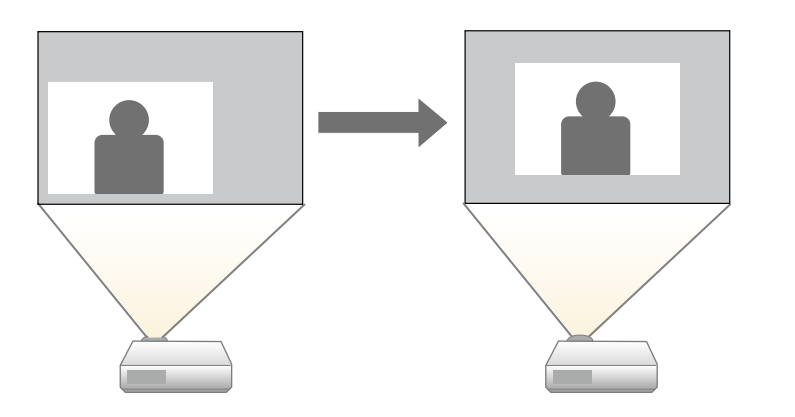

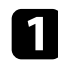

a 프로젝터를 켜면 화면이 표시됩니다.

b 와이드 버튼과 텔레 버튼을 사용하여 이미지 크기를 조정합니다. 이미지 크기를 조정하면 영상 시프트 화면이 자동으로 표시됩니다. c 화살표 버튼을 사용하여 이미지 위치를 조정합니다.

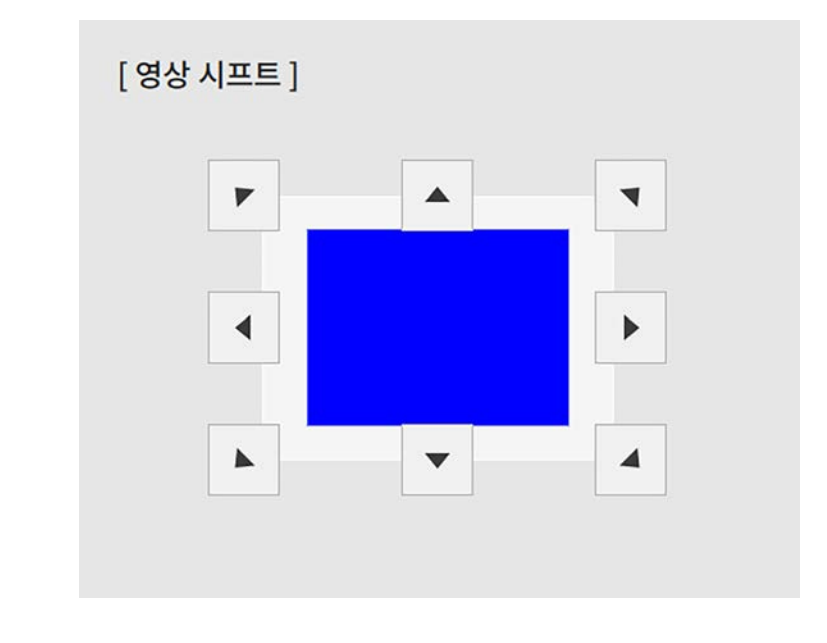

4 조정 화면을 종료하려면 【Esc】 버튼을 누릅니다. 아무 조작도 하지 않을 경우 약 10초 후 조정 화면이 사라집니다.

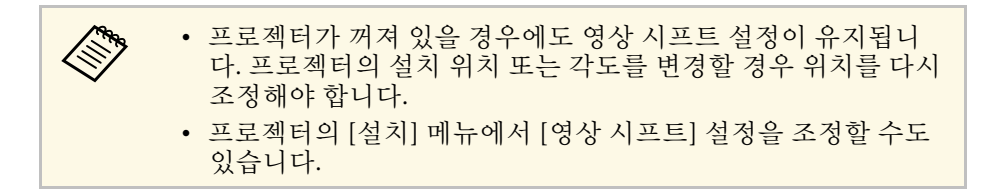

#### ▶ 관련 링크

• "[프로젝터 설치 설정](#page-228-0) - 설치 메뉴" p.229

## 이미지 소스 선택하기 **And Advised Assessment Advised Advised Assessment Advised Advised Advised Assessment Advised Advis**

컴퓨터나 DVD 플레이어와 같은 여러 개의 이미지 소스가 프로젝터에 연 결되어 있을 때 이미지 소스를 다른 이미지 소스로 전환할 수 있습니다.

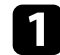

a 사용하려고 연결한 이미지 소스가 켜져 있는지 확인합니다.

**2** 비디오 이미지 소스의 경우 DVD나 기타 비디오 미디어를 삽입하 고 재생을 누릅니다.

- $3$  다음 중 하나를 수행하십시오.
	- 원하는 소스의 이미지가 나타날 때까지 제어판이나 리모컨의 【Source Search】 버튼을 눌러서 소스를 탐색하십시오.

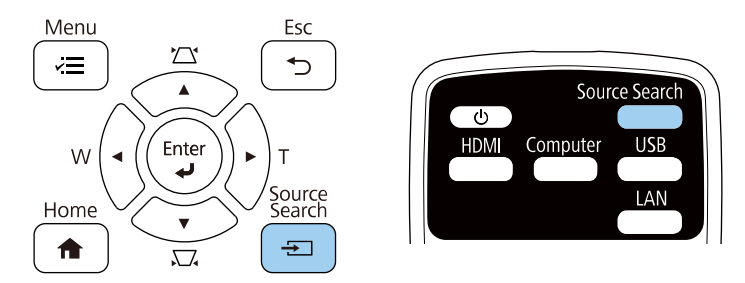

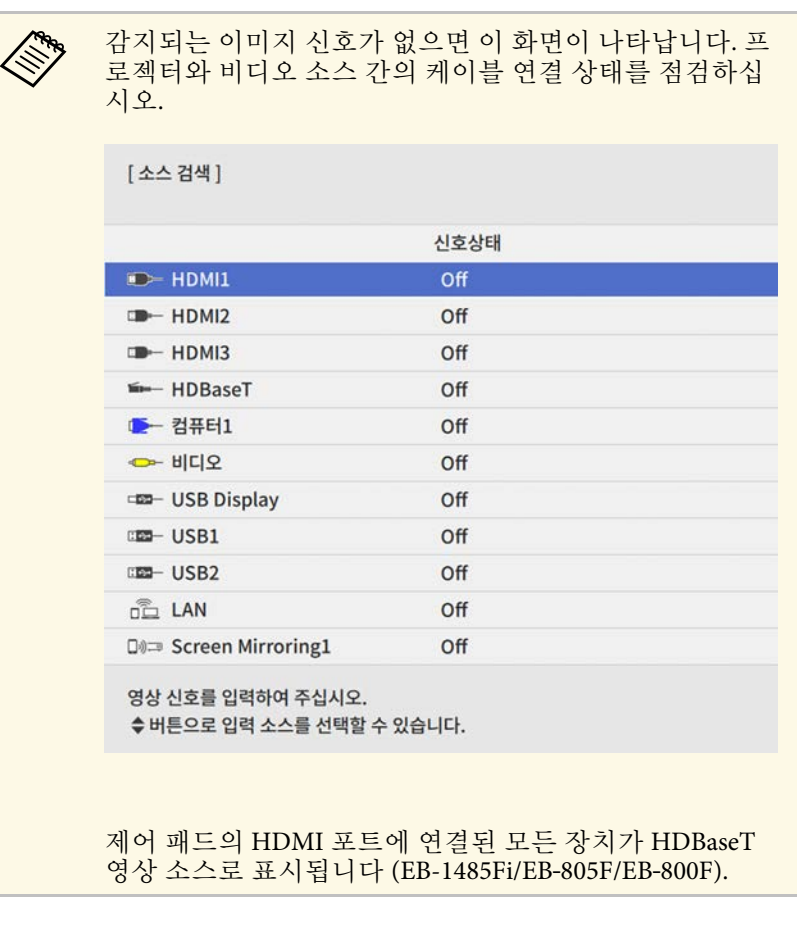

## 이미지 소스 선택하기 **<sup>82</sup>**

• 리모컨에서 원하는 소스의 버튼을 누르십시오. 해당 소스에 포 트가 한 개 이상 있을 경우 버튼을 다시 한 번 누르면 소스 간에 순환하게 됩니다.

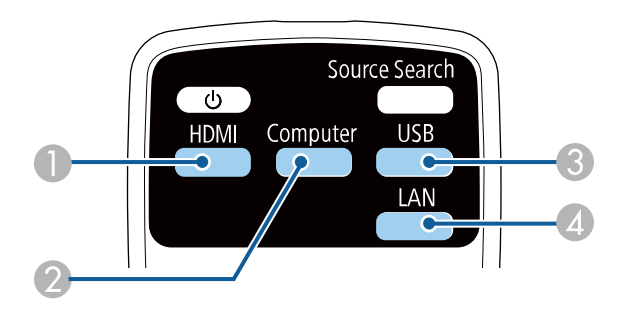

- A 비디오, HDMI 및 HDBaseT(EB-1485Fi/EB‑805F/EB‑800F만 해당) 소스(Video, HDMI1, HDMI2, HDMI3 포트 및 HDBaseT 포트에 연 결된 장치)
- B 컴퓨터 포트 소스 (Computer1 포트와 Computer2 포트)
- C USB 포트 소스 (USB-A 포트에 연결된 외부 장치와 USB-B 포트)
- D 네트워크 소스 (LAN과 Screen Mirroring)
- 제어판이나 리모컨의 【Home】 버튼을 누릅니다.

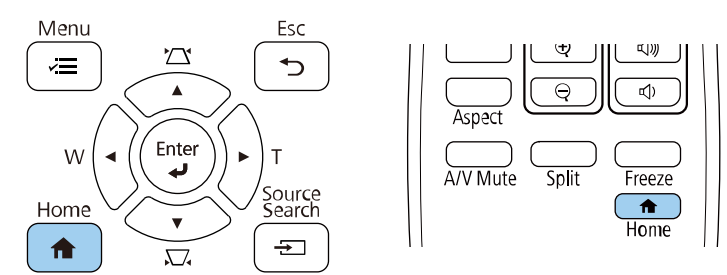

#### 그런 다음 표시된 화면에서 사용하려는 소스를 선택합니다.

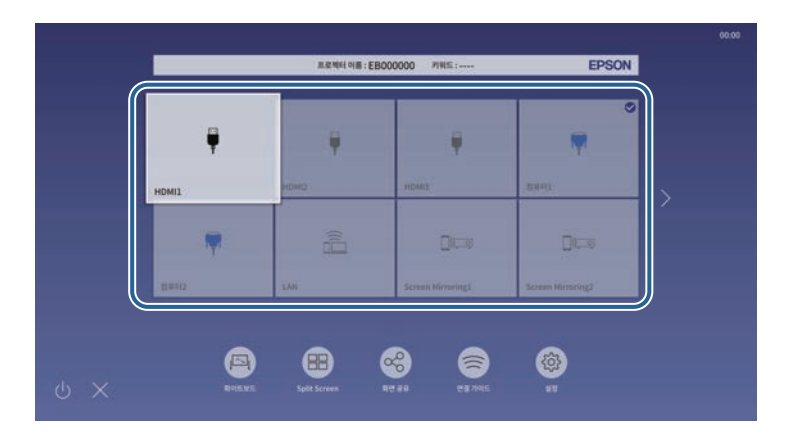

<mark>⋌</mark>❤ 프로젝터가 입력 신호를 감지하면 입력 소스의 화면 표<br>◇ 시 순서가 변경됩니다. (감지된 입력 소스가 왼쪽 상단 에 표시됩니다.)

- 프로젝터의 [화면 표시] 메뉴에서 [소스 축소 이미지 정 렬] 설정을 사용하여 입력 소스의 표시 순서 설정을 고 정할 수 있습니다.
- 현재 입력 소스에서 수신된 영상에 체크 표시가 나타납 니다. 대부분 소스의 현재 입력 영상 미리 보기를 축소 이미지로 확인할 수 있습니다(콘텐츠 재생 모드의 USB 입력 소스 외).
- 입력 소스가 9개 이상일 경우 사용자가 원하는 소스가 다음 페이지에 있을 수도 있습니다. 다음 페이지로 넘 어가려면 오른쪽 화살표를 선택하십시오.
- 제어 패드의 HDMI 포트에 연결된 모든 장치가 HDBaseT 영상 소스로 표시됩니다 (EB-1485Fi/EB‑805F/EB‑800F).

이 프로젝터는 화면 비율이라고 하는 여러 가로 세로 비율로 이미지를 투 사할 수 있습니다. 일반적으로 비디오 소스의 입력 신호가 이미지의 화면 비율을 결정합니다. 그러나 일부 이미지의 경우 화면 비울을 변경하여 화 면에 맞출 수 있습니다.

특정 비디오 입력 소스에 대해 항상 특정 화면 비율을 사용하려는 경우 [영상] 메뉴를 이용해서 해당 비율을 선택하면 됩니다.

#### $\blacktriangleright$  관련 링크

- "[이미지 화면 비율 변경하기](#page-82-0)" p.83
- "[제공되는 이미지 화면 비율](#page-82-1)" p.83
- "[각 화면 비율 모드에서 투사된 이미지 외관](#page-83-0)" p.84
- "[화질 설정](#page-222-0) 영상 메뉴" p.223

### <span id="page-82-0"></span>이미지 화면 비율 변경하기

<span id="page-82-1"></span>표시된 이미지의 화면 비율을 변경할 수 있습니다.

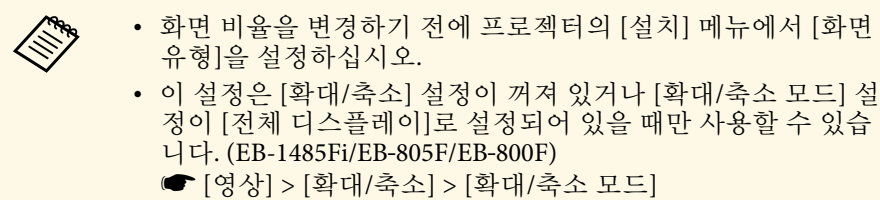

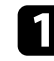

a 프로젝터의 전원을 켜고 사용하려는 이미지 소스로 이동합니다.

 $\Omega$  리모컨의 【Aspect】 버튼을 누릅니다.

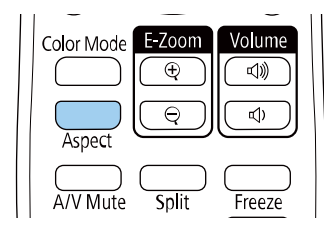

화면에표시된 이미지의 모양이나 크기가 바뀌고 화면 비율의 이름 이 잠간 동안 화면에 표시됩니다.

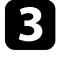

c 【Aspect】 버튼을 반복해서 눌러서 사용자의 입력 신호에 사용할 수 있는 화면 비율을 찾습니다.

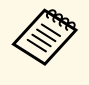

a 이미지에 검은 줄무늬가 나타나지 않도록 하려면 컴퓨터의 해상도 에 따라 프로젝터의 [영상] 메뉴에서 [입력 해상도]를 [와이드] 또 는 [표준]으로 설정하십시오.

#### ▶ 관련 링크

• "[화질 설정](#page-222-0) - 영상 메뉴" p.223

### 제공되는 이미지 화면 비율

선택한 [화면 유형] 설정과 사용자의 이미지 소스에서 출력되는 이미지 신호에 따라 다음과 같은 이미지 화면 비율을 선택할 수 있습니다.

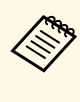

a • 상업적 용도로 사용하거나 공공 장소에서 사용할 목적으로 프<br>《③ 로젝터의 화면 비육 기능을 이용해서 투사 영상을 축소, 확대, 로젝터의 화면 비율 기능을 이용해서 투사 영상을 축소, 확대, 분할하는 행위는 저작권 법에 따라 해당 영상의 저작권 소유자 의 권한을 침해할 수도 있습니다.

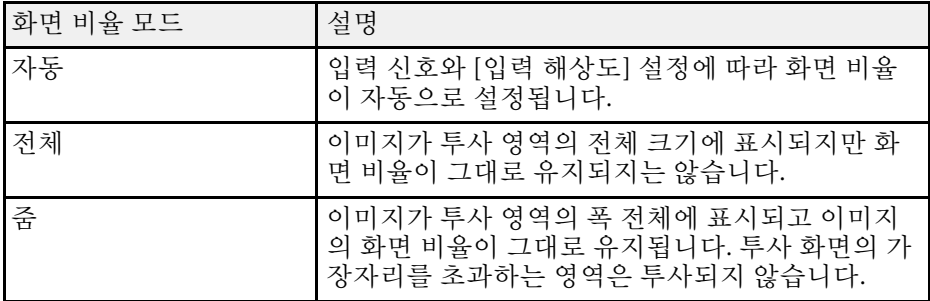

# 이미지 화면 비율 **<sup>84</sup>**

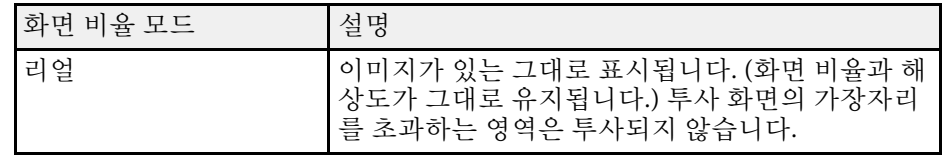

### <span id="page-83-0"></span>각 화면 비율 모드에서 투사된 이미지 외관

검은색 줄무늬나 이미지가 잘리는 현상이 입력 신호의 화면 비율과 해상 도에 따라서 일부 화면 비율에서 나타날 수 있습니다. 검은색 줄무늬나 잘려나간 이미지의 위치를 확인하려면 아래 표를 참조하십시오.

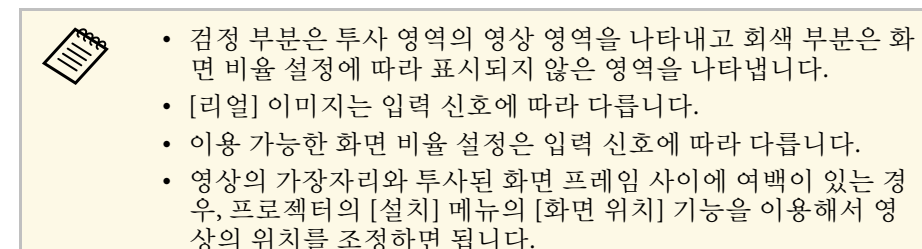

s [설치] > [화면 유형] > [화면 위치]

화면 유형 설정**: 16:10**

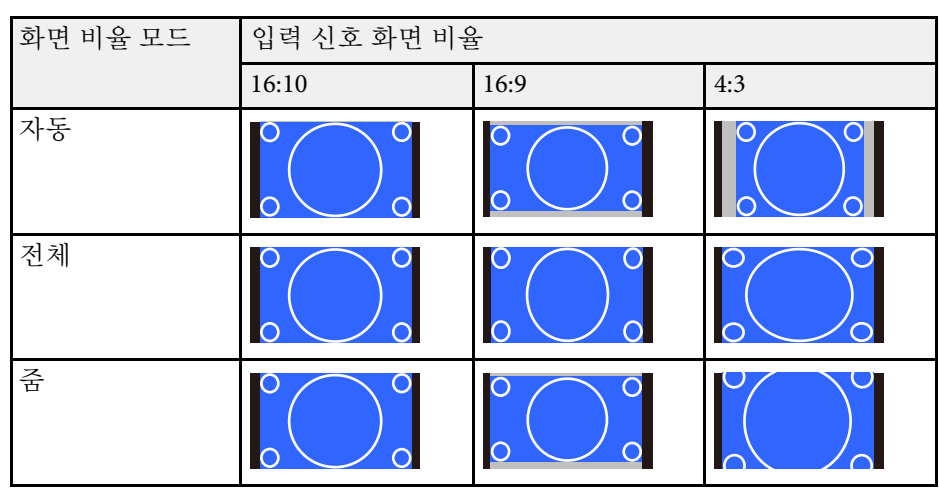

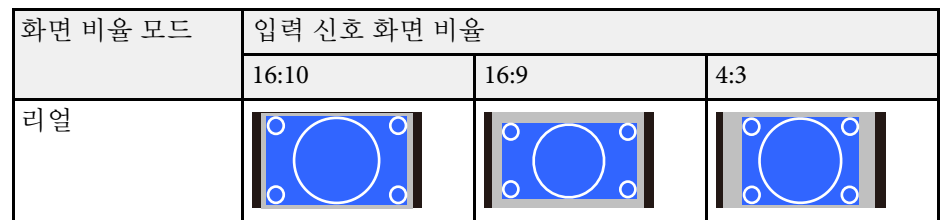

#### 화면 유형 설정**: 16:9**

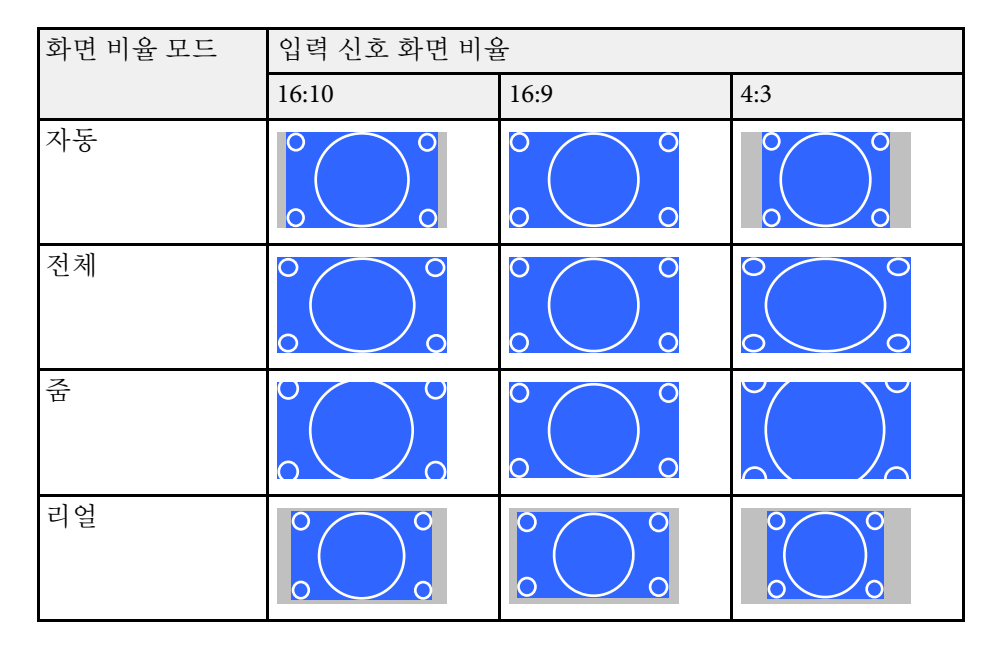

#### 화면 유형 설정**: 4:3**

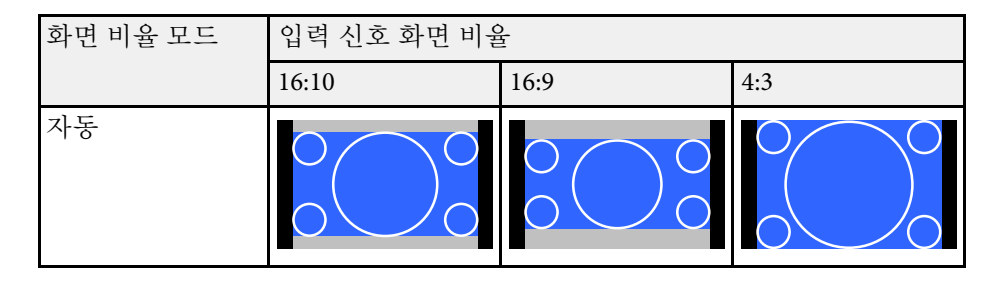

# 이미지 화면 비율 **<sup>85</sup>**

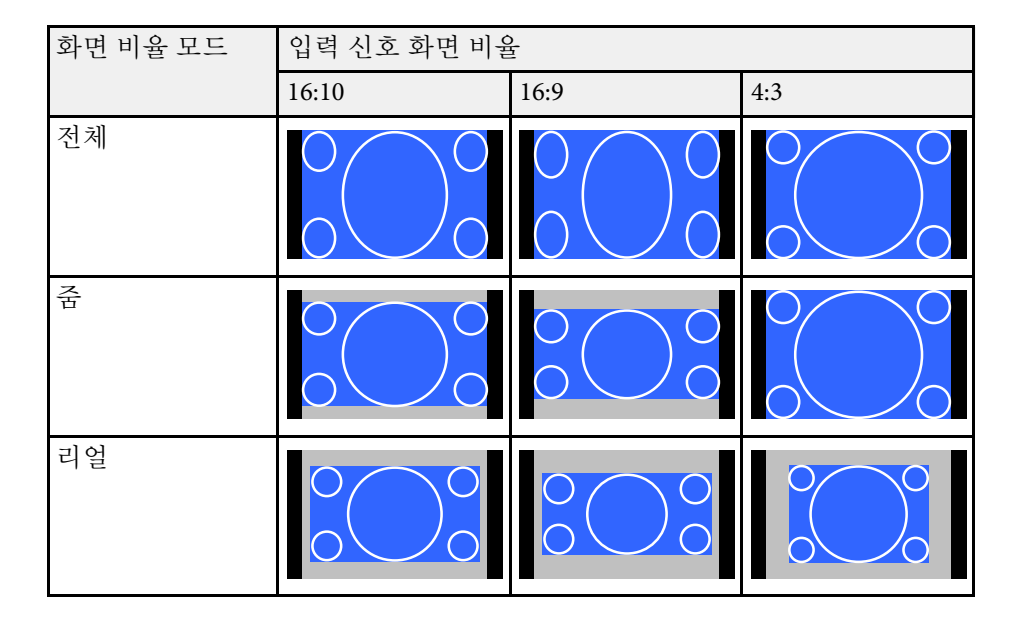

화면 유형 설정**: 16:6 (EB-1485Fi/EB**‑**805F/EB**‑**800F)**

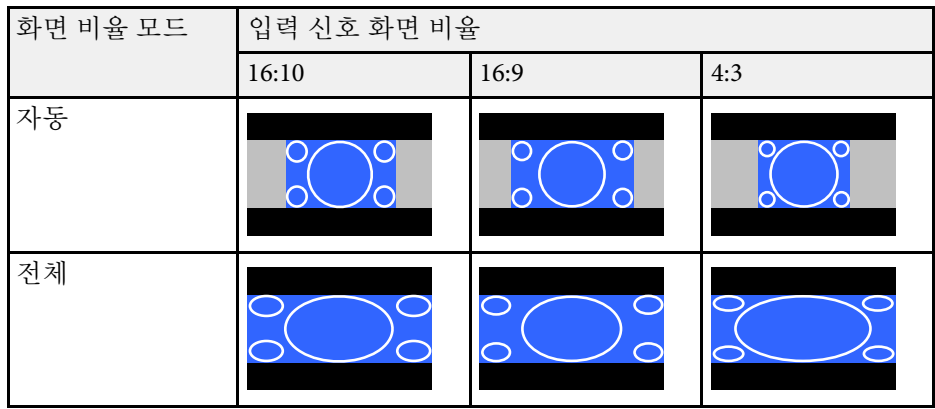

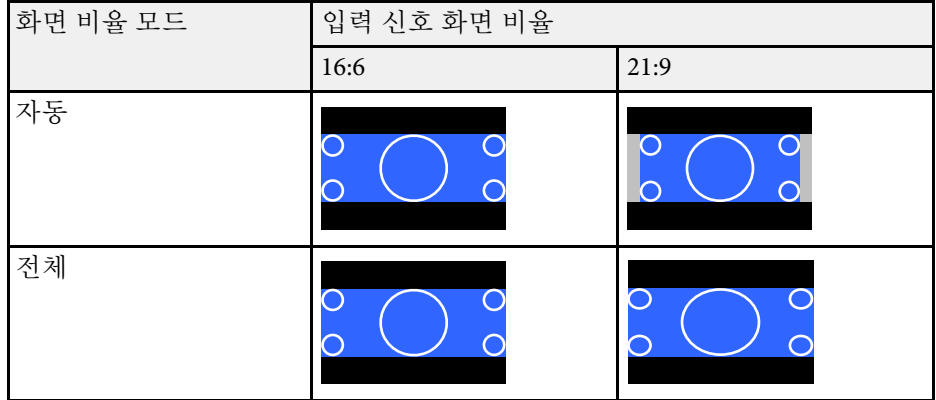

#### 화면 유형 설정**: 21:9**

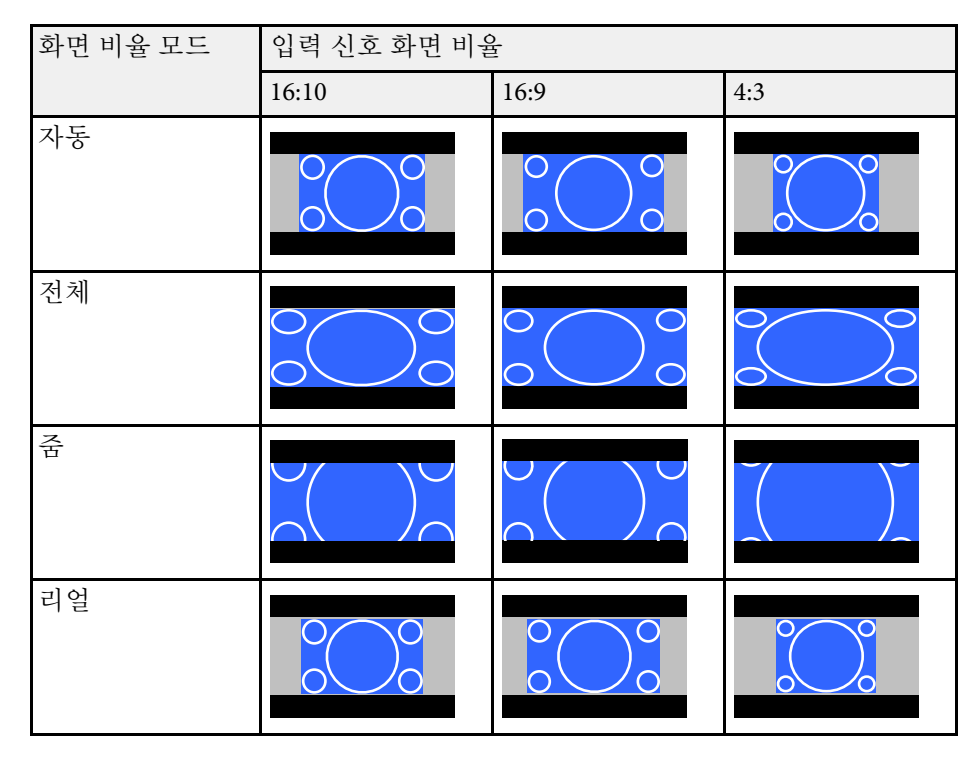

# 이미지 화면 비율 **<sup>86</sup>**

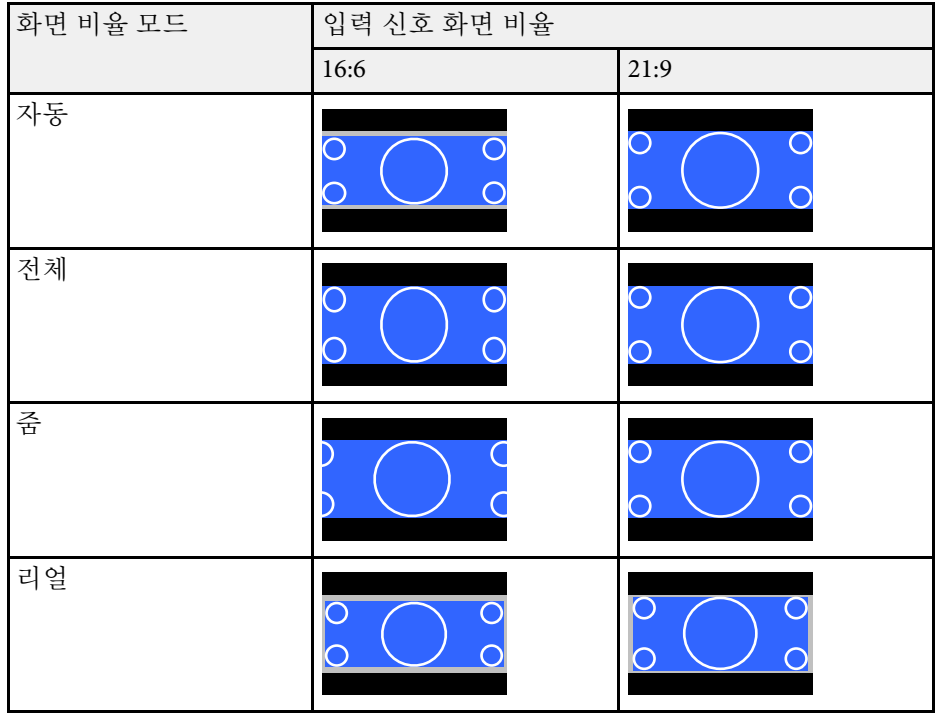

#### $\blacktriangleright$  관련 링크

• "[프로젝터 설치 설정](#page-228-0) - 설치 메뉴" p.229

본 프로젝터는 다양한 컬러 모드를 갖추고 있어서 여러 시청 환경이나 이 미지 유형에 맞게 밝기와 명암, 색상을 최적화할 수 있습니다. 사용자의 이미지와 환경에 맞도록 고안된 모드를 선택하거나 실험 삼아 제공된 각 종 모드를 선택해볼 수 있습니다.

#### $\blacktriangleright$  관련 링크

- "[컬러 모드 변경하기](#page-86-0)" p.87
- <span id="page-86-1"></span>• "[제공되는 컬러 모드](#page-86-1)" p.87
- "[자동 광량 조정 켜기](#page-86-2)" p.87

### <span id="page-86-0"></span>컬러 모드 변경하기

리모컨을 이용해서 프로젝터의 컬러 모드를 변경해서 사용자의 시청 환 경에 맞게 이미지를 최적화할 수 있습니다.

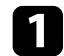

a 프로젝터의 전원을 켜고 사용하려는 이미지 소스로 이동합니다.

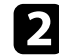

2 리모컨의 【Color Mode】 버튼을 눌러서 컬러 모드를 변경합니다.

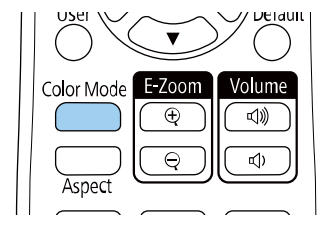

컬러 모드 이름이 화면에 잠깐 나타난 다음 이미지 외관이 바뀝니 다.

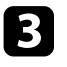

<span id="page-86-2"></span> $\begin{bmatrix} \bullet \end{bmatrix}$  [Color Mode] 버튼을 반복해서 눌러서 사용자의 입력 신호에 사 용할 수 있는 컬러 모드를 찾습니다.

- ▶ 관련 링크
- "[화질 설정](#page-222-0) 영상 메뉴" p.223

### 제공되는 컬러 모드

사용하고 있는 입력 소스에 따라 프로젝터를 설정해서 이 컬러 모드를 사 용하면 됩니다.

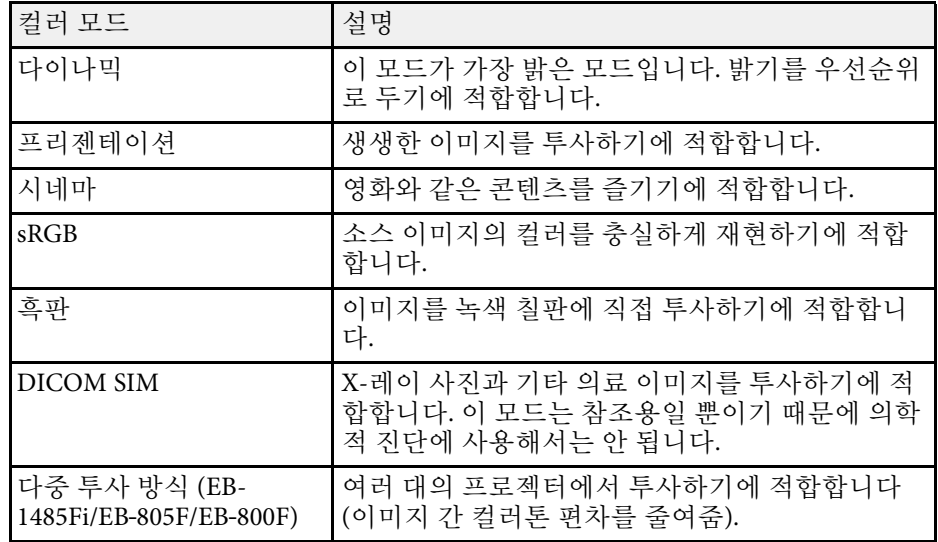

### 자동 광량 조정 켜기

동적 콘트라스트를 켜서 이미지 광량을 자동으로 최적화할 수 있습니다. 이에 따라 투사하는 콘텐츠의 밝기에 기반해 콘트라스트가 향상됩니다.

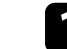

a 프로젝터의 전원을 켜고 사용하려는 이미지 소스로 이동합니다.

## 이미지 품질 조정하기**(**컬러 모드**) <sup>88</sup>**

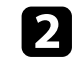

 $\begin{bmatrix} 2 & 1 \end{bmatrix}$  제어판이나 리모컨의  $\begin{bmatrix} 0 & 1 \end{bmatrix}$  버튼을 누릅니다.

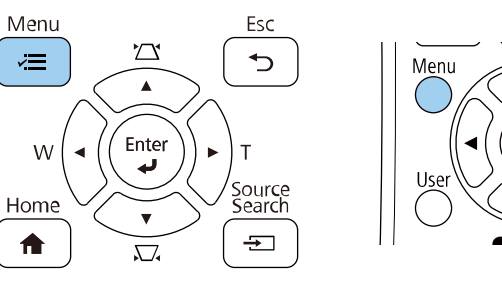

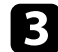

 $3$  [영상] 메뉴를 선택하고 【Enter】 키를 누릅니다.

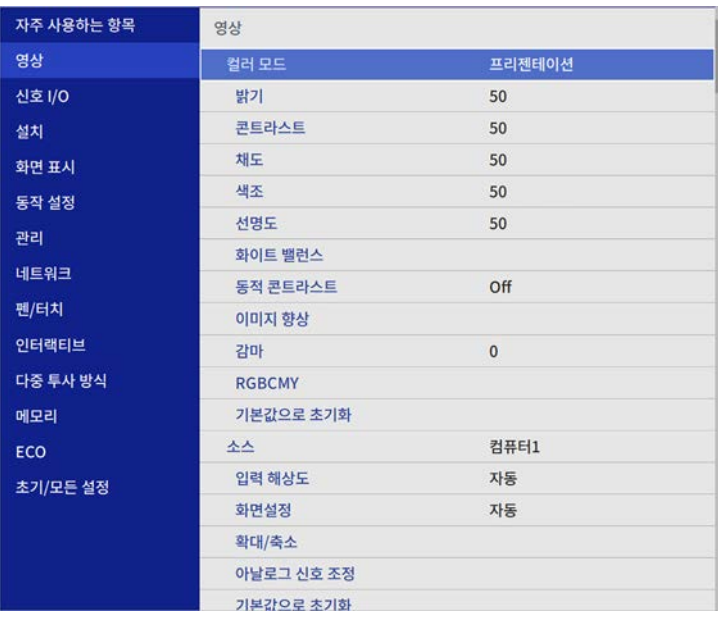

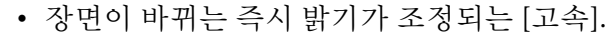

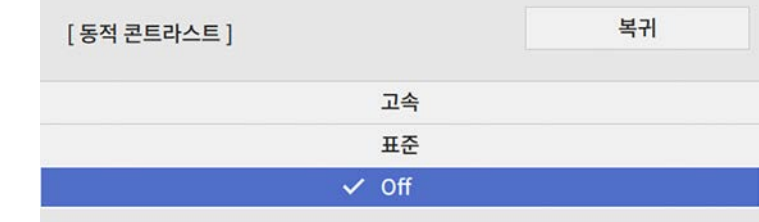

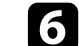

f 메뉴에서 나가려면 【Menu】 또는 【Esc】를 누르면 됩니다.

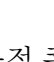

d [동적 콘트라스트]를 선택하고 【Enter】 키를 누릅니다.

 $\begin{bmatrix} \bullet & \bullet \end{bmatrix}$  다음 옵션 중 한 가지를 선택하고 【Enter】 키를 누릅니다.

• 기본 밝기로 조정되는 [표준].

## 이미지 컬러 조정하기 **<sup>89</sup>**

투사한 이미지에 표시되는 컬러를 다양하게 미세 조정할 수 있습니다.

#### $\blacktriangleright$  관련 링크

- "색상, [채도 및 밝기 조정하기](#page-88-0)" p.89
- "[감마 조정하기](#page-89-0)" p.90

### <span id="page-88-0"></span>색상**,** 채도 및 밝기 조정하기

개별 이미지 컬러의 색상, 채도 및 밝기 설정을 조정할 수 있습니다.

a 프로젝터의 전원을 켜고 사용하려는 이미지 소스로 이동합니다.

 $\boxed{2}$  제어판이나 리모컨의 【Menu】 버튼을 누릅니다.

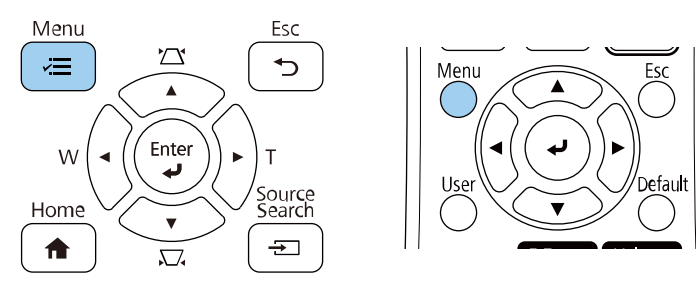

c [영상] 메뉴를 선택하고 【Enter】 키를 누릅니다.

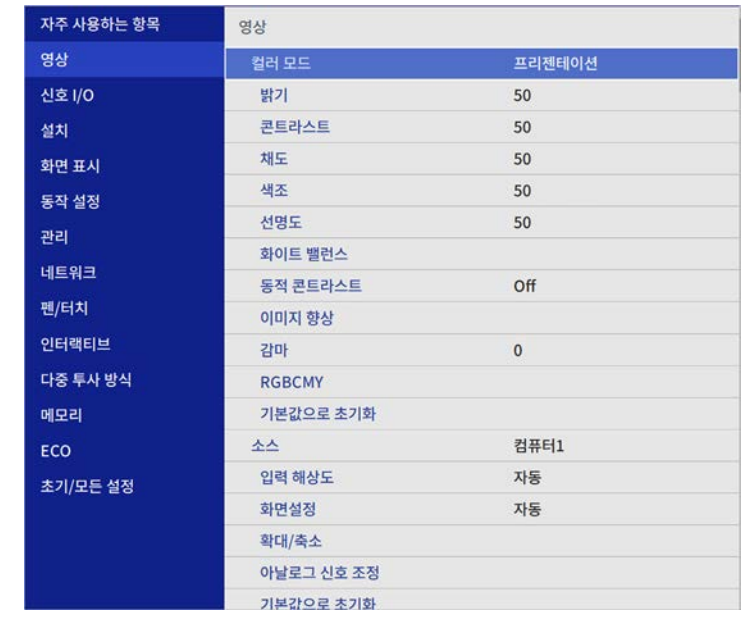

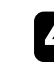

4 [RGBCMY]를 선택하고 【Enter】 키를 누릅니다.

5 조정할 컬러를 선택하고 【Enter】 키를 누릅니다.

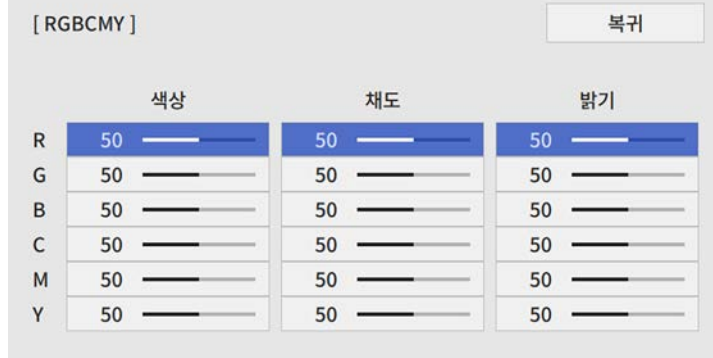

## 이미지 컬러 조정하기 **<sup>90</sup>**

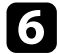

f 필요한 경우 각 설정에 대해 다음을 수행하십시오.

- 파랑 녹색 빨강 계통의 컬러의 전체적인 색상을 조정하려면 [색상] 설정을 조정합니다.
- 컬러의 전체적인 선명도를 조정하려면 [채도] 설정을 조정합니 다.
- 컬러의 전체적인 밝기를 조정하려면 [밝기] 설정을 조정합니다.

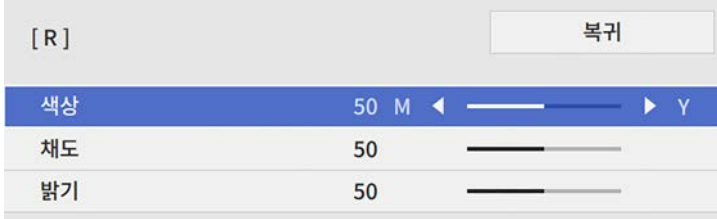

g 메뉴에서 나가려면 【Menu】 또는 【Esc】를 누르면 됩니다.

### <span id="page-89-0"></span>감마 조정하기

감마 설정을 사용하여 여러 이미지 소스 사이에 발생하는 투사 이미지 컬 러의 차이를 보정할 수 있습니다.

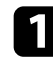

a 프로젝터의 전원을 켜고 사용하려는 이미지 소스로 이동합니다.

2 제어판이나 리모컨의 【Menu】 버튼을 누릅니다.

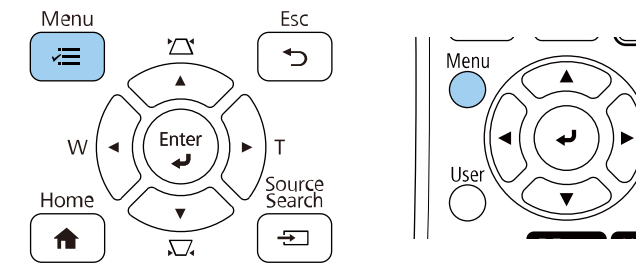

c [영상] 메뉴를 선택하고 【Enter】 키를 누릅니다.

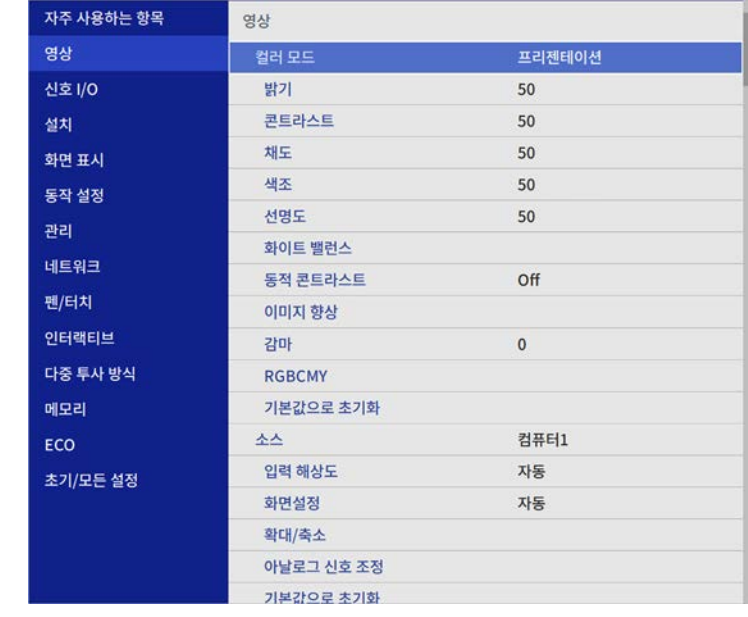

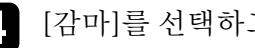

4 [감마]를 선택하고 【Enter】 키를 누릅니다.

5 보정값을 선택하여 조정합니다.

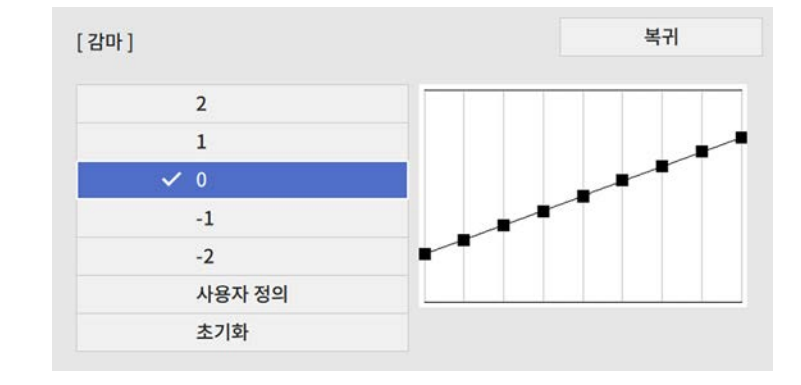

## 이미지 컬러 조정하기 **<sup>91</sup>**

작은 값을 선택할수록 이미지의 전체 밝기가 감소하여 이미지가 더 선명해집니다. 큰 값을 선택할수록 이미지의 어두운 부분이 더 밝 아지지만 밝은 부분의 채도가 더 낮아질 수 있습니다.

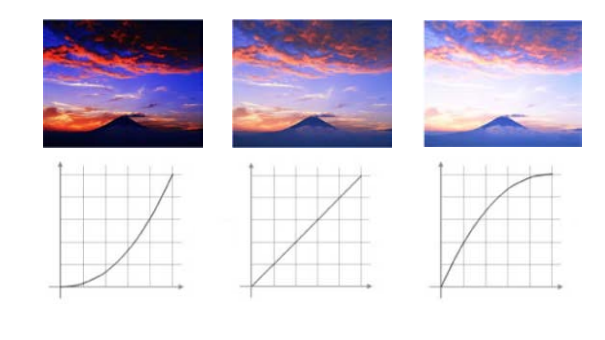

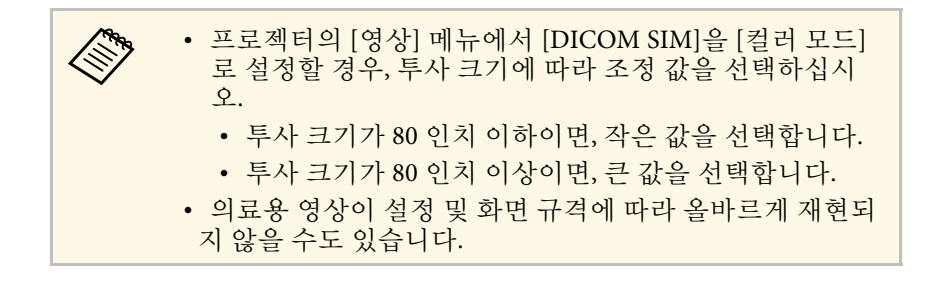

f 더 미세한 조정을 원할 경우 [사용자 정의]를 선택하고 【Enter】 키를 누릅니다.

**7** 왼쪽 또는 오른쪽 화살표 버튼을 눌러 감마 조정 그래프에서 조정<br>하려는 컬러 톤을 선택합니다. 그런 다음 위쪽 화살표 버튼 또는 아 래쪽 화살표 버튼을 눌러 값을 조정하고 【Enter】 키를 누릅니다.

> [감마] 점멸하고 있는 부분이 조정대상입니다.

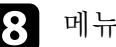

8 메뉴에서 나가려면 【Menu】 또는 【Esc】를 누르면 됩니다.

## 이미지 입력 해상도 조정하기 **<sup>92</sup>**

이미지의 입력 해상도를 조정하여 강한 질감과 재질의 느낌을 선명한 이 미지로 재현할 수 있습니다.

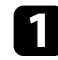

a 프로젝터의 전원을 켜고 사용하려는 이미지 소스로 이동합니다.

 $\Omega$  제어판이나 리모컨의  $[$ Menu $]$  버튼을 누릅니다.

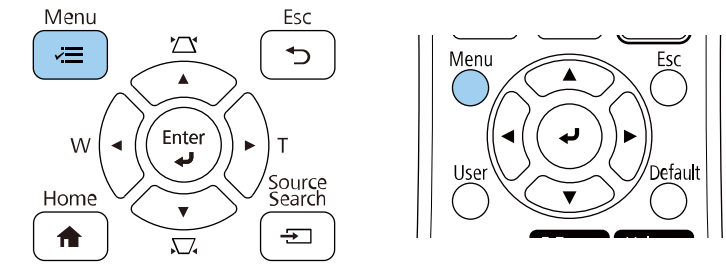

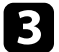

 $\left[ 3 \right]$  [영상] 메뉴를 선택하고 【Enter】 키를 누릅니다.

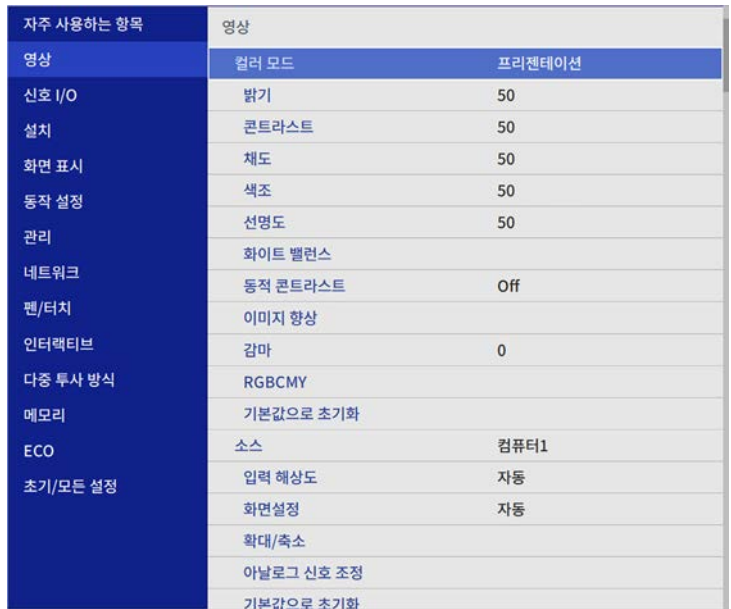

4. [이미지 향상]을 선택하고 【Enter】를 누릅니다.

5 [이미지 사전설정 모드]를 선택하고 【Enter】 를 누릅니다.

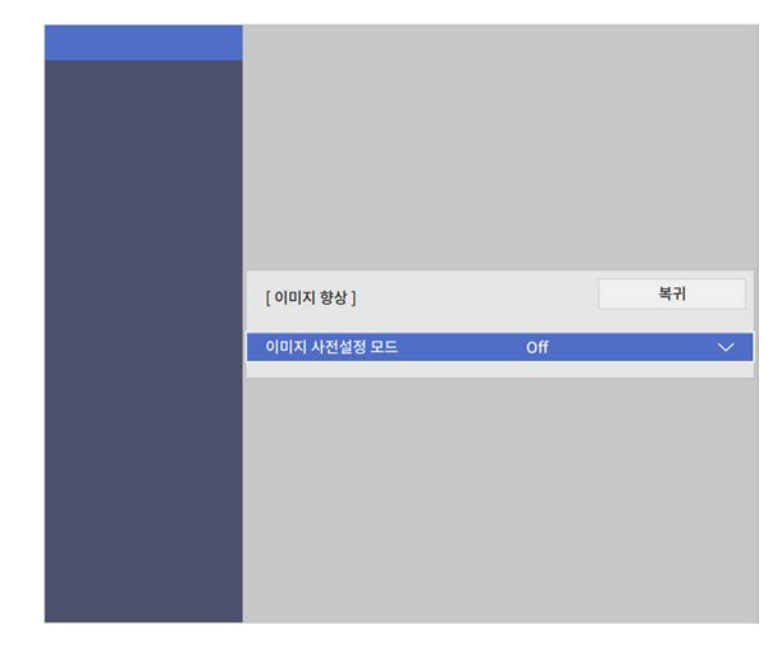

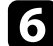

f 사전 설정 옵션을 선택하고 【Enter】를 누릅니다.

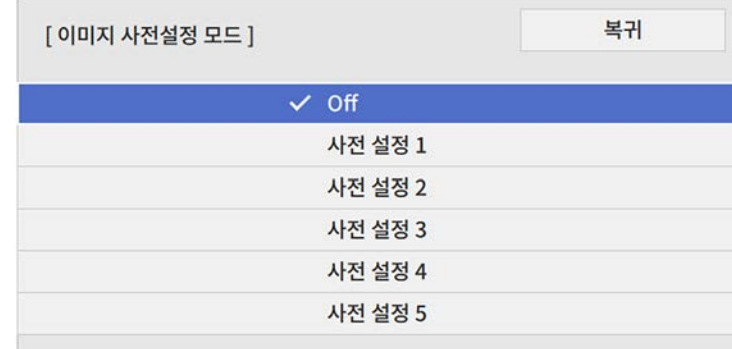

### 이미지 입력 해상도 조정하기 **<sup>93</sup>**

사전 설정 옵션에 저장된 다음 설정이 이미지에 적용됩니다 .

- [노이즈 감소 ]
- [MPEG 노이즈 감소 ]
- [비인터레이스]
- [슈퍼 해상도 ]
- [세부 강조]

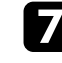

- 7 필요할 경우 프로젝터의 [영상] 메뉴에서 개별적으로 각 설정을 조 정합니다 .
	- 이미지의 깜박임을 줄이려면 [노이즈 감소] 설정을 선택합니다.
	- MPEG 비디오에 나타나는 노이즈나 아티팩트를 줄이려면 [MPEG 노이즈 감소 ] 설정을 조정합니다 .
	- 특정 비디오 이미지 유형에서 인터레이스 신호와 순차주사 신호 간에 변환하려면 [비인터레이스 ] 설정을 조정합니다 .
		- [Off]: 빠르게 움직이는 비디오 이미지의 경우.
		- [비디오]: 대부분의 비디오 이미지의 경우.
		- [필름/자동]: 영화, 컴퓨터 그래픽 및 애니메이션의 경우.

**《 <sub>한</sub> 현재 신호가 인터레이스 신호인 경우에만 설정이 화면에**<br>《 》 표시된니다(480i/576i/1080i) 표시됩니다(480i/576i/1080i).

- 저해상도 이미지를 투사할 때 흐릿해지는 현상을 줄이려면 [Super-resolution] 설정을 조정합니다 .
- 이미지의 질감과 재질의 느낌을 보다 강하게 만들려면 [세부 강 조 ] 설정을 조정합니다 .

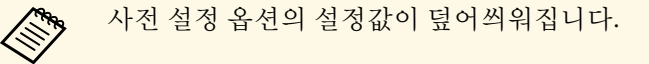

 $\left\{ \right\}$  메뉴에서 나가려면  $[$ Menu $]$  또는  $[$ Esc $]$ 를 누르면 됩니다.

## 밝기 조정 **<sup>94</sup>**

프로젝터 라이트의 밝기를 조정할 수 있습니다.

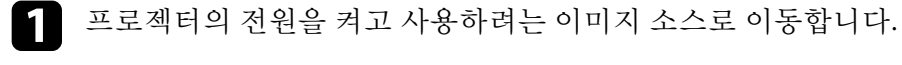

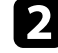

2 제어판이나 리모컨의 【Menu】 버튼을 누릅니다.

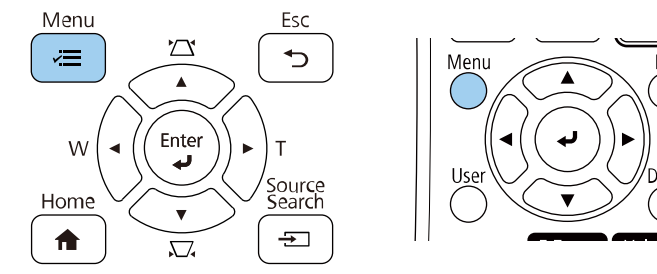

c [동작 설정] 메뉴를 선택하고 【Enter】 키를 누릅니다.

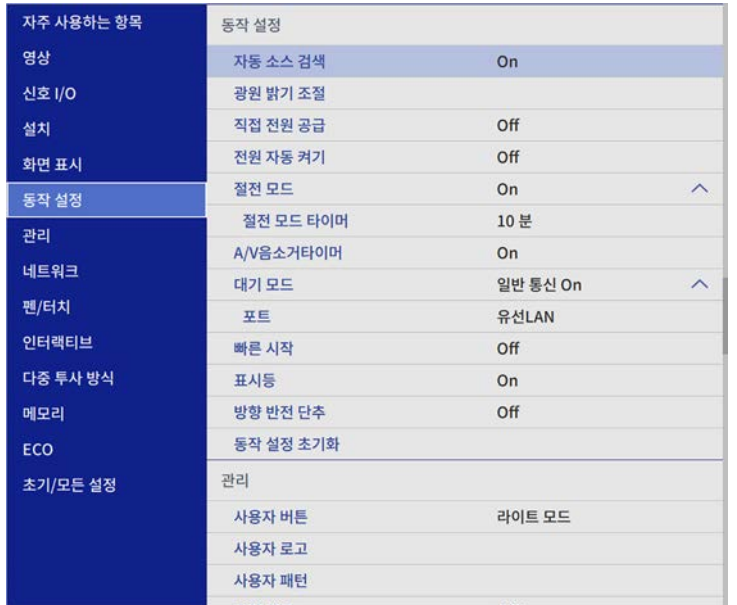

d [광원 밝기 조절]을 선택하고 【Enter】 키를 누릅니다.

5 밝기를 특정 레벨로 유지하려는 경우, [밝기 유지] 설정을 선택한<br>다음 [On]을 선택하십시오.

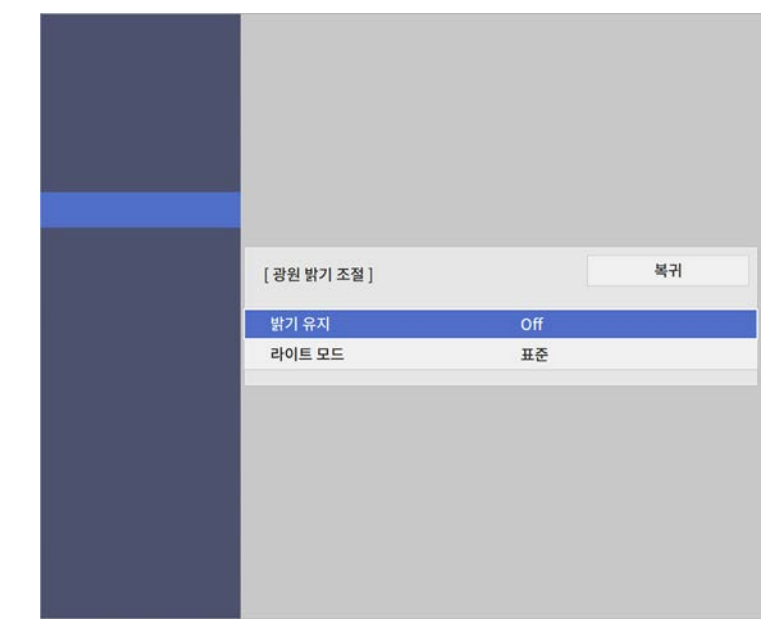

- f [밝기 유지]를 켜는 경우, [밝기 레벨 유지] 설정을 선택한 다음 [<sup>예</sup> 상 남은 시간] 정보를 확인하십시오.
- g [밝기 유지]를 끄는 경우, 다음 [라이트 모드] 설정 중에서 선택하십 시오.
	- [표준]으로 설정하면 밝기가 최대 레벨로 설정됩니다. 이 항목은 라이트 작동 시간이 약 20,000시간이 되게 합니다.
	- [저소음]으로 설정하면 밝기가 70%로 설정되고 팬 소음이 줄어 듭니다. 이 항목은 라이트 작동 시간이 약 20,000시간이 되게 합 니다.
- [연장]으로 설정하면 밝기가 70%로 설정되고 라이트의 예상 수 명이 늘어납니다. 이 항목은 라이트 작동 시간이 약 30,000시간 이 되게 합니다.
- <span id="page-94-0"></span>• [사용자 지정]으로 설정하면 사용자 지정 밝기를 70% - 100% 사 이에서 설정할 수 있습니다.

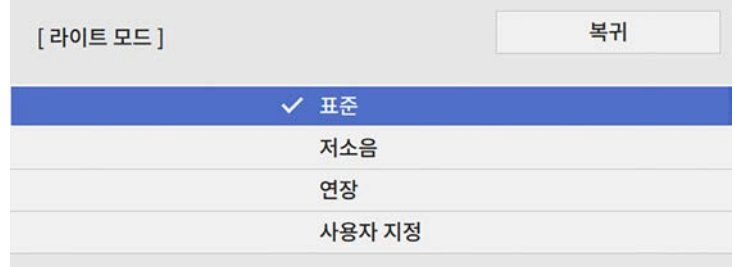

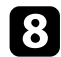

8 [라이트 모드]를 [사용자 지정]으로 설정한 경우, [밝기 레벨]을 선<br>- 택한 다음 왼쪽이나 오른쪽 화살표 버튼을 이용해서 밝기를 선택하 면 됩니다.

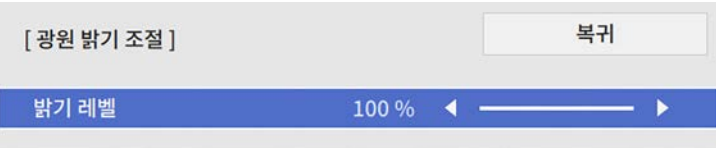

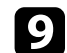

i 메뉴에서 나가려면 【Menu】 또는 【Esc】를 누르면 됩니다.

**⋌变 ♀** 일정한 밝기로 유지할 때 최상의 결과를 얻으려면 프로젝터의 [관<br>◇ 기] 메뉴에서 [라이트 보정]을 [주기적으로 실행]으로 설정하십시 오.

- ▶ 관련 링크
- "[고정 모드 사용 시간](#page-94-0)" p.95
- "[라이트 작동 시간](#page-95-0)" p.96
- "[프로젝터 사양](#page-304-0)" p.305

• "[프로젝터 관리자 설정](#page-234-0) - 관리 메뉴" p.235

### 고정 모드 사용 시간

[밝기 유지]를 켜면, 프로젝터가 고정 밝기를 유지할 수 있는 시간이 [예 상 남은 시간]에 표시됩니다.

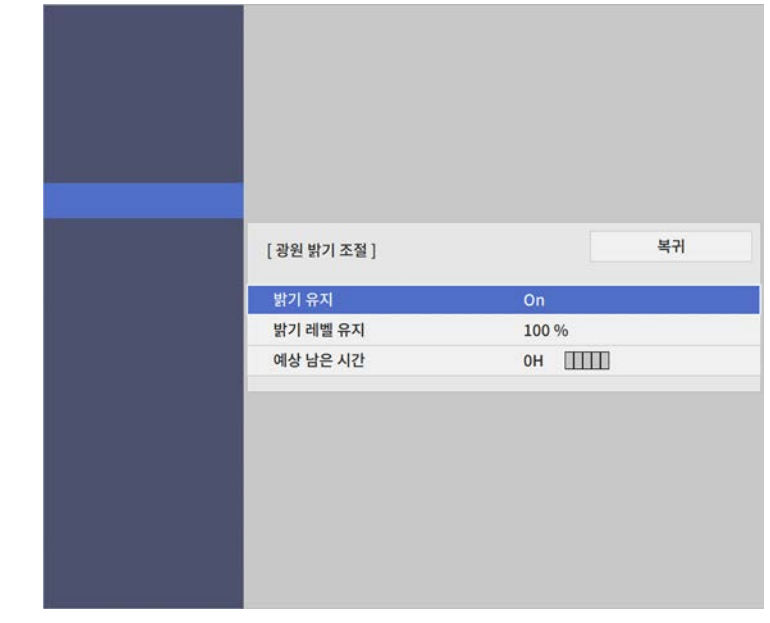

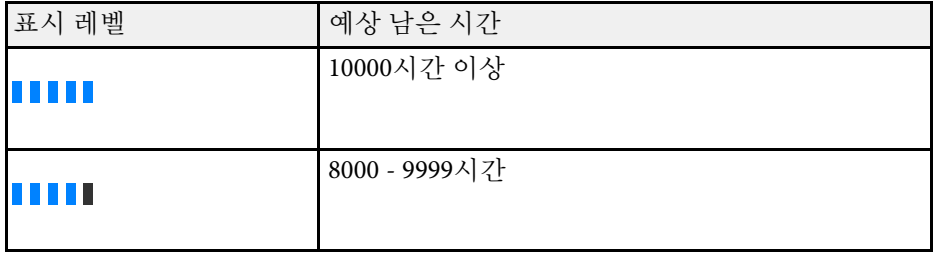

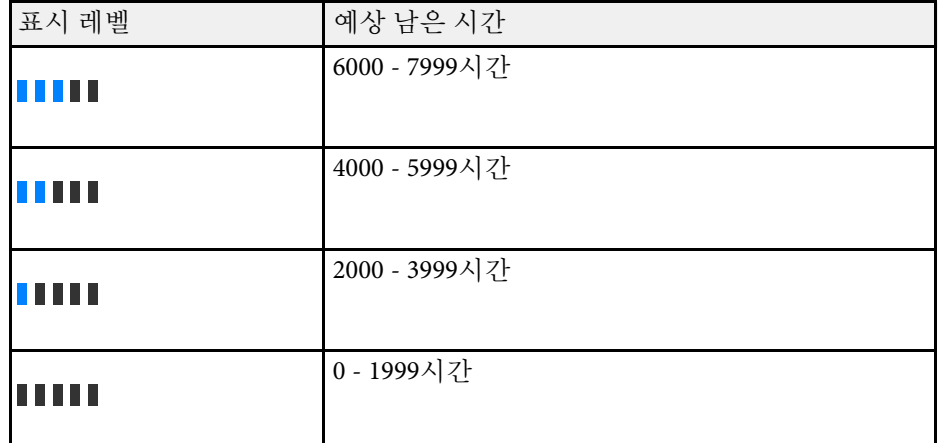

**《‱ [예상 남은 시간]으로 표시된 시간은 가이드일 뿐입니다.**<br>◇

### <span id="page-95-0"></span>라이트 작동 시간

라이트의 작동 시간은 [밝기 레벨] 설정과 [밝기 유지]의 켜짐 또는 꺼짐 여부에 따라 다릅니다.

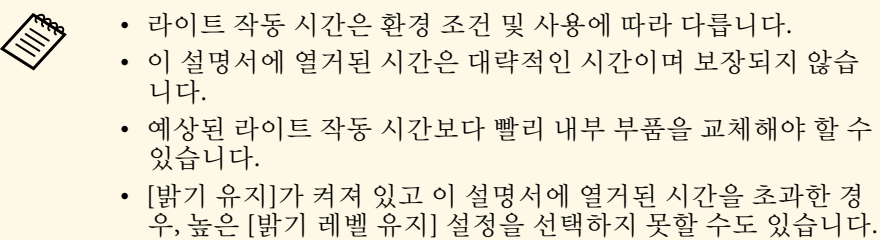

밝기 유지 꺼짐

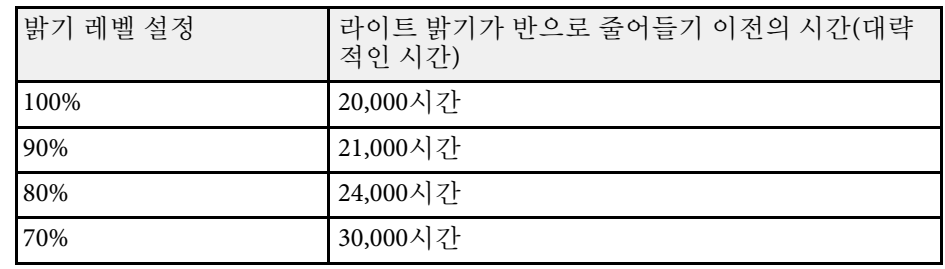

밝기 유지 켜짐

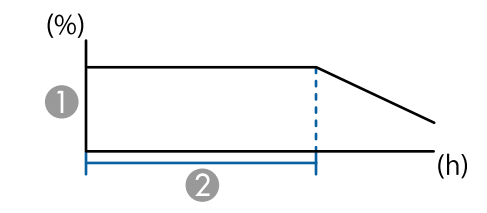

● 밝기 레벨 유지

② 프로젝터가 고정 밝기를 유지할 수 있는 시간(대략적인 시간)

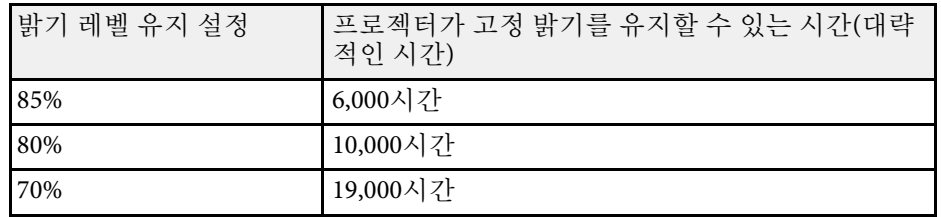

## 음량 버튼으로 음량 조절하기 **<sup>97</sup>**

음량 버튼을 이용해서 프로젝터에 내장된 스피커 시스템를 제어할 수 있 습니다. 프로젝터에 연결된 외부 스피커의 음량도 조절할 수 있습니다. 연결된 각 입력 소스별로 음량을 조절해야 합니다.

a 프로젝터를 켜고 프레젠테이션을 시작합니다.

2 그림과 같이 리모컨의 【Volume】 버튼을 눌러서 음량을 늘리거나<br>줄입니다.

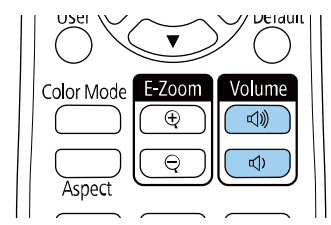

음량 계기가 화면에 나타납니다.

c 입력 소스의 음량을 특정 레벨로 설정하려면 [설정]메뉴에서 [신호 I/O]를 선택하십시오.

### $\mathbf{\Lambda}$  주의

높은 레벨 설정에서 프레젠테이션을 시작하지 마십시오. 갑자기 큰 소리가 날 경우 청력을 잃을 수 있습니다.

기기의 전원을 끄기 전에 반드시 음량을 줄이고 전원을 켠 다음 점차 음량을 늘리십시오.

#### $\blacktriangleright$  관련 링크

• "[입력 신호 설정](#page-225-0) - 신호 I/O 메뉴" p.226

## 오디오 채널 바꾸기 **<sup>98</sup>**

프로젝터 설치 위치에 맞춰서 오디오의 왼쪽과 오른쪽 채널을 바꿀 수 있 습니다.

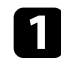

a 프로젝터를 켜고 프레젠테이션을 시작합니다.

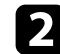

 $\Omega$  제어판이나 리모컨의  $[$ Menu $]$  버튼을 누릅니다.

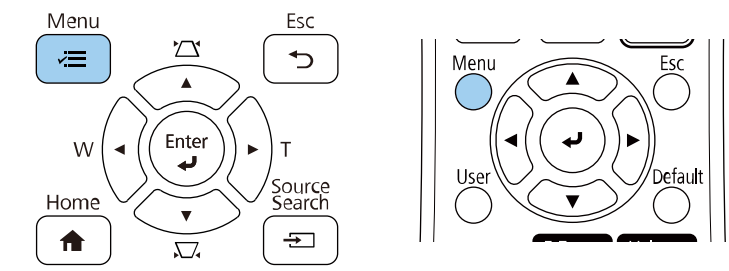

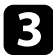

c [신호 I/O] 메뉴를 선택하고 【Enter】 키를 누릅니다.

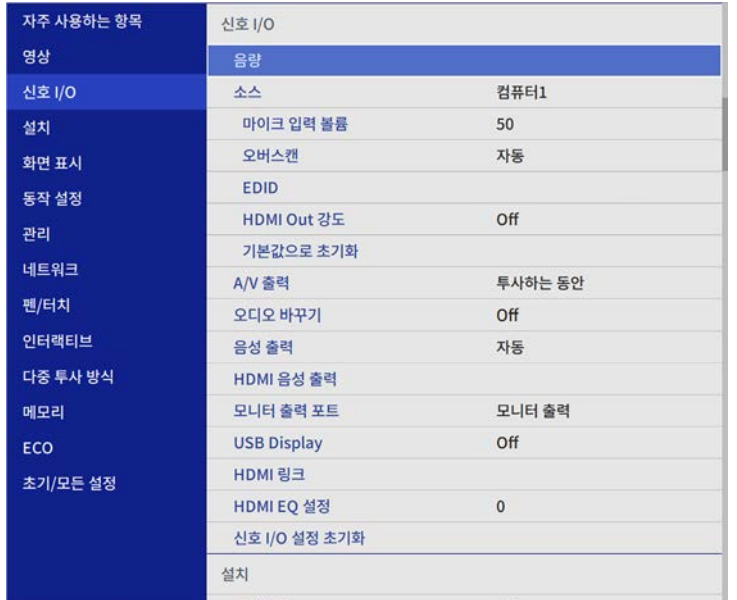

- 4. [오디오 바꾸기]를 선택하고 【Enter】 키를 누릅니다.
- 5 설치 위치에 따라 설정을 선택하고 【Enter】 키를 누릅니다.
	- 프로젝터가 벽이나 천장에 장착되어 있을 때는 [On]으로 설정합 니다.
	- 프로젝터를 테이블 위에 놓으면 [Off]로 설정됩니다.

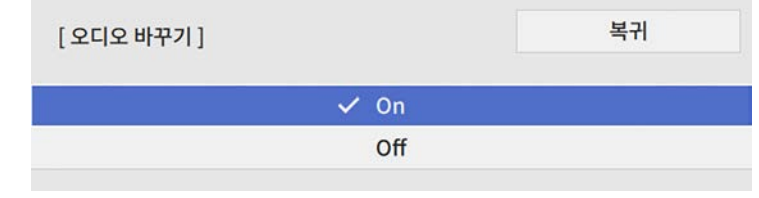

f 메뉴에서 나가려면 【Menu】 또는 【Esc】를 누르면 됩니다.

# 인터랙티브 기능 사용하기

인터랙티브 기능을 사용하려면 이 절에 나와 있는 지시사항을 따르십시오.

#### ▶ 관련 링크

- "[인터랙티브 기능 모드](#page-99-0)" p.100
- "[인터랙티브 기능 사용 준비하기](#page-101-0)" p.102
- "[화이트보드 화면](#page-106-0) (화이트보드 모드)" p.107
- "[주석 모드를 이용해서 투사된 이미지에 그리기](#page-112-0)" p.113
- "[그림 공유하기](#page-116-0)" p.117
- "[투사된 화면에서 컴퓨터 기능 제어](#page-122-0) (컴퓨터 인터랙티브 모드)" p.123
- "[문서용 카메라 제어하기](#page-126-0)" p.127
- "[네트워크 장치 표시 선택하기](#page-127-0)" p.128
- "[네트워크를 통해 인터랙티브 기능 사용하기](#page-129-0)" p.130
- "[분할 화면 투사 사용](#page-130-0)" p.131

## 인터랙티브 기능 모드 **<sup>100</sup>**

<span id="page-99-0"></span>인터랙티브 기능으로 다음 동작을 수행할 수 있습니다.

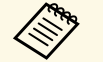

- 인터랙티브 기능은 EB-1485Fi/EB-1480Fi에만 이용할 수 있습니 다.
- 손가락으로 터치 동작을 수행하려면 터치 장치를 설치해야 합 니다. 자세한 내용은 프로젝터의 "설치 가이드"를 참조하십시 오.
- EB-1480Fi에는 옵션 터치 장치가 필요합니다.
- 화이트보드 모드에서 인터랙티브 펜 또는 손가락을 사용하여 투사된 " 화이트보드"에 글자를 쓸 수 있습니다.

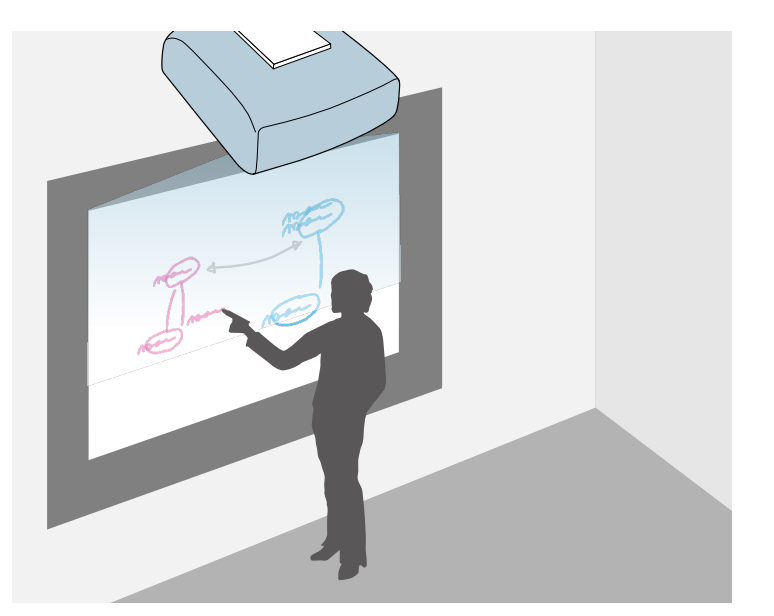

내장된 화이트보드 그리기 기능을 사용하기 위해서 컴퓨터를 사용하 거나 추가 소프트웨어를 설치할 필요가 없습니다. 이것은 회의 시 화 이트보드 대체 수단으로서 유용합니다. 작성하는 그림 콘텐츠를 다른 프로젝터와 공유하고 PDF 또는 PNG 파 일로 저장하고 인쇄하거나 이메일로 보낼 수 있습니다.

• 주석 모드에서는 인터랙티브 펜이나 손가락을 사용하여 메모를 컴퓨 터, 태블릿, 문서용 카메라 또는 기타 소스에서 투사한 콘텐츠에 추가 할 수 있습니다.

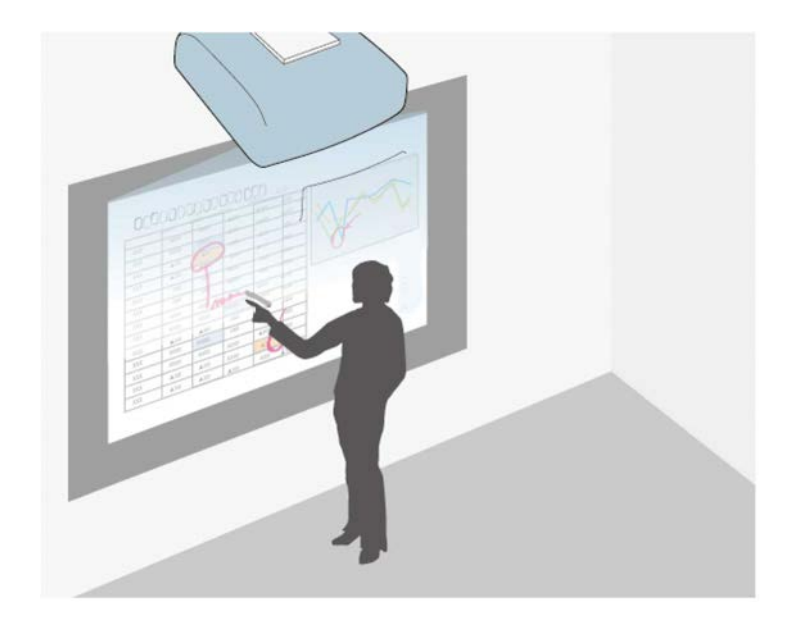

이렇게 하면 투사된 정보를 강조하거나 추가 메모를 포함하여 수업이 나 프리젠테이션을 더 효과적으로 수행하는 데 도움이 됩니다. 주석을 추가한 페이지를 캡처하여 저장하거나 인쇄할 수 있습니다.

## 인터랙티브 기능 모드 **<sup>101</sup>**

• 컴퓨터 인터랙티브 모드에서는 인터랙티브 펜 또는 손가락을 마우스 처럼 사용할 수 있습니다. 따라서 컴퓨터에서 투사된 콘텐츠를 탐색하 고 선택하고 스크롤할 수 있습니다.

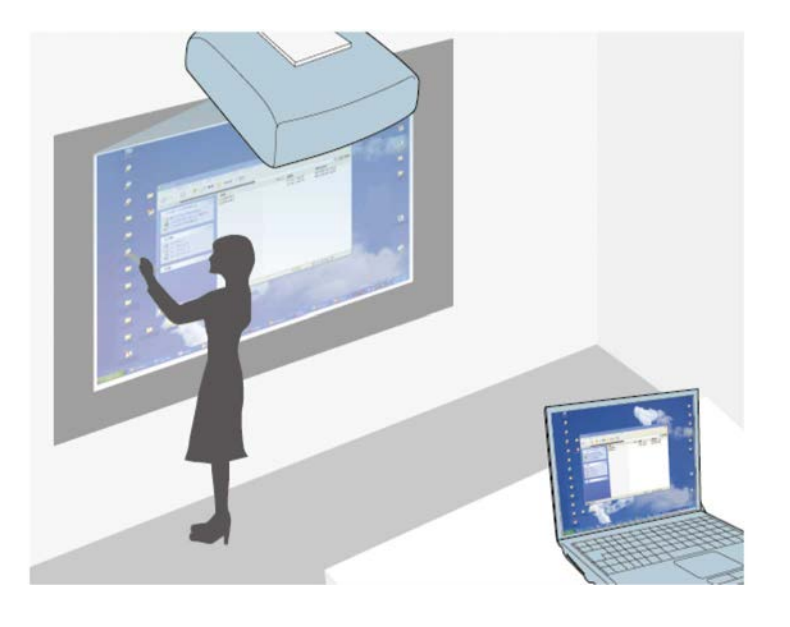

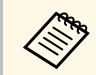

a • 주석의 저장과 인쇄와 같은 추가적 인터랙티브 기능을 제공하 는 Easy Interactive Tools 소프트웨어를 사용할 수도 있습니다. 지침에 대해서는 "Easy Interactive Tools 사용 설명서"를 참조하 십시오.

> • 여러 프로젝터에서 투사된 단일 통합 영상을 생성할 경우 컴퓨 터 대화형 모드만 사용할 수 있습니다 (EB-1485Fi). Easy Interactive Tools소프트웨어를 사용하여 화면에서 그리기를 수 행합니다.

#### $\blacktriangleright$  관련 링크

- "[화이트보드 화면](#page-106-0) (화이트보드 모드)" p.107
- "[주석 모드를 이용해서 투사된 이미지에 그리기](#page-112-0)" p.113
- "[투사된 화면에서 컴퓨터 기능 제어](#page-122-0) (컴퓨터 인터랙티브 모드)" p.123
- "[문서 최신 버전 얻기](#page-9-0)" p.10

<span id="page-101-0"></span>이 절에서는 인터랙티브 펜의 설정 및 사용 또는 손가락을 이용한 터치 작업 수행에 대한 안전 지침을 제공합니다. 인터랙티브 기능을 사용하기 전에 이 지침을 읽으십시오.

#### $\blacktriangleright$  관련 링크

- "[인터랙티브 기능을 위한 안전 지침](#page-101-1)" p.102
- "[인터랙티브 펜 사용하기](#page-101-2)" p.102
- "[손가락으로 인터랙티브 터치 동작 사용하기](#page-103-0)" p.104

#### <span id="page-101-1"></span>인터랙티브 기능을 위한 안전 지침

인터랙티브 기능은 적외선 통신을 사용하여 작동합니다. 이 기능을 사용 할 때 다음 중요 사항을 참고하십시오.

- 인터랙티브 펜 수신기와 투사 화면에 강한 빛이나 햇빛이 비치지 않는 지 확인하십시오.
- 인터랙티브 펜 수신기에 먼지가 달라붙으면 적외선 통신을 간섭할 수 있고 기능을 정상적으로 사용하지 못할 수 있습니다. 수신기가 청결하 지 않을 시 청소해 주십시오.
- 인터랙티브 펜 수신기의 커버에 칠을 하거나 스티커를 부착하지 마십 시오.
- 인터랙티브 펜이 오작동할 수 있으므로 적외선 리모컨 또는 적외선 마 이크를 동일한 실내에서 사용하지 마십시오.
- 회전 장치 또는 변압기와 같이 강력한 소음을 생성하는 장치를 프로젝 터 가까이에서 사용하지 마십시오. 인터랙티브 기능을 조작하지 못할 수 있습니다.

### <span id="page-101-2"></span>인터랙티브 펜 사용하기

인터랙티브 펜을 사용하기 전에 시스템을 설정하고 펜을 보정합니다. 보 정 지침은 프로젝터의 "설치 설명서"를 참조하십시오.

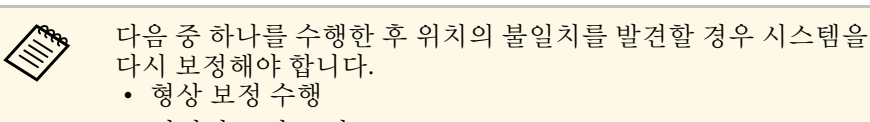

- 이미지 크기 조정
- 영상 시프트 기능 사용
- 프로젝터 위치 변경하기

프로젝터는 펜 끝의 색으로 구별되는 파랑펜 및 주황펜과 함께 제공됩니 다. 어느 한 펜만 사용할 수 있거나 둘 다를 동시에 사용할 수 있습니다 (각 색의 펜).

## 펜 배터리가 설치되어 있는지 확인하십시오.

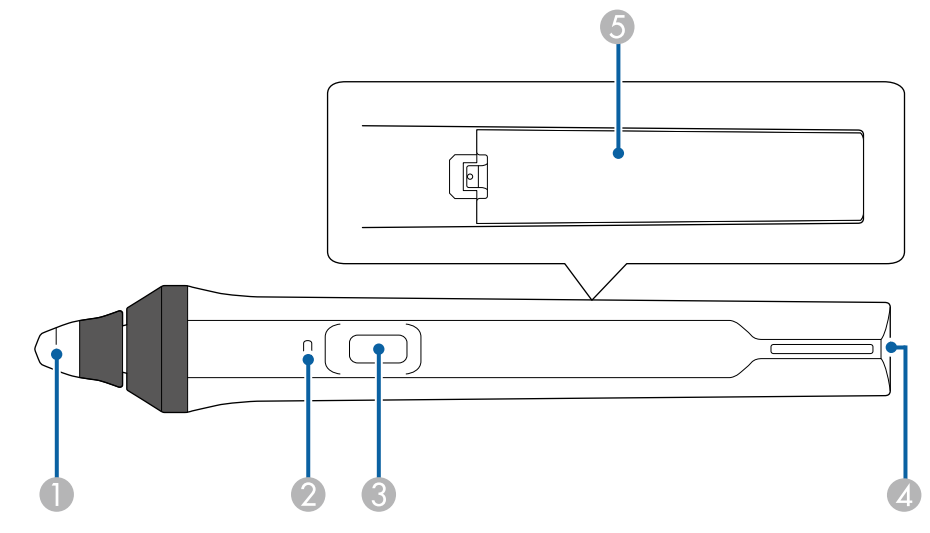

 $\mathbf 0$  펜촉

 $2$  배터리 표시등

- C 버튼
- 4 스트랩 연결점
- $6$  배터리 커버

## 인터랙티브 기능 사용 준비하기 **103** Alternative Active Active Active Active Active Active Active Active Active Active Active

펜을 잡으면 펜이 켜집니다.

펜 사용을 완료하면 펜을 투사 화면에서 멀리 떼어 놓습니다.

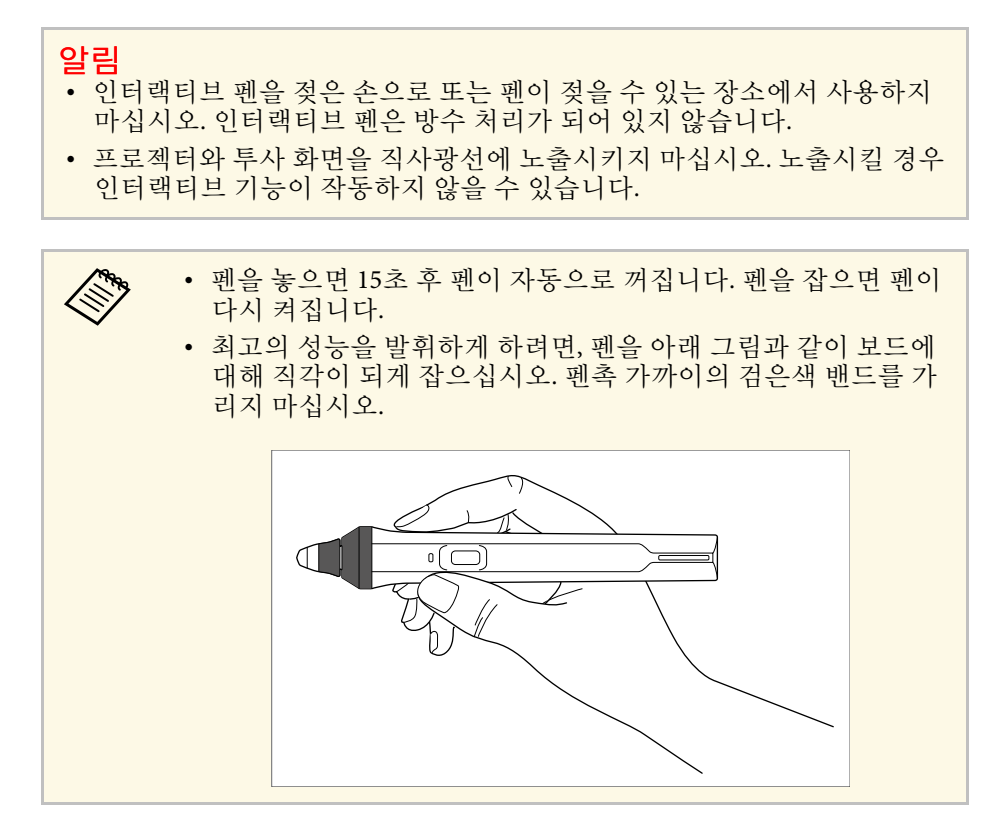

펜을 사용하여 다음을 할 수 있습니다.

• 화이트보드 모드와 주석 모드에서 투사면에 글자를 쓰거나 그림을 그 립니다.

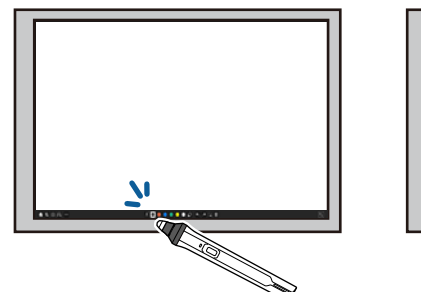

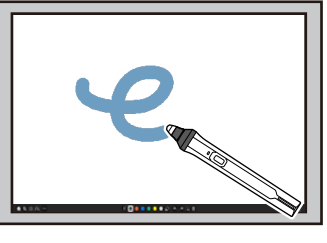

- 아이콘과 같은 투사된 항목을 선택하려면, 펜촉으로 투사면을 터치 합니다.
- 투사된 화면에서 그림을 그리려면, 투사면을 펜으로 터치하고 필요 에 따라 끌어서 옮깁니다.
- 투사된 포인터를 이동하려면, 표면을 터치하지 않고 표면 위에 마 우스 포인터를 놓습니다.
- 프로젝터의 [인터랙티브] 메뉴에서 선택한 펜 동작을 전환하려면 측면의 버튼을 누릅니다.
	- [인터랙티브] > [펜 버튼 동작]
- 컴퓨터 인터랙티브 모드에서 펜을 마우스처럼 사용합니다.

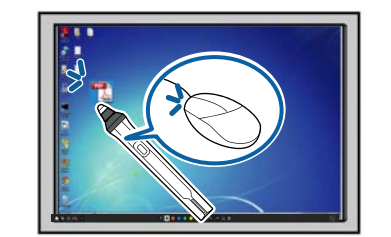

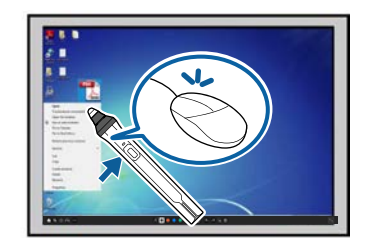

• 마우스 왼쪽 버튼 클릭을 하려면 투사 표면을 펜촉으로 터치합니 다.

- 더블 클릭을 하려면 펜촉으로 두 번 터치합니다.
- 마우스 오른쪽 버튼 클릭을 하려면 측면의 버튼을 누릅니다.
- 클릭하여 끌어서 옮기려면 펜으로 터치하여 끌어서 옮깁니다.
- 커서를 이동하려면, 보드를 터치하지 않고 보드 위에 커서를 놓습 니다.

<mark>⋌</mark>❤ • 가리키기 기능을 사용하지 않으려면 프로젝터의 [펜/터치] 메뉴<br>◇ 에서 [펜 마우스로 가리키기] 설정을 사용하여 끌 수 있습니다. • 펜을 길게 누르기가 오른쪽 누르기처럼 작동하도록 만들려면 프로젝터의 [펜/터치] 메뉴에서 [펜 트래킹 모드]를 [마우스 모 드]로 설정하고 [길게 누르기]를 [오른쪽 누르기]로 설정하십시 오. **■** [펜/터치] > [PC 상호 작용] > [펜 트래킹 모드]

**■** [펜/터치] > [PC 상호 작용] > [길게 누르기]

#### $\blacktriangleright$  관련 링크

• "[문서 최신 버전 얻기](#page-9-0)" p.10

### <span id="page-103-0"></span>손가락으로 인터랙티브 터치 동작 사용하기

인터랙티브 펜을 사용할 때와 마찬가지로 손가락을 사용하여 투사된 화 면과 상호작용할 수 있습니다. 펜 또는 손가락을 사용할 수 있거나 둘 다 를 동시에 사용할 수 있습니다.

프로젝터는 컴퓨터 인터랙티브 모드에서 최대 6개의 터치 점을 인식합니 다. 손가락으로 터치 동작을 수행할 때, 주석 모드와 화이트보드 모드에 서 두 손가락을 사용할 수 있습니다.

손가락을 터치 동작에 사용하기 전에 다음과 같이 하십시오.

- 터치 장치 설치
- 펜을 위한 시스템 수동 보정
- 터치 장치용 각도 조정 수행
- 터치 동작을 위한 시스템 보정

이 동작에 관한 자세한 내용은 프로젝터의 "설치 설명서"를 참조하십시 오.

프로젝터를 켰을 때 표시등이 청색으로 켜지면 터치 장치가 켜져 손가락 을 이용한 터치 동작을 수행할 준비가 되어 있는 것입니다.

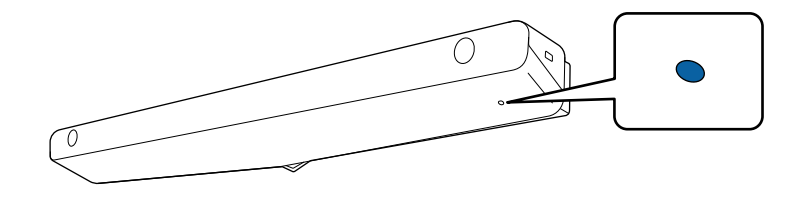

a • 터치 장치가 켜지지 않을 경우 다음을 확인합니다. • 프로젝터가 정상 작동 중입니다. • [세로 설치]가 [예]로 설정되어 있는 경우, [설치] 메뉴에서 [투사 방식]이 [전면]이나 [전면/상하반전]으로 설정되어야 합니다. • [세로 설치]가 [아니요]로 설정되어 있는 경우, [설치] 메뉴에 서 [투사 방식]이 [전면/상하반전]이나 [후면/상하반전]으로 설정되어야 합니다. • [전원] 설정은 [터치 장치] 메뉴에서 [On]으로 설정되어 있습 니다. ● [펜/터치] > [터치 장치] > [전원] • 터치 장치가 프로젝터의 TCH 포트에 터치 장치 연결 케이블 로 연결되어 있습니다. • 손가락의 각도 또는 가리키는 방향에 따라 위치 불일치가 발생 할 수 있습니다. • 손톱이 길거나 인조 손톱을 붙였거나 손가락에 밴드를 붙인 경 우 손가락을 이용한 터치 동작이 올바르게 수행되지 않을 수 있 습니다. • 손가락과 펜이 서로 너무 가까이 있거나 교차할 경우 터치 동작 이 올바르게 인식되지 않을 수 있습니다. • 옷이나 신체의 일부가 화면과 가까이 있거나 화면을 터치할 경 우, 터치 동작이 올바르지 않게 수행될 수 있습니다. • 터치 동작 중에 자유로운 손으로 화면을 터치할 경우, 터치 동작 이 올바르지 않게 수행될 수 있습니다.

• 주석 모드와 화이트보드 모드에서 투사면에 글자를 쓰거나 그림을 그 립니다.

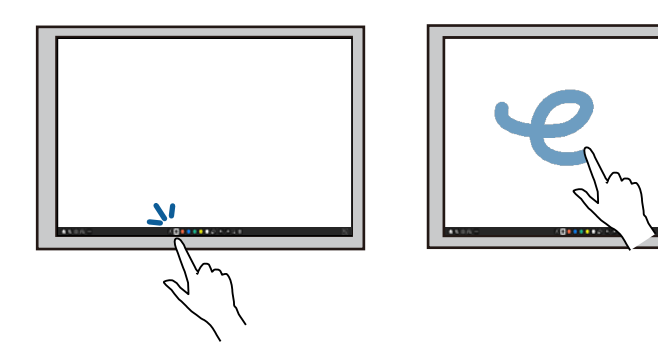

- 아이콘과 같은 투사된 항목을 선택하려면, 손가락으로 투사면을 터 치합니다.
- 프로젝터를 켜고 나서 투사된 화면에 가장 먼저 그림을 그리려면, 도구 모음에서 펜을 선택하고 손가락으로 투사면을 터치합니다. 이 렇게 하지 않을 경우, 터치 동작을 처음 사용할 때 손가락이 지우개 의 역할을 합니다.
- 확대하거나 축소하려면 두 손가락으로 항목을 터치하고 두 손가락 을 서로 멀어지게 하거나 (벌려서 확대) 가까워지게 합니다 (모아서 축소).
- <span id="page-104-0"></span>• 이미지를 회전시키려면, 두 손가락을 사용하여 이미지를 터치하고 손가락을 회전시킵니다.

• 컴퓨터 인터랙티브 모드에서 손가락을 마우스처럼 사용합니다.

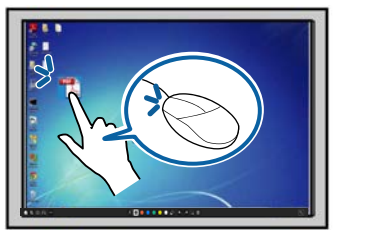

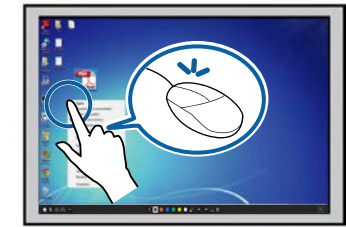

- 왼쪽 클릭을 하려면 투사 표면을 손가락으로 터치합니다.
- 더블 클릭을 하려면 손가락으로 두 번 터치합니다.
- 오른쪽 클릭을 하려면 약 3초간 손가락으로 보드를 누릅니다 (Windows).
- 클릭하여 끌기를 하려면 항목을 손가락으로 눌러 끌어서 옮깁니다.

a 1990 - 또한 장치가 이 기능들을 지원할 경우, 다음을 할 수 있습니<br>- 국가 보고 다.

- 확대하거나 축소하려면 두 손가락으로 항목을 터치하고 두 손가락을 서로 멀어지게 하거나 (벌려서 확대) 가까워 지게 합니다 (모아서 축소).
- 이미지를 회전시키려면, 두 손가락을 사용하여 이미지를 터치하고 손가락을 회전시킵니다.
- 페이지를 위로 또는 아래로 스크롤하거나 브라우저 창에 서 뒤로 또는 앞으로 이동하려면 긋기 같은 동작을 사용합 니다.
- 한 번에 한 손가락으로 하나의 도구만 사용할 수 있습니다.

#### ▶ 관련 링크

- "[인터랙티브 터치 동작을 위한 안전 지침](#page-104-0)" p.105
- "[문서 최신 버전 얻기](#page-9-0)" p.10

#### 인터랙티브 터치 동작을 위한 안전 지침

고출력 내장 레이저를 탑재한 터치 장치를 설치하면 손가락을 이용한 터 치 동작을 사용할 수 있습니다.

레이저는 터치 장치의 하단에 있는 레이저 확산 포트에서 방출됩니다:

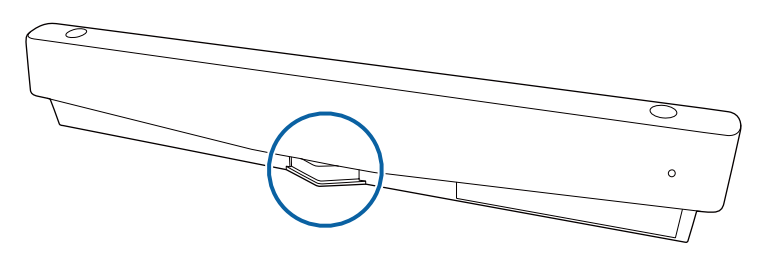

터치 동작을 수행할 때 다음 중요 사항을 참고하십시오.

### $\triangle$  경고

- 어린이는 항상 성인의 감독을 받는 상태에서만 손가락으로 터치 동작을 사 용할 수 있습니다.
- 절대로 프로젝터 또는 터치 장치의 케이스를 열지 마십시오. 절대로 프로 젝터 또는 터치 장치를 분해하거나 개조하려 하지 마십시오. 프로젝터 내 부의 전압으로 인해 중상을 입을 수 있습니다.
- 터치 장치에서 방출하는 레이저 광선이 돋보기 또는 거울과 같은 광학 물 체를 통과하거나 이러한 광학 물체에 의해 반사되는 것을 방지하십시오. 터치 장치를 계속 사용하면 화재 또는 사고가 발생할 수 있으며, 또한 부상 을 입을 수 있습니다.
- 프로젝터 또는 터치 장치에 문제가 발생할 경우 프로젝터를 콘센트에서 분 리하고 모든 수리를 전문 수리 기사에게 의뢰하십시오. 터치 장치를 계속 사용하면 화재 또는 사고가 발생할 수 있으며, 또한 시력이 손상될 수 있습 니다.
- 터치 장치의 레이저 확산 포트에서 70 mm 거리 이내에서 광학 장치 (예를 들어, 소형 돋보기, 확대경 또는 현미경) 를 사용하여 레이저 광선을 보지 마십시오. 시력이 손상될 수 있습니다.

### <span id="page-106-0"></span>화이트보드 화면 **(**화이트보드 모드**) <sup>107</sup>**

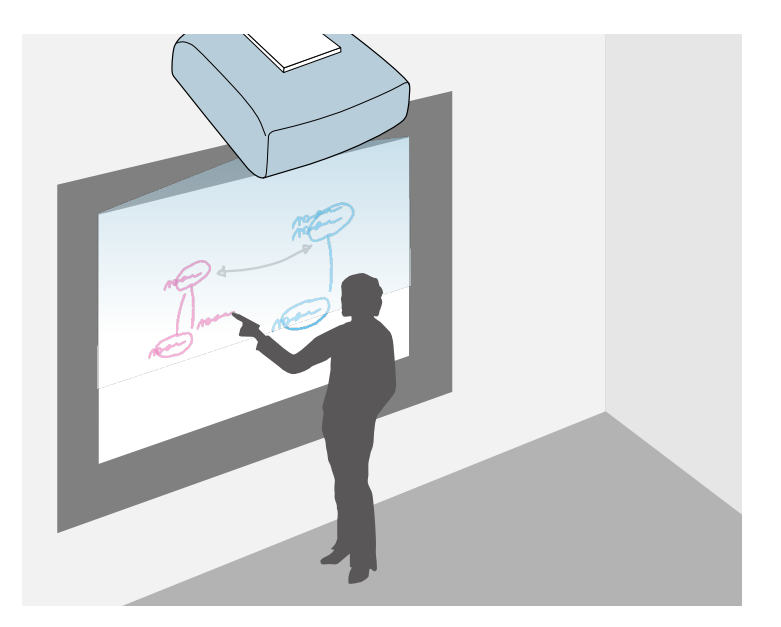

<span id="page-106-2"></span>프로젝터를 이용해서 평평한 표면에 화이트보드 영상을 투사할 수 있습 니다. 그런 다음 인터랙티브 펜이나 손가락으로 마치 화이트보드에 그리 는 것처럼 글씨를 쓰거나 모양을 그릴 수 있습니다. 이 기능은 화이트보 드가 없는 장소에서 유용합니다.

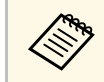

**<<<<<>>**<br>A 화이트보드 모드에서는 두 펜, 두 펜과 손가락을 동시에 사용할 수<br>도 있습니다 도 있습니다.

#### $\blacktriangleright$  관련 링크

- "[화이트보드 모드를 위한 안전 지침](#page-106-1)" p.107
- "[화이트보드 모드 시작하기](#page-106-2)" p.107

### <span id="page-106-1"></span>화이트보드 모드를 위한 안전 지침

이 기능을 사용할 때 다음 중요 사항을 참고하십시오.

• 프로젝터를 끄면 그림 데이터가 전부 지워집니다.

• 사용자에게는 이러한 데이터를 관리할 책임이 있습니다. Epson은 본 프로젝터를 사용하는 동안 사용자 데이터나 제삼자 데이터의 분실, 손 상 또는 누출로 인해 발생한 직간접적인 손해에 대해서 책임지지 않습 니다. 제품을 사용하기 전에 이러한 사실을 알고 있어야 합니다.

#### 화이트보드 모드 시작하기

화이트보드 모드 도구 모음을 사용해서 화이트보드 화면에 그림을 그릴 수 있습니다.

프로젝터의 전원을 켭니다.

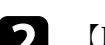

 $\bigcap$  [Home] 버튼을 누릅니다.

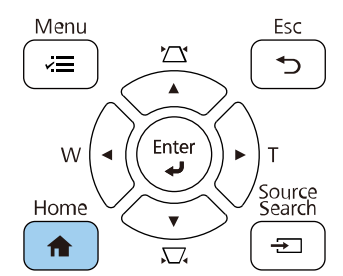

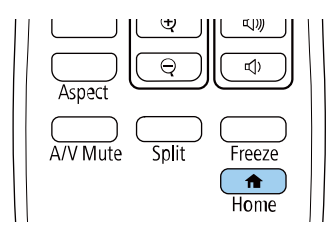

## 화이트보드 화면 **(**화이트보드 모드**) <sup>108</sup>**

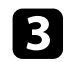

3 [화이트보드]를 선택합니다.

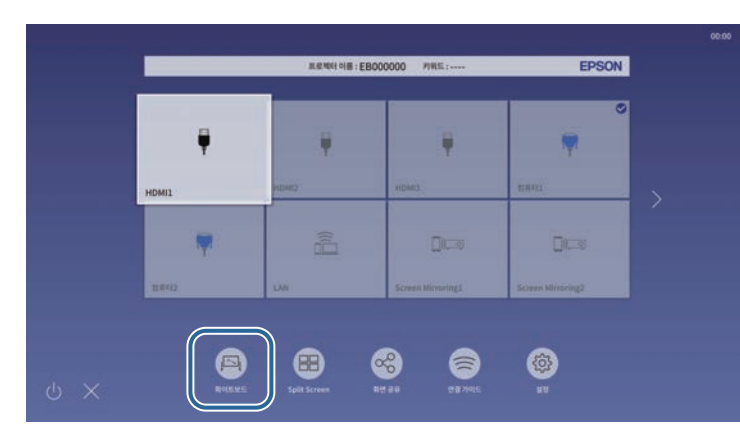

#### 화이트보드 화면과 도구 모음이 표시됩니다.

<span id="page-107-0"></span>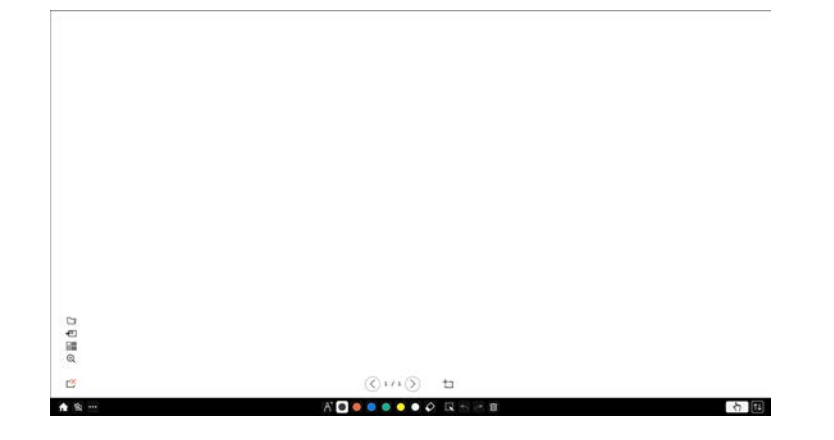

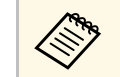

- A 도구 모음을 끌어서 화면의 오른쪽, 왼쪽, 맨 위 또는 맨 아<br>《 》 쾌ㄹ 이도한 수 있습니다. 래로 이동할 수 있습니다.
	- <mark>• 도구 모음에서 ›</mark> 의 <sub>을</sub> 클릭하여 화이트보드 모드를 시작 할 수도 있습니다.
	- 주석 모드나 그 밖의 영상 소스로 변경할 경우 화이트보드 모드에서 만든 모든 그림 콘텐츠가 그대로 유지됩니다.
- 화면의 맨 아래에 표시된 도구 모음에서 사용하려는 그리기 도구를 선택하고 인터랙티브 펜이나 손가락을 사용하여 투사 화면에 그림 을 그립니다.

#### ▶ 관련 링크

- "[화이트보드 모드 도구 모음](#page-107-0)" p.108
- "[화이트보드 모드에서 영상 가져오기](#page-110-0)" p.111
- "[화이트보드 모드에서 열 수 있도록 호환되는 파일 유형](#page-111-0)" p.112

#### 화이트보드 모드 도구 모음

화이트보드 모드 도구 모음으로 투사된 화면에 그림을 그리거나 글자를 쓸 수 있습니다. 화이트보드 모드 도구 모음은 다음과 같이 표시됩니다.

$$
\mathbf{A} \otimes \mathbf{A} \qquad \qquad \mathbf{A} \mathbf{B} \otimes \mathbf{A} \otimes \mathbf{B} \otimes \mathbf{C} \qquad \mathbf{A} \otimes \mathbf{A} \qquad \qquad \mathbf{A} \otimes \mathbf{B} \otimes \mathbf{C} \qquad \qquad \mathbf{A} \otimes \mathbf{C} \otimes \mathbf{C} \otimes \mathbf{C} \otimes \mathbf{C} \qquad \qquad \mathbf{A} \otimes \mathbf{C} \otimes \mathbf{C} \otimes \mathbf{
$$

- a 또한 그리기 영역의 아무데서나 펜의 측면에 있는 버튼을 눌러 미니 도구 상자를 사용할 수도 있습니다. 미니 도구 모음에 있는 펜이나 지우개의 종류 간에 전환할 수 있습니다.
	- 손가락으로 터치 동작을 수행할 때는 미니 도구 모음을 표시할 수 없습니다.

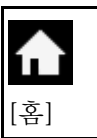

홈 화면을 표시합니다.
# 화이트보드 화면 **(**화이트보드 모드**) <sup>109</sup>**

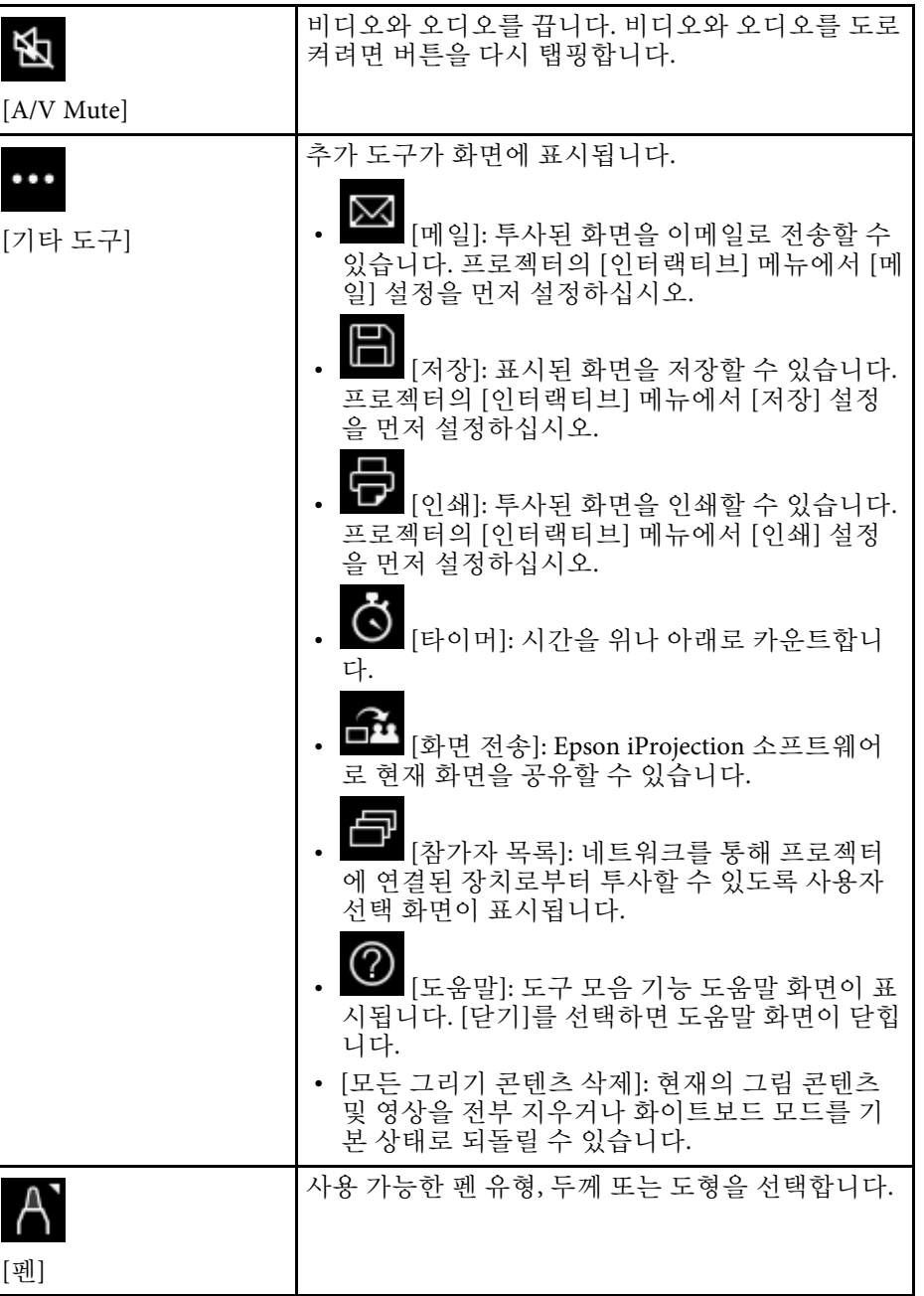

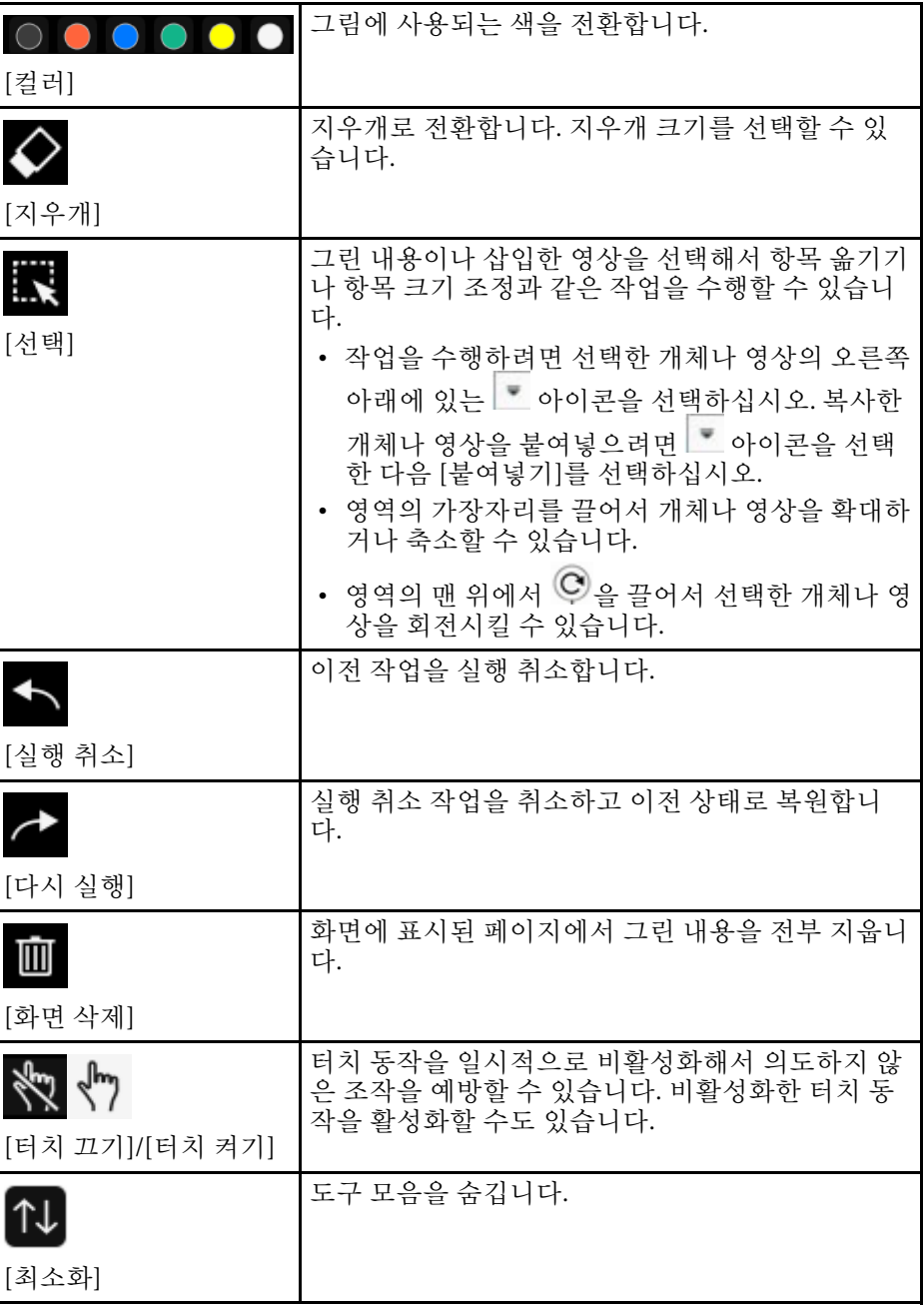

## 화이트보드 화면 **(**화이트보드 모드**) <sup>110</sup>**

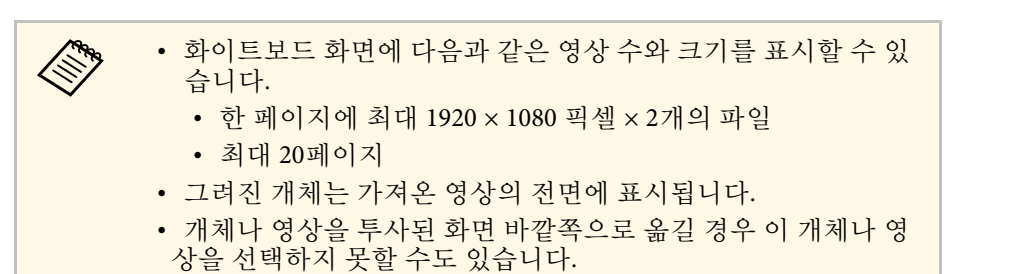

#### 화이트보드 모드에서 사용할 수 있는 추가 버튼

화이트보드 모드의 버튼으로 화이트보드 모드 기능을 사용할 수 있습니 다.

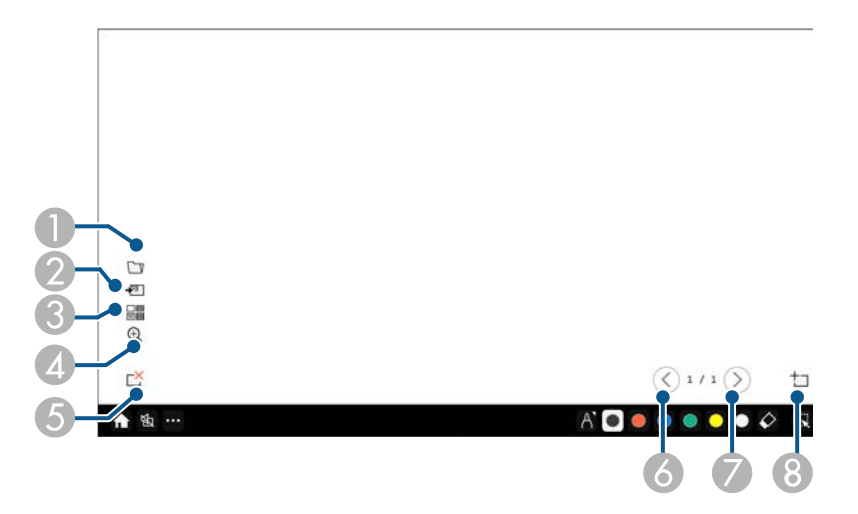

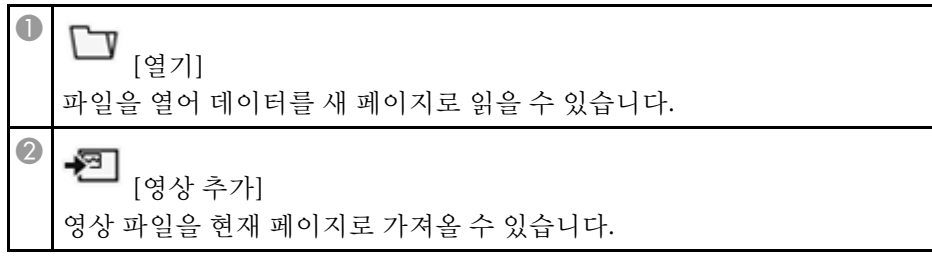

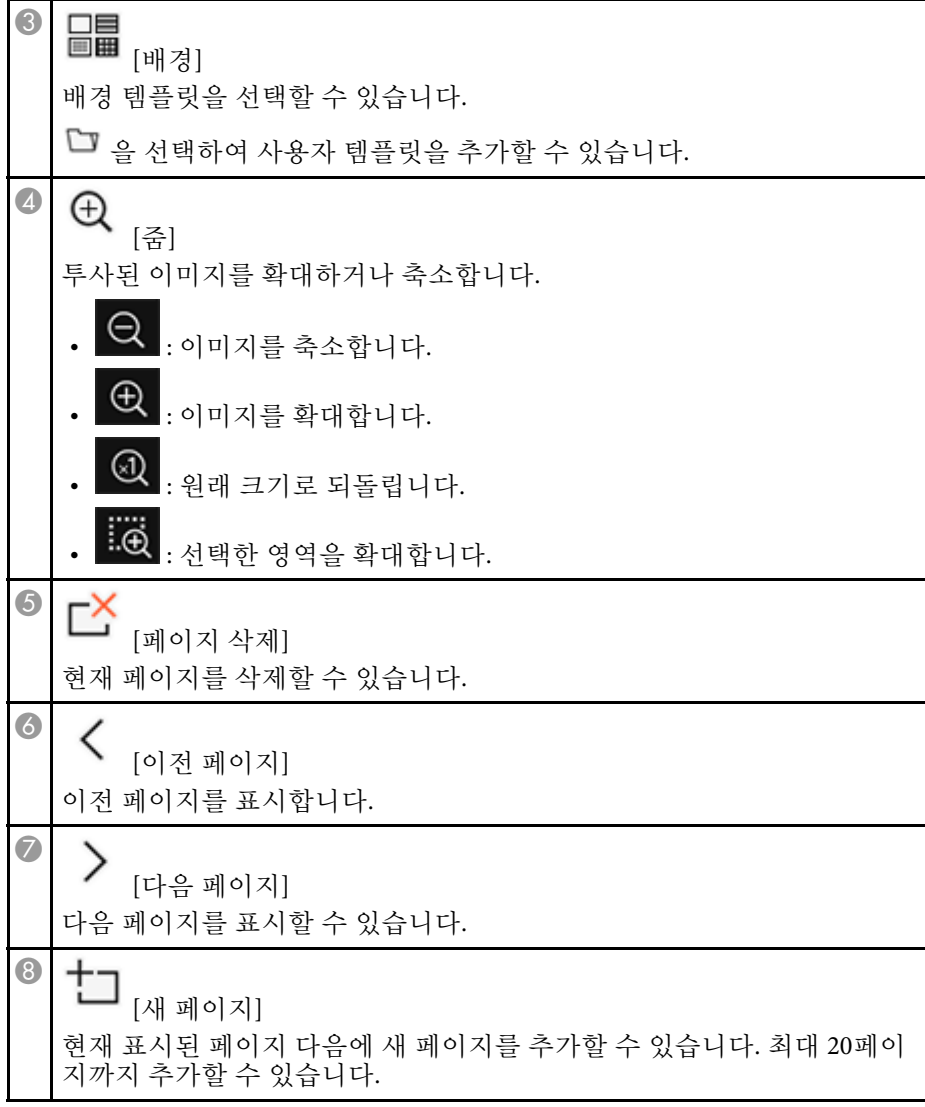

#### ▶ 관련 링크

- "[홈 화면](#page-54-0)" p.55
- "[이미지와 사운드를 일시적으로 끄기](#page-147-0)" p.148
- "[이메일을 통해 그림 콘텐츠 전송하기](#page-116-0)" p.117
- "[그림 콘텐츠 저장하기](#page-118-0)" p.119
- "[그림 콘텐츠 인쇄하기](#page-120-0)" p.121
- "[네트워크 장치 표시 선택하기](#page-127-0)" p.128

### 화이트보드 모드에서 영상 가져오기

화이트보드 모드에서 영상을 현재 페이지로 가져올 수 있습니다. 연결된 USB 저장 장치 또는 네트워크 폴더에서 파일을 가져오거나, 네트워크 스 캐너에서 영상을 스캔하여 이를 가져올 수 있습니다.

- USB 저장 장치 또는 네트워크 폴더에서 영상을 가져오려면 먼저 프로 젝터의 [인터랙티브] 메뉴에서 [저장] 설정을 설정합니다.
- 용지 문서를 스캔하려면 스캔 기능이 있는 지원되는 프린터가 프로젝 터에 연결되어 있어야 하며, 먼저 프로젝터의 [인터랙티브] 메뉴에서 [인쇄] 설정을 설정합니다.

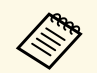

a • ESC/P-R 명령이 있는 프린터가 지원됩니다.

- 독립형 스캐너 등의 특정 제품에서는 이 기능을 사용할 수 없 습니다. 지원되는 제품 목록은 Epson에 문의하십시오.
- 잉크가 떨어지는 등 프린터가 인쇄를 할 수 없는 상태에 있을 경우 문서를 스캔할 수 없습니다.

사용자의 제품을 이용해서 스캔할 때는 다음과 같은 스캔 기능이 제공 되더라도 사용할 수 없습니다.

- 제품에 있는 스캔 버튼 사용하기.
- 문서의 일부를 스캔하기.
- ADF(Automatic Document Feeder)를 사용해서 원본 스캔하기.

4 용지 문서를 스캔하는 경우 제품에 원본을 로드합니다.

2 화이트보드 왼쪽 하단에 있는 2 아이콘을 선택합니다. [영상 추가] 화면이 나타납니다.

- 
- c 스캔 화면에서 다음과 같은 저장 설정을 선택하십시오.
	- USB 저장 장치 또는 네트워크 폴더에서

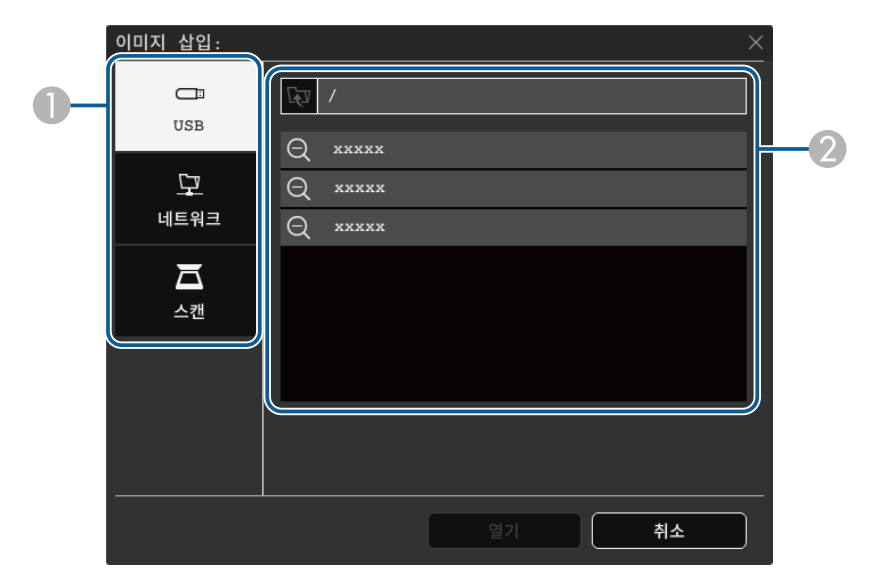

### 화이트보드 화면 **(**화이트보드 모드**) <sup>112</sup>**

• 스캐너에서

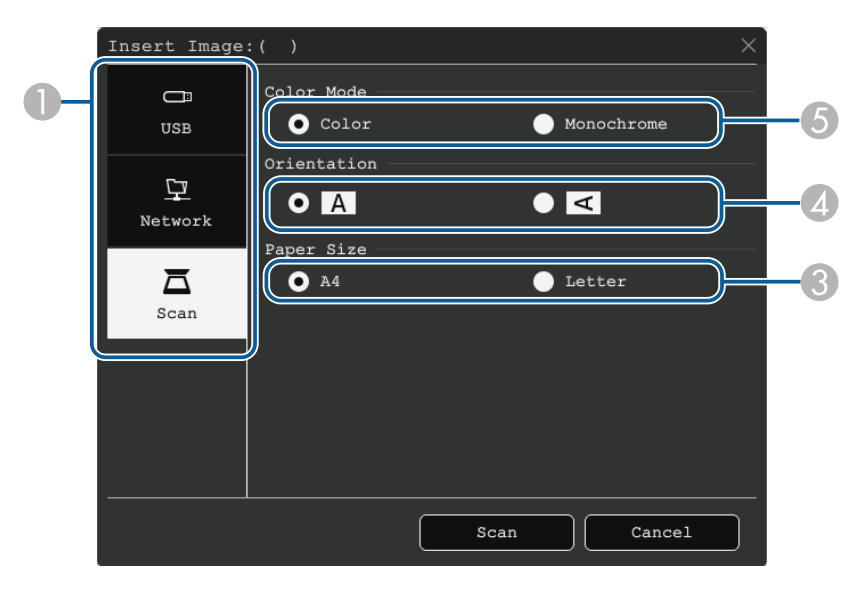

- 가져오려는 영상의 위치를 선택합니다.
- 2 가져오려는 파일을 선택합니다.
- 용지 크기를 선택합니다.
- 4 스캔할 문서의 방향을 선택합니다.
- E [컬러]이나 [모노크롬]을 선택합니다.

d [열기] 또는 [스캔]을 선택합니다.

가져오기 또는 스캔이 완료되면 영상이 화이트보드 모드에서 현재 페이 지로서 투사됩니다.

### 화이트보드 모드에서 열 수 있도록 호환되는 파일 유형

다음 유형의 파일은 화이트보드 모드에서 열어서 페이지로 읽을 수 있습 니다. 페이지보다 큰 영상은 페이지에 맞게 축소됩니다.

화이트보드 왼쪽 하단에서 '<sup>29</sup> 또는 <sup>밑을</sup> 아이콘을 선택할 경우 .jpg 또는 .png만 선택할 수 있습니다.

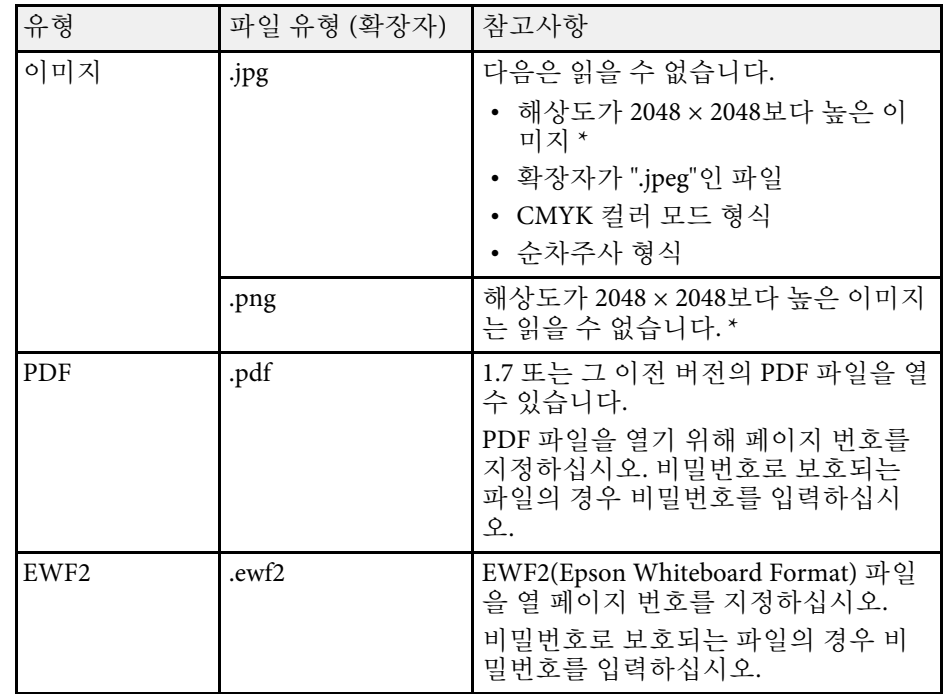

\* 배경 템플릿으로 최대 1920 × 1080 해상도 크기의 영상을 사용할 수 있 습니다. 1920 × 1080 미만의 영상을 사용할 경우 영상은 화면 가운데에 위 치하게 됩니다.

## 주석 모드를 이용해서 투사된 이미지에 그리기 **<sup>113</sup>**

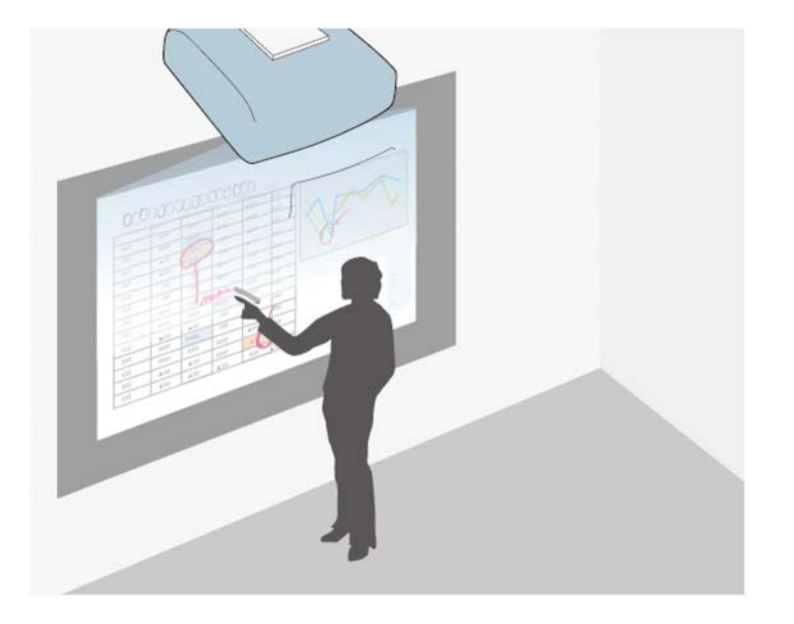

주석 모드에서는 컴퓨터, 태블릿, 비디오 장치 또는 기타 소스에서 투사 할 수 있고, 투사된 콘텐츠에 인터랙티브 펜 또는 손가락으로 메모를 추 가할 수 있습니다. 두 펜을 동시에 사용할 수 있습니다. 두 펜과 손가락을 동시에 사용할 수도 있습니다.

### $\blacktriangleright$  관련 링크

• "[주석 모드 시작하기](#page-112-0)" p.113

### <span id="page-112-0"></span>주석 모드 시작하기

주석 모드에서 투사된 화면에 그림을 그리려면 주석 모드 도구 모음이 화 면에 표시되어야 합니다.

시작하기 전에 주석 모드를 활성화하기 위해 프로젝터의 [인터랙티브] 메뉴에서 [그리기 기능] 설정이 [On]으로 설정되었는지 확인하십시오.

1 연결된 장치에서 이미지를 투사합니다.

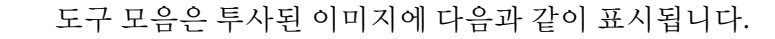

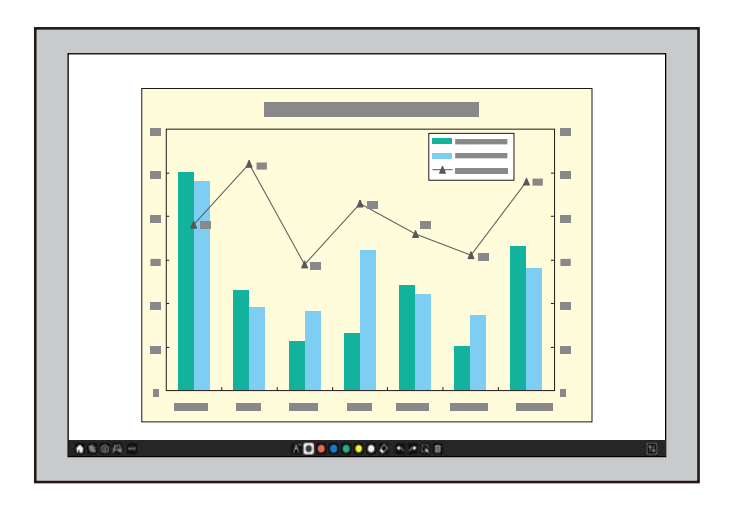

- <mark>⋌</mark>❤ • 도구 모음을 끌어서 화면의 오른쪽, 왼쪽, 맨 위 또는 맨 아<br>◇ 래로 이동할 수 있습니다. • 도구 모음에서 **의**을 클릭하여 화이트보드 화면을 표시할 수 있습니다. 화이트보드를 전체 화면에 맞게 확대하려면 중앙의 막대를 화면의 가장자리로 끄십시오.
- 2 화면의 맨 아래에 표시된 도구 모음에서 사용하려는 그리기 도구를<br>선택하고 인터랙티브 펜이나 손가락을 사용하여 투사 화면에 그림 을 그립니다.

#### ▶ 관련 링크

• "[주석 모드 도구 모음](#page-113-0)" p.114

#### <span id="page-113-0"></span>주석 모드 도구 모음

**★** % © A …

주석 모드 도구 모음으로 투사된 화면에 그림을 그리거나 글자를 쓸 수 있습니다. 도구 모음의 모양은 투사하는 방식이나 공유 이미지를 투사하 는지 여부에 따라 달라집니다.

**ADOODOOO** RSMN

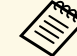

<mark>⋌</mark>❤ • 또한 그리기 영역의 아무데서나 펜의 측면에 있는 버튼을 눌러<br>◇ 미니 도구 상자를 사용할 수도 있습니다. 미니 도구 모음에 있는 펜이나 지우개의 종류 간에 전환할 수 있습니다.

6回

• 손가락으로 터치 동작을 수행할 때는 미니 도구 모음을 표시할 수 없습니다.

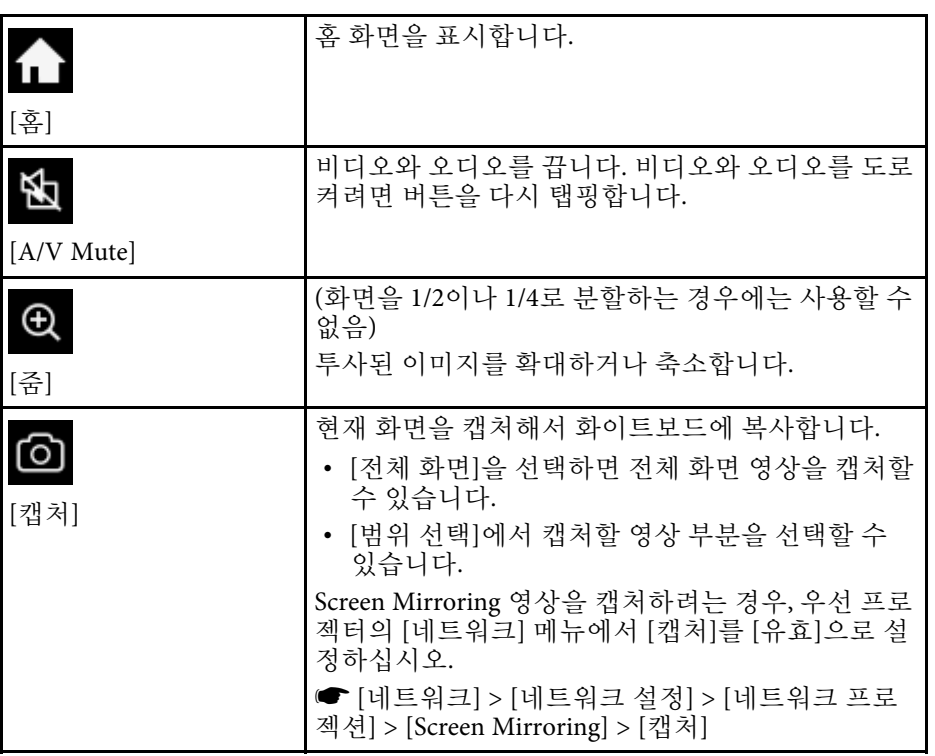

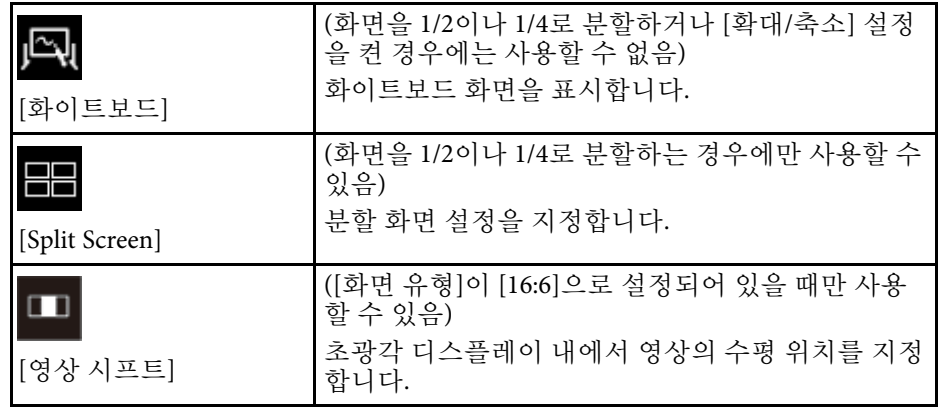

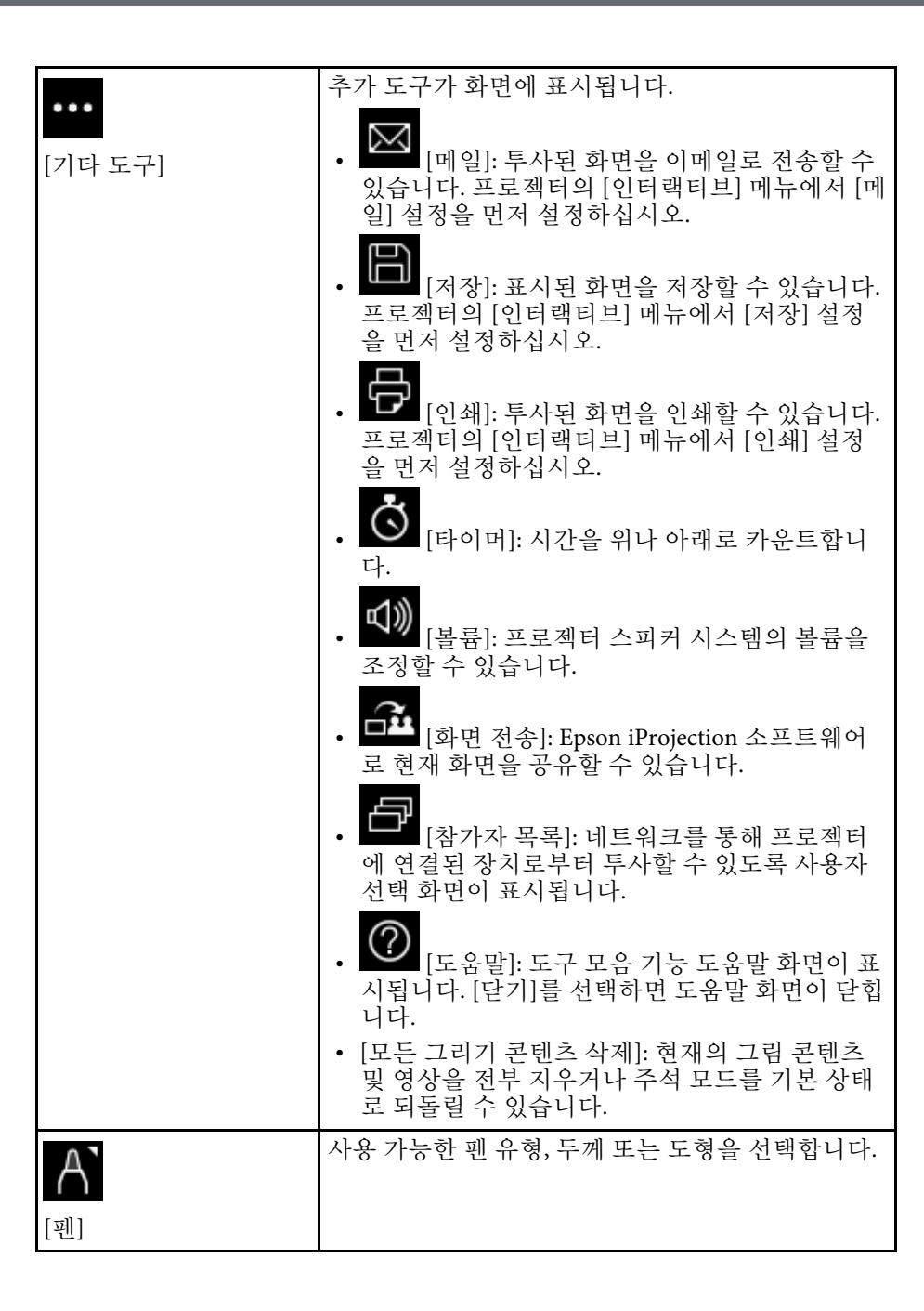

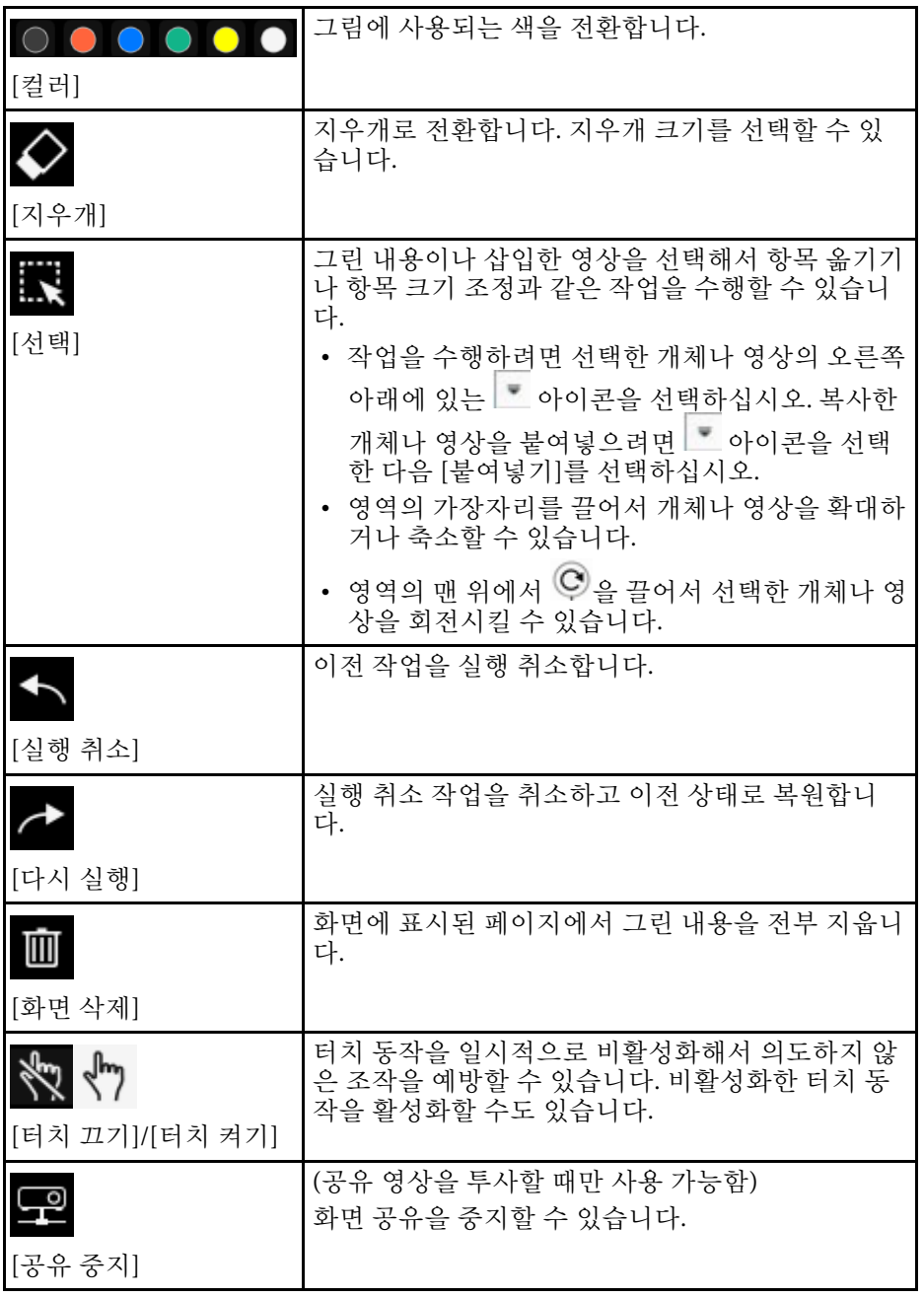

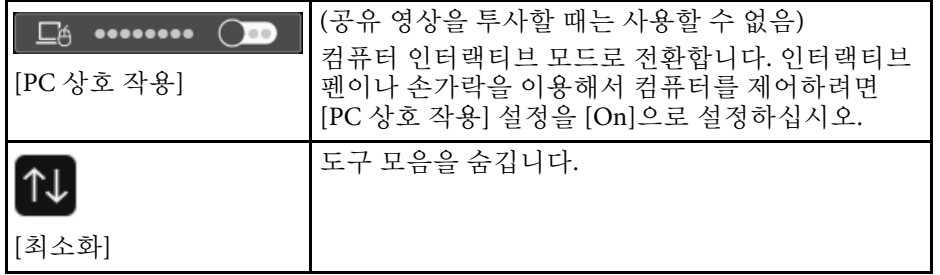

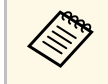

• 그려진 개체는 투사 영상의 전면에 표시됩니다.

• 개체나 영상을 투사된 화면 바깥쪽으로 옮길 경우 이 개체나 영 상을 선택하지 못할 수도 있습니다 .

#### ▶ 관련 링크

- "[화이트보드 화면](#page-106-0) (화이트보드 모드)" p.107
- "[투사된 화면에서 컴퓨터 기능 제어](#page-122-0) (컴퓨터 인터랙티브 모드)" p.123
- "[홈 화면](#page-54-0)" p.55
- "[이미지와 사운드를 일시적으로 끄기](#page-147-0)" p.148
- "[이미지 확대](#page-149-0)/축소하기" p.150
- "[여러 개의 이미지를 동시에 투사하기](#page-132-0) " p.133
- "[이메일을 통해 그림 콘텐츠 전송하기](#page-116-0) " p.117
- "[그림 콘텐츠 저장하기](#page-118-0)" p.119
- "[그림 콘텐츠 인쇄하기](#page-120-0)" p.121

사용자가 만든 그림 콘텐츠는 저장이나 인쇄, 이메일에 첨부해서 전송하 는 등의 방법으로 공유할 수 있습니다.

### $\blacktriangleright$  관련 링크

- "[이메일을 통해 그림 콘텐츠 전송하기](#page-116-0)" p.117
- "[그림 콘텐츠 저장하기](#page-118-0)" p.119
- "[그림 콘텐츠 인쇄하기](#page-120-0)" p.121

### <span id="page-116-0"></span>이메일을 통해 그림 콘텐츠 전송하기

그림 이미지를 이메일에 첨부하여 전송할 수 있습니다.

프로젝터의 [인터랙티브] 메뉴에서 [메일] 설정을 먼저 설정하십시오. 디 렉토리 서비스를 사용하여 이메일 주소를 검색할 수 있으려면 프로젝터 의 [인터랙티브] 메뉴에서 [디렉토리] 설정을 설정합니다.

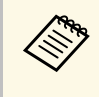

**◇ ◆ 프로젝터의 [메일] 메뉴에서 발신자용으로 설정된 주소는 발신**<br>◇ ↑ 자의 주소로 사용됩니다. 발신자의 주소가 설정되어 있지 않은 경우 수신자로 설정된 주소가 발신자 주소로 표시됩니다.

- 이메일의 텍스트는 편집할 수 없습니다.
- $\begin{bmatrix} 1 & 2 & 3 & 4 \\ 1 & 2 & 3 & 4 \\ 2 & 3 & 4 & 5 \\ 3 & 4 & 5 & 6 \\ 4 & 6 & 6 & 6 \\ 5 & 6 & 6 & 6 \\ 6 & 6 & 6 & 6 \\ 7 & 8 & 6 & 6 \\ 8 & 9 & 10 & 6 \\ 10 & 10 & 10 & 6 \\ 11 & 11 & 11 & 10 \\ 12 & 12 & 12 & 10 \\ 13 & 13 & 13 & 10 \\ 14 & 14 & 14 & 10 \\ 15 & 15 & 12 & 10 \\ 16 & 16 & 1$
- $\Omega$  아이콘 $\boxtimes$ 을 선택합니다. [메일] 화면이 표시됩니다.
- 
- c [메일] 화면에서 다음과 같은 저장 설정을 선택하십시오.
	- 화이트보드 모드의 경우

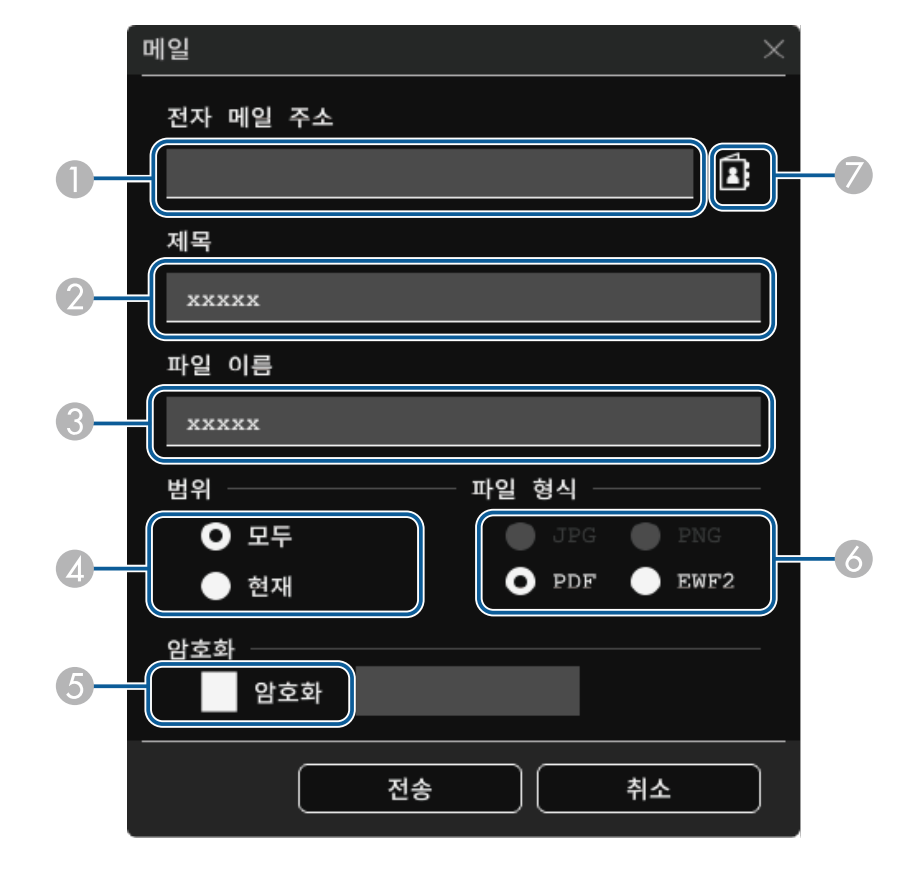

• 주석 모드의 경우

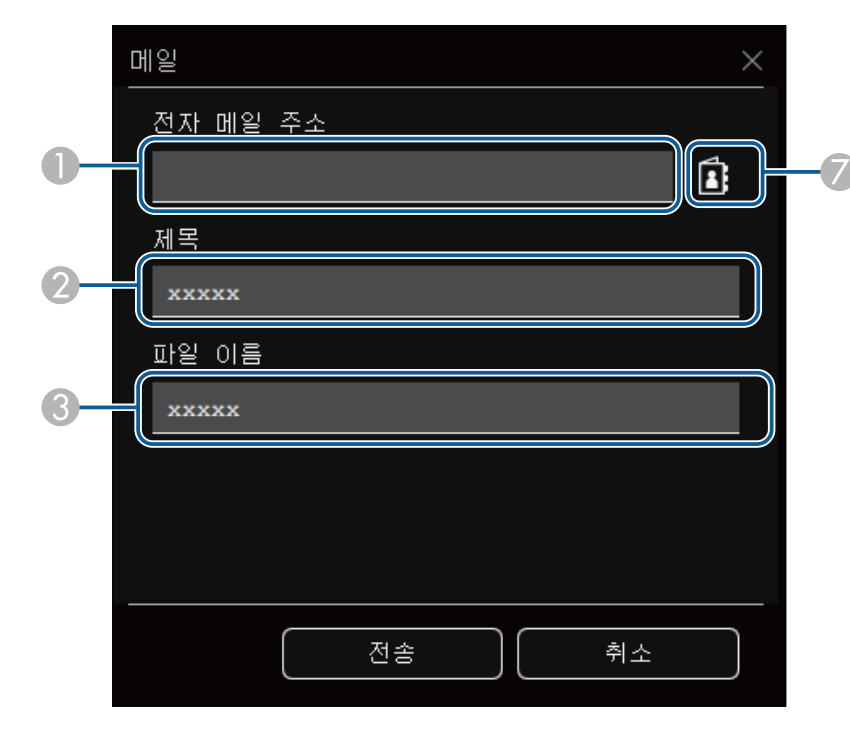

● 화상 키보드로 수신자의 이메일 주소를 입력합니다. 설정한 이메일 주소는 모든 그림을 지우거나 프로젝터를 끌 때까지 저장됩니다.

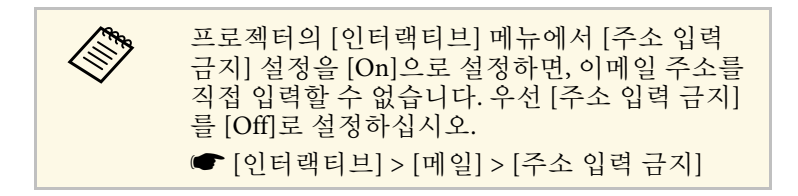

- <span id="page-117-0"></span>2 이메일의 제목을 입력합니다.
- 첨부 파일 이름을 입력합니다.
- 모든 화이트보드 페이지를 전송할 것인지, 아니면 현재 투사된 이미 지만 저장할 것인지 선택합니다.

E PDF나 EWF2의 경우 파일을 암호화하려면 확인란을 선택한 다음 비 밀번호를 입력하십시오.

### 알림 • 비밀번호를 입력할 때 비밀번호가 화면에 표시됩니다.

- 파일을 암호화할 경우 비밀번호를 잊지 않도록 유의하십 시오.
- 6 첨부 파일의 형식(JPG, PDF, PNG 또는 EWF2)을 선택합니다.
- G 화면에 표시된 전자 메일 주소 대화 상자를 이용해서 수신자용 이메 일 주소를 지정합니다. 주소를 최대 50개까지 지정할 수 있습니다. 프로젝터의 [인터랙티브] 메뉴에서 디렉토리 서비스를 사용하여 주 소록을 설정할 수 있습니다.

### $\boxed{4}$   $[$  전송]을 선택합니다.

- 
- **A <sub>(App)</sub> •** 주석 모드에서 그림을 저장할 경우 이미지가 jpg 형식으로<br>《《》 저장됩니다. 저장됩니다.
	- 투사된 화면에 내용이 많이 있을 경우 이메일을 전송하는 데 다소 시간이 걸릴 수 있습니다.
	- 대상 메일 서버 설정 내용에 따라서 이메일을 전송하지 못 할 수도 있습니다. 메일 서버 설정에 대해 네트워크 관리 자에게 미리 문의하십시오.

#### ▶ 관련 링크

- "[주소록 만들기](#page-117-0)" p.118
- "[사용 가능한 디렉토리 서비스](#page-118-1)" p.119
- "[인터랙티브 메뉴](#page-249-0) 메일 메뉴" p.250
- "[인터랙티브 메뉴](#page-249-1) 디렉토리 메뉴" p.250

### 주소록 만들기

사용자의 그림 이메일을 보낼 때 주소록에서 이메일 주소를 선택할 수 있 습니다. 웹 컨트롤 화면에서 주소를 최대 999개까지 저장할 수 있는 텍스 트 파일을 로드해서 주소록을 만들면 됩니다.

<span id="page-118-1"></span>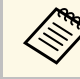

# a 주소는 텍스트 파일에 있는 순서대로 화면에 표시됩니다.

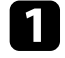

a 주소록에 추가하려는 주소 목록이 들어있는 텍스트 파일을 만듭니 다. 파일에는 다음과 같은 특징이 있어야 합니다.

- 탭으로 구분
- 각 줄에는 다음과 같이 탭: <name> <tab> <email\_address>로 구분 되는 문자열 쌍이 포함되어야 함
- 각 줄에 최대 256자까지 들어갈 수 있습니다.
- 파일 이름에 .txt 확장자가 있어야 함
- 문자 코드는 BOM이 있는 UTF-16이어야 함
- 텍스트 파일의 예:

Joe Smith xxxxxx@xxxxx.com Mary Jones-Smith xxxxxxx@xxxx.com John Q. Public xxxx@xxxxxx.com

### 사용 가능한 디렉토리 서비스

다음과 같은 디렉토리 서비스 서버가 지원됩니다.

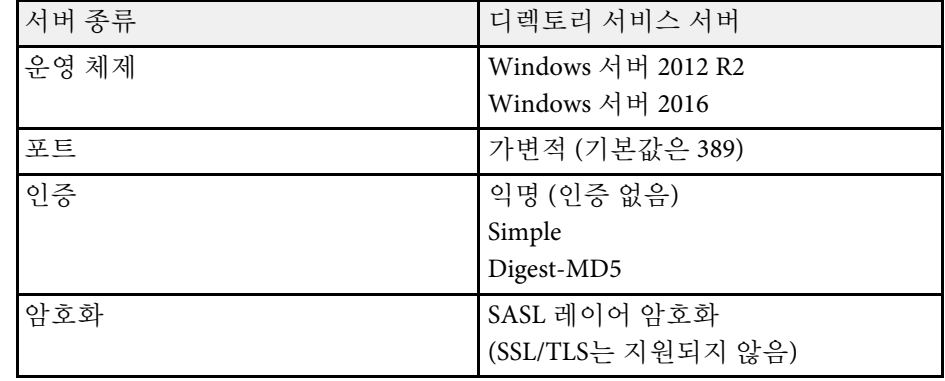

#### 검색을 위한 참고사항

- 일치하는 주소가 최대 200개까지 나열됩니다.
- 영숫자 문자를 이용해서 주소를 검색할 수 있습니다.

### 2 프로젝터의 전원이 켜져 있는지 확인합니다.

- <span id="page-118-0"></span>3 네트워크에 연결되어 있는 컴퓨터에서 웹 브라우저를 시작합니다.
- d [인터랙티브] > [메일] > [주소록 설정] > [주소록 파일] 순으로 선택 한 다음 파일 선택 버튼을 누릅니다.
- e 주소록 파일을 선택한 다음 [설정]을 선택합니다. 주소록 파일이 프로젝터에 업로드됩니다.
- f 주소록을 삭제하려면 [인터랙티브] > [메일] > [주소록 설정] > [<sup>주</sup> 소록 삭제] 순으로 선택한 다음 [전송]을 선택하십시오.

### 그림 콘텐츠 저장하기

투사된 화면에서 만든 그림 콘텐츠를 파일에 저장할 수 있습니다. 먼저 프로젝터의 [인터랙티브] 메뉴에서 [저장] 설정을 설정하십시오.

### $\mathbf{\Lambda}$  주의

멀티 카드 리더나 USB 허브를 사용하고 있는 경우 작업이 제대로 이루어지지 않을 수 있습니다. 프로젝터나 제어 패드에 직접 연결하는 것이 가장 좋습니 다.

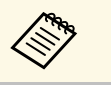

a 보안 기능이 통합되어 있는 USB 저장 장치는 사용하지 못할 수도 있습니다.

 $\begin{bmatrix} 1 & \mathbb{E} -1 & \mathbb{E} -1 & \mathbb{$ 

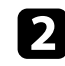

 $\boxed{2}$  아이콘 $\boxed{B}$ 을 선택합니다. 저장 화면이 표시됩니다.

c 저장 화면에서 다음과 같은 저장 설정을 선택하십시오. • 화이트보드 모드의 경우

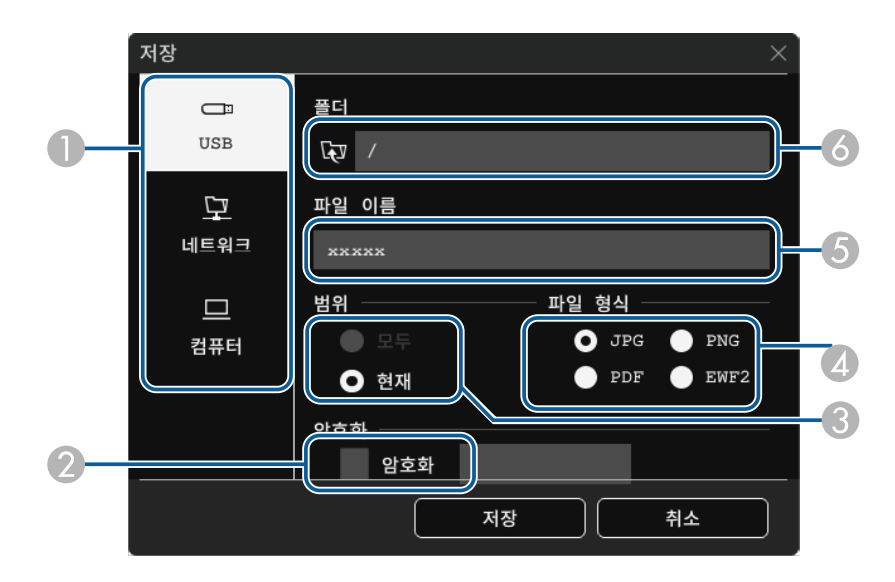

• 주석 모드의 경우

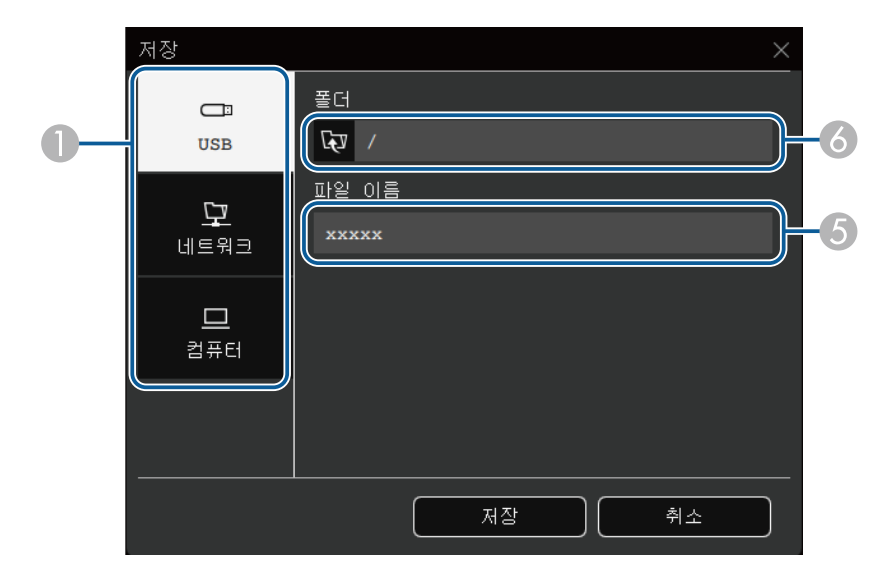

- 파일을 저장하려는 대상 폴더를 선택합니다.
	- 연결되어 있는 USB 저장 장치나 네트워크 폴더에 저장하려면 [USB]나 [네트워크]를 선택하십시오.
	- 파일을 프로젝터에 임시로 저장해서 컴퓨터에서 복사하려면 [컴 퓨터]를 선택하십시오. 파일 저장이 끝나면 이 파일은 삭제됩니 다. 입력 소스가 USB Display 또는 HDBaseT이거나, 화면을 1/2 또 는 1/4로 분할한 경우 파일을 컴퓨터에 저장할 수 없습니다.
- B PDF나 EWF2의 경우 파일을 암호화하려면 확인란을 선택한 다음 비 밀번호를 입력하십시오.

알림 • 비밀번호를 입력할 때 비밀번호가 화면에 표시됩니다. • 파일을 암호화할 경우 비밀번호를 잊지 않도록 유의하십 시오.

- 모든 화이트보드 페이지를 저장할 것인지, 아니면 현재 투사된 이미 지만 저장할 것인지 선택합니다.
- 4 저장 형식(JPG, PDF, PNG 또는 EWF2)을 선택합니다.

- E 파일 이름을 입력합니다.
- 6 [USB]나 [네트워크]에 저장하려는 경우에는 화면에 나타난 [열기] 대 화 상자를 이용해서 대상 폴더를 선택하십시오.
- d [저장]([컴퓨터]의 경우 [다음])을 선택합니다.
- 
- **< <sub>199</sup>8** 주석 모드에서 그림을 저장할 경우 이미지가 jpg 형식으로 저장<br>될 나다.</sub> 됩니다.
	- [컴퓨터]가 파일 저장 위치로 선택된 경우 그림 콘텐츠가 일시 적으로 프로젝터에 저장되고 지침 대화 상자가 표시됩니다. 화 면 지시사항에 따라 데이터를 컴퓨터에 저장하십시오.

#### ▶ 관련 링크

- "[화이트보드 모드에서 사용 가능한 파일 형식](#page-120-1)" p.121
- "[인터랙티브 메뉴](#page-248-0) 저장 메뉴" p.249

### <span id="page-120-1"></span>화이트보드 모드에서 사용 가능한 파일 형식

다음과 같은 파일 형식으로 저장할 수 있습니다.

- PNG (해상도: 1920 × 1080)
- JPG (해상도: 1920 × 1080)
- PDF (필요할 경우 비밀번호 설정)
- EWF2 (필요할 경우 비밀번호 설정)

파일을 편집 가능하도록 저장할 때 EWF2 형식을 선택하십시오. EWF2 형 식은 인터랙티브 방식 프로젝터와 Easy Interactive Tools에서 지원됩니다.

### <span id="page-120-0"></span>그림 콘텐츠 인쇄하기

페이지를 프로젝터에서 지원되는 프린터(USB나 네트워크로 연결된)로 직접 인쇄할 수 있습니다.

먼저 프로젝터의 [인터랙티브] 메뉴에서 [인쇄] 설정을 설정하십시오.

- 도구 모음에서 아이콘 ¨¨ 을 선택합니다.
- $\Omega$  아이콘 $\Theta$ 을 선택합니다. 인쇄 화면이 나타납니다.

c [인쇄] 화면에서 다음과 같은 저장 설정을 선택하십시오.

• 화이트보드 모드의 경우

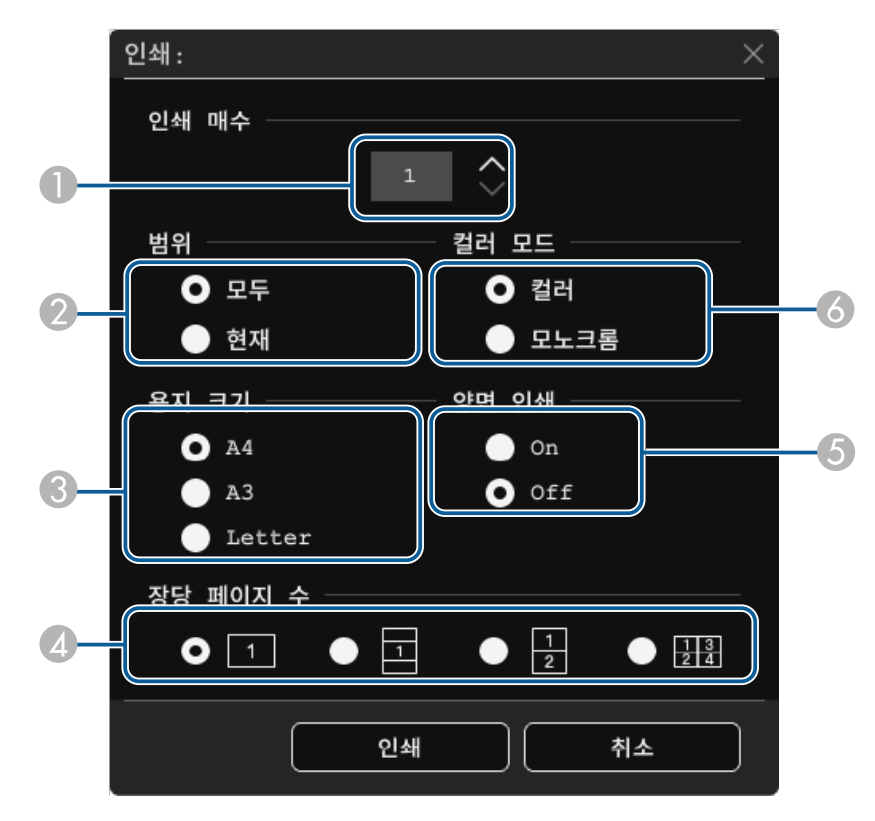

• 주석 모드의 경우

<span id="page-121-0"></span>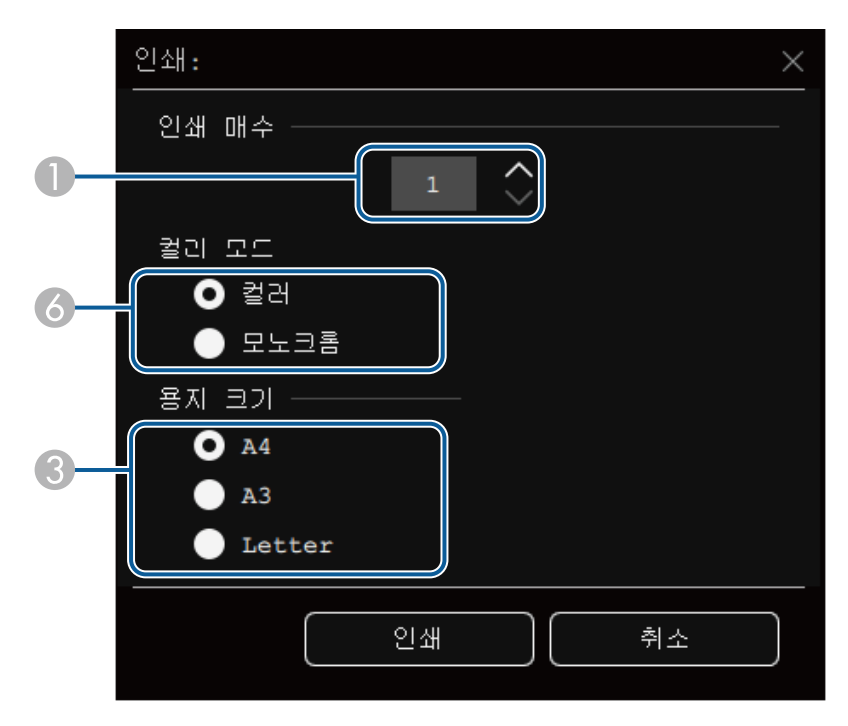

- 인쇄 매수를 설정합니다. 최대 20장까지 지정할 수 있습니다.
- B 화이트보드 페이지를 전부 인쇄할지 현재 투사 영상만 인쇄할지 여 부를 선택합니다.
- 인쇄 용지 크기를 설정합니다.
- ▲ 장당 페이지 번호를 설정합니다.
- E 양면 인쇄를 지원하는 프린터의 경우 양면에 인쇄할지 여부를 결정 합니다.
- F 인쇄 색상을 설정할 수 있습니다.

- ▶ 관련 링크
- "[화이트보드 모드에서 사용할 수 있는 프린터 제어 명령](#page-121-0)" p.122
- "[인터랙티브 메뉴](#page-248-1) 인쇄 메뉴" p.249

#### 화이트보드 모드에서 사용할 수 있는 프린터 제어 명령

다음과 같은 프린터\* 제어 명령이 지원됩니다.

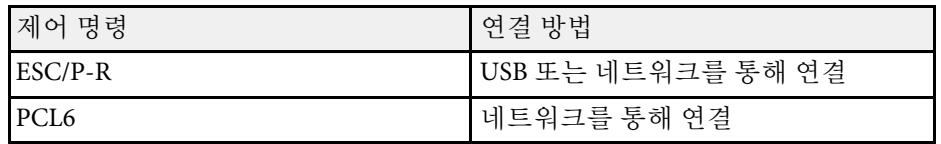

\* 모든 프린터가 지원되는 것은 아닙니다. 지원되는 모델에 대해서는 Epson에 문의하십시오.

 $\boxed{4}$   $[$   $[$   $\%$   $\%$   $\%$   $\%$   $\%$   $\frac{1}{2}$   $\frac{1}{2}$   $\frac{1}{2}$   $\frac{1}{2}$   $\frac{1}{2}$   $\frac{1}{2}$   $\frac{1}{2}$   $\frac{1}{2}$   $\frac{1}{2}$   $\frac{1}{2}$   $\frac{1}{2}$   $\frac{1}{2}$   $\frac{1}{2}$   $\frac{1}{2}$   $\frac{1}{2}$   $\frac{1}{2}$   $\frac{1}{2}$   $\frac{1}{2}$ 

<span id="page-122-0"></span>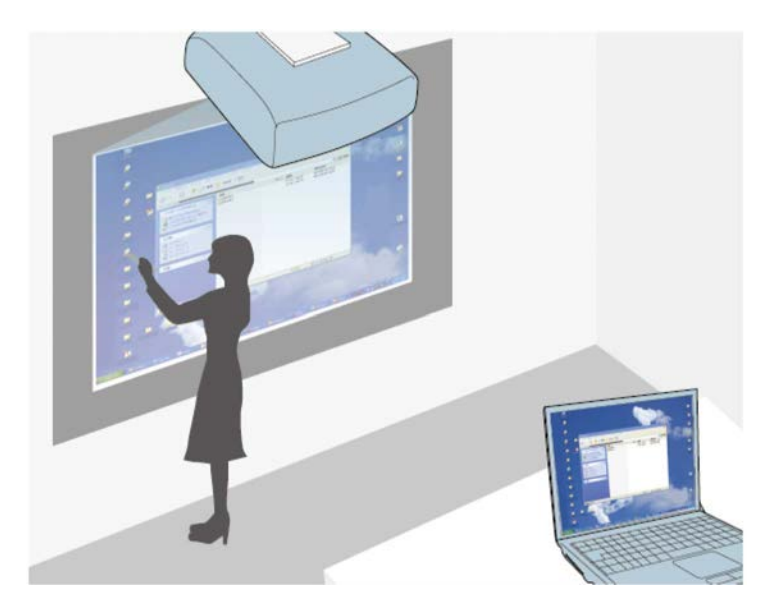

<span id="page-122-1"></span>프로젝터를 USB 케이블, Epson iProjection 또는 Screen Mirroring으로 컴 퓨터에 연결하면, 투사된 화면에서 인터랙티브 펜 또는 손가락을 마우스 처럼 사용하여 컴퓨터를 조작할 수 있습니다. 투사된 화면에서 컴퓨터 프 로그램을 탐색 및 선택하고, 컴퓨터 프로그램과 상호작용할 수 있습니다.

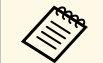

a • Windows 7 이상에서 복수의 디스플레이를 사용하고 보조 디스 플레이에서 컴퓨터 인터랙티브 모드를 사용할 경우, 다음과 같 이 설정합니다.

- 프로젝터의 [펜/터치] 메뉴에서 [펜 트래킹 모드]를 [펜 모드] 로 설정합니다.
	- **■** [펜/터치] > [PC 상호 작용] > [펜 트래킹 모드]
- [제어판] > [하드웨어 및 소리] > [Tablet PC 설정] > [설정]으 로 이동하여 설정 프로그램을 실행하고 인터랙티브 기능을 구성합니다.

세 번째 디스플레이를 설정할 경우, 인터랙티브 기능을 해당 디 스플레이에서 사용할 수 없습니다.

여러 화면에 걸쳐 글자를 쓰거나 그림을 그릴 수 없습니다.

• 네트워크를 통해 컴퓨터 인터랙티브 모드를 사용하려면 Epson iProjection (Windows/Mac)을 사용해야 합니다.

### ▶ 관련 링크

- "[컴퓨터 인터랙티브 모드 시스템 요구사항](#page-122-1)" p.123
- "Mac에 [Easy Interactive Driver](#page-123-0) 설치하기" p.124
- "[컴퓨터 인터랙티브 모드 사용하기](#page-123-1)" p.124
- "[펜 동작 영역 조정하기](#page-124-0)" p.125

### 컴퓨터 인터랙티브 모드 시스템 요구사항

컴퓨터 인터랙티브 모드를 사용하려면 컴퓨터가 다음 운영 체제 가운데 하나를 사용해야 합니다.

#### **Windows**

- Windows 7 서비스 팩 1
	- Ultimate (32 및 64 비트)
	- Enterprise(32 및 64 비트)
	- Professional(32 및 64 비트)
	- Home Premium (32 및 64 비트)
- Windows 8.1
- Windows 8.1(32 및 64 비트)
- Windows 8.1 Pro(32 및 64 비트)
- Windows 8.1 Enterprise (32 및 64 비트)
- Windows 10
- Windows 10 Home(32 및 64 비트)
- Windows 10 Pro (32 및 64 비트)
- Screen Mirroring을 사용하여 컴퓨터를 프로젝터에 연결할 경우
- Windows 10
- UIBC(사용자 입력 백 채널) 지원

#### **Mac**

• Mac OS X 10.11.x

#### macOS

•  $10.12.x$ 

- $10.13.x$
- $10.14.x$
- $10.15.x$

#### **Ubuntu**

- 16.04 LTS
- 18.04 LTS
- $19.04$

### <span id="page-123-0"></span>**Mac**에 **Easy Interactive Driver** 설치하기

컴퓨터 인터랙티브 모드를 사용하려면 Easy Interactive Driver를 컴퓨터에 설치합니다.

- 컴퓨터를 켭니다.
- 2 Epson 웹사이트에서 소프트웨어를 다운로드하십시오.

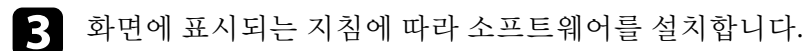

4 컴퓨터를 다시 시작합니다.

### ▶ 관련 링크

• ["Easy Interactive Driver](#page-310-0) 시스템 요구사항" p.311

### <span id="page-123-1"></span>컴퓨터 인터랙티브 모드 사용하기

투사된 화면에서 컴퓨터 인터랙티브 모드를 사용하여 컴퓨터 프로그램 을 제어할 수 있습니다.

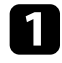

1 Mac을 사용할 경우, 인터랙티브 기능을 처음 사용할 때 Easy Interactive Driver를 컴퓨터에 설치합니다.

b USB 연결을 사용하려는 경우 USB 케이블로 프로젝터를 컴퓨터에 연결합니다.

- a USB Display에서 컴퓨터 인터랙티브 모드를 사용하려면 프로젝터의 [신호 I/O] 메뉴에서 [USB Display] 설정을 켭 니다. USB Display를 사용하여 투사하면, 응답 시간이 더 느려질 수 있습니다.
	- 컨트롤 패드를 사용할 경우, 프로젝터, 컨트롤 패드 및 컴 퓨터를 USB 케이블로 연결해야 합니다.
	- 네트워크를 통해 컴퓨터 인터랙티브 모드를 사용할 경우, USB 케이블이 필요하지 않습니다.
- c 프로젝터의 전원을 켭니다.
- HDMI, HDBaseT, 컴퓨터, LAN 또는 화면 미러링 연결을 사용하여 컴퓨터 화면을 투사합니다.
- e 프로젝터의 [펜/터치] 메뉴에서 사용자 컴퓨터의 운영 체제와 일치 하는 [펜 트래킹 모드] 설정을 선택합니다.
	- s [펜/터치] > [PC 상호 작용] > [펜 트래킹 모드]
	- Windows와 Mac: [펜 모드]를 선택합니다.
	- Ubuntu: [마우스 모드]를 선택합니다.

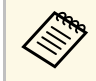

<mark>⋌</mark>❤ 이터랙티브 펜 두 개를 동시에 사용하면 일부 응용 프로그램<br>◇ 에서 간섭이 발생할 수 있습니다. 사용하지 않은 인터랙티브 펜을 투사 화면에서 멀리 떼어 놓습니다.

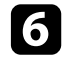

f Screen Mirroring을 사용하여 연결할 경우 Windows 키를 누른 상태 에서 동시에 키보드의 **K**를 누른 후 [이 장치에서 마우스, 키보드, 터 치 및 펜 입력 허용]을 선택합니다.

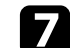

7 프로젝터를 처음 사용할 때 보정을 했는지 반드시 확인하십시오.

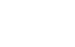

**응** 인터랙티브 펜을 투사된 화면과 가까이 있게 하거나 투사된 화면을 손가락으로 터치합니다.

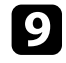

9 도구 모음에서 [PC 상호 작용]이 켜졌는지 확인하십시오. 켜지지<br>않은 경우 버튼을 선택하여 기능을 활성화합니다.

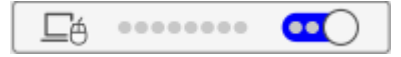

이제 인터랙티브 펜 또는 손가락을 사용하여 컴퓨터를 조작할 수 있습니 다. 또한 다음을 조작할 수 있습니다.

- Windows 7의 Tablet PC 입력판.
- Microsoft Office 응용 프로그램의 주석용 잉크 도구.

### <span id="page-124-0"></span>펜 동작 영역 조정하기

펜 동작 영역은 일반적으로 다른 컴퓨터를 연결하거나 컴퓨터 해상도를 조정할 경우 자동으로 조정됩니다. 투사된 화면에서 컴퓨터를 조작할 때 펜 위치가 올바르지 않음을 발견할 경우 (컴퓨터 인터랙티브 모드), 펜 영 역을 수동으로 조정할 수 있습니다.

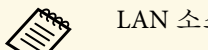

a LAN 소스에서 투사할 경우 수동 조정을 이용할 수 없습니다.

a 필요한 경우 컴퓨터 인터랙티브 모드로 전환합니다.

 $\bigcirc$  [Menu] 버튼을 누르고 [펜/터치] 메뉴를 선택한 다음 [Enter] 키를 누릅니다.

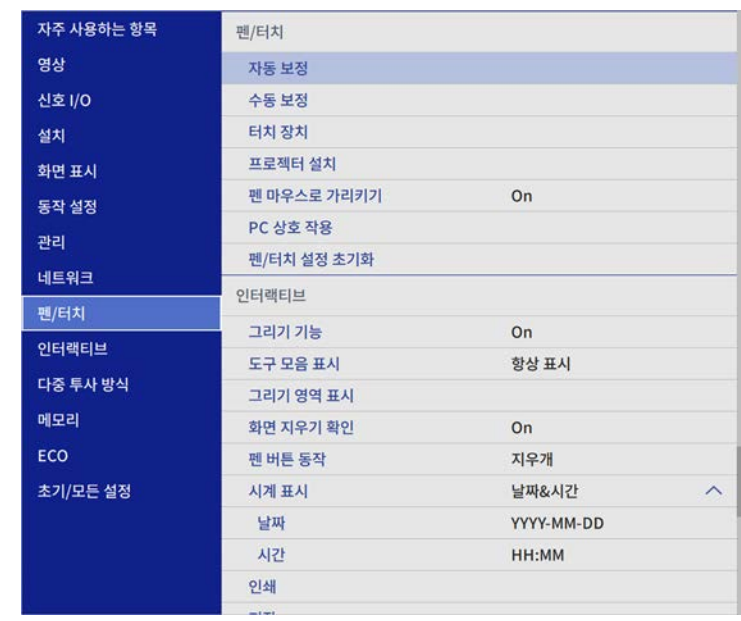

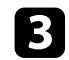

c [PC 상호 작용]을 선택하고 【Enter】 키를 누릅니다.

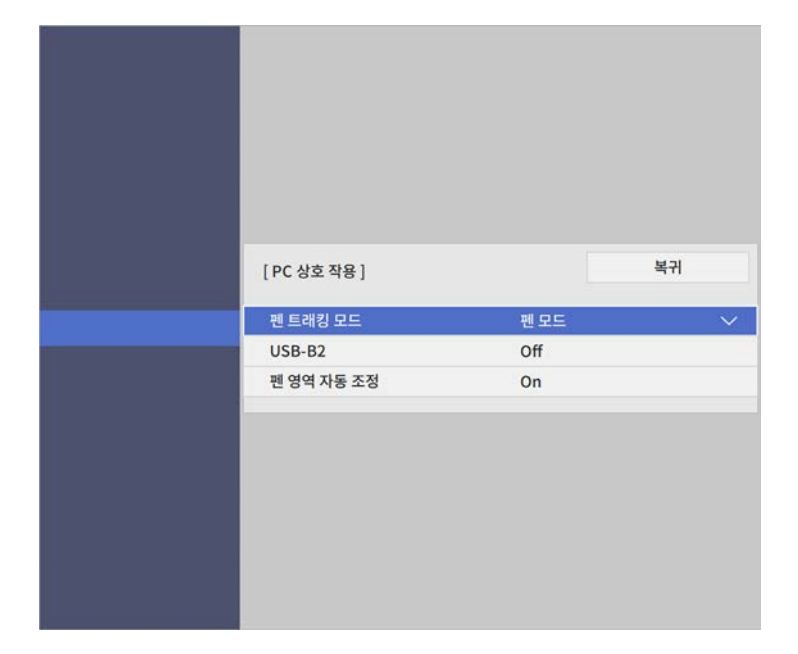

f 마우스 포인터가 이미지의 왼쪽 위 구석에서 정지하면 포인터 끝을 펜으로 터치합니다.

마우스 포인터가 오른쪽 아래 구석으로 이동합니다.

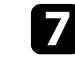

g 마우스 포인터가 이미지의 오른쪽 아래 구석에서 정지하면 포인터 끝을 펜으로 터치합니다.

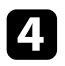

4. [펜 영역 자동 조정] 설정이 꺼져 있는지 확인한 다음 [펜 영역 수동<br>- 조정]을 선택하고 【Enter】 버튼을 누릅니다.

5 [예]를 선택하고 【Enter】 버튼을 누릅니다.

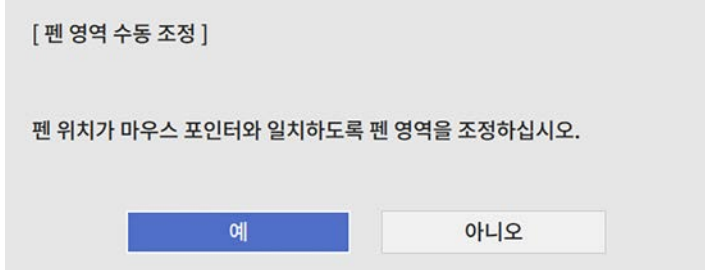

마우스 포인터가 왼쪽 위 구석으로 이동합니다.

## 문서용 카메라 제어하기 **<sup>127</sup>**

Epson 문서용 카메라를 연결하면 영상을 필요에 따라 조정하거나 해당 영상을 문서용 카메라 모델에 따라 이미지 파일이나 영화 파일로 저장할 수 있습니다. 자세한 내용은 문서용 카메라 설명서를 참조하십시오.

<span id="page-126-0"></span>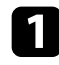

**4 Epson** 문서용 카메라를 프로젝터에 연결합니다. 문서용 카메라 제어 화면이 나타납니다.

2 문서용 카메라 제어 화면에서 필요에 따라 다음 조작 중에서 선택<br>합니다. (사용 가능한 동작 설정은 문서용 카메라 모델에 따라 다릅 니다.)

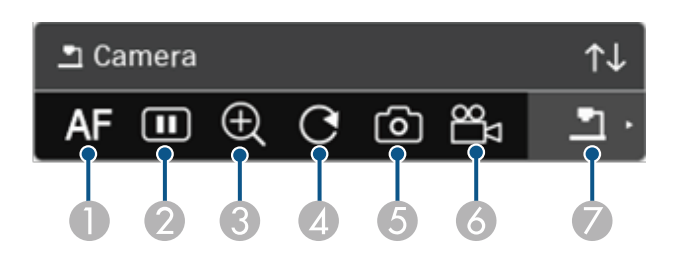

● 영상의 초점이 자동으로 맞춰집니다.

2 영상을 일시 정지시킬 수 있습니다.

- 영상을 확대할 수 있습니다.
- **4** 영상을 180° 회전할 수 있습니다.
- E 현재 화면에 표시된 영상이나 그림을 정지 이미지로 저장할 수 있습 니다.
- F 영상을 기록할 수 있습니다.
- G SD 카드 뷰어로 전환됩니다.

#### $\blacktriangleright$  관련 링크

- "SD [카드 뷰어](#page-126-0)" p.127
- "[문서 최신 버전 얻기](#page-9-0)" p.10

### **SD** 카드 뷰어

SD 카드 뷰어를 활용하면 문서용 카메라에 끼운 SD 카드에 저장된 이미 지와 동영상을 슬라이드쇼로 표시할 수 있습니다. SD 카드 뷰어가 다음 과 같이 표시됩니다.

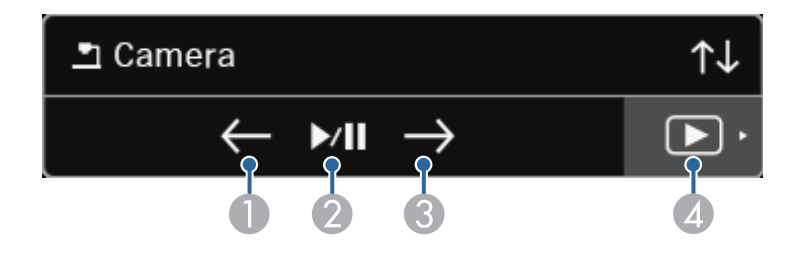

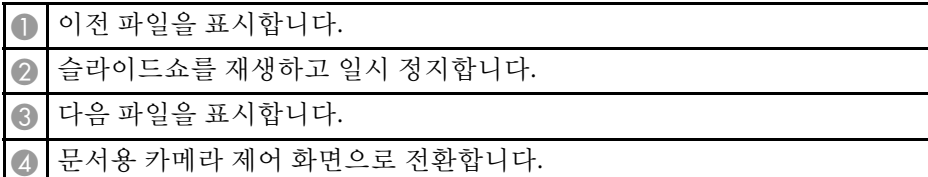

## 네트워크 장치 표시 선택하기 **<sup>128</sup>**

<span id="page-127-0"></span>장치를 네트워크를 통해 프로젝터에 연결하면, 이러한 장치들로부터 이 미지를 투사할 수 있습니다.

Epson iProjection (Windows/Mac)을 실행하는 컴퓨터 또는 Epson iProjection (iOS/Android)을 실행하는 스마트폰 또는 태블릿에서 이미지 소스를 선택할 수 있습니다.

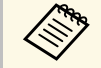

a 중재자 기능이 활성화된 상태에서 사용자가 Epson iProjection 소프 트웨어를 사용하여 연결한 경우에도, 연결된 네트워크 장치 중 어 느 것이든 투사용으로 선택할 수 있습니다. 중재자 기능에 대한 자 세한 내용은 "Epson iProjection 사용 설명서 (Windows/Mac)"를 참 조하십시오.

4 도구 모음에서 ■ 아이콘을 선택한 다음 [참가자 목록]을 선택합 도구 모음에서<br>니다.

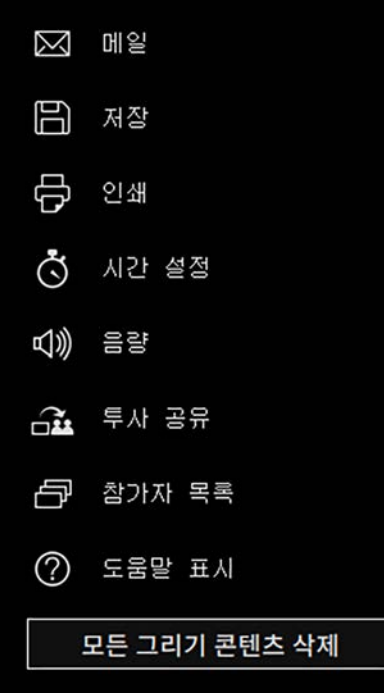

사용자 선택 화면이 표시됩니다.

2 투사하려는 장치의 사용자 이름을 선택합니다.

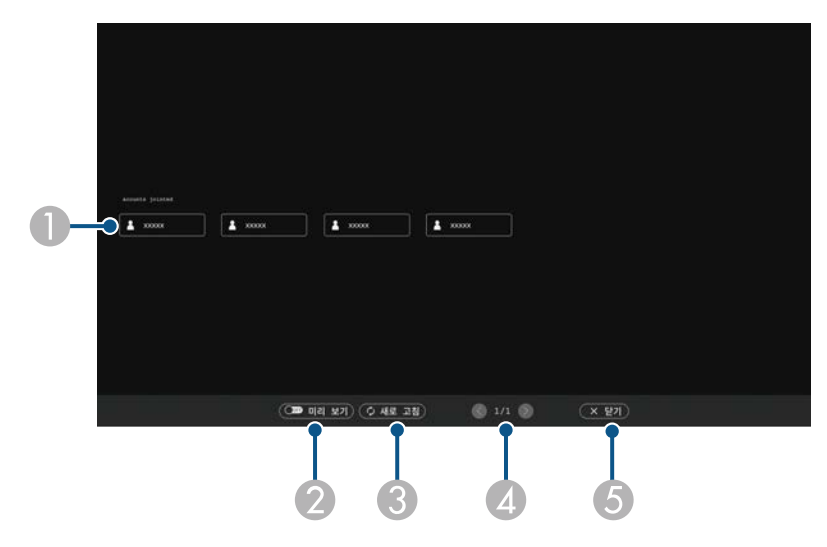

● 프로젝터에 연결된 네트워크 장치의 사용자 이름을 표시합니다. 축소 이미지를 표시할 때, 각 장치 화면이 축소 이미지로 표시됩니다.

아이콘이 현재 투사된 장치의 사용자 이름 옆에 표시됩니다.

- 사용자 선택 화면의 화면 표시를 축소 이미지 또는 아이콘 사이에서 전환합니다.
- 사용자 선택 화면을 새로 고칩니다.
- 추가 사용자가 네트워크를 통해 프로젝터에 연결하면, 이 버튼을 선 택하여 사용자 목록을 업데이트합니다. 정보를 새로 고치는 데는 몇 초가 소요됩니다.
- ▲ 클릭하여 이전 페이지 또는 다음 페이지로 이동합니다.
- 사용자 선택 화면을 닫고 이전 화면으로 돌아갑니다.

## 네트워크 장치 표시 선택하기 **<sup>129</sup>**

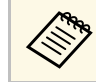

A • 사용자 선택 화면에서 두 펜을 사용하거나 한 번에 한 손<br>- 자라은 사용학 수 있습니다. 가락을 사용할 수 있습니다 .

### 선택한 사용자의 화면 이미지가 표시됩니다 .

사용자를 변경할 경우 , 이 단계를 반복하십시오 .

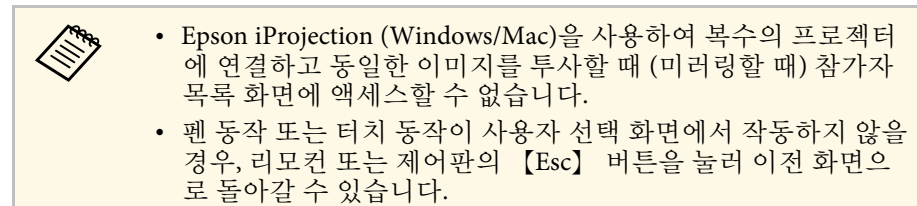

#### $\blacktriangleright$  관련 링크

• "[문서 최신 버전 얻기](#page-9-0)" p.10

컴퓨터 인터랙티브 모드에서 프로젝터를 네트워크를 통해 사용할 수 있 습니다.

<span id="page-129-0"></span>네트워크를 통해 컴퓨터 인터랙티브 모드를 사용할 때 주석을 추가하려 면, Easy Interactive Tools (또는 다른 주석 추가 프로그램) 를 사용해야 합 니다. Easy Interactive Tools에서는 다양한 그리기 도구를 사용할 수 있고, 그리기 영역을 페이지로 인식할 수 있고, 그림을 나중에 사용하기 위한 용도의 파일로 저장할 수 있습니다. Epson 웹사이트에서 소프트웨어를 다운로드할 수 있습니다.

컴퓨터 네트워크에서 프로젝터를 설정하고 네트워크를 통해 컴퓨터 인 터랙티브 모드를 사용하려면 Epson iProjection (Windows/Mac)을 사용합 니다.

[일반 설정] 탭에서 [인터랙티브 펜 사용]을 선택하고 [성능 조정] 탭에서 [레이어 창 전송]을 선택합니다.

지침에 대해서는 "Epson iProjection 사용 설명서 (Windows/Mac)"를 참조 하십시오.

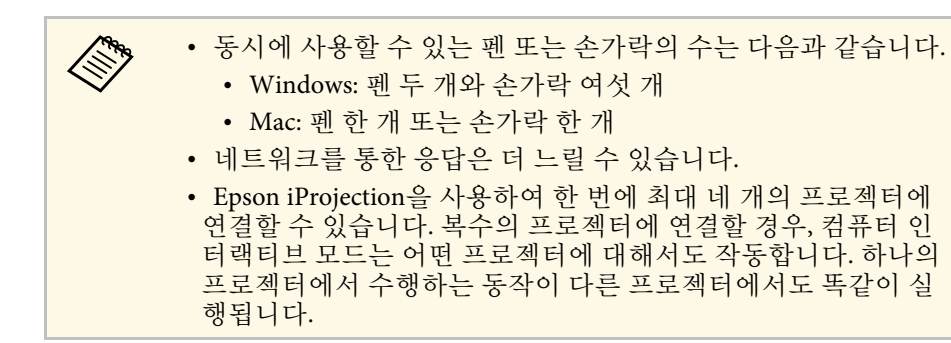

#### ▶ 관련 링크

- "[다른 서브넷의 프로젝터에 연결할 때의 예비 주의사항](#page-129-0)" p.130
- "[문서 최신 버전 얻기](#page-9-0)" p.10

### 다른 서브넷의 프로젝터에 연결할 때의 예비 주의사항

Epson iProjection (Windows/Mac)을 사용하여 다른 서브넷의 프로젝터에 연결하고 인터랙티브 기능을 사용할 때 다음 예비 주의사항을 따르십시 오.

- 프로젝터의 IP 주소를 지정하여 네트워크에서 프로젝터를 검색하십 시오. 프로젝터 이름을 지정하여 검색할 수 없습니다.
- 핑 명령으로 에코 요청을 전송할 때 네트워크 프로젝터로부터 에코 응 답을 받는지 확인하십시오. ICMP (Internet Control Message Protocol) 옵션이 라우터에서 비활성화되면, 에코 응답을 받을 수 없을 경우에도 원격지에서 프로젝터에 연결할 수 있습니다.
- 다음 포트가 열려 있는지 확인하십시오.

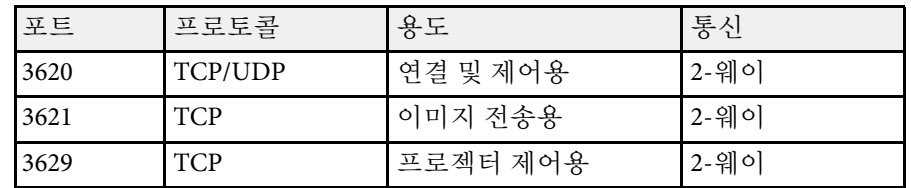

- MAC 주소 필터링 옵션과 응용 프로그램 필터링 옵션이 라우터에서 제대로 구성되어 있는지 확인하십시오.
- 대역폭 관리가 위치들 간의 통신에 적용되고, Epson iProjection이 제어 대역폭을 초과하게 되면, 원격지에서 프로젝터에 연결하지 못할 수 있 습니다.

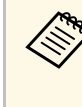

a Epson은 위의 요구사항을 충족할 경우에도 Epson iProjection을 사 용하여 다른 서브넷의 프로젝터에 연결하는 것을 보장하지 않습니 다. 시행하고자 할 경우, 반드시 사용자의 네트워크 환경에서 연결 을 테스트하십시오.

PC Free 주석 모드 또는 PC 인터랙티브 모드에서 영상을 투사하는 경우 화이트보드 화면도 표시할 수 있도록 화면을 분할할 수 있습니다. 아래 단계를 따라 도구 모음을 사용하여 분할 화면 투사 설정을 제어합니다.

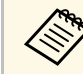

 $\begin{pmatrix} 0 & 0 & 0 \\ 0 & 0 & 0 \end{pmatrix}$  화면을 1/2이나 1/4로 분할하거나 [확대/축소] 설정을 켠 경우에는 이 기능을 사용할 수 없습니다.

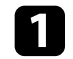

 $\blacksquare$  영상을 투사합니다.

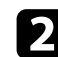

 $\Omega$  도구 모음에서  $\mathbb{R}$  을 선택합니다.

화면의 왼쪽 반에 화이트보드가 표시됩니다. 현재 선택한 입력 소 스가 화면 오른쪽으로 이동합니다.

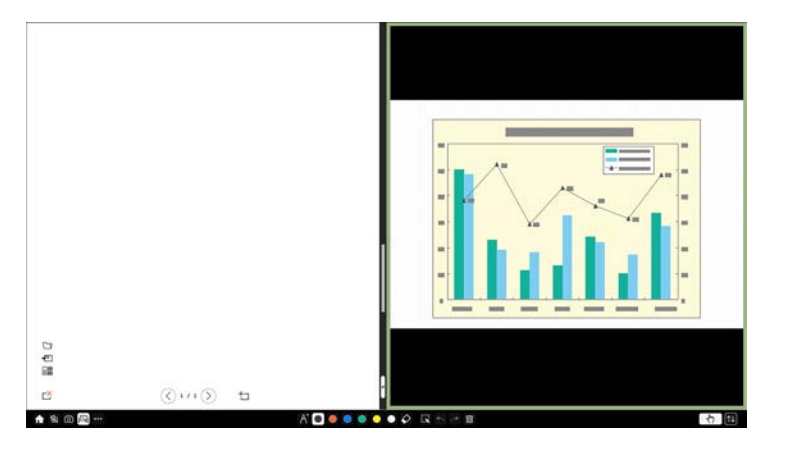

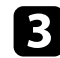

3 하나의 영상은 확대하고 나머지 영상은 축소하려면 가운데 있는 막 대를 왼쪽이나 오른쪽으로 끄십시오.

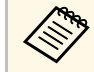

**《 <sub>한 한 나의 영상을 전체 화면에 맞게 확대하려면 막대를 화면의**<br>《 <sup>六</sup> 가자자리로 끄신시오.</sub> 가장자리로 끄십시오.

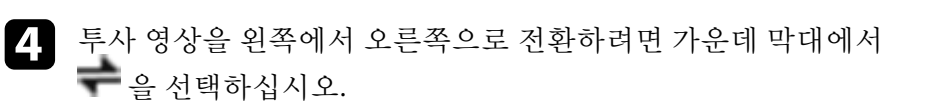

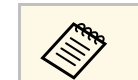

**4 시**체를 경계 바깥쪽으로 옮길 경우 이 개체를 선택하지 못할 수도<br>《》 있습니다. 이 경우 작업은 신행 친소하고 말 있습니다. 이 경우 작업을 실행 취소합니다.

## 프로젝터 기능 조정하기

프로젝터의 조정 기능을 사용하려면 이 절에 나와 있는 지시사항을 따르십시오.

#### ▶ 관련 링크

- "[여러 개의 이미지를 동시에 투사하기](#page-132-0)" p.133
- "PC Free [영화 프리젠테이션 투사하기](#page-135-0)" p.136
- "[콘텐츠 재생 모드에서 투사하기](#page-141-0)" p.142
- "[이미지와 사운드를 일시적으로 끄기](#page-147-0)" p.148
- "[일시적으로 비디오 동작 중지하기](#page-148-0)" p.149
- "[이미지 확대](#page-149-0)/축소하기" p.150
- "[사용자 로고 이미지 저장하기](#page-150-0)" p.151
- "[사용자 패턴 저장하기](#page-152-0)" p.153
- "[메모리에 설정 저장하기 및 저장한 설정 사용하기](#page-153-0)" p.154
- "[여러 대의 프로젝터 사용하기](#page-154-0)" p.155
- "[프로젝터 보안 기능](#page-168-0)" p.169

## 여러 개의 이미지를 동시에 투사하기 <u>133. 1999년 12월 1999년 11월 1999년 11</u>33

<span id="page-132-0"></span>다른 이미지 소스의 이미지 2개 또는 4개를 동시에 투사하려면 화면 분할 기능을 사용하면 됩니다.

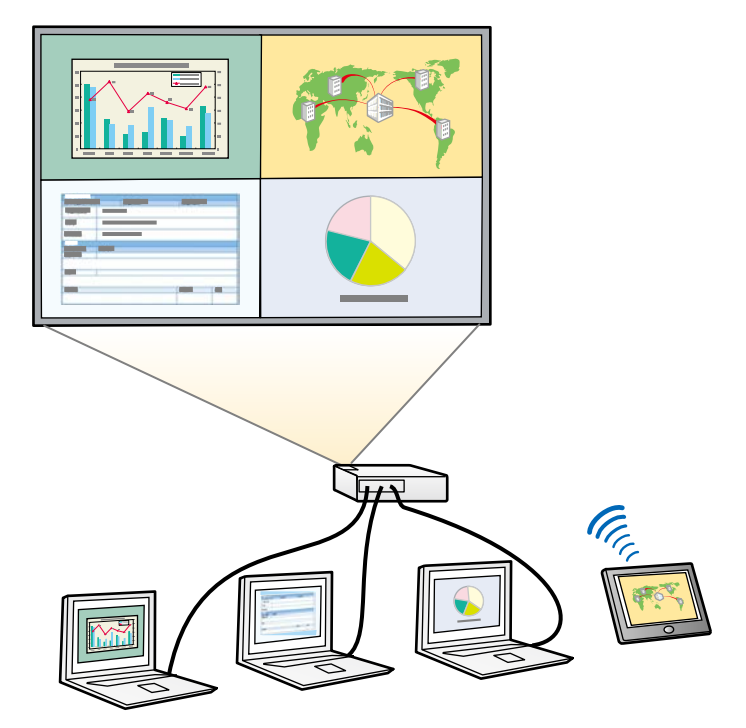

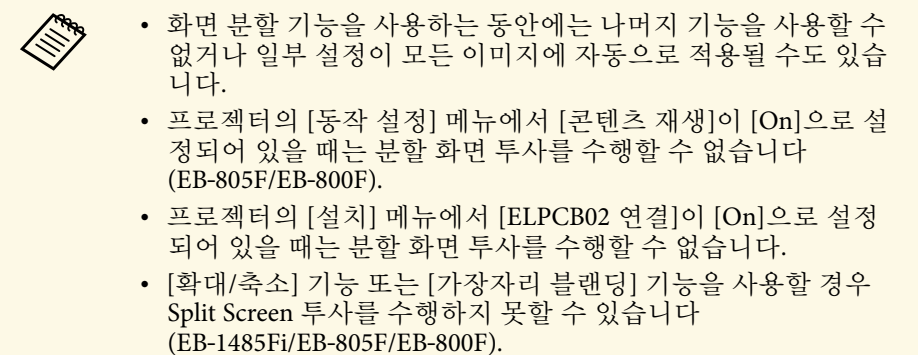

 $\Box$  리모컨의 【Split】 버튼을 누릅니다.

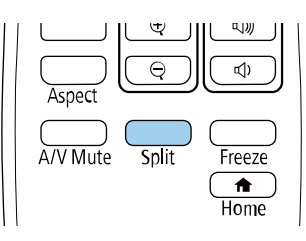

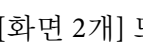

 $\boxed{2}$  [화면 2개] 또는 [화면 4개]를 선택합니다.

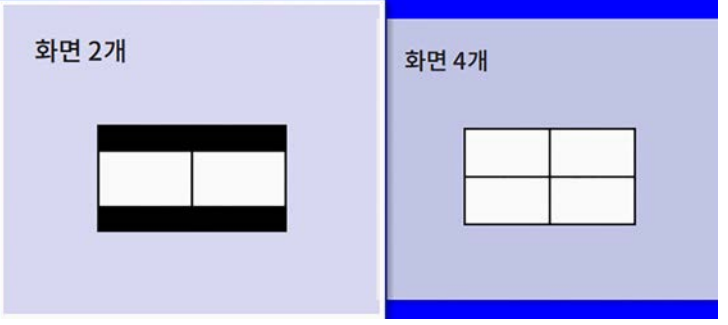

화면을 반으로 분할하는 경우, 현재 선택한 입력 소스가 화면 왼쪽 으로 이동합니다.

이전에 화면을 1/4로 분할한 경우, 이전의 분할 화면 투사의 입력 소 스가 선택되어 동일한 위치에 투사됩니다.

 $\left| \begin{array}{cc} \text{3} & \text{[Menu]} & \text{H} \equiv \frac{\Delta}{2} & \text{H} \equiv \frac{\Delta}{2} \end{array} \right|$ 

## 여러 개의 이미지를 동시에 투사하기 **<sup>134</sup>**

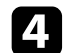

4 화면을 반으로 분할할 때, 필요한 경우 다음을 수행하십시오.

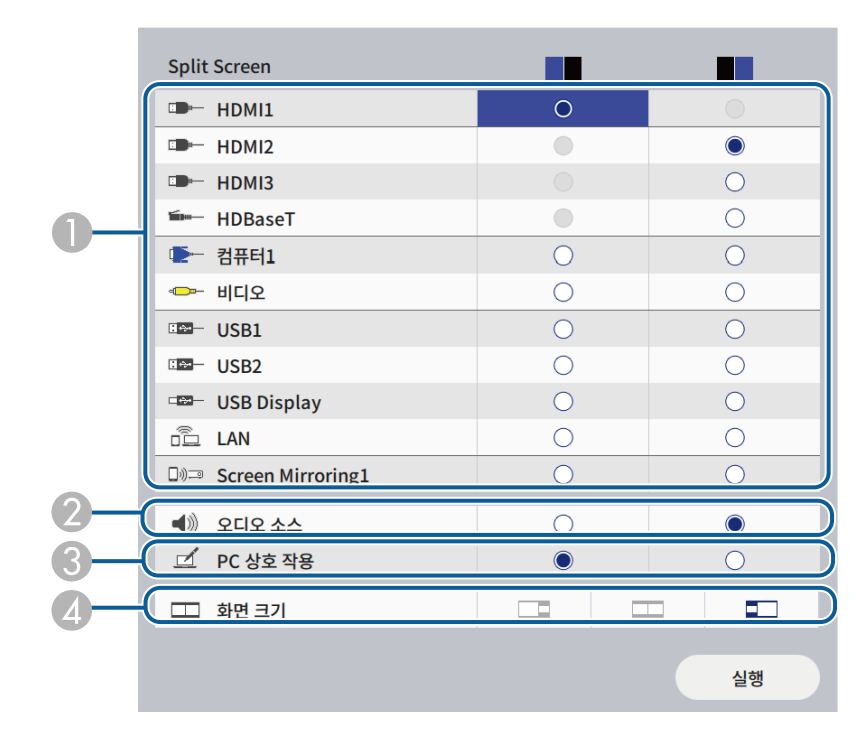

● 입력 소스를 선택합니다.

4 화면 크기를 선택합니다.

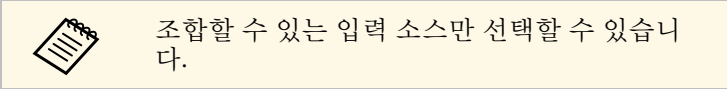

- 
- 
- 
- 
- 
- 
- 
- 
- 
- 2 오디오를 들으려는 화면을 선택합니다.
- C 인터랙티브 펜이나 손가락을 이용해서 컴퓨터를 조작하려는 화면을 선택합니다 (EB‑1485Fi/EB‑1480Fi).
- 

e 화면을 1/4로 분할할 때, 필요한 경우 다음을 수행하십시오.

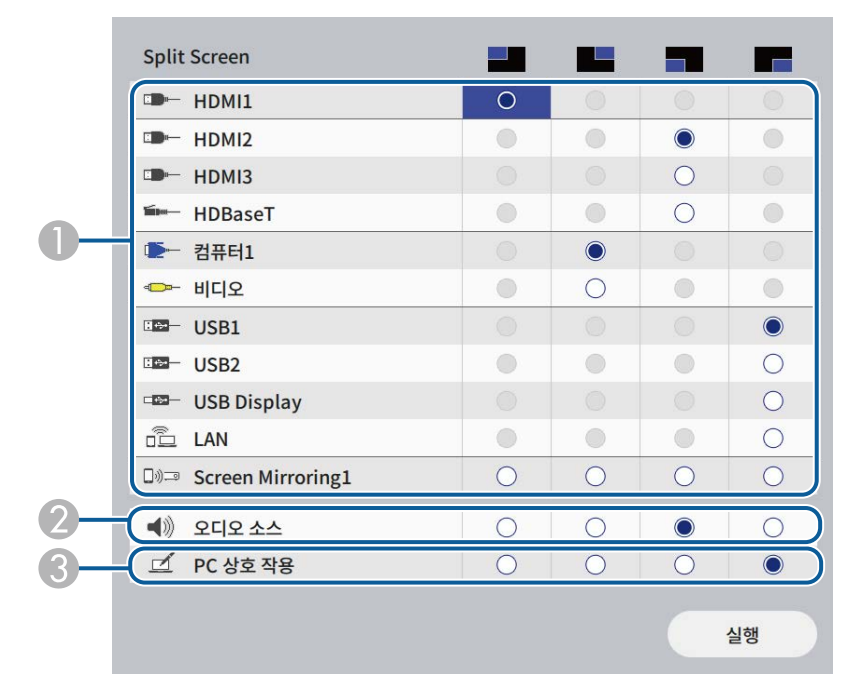

● 입력 소스를 선택합니다.

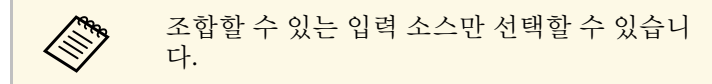

- 
- B 오디오를 들으려는 화면을 선택합니다.
- C 인터랙티브 펜이나 손가락을 이용해서 컴퓨터를 조작하려는 화면을 선택합니다 (EB‑1485Fi/EB‑1480Fi).
	- [USB Display] 소스가 입력 소스 중 하나에 포함되지 않을 경우 [PC 상호 작용] 소스를 선택할 수 없습니다.
- f [실행]을 선택하고 【Enter】 키를 누릅니다.

### 여러 개의 이미지를 동시에 투사하기 **<sup>135</sup>**

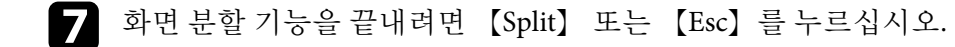

### $\blacktriangleright$  관련 링크

- "[화면 분할 투사 방식에서 지원되지 않는 입력 소스 조합](#page-134-0)" p.135
- "[분할 화면 투사 시의 제한사항](#page-134-1)" p.135
- "[프로젝터 설치 설정](#page-228-0) 설치 메뉴" p.229

### <span id="page-134-0"></span>화면 분할 투사 방식에서 지원되지 않는 입력 소스 조합

다음과 같은 입력 소스 조합으로는 동시에 투사할 수 없습니다.

- 컴퓨터1, 컴퓨터2 및 비디오
- HDMI2, HDMI3 및 HDBaseT (EB-1485Fi/EB-805F/EB-800F)
- HDMI2 및 HDMI3 (EB-1480Fi)
- USB1, USB2, USB Display 및 LAN(EB‑1485Fi/EB‑1480Fi의 경우, [콘텐츠 재생]이 [Off]로 설정된 경우)
- USB, USB Display 및 LAN([콘텐츠 재생]이 [On]으로 설정된 경우)

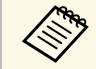

a 화면을 1/4로 분할하고 USB1 또는 USB 입력 소스를 선택하면, 다른 입력 소스에 대해 Screen Mirroring1 또는 Screen Mirroring2만 선택 할 수 있습니다.

### <span id="page-134-1"></span>분할 화면 투사 시의 제한사항

#### 작동 제한사항

분할 화면 투사 중에는 다음을 할 수 없습니다.

- 프로젝터의 메뉴 설정
- E-Zoom
- 화면 비율 모드 전환 (화면 비율 모드는 [자동]으로 설정되어 있음)
- 네트워크 정보를 투사 표면에 표시하지 않고, 리모콘의 【User】 버튼 을 사용하여 조작합니다.
- [동적 콘트라스트] 설정 적용하기
- 【User】 버튼을 누르지 않는 방법으로 네트워크 정보를 투사 화면에 표시합니다.
- Screen Mirroring 정보 표시줄 표시하기

#### 이미지 제한사항

- [화면 표시] 메뉴에서 [신호 없음 화면]을 [로고]로 설정하더라도 입력 되는 이미지 신호가 없을 때 파란색 화면이 나타납니다.
- 여러 프로젝터에서 투사된 하나의 통합 영상을 만들 경우 두 번째 프 로젝터가 영상 신호를 감지하지 않습니다.

#### ▶ 관련 링크

- "[이미지 화면 비율](#page-82-0)" p.83
- "[이미지 확대](#page-149-0)/축소하기" p.150
- "[자동 광량 조정 켜기](#page-86-0)" p.87
- "[메뉴 설정 조정하기](#page-219-0)" p.220

<span id="page-135-0"></span>호환 가능한 프리젠테이션 파일이 들어 있는 USB 장치에 연결할 때마다 프로젝터의 PC Free 기능을 사용할 수 있습니다. 이 기능을 사용하면 프 레젠테이션을 빠르고 쉽게 표시하고 프로젝터의 리모컨을 사용하여 이 를 제어할 수 있습니다.

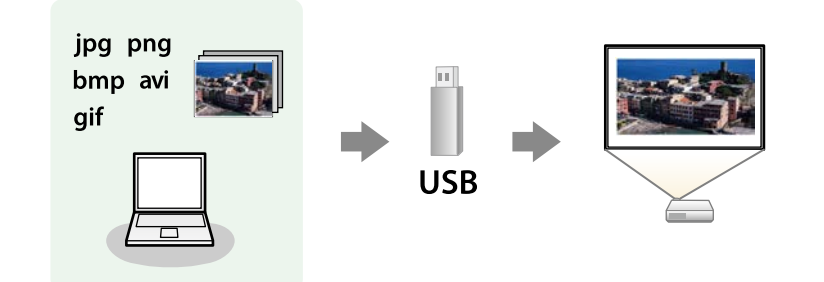

#### ▶ 관련 링크

- "지원되는 PC Free [파일 유형](#page-135-1)" p.136
- "PC Free [투사 시의 주의사항](#page-136-0)" p.137
- "PC Free [슬라이드쇼 시작하기](#page-136-1)" p.137
- "PC Free [영화 프리젠테이션 시작하기](#page-138-0)" p.139
- "PC Free [표시 옵션](#page-139-0)" p.140

### <span id="page-135-1"></span>지원되는 **PC Free** 파일 유형

프로젝터의 PC Free 기능을 이용해서 이 유형의 파일을 투사할 수 있습니 다.

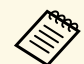

- **< \* FAT16/32로 포맷된 미디어에 파일을 올려 놓는 것이 가장 바람**<br>직합니다. 직합니다.
	- 비-Windows 파일 시스템용으로 포맷된 미디어로부터 투사할 때 문제가 발생할 경우, 이 미디어 대신 Windows용 미디어를 포 맷하도록 하십시오.

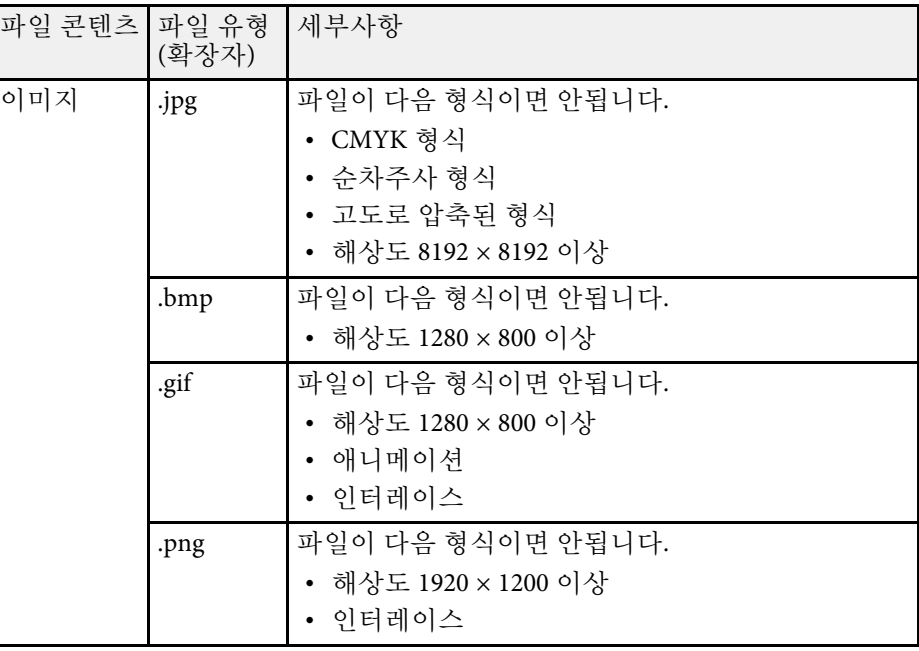

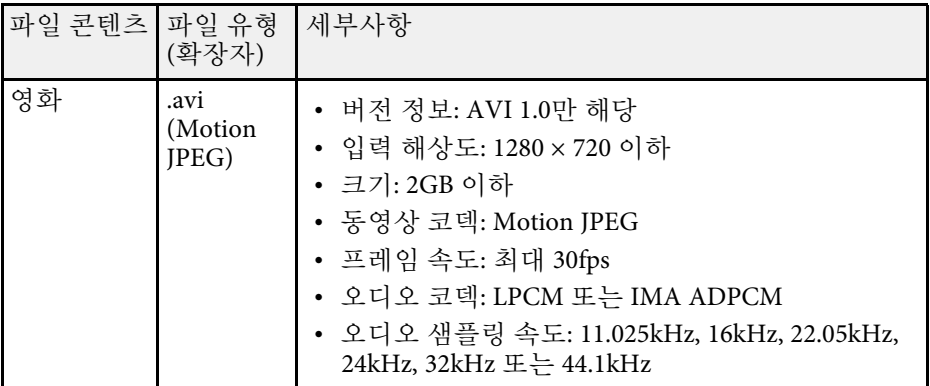

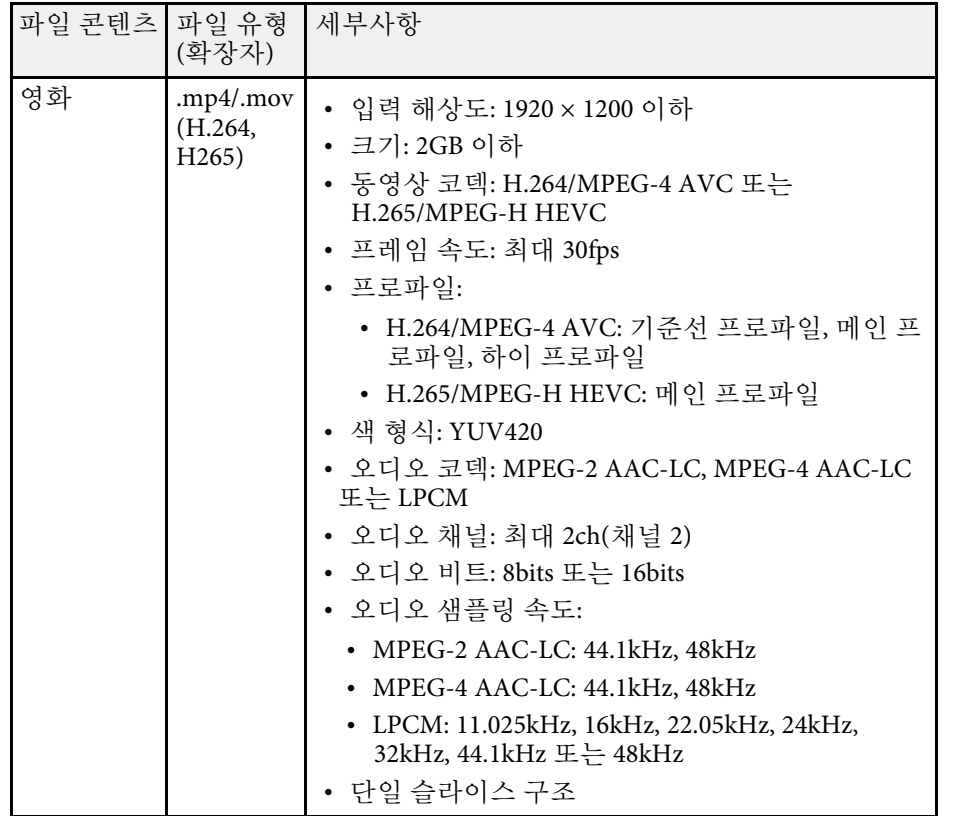

### <span id="page-136-1"></span><span id="page-136-0"></span>**PC Free** 투사 시의 주의사항

PC Free 기능을 사용할 때 다음 사항에 유의하십시오.

- PC Free 기능에서는 USB 키를 사용할 수 없습니다.
- 액세스되는 동안에는 USB 저장 장치의 연결을 끊지 마십시오. PC Free 가 제대로 기능하지 못할 수 있습니다.
- PC Free 기능을 갖춘 일부 USB 저장 장치의 경우 보안 기능을 사용하 지 못할 수 있습니다.
- AC 어댑터가 있는 USB 장치를 연결할 때 장치와 프로젝터를 연결할 때 사용하는 전원 콘센트에 AC 어댑터를 연결하십시오.
- 시중에서 판매되는 일부 USB 카드 리더의 경우 본 프로젝터와 호환되 지 않을 수 있습니다.
- 본 프로젝터는 연결된 카드 리더에 끼워져 있는 카드를 한 번에 최대 5 개까지 인식할 수 있습니다.
- PC Free 기능을 사용하는 상태에서 투사하는 동안 아래와 같은 기능을 사용할 수 있습니다.
	- 일시정지
	- A/V 소거
	- E-Zoom

#### ▶ 관련 링크

- "[일시적으로 비디오 동작 중지하기](#page-148-0)" p.149
- "[이미지와 사운드를 일시적으로 끄기](#page-147-0)" p.148
- "[이미지 확대](#page-149-0)/축소하기" p.150

### **PC Free** 슬라이드쇼 시작하기

USB 장치가 프로젝터에 연결되면 USB 입력 소스로 전환해서 슬라이드쇼 를 시작할 수 있습니다.

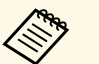

- a 화면 하단에 있는 [옵션]을 선택한 다음 【Enter】를 눌러서 PC Free 작동 옵션을 변경하거나 특수 효과를 추가할 수 있습니다.
	- 인터랙티브 기능을 사용할 경우 리모컨 대신에 인터랙티브 펜 또는 손가락을 사용하여 슬라이드 쇼를 조작할 수 있습니다 (EB‑1485Fi/EB‑1480Fi).

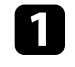

a PC Free 파일 목록 화면이 나타날 때까지 리모컨의 【USB】 버튼을 누르십시오.

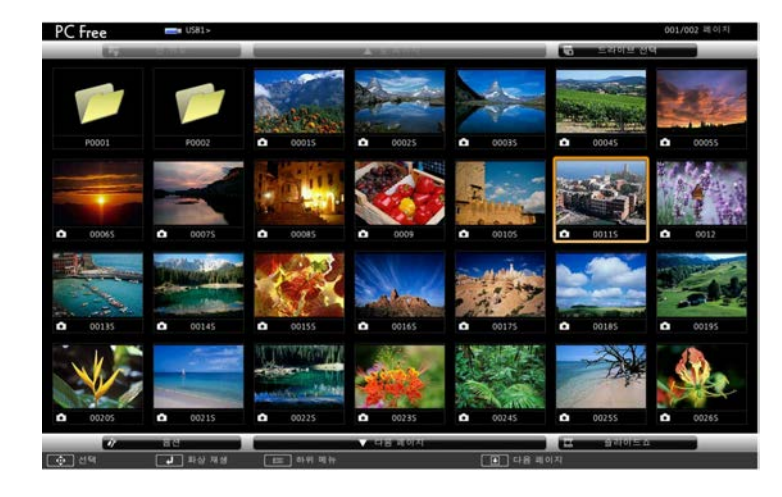

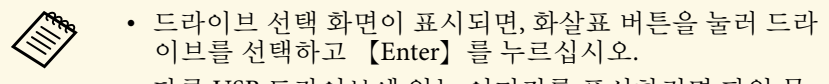

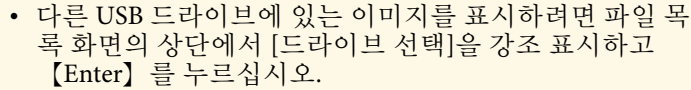

2 다음 중 하나를 수행하여 파일을 찾으십시오.

- 장치의 하위 폴더 내에 파일을 표시해야 할 경우, 화살표 버튼을 눌러 폴더를 선택하고 【Enter】를 누르십시오.
- 장치의 폴더 레벨을 뒤로 이동하려면, [맨 위로]을 선택하고 【Enter】를 누르십시오.
- 폴더에 들어 있는 나머지 파일을 보려면 [다음 페이지]나 [앞 페 이지]를 강조표시한 다음 【Enter】를 누르거나 리모컨의 【Page】 위로/아래로 버튼을 누릅니다.

### c 다음 중 하나를 수행하십시오.

- 개별 페이지를 표시하려면 화살표 버튼을 눌러서 이미지를 강조 표시한 다음 【Enter】를 누릅니다. (파일 목록 화면으로 돌아가 려면 【Esc】 버튼을 누르십시오.)
- 폴더에 있는 모든 이미지를 슬라이드쇼로 화면에 표시하려면 화 면 하단에 있는 [슬라이드쇼] 옵션을 강조표시하고 【Enter】를 누릅니다.

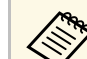

- a 화면 하단에 있는 [옵션]을 강조표시한 다음 【Enter】를 눌러서 이미지 전환 시간을 조정할 수 있습니다.
	- 파일 이름이 화면 표시 영역보다 길거나 지원되지 않는 기 호를 포함한 경우, 파일 이름이 잘리거나 화면 표시에서만 변경될 수 있습니다.
- 4 투사하는 동안 화면 표시를 제어하려면 다음 명령을 사용하십시오.
	- 표시된 이미지를 회전하려면, 위 또는 아래 화살표 키를 누르십 시오.

인터랙티브 펜이나 손가락을 튕겨서 영상을 회전시킬 수도 있습 니다 (EB‑1485Fi/EB‑1480Fi).

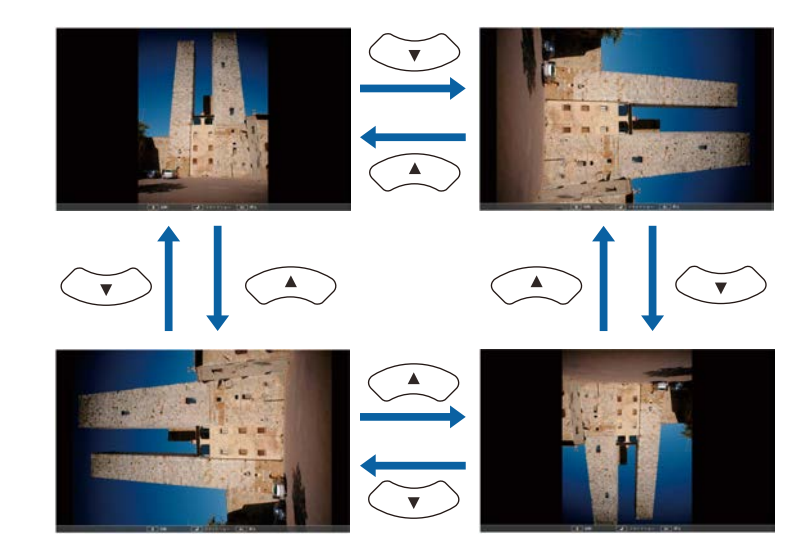

• 다음 또는 이전 영상으로 이동하려면, 왼쪽 또는 오른쪽 화살표 를 누르십시오.

인터랙티브 펜이나 손가락을 튕겨서 영상을 앞/뒤로 이동시킬 수도 있습니다 (EB‑1485Fi/EB‑1480Fi).

5 화면 표시를 중지하려면, 화면 지침을 따르거나 【Esc】 버튼을 누 르십시오.

파일 목록 화면으로 복귀합니다.

f 필요한 경우 USB 장치를 끈 후 프로젝터에서 장치 연결을 끊습니 다.

#### $\blacktriangleright$  관련 링크

- "PC Free [표시 옵션](#page-139-0)" p.140
- "USB [장치에 연결하기](#page-40-0)" p.41

### <span id="page-138-0"></span>**PC Free** 영화 프리젠테이션 시작하기

USB 장치를 연결한 후, USB 입력 소스로 전환하여 영화를 시작할 수 있습 니다.

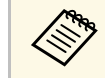

A • 화면 맨 아래에 있는 [옵션]을 선택하고 【Enter】를 눌러 PC<br>Pree 도자 옥셔윽 변경할 수 있습니다. Free 동작 옵션을 변경할 수 있습니다.

PC Free 파일 목록 화면이 나타날 때까지 리모컨의 【USB】 버튼을 누르십시오.

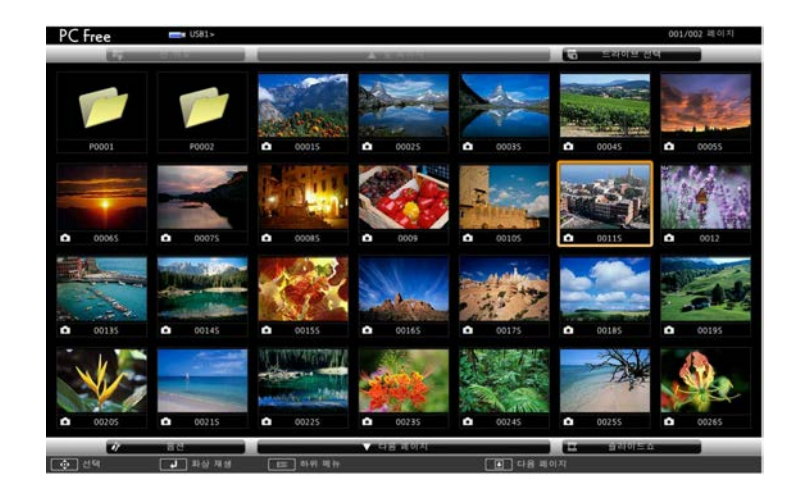

- <mark><◇ 드라이브 선택 화면이 표시되면, 화살표 버튼을 눌러 드라</mark><br>◇ 이ㅂ륵 서택하고 【Enter】릌 누르십시오. 이브를 선택하고 【Enter】를 누르십시오. • 다른 USB 드라이브에 있는 이미지를 표시하려면 파일 목 록 화면의 상단에서 [드라이브 선택]을 강조 표시하고 【Enter】를 누르십시오.
- 2 다음 중 하나를 수행하여 파일을 찾으십시오.
	- 장치의 하위 폴더 내에 파일을 표시해야 할 경우, 화살표 버튼을 눌러 폴더를 선택하고 【Enter】를 누르십시오.
	- 장치의 폴더 레벨을 뒤로 이동하려면, [맨 위로]을 선택하고 【Enter】를 누르십시오.
	- 폴더에 들어 있는 나머지 파일을 보려면 [다음 페이지]나 [앞 페 이지]를 강조표시한 다음 【Enter】를 누르거나 리모컨의 【Page】 위로/아래로 버튼을 누릅니다.

c 영화를 재생하려면, 화살표 버튼을 눌러 파일을 선택하고 【Enter】를 누르십시오.

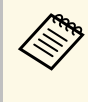

<mark>⋌</mark>❤ • 파일 이름이 화면 표시 영역보다 길거나 지원되지 않는 기<br>◇ 호를 포함한 경우, 파일 이름이 잘리거나 화면 표시에서만 변경될 수 있습니다.

- 폴더 내의 모든 영화를 순서대로 재생하려면, 화면 맨 아 래의 [슬라이드쇼] 옵션을 선택하십시오.
- <span id="page-139-0"></span>d 영화 재생을 중지하려면, 【Esc】 버튼을 누르고 [종료]를 선택한 후 【Enter】를 누르십시오. 파일 목록 화면으로 복귀합니다.

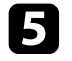

5 필요한 경우 USB 장치를 끈 후 프로젝터에서 장치 연결을 끊습니<br>다.

### $\blacktriangleright$  관련 링크

• "PC Free [표시 옵션](#page-139-0)" p.140

• "USB [장치에 연결하기](#page-40-0)" p.41

### **PC Free** 표시 옵션

PC Free를 사용할 때 이 표시 옵션을 선택할 수 있습니다. 이 화면에 액세 스하려면 PC Free 파일 목록 화면 하단에 있는 [옵션]을 강조표시한 다음 【Enter】를 누르십시오.

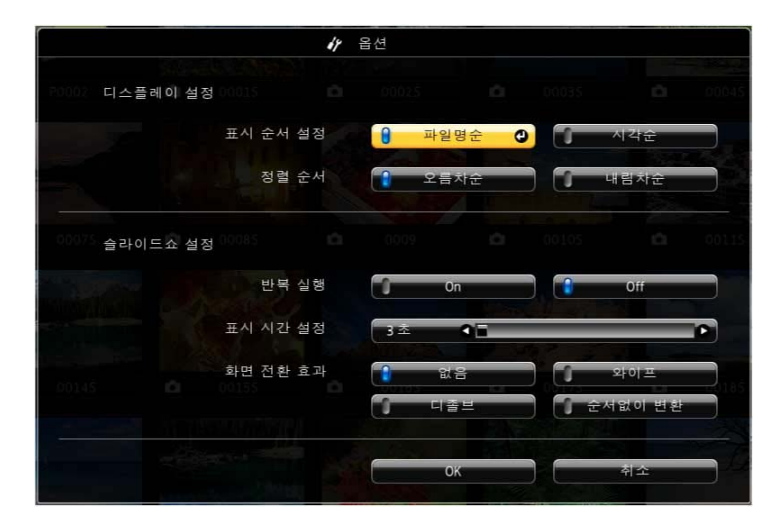

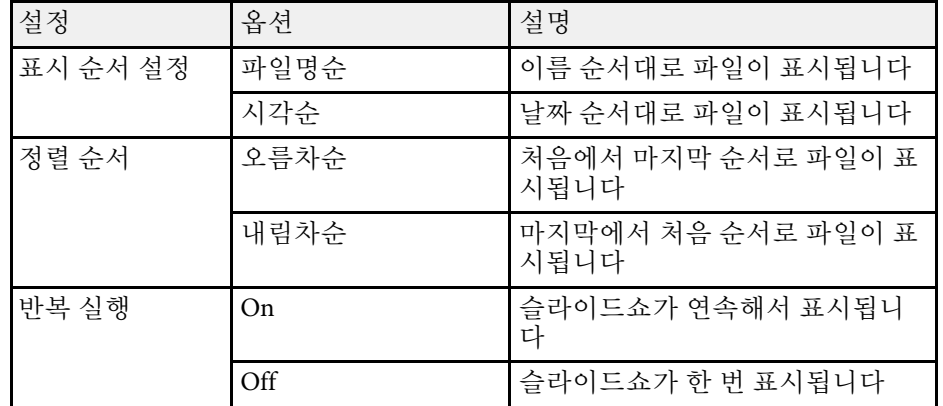

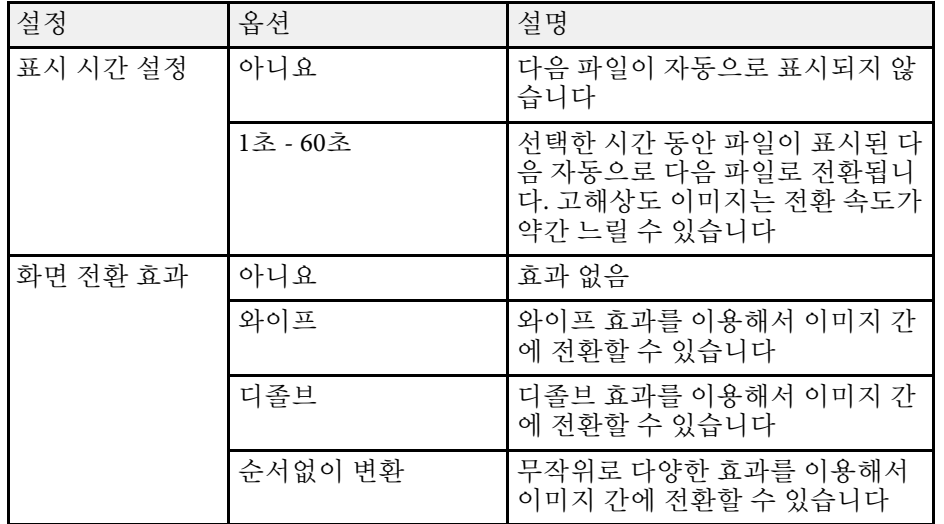

## 콘텐츠 재생 모드에서 투사하기 **<sup>142</sup>**

<span id="page-141-0"></span>이 프로젝터의 콘텐츠 재생 기능을 이용해서 전시에 사용할 콘텐츠를 디 지털 신호로 투사할 수 있습니다 (EB‑805F/EB‑800F). 외부 저장 장치에 저 장된 영상이나 영화가 들어있는 재생 목록을 쉽게 투사할 수 있습니다. 투사 영상에 색상이나 모양 효과를 추가할 수도 있습니다.

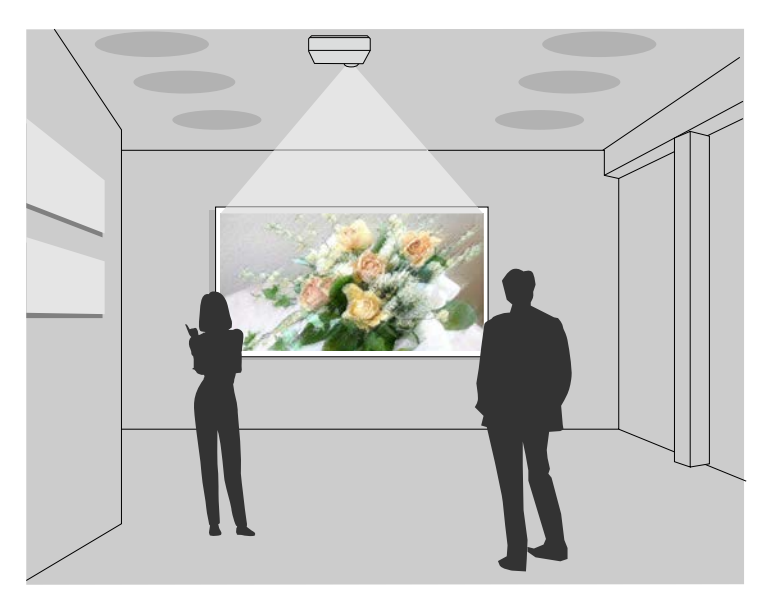

2 [Menu] 버튼을 누르고 [동작 설정] 메뉴를 선택한 다음 【Enter】 키를 누릅니다.

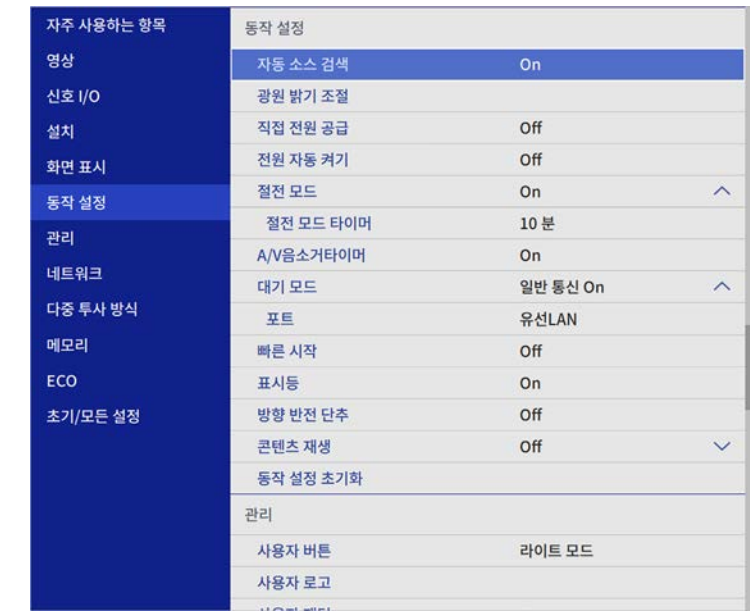

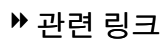

- "[콘텐츠 재생 모드로 전환하기](#page-141-1)" p.142
- "[재생 목록 투사하기](#page-142-0)" p.143
- "[투사 영상에 효과 추가하기](#page-144-0)" p.145
- "[콘텐츠 재생 모드 제한사항](#page-145-0)" p.146

### <span id="page-141-1"></span>콘텐츠 재생 모드로 전환하기

재생 목록을 투사하기 전에 우선 콘텐츠 재생 모드로 전환해야 합니다.

1 프로젝터의 전원을 켭니다.

3 [콘텐츠 재생] 설정을 선택하고 [On]으로 설정합니다. 확인 프롬프트가 나타납니다.

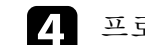

4 프로젝터를 껐다가 다시 켜서 콘텐츠 재생 모드를 활성화합니다.

## 콘텐츠 재생 모드에서 투사하기 **<sup>143</sup>**

### <span id="page-142-0"></span>재생 목록 투사하기

콘텐츠 재생 모드에서 영상이나 영화가 들어있는 재생 목록을 투사할 수 있습니다.

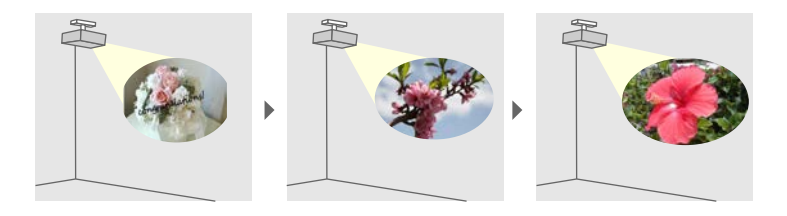

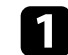

a 다음 방법 중 하나를 사용하여 재생 목록을 만든 다음 USB 플래시 드라이브로 내보낼 수 있습니다.

• Epson Projector Content Manager 소프트웨어를 사용하면 재생 목록을 만들고 외부 저장 장치에 저장할 수 있습니다. 투사 영상 에 색상이나 모양 효과를 추가하고 재생 목록을 예약할 수도 있 습니다.

Epson Projector Content Manager는 아래 웹 사이트에서 다운로 드 및 설치할 수 있습니다.

#### [epson.sn](http://epson.sn)

자세한 내용은 "Epson Projector Content Manager 작동 가이드"를 참조하십시오.

- Epson Web Control 앱으로 웹 브라우저를 사용하여 재생 목록을 만들고 네트워크상으로 프로젝터에 연결된 외부 저장 장치에 저 장할 수 있습니다. 투사 영상에 색상이나 모양 효과를 추가할 수 도 있습니다.
- <span id="page-142-1"></span>• Epson Creative Projection 앱으로 iOS 장치에서 콘텐츠를 만들 수 있습니다. 콘텐츠를 무선으로 프로젝터에 전송할 수도 있습니 다.

Epson Creative Projection은 App Store에서 다운로드할 수 있습니 다. App Store와 통신할 때 발생하는 모든 요금은 고객의 책임입 니다.

- 2 콘텐츠 재생 모드에서 USB 플래시 드라이브를 USB-A 포트에 연결 합니다.
- 리모컨의 【USB】 버튼을 누릅니다.

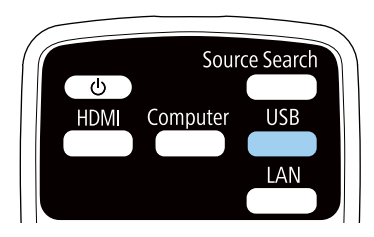

#### 마지막에 재생된 재생 목록이 투사됩니다. 시간표가 할당된 경우 시간표의 스케줄에 따라 재생 목록이 재생됩니다.

a • 【Num】 버튼과 숫자 버튼을 눌러서 즐겨찾기 재생 목록을 투 사하는 방법도 있습니다. 재생 목록을 만드는 데 사용한 소프트 웨어를 이용해서 리모컨 바로가기 키를 설정할 수 있습니다. • 대상 재생 목록을 목록에서 선택하려면 리모커의 【USB Viewer】 버튼을 누르고 화살표 버튼을 사용하십시오.

### ▶ 관련 링크

- "Epson Web Control[을 사용하여 재생 목록 만들기](#page-142-1)" p.143
- "무서 최시 버전 얻기" p.10

#### **Epson Web Control**을 사용하여 재생 목록 만들기

콘텐츠 재생 모드에서 웹 브라우저를 사용하여 재생 목록을 만들고 네트 워크상 프로젝터에 연결된 USB 플래시 드라이브에 저장할 수 있습니다.

### 알림

재생 목록을 만드는 동안에는 프로젝터에서 USB 플래시 드라이브를 제거하 거나 프로젝터의 전원 코드를 뽑지 마십시오. USB 플래시 드라이브에 저장된 데이터가 손상될 수 있습니다.

## 콘텐츠 재생 모드에서 투사하기 **<sup>144</sup>**

a 프로젝터가 콘텐츠 재생 모드에서 작동하고 있는지 확인합니다.

- 2 컴퓨터 또는 장치가 프로젝터와 동일한 네트워크에 연결되어 있는 지 확인합니다.
- c USB 플래시 드라이브가 프로젝터의 USB-A 포트에 연결되어 있는 지 확인하십시오.
- 4 컴퓨터 또는 장치에서 웹 브라우저를 시작합니다.
- e 프로젝터 IP 주소를 브라우저의 주소 입력란에 입력하여 Epson Web Control 화면으로 이동합니다. IPv6 주소를 입력할 때, 주소를 대괄호 [ 및 ]로 묶으십시오.
- f [USB 메모리 장치]를 선택합니다.

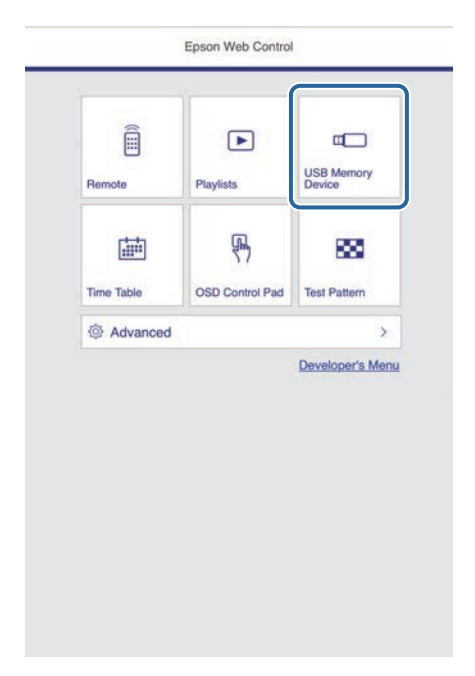

### g [데이터 업로드]를 선택합니다.

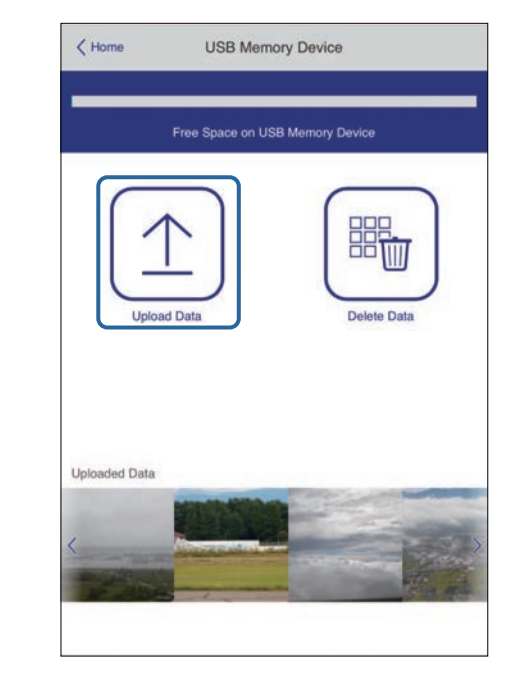

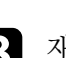

• 제생 목록에 추가할 이미지나 영화를 선택합니다.

A .mp4 또는 .mov 파일은 업로드할 수 없습니다.<br>
mn4 또는 mar 로스 호스 .mp4 또는 .mov 파일을 재생 목록에 추가하려면 Epson Projector Content Manager 소프트웨어 또는 Epson Creative Projection 앱을 사용하십시오.

선택한 파일이 연결된 USB 플래시 드라이브에 복사됩니다.

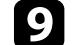

 $\Omega$  다음 중 하나를 수행하십시오.

- 기존 재생 목록 추가하려면 [재생 목록에 추가]를 선택하고 추가 하려는 재생 목록을 선택합니다.
- 새 재생 목록을 만들고 추가하려면 [새 재생 목록 만들기]를 선 택합니다.
## 콘텐츠 재생 모드에서 투사하기 **<sup>145</sup>**

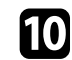

 $\Box$  재생 목록을 편집합니다.

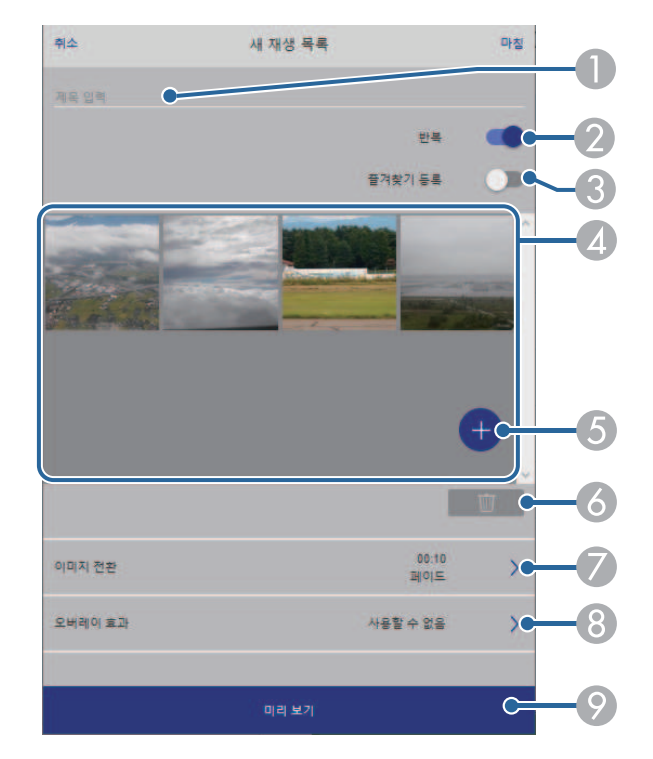

- 재생 목록 이름을 편집합니다.
- 2 반복 재생 사용 여부를 선택합니다.
- 즐겨찾기에 재생 목록을 등록합니다. 재생 목록이 즐겨찾기로 등록된 경우 [리모컨] 화면 또는 리모컨을 사용하여 빠르게 재생을 시작할 수 있습니다.
- ❹ 재생 목록에 추가한 이미지 또는 영화를 표시합니다. 재생 목록은 이 미지 또는 영화를 순서대로 재생합니다.
- E 이미지 또는 영화를 재생 목록에 추가합니다.
- 6 이미지 또는 영화를 재생 목록에서 삭제합니다.
- G [이미지 전환] 화면을 엽니다. 다음 이미지 파일로 전환하는 시간 간격을 지정할 수 있습니다. 전환 효과도 선택할 수 있습니다.
- 8 [효과] 화면을 엽니다.

사전 정의된 색상이나 모양 효과 필터를 재생 목록에 추가할 수 있습 니다. 사용자 정의 효과도 만들 수 있습니다.

⊙ 재생 목록을 미리 봅니다.

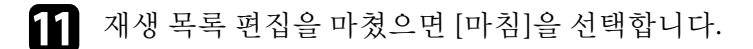

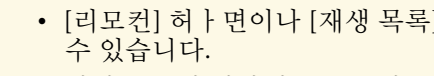

- a [리모컨] 허ㅏ면이나 [재생 목록] 화면에서 재생 목록을 재생할
	- 재생 목록이 시작되고 종료되는 시간을 지정하려면 Epson Projector Content Manager 소프트웨어를 사용하여 재생 목록을 예약하십시오.

▶ 관련 링크

• "[웹 제어 옵션](#page-202-0)" p.203

### 투사 영상에 효과 추가하기

콘텐츠 재생 모드에서 투사 영상에 색상이나 모양 효과를 추가할 수 있습 니다.

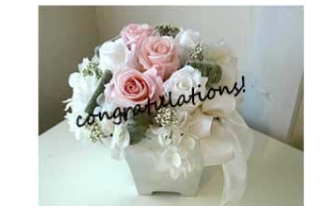

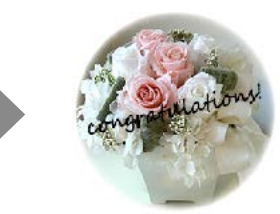

## 콘텐츠 재생 모드에서 투사하기 **<sup>146</sup>**

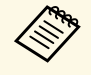

a • 효과 기능을 사용하려면 [새로 고침 모드]를 주기적으로 수행해 야 합니다.

● [관리] > [새로 고침 모드]

• [가장자리 블렌딩] 기능을 사용할 경우 이 기능을 사용할 수 없 습니다.

a 콘텐츠 재생 모드에서 리모컨의 【Effect】 버튼을 누릅니다.

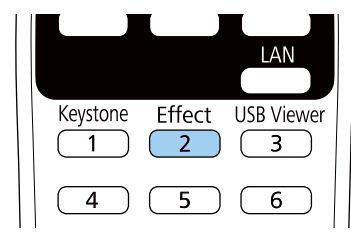

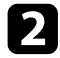

다.

 $\sum$  [On]을 [오버레이 효과] 설정으로 선택하고 【Enter】 키를 누릅니

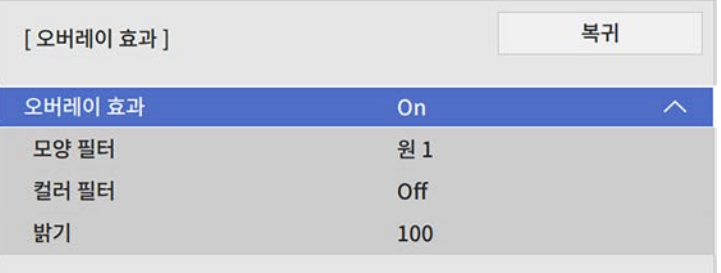

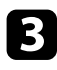

3 [모양 필터]를 선택하고 【Enter】 키를 누릅니다.

- 4 필요에 따라 아래 옵션을 각각 조정하십시오.
	- [모양] 옵션에서 원, 직사각형 또는 사용자 정의된 모양 중에서 원하는 모양 효과를 선택할 수 있습니다.

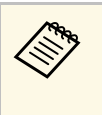

a Epson Projector Content Manager 소프트웨어를 이용해서 사용자의 이미지를 사용자 정의된 모양으로 추가할 수 있 습니다. 자세한 내용은 "Epson Projector Content Manager 작동 가이드"를 참조하십시오.

- [필터 효과]로 선택한 모양 안쪽이나 바깥쪽에서 마스크를 선택 할 수 있습니다.
- [크기]에서 모양 크기를 설정할 수 있습니다.
- [위치 조정]에서 모양 위치를 설정할 수 있습니다.

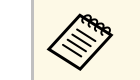

K▒ 사용자 정의된 모양을 사용할 경우 [크기] 및 [위치 조정]<br>≪≫ - 의 벼경한 수 없습니다 을 변경할 수 없습니다.

- 5 [컬러 필터]를 선택하고 【Enter】 키를 누릅니다.
- f 필요에 따라 아래 옵션을 각각 조정하십시오.
	- [컬러 필터]에서 색상을 선택할 수 있습니다.
	- [사용자 지정] 옵션에서 [빨강], [녹색], [파랑]을 개별적으로 조 정해서 사용자 정의된 색상을 설정할 수 있습니다.

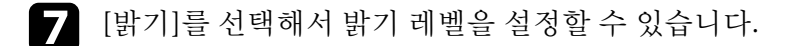

8 작업이 완료되었을 때 메뉴를 종료하려면 【Menu】 버튼을 누르 십시오.

### 콘텐츠 재생 모드 제한사항

#### 작동 제한사항

다음 동작 설정은 콘텐츠 재생 모드에서 수행할 수 없습니다.

- [영상] 메뉴에서 [색온도] 설정 변경([따뜻한 흰색] 또는 [차가운 흰색] 이 [컬러 필터]로 선택됨)
- Split Screen

## 콘텐츠 재생 모드에서 투사하기 **<sup>147</sup>**

### • 블랭킹

- [설치] 메뉴에서 [화면 유형] 설정 변경
- [화면 표시] 메뉴에서 [신호 없음 화면] 설정 변경
- [관리] 메뉴에서 [로그 저장] 설정 변경
- 가장자리 블렌딩
- 입력 신호 자동 감지
- [네트워크 설정] 메뉴에서 [Remote 암호] 변경
- PC Free
- USB 문서용 카메라
- Epson iProjection 소프트웨어를 통한 화면 전송 기능

### $\blacktriangleright$  관련 링크

- "화질 설정 [영상 메뉴](#page-222-0)" p.223
- "네트워크 메뉴 [네트워크 설정 메뉴](#page-238-0)" p.239
- "[여러 개의 이미지를 동시에 투사하기](#page-132-0) " p.133
- "[화면 유형 설정하기](#page-62-0)" p.63
- "PC Free [영화 프리젠테이션 투사하기](#page-135-0)" p.136

프레젠테이션 도중에 청중의 관심을 끌기를 원할 경우 투사된 이미지와 사운드를 일시적으로 끌 수 있습니다. 그러나 동영상의 소리나 동작은 계 속 재생되기 때문에 정지한 지점에서 투사를 다시 시작할 수는 없습니다.

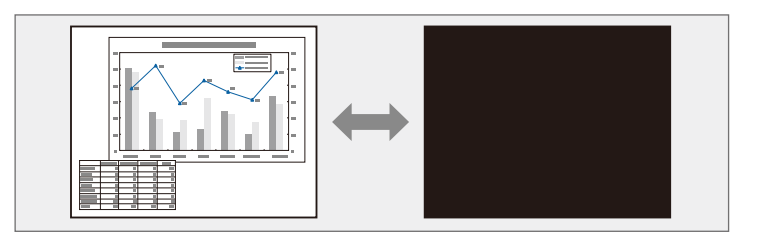

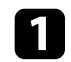

a 리모컨의 【A/V Mute】 버튼을 누르면 화면과 사운드가 일시적으 로 정지합니다.

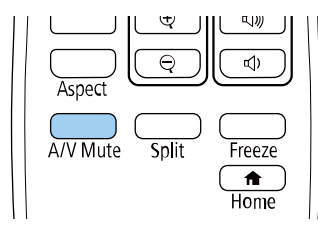

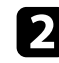

2 이미지와 사운드를 도로 켜려면 【A/V Mute】 버튼을 한 번 더 누<br>르면 됩니다.

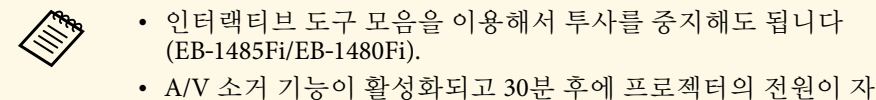

- 동으로 꺼집니다. 이 기능을 사용 안 함으로 설정할 수 있습니 다.
- **■** [동작 설정] > [A/V음소거타이머]

### $\blacktriangleright$  관련 링크

- "[프로젝터 기능 설정](#page-232-0) 동작 설정 메뉴" p.233
- "[화이트보드 모드 도구 모음](#page-107-0)" p.108
- "[주석 모드 도구 모음](#page-113-0)" p.114

## 일시적으로 비디오 동작 중지하기 **<sup>149</sup>**

비디오나 컴퓨터 프레젠테이션에서 일시적으로 비디오 동작을 중지시킬 수 있으며 현재 영상을 화면에 고정시킬 수 있습니다. 그러나 동영상의 소리나 동작은 계속 재생되기 때문에 정지한 지점에서 투사를 다시 시작 할 수는 없습니다.

a 리모컨의 【Freeze】 버튼을 눌러서 비디오 동작을 중지시킵니다.

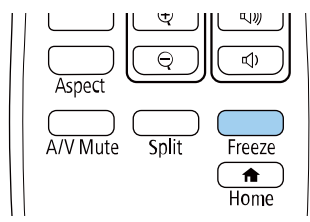

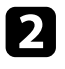

2 비디오 동작을 다시 시작하려면 【Freeze】 버튼을 한 번 더 누릅니<br>다.

## 이미지 확대**/**축소하기 **<sup>150</sup>**

프레젠테이션의 특정 시점에서 이미지의 일부분을 화면에 확대하여 주 의를 환기시킬 수 있습니다.

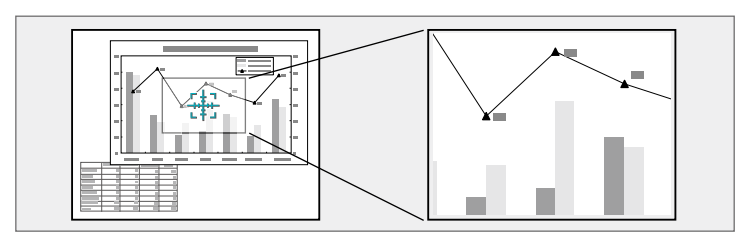

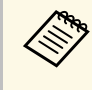

A 프로젝터의 [영상] 메뉴에서 [확대/축소] 설정이 활성화되어 있는<br>《 기 - 지으에느 이 기누윽 사용할 수 없습니다 (EB-경우에는 이 기능을 사용할 수 없습니다 (EB-1485Fi/EB‑805F/EB‑800F).

### a 리모컨의 【E-Zoom】 <sup>+</sup> 버튼을 누릅니다.

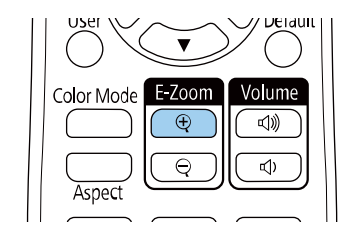

줌 영역 중앙을 가리키는 십자 기호가 화면에 표시됩니다.

- 2 아래 나와 있는 리모컨 버튼을 이용해서 확대된 이미지를 조정하십 시오.
	- 화살표 버튼을 이용해서 십자 기호가 확대하려는 이미지 영역에 들어가게 합니다. 십자 기호를 대각선 방향으로 움직이려면 가 까이 있는 화살표 버튼을 동시에 누르십시오.
	- 【E-Zoom】 + 버튼을 반복해서 누르면 이미지 영역이 확대됩니 다. 【E-Zoom】 + 버튼을 누르고 있으면 훨씬 빨리 확대됩니다.
	- 확대된 이미지 표시 영역을 이동하려면 화살표 버튼을 사용하십 시오.
- 이미지를 축소하려면 【E-Zoom】 버튼을 누르십시오.
- 원래 이미지 크기로 돌아가려면 【Esc】를 누르십시오.

확대된 이미지가 투사되고 확대 비율이 화면에 표시됩니다. 선택한 영역을 1배에서 4배까지 25 증분 단계로 확대할 수 있습니 다.

USB 연결을 사용하여 Epson 문서용 카메라에서 이미지를 투사할 경우, 선택한 영역을 1배에서 8배까지 57 증분 단계로 확대할 수 있 습니다.

#### ▶ 관련 링크

• "[입력 신호 설정](#page-225-0) - 신호 I/O 메뉴" p.226

## 사용자 로고 이미지 저장하기 **<sup>151</sup>**

프로젝터에 이미지를 저장하면 프로젝터가 켜질 때마다 이 이미지가 화 면에 나타납니다. 또한 프로젝터가 입력 신호를 수신하지 않고 있을 때도 이미지를 표시할 수 있습니다. 이 이미지를 사용자 로고 화면이라고 합니 다.

사진이나 그래픽, 회사 로고 등을 사용자 로고로 선택할 수 있으며, 이같 은 로고는 프로젝터 소유자를 확인해서 도난을 예방하는 데 도움이 됩니 다. 암호 보호를 설정하면 사용자 로고 변경을 방지할 수 있습니다.

- K<mark>₩s [사용자 로고] 설정에서 [메뉴 보호]를 켠 경우, 사용자 로고를<br>◇ 제작하기 위해 여기서 단계를 수행하기 전에 이를 [Off]로 설정</mark> 저장하기 위해 여기서 단계를 수행하기 전에 이를 [Off]로 설정 하십시오. • 배치 설정 기능을 이용해서 프로젝터에서 다른 프로젝터로 메
	- 뉴 설정 내용을 복사할 때 사용자의 로고도 복사됩니다. 사용자 로고와 같이 여러 대의 프로젝터 간에 공유하기를 원하지 않는 정보는 등록하지 마십시오.
	- HDCP로 보호되는 콘텐츠는 저장할 수 없습니다.
	- [콘텐츠 재생]이 [On]으로 설정할 경우 사용자 로고를 표시할 수 없습니다. (EB‑805F/EB‑800F)

a 사용자 로고로 투사하려는 이미지가 표시됩니다.

#### $\Omega$  【Menu】 버튼을 누르고 [관리] 메뉴를 선택한 다음 【Enter】 키 를 누릅니다.

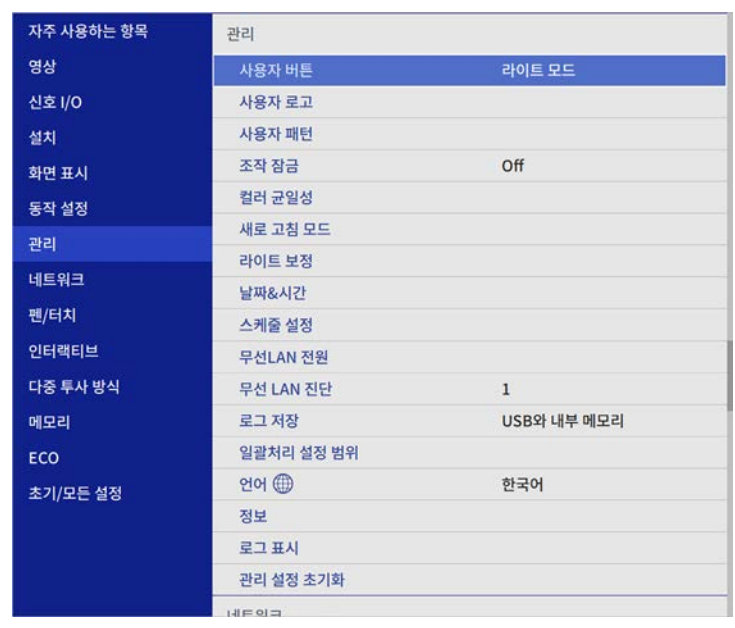

c [사용자 로고] > [설정 시작]을 선택하고 【Enter】 키를 누릅니다. 화면에 표시된 이미지를 사용자 로고로 사용할지를 묻는 프롬프트 창이 나타납니다.

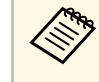

<mark>- <<<>> [사용자 로고]를 선택할 때 [형상 보정], E-줌, [화면설정], [확</mark><br>| 기술소](EB-1485Fi/ER-805Fi/ER 900Fell 3000 minimum 대/축소](EB-1485Fi/EB‑805F/EB‑800F에만 해당) 또는 [화면 유형]과 같은 조정 작업이 일시적으로 취소됩니다.

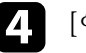

**4** [예]를 선택하고 【Enter】 키를 누릅니다.

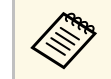

<mark>⋌</mark>❤ 현재 이미지 신호에 따라서는 이미지 신호의 해상도에 맞춰<br>◇ ◇ ◇ ◇ 서 화면 크기가 바뀍 수도 있습니다. 서 화면 크기가 바뀔 수도 있습니다.

## 사용자 로고 이미지 저장하기 **<sup>152</sup>**

5 표시된 이미지를 확인한 후 사용자 로고를 저장하려면 [예]를 선택 합니다. 사용자 로고가 덮어쓰기되고 완료 메시지가 나타납니다.

 $\begin{bmatrix} 1 & 1 \\ 0 & 1 \end{bmatrix}$  [Esc] 를 눌러서 메시지 화면에서 나갑니다.

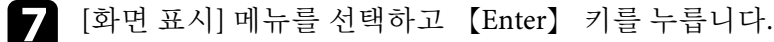

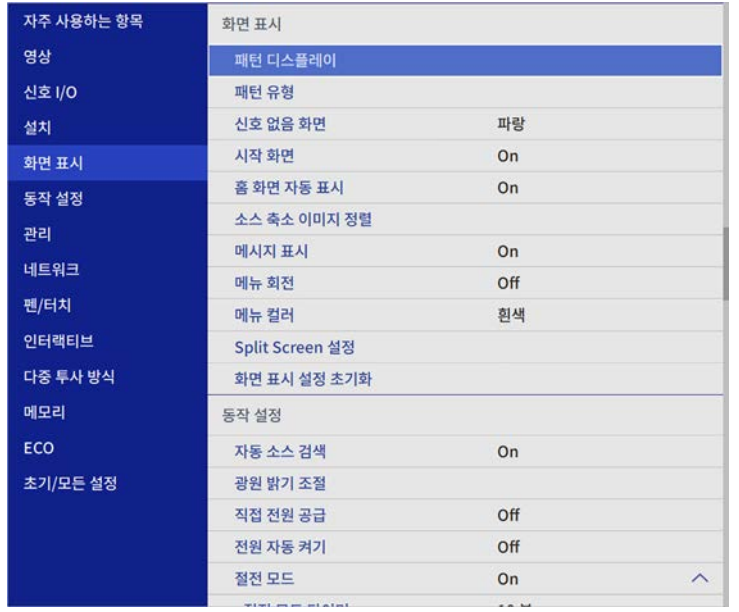

8 사용자 로고가 화면에 나타나도록 하려는 경우를 선택합니다.

- 입력 신호가 없을 때마다 표시되도록 하려면 [신호 없음 화면]을 선택하고 이를 [로고]로 설정하십시오.
- 프로젝터를 켤 때마다 표시되도록 하려면 [시작 화면]을 선택하 고 이를 [On]으로 설정하십시오.

[사용자 로고] 설정이 변경되는 것을 방지하려면 [사용자 로고] 설정에서 [메뉴 보호]를 켜십시오.

- ▶ 관련 링크
- "[암호 보안 유형 선택하기](#page-169-0)" p.170

## 사용자 패턴 저장하기 **- 153** - 153

프로젝터에는 눈금선과 그리드 패턴과 같이 프로젝터에 사전 등록된 네 종류의 패턴이 있습니다. 프리젠테이션 할 때 [패턴 디스플레이] 설정을 사용하여 이 패턴들을 투사하여 더 쉽게 프리젠테이션할 수 있습니다. 또한 현재 사용자 패턴으로 투사되고 있는 이미지를 저장할 수 있습니다.

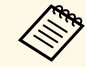

• 사용자 패턴을 한 번 저장하면 패턴을 기본 설정으로 되돌릴 수 없습니다. • HDCP로 보호되는 콘텐츠는 저장할 수 없습니다.

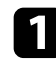

a 사용자 패턴을 저장하려면 이미지를 투사하십시오.

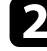

b 【Menu】 버튼을 누르고 [관리] 메뉴를 선택한 다음 【Enter】 키 를 누릅니다.

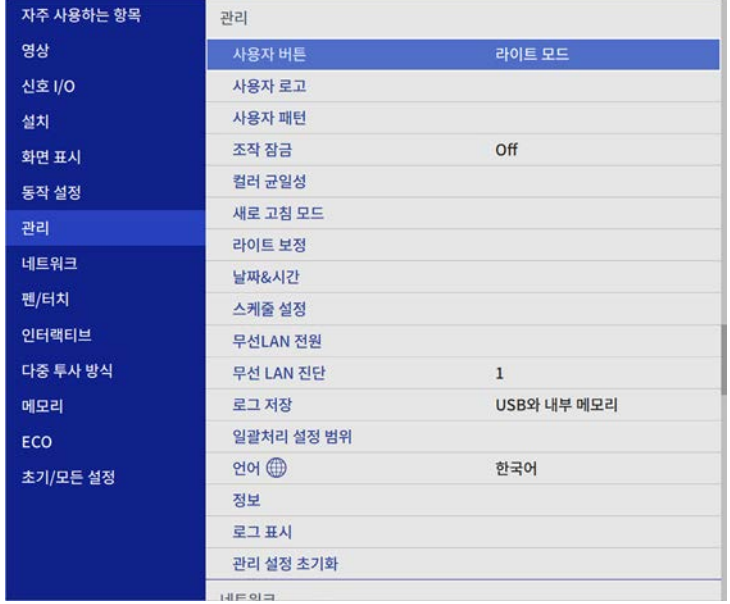

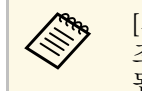

<mark>⋌</mark>❤ [사용자 패턴]을 선택하면 키스톤보정, E-줌, [화면설정], 줌<br>◇ 조정 또는 [영상 시프트] 같은 조정 작업이 일시적으로 취소 됩니다.

- 4 [예]를 선택하고 【Enter】 키를 누릅니다. 이 이미지를 사용자 패턴으로 저장할지 묻는 메시지가 나타납니다.
- e [예]를 선택하고 【Enter】 키를 누릅니다. 완료 메시지가 표시됩니다.
- f [화면 표시] 메뉴를 선택하고 【Enter】 키를 누릅니다.

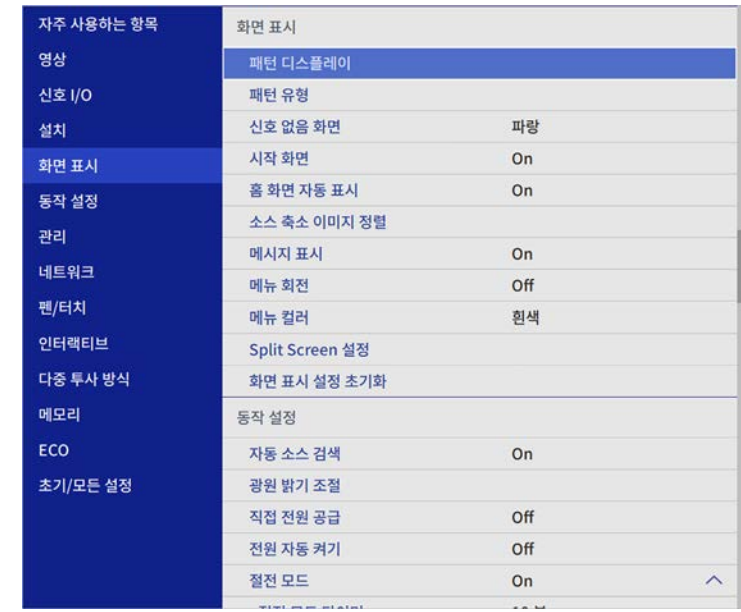

g [패턴 유형]을 선택하고 이를 [사용자 패턴]으로 설정합니다.

8 [패턴 디스플레이]를 선택하고 【Enter】 키를 누릅니다. 저장된 이미지가 투사됩니다.

c [사용자 패턴]을 선택하고 【Enter】 키를 누릅니다. 화면에 표시된 이미지를 사용자 패턴으로 사용할지 묻는 프롬프트 창이 나타납니다.

## 메모리에 설정 저장하기 및 저장한 설정 사용하기 **<sup>154</sup>**

사사용자 정의된 설정을 저장해서 사용하고 싶을 때마다 저장된 설정을 선택할 수 있습니다.

프로젝터를 켜면 화면이 표시됩니다.

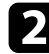

b 【Menu】 버튼을 누르고 [메모리] 메뉴를 선택한 다음 【Enter】 키를 누릅니다.

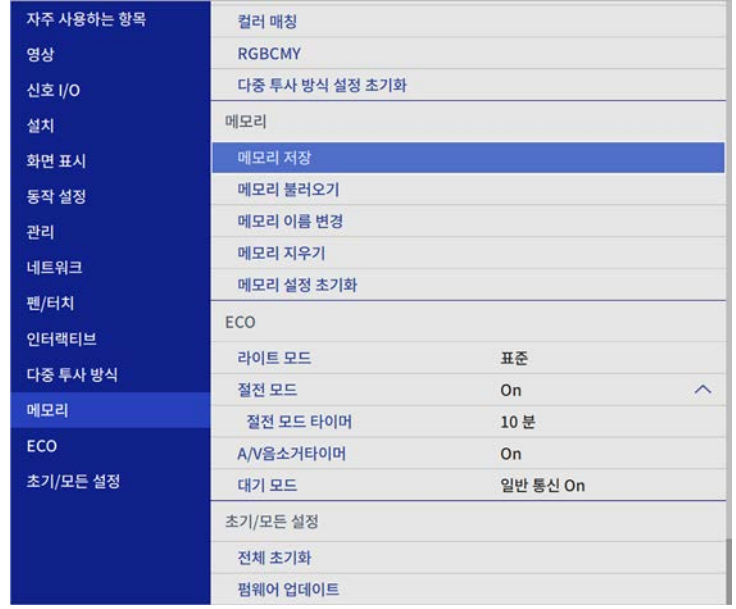

c 다음 옵션 중 하나를 선택하십시오.

• [메모리 저장]에서 현재 설정을 메모리에 저장할 수 있습니다(이 름이 다른 메모리 10개 사용 가능).

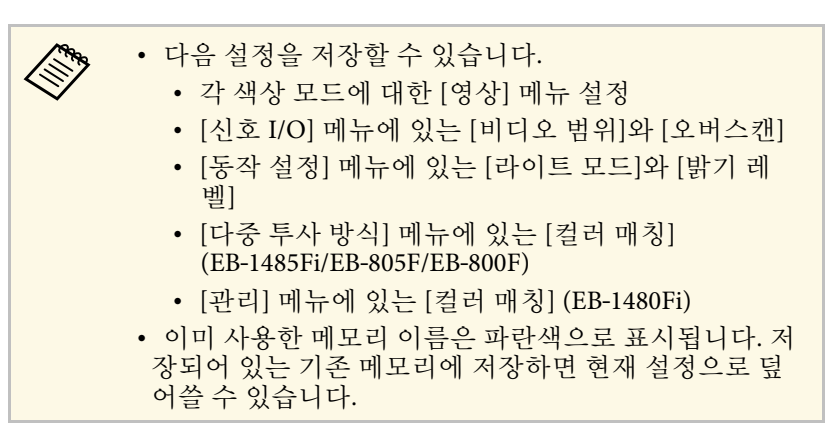

- [메모리 불러오기]에서 현재 설정을 저장한 설정에 덮어쓸 수 있 습니다.
- [메모리 이름 변경]에서 저장된 메모리의 이름을 바꿀 수 있습니 다.
- [메모리 지우기] 에서 선택한 메모리 설정 내용을 지울 수 있습 니다.

**4.** 메뉴에서 나가려면 【Menu】 또는 【Esc】를 누르면 됩니다.

- 
- <mark>⋌</mark>❤ ◆ 저장된 컬러 모드가 메모리 이름 오른쪽에 표시됩니다.<br>◇ ◆ ◆ ↑ 저장된 메모리를 전부 삭제하려면 [메모리 설정 초기화]를 선택 하면 됩니다.

### ▶ 관련 링크

- "[화질 설정](#page-222-0) 영상 메뉴" p.223
- "[입력 신호 설정](#page-225-0) 신호 I/O 메뉴" p.226
- "[프로젝터 기능 설정](#page-232-0) 동작 설정 메뉴" p.233
- "[여러 프로젝터 동작 설정](#page-251-0) 다중 투사 방식 메뉴" p.252

#### 두 대 이상의 프로젝터에서 투사된 이미지를 합쳐 하나의 통일된 이미지 영역을 만들 수 있습니다.

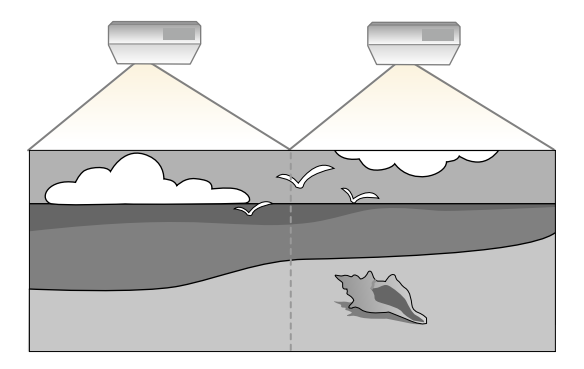

<span id="page-154-0"></span>**《 <sub>에</sub> 여러 프로젝터 이미지를 조정하기 전에 다음을 수행했는지 확인하**<br>《 》 4시오 (EB-1485Fi/EB-805F/EB-800F). 십시오 (EB-1485Fi/EB‑805F/EB‑800F).

- 필수 케이블을 사용하여 여러 프로젝터를 연결하고 필요한 설 정을 선택합니다.
- 모든 프로젝터에 대해 프로젝터의 [영상] 메뉴에서 [컬러 모드] 설정을 [다중 투사 방식]으로 설정합니다.

최상의 결과를 얻으려면 여러 프로젝터 이미지에 대한 설정 및 조정을 다 음 순서대로 선택하십시오.

- 프로젝터 ID 설정하기
- 컬러 균일성 조정하기
- 이미지 가장자리 블렌딩 (EB-1485Fi/EB‑805F/EB‑800F)
- 이미지 컬러 매칭
- 검정 레벨 조정하기 (EB-1485Fi/EB‑805F/EB‑800F)
- RGBCMY 조정하기
- <span id="page-154-1"></span>• 이미지 확대/축소하기 (EB-1485Fi/EB‑805F/EB‑800F)

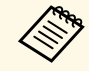

A 프로젝터를 켠 직후 이미지가 안정적이지 않을 수 있으므로 투사<br>- 그리고 하고 최소 30부 뒤에 이미지를 조정하는 것이 좋습니다. 를 시작하고 최소 30분 뒤에 이미지를 조정하는 것이 좋습니다.

#### ▶ 관련 링크

- "[다중 프로젝터 제어용 프로젝터 식별 시스템](#page-154-0)" p.155
- "[컬러 균일성 조정하기](#page-156-0)" p.157
- "[이미지 가장자리 블렌딩](#page-158-0)" p.159
- "[이미지 컬러 매칭](#page-160-0)" p.161
- "[검정 레벨 조정하기](#page-161-0)" p.162
- ["RGBCMY](#page-164-0) 조정하기" p.165
- "[이미지 확대](#page-165-0)/축소하기" p.166
- "[다중 프로젝터 연결을 위한 메뉴 설정](#page-46-0)" p.47
- "[동일한 모델의 복수의 프로젝터 연결하기](#page-44-0)" p.45

### 다중 프로젝터 제어용 프로젝터 식별 시스템

이미지를 투사하는 데 여러 대의 프로젝터를 사용할 경우 이미지가 정확 하게 일치하도록 각 프로젝터의 색상 밝기와 톤을 보정할 수 있습니다.

리모컨을 이용해서 프로젝터마다 고유한 프로젝터 ID를 설정한 다음 각 프로젝터의 밝기와 색상을 보정하면 됩니다.

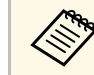

A • 보정한 후에도 밝기와 색상 톤이 완전히 일치하지 않는 경우도<br>- 기끄 이스니다 가끔 있습니다.

> • 밝기와 색상 톤의 차이가 갈수록 확연하게 드러날 경우 조정 작 업을 반복하십시오.

### ▶ 관련 링크

- "[프로젝터](#page-154-1) ID 설정하기" p.155
- "[작동하려는 프로젝터 선택하기](#page-155-0)" p.156

#### 프로젝터 **ID** 설정하기

리모컨 한 개로 여러 대의 프로젝터를 조작하려는 경우 프로젝터마다 고 유 ID를 지정하십시오.

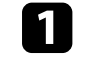

【Menu】 버튼을 누르고 [다중 투사 방식] 메뉴를 선택한 다음 【Enter】 키를 누릅니다.

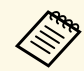

### EB-1480Fi 프로젝터에서 [설치] 메뉴를 눌러도 됩니다.

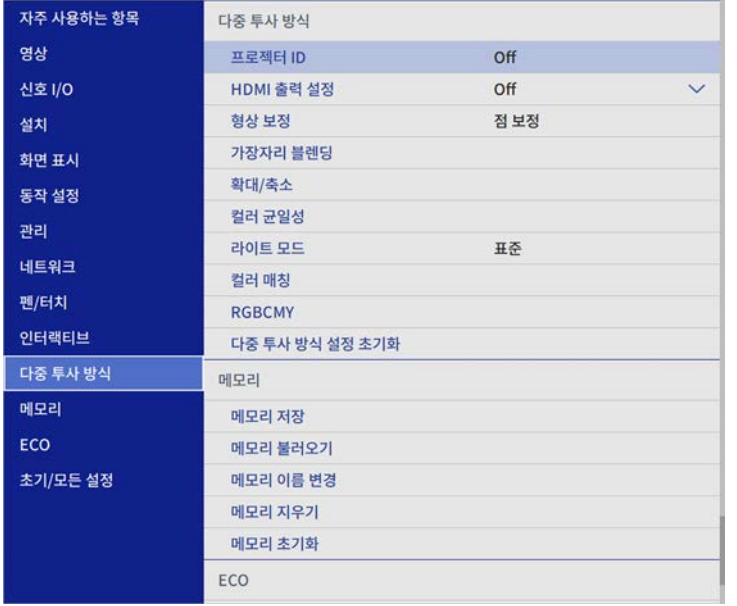

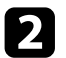

<span id="page-155-0"></span> $\sum$  [프로젝터 ID]를 선택하고 【Enter】 키를 누릅니다.

# 5 화살표 버튼을 이용해서 프로젝터에 사용할 식별 번호를 선택합니<br>다. 그런 다음 【Enter】를 누릅니다.

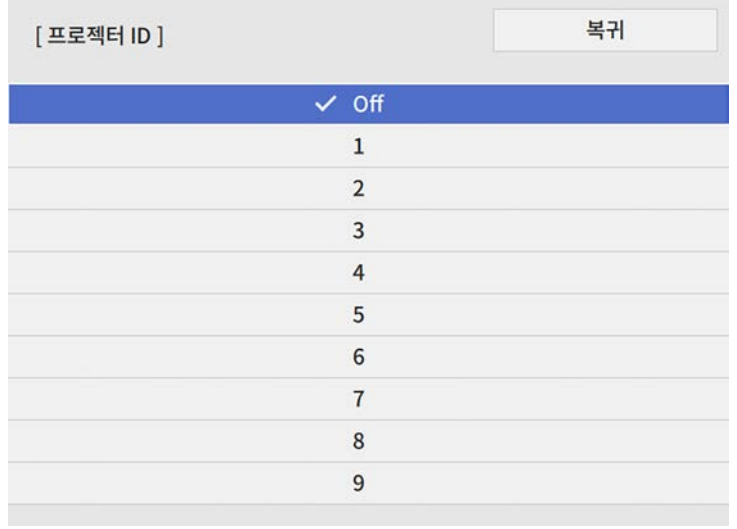

- d 메뉴에서 나가려면 【Menu】 또는 【Esc】를 누르면 됩니다.
- 5 리모컨 한 개로 조작하려는 다른 모든 프로젝터에 대해서 이 단계<br>를 반복하십시오.

#### 작동하려는 프로젝터 선택하기

프로젝터의 ID를 설정한 다음 리모컨을 이용해서 조작하려는 프로젝터 의 ID를 선택하십시오.

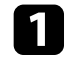

a 리모컨을 대상 프로젝터 방향으로 향하게 한 다음 【ID】 버튼을 누릅니다.

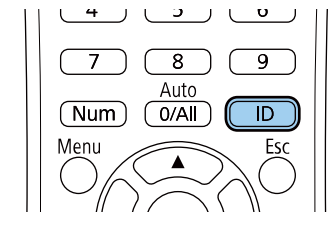

<span id="page-156-0"></span>현재의 프로젝터 ID가 투사된 화면에 표시됩니다. 이 표시는 약 3초 후에 사라집니다.

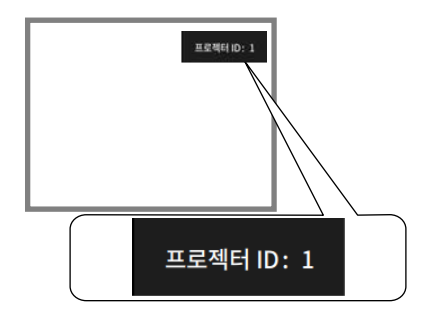

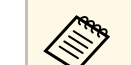

- **2 리모컨에서 【0/All】을 선택하면 [프로젝터 ID] 설정과**<br>주차 사과 언어 모드 프로젝터를 조작할 수 있습니다. 상관 없이 모든 프로젝터를 조작할 수 있습니다.
	- [프로젝터 ID] 설정을 [Off]로 설정하면 리모컨에서 선택 한 어떤 ID의 프로젝터라도 리모컨을 이용해서 조작할 수 있습니다.
	- 프로젝터 ID 설정은 리모컨에 저장됩니다. 리모컨 배터리 를 교체하기 위해 분리해도 저장된 ID 설정은 그대로 유 지됩니다. 그러나 배터리가 오랜 기간 동안 리모컨에 없을 경우에는 ID가 기본 설정(0/All)으로 되돌아갑니다.
	- 동시에 여러 리모컨을 사용할 경우 적외선 간섭으로 인해 의도한 대로 프로젝터를 작동하지 못할 수 있습니다.

### 컬러 균일성 조정하기

영상의 색조가 고르지 않을 경우 색조 균형을 조정할 수 있습니다. 각 프 로젝터에 대해 [컬러 균일성] 설정을 조정합니다.

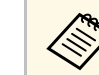

<mark>△ ▒</mark> 결러톤은 컬러 균일성 기능을 실행한 후에도 균일하지 않을 수 있<br>◇ 습니다. 습니다.

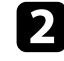

2 【ID】 버튼을 누른 상태에서 작동시키려는 프로젝터의 ID에 해당<br>하는 번호 버튼을 누릅니다.

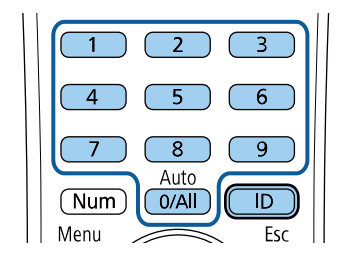

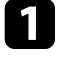

## a 【Menu】 버튼을 누르고 [관리] 메뉴를 선택한 다음 【Enter】 키

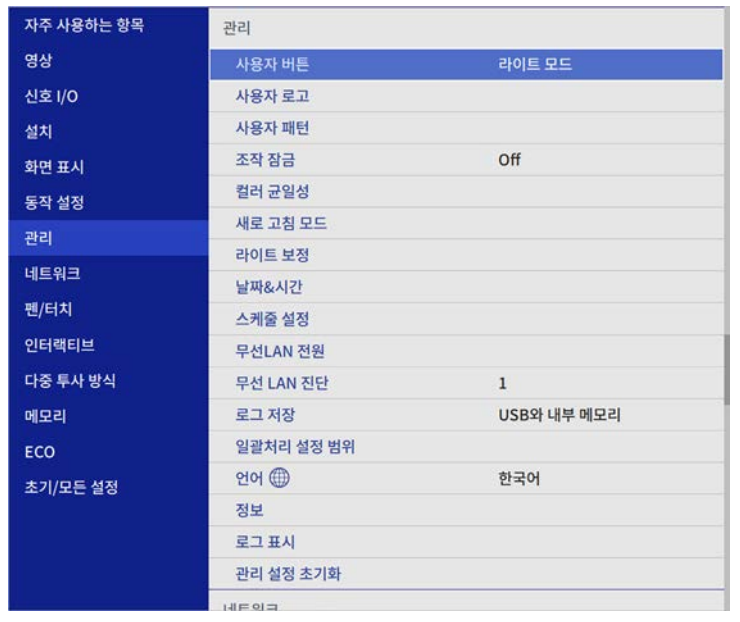

## $\sum$  [컬러 균일성]을 선택하고 【Enter】 키를 누릅니다.

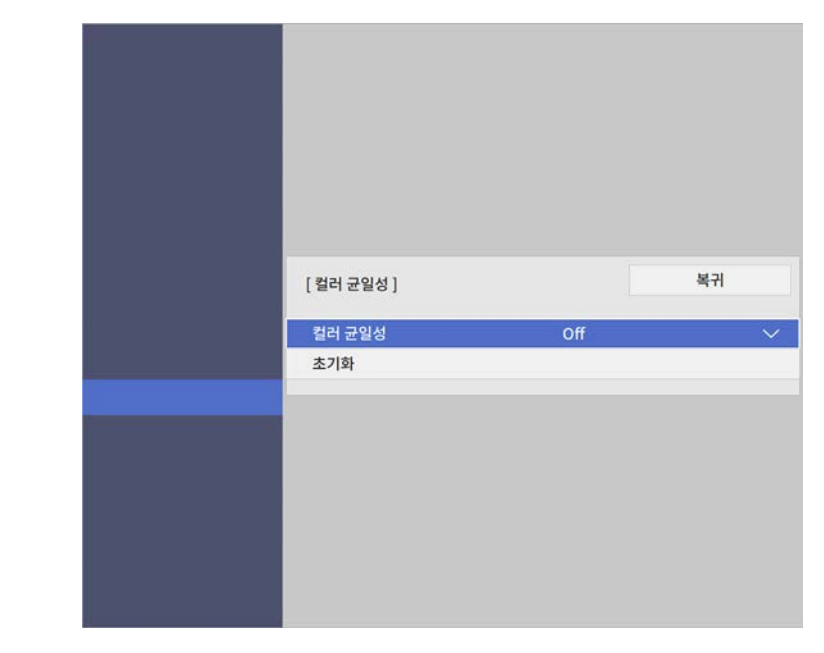

- 3 [컬러 균일성]을 다시 선택한 다음 【Enter】 키를 누릅니다.
- d [On]을 선택하고 【Enter】 키를 누릅니다. 그런 다음 【Esc】 키를 누릅니다.
- $\begin{bmatrix} 1 & 2 & 3 & 5 & 6 \end{bmatrix}$  [조정 레벨]을 선택하고 【Enter】 키를 누릅니다.
- f 조정하려는 첫 번째 조정 레벨을 선택하고 【Esc】 키를 누릅니다.

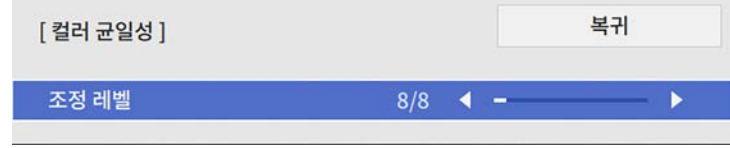

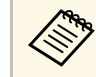

<mark>⋌</mark>❤ 흰색에서 회색을 지나 검은색에 이르기까지 여덟 개의 조정<br>◇ 레벨이 있습니다. 각 레벨을 개별적으로 조정할 수 있습니다.

g [조정 시작]을 선택하고 【Enter】 키를 누릅니다.

8 조정하려는 이미지 영역을 선택하고 【Enter】 키를 누릅니다.

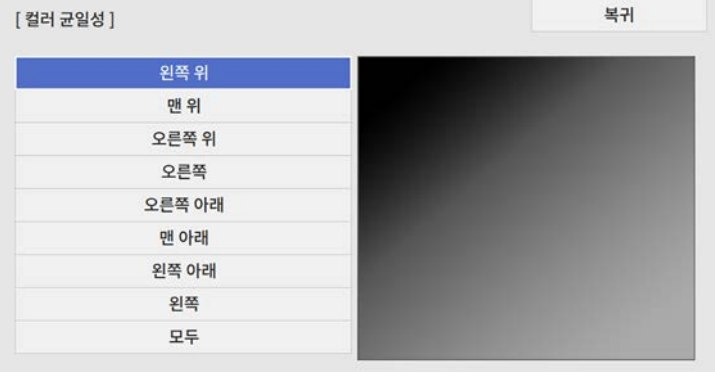

<span id="page-158-0"></span>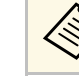

**《<sub>《</sub>》 각각의 영역을 개별적으로 조정한 다음 [모두]를 선택하면**<br>《》 제체 하며이 조정됩니다. 전체 화면이 조정됩니다.

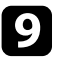

9 필요에 따라 [빨강], [녹색] 또는 [파랑]을 선택하고 컬러 톤을 조정<br>합니다.

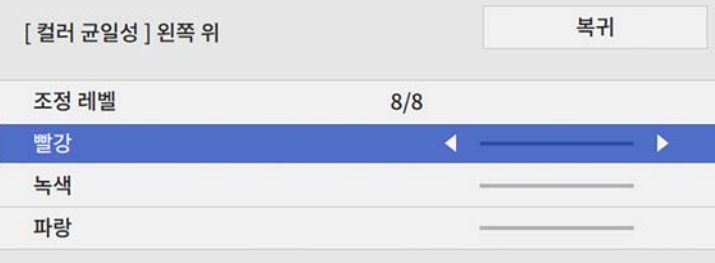

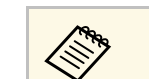

a 【Enter】 키를 누를 때마다 조정 화면이 변경됩니다.

- j 【Esc】 버튼을 눌러서 영역 선택 화면으로 돌아갑니다.
- 11 각 영역마다 컬러 조정을 반복해서 수행합니다.
- **12** 다른 레벨을 조정하려면 5단계로 돌아가서 모든 단계를 반복하십 시오.
- [3] 작업이 완료되면 【Menu】 버튼을 눌러서 종료합니다.

### 이미지 가장자리 블렌딩

여러 대의 프로젝터에서 이미지를 매끄럽게 하기 위해 프로젝터의 [가장 자리 블렌딩] 기능을 사용할 수 있습니다 (EB-1485Fi/EB‑805F/EB‑800F).

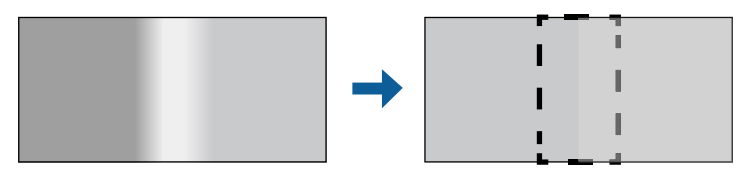

#### a 【Menu】 버튼을 누르고 [다중 투사 방식] 메뉴를 선택한 다음 【Enter】 키를 누릅니다.

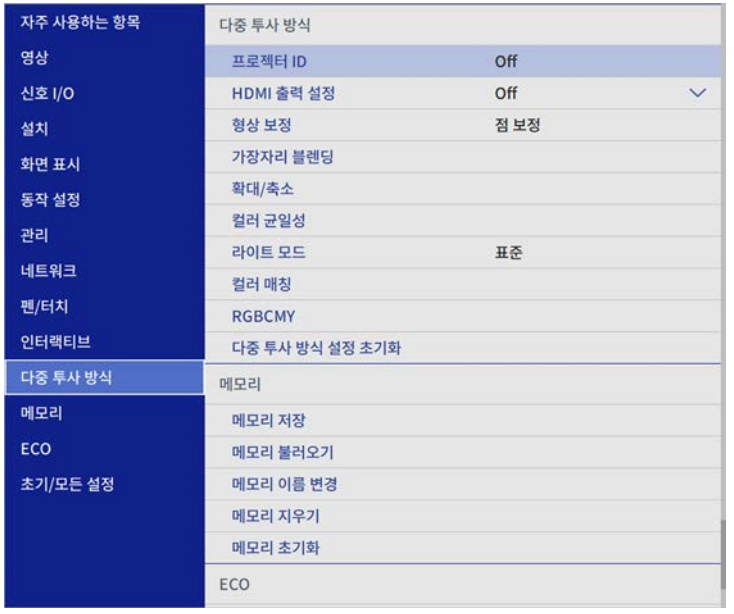

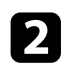

- b [가장자리 블렌딩]을 선택하고 【Enter】 키를 누릅니다.
- c [가장자리 블렌딩]을 켜고 [라인 가이드] <sup>및</sup> [패턴 가이드] 설정을 켭니다.

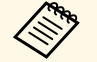

a 각 프로젝터에 대해 다른 [가이드 색] 설정을 선택하여 블렌 딩된 영역을 명확하게 볼 수 있게 합니다.

d 각 프로젝터에서 블렌딩하려는 가장자리를 선택하고 【Enter】 키 를 누릅니다.

#### 이와 같은 화면이 나타납니다.

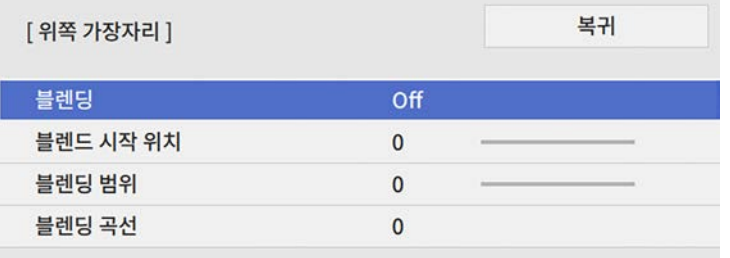

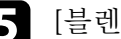

 $\begin{bmatrix} \bullet \end{bmatrix}$  [블렌딩] 설정을 선택하고  $[On]$ 을 선택합니다.

f [블렌드 시작 위치] 설정을 선택하고 블렌드 시작 위치를 조정합니 다.

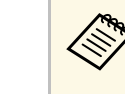

a 가장자리 블렌딩 기능을 사용해서 통일된 이미지 영역을 만 든 경우에는 블렌딩된 가장자리의 [블렌드 시작 위치]를 [0] 으로 설정하십시오.

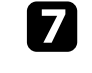

■ [블렌딩 범위] 설정을 선택하고 화살표 버튼을 사용하여 표시된 가 이드가 두 이미지 사이에 겹치는 영역의 가장자리에 위치하도록 블 렌딩된 영역의 폭을 선택합니다.

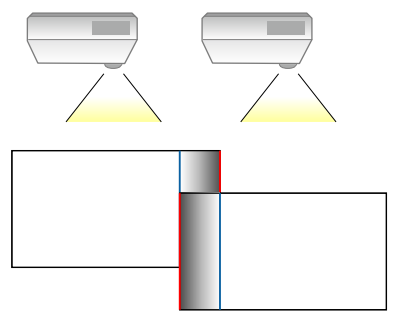

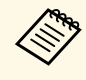

<mark>⋌</mark>❤ 하나의 영상 영역에서 인터랙티브 기능을 사용할 경우 블렌<br>◇ 딩된 가장자리의 [블렌딩 범위] 설정을 [600]으로 설정하십시 오. 설치 환경에 따라 [블렌딩 범위] 설정을 600 미만으로 지정할 수 있지만 검정색 밴드가 투사된 양쪽 화면에 나타날 수 있습 니다.

- 
- 8 【Esc】 버튼을 눌러서 이전 화면으로 돌아갑니다.
- i [블렌딩 곡선] 설정을 선택하고 프로젝터 색조 영역의 그라데이션 을 선택합니다.
- j 가장자리가 블렌딩될 때 각 프로젝터의 [라인 가이드]<sup>와</sup> [패턴 가이 드] 설정을 끄고 최종 설정을 확인합니다.
- 11 조정이 끝나면 【Menu】 버튼을 누릅니다.

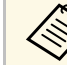

<mark>⋌</mark>❤ 블렌딩된 영역이 정확히 겹치지 않을 경우 [점 보정]을 사용하여<br>◇ 블렌딩된 영역 모양을 교정합니다.

## <span id="page-160-0"></span>이미지 컬러 매칭

나란히 투사될 프로젝터 여러 대의 화질을 통일할 수 있습니다. 통일된 화면에 맞는 화질 설정을 선택할 수 있도록 시작하기 전에 모든 프로젝터를 켜십시오.

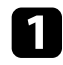

a 【Menu】 버튼을 누르고 [다중 투사 방식] 메뉴를 선택한 다음 【Enter】 키를 누릅니다.

a EB-1480Fi 프로젝터에서 [관리] 메뉴를 눌러도 됩니다.

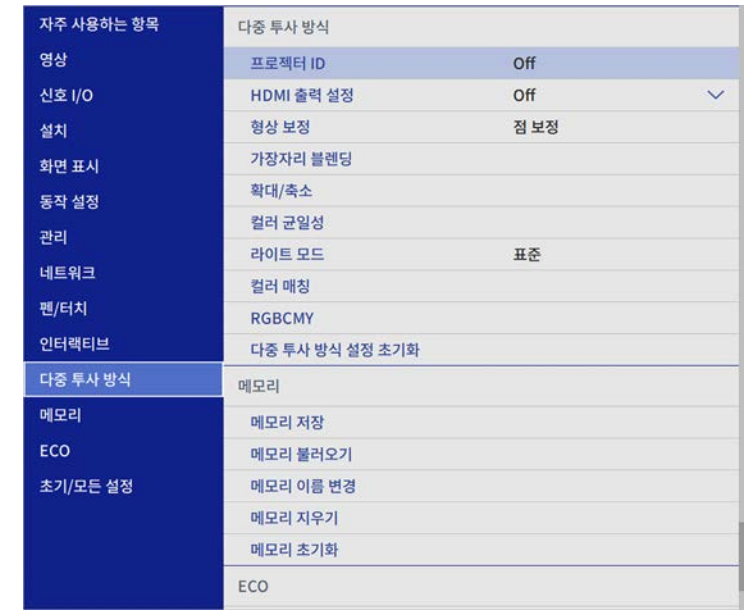

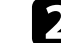

### b [컬러 매칭]을 선택하고 【Enter】 키를 누릅니다.

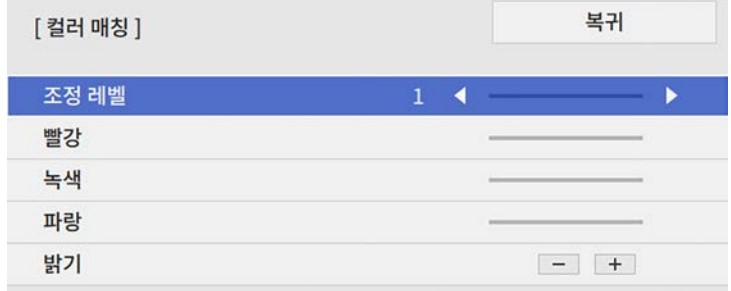

- 
- 4 [밝기]를 선택하고 값을 조정합니다.
- <span id="page-161-0"></span>5 필요에 따라 [빨강], [녹색] 또는 [파랑]을 선택하고 컬러 톤을 조정<br>합니다.
- f 최상위 메뉴로 돌아가 [동작 설정] 메뉴를 선택하고 【Enter】 키를 누릅니다.
- g [광원 밝기 조절]을 선택하고 【Enter】 키를 누릅니다.
- 8 [라이트 모드]를 [사용자 지정]으로 설정합니다.
- $\Omega$  [밝기 레벨]을 조정합니다.
- $\bigcap$  동일한 방법으로 [7] ~ [2] 레벨을 선택해서 조정할 때마다 1 ~ 5 단계를 여러 번 반복하십시오.
- 11 조정이 끝나면 【Menu】 버튼을 누릅니다.

### 검정 레벨 조정하기

매끄러운 영상을 만들 수 있도록 영상이 중첩되지 않는 영역의 밝기와 컬 러톤을 조정할 수 있습니다 (EB-1485Fi/EB‑805F/EB‑800F).

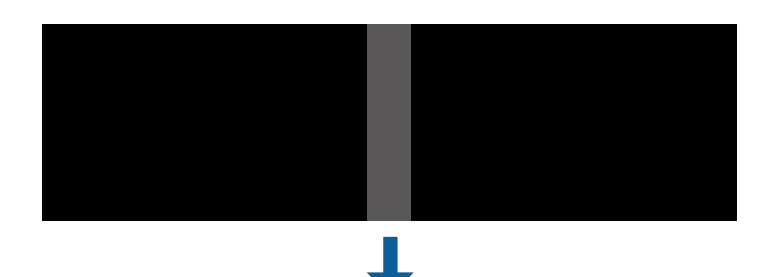

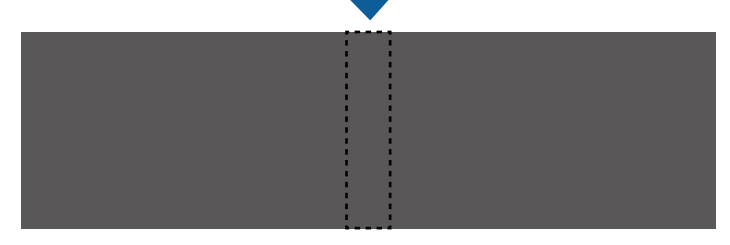

- a 화면에 테스트 패턴이 나타나 있을 때는 [검정 레벨] 설정을 조 정할 수 없습니다. • [형상 보정] 값이 매우 클 경우, [검정 레벨]을 올바르게 조정하 지 못할 수도 있습니다. • [검정 레벨]을 조정한 후에도 영상이 중첩되는 영역과 나머지 영역의 밝기와 톤이 차이가 날 수 있습니다.
	- [가장자리 블렌딩] 설정을 변경할 경우 [검정 레벨] 설정값이 기 본값으로 복원됩니다.

## 여러 대의 프로젝터 사용하기 **163**<br>여러 대의 프로젝터 사용하기

#### a 【Menu】 버튼을 누르고 [다중 투사 방식] 메뉴를 선택한 다음 【Enter】 키를 누릅니다.

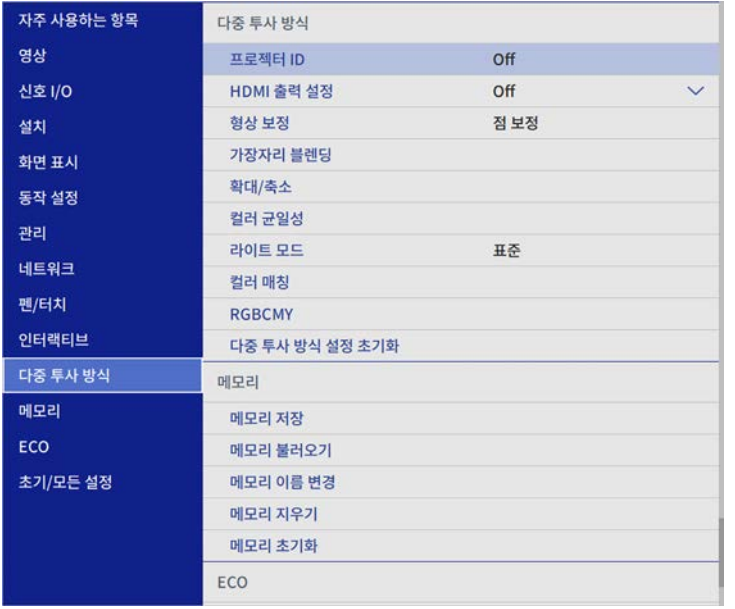

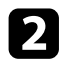

 $\Omega$  [검정 레벨]을 선택하고 【Enter】 키를 누릅니다.

- 3 [컬러 조정]을 선택하고 【Enter】 키를 누릅니다. [가장자리 블렌딩] 설정을 기준으로 조정 영역이 화면에 표시됩니 다.
- d 화살표 버튼을 사용하여 조정할 영역을 선택하고 【Enter】 키를 누릅니다.

선택한 영역이 주황색으로 표시됩니다.

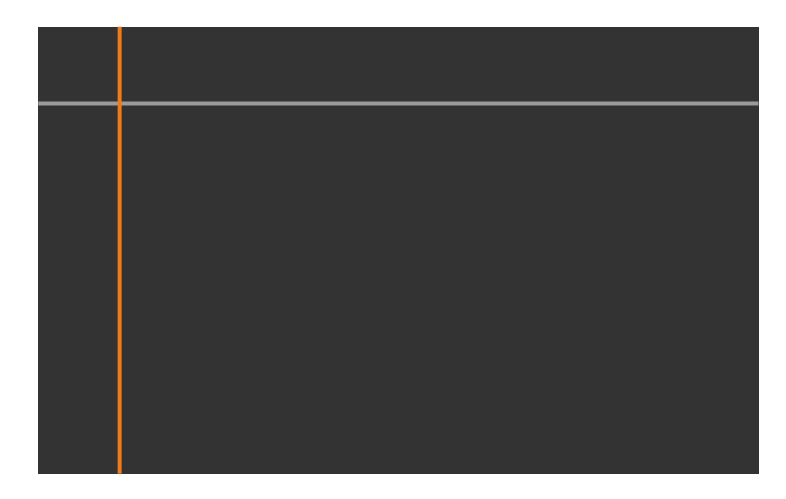

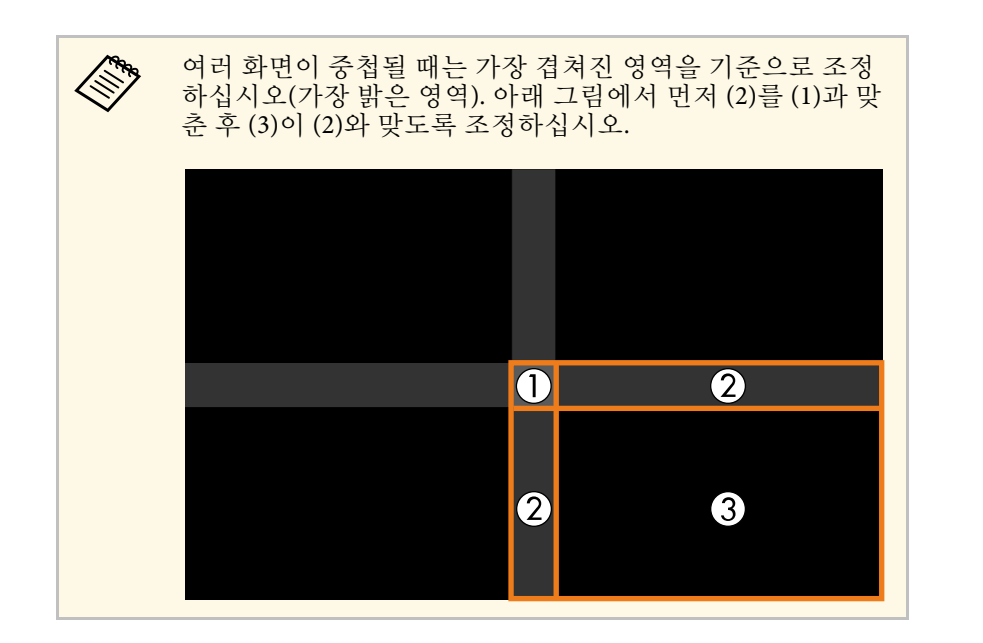

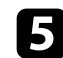

5 검정 톤을 조정하십시오.

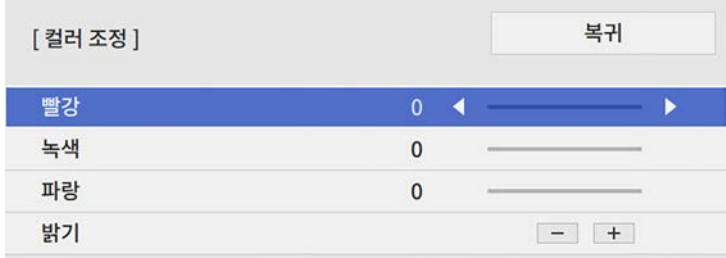

[밝기] 버튼을 이용해서 RGB 값을 동시에 조정할 수 있습니다.

- f 나머지 화면 영역을 조정하려면 필요에 따라 <sup>4</sup>단계와 <sup>5</sup>단계를 반복 하십시오.
- 7 조정이 끝나면 【Menu】 버튼을 누릅니다.
- ▶ 관련 링크
- "검정 레벨 ;[조정 영역 개조](#page-163-0)" p.164

### <span id="page-163-0"></span>검정 레벨 **;**조정 영역 개조

[검정 레벨] 설정을 조정한 다음에도 색상이 일치하지 않는 영역이 있을 경우, 해당 영역을 개별적으로 조정할 수 있습니다.

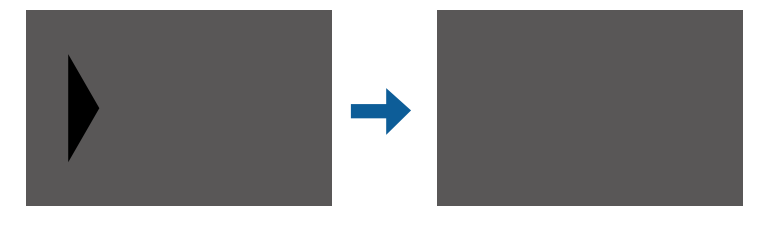

a [검정 레벨] 설정에서 [영역 보정]을 선택하고 【Enter】를 누릅니 다.

- 2 [조정 시작]을 선택하고 【Enter】 키를 누릅니다. 테두리 선은 영상이 중첩된 위치를 보여 줍니다. 이 선은 [가장자리 블렌딩] 설정을 기준으로 표시됩니다.
- c 화살표 버튼을 이용해서 조정하려는 테두리 선택하십시오. 그런 다 음 【Enter】를 누릅니다.

선택한 선이 주황색으로 표시됩니다.

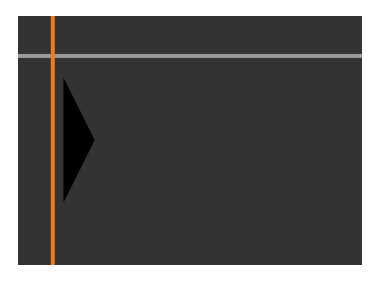

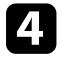

4 화살표 버튼을 사용하여 선의 위치를 조정합니다. 그런 다음 【Enter】를 누릅니다.

- 
- 5 화살표 버튼을 이용해서 이동하려는 지점을 선택합니다. 그런 다음<br>【Enter】를 누릅니다.

선택한 지점이 주황색으로 표시됩니다.

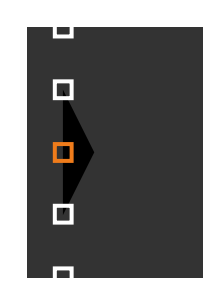

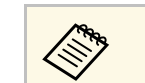

f 화살표 버튼을 사용하여 포인트를 이동합니다.

- g 계속해서 다른 포인트를 옮기려면 【Esc】를 누른 다음 5 ~ 6단계 를 반복하면 됩니다.
- h 다른 테두리 선을 조정하려면 <sup>3</sup>단계에 있는 화면이 나타날 때까지 【Esc】를 누르십시오.
- **9** 조정이 끝나면 【Menu】 버튼을 누릅니다.

### <span id="page-164-0"></span>**RGBCMY** 조정하기

- R (빨강), G (녹색), B (파랑), C (청록), M (진홍), Y (노랑) 컬러 구성요소 의 [색상], [채도] 및 [밝기]를 조정할 수 있습니다.
- 통일된 화면에 맞는 컬러톤을 선택할 수 있도록 시작하기 전에 모든 프로 젝터를 켜십시오.

a 【Menu】 버튼을 누르고 [영상]메뉴를 선택한 다음 【Enter】를 누릅니다.

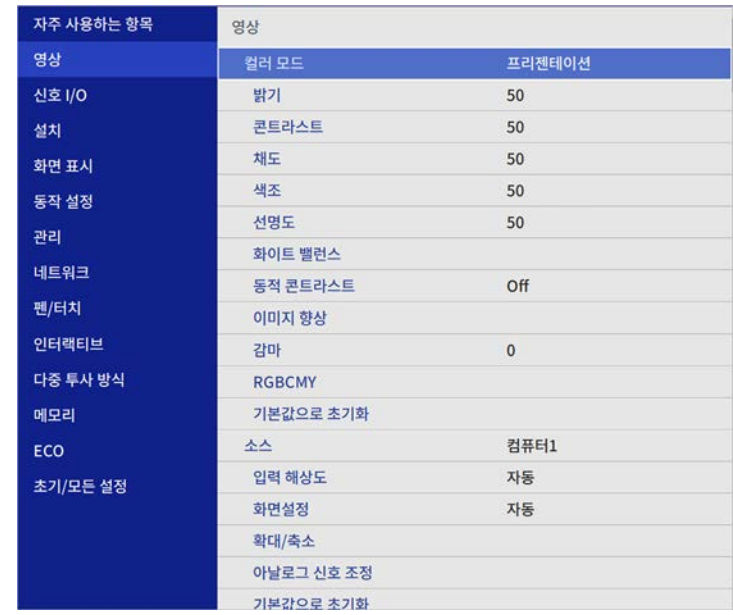

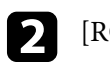

b [RGBCMY]를 선택하고 【Enter】 키를 누릅니다.

c 조정할 컬러를 선택하고 【Enter】 키를 누릅니다.

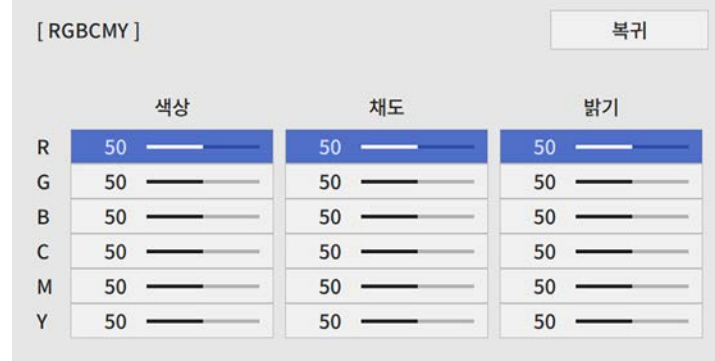

<span id="page-165-0"></span>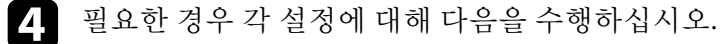

- 파랑 녹색 빨강 계통의 컬러의 전체적인 색상을 조정하려면 [색상] 설정을 조정합니다.
- 컬러의 전체적인 선명도를 조정하려면 [채도] 설정을 조정합니 다.
- 컬러의 전체적인 밝기를 조정하려면 [밝기] 설정을 조정합니다.

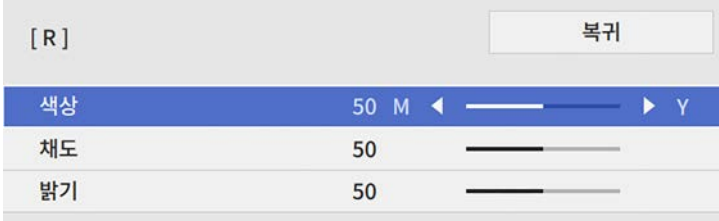

## 이미지 확대**/**축소하기

여러 대의 프로젝터에서 하나의 영상 영역을 투사하거나 [확대/축소] 기 능을 이용해서 오려내서 커다란 영상 하나에 합칠 수 있습니다 (EB‑1485Fi/EB‑805F/EB‑800F).

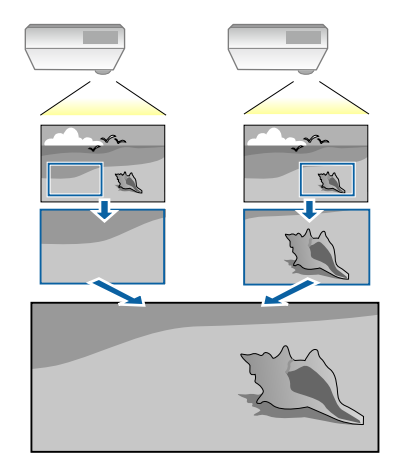

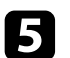

5 조정이 끝나면 【Menu】 버튼을 누릅니다.

a 화면에 표시할 이미지의 영상 신호를 입력합니다.

#### $\Omega$  [Menu] 버튼을 누르고 [다중 투사 방식] 메뉴를 선택한 다음 【Enter】 키를 누릅니다.

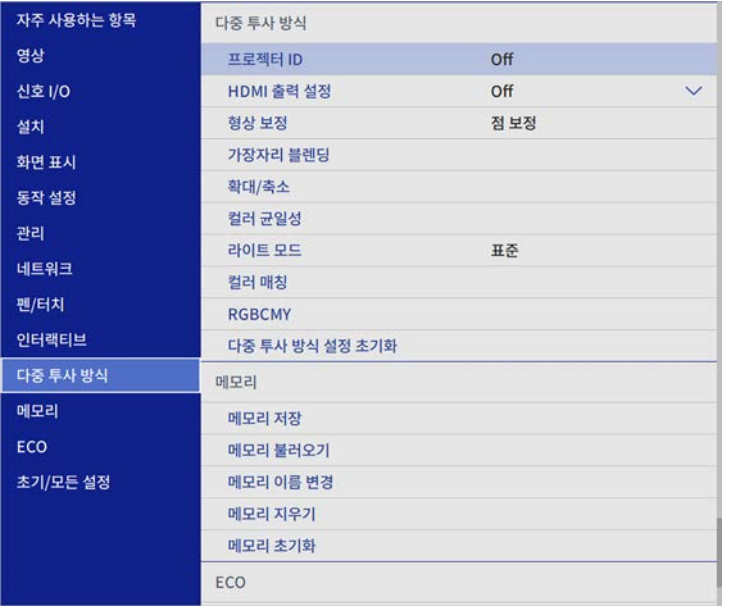

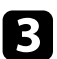

c [확대/축소] 를 선택하고 【Enter】 키를 누릅니다. 아래와 같은 화면이 나타납니다.

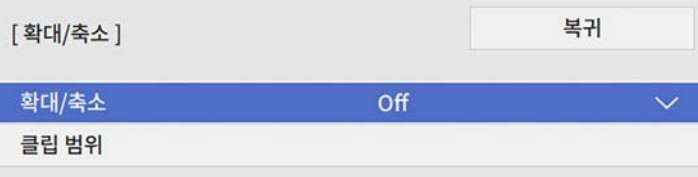

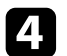

4 다음 옵션 중 한 가지를 선택하고 【Enter】 키를 누릅니다.

• [자동]을 선택하면 [HDMI 출력 설정]과 [가장자리 블렌딩]의 설 정 내용에 따라 클립 위치가 자동으로 설정됩니다.

- [수동]을 선택하면 클립 범위와 위치를 수동으로 조정할 수 있습 니다.
- e [확대/축소 모드] 설정을 선택한 다음 아래 옵션 중 하나를 선택합 니다.
	- 사용자가 영상을 확대하거나 축소한 대로 영상 화면 비율이 유 지되는 [줌 디스플레이].

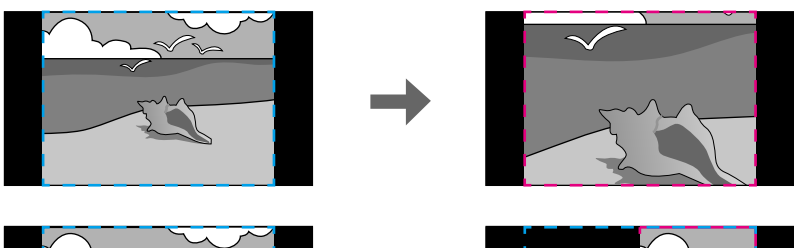

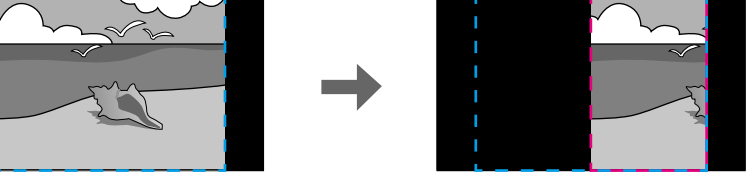

• 사용자가 영상을 확대하거나 축소한 비율로 프로젝터의 화면 크 기에 맞게 영상이 조절되는 [전체 디스플레이].

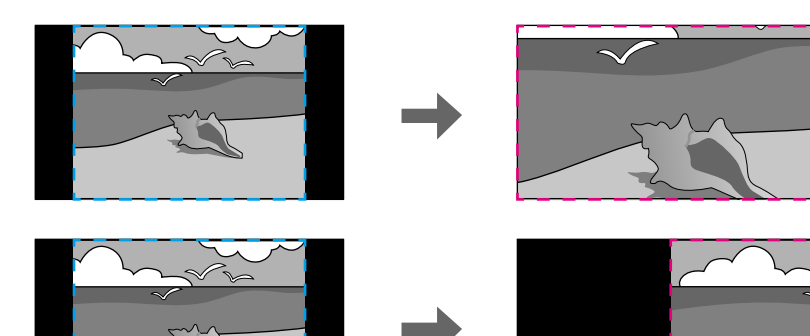

- 
- f [수동]을 선택하면 다음 확대/축소 옵션 중 하나를 선택해서 필요에 따라 다음 방법으로 조정할 수 있습니다 .
	- - 또는 +을 이용해서 이미지를 동시에 수평과 수직으로 확대하 거나 축소할 수 있습니다 .
	- [수직 확대/축소] 옵션에서는 이미지를 수직으로만 확대/축소할 수 있습니다 .
	- [수평 확대/축소] 옵션에서는 이미지를 수평으로만 확대/축소할 수 있습니다 .
- 

g [클립 조정 ] 설정을 선택하고 화살표 버튼을 이용해서 화면에 보이 는 각 이미지의 좌표와 크기를 조정합니다 .

- 8 선택한 잘린 영역을 미리 보려면 [클립 범위]를 선택하십시오.
- 9 조정이 끝나면 【Menu】 버튼을 누릅니다.

다음과 같은 보안 기능을 설정하면 도난을 예방하고 무단 사용을 방지할 수 있습니다.

- 암호를 모르는 제삼자의 기기 사용, 시작 화면이나 기타 설정 내용 변 경을 막아주는 암호 보안. 이 기능은 도난을 당하더라도 기기를 사용할 수 없도록 하는 도난 방 지 기능을 하며 기기를 사용할 수 있는 사람을 제한할 수 있습니다.
- <span id="page-168-1"></span>• 제어판의 버튼을 이용해서 프로젝터 조작을 차단하는 버튼 잠금 보안. 이 기능은 이벤트나 쇼에서 투사 중에 모든 버튼을 비활성화하려는 경 우나 수업 중에 버튼 조작을 제한하려는 경우에 유용합니다.
- 물리적으로 프로젝터를 원래 위치에 고정시키는 보안 케이블 설치.

### ▶ 관련 링크

- "[암호 보안 유형](#page-168-0)" p.169
- "[프로젝터 버튼 잠그기](#page-170-0)" p.171
- "[보안 케이블 설치하기](#page-171-0)" p.172

### <span id="page-168-0"></span>암호 보안 유형

공유하는 암호 한 개를 이용해서 다음과 같이 암호 보안을 설정할 수 있 습니다.

- [전원 켜짐 보호]는 제삼자가 암호를 입력하지 않고는 프로젝터를 사 용할 수 없도록 막아줍니다. 처음에 전원 코드를 연결하고 기기를 켤 때 맞는 암호를 입력해야 합니다. 이것은 [직접 전원 공급]이나 [전원 자동 켜기]에도 적용됩니다.
- [사용자 로고]의 [메뉴 보호]는 프로젝터가 켜지거나 입력 신호를 받 을 경우 제삼자가 표시된 사용자 지정 화면을 변경하지 못하게 합니 다. 사용자 지정 화면으로 기기 소유자를 식별할 수 있어서 도난을 방 지할 수 있습니다.
- [일정]의 [메뉴 보호]는 제삼자가 프로젝터의 스케줄 설정을 변경하지 못하게 합니다.
- [네크워크]의 [메뉴 보호]는 제삼자가 프로젝터의 [네트워크] 설정을 변경하지 못하게 합니다.
- [인터랙티브]의 [메뉴 보호]는 제삼자가 프로젝터의 [인터랙티브] 설 정을 변경하지 못하게 합니다 (EB‑1485Fi/EB‑1480Fi).

### ▶ 관련 링크

- "[암호 설정하기](#page-168-1)" p.169
- "[암호 보안 유형 선택하기](#page-169-0)" p.170
- "[프로젝터를 사용할 때 암호 입력하기](#page-170-1)" p.171

#### 암호 설정하기

암호 보안 기능을 사용하려면 암호를 입력해야 합니다.

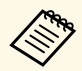

**《 <sub>11</sub> 기본 암호는 "0000"으로 설정되어 있습니다. 이 암호를 사용자 고유**<br>《 》 아호르 벼져하신시오 암호로 변경하십시오.

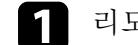

리모컨의 【Freeze】 버튼을 5초 동안 누르고 있습니다.

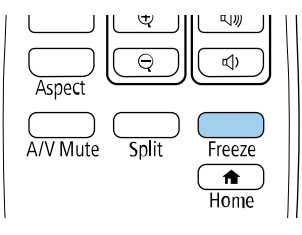

암호 보호 설정 메뉴가 나타납니다.

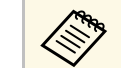

<mark>《<sub></sub><ਿ 암호 보호 기능이 이미 활성화되어 있을 경우 올바른 암호를</mark><br>◇ 입력해야 암호 보호 성정 메노고 최면생 증 일을 수도 없습니다. 입력해야 암호 보호 설정 메뉴가 화면에 표시됩니다.

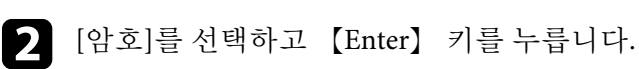

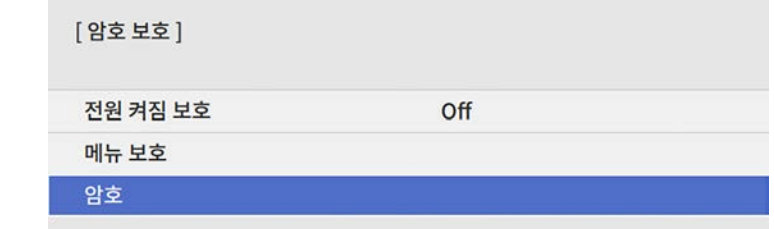

"암호를 변경합니다."라는 메시지가 나타납니다.

<span id="page-169-0"></span> $\Box$  [예]를 선택하고 【Enter】 키를 누릅니다.

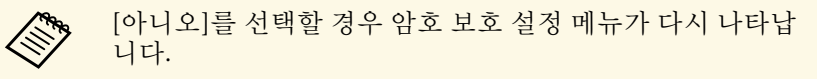

4 리모컨의 【Num】 버튼을 누른 상태에서 숫자 버튼을 이용해서 네자릿수 암호를 설정합니다.

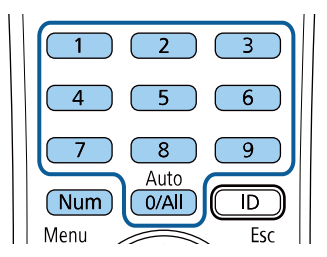

숫자가 입력될 때 암호는 \*\*\*\*으로 표시됩니다. 네자릿수 암호를 입 력하면 암호를 확인하는 메시지가 나타납니다.

 $\begin{bmatrix} \bullet \\ \bullet \end{bmatrix}$  암호를 한 번 더 입력합니다.

"암호가 설정되었습니다."라는 메시지가 나타납니다. 암호를 틀리 게 입력하면 다시 입력하라는 메시지가 나타납니다.

f 【Esc】 버튼을 눌러서 메뉴로 돌아갑니다.

7 암호를 메모해서 안전한 장소에 보관하십시오.

암호 보안 유형 선택하기

암호를 설정하면 사용하려는 암호 보안 유형을 선택할 수 있도록 이 메뉴 가 나타납니다.

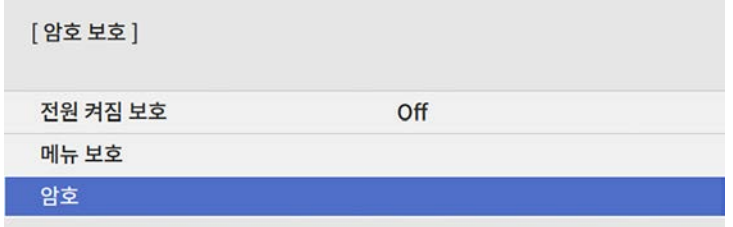

이 메뉴가 보이지 않을 경우 메뉴가 나타날 때까지 리모컨의 【Freeze】 버튼을 5초 동안 누르고 있으십시오.

- 승인되지 않은 프로젝터 사용을 방지하려면 [전원 켜짐 보호] 설정을 [On]으로 설정합니다.
- 프로젝터의 설정 변경을 방지하려면 [메뉴 보호] 설정을 선택하고, 【Enter】 키를 누르고, 필요한 경우 옵션을 선택합니다.
	- 사용자 로고 화면 또는 관련된 화면 표시의 설정 변경을 방지하려 면 [사용자 로고] 설정을 [On]으로 설정합니다.
	- 프로젝터의 스케줄 설정 변경을 방지하려면 [일정] 설정을 [On]으 로 설정합니다.
	- 프로젝터의 네트워크 설정 변경을 방지하려면 [네트워크] 설정을 [On]으로 설정합니다.
	- 프로젝터의 [인터랙티브] 설정 변경을 방지하려면 [인터랙티브] 설 정을 [On]으로 설정합니다. (EB‑1485Fi/EB‑1480Fi)

도난을 예방하는 추가 조치로서 프로젝터에 암호 보호 스티커를 부착해 도 됩니다.

K<mark>G®</mark> 리모컨을 안전한 장소에 두십시오. 리모컨을 분실할 경우 암호를<br>◇ 입력할 수 없습니다. 입력할 수 없습니다.

#### <span id="page-170-1"></span>프로젝터를 사용할 때 암호 입력하기

#### 암호 화면이 나타나면 맞는 암호를 입력하십시오.

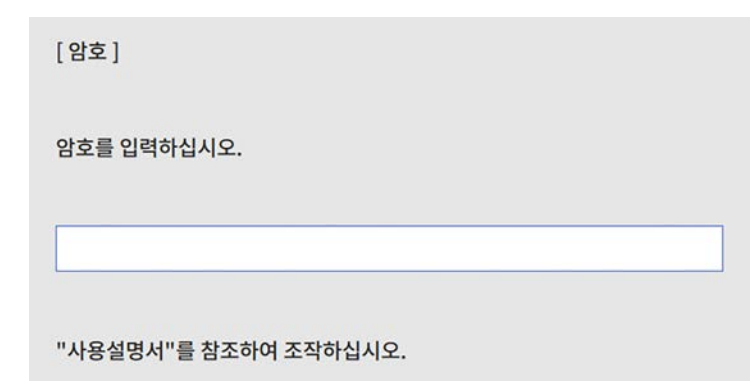

<span id="page-170-0"></span>a 리모컨의 【Num】 버튼을 누른 상태에서 숫자 버튼을 이용해서 암호를 입력합니다.

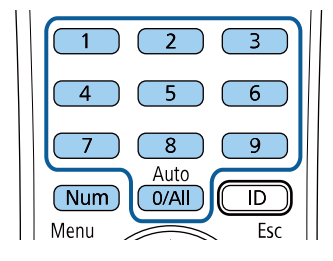

암호 화면이 닫힙니다.

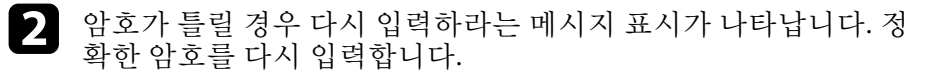

#### 알림

- 세 번 연속 틀린 암호를 입력할 경우 "프로젝터가 작동되지 않도록 잠깁니다."라는 메시지가 약 5분 동안 표시되고 프로젝터가 대기 모 드로 전환됩니다. 이럴 경우 콘센트에서 플러그를 뺐다가 도로 끼운 다음 프로젝터를 다시 시작하십시오. 맞는 암호를 입력할 수 있도록 암호 입력 화면이 다시 나타납니다.
- 암호를 잊은 경우 화면에 나타나는 "[요청 코드]: xxxxx" 번호를 메모 하고 Epson에 문의하십시오.
- 위의 순서를 반복하면서 틀린 암호를 30번 연속 입력할 경우 "프로 젝터가 작동되지 않도록 잠깁니다. 당사 고객 지원센터에 문의하십 시오."라는 메시지가 나타나고 더 이상 프로젝터에 암호를 입력할 수 없게 됩니다. 도움이 필요할 경우 Epson에 문의하십시오.

### 프로젝터 버튼 잠그기

제어판에 있는 버튼을 잠그면 제삼자의 기기 사용을 막을 수 있습니다. 제어판 버튼을 잠가도 리모컨으로 여전히 기기를 조작할 수 있습니다.

를 누릅니다.

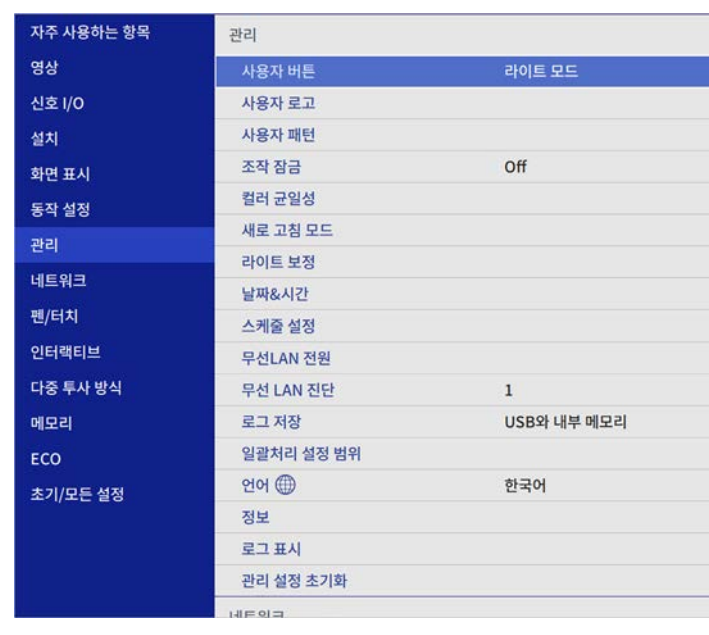

<span id="page-171-1"></span> $\blacksquare$  [Menu] 버튼을 누르고 [관리] 메뉴를 선택한 다음 [Enter] 키

<span id="page-171-0"></span>

 $\bigcap$  [조작 잠금]을 선택하고 【Enter】 키를 누릅니다.

- c 다음 잠금 유형 중 한 가지를 선택하고 【Enter】 키를 누릅니다.
	- 버튼을 모두 잠그려면 [완전 잠금]을 선택하십시오.
	- 전원 버튼 이외의 버튼을 모두 잠그려면 [전원 제외]을 선택하십 시오.

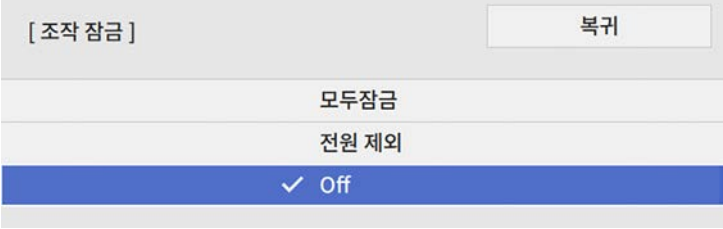

확인 프롬프트가 나타납니다.

[예]를 선택하고 【Enter】 키를 누릅니다. [조작 잠금] 설정이 적용됩니다.

#### ▶ 관련 링크

• "[프로젝터 버튼 잠금 해제하기](#page-171-1)" p.172

### 프로젝터 버튼 잠금 해제하기

프로젝터의 버튼이 잠긴 경우 다음 조치 중 하나를 취하면 잠금을 풀 수 있습니다.

- 리모컨의 【Enter】 버튼을 7초 동안 누르고 있습니다. 메시지가 표시 되고 잠금이 해제됩니다.
- 프로젝터의 [관리] 메뉴에서 [조작 잠금] 설정을 [Off]로 설정합니다.

#### ▶ 관련 링크

• "[프로젝터 관리자 설정](#page-234-0) - 관리 메뉴" p.235

### 보안 케이블 설치하기

도난 예방을 위해 프로젝터에 보안 케이블을 설치할 수 있습니다.

• 프로젝터에 있는 보안 슬롯을 이용해서 Kensington Microsaver Security System을 부착하는 방법.

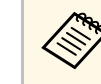

Kicrosaver Security System에 대한 자세한 내용은 Kensington 웹 사이트를 방문하십시오.

<https://www.kensington.com/>

• 프로젝터에 있는 보안 케이블 부착점을 이용해서 와이어 케이블을 부 착하고 이 케이블을 실내 시설물이나 무거운 가구에 고정하는 방법입 니다.

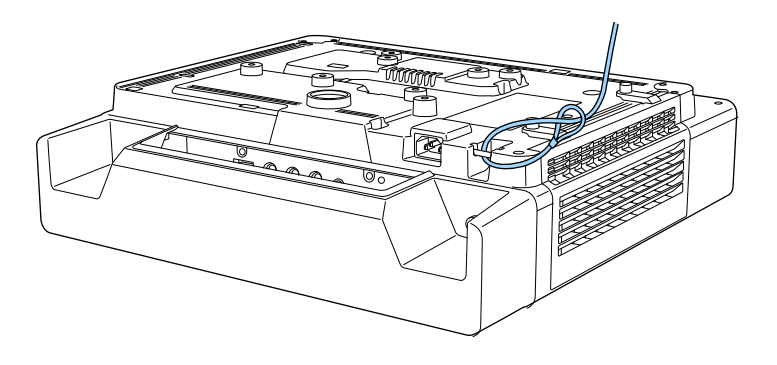

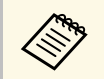

**≪∾** 안전 와이어 락이 고정 플레이트와 함께 제공되는 경우 이를 사<br>❤️ 용하여 프로젝터를 고정할 수 있습니다. 시중에서 판매되는 도 난 방지용 와이어 락을 사용해도 됩니다. 잠그는 방법은 와이어 락과 함께 제공되는 설명서를 참조하십시오.

## 네트워크에서의 프로젝터 사용법

프로젝터를 네트워크에서 사용할 수 있도록 설정하려면 이 절에 나와 있는 지시사항을 따르십시오.

#### ▶ 관련 링크

- "[유선 네트워크 투사 방식](#page-174-0)" p.175
- "[무선 네트워크 투사 방식](#page-177-0)" p.178
- "[모바일 장치에서의 무선 네트워크 투사](#page-188-0)(Screen Mirroring)" p.189
- "보안 [HTTP"](#page-193-0) p.194
- "[화면 공유](#page-195-0)" p.196

## 유선 네트워크 투사 방식 **<sup>175</sup>**

<span id="page-174-0"></span>이미지를 유선 네트워크를 통해서 프로젝터에 전송할 수 있습니다. 이렇 게 하려면 프로젝터를 네트워크에 연결한 다음 프로젝터와 컴퓨터를 네 트워크 투사 방식에 맞게 설정하십시오.

프로젝터를 여기에서 설명한 대로 연결하고 설정한 후 다음 웹사이트에 서 Epson iProjection(Windows/Mac)을 다운로드하고 설치하십시오.

#### [epson.sn](http://epson.sn)

Epson iProjection 소프트웨어로 네트워크 투사 방식에 맞게 컴퓨터를 설 정할 수 있습니다. 또한 네트워크를 통해 사용자의 컴퓨터 화면을 투사해 서 대화식 회의를 열 수 있습니다. 지침에 대해서는 "Epson iProjection 사 용 설명서 (Windows/Mac)"를 참조하십시오.

#### $\blacktriangleright$  관련 링크

- "[유선 네트워크에 연결하기](#page-174-1)" p.175
- "[유선 네트워크 설정 선택하기](#page-174-2)" p.175
- "[문서 최신 버전 얻기](#page-9-0)" p.10

### <span id="page-174-2"></span><span id="page-174-1"></span>유선 네트워크에 연결하기

프로젝터를 유선 로컬 영역 네트워크 (LAN) 에 연결하려면, 100Base-TX 또는 10Base-T 네트워크 케이블을 사용합니다. 데이터 전송이 적절하게 이루어지게 하려면 Category 5 이상의 차폐 케이블을 사용합니다.

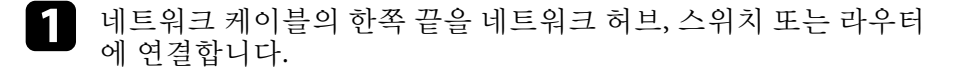

b 케이블의 다른 한쪽 끝을 프로젝터의 LAN 포트에 연결합니다.

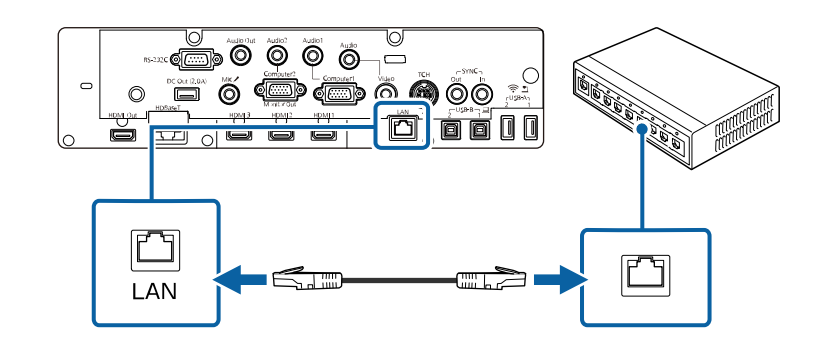

### 유선 네트워크 설정 선택하기

네트워크에 연결된 컴퓨터에서 투사할 수 있으려면 우선 프로젝터에서 네트워크 설정을 선택해야 합니다.

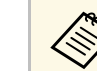

**< <sub>1</sub> 이미 프로젝터를 LAN 포트를 사용해서 유선 네트워크에 연결했는**<br>< 기 확인하십시오. 지 확인하십시오.

## 유선 네트워크 투사 방식 **<sup>176</sup>**

### a 【Menu】 버튼을 누르고 [네트워크] 메뉴를 선택한 다음 【Enter】 키를 누릅니다.

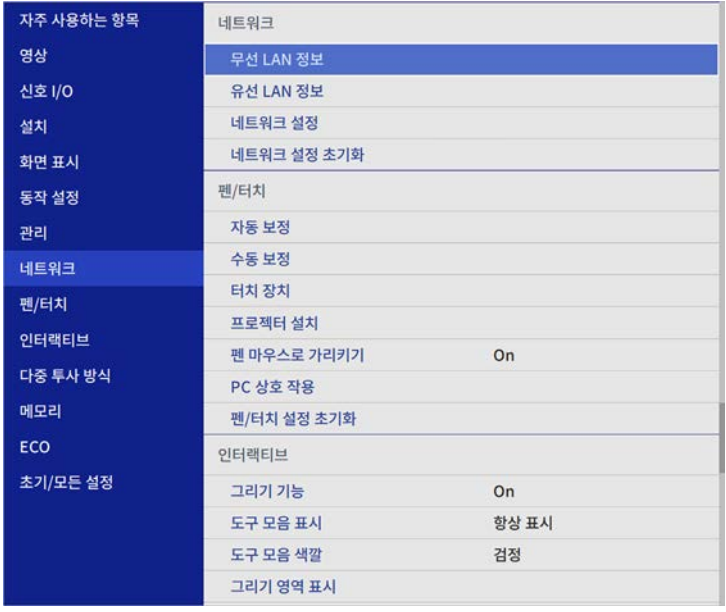

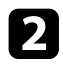

 $\bigcirc$  [네트워크 설정]을 선택하고 【Enter】 키를 누릅니다.

8 네트워크를 통해 프로젝터를 식별하려면 [프로젝터 이름]을 선택<br>하고 길이가 최대 16개의 영숫자 문자인 이름을 입력합니다.

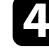

d [우선 순위 제어 인터페이스] 설정을 [유선 LAN]으로 설정합니다.

### $\Box$  [유선 LAN] 메뉴를 선택하고 【Enter】 키를 누릅니다.

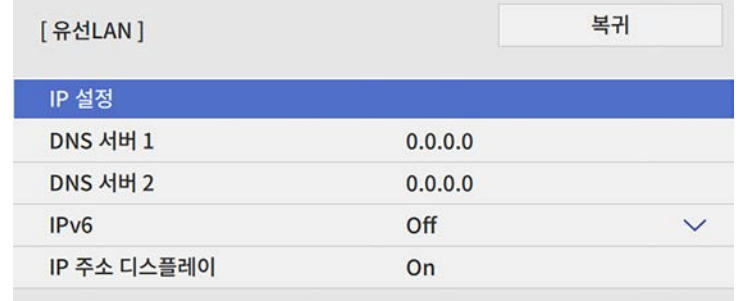

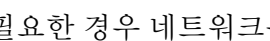

f 필요한 경우 네트워크용 IP 설정을 할당합니다.

- 네트워크에서 주소가 자동으로 할당될 경우 [IP 설정]을 선택해 서 [DHCP] 설정을 [On]으로 설정하십시오.
- 사용자가 직접 주소를 설정해야 할 경우 [IP 설정]을 선택해서 [DHCP] 설정을 [Off]로 설정한 다음 필요에 따라 [IP 주소], [서 브 네트 마스크 값] 및 [게이트웨이]를 입력하십시오.

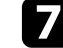

g 네트워크 정보 화면에 IP 주소가 표시되지 않도록 하려면 [IP 주소 디스플레이] 설정을 [Off]로 설정합니다.

## 유선 네트워크 투사 방식 **<sup>177</sup>**

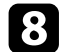

8 [네트워크 투사] 메뉴를 선택하고 【Enter】 키를 누릅니다.

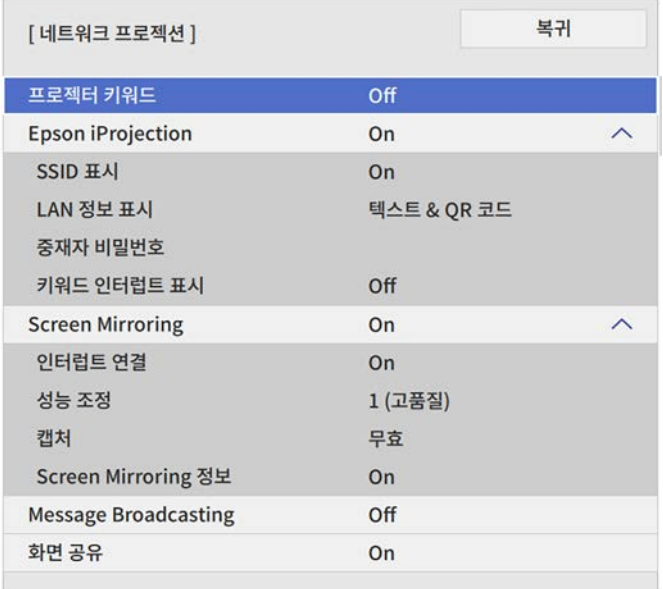

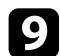

i 제삼자가 프로젝터에 액세스하는 것을 방지하려면 [프로젝터 키워 드] 설정을 켜십시오.

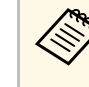

a 이 설정을 켜면 Epson iProjection을 사용해서 컴퓨터에 임의 로 표시되는 키워드를 입력해야만 프로젝터에 액세스하고 현재 화면을 공유할 수 있습니다.

### j [Epson iProjection] 설정을 [On]으로 설정합니다.

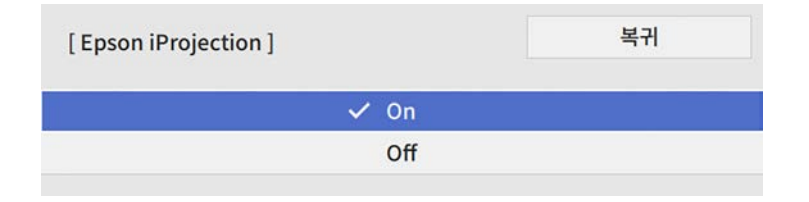

### $\prod$  필요할 경우 옵션을 선택합니다.

- [LAN 정보 표시] 옵션으로 프로젝터의 네트워크 정보의 표시 형 식을 볼 수 있습니다.
- [중재자 비밀번호] 옵션으로 4자릿수 비밀번호를 입력해서 Epson iProjection을 사용하여 프로젝터에 중재자로서 액세스할 수 있습니다. (기본적으로 암호가 설정되어 있지 않습니다.)
- [키워드 인터럽트 표시]로 설정하면 Epson iProjection을 사용해 서 프로젝터에 액세스할 때 투사된 이미지에 프로젝터 키워드를 표시할지 여부를 선택할 수 있습니다.
- l 설정 내용 선택이 끝나면 [네트워크 설정] 화면으로 돌아가서 [<sup>설</sup> 정]을 선택하고 화면 지시사항에 따라 설정 내용을 저장하고 메뉴 를 종료합니다.
- $\begin{bmatrix} \bullet \\ \bullet \end{bmatrix}$  리모컨의  $[LAN]$  버튼을 누릅니다.

네트워크 정보 화면에 올바른 IP 주소가 보이면 유선 네트워크 설 정이 완료된 것입니다.

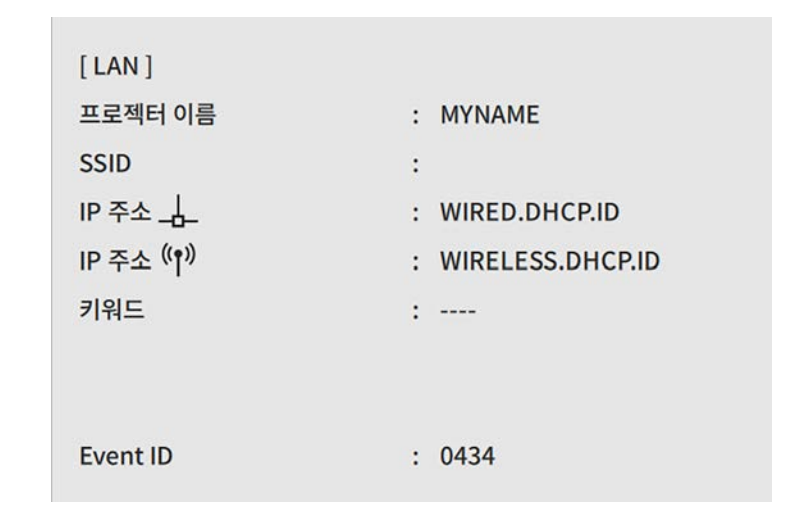

▶ 관련 링크

• "[화상 키보드 사용법](#page-221-0)" p.222

<span id="page-177-0"></span>이미지를 무선 네트워크를 통해서 프로젝터에 전송할 수 있습니다.

- 그러기 위해서는 Epson 무선 LAN 모듈을 설치한 다음 무선 투사 방식 에 맞게 프로젝터와 컴퓨터를 설정해야 합니다 (EB‑805F/EB‑800F).
- 일부 모델에는 무선 LAN 모듈이 내장되어 있습니다 (EB‑1485Fi/EB‑1480Fi). 프로젝터와 컴퓨터를 무선 투사에 맞게 설정해 야 합니다.

프로젝터의 [네트워크] 메뉴를 사용하여 연결을 수동으로 구성하고 프로 젝터를 무선 네트워크에 연결할 수 있습니다.

<span id="page-177-1"></span>프로젝터를 설치한 후 다음 웹사이트에서 네트워크 소프트웨어를 다운 로드하여 설치하십시오.

#### [epson.sn](http://epson.sn)

무선 투사 방식을 설정하거나 제어하려면 다음 소프트웨어와 설명서를 사용하십시오.

- Epson iProjection (Windows/Mac) 소프트웨어를 이용하면 네트워크를 통해 사용자의 컴퓨터 화면을 투사해서 대화식 회의를 진행할 수 있습 니다. 지침에 대해서는 "Epson iProjection 사용 설명서 (Windows/Mac)" 를 참조하십시오.
- Epson iProjection (iOS/Android) 앱을 사용하여 iOS 장치 또는 Android 장치에서 투사할 수 있습니다.

Epson iProjection은 App Store나 Google Play에서 다운로드할 수 있습니 다. App Store나 Google Play와 통신할 때 발생하는 모든 요금은 고객의 책임입니다.

• Epson iProjection (Chromebook) 앱을 사용하여 Chromebook 장치에서 투사할 수 있습니다.

Epson iProjection은 Chrome Web Store에서 다운로드할 수 있습니다. Chrome Web Store와 통신할 때 발생하는 모든 요금은 고객의 책임입 니다.

### <span id="page-177-2"></span>▶ 관련 링크

- "내장 무선 LAN [모듈에 대한 안전 지침](#page-177-1)" p.178
- "[무선 네트워크 투사를 위한 연결 방법](#page-177-2)" p.178
- "무선 LAN [모듈 설치하기](#page-178-0)" p.179
- "[무선 네트워크 설정을 수동으로 선택하기](#page-179-0)" p.180
- "Windows[에서 무선 네트워크 설정 선택하기](#page-182-0)" p.183
- "Mac[에서 무선 네트워크 설정 선택하기](#page-182-1)" p.183
- "단순 AP [모드에 대한 무선 네트워크 보안 설정하기](#page-183-0)" p.184
- "[인프라 모드에 대한 무선 네트워크 보안 설정하기](#page-183-0)" p.184
- "QR [코드를 이용해서 모바일 기기에 연결하기](#page-185-0)" p.186
- "USB 키를 사용하여 Windows [컴퓨터 연결하기](#page-186-0)" p.187
- "[문서 최신 버전 얻기](#page-9-0)" p.10

### 내장 무선 **LAN** 모듈에 대한 안전 지침

EB‑1485Fi/EB‑1480Fi에는 무선 LAN 모듈이 내장되어 있습니다. 무선 LAN 연결을 사용할 때는 다음과 같은 중요한 지침을 준수하십시오.

### $\triangle$  경고

- 장치를 심박 조율기와 같은 의료 장비 가까이에서 사용하지 마십시오. 또 한, 장치를 사용할 때 주변에 심박 조율기와 같은 의료 장비가 없는지 확인 하십시오. 전자기 간섭은 의료 장비의 오작동을 유발할 수 있습니다.
- 전자파 간섭으로 인해 자동 제어 장비가 오작동을 일으켜 그 결과 사고가 발생할 수 있습니다. 장치를 자동 도어 또는 화재 경보기와 같이 자동 제어 되는 기기 가까이에서 사용하지 마십시오.

### $\mathbf{\Lambda}$  주의

장치와 신체 사이에는 최소 20 cm의 거리를 유지하십시오. 그러지 않을 경우 불편함을 느낄 수 있습니다.

### 무선 네트워크 투사를 위한 연결 방법

네트워크 환경에 따라 네트워크를 통해 컴퓨터와 프로젝터를 연결하는 연결 방법을 선택합니다.

• 단순 AP 모드에서는 프로젝터를 액세스 지점으로 사용하여 스마트폰, 태블릿 또는 컴퓨터에 직접 연결할 수 있습니다. 이 방법을 사용하는

경우 Epson iProjection 소프트웨어의 [간단 접속]을 사용하여 프로젝 터를 연결하거나 Screen Mirroring를 사용하십시오.

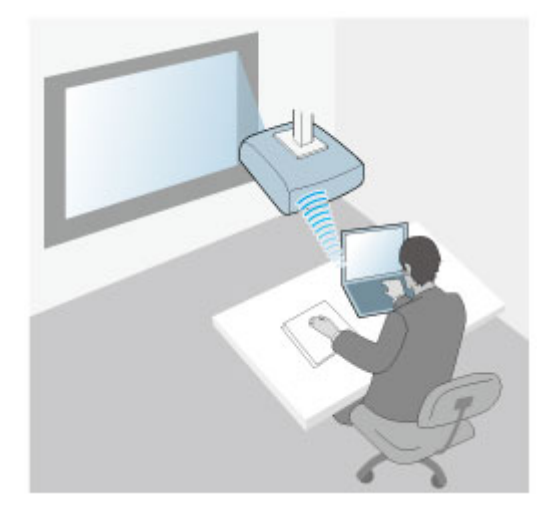

<span id="page-178-0"></span>• 인프라 모드에서는 무선 네트워크 액세스 포인트를 통해 스마트폰이 나 태블릿 또는 컴퓨터에 연결할 수 있습니다. 이 방법을 사용하는 경 우 Epson iProjection 소프트웨어의 [고급 접속]을 사용하여 프로젝터 를 연결하십시오.

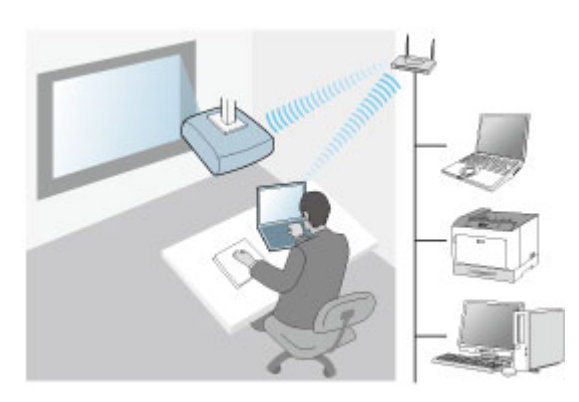

EB‑1485Fi/EB‑1480Fi에는 무선 LAN 모듈이 내장되어 있습니다. 추가 옵션 인 무선 LAN 모듈을 설치할 경우 두 개의 네트워크 연결을 동시에 사용 할 수 있습니다. 무선 LAN 모듈을 설치할 경우 [단순 AP] 설정을 [On]으 로 설정하십시오.

**●** [네트워크] > [네트워크 설정] > [단순 AP]

### 무선 **LAN** 모듈 설치하기

추가 무선 연결을 사용하거나 (EB‑1485Fi/EB‑1480Fi) 무선 네트워크상에 서 프로젝터를 사용하려면 (EB‑805F/EB‑800F) Epson 무선 LAN 모듈을 설 치하십시오. 다른 유형의 무선 LAN 모듈을 설치하지 마십시오.

### 알림

표시등에 청색 불이 들어오거나 깜박이는 동안이나 무선으로 투사하는 동안 절대로 모듈을 제거하지 마십시오. 그럴 경우 모듈이 손상되거나 데이터를 잃 을 수 있습니다.

## 무선 네트워크 투사 방식 **<sup>180</sup>**

<span id="page-179-0"></span>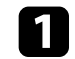

a 두 케이블 커버 나사 모두를 제거하여 케이블 커버를 엽니다.

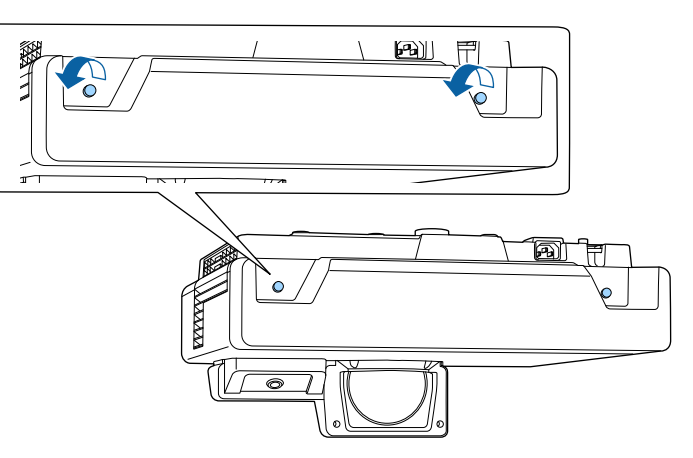

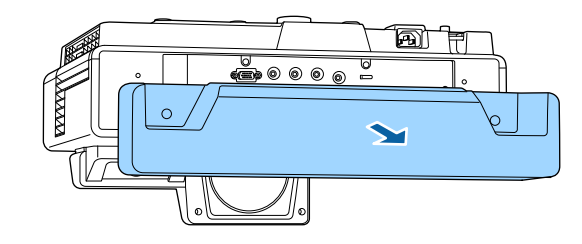

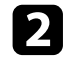

 $\bigcap$  무선 LAN 모듈을 USB-A 포트에 연결합니다.

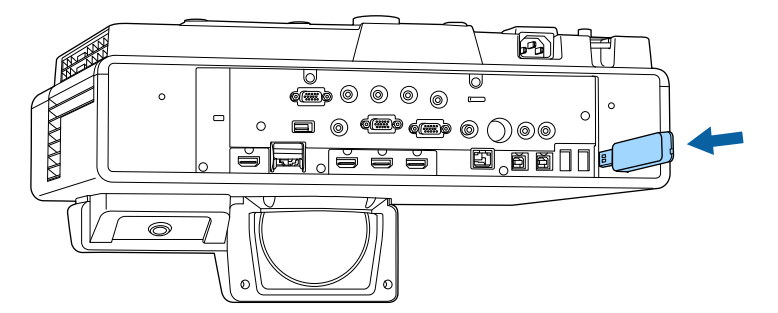

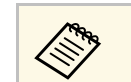

**A USB-A2 포트를 사용하여 무선 LAN 모듈을 설치합니다**<br>(FR-805E/ER-800E) (EB‑805F/EB‑800F).

## 무선 네트워크 설정을 수동으로 선택하기

무선 네트워크로부터 투사할 수 있으려면 우선 프로젝터의 네트워크 설 정을 선택해야 합니다.

**4** 【Menu】 버튼을 누르고 [관리] 메뉴를 선택한 다음 【Enter】 키<br>를 누릅니다.

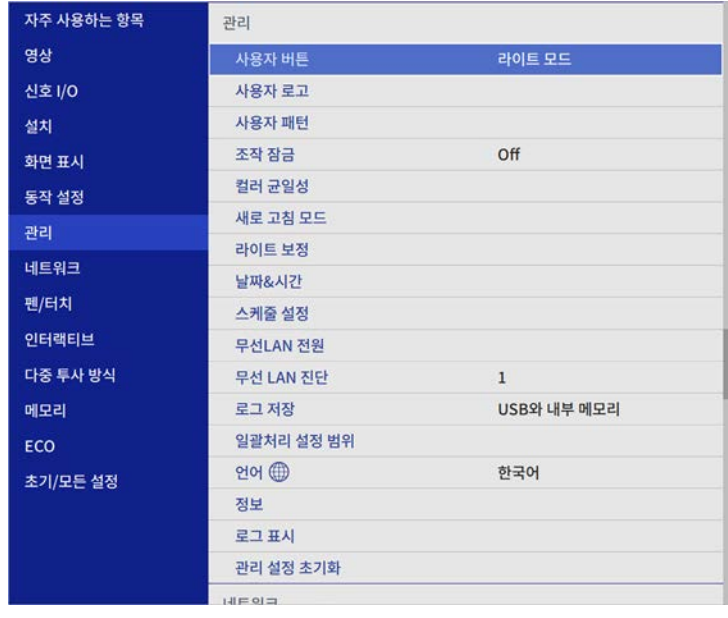
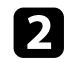

### b [무선 LAN 전원] 설정을 [On]으로 설정합니다.

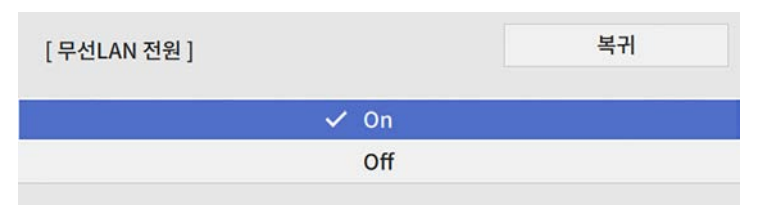

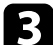

### c [네트워크] 메뉴를 선택하고 【Enter】 키를 누릅니다.

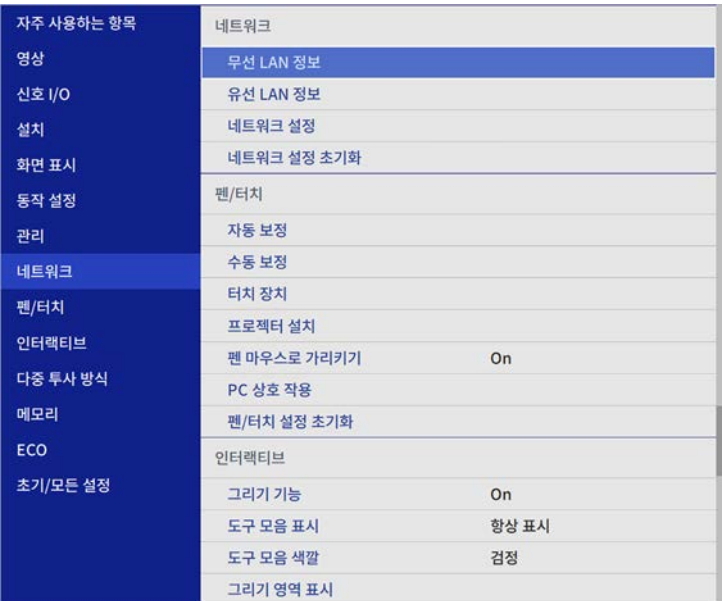

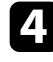

4 [네트워크 설정]을 선택하고 【Enter】 키를 누릅니다.

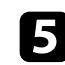

5 네트워크를 통해 프로젝터를 식별하려면 [프로젝터 이름]을 선택<br>하고 길이가 최대 16개의 영숫자 문자인 이름을 입력합니다.

f [우선 순위 제어 인터페이스] 설정을 [무선 LAN]으로 설정합니다.

7 연결 방법을 선택합니다.

- 단순 AP 모드의 경우 [단순 AP] 설정을 [On]으로 설정하고 12 단계로 넘어갑니다.
- 인프라 모드의 경우 [단순 AP] 설정을 [Off]로 설정하고 다음 단 계로 넘어갑니다.
- 옵션인 무선 LAN 모듈을 설치하고 동시에 2개의 연결 방법을 사 용하려는 경우 [단순 AP] 설정을 [On]으로 설정하고 다음 단계 로 넘어갑니다 (EB‑1485Fi/EB‑1480Fi).

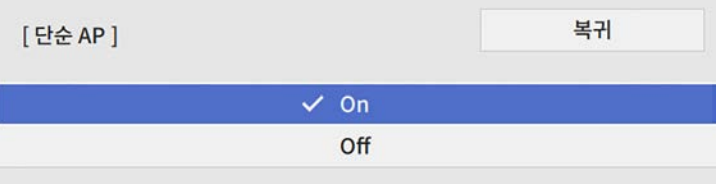

8 [무선LAN] 메뉴를 선택하고 【Enter】 키를 누릅니다.

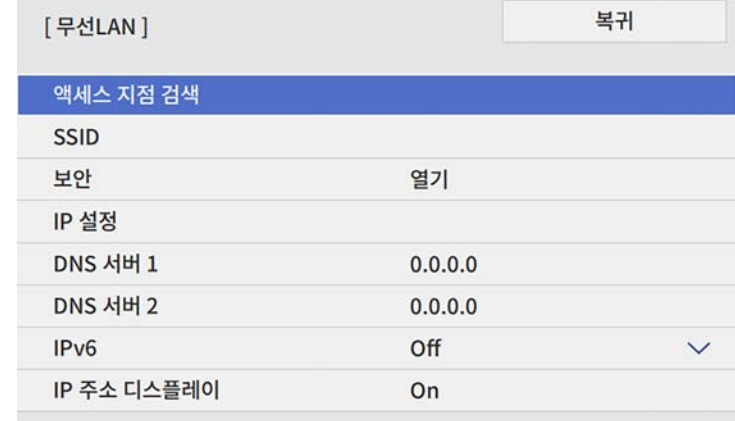

프로젝터가 액세스 지점 검색을 시작합니다.

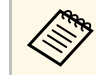

a 또한 [액세스 지점 검색] 설정을 사용하여 액세스 지점을 수 동으로 검색할 수 있습니다.

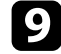

i 연결하려는 액세스 지점을 선택합니다.

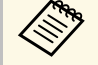

**《<sup>SS</sup>A** SSID를 직접 할당해야 할 경우 [SSID]를 선택해서 SSID를 입<br>《 <sup>3</sup> 려하신지 오. 력하십시오.

- $[ \begin{matrix}\begin{matrix}\bullet\end{matrix} \end{matrix} \begin{matrix}\begin{matrix}\bullet\end{matrix} \end{matrix}$  필요한 경우 네트워크용 IP 설정을 할당합니다.
	- 네트워크에서 주소가 자동으로 할당될 경우 [IP 설정]을 선택해 서 [DHCP] 설정을 [On]으로 설정하십시오.
	- 사용자가 직접 주소를 설정해야 할 경우 [IP 설정]을 선택해서 [DHCP] 설정을 [Off]로 설정한 다음 필요에 따라 [IP 주소], [서 브 네트 마스크 값] 및 [게이트웨이]를 입력하십시오.
- 

1 네트워크 정보 화면에 IP 주소가 표시되지 않도록 하려면 [IP 주소 디스플레이] 설정을 [Off]로 설정합니다.

 $\Box$  [네트워크 투사] 메뉴를 선택하고 【Enter】 키를 누릅니다.

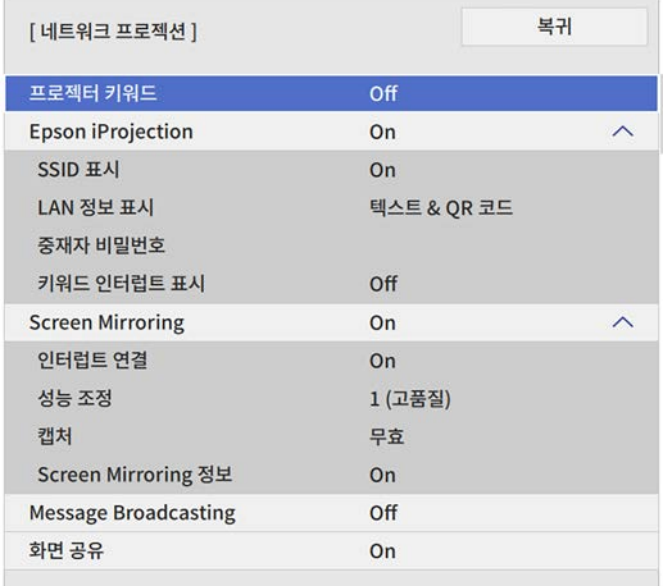

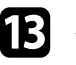

m 제삼자가 프로젝터에 액세스하는 것을 방지하려면 [프로젝터 키워 드] 설정을 켜십시오.

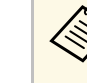

a 이 설정을 켜면 Epson iProjection을 사용해서 컴퓨터에 임의 로 표시되는 키워드를 입력해야만 프로젝터에 액세스하고 현재 화면을 공유할 수 있습니다.

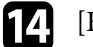

n [Epson iProjection] 설정을 [On]으로 설정합니다.

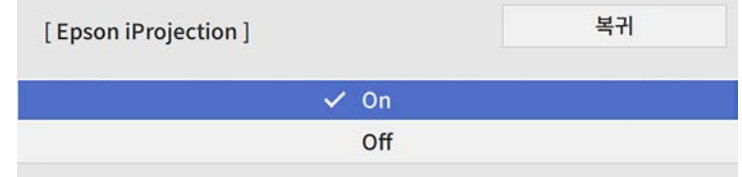

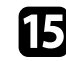

 $\Box$  필요할 경우 옵션을 선택합니다.

- [SSID 표시]에서는 네트워크 대기 화면과 홈 화면에서 SSID를 표 시할지 여부를 선택할 수 있습니다.
- [LAN 정보 표시] 옵션으로 프로젝터의 네트워크 정보의 표시 형 식을 볼 수 있습니다.
- [중재자 비밀번호] 옵션으로 4자릿수 비밀번호를 입력해서 Epson iProjection을 사용하여 프로젝터에 중재자로서 액세스할 수 있습니다. (기본적으로 암호가 설정되어 있지 않습니다.)
- [키워드 인터럽트 표시]로 설정하면 Epson iProjection을 사용해 서 프로젝터에 액세스할 때 투사된 이미지에 프로젝터 키워드를 표시할지 여부를 선택할 수 있습니다.
- p 설정 내용 선택이 끝나면 [네트워크 설정] 화면으로 돌아가서 [<sup>설</sup> 정]을 선택하고 화면 지시사항에 따라 설정 내용을 저장하고 메뉴 를 종료합니다.

 $\P$  리모컨의 【LAN】 버튼을 누릅니다.

네트워크 정보 화면에 올바른 IP 주소가 보이면 무선 네트워크 설 정이 완료된 것입니다.

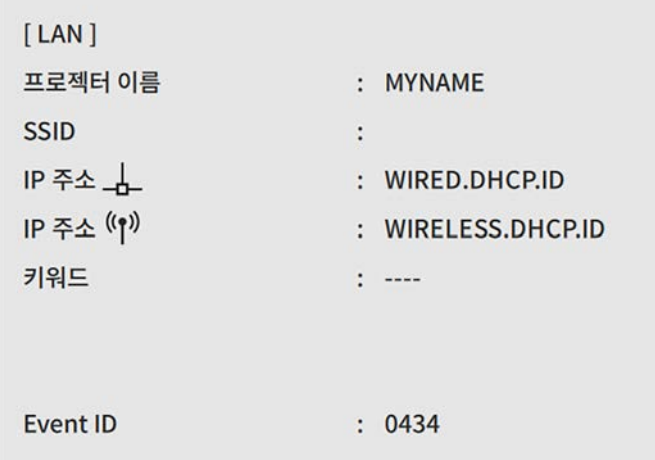

프로젝터에 대한 무선 설정이 끝나면 컴퓨터에서 무선 네트워크를 선택 해야 합니다. 그러면 네트워크 소프트웨어가 무선 네트워크를 통해 프로 젝터로 이미지를 보내기 시작합니다.

### ▶ 관련 링크

• "[화상 키보드 사용법](#page-221-0)" p.222

### **Windows**에서 무선 네트워크 설정 선택하기

프로젝터를 연결하기 전에 컴퓨터에서 올바른 무선 네트워크를 선택하 십시오.

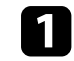

- Windows 작업 표시줄의 네트워크 아이콘을 클릭하여 무선 유틸리 티 소프트웨어에 액세스합니다.
- b 무선 네트워크 액세스 지점을 통해 장치에 연결하는 경우 프로젝터 가 연결되어 있는 네트워크의 이름(SSID)을 선택합니다.

 $\begin{bmatrix} \bullet \ \bullet \end{bmatrix}$   $[$   $\mathfrak{A}$   $\mathfrak{B}$   $]$   $\mathfrak{B}$   $\mathfrak{B}$   $\mathfrak{B}$   $\mathfrak{B}$   $\mathfrak{B}$   $\mathfrak{B}$   $\mathfrak{B}$   $\mathfrak{B}$   $\mathfrak{B}$   $\mathfrak{B}$ 

### **Mac**에서 무선 네트워크 설정 선택하기

프로젝터를 연결하기 전에 Mac에서 올바른 무선 네트워크를 선택하십시 오.

- 화면 맨 위의 메뉴 표시줄에서 Wi-Fi 아이콘을 클릭합니다.
- b 무선 네트워크 액세스 지점을 통해 장치에 연결하는 경우 Wi-Fi<sup>가</sup> 켜지면 프로젝터가 연결되어 있는 네트워크의 이름(SSID)을 선택 합니다.

## 무선 네트워크 투사 방식 **184km - 194km - 194km - 194km - 194km - 194km - 194km - 194km - 194km - 194km - 194km - 194km** - 194k

### 단순 **AP** 모드에 대한 무선 네트워크 보안 설정하기

단순 AP 모드의 경우 무선 네트워크 상에서 프로젝터를 이용하기 위해 프로젝터에 대한 보안을 설정할 수 있습니다. WPA2-PSK 보안을 사용할 수 있습니다.

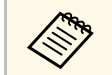

**《<sub>》</sub> 올바른 정보를 입력하는 방법은 네트워크 관리자에게 문의하십시** 오.

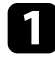

a 【Menu】 버튼을 누르고 [네트워크] 메뉴를 선택한 다음 【Enter】 키를 누릅니다.

b [네트워크 설정]을 선택하고 【Enter】 키를 누릅니다.

 $3$  [암호]를 선택하고, 【Enter】 키를 누른 후 길이가 8~63자인 암호 를 입력합니다.

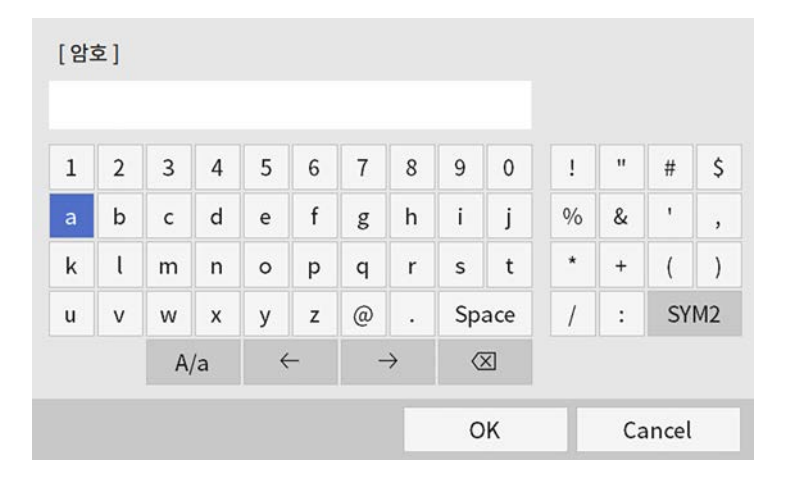

d 암호 입력을 마치면 [네트워크 설정] 화면으로 돌아가서 [설정]<sup>을</sup> 선택하고 화면 지시사항에 따라 설정 내용을 저장하고 메뉴를 종료 합니다.

### 인프라 모드에 대한 무선 네트워크 보안 설정하기

인프라 모드의 경우 무선 네트워크 상에서 프로젝터를 이용하기 위해 프 로젝터에 대한 보안을 설정할 수 있습니다. 다음 중에서 사용자의 네트워 크에서 사용되는 설정과 맞는 보안 유형을 설정하십시오.

- WPA3-PSK 보안
- WPA2/WPA3-PSK 보안
- WPA3-EAP 보안
- WPA2/WPA3-EAP 보안

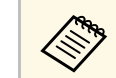

<mark>⋌<sup>ଭ</sup>®</mark> 올바른 정보를 입력하는 방법은 네트워크 관리자에게 문의하십시<br>◇ 오.

a WPA3-EAP 또는 WPA2/WPA3-EAP 보안을 설정하려면, 디지털 인 증 파일이 프로젝터 등록과 호환되고 USB 저장 장치에 직접 저장 되는지 확인하십시오.

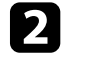

2 [Menu] 버튼을 누르고 [네트워크] 메뉴를 선택한 다음 【Enter】 키를 누릅니다.

3 [네트워크 설정]을 선택하고 【Enter】 키를 누릅니다.

## 무선 네트워크 투사 방식 **1850~1999년 - 1999년 - 1999년 - 1999년 - 1999년 - 1999년 - 1999년 - 1999년 - 1999년 - 1999년 - 1999년 - 19**

## d [무선LAN] 메뉴를 선택하고 【Enter】 키를 누릅니다.

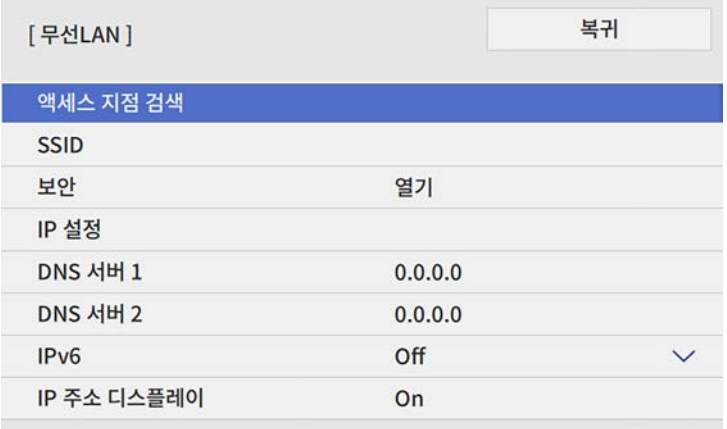

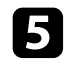

5 [보안] 설정을 선택하고 【Enter】 키를 누릅니다.

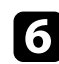

f 사용자의 네트워크 설정에 맞는 보안 설정을 선택합니다.

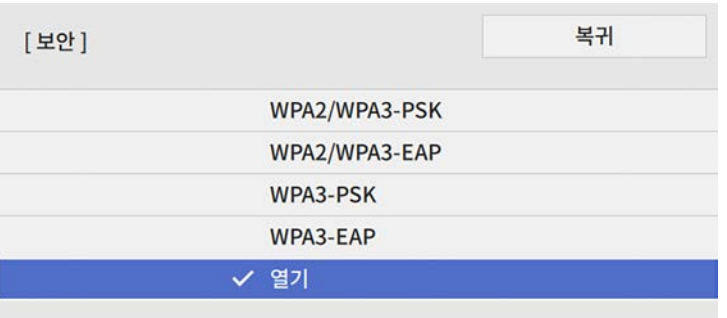

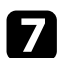

7 선택한 보안에 따라 다음 중 한 가지를 수행하십시오.

• [WPA3-PSK] 또는 [WPA2/WPA3-PSK]: [암호]를 선택하고, 【Enter】 키를 누른 후 길이가 8 ~ 16자인 암호를 입력합니다. 그런 다음 16단계로 넘어갑니다.

- [WPA3-EAP] 또는 [WPA2/WPA3-EAP]: [EAP 유형]을 선택하고 【Enter】 키를 누릅니다.
- h 인증 프로토콜을 [EAP 유형] 설정으로 선택합니다.

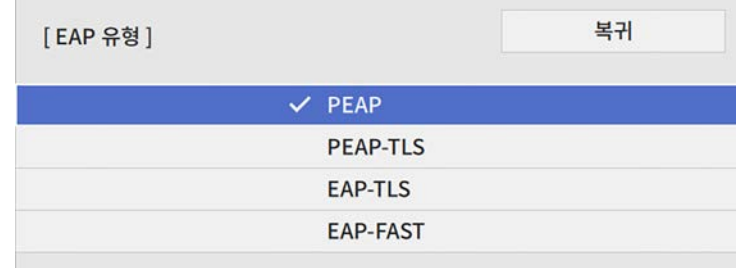

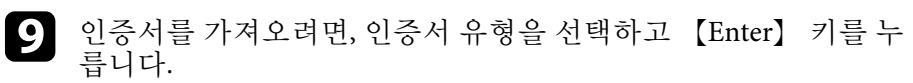

- [PEAP-TLS] 또는 [EAP-TLS] 유형에 대한 [클라이언트 인증서]
- 모든 EAP 유형에 대한 [CA 인증]

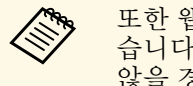

<mark>⋌</mark>❤ 또한 웹 브라우저를 사용하여 디지털 인증서를 등록할 수 있<br>◇ 습니다. 그러나 반드시 한 번만 등록하십시오. 그렇게 하지 않을 경우 인증서가 올바로 설치되지 않을 수 있습니다.

- $\begin{bmatrix} \bullet \ \bullet \end{bmatrix}$  [저장]을 선택하고 【Enter】 키를 누릅니다.
- 
- 11 화면 지시사항을 따라 USB 저장 장치를 프로젝터의 USB-A 포트에 연결합니다.
- l 【Enter】 키를 눌러 인증서 목록을 표시합니다.
- **13** 표시된 목록을 사용하여 가져올 인증서를 선택합니다. 해당 인증서의 암호를 입력할 것을 요구하는 메시지가 표시됩니다.
- n 암호를 입력하고 【Enter】 키를 누릅니다.

인증서를 가져오고 완료 메시지가 나타납니다.

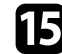

### **5** 필요한 경우 사용자 EAP 설정을 선택합니다.

- [유저명]에 64개 이하의 영숫자 문자로 사용자 이름을 입력할 수 있습니다. 클라이언트 인증서를 가져올 때 인증서 발행 대상 의 이름이 자동으로 설정됩니다.
- [PEAP] 또는 [EAP-FAST] 유형을 사용할 때 [암호]에 최대 64 개의 영숫자 문자를 인증용 암호로 입력할 수 있습니다.
- [서버 인증서 확인]에서는 CA 인증이 설정되어 있을 때 서버 인 증서 확인 여부를 선택할 수 있습니다.
- [RADIUS 서버 이름]에서는 확인할 서버 이름을 입력할 수 있습 니다.
- p 설정 하기가 끝나면 [네트워크 설정] 화면으로 돌아가서 [설정]<sup>을</sup> 선택하고 화면 지시사항에 따라 설정 내용을 저장하고 메뉴를 종료 합니다.

### ▶ 관련 링크

• "[지원되는 클라이언트 및](#page-185-0) CA 인증" p.186

### <span id="page-185-0"></span>지원되는 클라이언트 및 **CA** 인증

다음과 같은 종류의 디지털 인증을 등록할 수 있습니다.

### 클라이언트 인증서**(PEAP-TLS/EAP-TLS)**

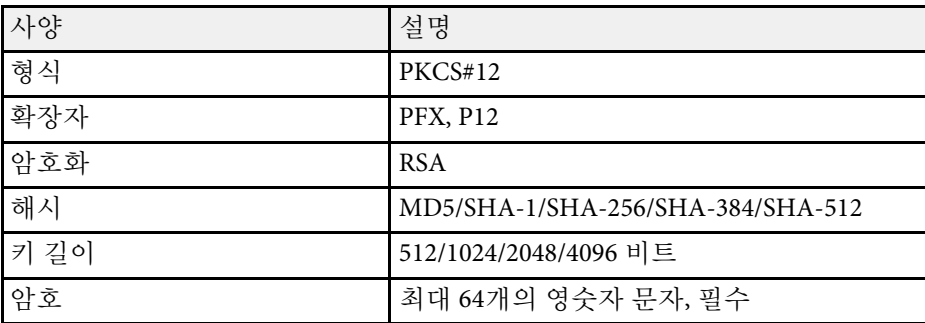

#### **CA** 인증**(PEAP/PEAP-TLS/EAP-TLS/EAP-FAST)**

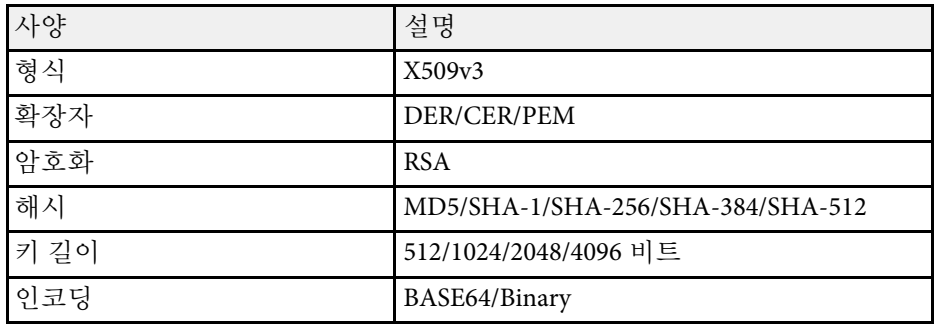

### **QR** 코드를 이용해서 모바일 기기에 연결하기

프로젝터에 사용할 무선 네트워크 설정 내용을 선택한 다음, 화면 QR 코 드가 표시되도록 한 다음, 이 코드로 Epson iProjection(iOS/Android) 앱을 이용해서 모바일 기기에 연결하면 됩니다.

- A <sub>- 사용자의 장치에 Epson iProjection 최신 버전이 설치되어 있어<br>- 야 합니다.</sub> 야 합니다.
	- Epson iProjection은 App Store나 Google Play에서 무료로 다운로 드할 수 있습니다. App Store나 Google Play와 통신할 때 발생하 는 모든 요금은 고객의 책임입니다.
	- 신속 연결 모드에서 Epson iProjection을 사용할 때 보안을 설정 할 것을 권장합니다.

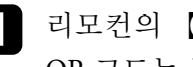

[LAN] 버튼을 누릅니다. QR 코드는 투사된 표면에 표시되어 있습니다.

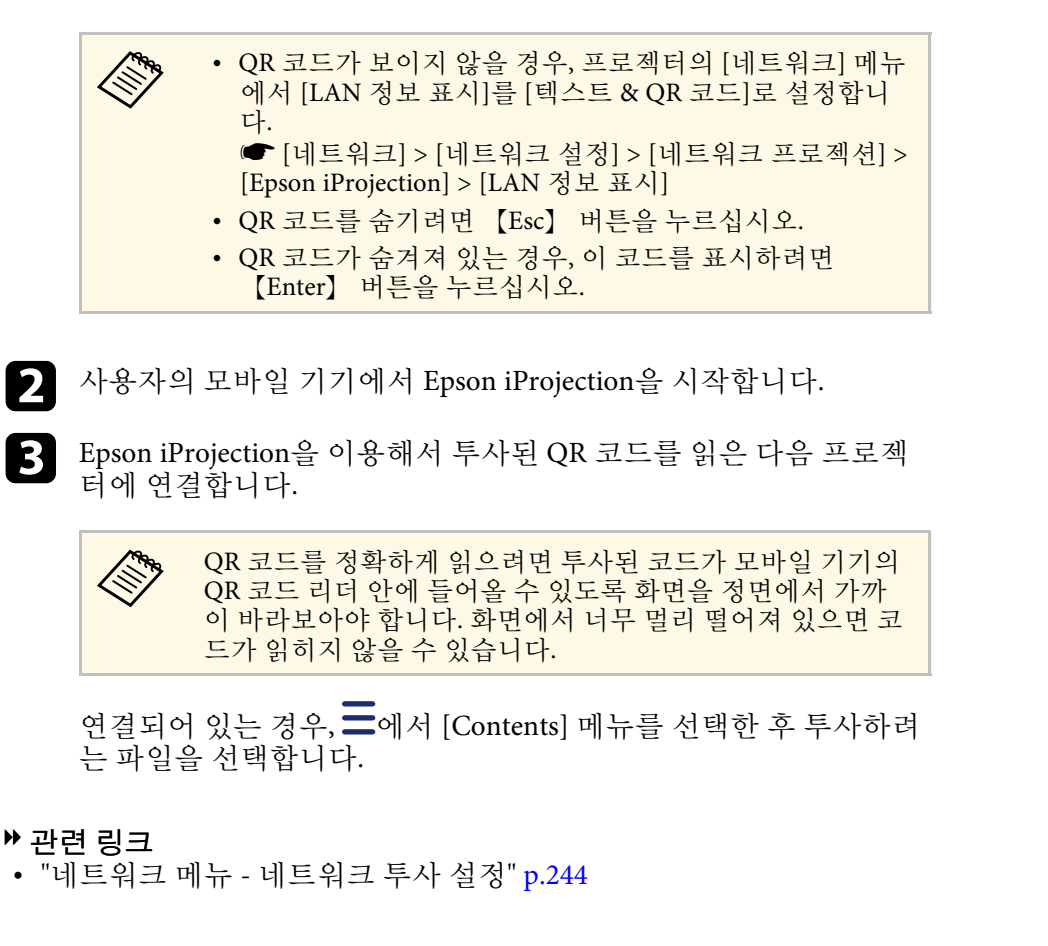

## **USB** 키를 사용하여 **Windows** 컴퓨터 연결하기

USB 플래시 드라이브를 USB 키로 설정하여 프로젝터를 무선 LAN을 지 원하는 Windows 컴퓨터에 빠르게 연결할 수 있습니다. USB 키를 만들면 네트워크 프로젝터에서 신속하게 영상을 투사할 수 있습니다.

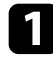

a Epson iProjection(Windows/Mac) 소프트웨어의 [USB 키 설치 도구] 를 사용하여 USB 키를 설치합니다.

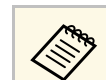

a 지침에 대해서는 "Epson iProjection 사용 설명서 (Windows/Mac)"를 참조하십시오.

- 2 무선 LAN 모듈이 설치되어 있거나 프로젝터에 내장되어 있어야 합 니다.
- 프로젝터의 전원을 켭니다.
- 4 리모컨의 【LAN】 버튼을 누릅니다. 네트워크 정보 화면이 나타납니다. SSID와 IP 주소가 표시되어 있 는지 확인합니다.
- 5 USB 키를 프로젝터의 USB-A1 포트에 연결합니다. 네트워크 정보 업데이트가 완료되었다는 메시지 표시가 나타납니 다.
- $6$  USB 키를 제거합니다.
	- USB 키를 컴퓨터의 USB 포트에 연결합니다.
- 8 화면 지시사항에 따라 필요한 응용 프로그램을 설치합니다.

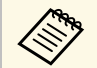

- An Windows 방화벽 메시지가 나타나면 [예]를 클릭해서 방화<br>《《》 벽을 비확성화하신시 ㅇ 벽을 비활성화하십시오.
	- 소프트웨어를 설치하려면 관리자 권한이 필요합니다.
	- 자동으로 설치되지 않을 경우, USB 키에서 [MPPLaunch.exe]를 더블 클릭하십시오.

몇 분 후 컴퓨터 이미지가 프로젝터에서 표시됩니다.

9 무선 투사가 완료되면 Windows 작업 표시줄에서 [하드웨어 안전하 게 제거] 옵션을 선택한 후 컴퓨터에서 USB 키를 제거합니다.

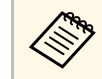

<mark>⋌<sup>®</sup>®</mark> 무선 LAN 연결을 다시 활성화하려면 컴퓨터를 새로 시작해<br>◇ 》 야 할 수도 있습니다.

### ▶ 관련 링크

• "[문서 최신 버전 얻기](#page-9-0)" p.10

Miracast 기술을 사용하여 이미지를 노트북, 스마트폰, 태블릿과 같은 모 바일 장치에서 프로젝터로 전송할 수 있습니다.

Miracast 기술을 사용하는 2개의 장치를 동시에 연결할 수 있습니다. 프로 젝터는 Screen Mirroring1과 Screen Mirroring2로서 입력 소스를 감지합니 다. [인터럽트 연결] 설정을 [Off]로 설정해야 합니다.

**● [네트워크] > [네트워크 설정] > [네트워크 프로젝션] > [Screen** Mirroring] > [인터럽트 연결]

장치가 Miracast를 지원한다면, 추가 소프트웨어를 설치하지 않아도 됩니 다. Windows 컴퓨터를 사용하는 경우, Miracast 연결에 필요한 어댑터가 있는지 확인하십시오.

<span id="page-188-0"></span>Screen Mirroring 기능을 사용할 때 다음 제한 사항에 유의하십시오.

- 인터레이스 이미지를 재생할 수 없습니다.
- LPCM 또는 AAC-LC 오디오 코덱을 사용해서만 저장된 오디오를 재생 할 수 있습니다.
- 3ch(채널 3)을 통해 멀티 채널 오디오를 재생할 수 없습니다.
- 입력 해상도 및 프레임 속도에 따라서는 영상을 투사하지 못할 수도 있습니다.
- 3D 비디오를 재생할 수 없습니다.
- H.264 또는 H.265 동영상 코덱을 사용해서만 저장된 영화를 재생할 수 있습니다. (H.265만 메인 프로파일을 지원함)
- 장치에 따라 Miracast 연결에서 저작권 보호를 받는 콘텐츠를 볼 수 없 을 수도 있습니다.
- Screen Mirroring 투사 동안 프로젝터의 [Screen Mirroring] 설정을 변경 하지 마십시오. 변경할 경우 프로젝터 연결이 끊어지고 다시 연결하는 데 다소 시간이 걸릴 수 있습니다.
	- **[네트워크] > [네트워크 설정] > [네트워크 프로젝션] > [Screen** Mirroring]
- Screen Mirroring 투사 동안 차단기로 직접 프로젝터를 끄지 마십시오.

Android 설치 관리자 또는 Windows 8.1 이상이 설치된 모바일 장치<br>- 는 대부분 Miracast를 지워함니다. 는 대부분 Miracast를 지원합니다. Miracast 지원은 모바일 장치에 따라 다릅니다. 자세한 내용은 모바 일 장치 설명서를 참조하십시오.

### ▶ 관련 링크

- ["Screen Mirroring](#page-188-0) 설정 선택하기" p.189
- "Miracast 기능을 Screen Mirroring[을 이용해서 연결하기](#page-190-0)" p.191
- "Windows 10에서 Screen Mirroring[을 이용해서 연결하기](#page-191-0)" p.192
- "Windows 8.1에서 Screen Mirroring[을 이용해서 연결하기](#page-191-1)" p.192
- "네트워크 메뉴 [네트워크 투사 설정](#page-243-0)" p.244

### **Screen Mirroring** 설정 선택하기

프로젝터가 모바일 장치에서 이미지를 투사하도록 [Screen Mirroring] 설 정을 선택해야 합니다.

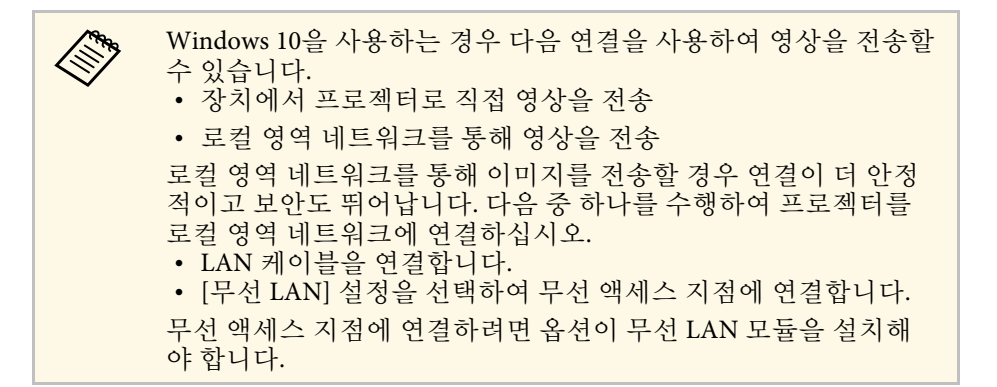

## 모바일 장치에서의 무선 네트워크 투사**(Screen Mirroring) <sup>190</sup>**

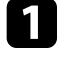

#### a 【Menu】 버튼을 누르고 [관리] 메뉴를 선택한 다음 【Enter】 키 를 누릅니다.

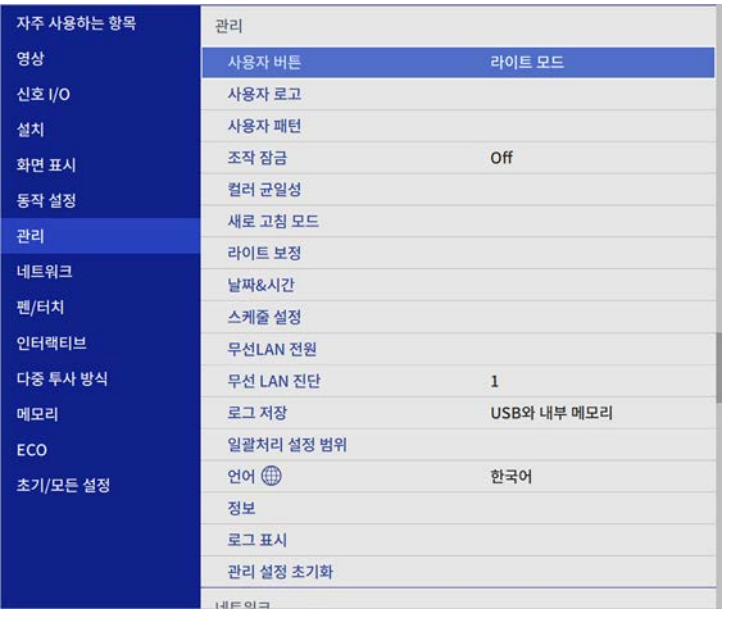

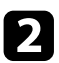

b [무선 LAN 전원] 설정을 [On]으로 설정합니다.

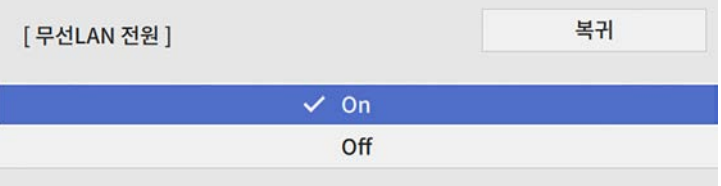

c [네트워크] 메뉴를 선택하고 【Enter】 키를 누릅니다.

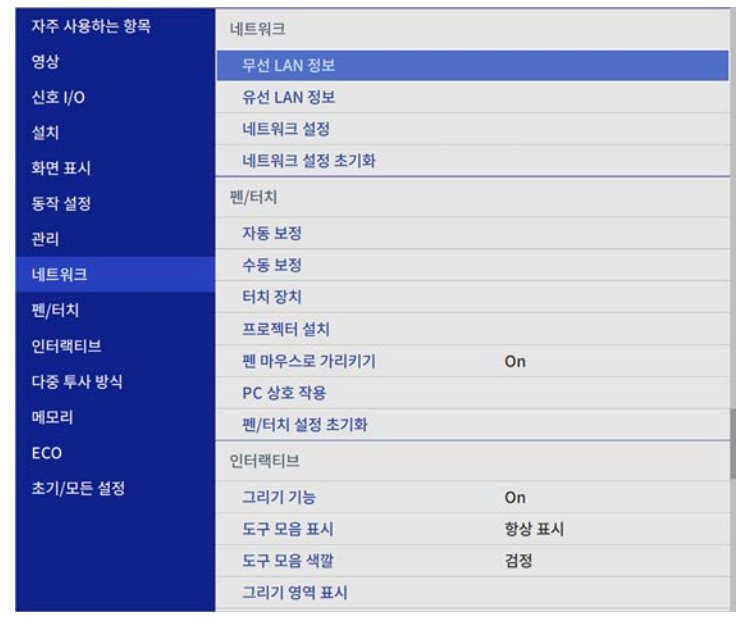

- 4 [네트워크 설정]을 선택하고 【Enter】 키를 누릅니다.
- 5 [우선 순위 제어 인터페이스]를 선택하고 【Enter】 키를 누릅니다.
- $\bigcap$  다음 옵션 중 하나를 선택하십시오.
	- 유선 LAN을 사용하는 로컬 영역 네트워크를 통해 데이터를 전 송하는 경우 [유선 LAN]을 선택합니다.
	- 직접 또는 무선 액세스 지점을 통해 데이터를 전송하는 경우 [무 선 LAN]을 선택합니다.
	- 장치가 직접 데이터 전송만 지원하는 경우 [무선 LAN]을 선택합 니다.

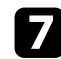

### [단순 AP] 설정을 [On]으로 설정합니다.

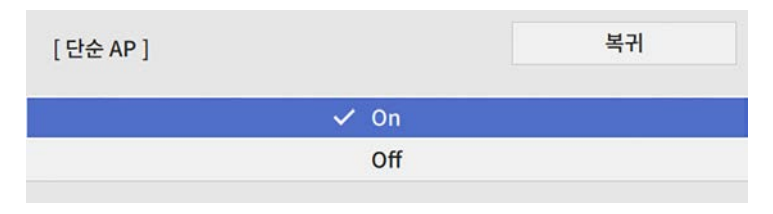

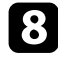

8 [네트워크 설정] 화면으로 돌아가서 [네트워크 보호]를 선택합니 다.

<span id="page-190-0"></span>**C** [Screen Mirroring] 설정을 [On]으로 설정합니다.

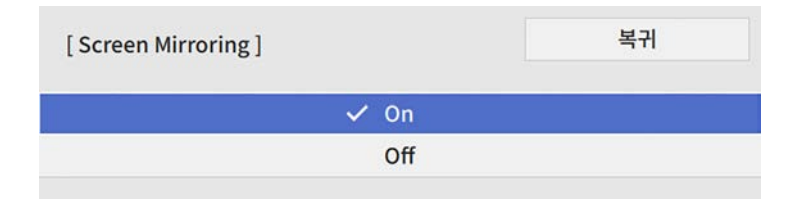

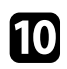

 $\Box$  필요할 경우 옵션을 선택합니다.

- Screen Mirroring 투사 동안 다른 모바일 장치에 연결하거나 하나 의 장치에만 연결하려면 [인터럽트 연결]을 선택하십시오. Screen Mirroring 소스 2개를 사용하려는 경우 이 기능을 [Off]로 설정하십시오.
- [성능 조정]에서는 화면 미러링 속도/품질을 조정할 수 있습니 다. 품질을 높이려면 작은 수를 선택하고, 속도를 높이려면 큰 수 를 선택하십시오.
- [캡처]에서는 투사 이미지를 캡처하여 화이트보드 모드에서 이 를 페이지에 붙여 넣을 수 있습니다 (EB-1485Fi/EB-1480Fi). [유 효]를 선택하면 화면 미러링 영상을 HDMI 출력 포트로 출력하 여 캡처할 수 있습니다. HDCP 및 H.265 기능은 사용할 수 없으 며 콘텐츠를 투사하지 못할 수도 있습니다. HDCP 및 H.265 기능 으로 콘텐츠를 투사하려면 [무효]를 선택합니다.

• [Screen Mirroring 정보]에서는 Screen Mirroring 소스를 투사할 때 연결 정보를 표시합니다.

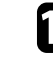

11 설정 내용 선택이 끝나면 [네트워크 설정] 화면으로 돌아가서 [설 정]을 선택하고 화면 지시사항에 따라 설정 내용을 저장하고 메뉴 를 종료합니다.

### **Miracast** 기능을 **Screen Mirroring**을 이용해서 연결하 기

스마트폰과 같은 모바일 기기가 Miracast를 지원하는 경우, 이를 프로젝 터에 무선으로 연결하여 이미지를 투사할 수 있습니다. Screen Mirroring 을 사용하여 연결함으로써 프로젝터의 스피커 시스템을 통해 오디오를 재생할 수 있습니다.

- a 필요한 경우 프로젝터에서 [Screen Mirroring] 설정을 선택합니다.
- 2 리모컨의 【LAN】 버튼을 눌러서 Screen Mirroring 소스로 전환합 니다.

네트워크 정보 화면이 나타납니다.

3 모바일 기기에서 Miracast 기능을 사용하여 프로젝터를 검색합니 다.

사용 가능한 장치의 목록이 표시됩니다.

- 4 목록에서 프로젝터의 프로젝터 이름을 선택합니다.
- 5 모바일 기기에 PIN 입력 화면이 나타나면 네트워크 정보 화면이나 투사 영상의 왼쪽 상단에 표시된 PIN 코드를 입력하십시오. 프로젝터가 모바일 기기의 이미지를 표시합니다.

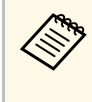

**◇ 연결될 때까지 다소 시간이 걸릴 수 있습니다. 연결하는 동안**<br>◇ 프로젝터의 전원 코드를 분리하지 마십시오. 그럴 경우 기기 가 일시 정지되거나 오작동을 일으킬 수 있습니다. 모바일 기기에 따라 연결할 때 기기를 삭제해야 할 수도 있습 니다. 기기의 화면 지시사항을 따르십시오.

### **Windows 10**에서 **Screen Mirroring**을 이용해서 연결하 기

<span id="page-191-0"></span>Screen Mirroring을 이용해서 연결함으로써 무선 투사를 위해 컴퓨터를 설정하고 프로젝터의 스피커 시스템을 통해 오디오를 재생할 수 있습니 다.

- a 필요한 경우 프로젝터에서 [Screen Mirroring] 설정을 선택합니다.
- 2 리모컨의 【LAN】 버튼을 눌러서 Screen Mirroring 소스로 전환합 니다.

네트워크 정보 화면이 나타납니다.

<span id="page-191-1"></span>c Windows 키를 누른 상태에서 키보드에서 **<sup>K</sup>**를 동시에 누릅니다. 사용 가능한 장치의 목록이 표시됩니다.

목록에서 프로젝터의 프로젝터 이름을 선택합니다.

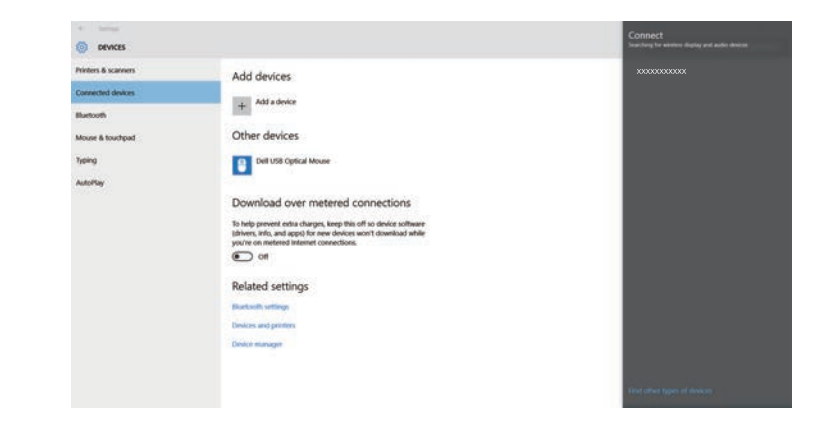

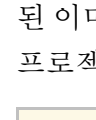

5 컴퓨터에 PIN 입력 화면이 나타나면 네트워크 정보 화면이나 투사 된 이미지의 오른쪽 하단에 표시된 PIN 코드를 입력하십시오. 프로젝터가 컴퓨터의 이미지를 표시합니다.

> **◇ 연결될 때까지 다소 시간이 걸릴 수 있습니다. 연결하는 동안**<br>◇ 프로젝터의 전원 코드를 분리하지 마십시오. 그럴 경우 기기 가 일시 정지되거나 오작동을 일으킬 수 있습니다.

### **Windows 8.1**에서 **Screen Mirroring**을 이용해서 연결하 기

Windows 8.1의 경우 참 메뉴에서 무선 투사를 위해 컴퓨터를 설정할 수 있습니다. Screen Mirroring을 사용하여 연결함으로써 프로젝터의 스피커 시스템을 통해 오디오를 재생할 수 있습니다.

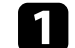

a 필요한 경우 프로젝터에서 [Screen Mirroring] 설정을 선택합니다.

2 리모컨의 【LAN】 버튼을 눌러서 Screen Mirroring 소스로 전환합 니다.

## 모바일 장치에서의 무선 네트워크 투사**(Screen Mirroring) <sup>193</sup>**

네트워크 정보 화면이 나타납니다.

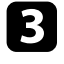

3 컴퓨터의 참 메뉴에서 [장치]를 선택하고 [프로젝트]를 선택합니 다.

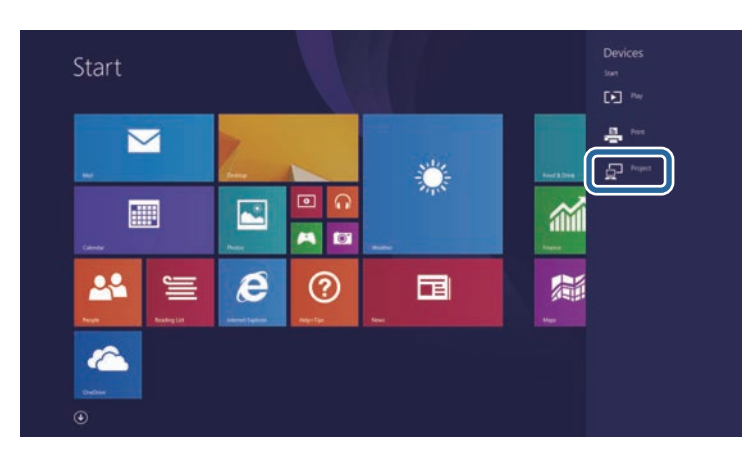

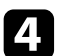

d [무선 디스플레이 추가]를 선택합니다.

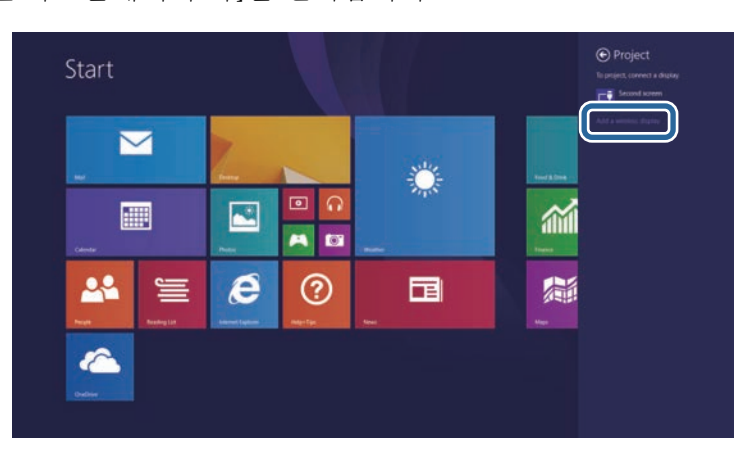

5 목록에서 프로젝터의 프로젝터 이름을 선택합니다.

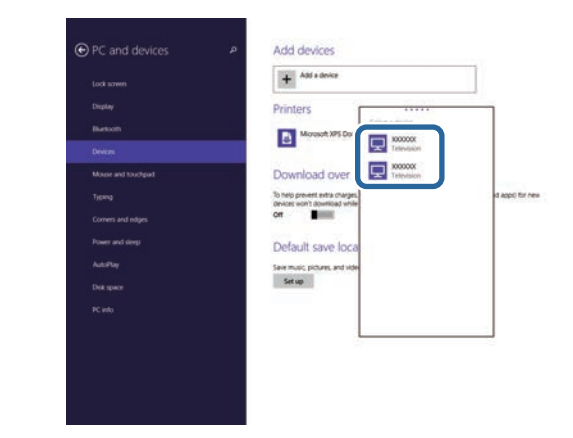

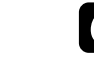

f 컴퓨터에 PIN 입력 화면이 나타나면 네트워크 정보 화면이나 투사 된 이미지의 오른쪽 하단에 표시된 PIN 코드를 입력하십시오. 프로젝터가 컴퓨터의 이미지를 표시합니다.

> **⋌变** 연결될 때까지 다소 시간이 걸릴 수 있습니다. 연결하는 동안<br>◇ 프로젝터의 전원 코드를 분리하지 마십시오. 그럴 경우 기기 가 일시 정지되거나 오작동을 일으킬 수 있습니다.

사용 가능한 장치의 목록이 표시됩니다.

HTTPS 프로토콜을 사용하면 프로젝터와 이와 통신하는 웹 브라우저 간 의 보안을 강화할 수 있습니다. 이를 위해, 서버 인증서를 만들고 이를 프 로젝터에 설치한 후 프로젝터 메뉴에서 [보안 HTTP] 설정을 켜서 웹 브 라우저의 신뢰성을 확인합니다.

서버 인증서를 설치하지 않더라도, 프로젝터가 자체 서명 인증서를 자동 으로 만들어 통신을 허용합니다. 그러나 자체 서명 인증서는 웹 브라우저 에서 신뢰성을 확인할 수 없기 때문에 웹 브라우저에서 프로젝터에 액세 스하면 서버의 신뢰성에 대한 경고가 표시됩니다. 이 경고가 표시되어도 통신이 끊어지지는 않습니다.

### $\blacktriangleright$  관련 링크

• "[메뉴을 이용해서 웹 서버 인증서 가져오기](#page-193-0)" p.194

### <span id="page-193-0"></span>메뉴을 이용해서 웹 서버 인증서 가져오기

웹 서버 인증서를 만들고, 프로젝터 메뉴와 USB 플래시 드라이브를 사용 하여 이를 가져올 수 있습니다.

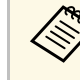

**⋌‱** 또한 웹 브라우저에서 디지털 인증서를 등록할 수 있습니다. 그러<br>◇ 나 반드시 한 번만 등록하십시오. 그렇게 하지 않을 경우 인증서가 올바로 설치되지 않을 수 있습니다.

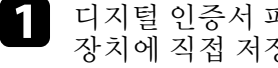

a 디지털 인증서 파일이 프로젝터 등록 정보와 호환되고 USB 저장 장치에 직접 저장되어 있는지 확인하십시오.

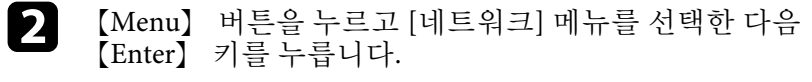

c [네트워크 설정]을 선택하고 【Enter】 키를 누릅니다.

d [프로젝터 설정] 메뉴를 선택하고 【Enter】 키를 누릅니다.

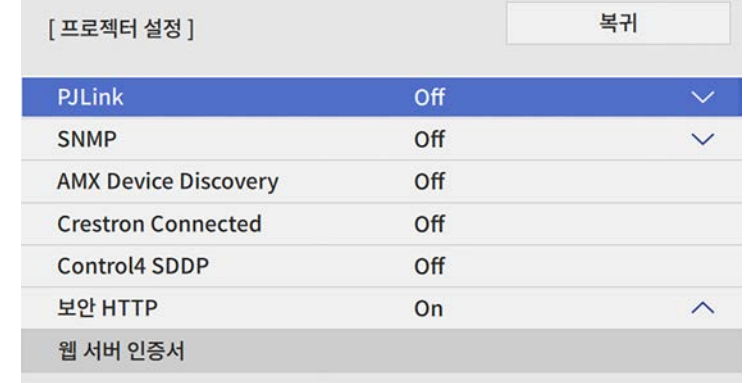

- 5 [보안 HTTP] 설정을 [On]으로 설정합니다.
- f [웹 서버 인증서]를 선택하고 【Enter】를 누릅니다.
- 7 [저장]을 선택하고 【Enter】 키를 누릅니다.
- 8 화면 지시사항을 따라 USB 저장 장치를 프로젝터의 USB-A 포트에 연결합니다.
- S [Enter] 키를 눌러 인증서 목록을 표시합니다.
- j 표시된 목록을 사용하여 가져올 인증서를 선택합니다. 해당 인증서의 암호를 입력할 것을 요구하는 메시지가 표시됩니다.
- $\begin{bmatrix} \bullet & 0 & 0 \\ 0 & 0 & 1 \end{bmatrix}$  한호를 입력하고 【Enter】 키를 누릅니다. 인증서를 가져오고 완료 메시지가 나타납니다.

#### ▶ 관련 링크

• "[지원되는 웹 서버 인증서](#page-194-0)" p.195

### <span id="page-194-0"></span>지원되는 웹 서버 인증서

다음과 같은 종류의 디지털 인증을 등록할 수 있습니다 .

### 웹 서버 인증서 **(**보안 **HTTP)**

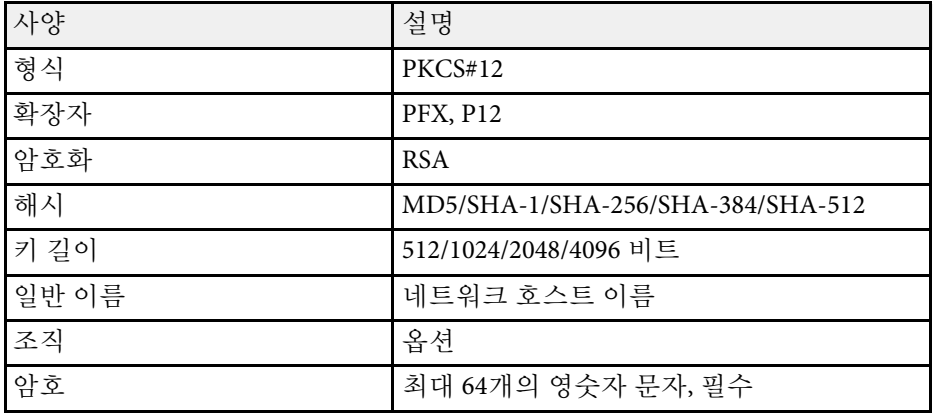

## 화면 공유 **<sup>196</sup>**

현재 투사된 화면 이미지를 동일한 네트워크에 연결된 최대 4대의 프로 젝터에 전송할 수 있습니다. 이로써 여러 다른 프로젝터에서 동시에 이미 지를 볼 수 있습니다.

a 다른 프로젝터에 영상을 전송할 수는 없습니다 (EB‑805F/EB‑800F).

<span id="page-195-0"></span>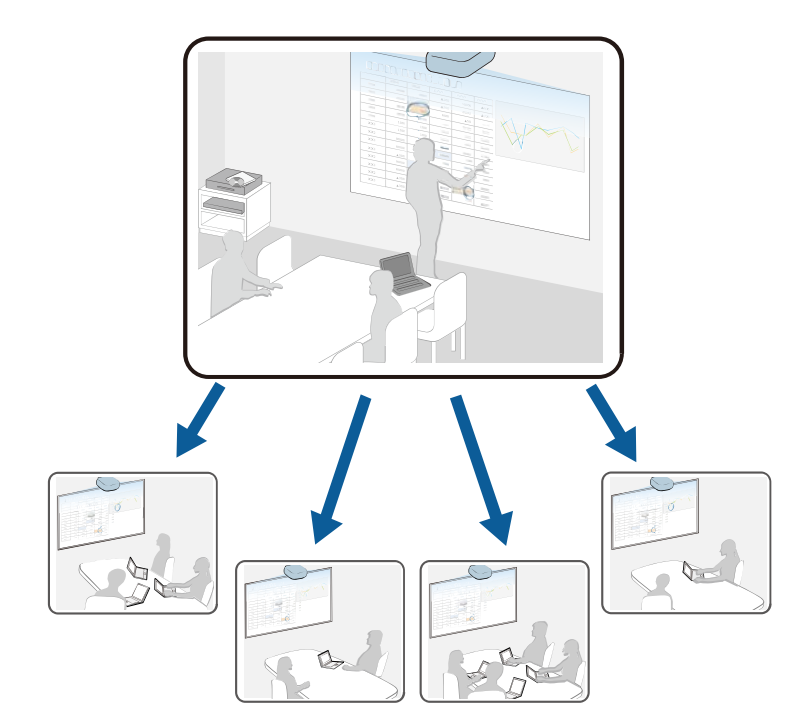

화면 공유 기능을 사용할 때 다음 제한 사항에 유의하십시오.

- 화면 공유 기능을 지원하는 프로젝터와 화면을 공유할 수 있습니다.
- 화면을 공유하는 프로젝터 간의 펌웨어 버전이 동일하지 않을 경우 화 면을 공유하려면 프로젝터의 펌웨어를 업데이트해야 할 수도 있습니 다.
- HDCP에서 투사되는 이미지는 전송할 수 없습니다.

• 화면 공유 동안에는 프로젝터의 [네트워크] 설정을 변경할 수 없습니 다.

#### ▶ 관련 링크

- "[화면 공유하기](#page-195-0)" p.196
- "[공유 화면 이미지 수신하기](#page-198-0)" p.199
- "[공유 화면 영상에 그림 그리기](#page-198-1)" p.199

### 화면 공유하기

화면을 전송하기 전에 프로젝터에서 설정을 선택해야 합니다. (EB‑1485Fi/EB‑1480Fi).

- 프로젝터를 네트워크에 연결합니다.
- [화면 공유] 설정이 [On]으로 설정되어 있는지 확인합니다.
	- [네트워크] > [네트워크 설정] > [네트워크 프로젝션] > [화면 공유]
- 신속하게 연결할 수 있도록 다른 프로젝터의 키워드 인증을 건너뛰려 는 경우, [접속 모드] 설정을 [키워드 Off]로 설정하십시오.

● [네트워크] > [네트워크 설정] > [네트워크 프로젝션] > [화면 공유] > [보정 모드]

- 프로젝터를 켜면 화면이 표시됩니다.
- $\bigcap$  [Home] 버튼을 누릅니다.

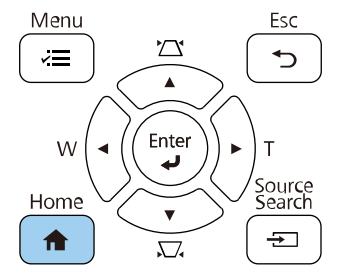

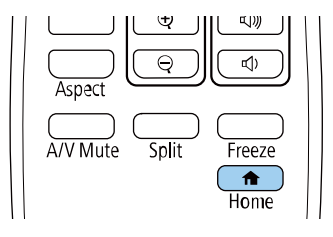

# 화면 공유 **<sup>197</sup>**

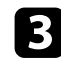

 $\left[ \begin{array}{cc} \bullet & \bullet \end{array} \right]$   $\left[ \begin{array}{cc} \circ & \bullet \end{array} \right]$   $\left[ \begin{array}{cc} \circ & \bullet \end{array} \right]$   $\left[ \begin{array}{cc} \circ & \bullet \end{array} \right]$ 

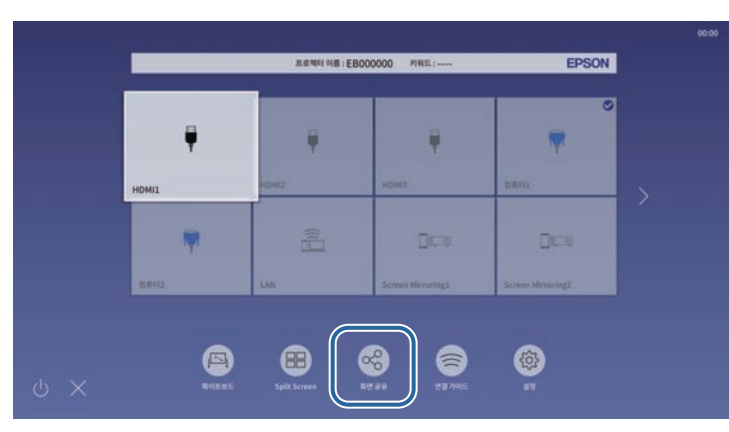

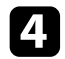

 $\boxed{4}$   $\boxed{$  화면 공유 시작]을 선택합니다.

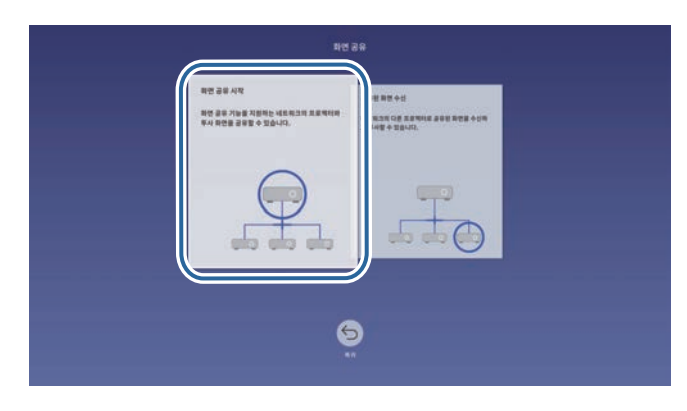

5 화면을 공유하려는 프로젝터를 지정합니다.

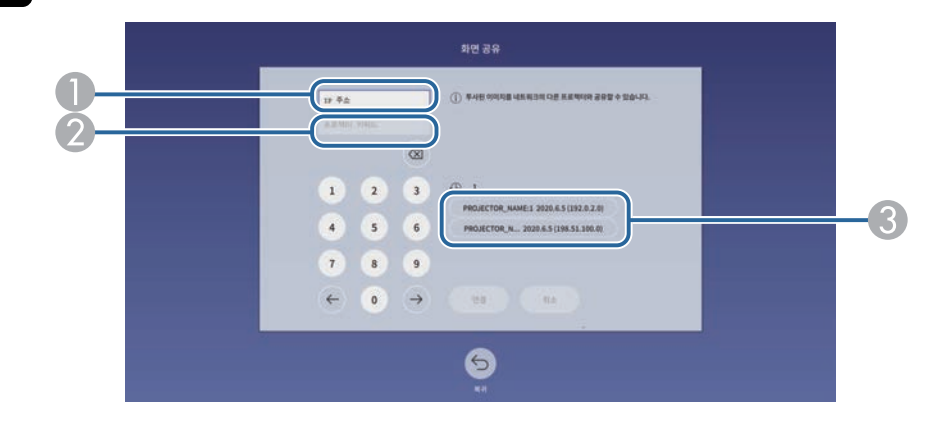

- 숫자 키패드를 사용하여 IP 주소를 입력합니다.
- 2 필요할 경우 숫자 키패드를 사용하여 프로젝터 키워드를 입력합니 다. 수신 프로젝터의 투사된 영상에 프로젝터 키워드가 표시됩니다.
- 연결 이력이 화면에 표시됩니다. 이전에 연결했던 프로젝터에 연결 하려면 화면에 표시된 목록에서 IP 주소를 선택하십시오.

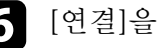

 $6$   $[$ 연결 $]$ 을 선택합니다.

연결이 완료되면 공유 상태를 나타내는 표시줄이 화면 오른쪽 상단 에 표시됩니다. 공유 상태 표시줄 위치를 끌어서 놓을 수 있습니다.

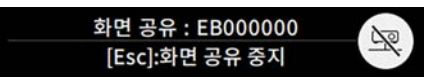

**7** 더 많은 프로젝터에 연결하려면 필요에 따라 3단계와 6단계를 반복

8 전송된 화면에 그린 내용을 표시하려면 <sup>6</sup> 을(를) 선택합니다.

•  $\left(\begin{matrix} 1 \\ 0 \end{matrix}\right)$  : 수신 프로젝터에서 그릴 수 있습니다.

# 화면 공유 **<sup>198</sup>**

•  $\mathbf{\mathbf{\mathbb{N}}}\cdot$  수신 프로젝터에서 그릴 수 없습니다.

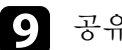

i 공유하려는 이미지를 투사할 입력 소스를 선택합니다.

이미지가 수신 프로젝터에 전송됩니다.

### ▶ 관련 링크

- "[화면 공유 끝내기](#page-197-0)" p.198
- "네트워크 메뉴 [네트워크 투사 설정](#page-243-0)" p.244

### <span id="page-197-0"></span>화면 공유 끝내기

공유를 끝내려면 공유 상태 바에서 <> 아이콘을 선택합니다. 이 옵션을 사용하면 모든 프로젝터가 한 번에 연결 해제됩니다. 특정 프로젝터의 연 결을 끊으려면 아래 단계를 따르십시오.

#### 1 【Home】 버튼을 누릅니다.

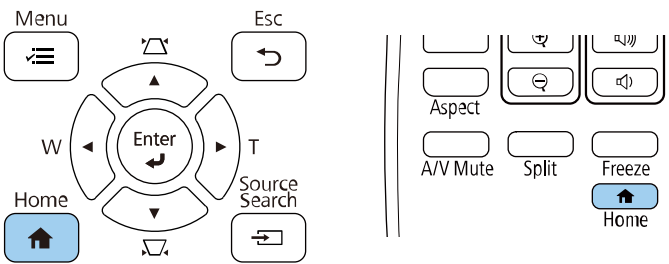

 $\Omega$  [화면 공유]를 선택합니다.

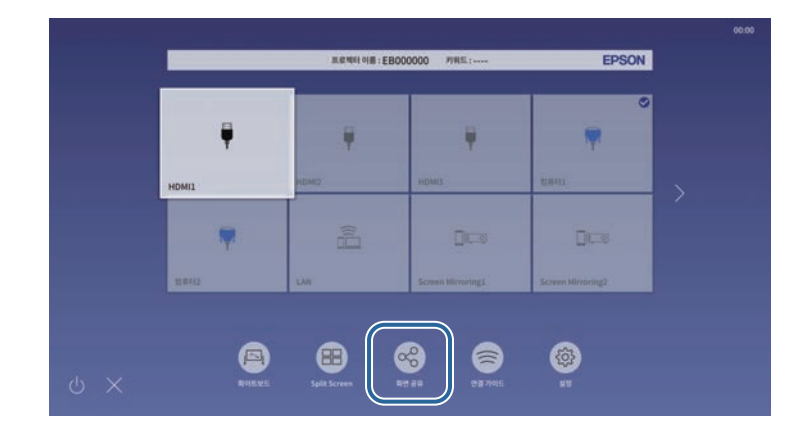

3 연결을 끊을 프로젝터를 선택하고 [연결 끊기]를 선택합니다.

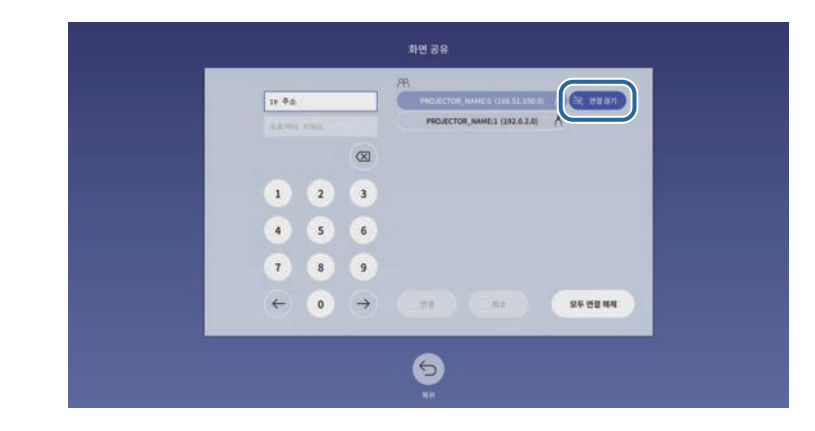

선택한 프로젝터의 연결이 끊기고 이 프로젝터에 대한 화면 공유가 종료됩니다.

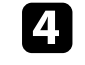

4. 더 많은 프로젝터의 연결을 끊으려면 필요에 따라 3단계를 반복하<br>심시오.

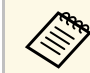

**2 - 미**모두 연결 해제]를 선택하면 버튼이 [확인]으로 변경됩니다. 모든<br>- 프로젝터의 연결을 해제하려면 버튼을 다시 선택합니다. 프로젝터의 연결을 해제하려면 버튼을 다시 선택합니다.

## <span id="page-198-0"></span>공유 화면 이미지 수신하기

화면을 수신하기 전에 프로젝터에서 설정을 선택해야 합니다.

- 프로젝터를 영상을 공유하는 프로젝터와 동일한 네트워크에 연결합 니다.
- Epson iProjection 소프트웨어를 사용해서 프로젝터에 연결되어 있는 다른 장치가 없는지 확인합니다.
- [화면 공유] 설정이 [On]으로 설정되어 있는지 확인합니다.

● [네트워크] > [네트워크 설정] > [네트워크 프로젝션] > [화면 공유] 다른 프로젝터에서 화면 공유를 시작할 경우 공유된 화면 영상이 자동으 로 표시됩니다.

그렇지 않을 경우 리모컨의 【LAN】 버튼을 누릅니다.

투사하는 동안 공유된 이미지를 제거하려면 【Esc】 버튼을 누르십시오.

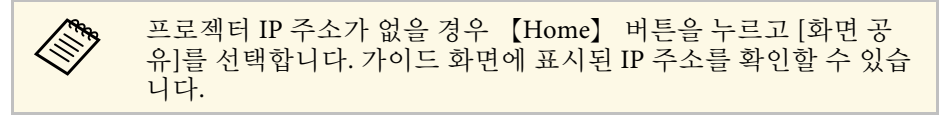

### <span id="page-198-1"></span>공유 화면 영상에 그림 그리기

**ABROQ-**

인터랙티브 도구 모음을 사용하여 공유 영상에 그림을 그릴 수 있습니다 (EB‑1485Fi/EB‑1480Fi). 그림은 프로젝터 간에도 공유됩니다.

**原型的** 

도구 모음은 아래 그림과 같이 표시됩니다.

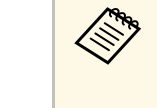

- <mark>⋌</mark>❤ • 또한 그리기 영역의 아무데서나 펜의 측면에 있는 버튼을 눌러<br>◇ 미니 도구 상자를 사용할 수도 있습니다. 미니 도구 모음에 있는 펜이나 지우개의 종류 간에 전환할 수 있습니다.
	- 손가락으로 터치 동작을 수행할 때는 미니 도구 모음을 표시할 수 없습니다.

각 도구의 기능은 주석 모드 도구 모음을 참조하십시오.

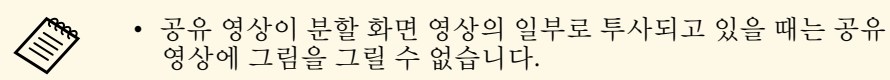

• 공유 화면 영상에 그림을 그릴 때는 형광펜 도구나 [모든 그리기 콘텐츠 삭제] 기능을 사용할 수 없습니다.

# 프로젝터 모니터링하기 및 제어하기

네트워크를 통해 프로젝터를 모니터링하고 제어하려면 아래 절에 나와 있는 지시사항을 따르십시오.

### ▶ 관련 링크

- ["Epson Projector Management"](#page-200-0) p.201
- "[웹 브라우저를 이용해서 네트워크 프로젝터 제어하기](#page-201-0)" p.202
- "[웹 브라우저에서 디지털 인증 등록하기](#page-210-0)" p.211
- "[프로젝터 네트워크 이메일 알림 설정하기](#page-211-0)" p.212
- "SNMP[를 이용해서 모니터링 설정하기](#page-212-0)" p.213
- "ESC/VP21 [명령 사용 방법](#page-213-0)" p.214
- ["PJLink](#page-214-0) 지원" p.215
- ["Crestron Connected](#page-215-0) 지원" p.216
- "[프로젝터 이벤트 일정 설정하기](#page-216-0)" p.217

<span id="page-200-0"></span>Epson Projector Management 소프트웨어(Windows만 해당 )를 이용해서 네트워크를 통해 프로젝터를 모니터링하거나 제어할 수 있습니다 . 지침 에 대해서는 "Epson Projector Management 사용 설명서 "를 참조하십시오 . Epson Projector Management는 아래 웹 사이트에서 다운로드할 수 있습니 다.

#### [epson.sn](http://epson.sn)

### $\blacktriangleright$  관련 링크

• "[문서 최신 버전 얻기](#page-9-0)" p.10

## 웹 브라우저를 이용해서 네트워크 프로젝터 제어하기 **<sup>202</sup>**

<span id="page-201-0"></span>프로젝터를 네트워크에 연결하기만 하면 호환되는 웹 브라우저를 이용 해서 프로젝터 설정 내용을 선택하거나 투사 방식을 제어할 수 있습니다. 이같은 연결로 프로젝터에 원격으로 액세스할 수 있습니다.

콘텐츠 재생 모드에서 재생 목록을 편집할 수도 있습니다 (EB‑805F/EB‑800F).

<mark>- <ੑੑੑੑ<sup>ੑ</sup>ੑੑੑੑ੶ੑੑ</mark>ੑ੶੶ 컴퓨터와 프로젝터가 네트워크에 연결되어 있어야 합니다. 무<br>← ☆ 신으로 연결하는 경우 무서 낸 트인근 웹 및 스로스 합니다. 선으로 연결하는 경우 무선 네트워크 액세스 포인트를 통해 장 치를 연결하십시오.

- 다음 웹 브라우저를 사용할 수 있습니다.
	- Internet Explorer 11 또는 그 이상 버전(Windows)
	- Microsoft Edge (Windows)
	- Safari (Mac, iOS)
	- Chrome (Android)
- 웹 브라우저를 사용할 때 프록시 서버를 통해서 연결하지 마십 시오. 웹 브라우저를 이용해서 모든 프로젝터 메뉴 설정을 선택 할 수 있거나 모든 프로젝터 기능을 제어할 수 있는 것은 아닙니 다.
- 프로젝터의 [동작 설정]에서 [대기 모드]를 [일반 통신 On]으로 설정할 경우, 프로젝터가 대기 모드에 있을 때라도(전원이 꺼져 있을 때) 웹 브라우저를 이용해서 설정 내용을 선택하거나 투사 방식을 제어할 수 있습니다.
- Epson iProjection (iOS/Android) 앱을 통해 웹 브라우저로 프로 젝터를 제어할 수도 있습니다.

알림

콘텐츠 재생 모드에서 다음 경우에는 프로젝터에서 USB 플래시 드라이브를 제거하거나 프로젝터의 전원 코드를 뽑지 마십시오 (EB-805F/EB-800F). USB 플래시 드라이브에 저장된 데이터가 손상될 수 있습니다. • 재생 목록 화면이 표시된 경우

• USB 메모리 장치 화면이 표시된 경우

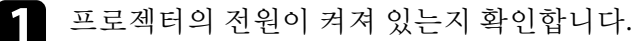

b 컴퓨터 또는 장치가 프로젝터와 동일한 네트워크에 연결되어 있는 지 확인합니다.

- c 컴퓨터 또는 장치에서 웹 브라우저를 시작합니다.
- d 프로젝터 IP 주소를 브라우저의 주소 입력란에 입력하여 Epson Web Control 화면으로 이동합니다. IPv6 주소를 입력할 때, 주소를 대괄호 [ 및 ]로 묶으십시오.

Epson Web Control 화면이 나타납니다.

• 표준 모드에서

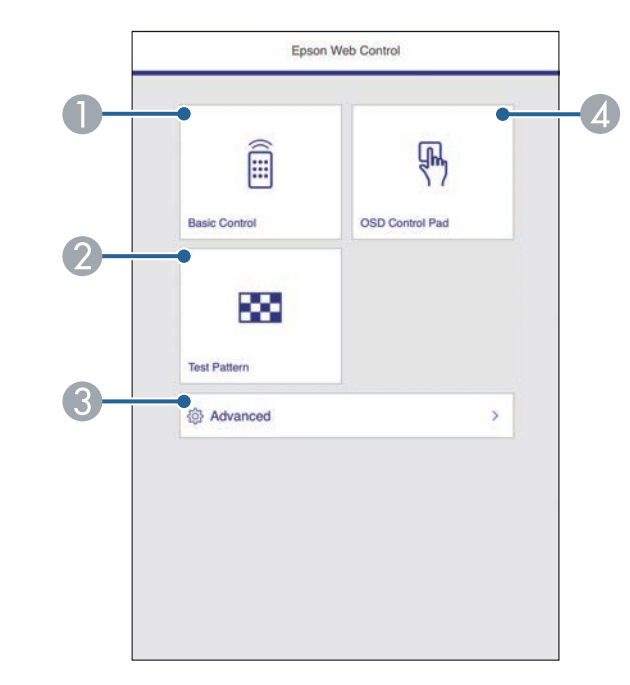

- 프로젝터를 원격으로 제어할 수 있습니다.
- 2 테스트 패턴을 화면에 표시할 수 있습니다.
- C 프로젝터 세부 정보를 설정할 수 있습니다.
- ▲ 손가락이나 마우스로 프로젝터의 메뉴 설정을 조작할 수 있습니 다.

• 콘테츠 재생 모드에서 (EB-805F/EB-800F)

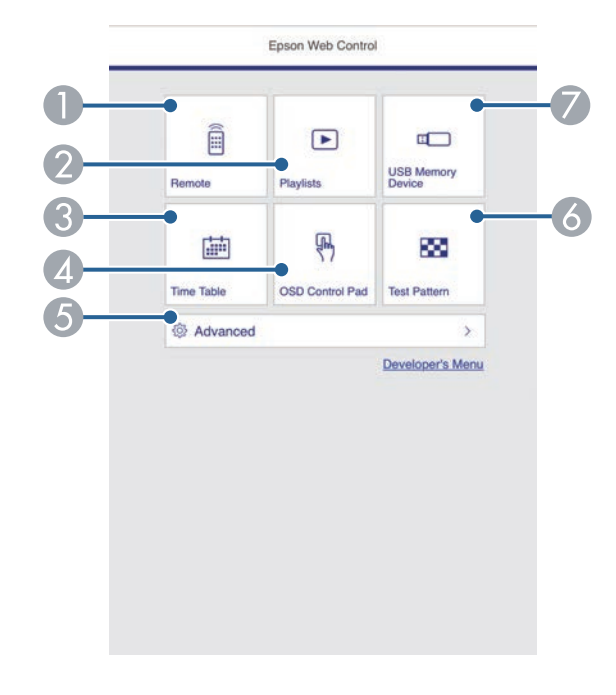

a • Epson Web Control 화면에 있는 옵션 중 일부의 경우 로그 인을 해야 액세스할 수 있습니다. 로그인 창이 나타나면 사용자 이름과 암호를 입력하십시오. • [기본 제어] 옵션에 액세스할 때 필요한 사용자 이름은 **EPSONREMOTE**이며 기본 암호는 **guest**입니다. • 기타 옵션에 액세스할 때 필요한 사용자 이름은 **EPSONWEB**이며 기본 암호는 **admin**입니다. • 프로젝터의 [네트워크] 메뉴에서 암호를 변경할 수 있습 니다. **■** [네트워크] > [네트워크 설정] > [Remote 암호] **■** [네트워크] > [네트워크 설정] > [Web 비밀 번호]

#### ▶ 관련 링크

- "[웹 제어 옵션](#page-202-0)" p.203
- ["Crestron Connected](#page-215-0) 지원" p.216
- "네트워크 메뉴 [네트워크 설정 메뉴](#page-238-0)" p.239

## 웹 제어 옵션

### 기본 제어

[기본 제어] 화면의 옵션을 사용하면 입력 소스를 선택하고 프로젝터를 제어할 수 있습니다.

- <span id="page-202-0"></span>● 프로젝터를 원격으로 제어할 수 있습니다.
- 2 재생하려는 재생 목록을 선택하고, 재생 목록을 만들거나 편집할 수 있습니다.
- 시간표 화면을 표시할 수 있습니다.
- 손가락이나 마우스로 프로젝터의 메뉴 설정을 조작할 수 있습니 다.
- E 프로젝터 세부 정보를 설정할 수 있습니다.
- 6 테스트 패턴을 화면에 표시할 수 있습니다.
- G USB 플래시 드라이브에 있는 재생 목록 데이터를 등록하거나 삭 제할 수 있습니다.
- e 제어하려는 프로젝터 기능에 해당되는 옵션을 선택할 수 있습니다.

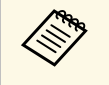

a • 로그인 창이 나타나면 사용자 이름과 암호를 입력하십시오. (<sup>사</sup> 용자 이름은 **EPSONREMOTE**이며 기본 암호는 **guest**입니다.) • 프로젝터의 [네트워크] 메뉴에서 암호를 변경할 수 있습니다. **■** [네트워크] > [네트워크 설정] > [Remote 암호]

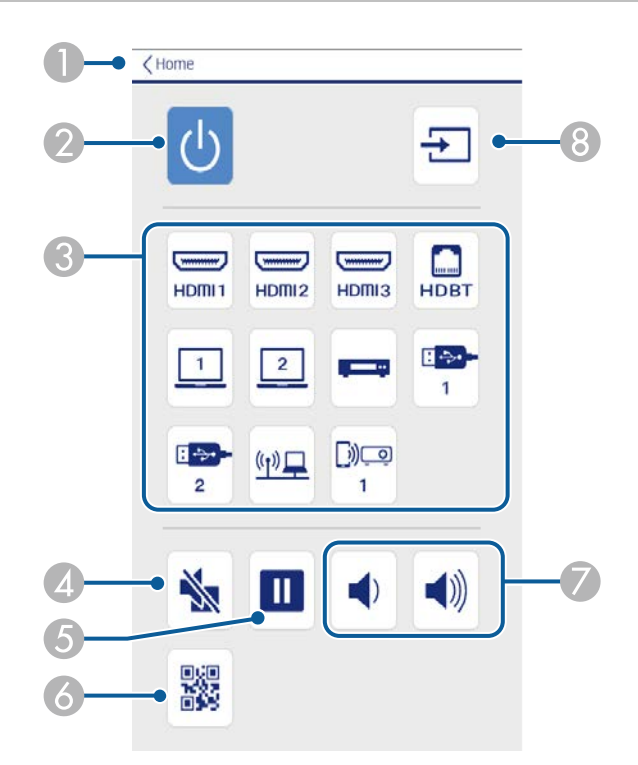

- G 스피커의 볼륨을 조절할 수 있습니다.
- 3 소스를 검색할 수 있습니다.

#### **OSD** 제어 패드

[OSD 제어 패드] 화면의 옵션으로 프로젝터의 설정 메뉴를 표시하고 패 드에서 마우스나 손가락을 움직여 선택할 수 있습니다.

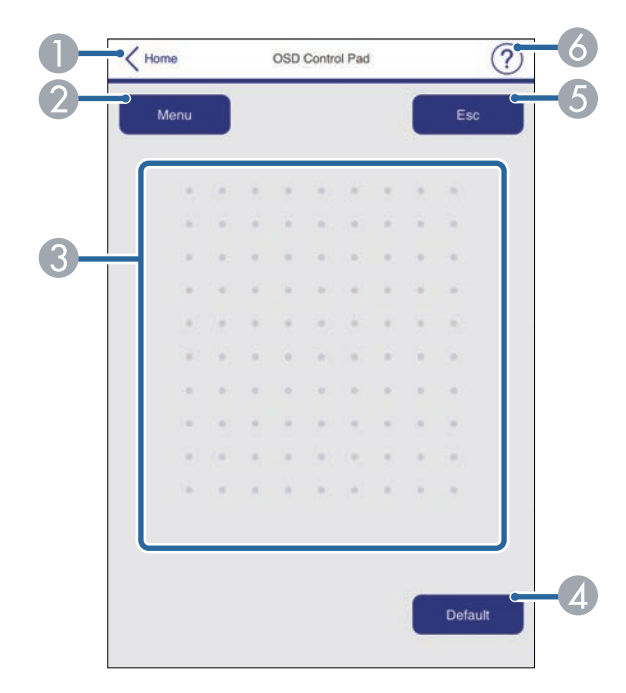

- A Epson Web Control 화면으로 돌아갑니다.
- 2 프로젝터의 전원을 켜거나 끌 수 있습니다.
- 입력 소스를 선택합니다. (사용 가능한 소스는 프로젝터 모델에 따라 다릅 니다.)
- ▲ 일시적으로 비디오와 오디오를 켜거나 끌 수 있습니다.
- 이미지를 일시정지하거나 다시 시작할 수 있습니다.
- 6 QR 코드가 표시됩니다.
- A Epson Web Control 화면으로 돌아갑니다.
- 2 프로젝터의 설정 메뉴를 화면에 표시합니다.
- 이 메뉴를 탐색하려면 손가락이나 마우스를 이용하십시오.
- 4 선택한 설정이 기본 값으로 초기화합니다.
- E 이전 메뉴로 돌아갑니다.
- 6 도움말 주제를 화면에 표시할 수 있습니다.

### 테스트 패턴

[테스트 패턴] 화면에서는 사용 가능한 테스트 패턴이 표시되며, 선택하 여 투사할 수 있습니다.

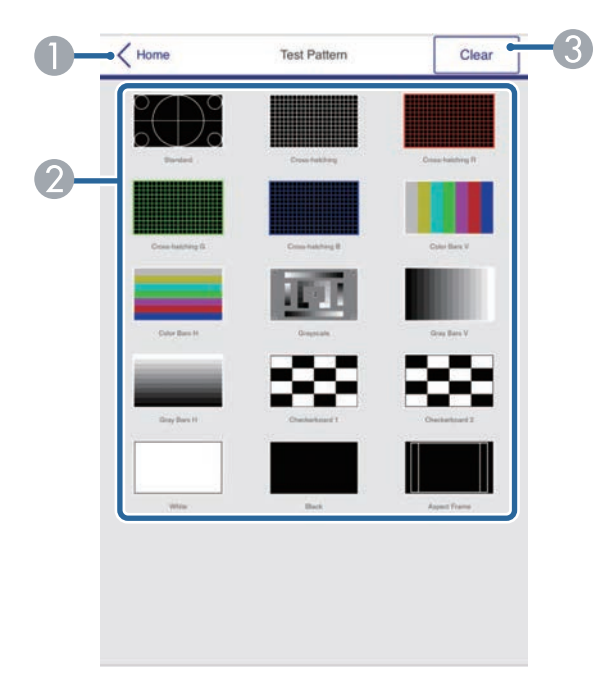

- A Epson Web Control 화면으로 돌아갑니다.
- B 사용 가능한 테스트 화면이 표시되면 투사하려는 테스트 패턴을 선택합니 다. (사용 가능한 테스트 패턴은 프로젝터 모델에 따라 다릅니다.)
- 테스트 패턴 디스플레이를 끕니다.

### 고급

[고급] 화면에서는 프로젝터의 설정을 선택할 수 있습니다.

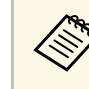

a 기본 [Web 비밀 번호]가 설정된 경우 고급 화면을 보기 전에 비밀 번호를 변경하라는 화면이 표시됩니다. 화면에 표시되는 지침에 따라 암호를 변경합니다. 프로젝터에 대한 무단 액세스를 방지하기 위해 암호를 주기적으로 변경하는 것이 적극 권장됩니다.

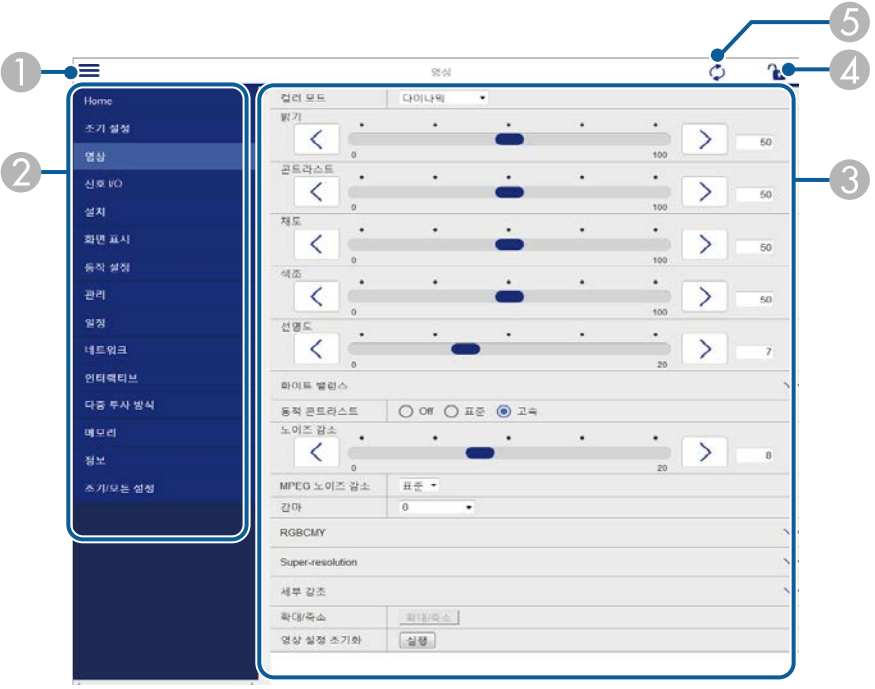

- $\bigcirc$  메뉴를 엽니다.
- 2 선택한 메뉴 이름을 표시합니다.
- C 프로젝터 설정을 지정합니다. (사용 가능한 설정은 프로젝터 모델에 따라 다릅니다.)
- ▲ 프로젝터 설정을 잠금/잠금 해제합니다.
- E 프로젝터 설정을 업데이트합니다.

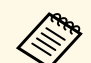

a 다음 설정 내용은 Epson Web Control을 이용해서 변경할 수 없습니 다.

• [EDID]

- [USB Display] (EB‑1485Fi/EB‑1480Fi)
- [HDMI 링크]
- [HDBaseT] (EB-805F/EB-800F)
- [고정 설치]
- [고정 플레이트 설치 설명서]
- [자동 화면 조정] (EB-1485Fi/EB-1480Fi)
- [영상 시프트]
- [ELPCB02 연결]
- [터치 장치] (EB-1485Fi/EB-1480Fi)
- [패턴 디스플레이]
- [Split Screen 설정]
- [콘텐츠 재생] (EB-805F/EB-800F)
- [사용자 버튼]
- [사용자 로고]
- [사용자 패턴]
- [언어]
- [로그 표시]
- [액세스 지점 검색]
- [Crestron Connected]
- [펚/터치] 메뉴 (EB-1485Fi/EB-1480Fi)
- [테스트 인쇄] (EB-1485Fi/EB-1480Fi)
- [연결 확인] (EB-1485Fi/EB-1480Fi)
- [테스트 메일 전송] (EB‑1485Fi/EB‑1480Fi)
- [Event ID]
- [안테나 레벨 설정]
- [ECO] 메뉴
- [네트워크 설정 초기화]
- [펌웨어 업데이트]

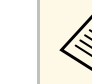

## And <mark>다음 설정 내용은 Epson Web Control에서만 선택할 수 있습니다.</mark><br>And Hulphan Hulphan (최대 16개의 영수자 무자)

- 모니터 비밀번호 (최대 16개의 영숫자 문자)
- IPv6 설정(수동)
- HTTP 포트 (80 [기본], 843, 3620, 3621, 3625, 3629, 4352, 4649, 5357, 10000, 10001, 41794를 제외하고 웹 제어에 사용되는 포트 번호)

### 리모컨**(**콘텐츠 재생 모드에서만**)**

[리모컨] 화면의 옵션을 사용하면 입력 소스를 선택하고 프로젝터를 제 어하고 재생 목록 투사를 시작할 수 있습니다.

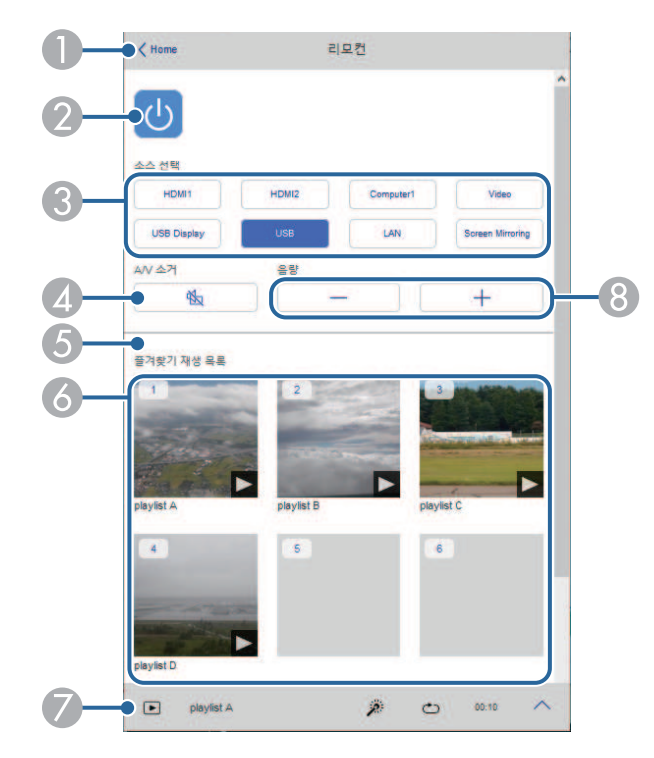

A Epson Web Control 화면으로 돌아갑니다.

2 프로젝터의 전원을 켜거나 끌 수 있습니다.

## 웹 브라우저를 이용해서 네트워크 프로젝터 제어하기 **<sup>207</sup>**

- 입력 소스를 선택합니다. (사용 가능한 소스는 프로젝터 모델에 따라 다릅 니다.)
- ▲ 일시적으로 비디오와 오디오를 켜거나 끌 수 있습니다.
- E [오버레이 효과] 옵션은 현재 소스가 USB가 아닐 경우에만 이 설정이 표시 됩니다.

[오버레이 효과]를 켜거나 꺼서 색상이나 모양 효과를 재생 목록에 추가합 니다.

이 기능을 켤 경우 [효과] 화면이 표시됩니다. 사전 정의된 색상이나 모양 효과 필터를 재생 목록에 추가할 수 있습니다. 사용자 정의 효과도 만들 수 있습니다.

- F 즐겨찾기 재생 목록을 표시합니다. 투사를 시작할 재생 목록을 선택합니 다.
- G 투사 중인 재생 목록에 대한 정보를 표시합니다. 다음 아이콘은 재생 목록 설정을 나타냅니다.
	- $\mathbb{Z}$ : 오버레이 효과가 적용됨
	- : 반복 재생이 적용됨
	- : 재생 목록 길이

왼쪽 하단에서 화살표를 선택하여 다음 화면을 표시합니다.

3 스피커의 볼륨을 조절할 수 있습니다.

#### 재생 목록을 투사하는 동안 화면이 표시됨**(**콘텐츠 재생 모드에서만**)**

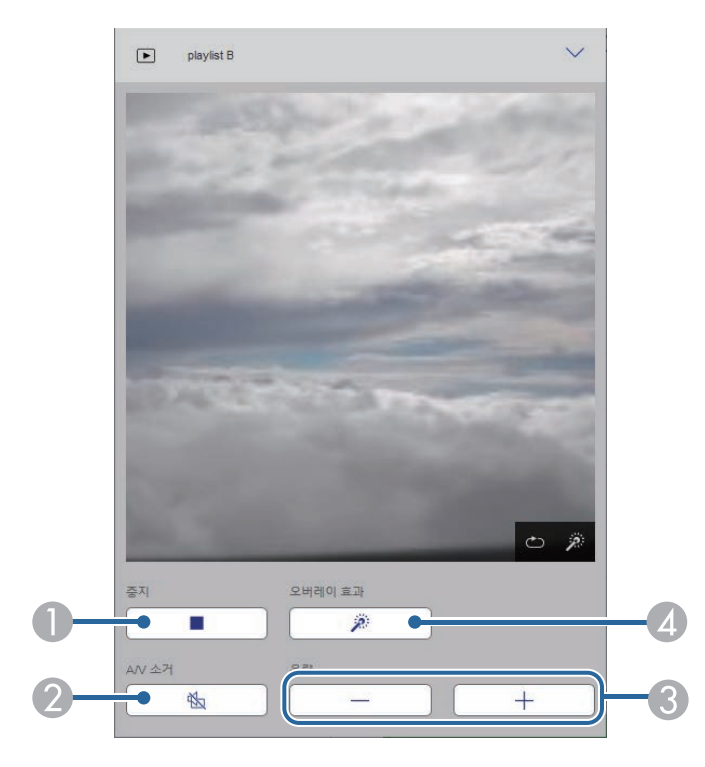

- $\bigoplus$  투사가 정지됩니다.
- 일시적으로 비디오와 오디오를 켜거나 끌 수 있습니다. 하지만 이 기능을 활성화한 포인트에서 투사가 재개될 수 없도록 오디오 및 비디오가 계속 실행됩니다.
- C 스피커의 볼륨을 조절할 수 있습니다.
- ❹ [효과] 화면을 엽니다. 사전 설정 효과를 선택하거나 개별 밝기, 색상 및 모 양 효과 필터를 선택할 수 있습니다.

## 웹 브라우저를 이용해서 네트워크 프로젝터 제어하기 **<sup>208</sup>**

### 재생 목록**(**콘텐츠 재생 모드에서만**)**

[재생 목록] 화면의 옵션을 사용하면 목록에서 재생하려는 재생 목록을 선택하고 재생 목록을 만들거나 편집할 수 있습니다.

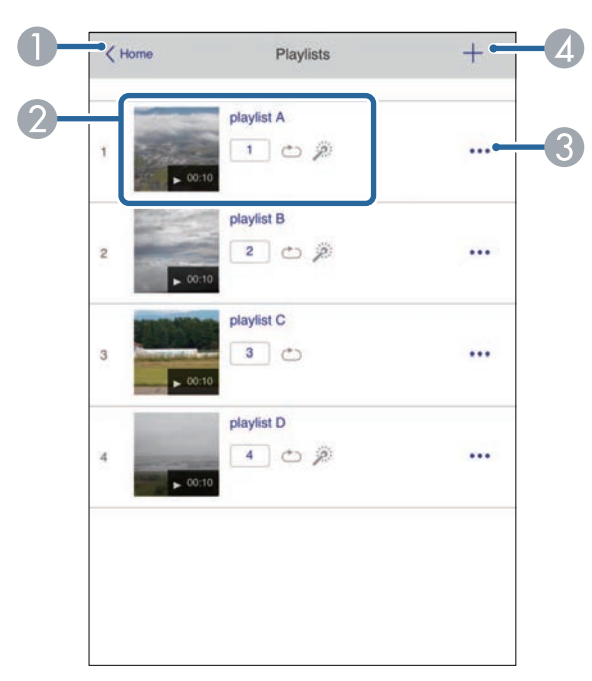

- A Epson Web Control 화면으로 돌아갑니다.
- 2 재생 목록 투사를 시작합니다.

다음 아이콘은 재생 목록 설정을 나타냅니다.

- : 즐겨찾기 재생 목록에 할당된 숫자
- : 반복 재생이 적용됨
- $\mathscr{F}$  : 오버레이 효과가 적용됨
- C 즐겨찾기에 등록하고 편집하거나 복사하거나 재생 목록을 삭제할 수 있는 메뉴를 엽니다.
	- [편집] 또는 [복제]를 선택하면 재생 목록 편집 화면이 표시됩니다.
- 새 재생 목록을 만들 수 있는 재생 목록 만들기 화면을 엽니다.

재생 목록 화면을 만들거나 편집하기**(**콘텐츠 재생 모드에서만**)**

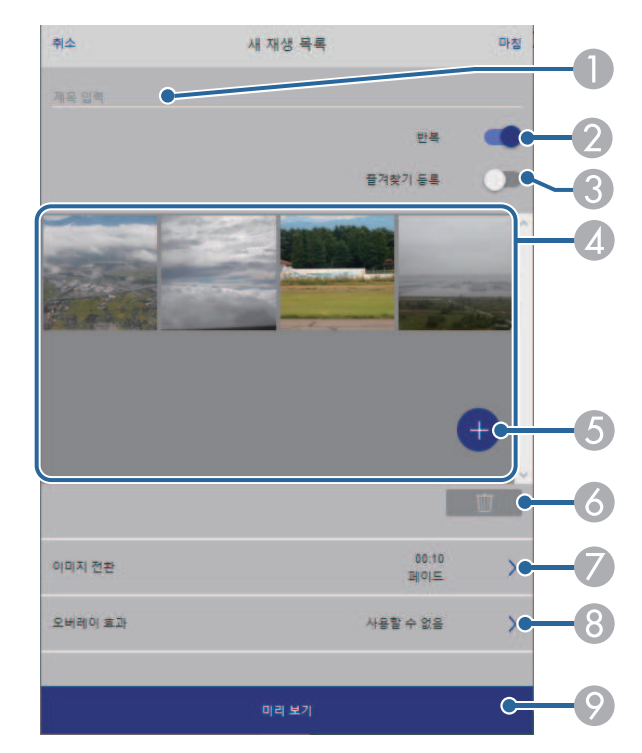

- 재생 목록 이름을 편집합니다.
- 2 반복 재생 사용 여부를 선택합니다.
- 재생 목록을 즐겨찾기로 등록합니다. 즐겨찾기를 등록할 경우 [리모컨] 화면 또는 리모컨을 사용하여 즐겨찾기 재생 목록을 빠르게 재생하기 시작할 수 있습니다.
- ❹ 재생 목록에 추가한 이미지 또는 영화를 표시합니다. 재생 목록은 이미지 또는 영화를 순서대로 재생합니다.
- E 이미지 또는 영화를 재생 목록에 추가합니다.
- 6 이미지 또는 영화를 목록에서 삭제합니다.
- G [이미지 전환] 화면을 엽니다. 다음 이미지 파일로 전환하는 시간 간격을 지정할 수 있습니다. 전환 효과 도 선택할 수 있습니다.
- 8 [효과] 화면을 엽니다. 사전 정의된 색상이나 모양 효과 필터를 재생 목록에 추가할 수 있습니다. 사용자 정의 효과도 만들 수 있습니다.
- 9 재생 목록을 미리 봅니다.

#### **USB** 메모리 장치**(**콘텐츠 재생 모드에서만**)**

[USB 메모리 장치] 화면의 옵션을 사용하면 재생 목록의 데이터를 USB 플래시 드라이브에 업로드하거나 USB 플래시 드라이브의 데이터를 삭제 할 수 있습니다.

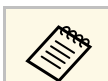

a .mp4 <sup>및</sup> .mov 파일은 업로드할 수 없습니다. .mp4 또는 .mov 파일을 재생 목록에 추가하려면 Epson Projector Content Manager 소프트웨어 또는 Epson Creative Projection 앱을 사용하십시오.

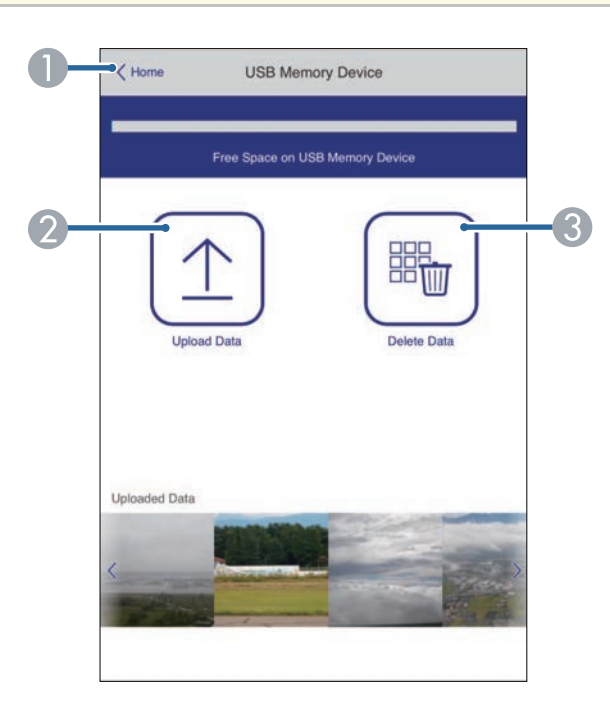

- A Epson Web Control 화면으로 돌아갑니다.
- 2 재생 목록에 추가하려는 이미지나 영화를 복사해서 USB 플래시 드라이브 로 옮길 수 있습니다.
- **③ USB** 플래시 드라이브에 있는 이미지나 영화를 삭제할 수 있습니다.

### 시간표**(**콘텐츠 재생 모드에서만**)**

[시간표] 화면의 옵션을 사용하면 지정된 시간표 기능을 활성화하거나 비활성화할 수 있습니다.

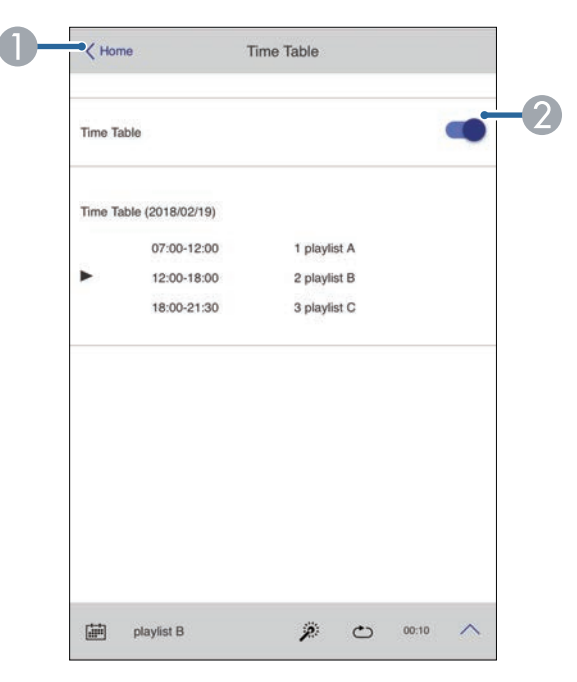

- A Epson Web Control 화면으로 돌아갑니다.
- 2 시간표를 켜거나 끌 수 있습니다.

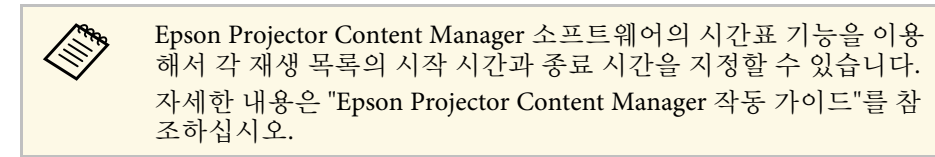

### ▶ 관련 링크

• "네트워크 메뉴 - [네트워크 설정 메뉴](#page-238-0)" p.239

## 웹 브라우저에서 디지털 인증 등록하기 **<sup>211</sup>**

<span id="page-210-0"></span>프로젝터에서 디지털 인증을 등록하여 프리젠테이션 파일에 보안을 제 공할 수 있습니다.

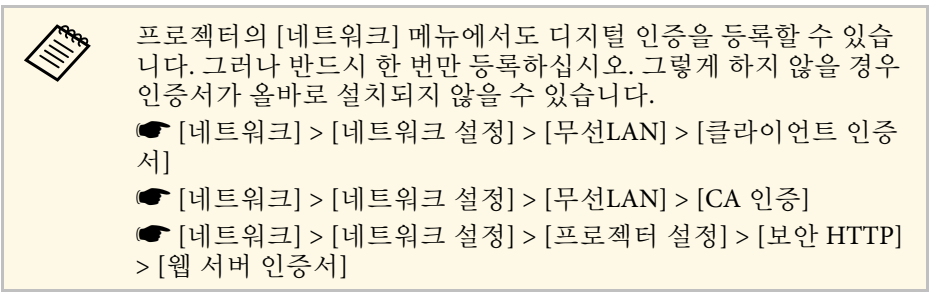

- ■■ 디지털 인증 파일이 프로젝터 등록과 호환되는지 확인합니다.
- 2 프로젝터의 전원이 켜져 있는지 확인합니다.
- c 네트워크에 연결되어 있는 컴퓨터 또는 장치에서 웹 브라우저를 시 작합니다.
- 4 프로젝터 IP 주소를 브라우저의 주소 입력란에 입력하여 Epson Web Control 화면으로 이동합니다.
- $\Box$   $[$   $\Box$  $\Box$  $]$  $\triangleq$   $\Diamond$  택합니다.

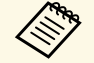

- a 고급 화면이 나타나기 전에 로그인해야 합니다. 로그인 화 면이 표시되면 사용자 이름과 암호를 입력합니다. (사용 자 이름은 **EPSONWEB**이며 기본 암호는 **admin**입니다.) • 프로젝터의 [네트워크] 메뉴에서 암호를 변경할 수 있습
	- 니다.
		- **■** [네트워크] > [네트워크 설정] > [Web 비밀 번호]

f 을 선택하여 메뉴를 열고 [네트워크]를 선택하고 [인증서]<sup>를</sup> 선택합니다.

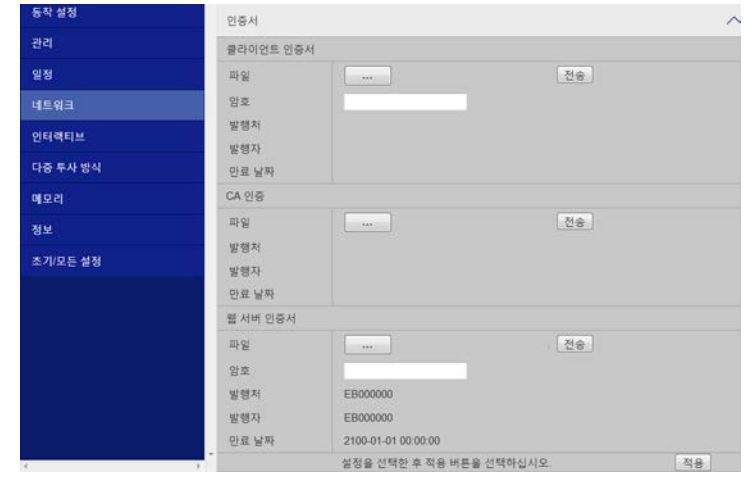

- g 등록하려는 인증서 파일을 선택합니다.
- h [암호] 상자에 암호를 입력한 후 [전송]을 클릭합니다.
- 인증서 등록을 마치면 [적용]을 클릭하여 변경을 마무리 짓고 등록 을 완료합니다.

### ▶ 관련 링크

- "[네트워크 메뉴](#page-239-0) 무선 LAN 메뉴" p.240
- "네트워크 메뉴 -[프로젝터 설정 메뉴](#page-242-0)" p.243
- "네트워크 메뉴 [네트워크 설정 메뉴](#page-238-0)" p.239

## 프로젝터 네트워크 이메일 알림 설정하기 **<sup>212</sup>**

<span id="page-211-0"></span>프로젝터에 문제가 발생할 경우 네트워크를 통해 이메일 알림 메시지를 받도록 프로젝터를 설정할 수 있습니다.

프로젝터의 [동작 설정] 메뉴에서 [대기 모드] 설정을 [일반 통신 On]으로 설정할 경우, 프로젝터가 대기 모드에 있을 때라도(전원이 꺼져 있을 때) 이메일 알림 메시지를 받을 수 있습니다.

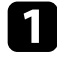

a 【Menu】 버튼을 누르고 [네트워크] 메뉴를 선택한 다음 【Enter】 키를 누릅니다.

- 2 [네트워크 설정]을 선택하고 【Enter】 키를 누릅니다.
- 3 [메일 통지] 메뉴를 선택하고 【Enter】 키를 누릅니다.

복귀 [메일 통지] 메일 통지 Off  $\checkmark$ 

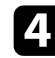

4 [메일 통지] 설정을 [On]으로 설정합니다.

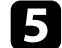

5 [SMTP 서버] 옵션의 IP 주소를 입력합니다.

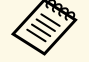

a [SMTP 서버]의 경우 "127.x.x.x"(x<sup>는</sup> 0 ~ 255의 숫자)를 사용하 지 마십시오.

<span id="page-211-1"></span>f SMTP 서버의 [인증] 유형을 선택합니다.

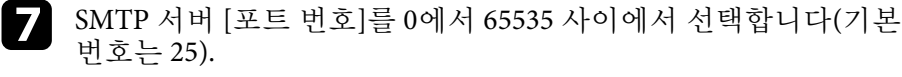

8 SMTP 서버에서 사용할 [사용자 이름]을 입력할 수 있습니다.

**9** SMTP 서버에서 사용할 [암호]를 입력할 수 있습니다.

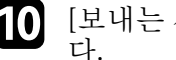

j [보내는 사람]에 발신자로 표시될 이메일 주소를 입력할 수 있습니 다.

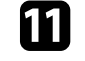

11 주소 필드를 선택해서 이메일 주소를 입력한 다음 받기를 원하는 알림을 선택합니다. 주소 소최대 3개까지 반복할 수 있습니다.

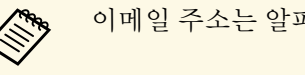

<mark>⋌</mark>❤ 이메일 주소는 알파벳 문자 최대 64자까지 가능합니다.<br>◇

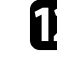

l 설정 내용 선택이 끝나면 [네트워크 설정] 화면으로 돌아가서 [<sup>설</sup> 정]을 선택하고 화면 지시사항에 따라 설정 내용을 저장하고 메뉴 를 종료합니다.

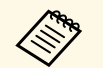

**<<<<<<>>**<br>A 심각한 문제가 발생해서 프로젝터가 종료될 경우 이메일 알림을<br>및 발게 됩니다. 받게 됩니다.

#### ▶ 관련 링크

- "[네트워크 프로젝터 이메일 알림 메시지](#page-211-1)" p.212
- "[프로젝터 기능 설정](#page-232-0) 동작 설정 메뉴" p.233

### 네트워크 프로젝터 이메일 알림 메시지

이메일 알림을 받도록 설정하면 네트워크 프로젝터에 문제가 발생했을 때 다음과 같은 정보가 들어 있는 이메일을 받게 됩니다.

- [보내는 사람]에서 메일 발신자로 설정된 이메일 주소
- 제목 줄의 [Epson Projector]
- 문제가 발생한 프로젝터의 이름
- 영향을 받은 프로젝터의 IP 주소
- 해당 문제점에 대한 상세 정보

<span id="page-212-0"></span>네트워크 관리자는 네트워크 컴퓨터에 SNMP (Simple Network Management Protocol) 소프트웨어를 설치해서 프로젝터를 모니터링할 수 있습니다. 사용자의 네트워크에 이 소프트웨어를 사용할 경우 SNMP 모 니터링을 할 수 있도록 프로젝터를 설정할 수 있습니다.

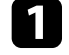

a 【Menu】 버튼을 누르고 [네트워크] 메뉴를 선택한 다음 【Enter】 키를 누릅니다.

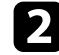

b [네트워크 설정]을 선택하고 【Enter】 키를 누릅니다.

c [프로젝터 설정] 메뉴를 선택하고 【Enter】 키를 누릅니다.

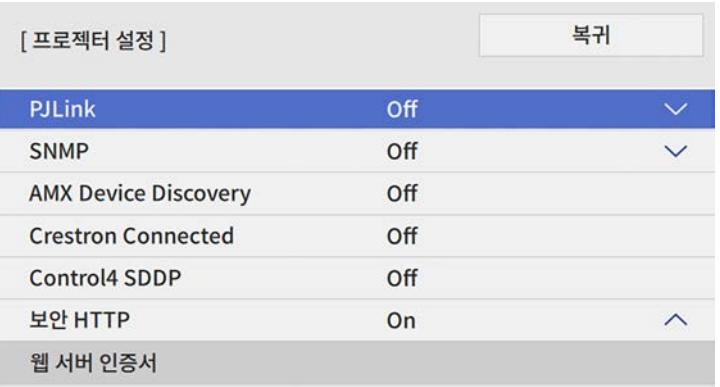

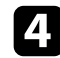

 $\boxed{4}$  [SNMP] 설정을  $[On]$ 으로 설정합니다.

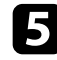

5 SNMP 통지를 받을 IP 주소를 0에서 255 사이의 숫자를 이용해서 최 대 2개까지 각 주소 필드에 입력할 수 있습니다.

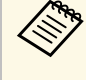

a 다음 주소를 사용하지 마십시오. 224.0.0.0 ~ 255.255.255.255 (x 는 0에서 255 사이의 숫자입니다). 이 프로젝터는 SNMP 에이 전트 버전 1(SNMPv1)을 지원합니다.

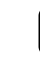

f SNMP [커뮤니티 이름]<sup>을</sup> <sup>32</sup> 영숫자 문자 이하의 길이로 입력합니 다.

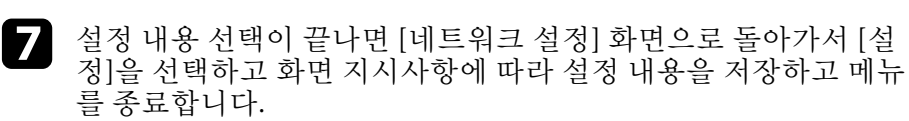

<span id="page-213-0"></span>ESC/VP21을 사용하여 외부 장치에서 프로젝터를 조작할 수 있습니다.

### $\blacktriangleright$  관련 링크

- ["ESC/VP21](#page-213-1) 명령 목록" p.214
- "[케이블 레이아웃](#page-213-2)" p.214

### <span id="page-213-1"></span>**ESC/VP21** 명령 목록

전원 ON 명령이 프로젝터로 전송되면 전원이 켜지고 프로젝터가 예열 모드로 들어가게 됩니다. 프로젝터의 전원이 켜졌을 때 콜론 ":" (3Ah) 으 로 되돌아옵니다.

명령이 입력되면 프로젝터가 면령을 실행하고 ":"로 되돌아와서 다음 명 령을 수락합니다.

진행 중이던 명령이 비정상적으로 종료될 경우 오류 메시지가 출력되고 ":"이 되돌아옵니다.

프로젝터의 "사양"에서 사용 가능한 명령을 확인할 수 있습니다.

### ▶ 관련 링크

• "[문서 최신 버전 얻기](#page-9-0)" p.10

### <span id="page-213-2"></span>케이블 레이아웃

### 직렬 연결

- 커넥터 모양: D-Sub 9-핀 (수 커넥터)
- 프로젝터 입력 포트 이름: RS-232C
- 케이블 종류: 크로스오버 (널 모뎀) 케이블

다음 그림에서 프로젝터 측은 왼쪽에 표시되어 있고 컴퓨터 측은 오른쪽 에 표시되어 있습니다:

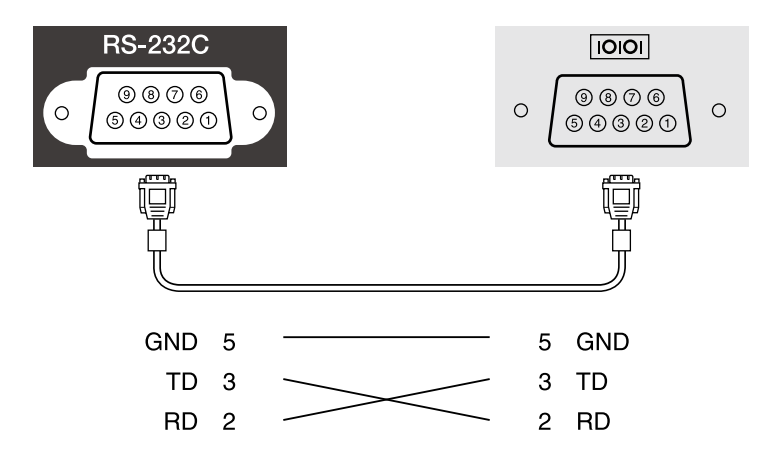

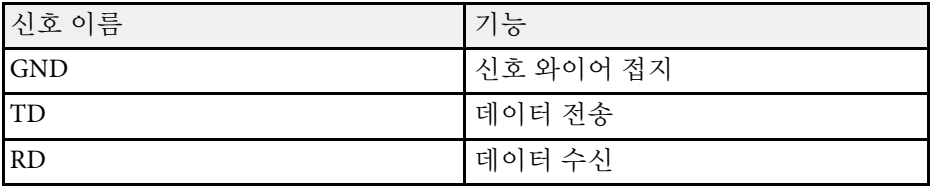

#### 통신 프로토콜

- 기본 전송 속도 설정값: 9600 bps
- 데이터 길이: 8 비트
- 패리티: 없음
- 정지 비트: 1 비트
- 흐름 제어: 없음

## **PJLink** 지원 **<sup>215</sup>**

<span id="page-214-0"></span>PJLink는 JBMIA (Japan Business Machine and Information System Industries Association)가 프로젝터 제어 프로토콜을 표준화하기 위한 노력의 일환 으로 네트워크 호환 프로젝터를 제어하기 위한 표준 프로토콜로 정한 것 입니다.

이 프로젝터는 JBMIA가 정한 PJLink Class2 표준을 준수합니다.

PJLink 검색 기능에 사용되는 포트 번호는 4352 (UDP)입니다.

PJLink를 사용할 수 있으려면 네트워크 설정을 해야 합니다.

PJLink Class2가 정의한 다음 명령을 제외한 모든 명령을 준수하고, PJLink 표준 적용성 검증에 의해 동의가 확인되었습니다.

<http://pjlink.jbmia.or.jp/english/>

- 호환되지 않는 명령 프로젝터의 "사양"에서 호환되지 않는 명령을 확인할 수 있습니다.
- 입력 포트 및 해당 입력 소스 번호

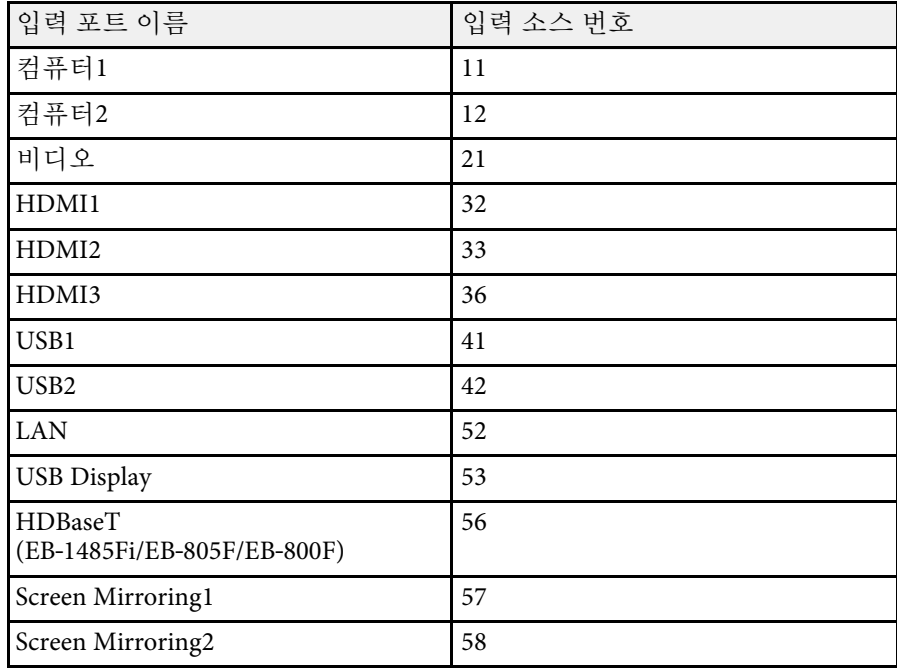

#### **EPSON**

- "제품 이름 정보 질의"를 위해 표시되는 모델명
	- EPSON 1485Fi/1485FT
	- EPSON 1480Fi
	- EPSON 805F/800F

#### ▶ 관련 링크

• "[문서 최신 버전 얻기](#page-9-0)" p.10

<span id="page-215-0"></span>Crestron Connected 네트워크 모니터링 및 컨트롤 시스템을 사용하고 있 을 경우, 프로젝터를 해당 시스템에서 사용하도록 설정할 수 있습니다. Crestron Connected를 사용하면 웹 브라우저에서 프로젝터를 조작하고 모니터링할 수 있습니다.

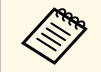

Greatron Connected를 사용할 때는 Epson Projector Management<br>의 Message Broadcasting 기능을 사용할 수 없습니다. 의 Message Broadcasting 기능을 사용할 수 없습니다. • 프로젝터의 [동작 설정] 메뉴에서 [대기 모드] 설정을 [일반 통

신 On]으로 설정할 경우, 프로젝터가 대기 모드에 있을 경우에 도(전원이 꺼져 있을 때) 프로젝터를 조작할 수 있습니다.

Crestron Connected에 대한 자세한 내용은 Crestron 웹사이트를 방문하십 시오.

#### <https://www.crestron.com/products/line/crestron-connected>

Crestron이 제공한 Crestron RoomView Express 또는 Crestron Fusion을 시 스템의 장치 모니터링에 사용할 수 있습니다. 헬프 데스크에 문의하고 비 상 메시지를 보낼 수 있습니다. 자세한 내용은 다음 웹사이트를 참조하십 시오.

#### <http://www.crestron.com/getroomview>

이 설명서에서는 컴퓨터에서 웹 브라우저를 사용하여 동작을 수행하는 방법을 설명합니다.

- ▶ 관련 링크
- ["Crestron Connected](#page-215-1) 지원 설정하기" p.216

### <span id="page-215-1"></span>**Crestron Connected** 지원 설정하기

프로젝터를 Crestron Connected 시스템을 사용하여 모니터링하고 제어하 도록 설정하려면, 컴퓨터와 프로젝터가 네트워크에 연결되어 있는지 확 인하십시오. 무선으로 연결하는 경우 무선 네트워크 액세스 지점을 통해 장치를 연결하십시오.

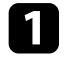

a 【Menu】 버튼을 누르고 [네트워크] 메뉴를 선택한 다음 【Enter】 키를 누릅니다.

[네트워크 설정]을 선택하고 【Enter】 키를 누릅니다.

c [프로젝터 설정] 메뉴를 선택하고 【Enter】 키를 누릅니다.

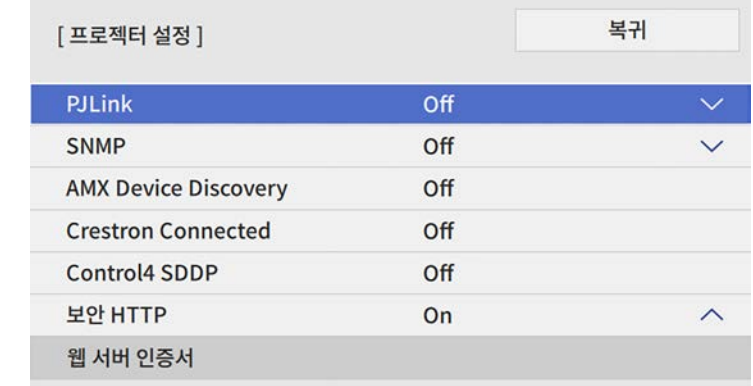

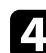

[Crestron Connected] 설정을 [On]으로 설정하여 프로젝터가 감지 될 수 있게 합니다.

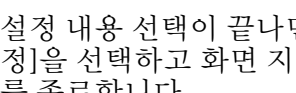

5 설정 내용 선택이 끝나면 [네트워크 설정] 화면으로 돌아가서 [설 정]을 선택하고 화면 지시사항에 따라 설정 내용을 저장하고 메뉴 를 종료합니다.

- f 프로젝터를 껐다가 다시 켜서 설정을 활성화합니다.
- 7 네트워크에 연결되어 있는 컴퓨터 또는 장치에서 웹 브라우저를 시 작합니다.

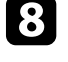

8 프로젝터 IP 주소를 브라우저의 주소 입력란에 입력하여 Epson Web Control 화면으로 이동합니다.

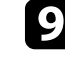

i [Crestron Connected] 설정을 선택합니다. 자세한 내용은 Crestron 웹사이트를 참조하십시오.
## 프로젝터 이벤트 일정 설정하기 **<sup>217</sup>**

<span id="page-216-0"></span>프로젝터 켜기나 끄기 또는 입력 소스 전환과 같이 프로젝터에서 자동으 로 발생하는 이벤트에 대해 최대 30개까지 일정을 세울 수 있습니다. 프 로젝터가 사용자가 설정한 일정의 지정한 날짜 및 시간에 선택된 이벤트 를 수행합니다.

### $\triangle$  경고

렌즈 앞에 가연성 물체를 놓지 마십시오. 프로젝터가 자동으로 켜지도록 일정 을 세운 경우, 렌즈 앞에 있는 가연성 물체에 불이 붙을 수 있습니다.

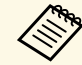

a • [일정]<sup>의</sup> [메뉴 보호]<sup>를</sup> [On]으로 설정했으면, 먼저 이를 끄십시 오.

• 프로젝터를 20분 이상 계속 사용할 경우 또는 평소와 같이 전원 을 차단해 끌 경우 [라이트 보정]이 시작되지 않습니다. [라이트 보정] 이벤트를 100시간 사용한 후에만 발생하도록 설정합니다.

- a 프로젝터의 [관리] 메뉴에 있는 [날짜 및 시간] 메뉴에서 날짜와 시 간을 설정하면 됩니다.
- $\begin{bmatrix} 2 \end{bmatrix}$  [Menu] 버튼을 누르고 [관리] 메뉴를 선택한 다음 【Enter】 키 를 누릅니다.
- c [스케줄 설정]을 선택하고 【Enter】 키를 누릅니다.
- 4 [일정]을 선택하고 【Enter】 키를 누릅니다.

e [새로 추가]를 선택하고 【Enter】 키를 누릅니다.

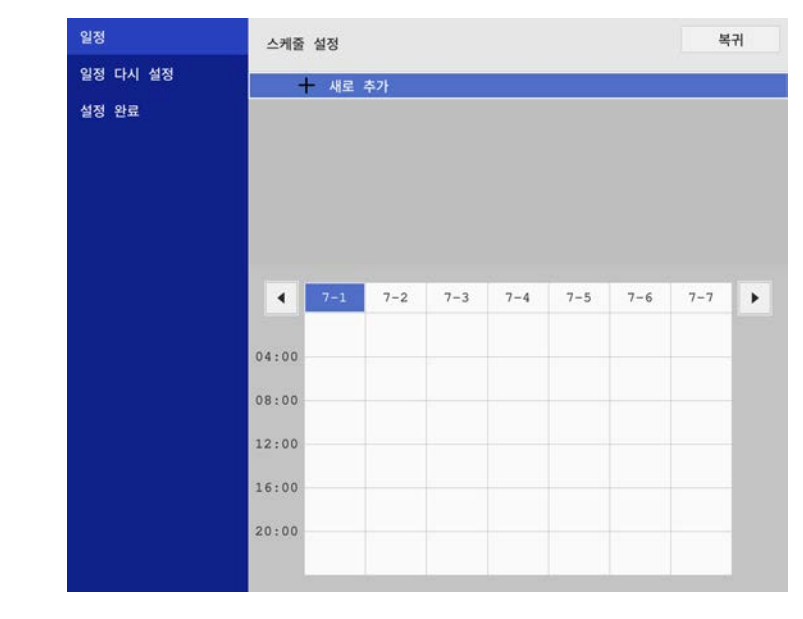

## 프로젝터 이벤트 일정 설정하기 **<sup>218</sup>**

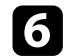

### f 수행하려는 이벤트 세부 정보를 선택합니다.

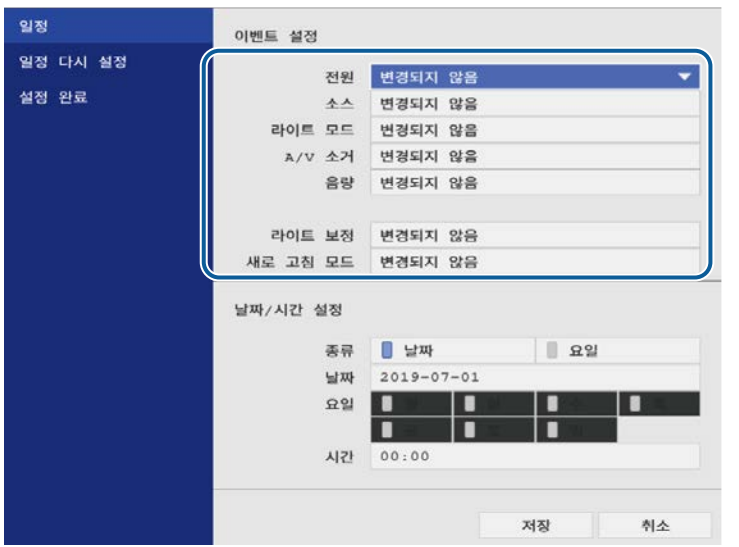

#### g 이벤트가 발생하도록 하려는 날짜 및 시간을 선택합니다.

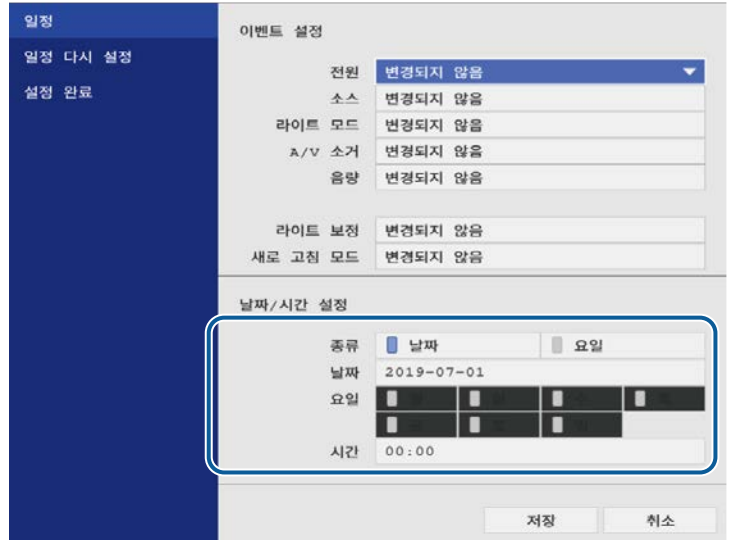

#### 3 [저장]을 선택하고 【Enter】 키를 누릅니다. 예약된 이벤트가 이벤트 상태를 표시하는 아이콘과 함께 화면에 표 시됩니다.

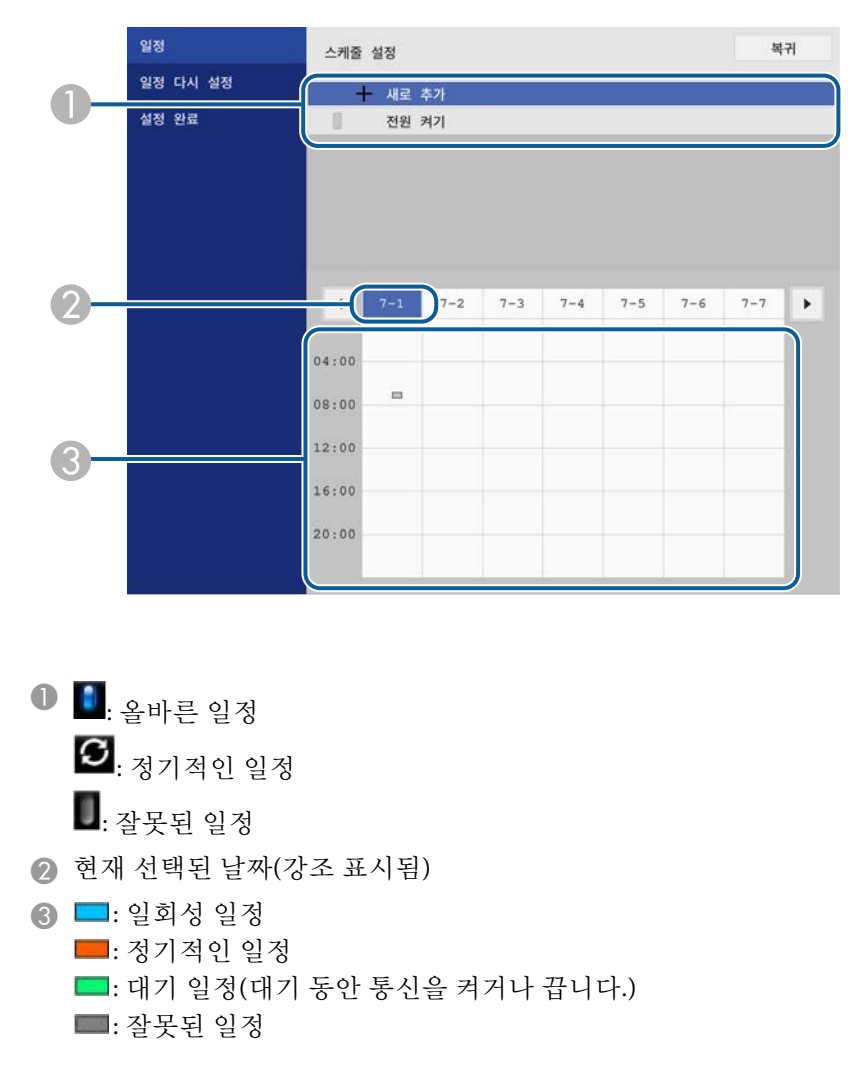

9 예약된 이벤트를 편집하려면, 일정을 선택하고 【Enter】 키를 누<br>릅니다.

## 프로젝터 이벤트 일정 설정하기 **<sup>219</sup>**

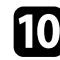

 $\bf{10}$  표시된 메뉴에서 옵션을 선택합니다.

- [On] 또는 [Off]로 선택한 이벤트를 활성화하거나 비활성화할 수 있습니다 .
- [편집 ]에서는 이벤트 세부 정보 또는 날짜 및 시간을 변경할 수 있습니다 .
- [해제]에서는 예약된 이벤트를 목록에서 제거할 수 있습니다.

m [설정 완료 ]를 선택한 다음 [ 예 ]를 선택합니다 .

예약된 이벤트를 모두 삭제하려면 [일정 다시 설정 ]을 선택하십시오 .

#### ▶ 관련 링크

• "[암호 보안 유형 선택하기](#page-169-0)" p.170

## 메뉴 설정 조정하기

프로젝터 메뉴 시스템에 액세스하거나 프로젝터 설정 내용을 변경하려면 이 절에 나와 있는 지시사항을 따르십시오.

#### ▶ 관련 링크

- "[프로젝터의 메뉴 사용법](#page-220-0)" p.221
- "[화상 키보드 사용법](#page-221-0)" p.222
- "[화질 설정](#page-222-0) 영상 메뉴" p.223
- "[입력 신호 설정](#page-225-0) 신호 I/O 메뉴" p.226
- "[프로젝터 설치 설정](#page-228-0) 설치 메뉴" p.229
- "[프로젝터 디스플레이 설정](#page-230-0) 화면 표시 메뉴" p.231
- "[프로젝터 기능 설정](#page-232-0) 동작 설정 메뉴" p.233
- "[프로젝터 관리자 설정](#page-234-0) 관리 메뉴" p.235
- "[프로젝터 네트워크 설정](#page-238-0) 네트워크 메뉴" p.239
- "[프로젝터 펜](#page-245-0)/터치 설정 펜/터치 메뉴" p.246
- "[프로젝터 대화형 설정](#page-247-0) 인터랙티브 메뉴" p.248
- "[여러 프로젝터 동작 설정](#page-251-0) 다중 투사 방식 메뉴" p.252
- "[화질 메모리 설정](#page-253-0) 메모리 메뉴" p.254
- "[프로젝터 설정](#page-254-0) ECO 메뉴" p.255
- "[프로젝터 초기 설정 및 옵션 초기화](#page-255-0) 초기/모든 설정 메뉴" p.256
- "[메뉴 설정 내용을 프로젝터 간에 복사하기](#page-256-0)(배치 설정)" p.257

### 프로젝터의 메뉴 사용법 **<sup>221</sup>**

<span id="page-220-0"></span>프로젝터의 각종 메뉴를 사용해서 프로젝터의 작동 방법을 제어할 수 있 도록 설정 내용을 조정할 수 있습니다. 프로젝터 메뉴는 화면에 나와 있 습니다.

a 제어판이나 리모컨의 【Menu】 버튼을 누릅니다.

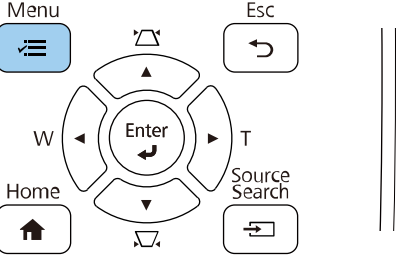

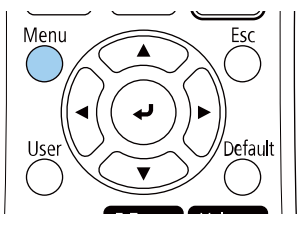

### 메뉴 화면이 나타납니다.

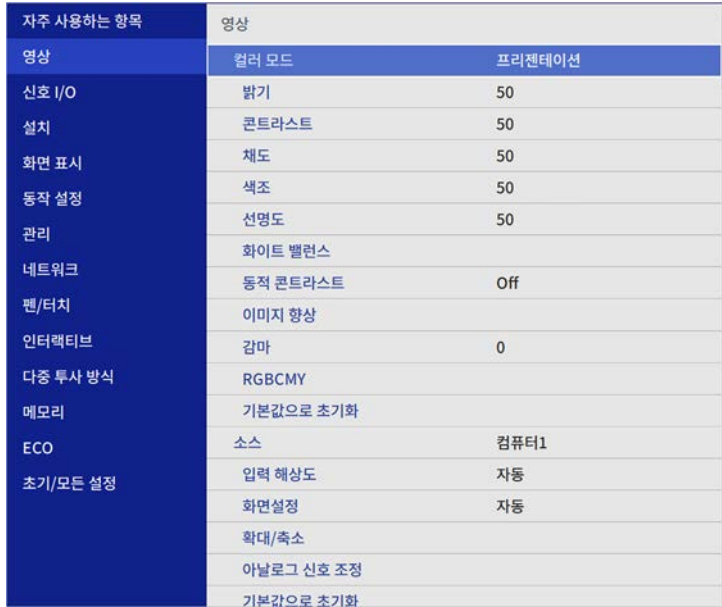

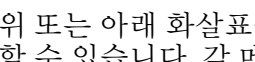

2 위 또는 아래 화살표를 누르면 왼쪽에 나열된 메뉴 사이에서 이동<br>할 수 있습니다. 각 메뉴에 대한 설정 내용이 오른쪽에 표시됩니다.

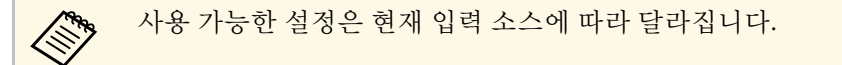

- c 표시된 메뉴에서 설정을 변경하려면 【Enter】를 누르십시오.
- d 위 또는 아래 화살표를 누르면 설정 사이에서 이동할 수 있습니다.
- 5 메뉴 설정을 모두 기본값으로 되돌리려면 [초기/모든 설정]을 누르 십시오.
- f 설정이 끝나면 【Esc】를 누릅니다.
- g 메뉴에서 나가려면 【Menu】 또는 【Esc】를 누르면 됩니다.

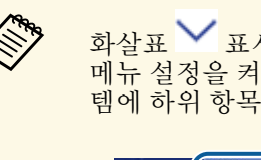

<u><</u>◆<br>◎ 화살표 표시는 메뉴에 하위 항목이 들어 있다는 표시입니다.<br>메뉴 설정을 켜거나 해당 설정에서 특정값을 선택하면 메뉴 시스 템에 하위 항목이 표시됩니다.

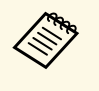

**⋌<sub>ో ए</sup> 10 인터랙티브 펜이나 손가락 터치 조작을 수행할 수 있는 프로젝터**<br>◇ 의 경우, 인터랙티브 펜이나 손가락 터치 조작으로 메뉴나 설정을</sub> 선택할 수 있습니다. 메뉴를 종료하려면  $\overline{\mathsf{X}}$ 을 선택하십시오.

## 화상 키보드 사용법 **<sup>222</sup>**

<span id="page-221-0"></span>화상 키보드를 이용해서 숫자나 글자를 입력할 수 있습니다.

<span id="page-221-1"></span>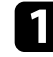

4 제어판이나 리모컨에 있는 화살표 버튼을 이용해서 입력하려는 숫 자나 글자를 강조표시한 다음 【Enter】 버튼을 누릅니다.

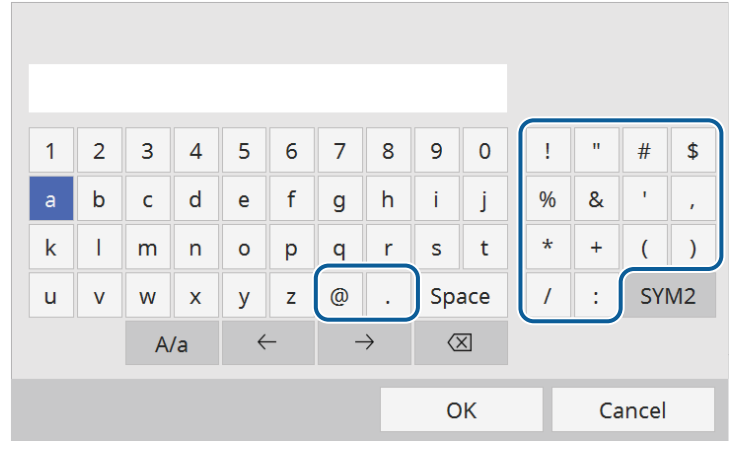

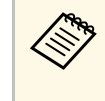

K‱ [A/a] 키를 선택할 때마다 글자가 대문자와 소문자 간에 바뀝<br>◇ 니다. [SYM1/2] 키를 선택할 때마다 테두리가 쳐진 기호가 바 뀝니다.

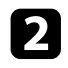

2 템스트를 입력한 다음 키보드에서 [OK] 키를 눌러서 입력한 항목 을 확인합니다. [Cancel] 키를 누르면 텍스트 입력을 취소할 수 있습 니다.

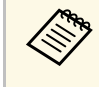

<mark>⋌</mark>❤ 사용자의 컴퓨터에서 웹 브라우저를 이용해서 프로젝터 설정과 투<br>◇ 사 방식 제어를 네트워크를 통해 선택할 수 있습니다. 일부 기호의 경우 화상 키보드를 이용해서 입력할 수 없습니다. 텍 스트를 입력하려면 웹 브라우저를 이용하십시오.

#### ▶ 관련 링크

• "[화상 키보드를 이용해서 입력할 수 있는 텍스트](#page-221-1)" p.222

### 화상 키보드를 이용해서 입력할 수 있는 텍스트

화상 키보드를 이용해서 다음과 같은 텍스트를 입력할 수 있습니다.

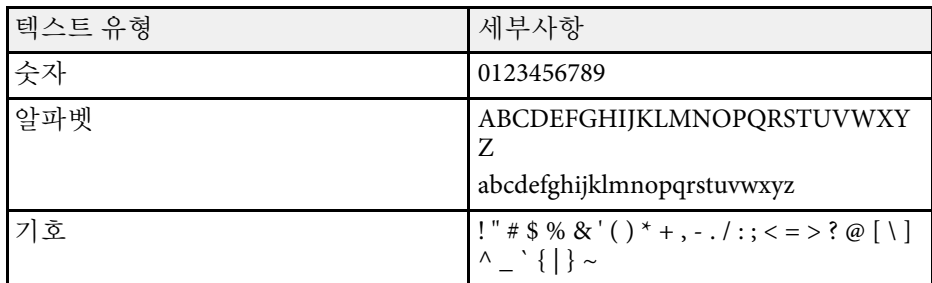

# 화질 설정 **-** 영상 메뉴 **<sup>223</sup>**

#### <span id="page-222-0"></span>[영상] 메뉴에 있는 설정으로 화질을 조정할 수 있습니다. 사용 가능한 설 정은 선택한 컬러 모드와 입력 소스에 따라 달라집니다.

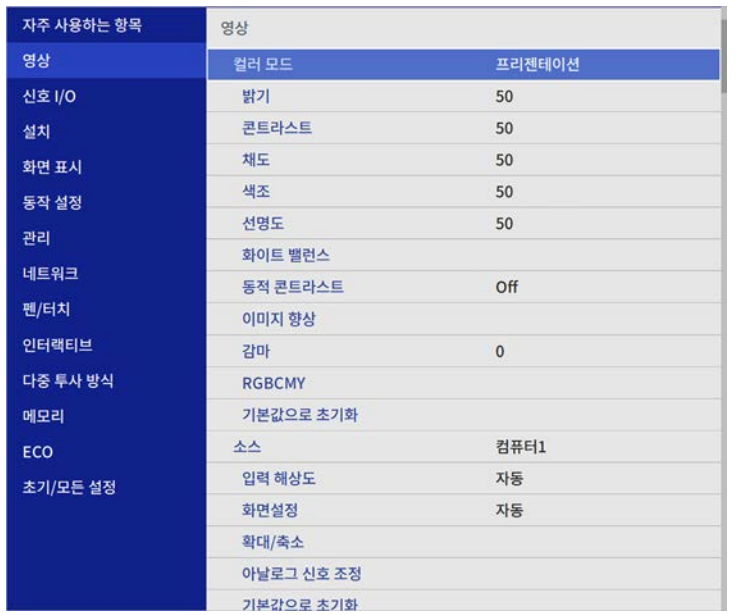

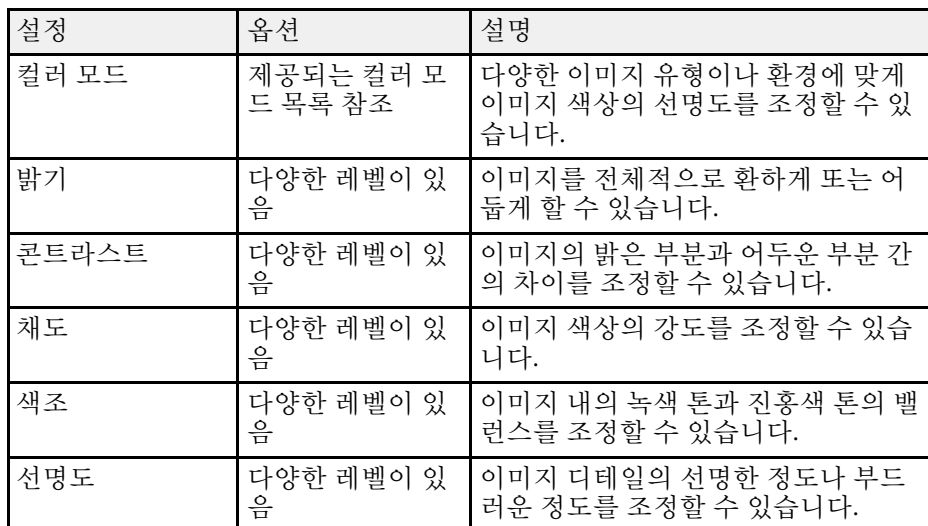

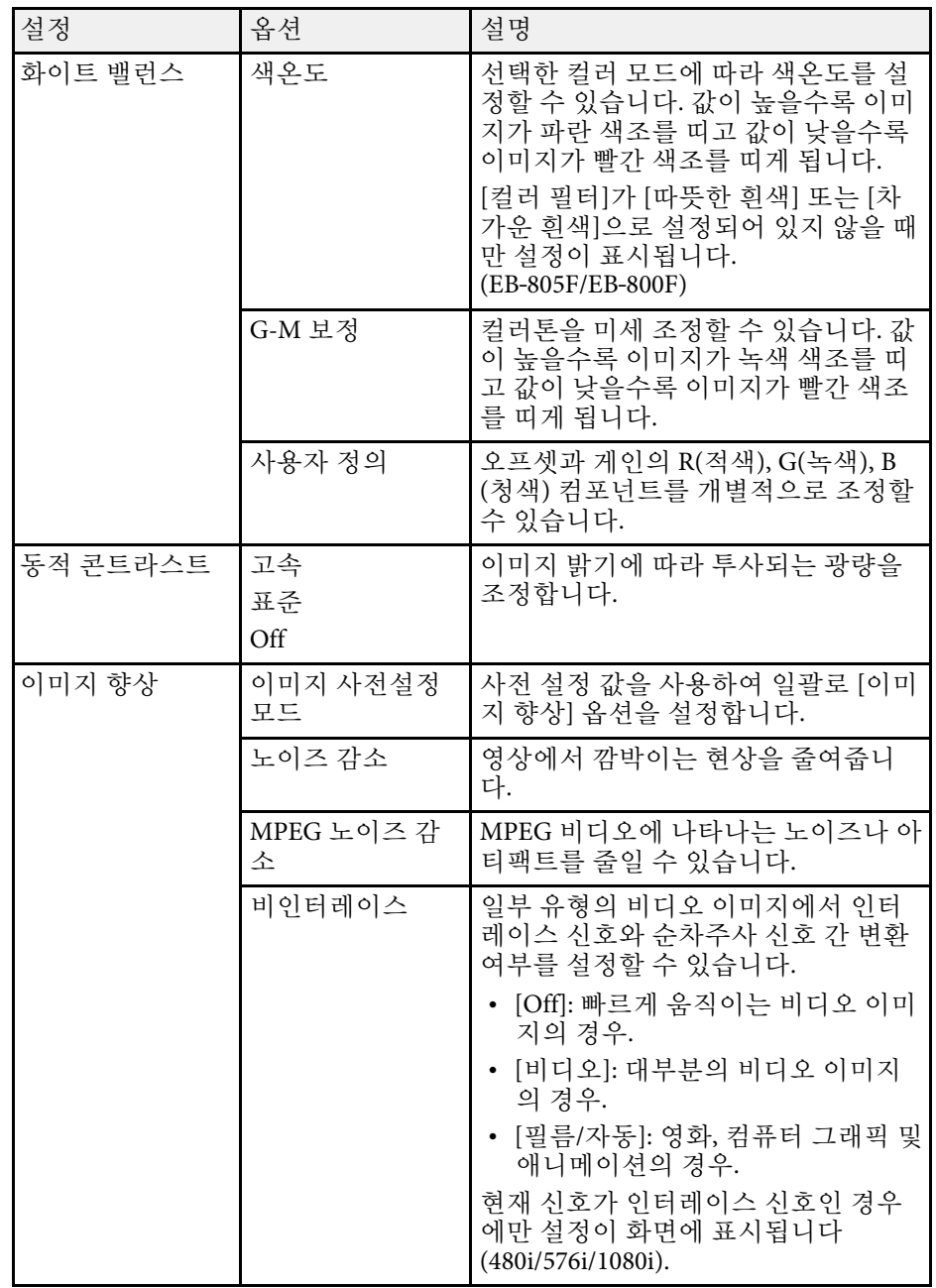

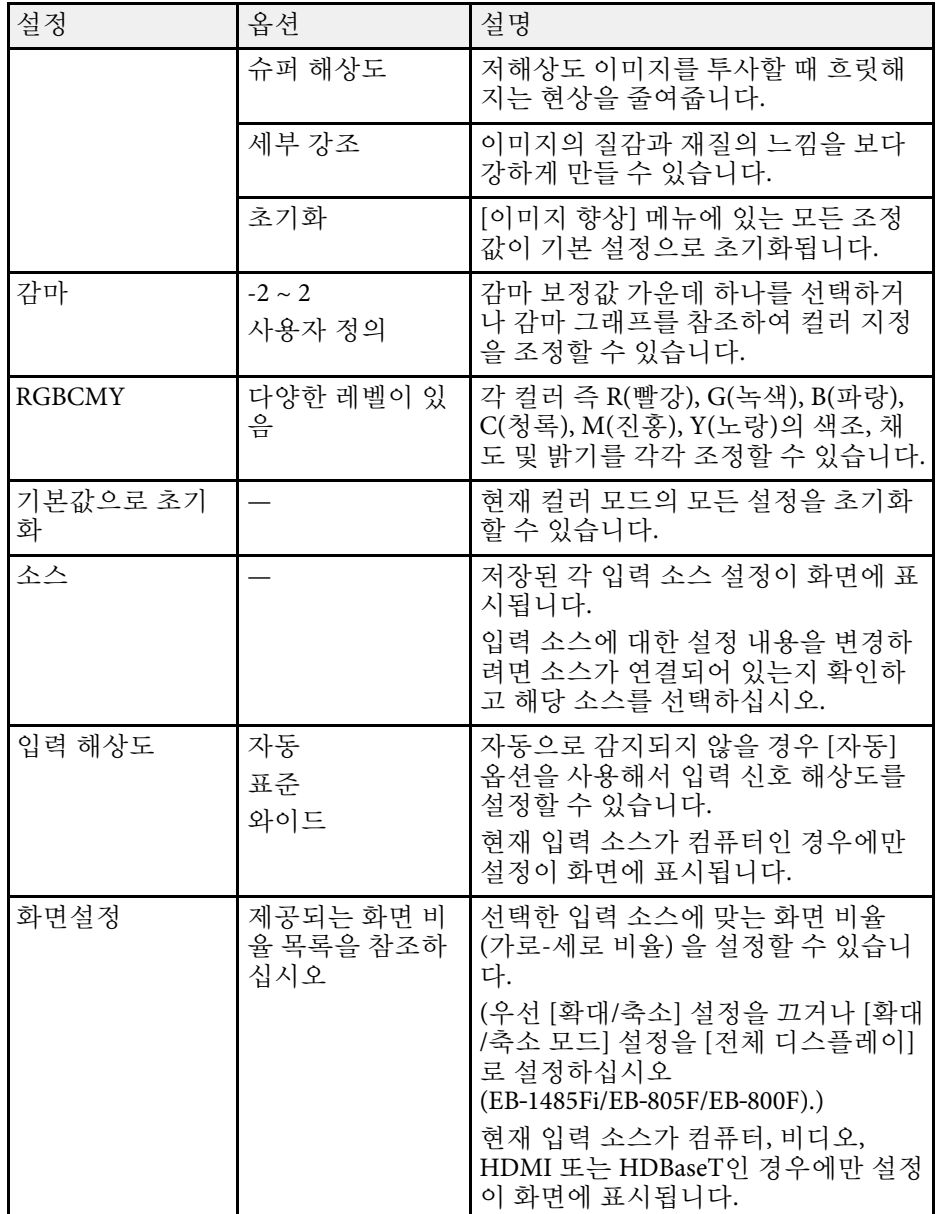

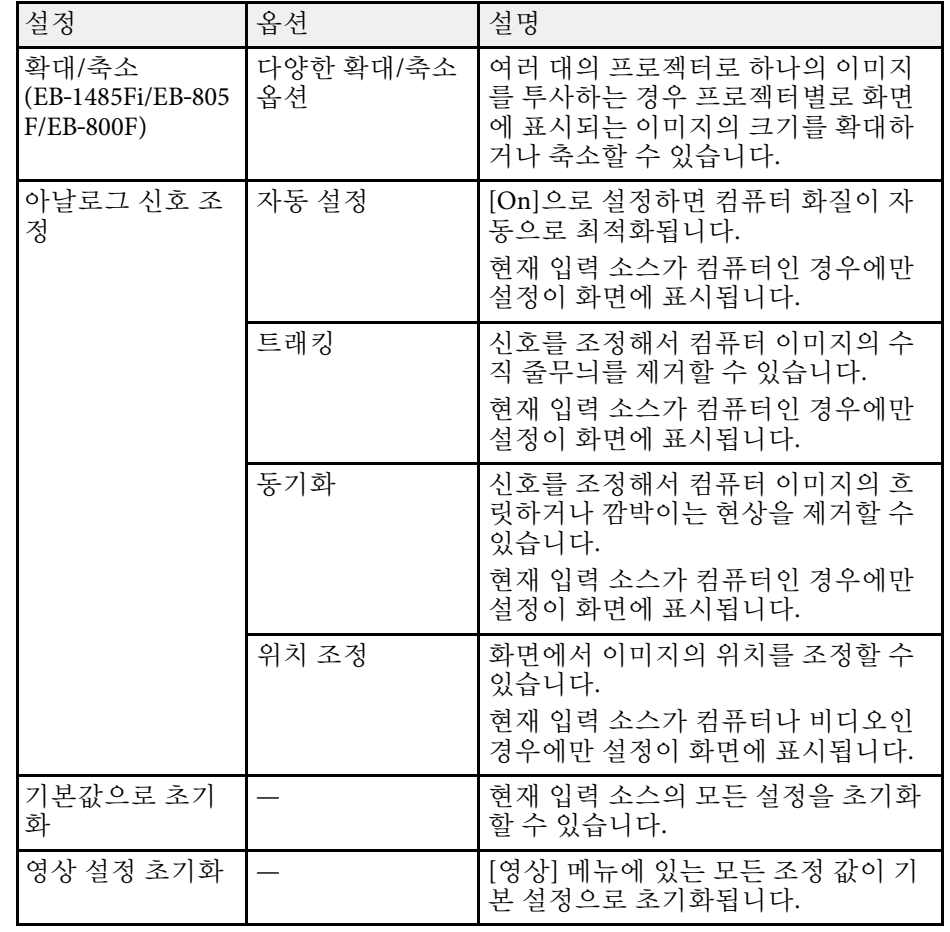

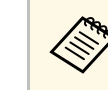

<mark>⋌</mark>❤ |밝기] 설정은 라이트 밝기에 영향을 미치지 않습니다. 라이트<br>◇ 밝기를 변경하려면 프로젝터의 [동작 설정] 메뉴에서 [광원 밝 기 조절]을 선택합니다.

> • [트래킹], [동기화], 및 [위치 조정] 설정은 리모컨의 【Auto】 버 튼을 누르면 기본 설정으로 복원됩니다.

#### ▶ 관련 링크

- "[제공되는 컬러 모드](#page-86-0)" p.87
- "[제공되는 이미지 화면 비율](#page-82-0)" p.83

## 화질 설정 **-** 영상 메뉴 **<sup>225</sup>**

• "[이미지 확대](#page-165-0)/축소하기" p.166

• "[이미지 컬러 조정하기](#page-88-0)" p.89

<span id="page-225-0"></span>대개의 경우 프로젝터는 입력 신호 설정 내용을 자동으로 감지해서 최적 화합니다. 설정 내용을 사용자 정의할 필요가 있을 경우 [신호 I/O] 메뉴 를 이용하면 됩니다. 사용 가능한 설정은 선택한 입력 소스에 따라 달라 집니다.

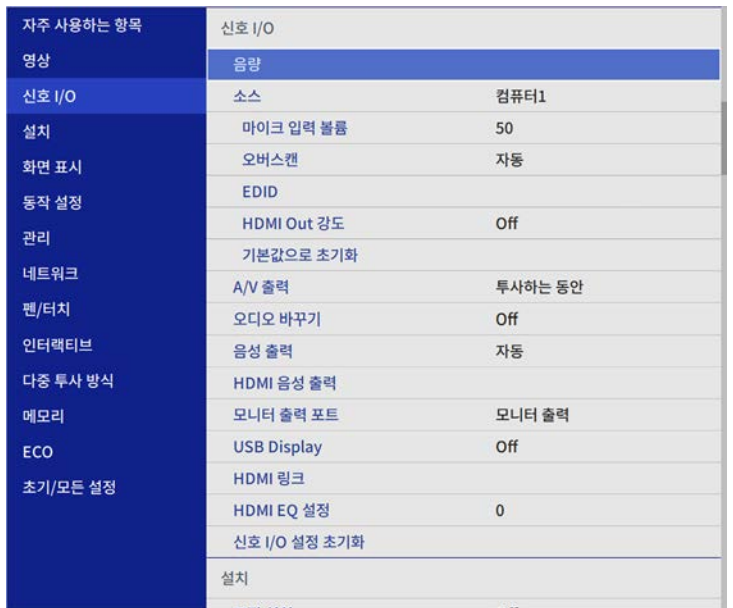

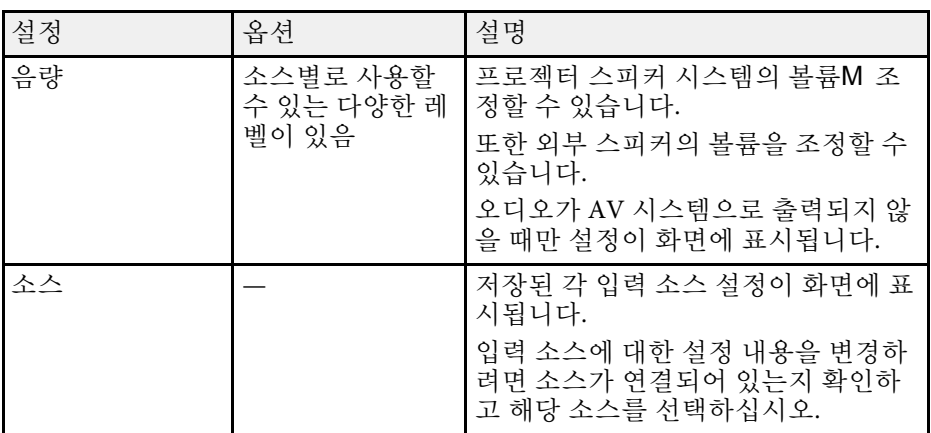

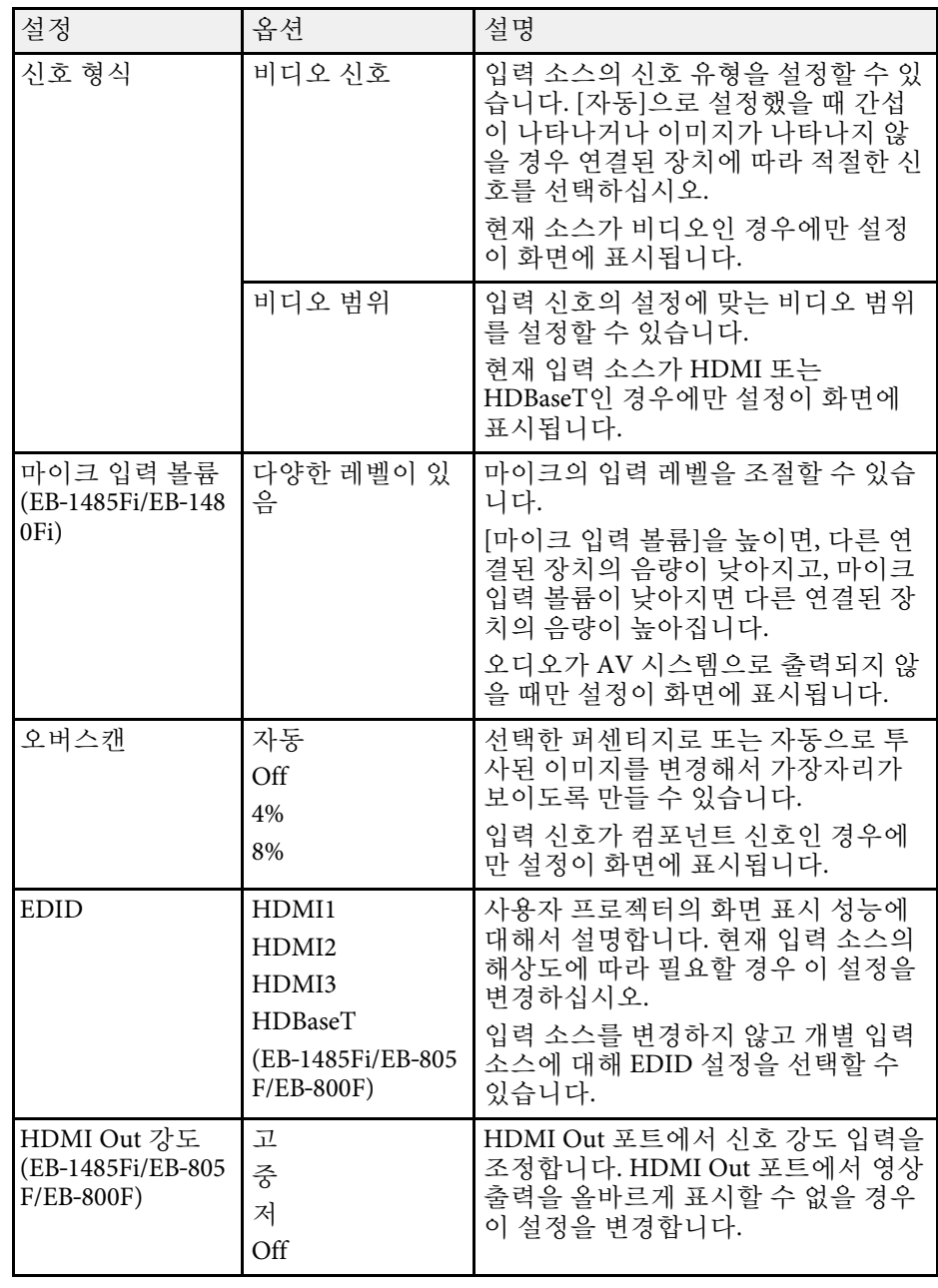

# 입력 신호 설정 **-** 신호 **I/O** 메뉴 **<sup>227</sup>**

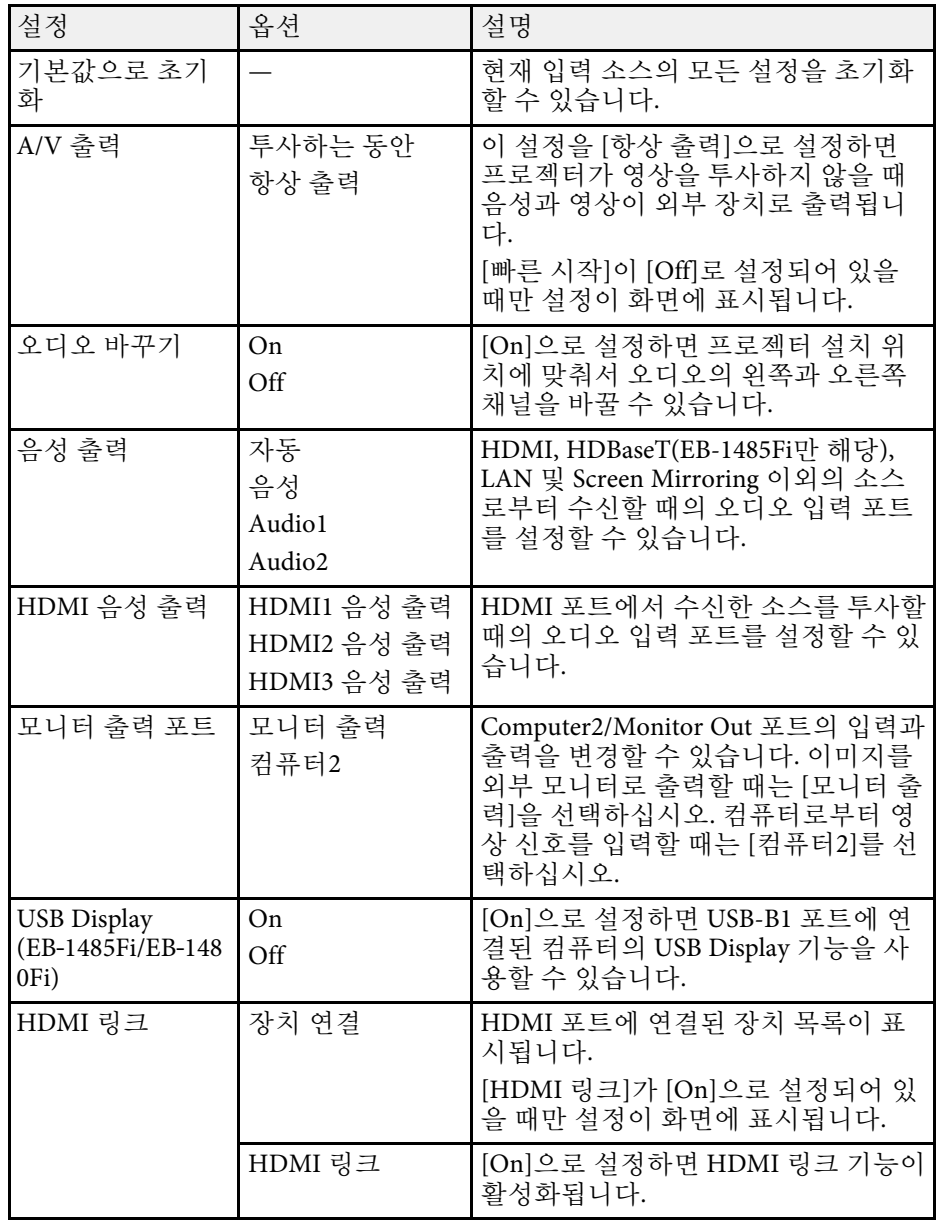

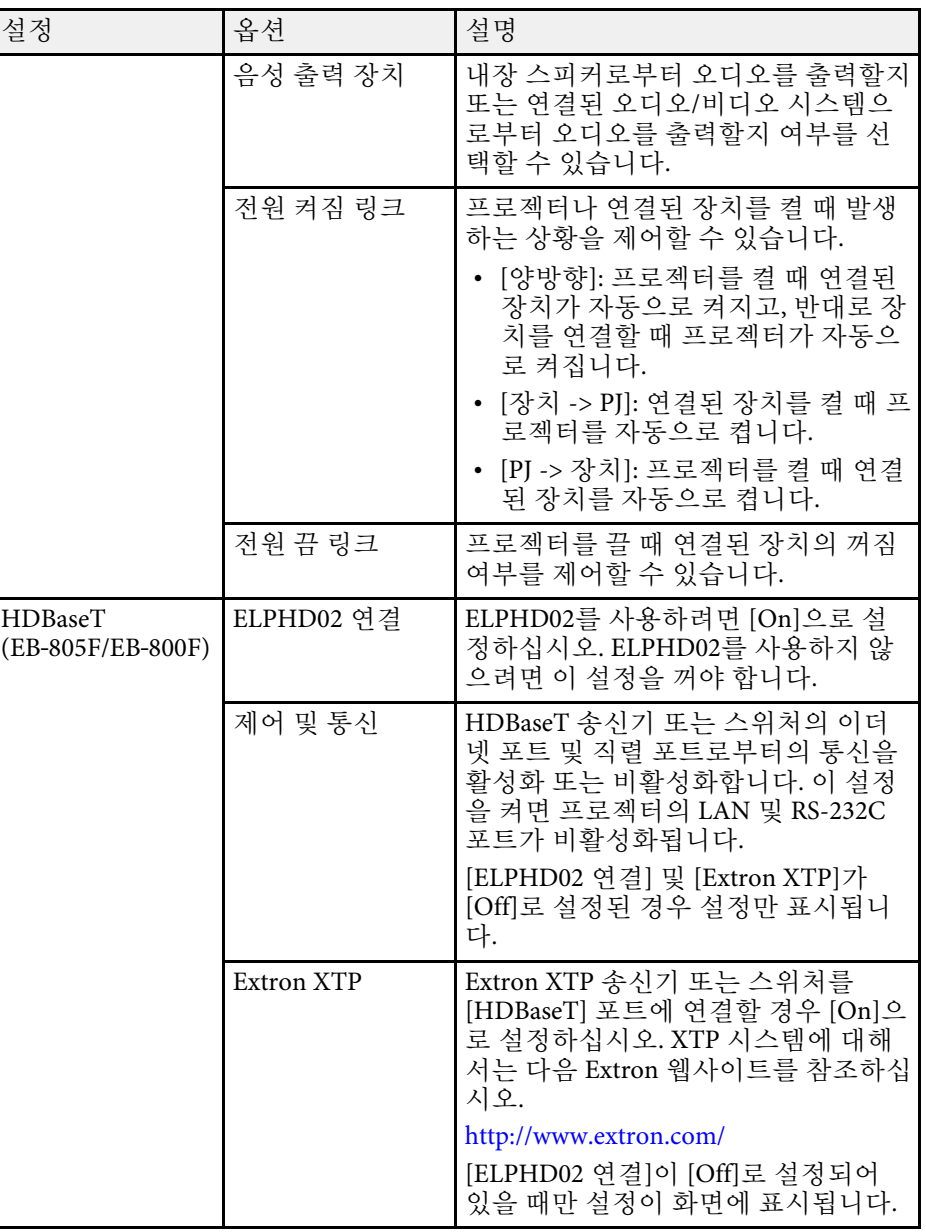

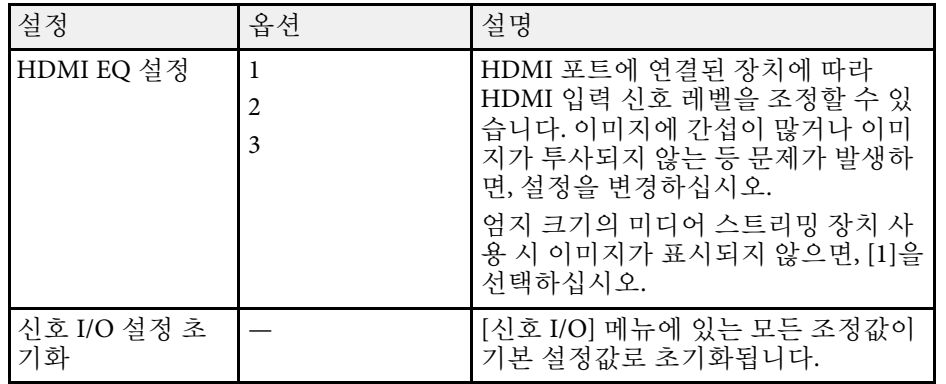

#### ▶ 관련 링크

• "[오디오 채널 바꾸기](#page-97-0)" p.98

# 프로젝터 설치 설정 **-** 설치 메뉴 **<sup>229</sup>**

<span id="page-228-0"></span>[설치] 메뉴에 있는 설정은 사용자의 설치 환경에 맞게 프로젝터를 설정 하도록 도와줍니다.

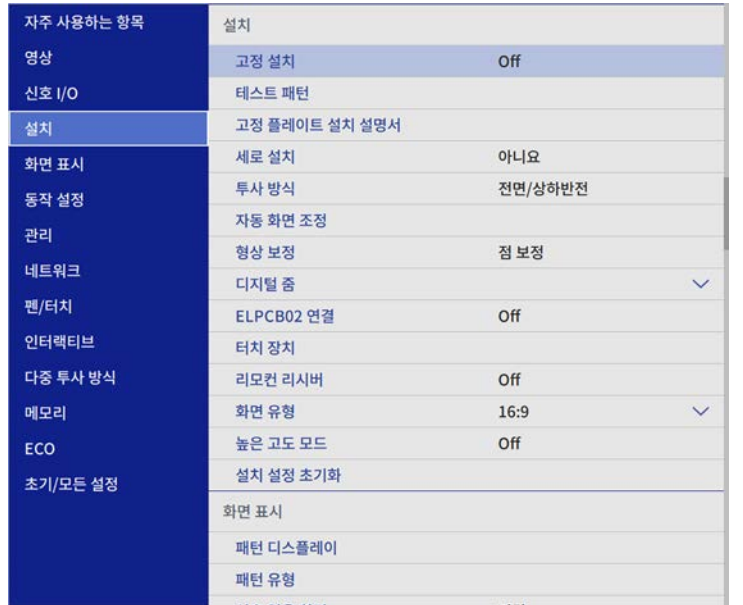

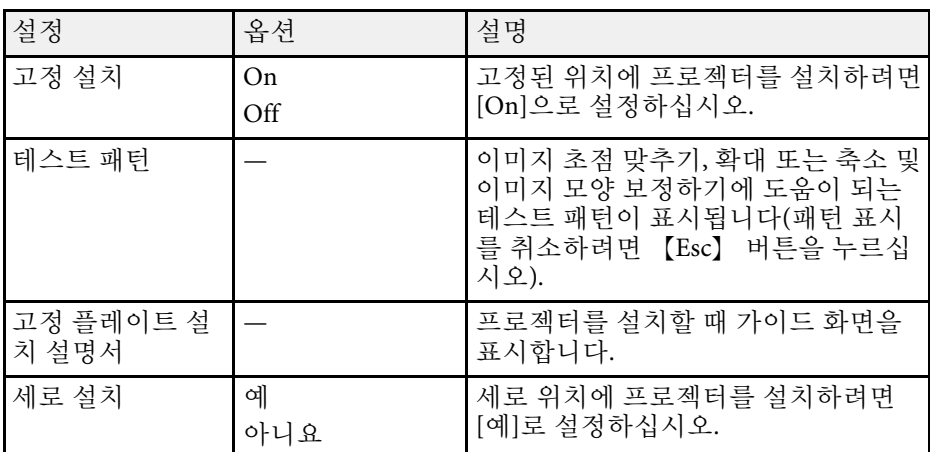

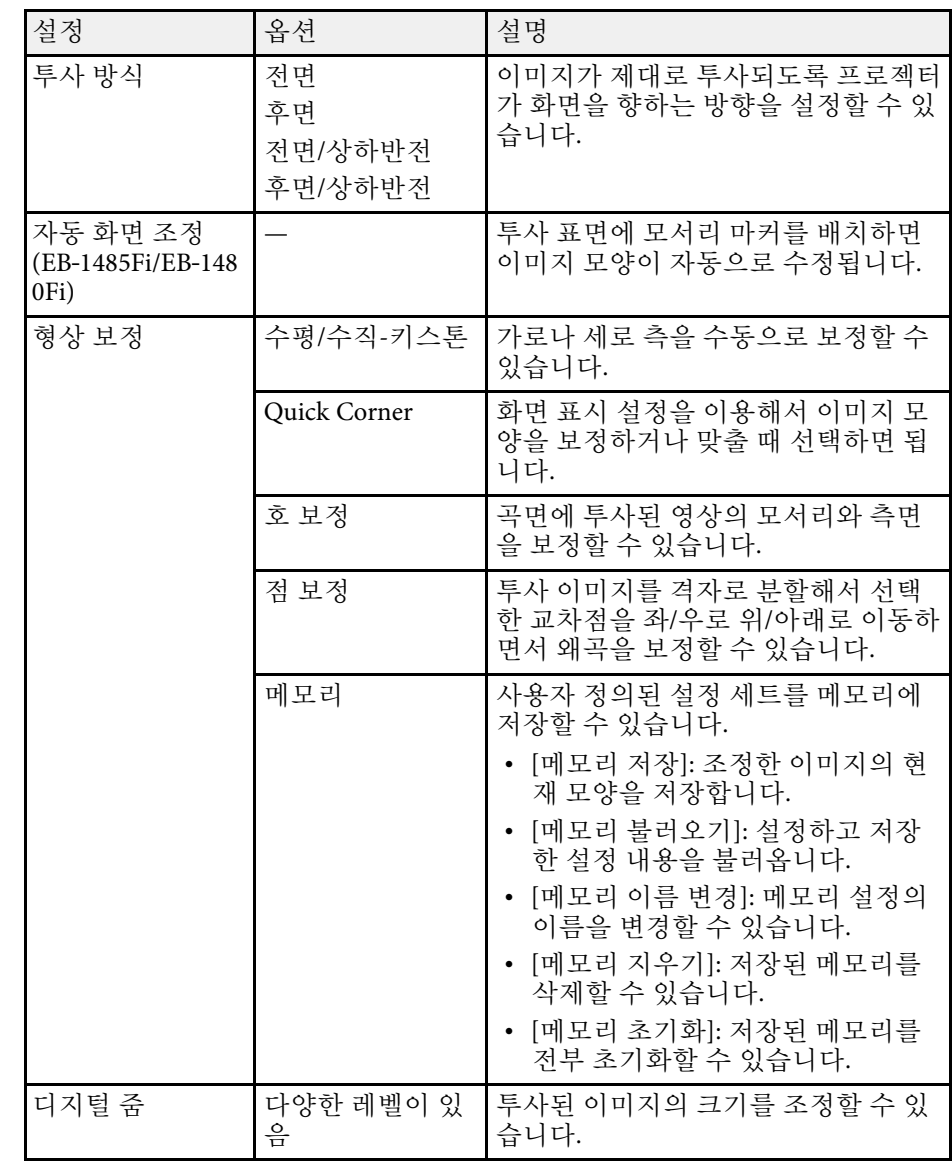

## 프로젝터 설치 설정 **-** 설치 메뉴 **<sup>230</sup>**

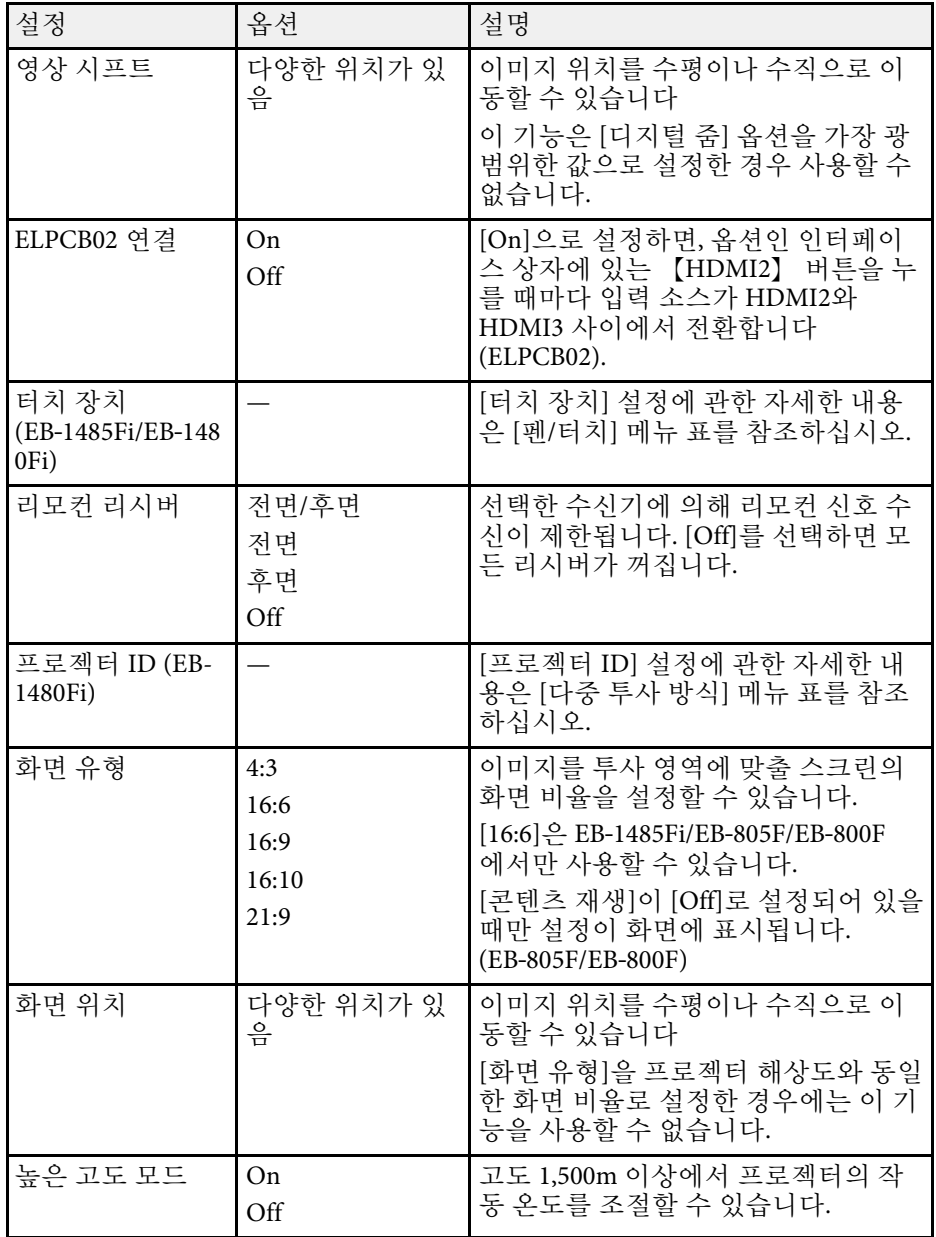

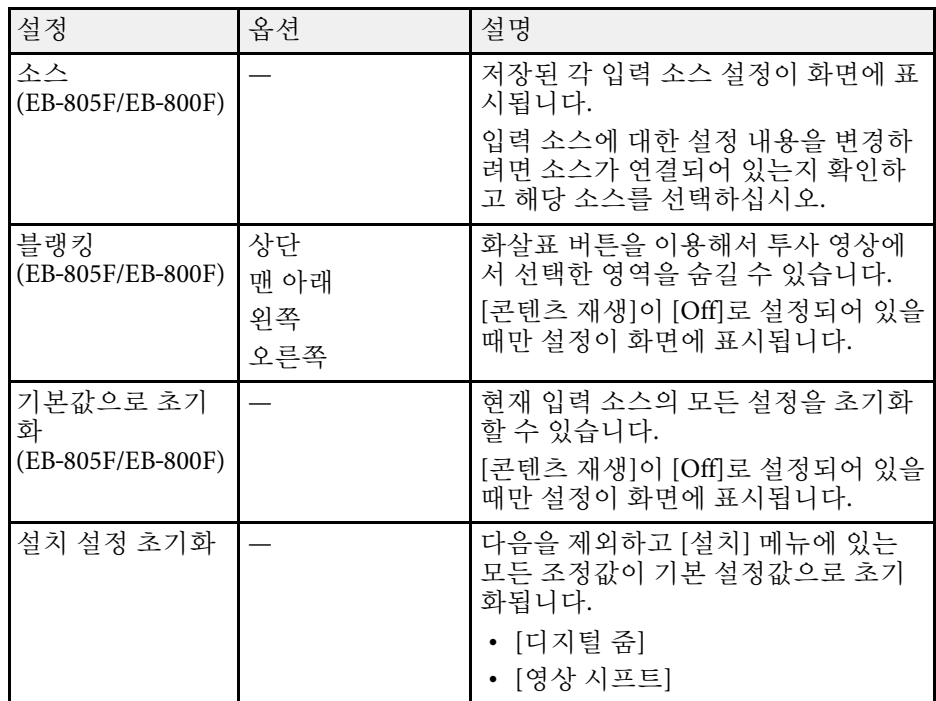

#### ▶ 관련 링크

- "[투사 모드](#page-60-0)" p.61
- "[이미지 모양](#page-67-0)" p.68
- "[프로젝터 설정 및 설치 옵션](#page-30-0)" p.31
- "[여러 프로젝터 동작 설정](#page-251-0) 다중 투사 방식 메뉴" p.252
- "[프로젝터 펜](#page-245-0)/터치 설정 펜/터치 메뉴" p.246
- "[이미지 초점 맞추기](#page-64-0)" p.65
- "[버튼을 이용해서 이미지 크기 조정하기](#page-78-0)" p.79
- "[화면 유형 설정하기](#page-62-0)" p.63

<span id="page-230-0"></span>[화면 표시] 메뉴에 있는 설정으로 다양한 화면 표시 기능을 사용자 지정 할 수 있습니다.

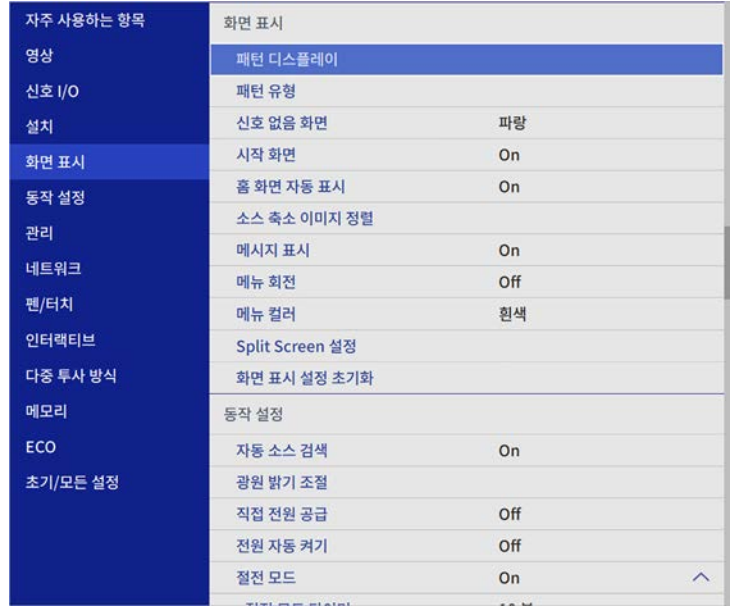

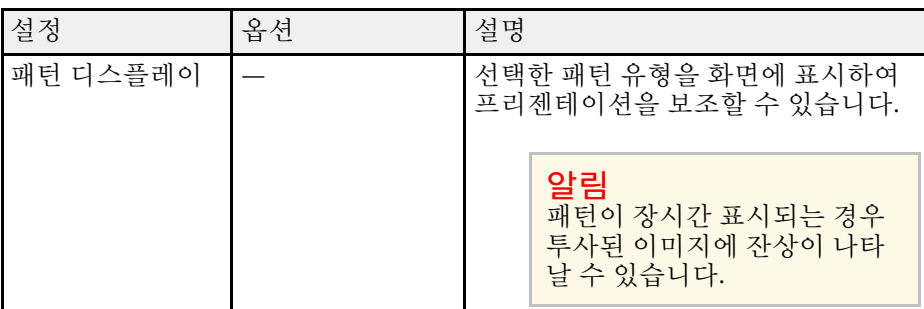

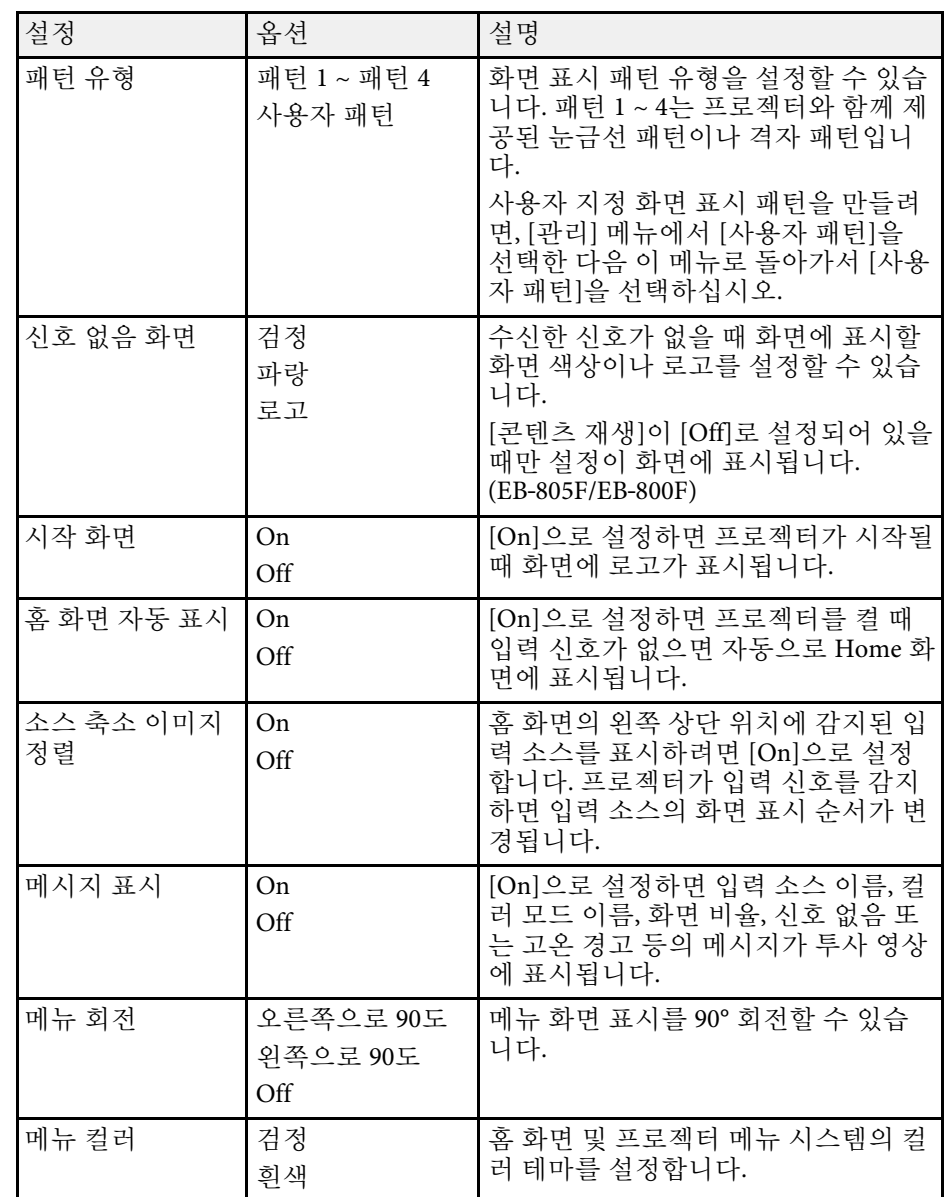

## 프로젝터 디스플레이 설정 **-** 화면 표시 메뉴 **<sup>232</sup>**

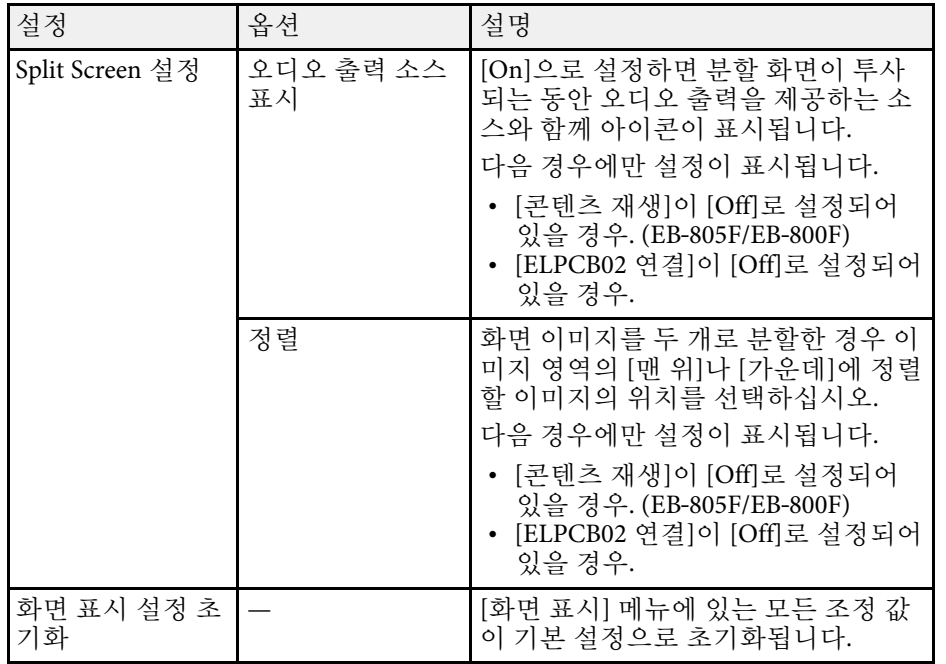

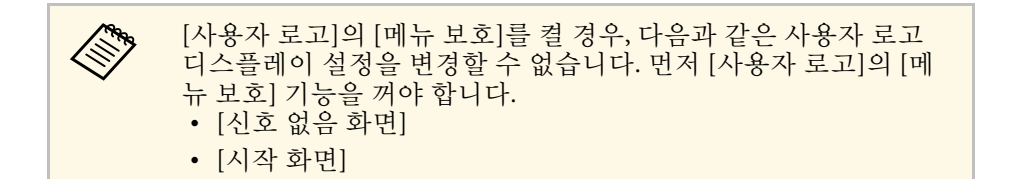

#### ▶ 관련 링크

• "[여러 개의 이미지를 동시에 투사하기](#page-132-0) " p.133

<span id="page-232-0"></span>[동작 설정] 메뉴에 있는 설정으로 프로젝터의 다양한 기능을 사용자 지 정할 수 있습니다.

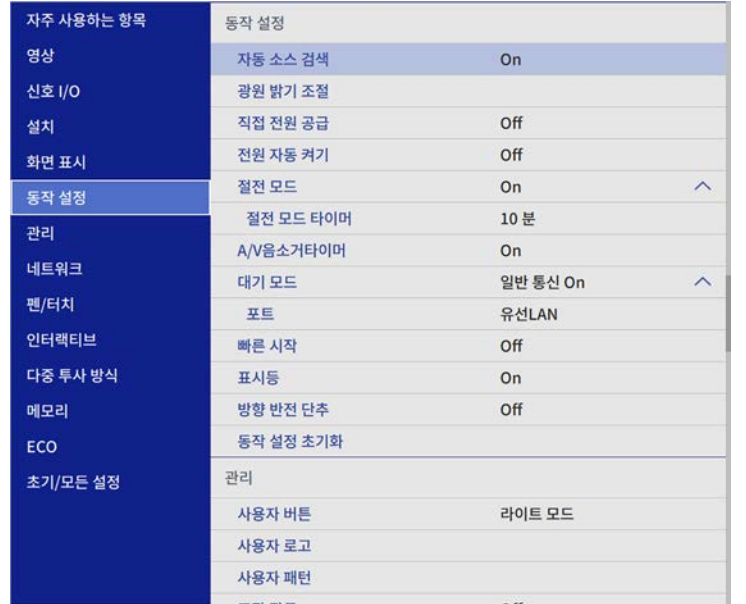

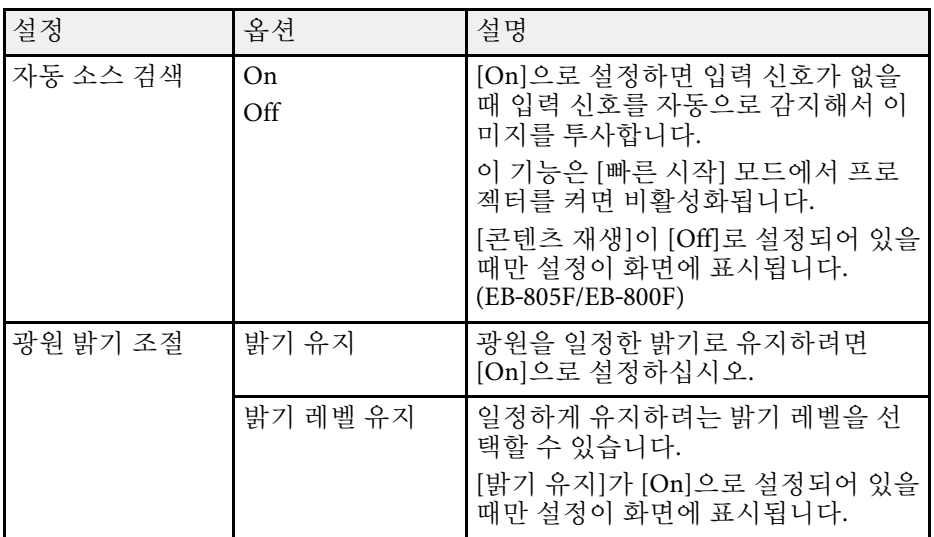

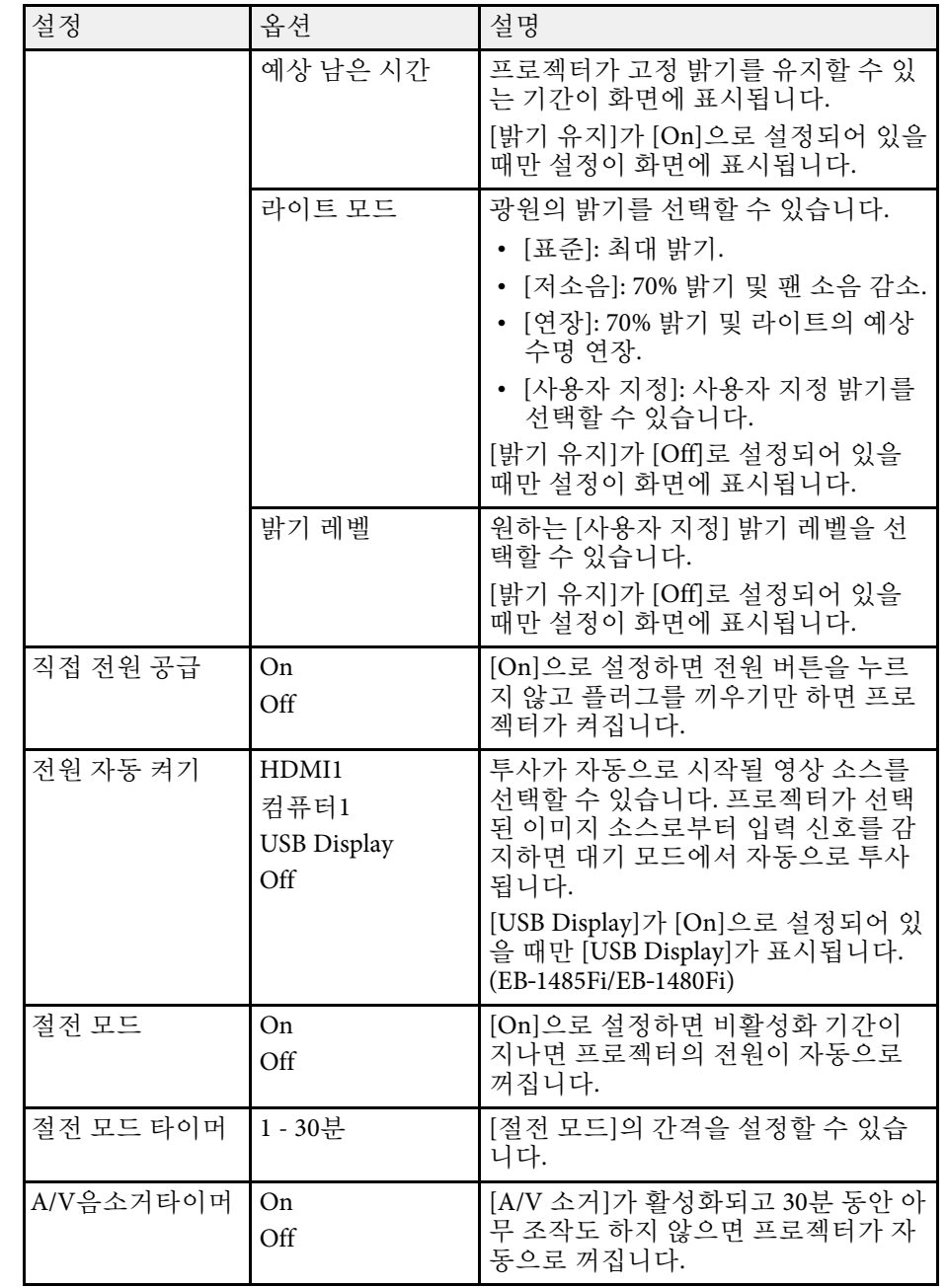

# 프로젝터 기능 설정 **-** 동작 설정 메뉴 **<sup>234</sup>**

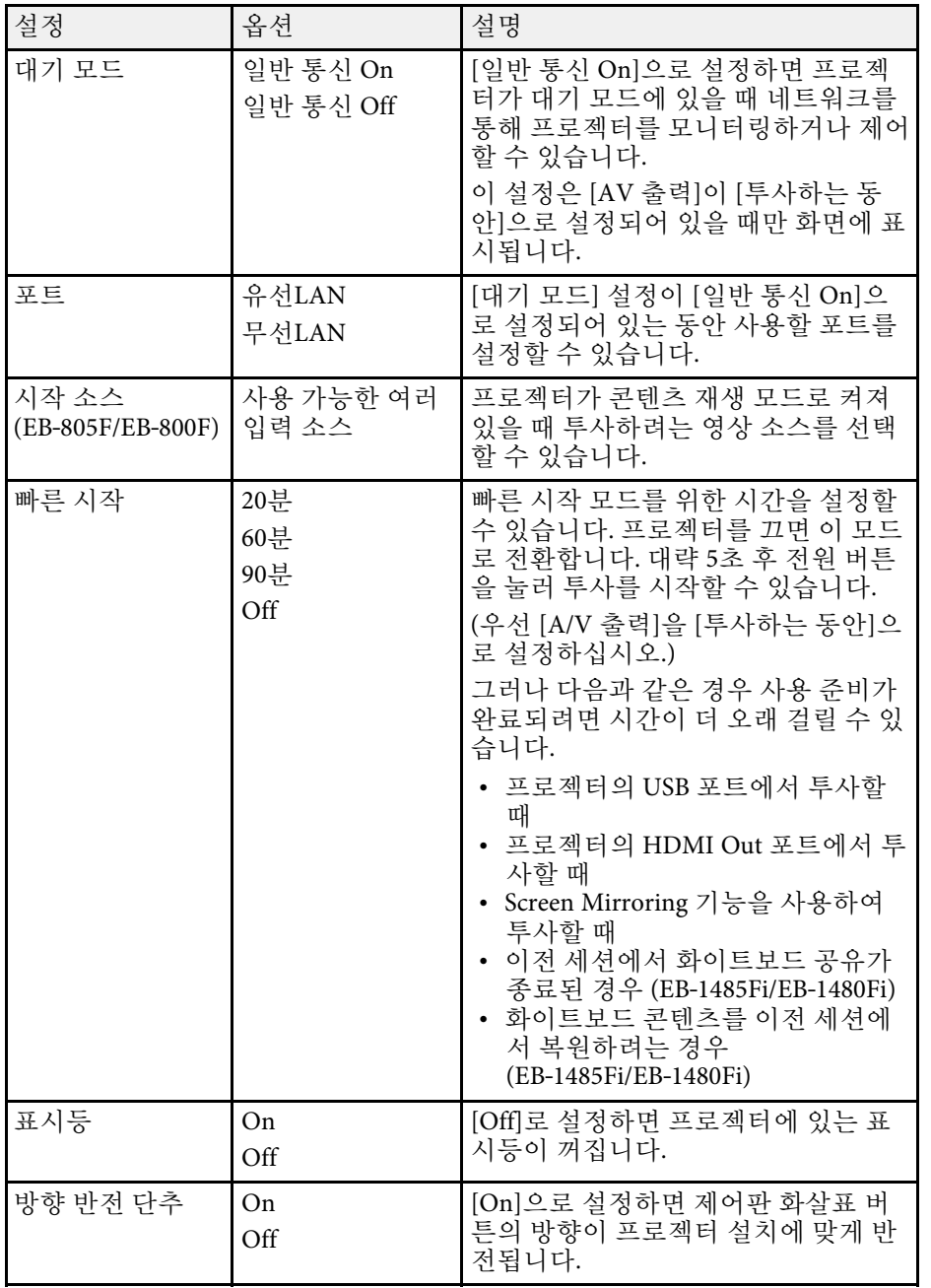

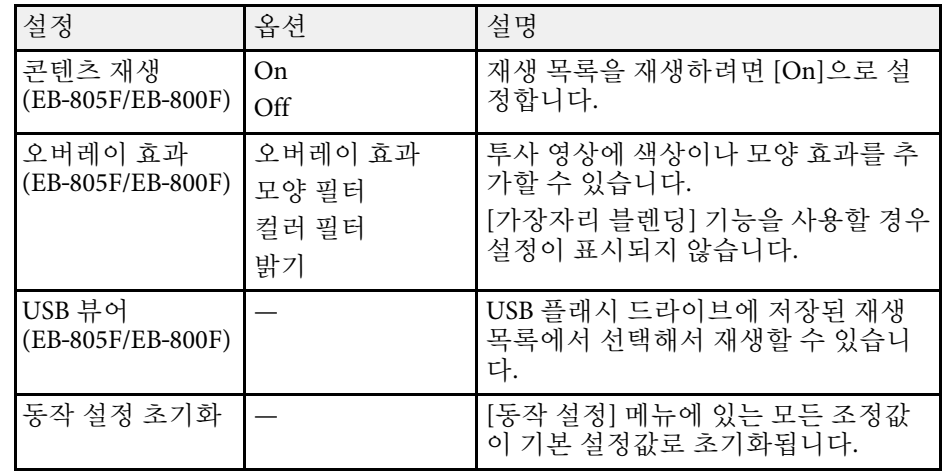

#### ▶ 관련 링크

• "[밝기 조정](#page-93-0)" p.94

# 프로젝터 관리자 설정 **-** 관리 메뉴 **<sup>235</sup>**

<span id="page-234-0"></span>[관리] 메뉴에 있는 설정으로 다양한 관리자 기능을 사용자 지정할 수 있 습니다.

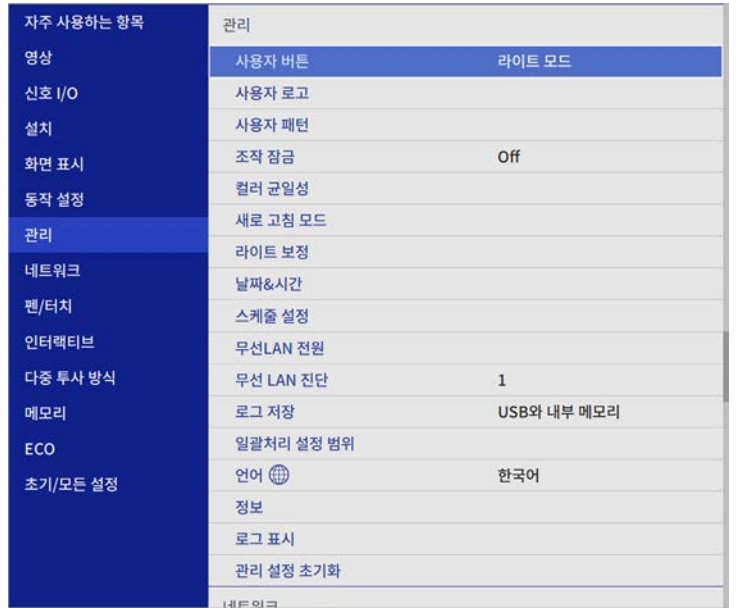

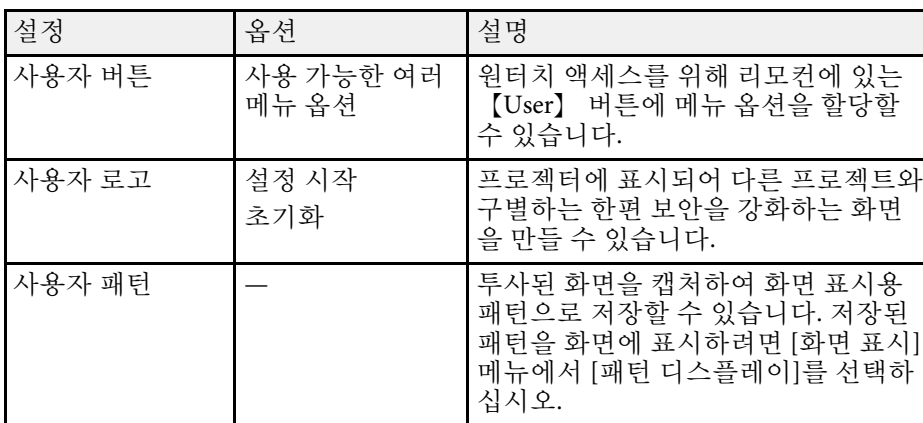

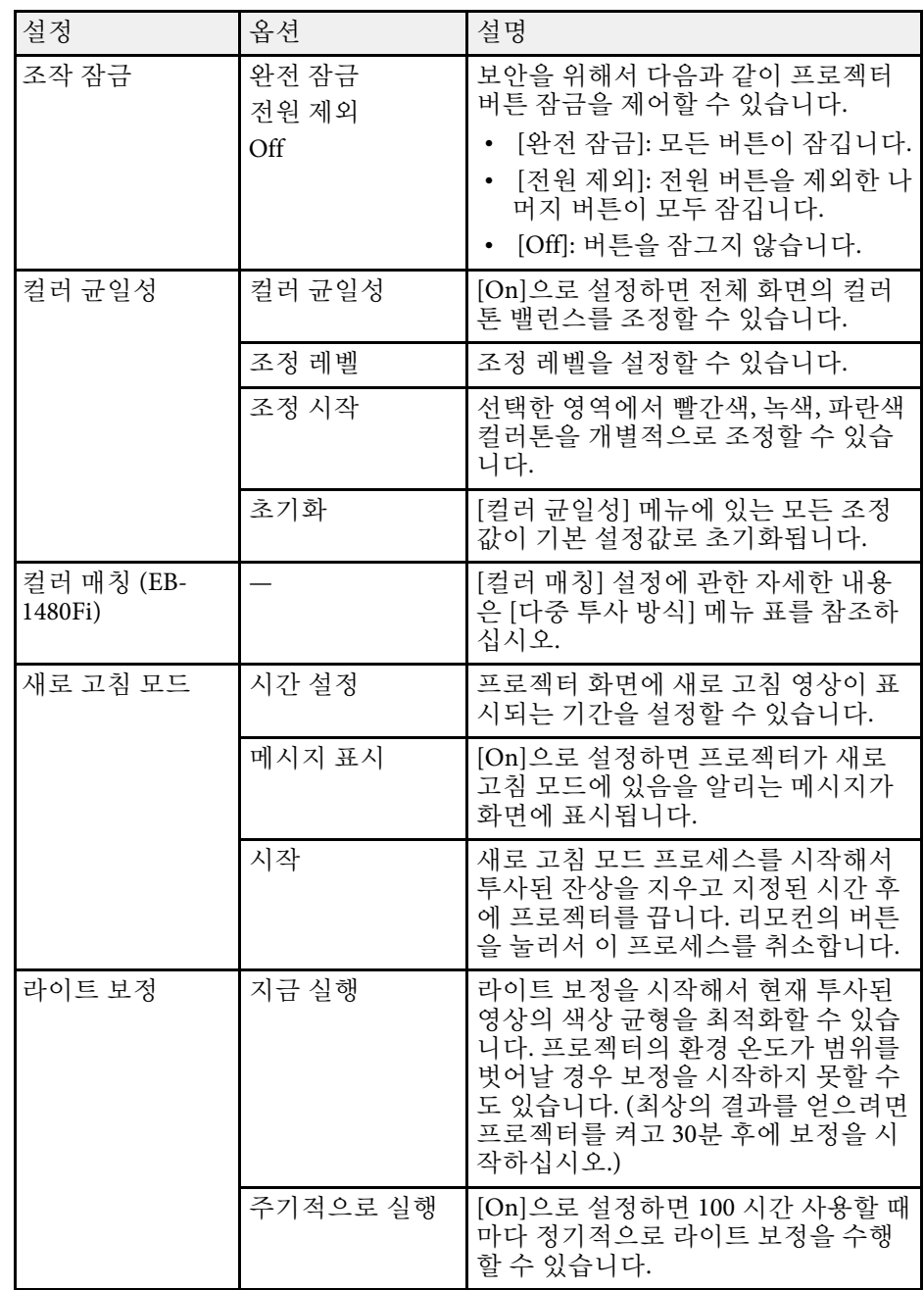

## 프로젝터 관리자 설정 **-** 관리 메뉴 **<sup>236</sup>**

<span id="page-235-0"></span>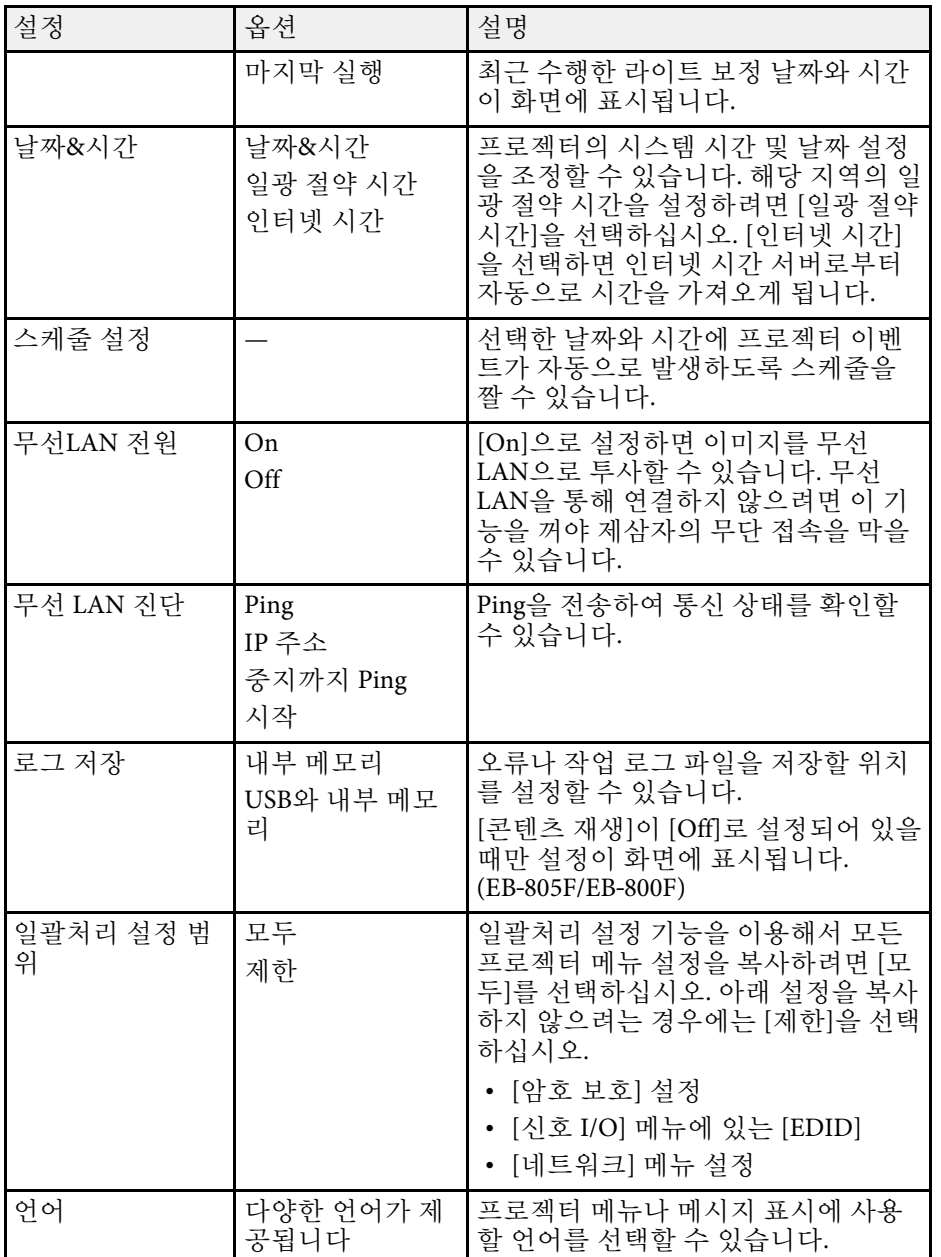

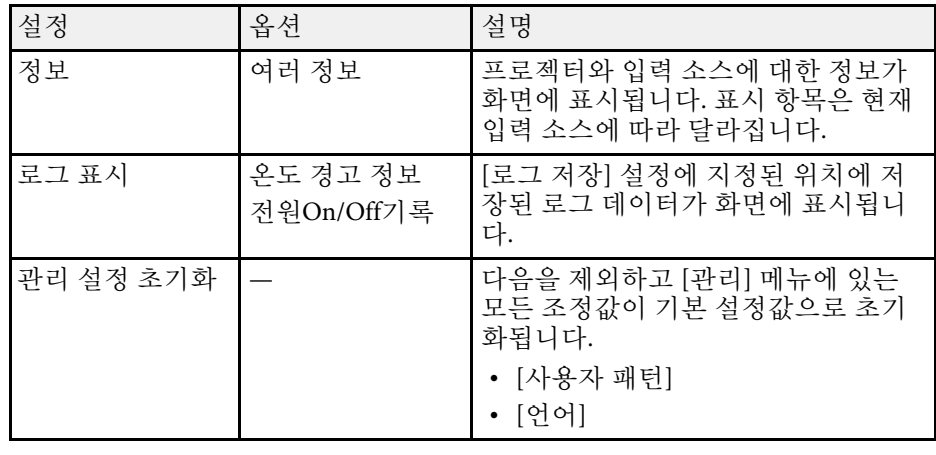

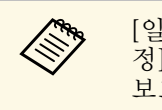

a [일정]<sup>의</sup> [메뉴 보호] 옵션을 [On]으로 설정한 경우에는 [스케줄 설 정] 메뉴에 있는 설정을 변경할 수 없습니다. 먼저 [일정]의 [메뉴 보호] 옵션을 [Off]로 설정하십시오.

#### ▶ 관련 링크

- "이벤트 ID [코드 목록](#page-235-0)" p.236
- "[사용자 로고 이미지 저장하기](#page-150-0)" p.151
- "[사용자 패턴 저장하기](#page-152-0)" p.153
- "[프로젝터 버튼 잠그기](#page-170-0)" p.171
- "[컬러 균일성 조정하기](#page-156-0)" p.157
- "[날짜 및 시간 설정하기](#page-57-0)" p.58
- "[프로젝터 이벤트 일정 설정하기](#page-216-0)" p.217
- "[프로젝터 메뉴에 사용할 언어 선택하기](#page-59-0)" p.60

### 이벤트 **ID** 코드 목록

[정보] 화면에 있는 [Event ID] 옵션에 코드 번호가 표시될 경우 해당 코드 와 관련된 프로젝터의 이상을 해결하려면 이 이벤트 ID 코드 목록을 확인 하십시오.

문제를 해결할 수 없을 경우 네트워크 관리자나 Epson 기술 지원 센터에 문의하십시오.

# 프로젝터 관리자 설정 **-** 관리 메뉴 **<sup>237</sup>**

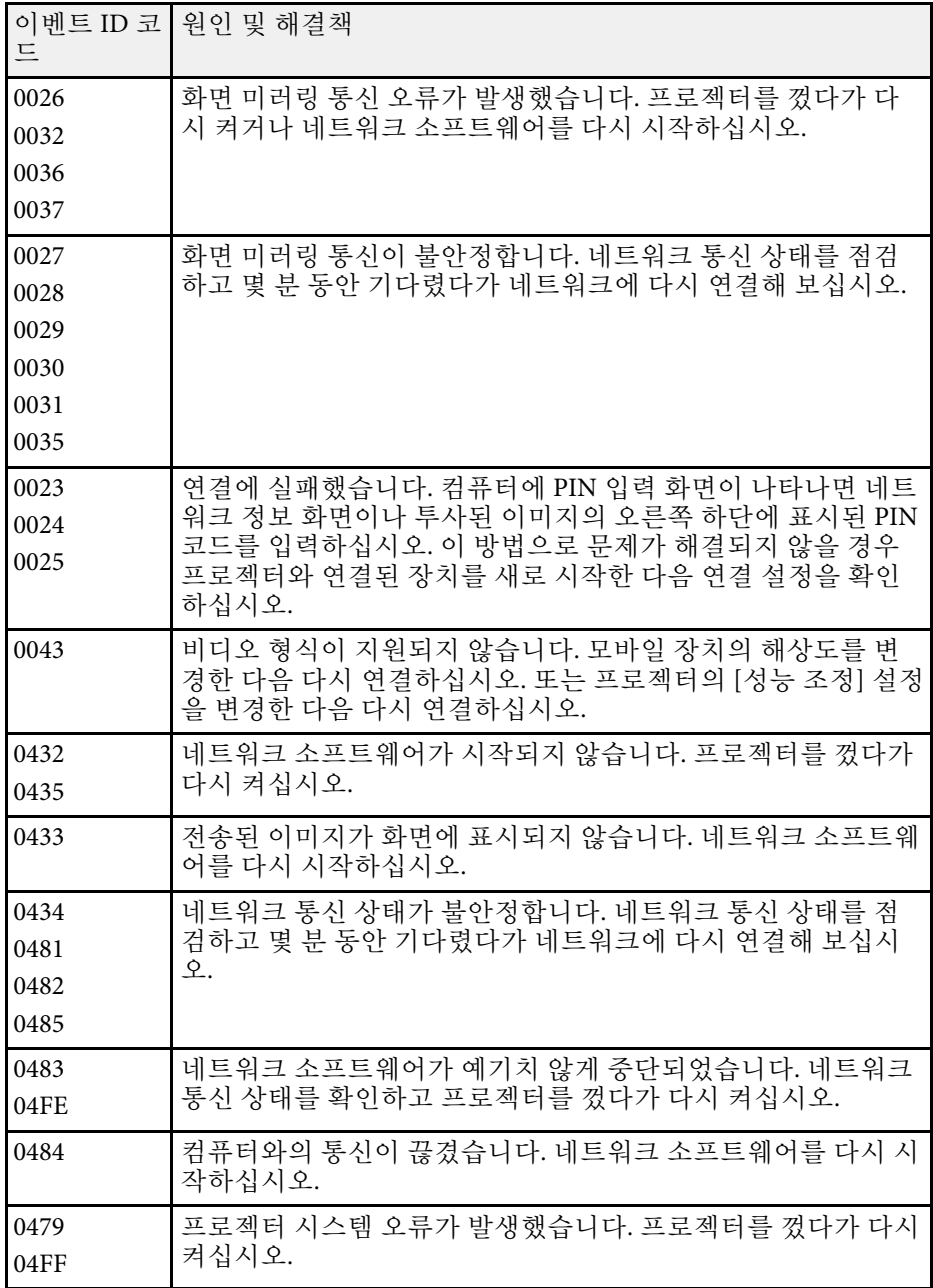

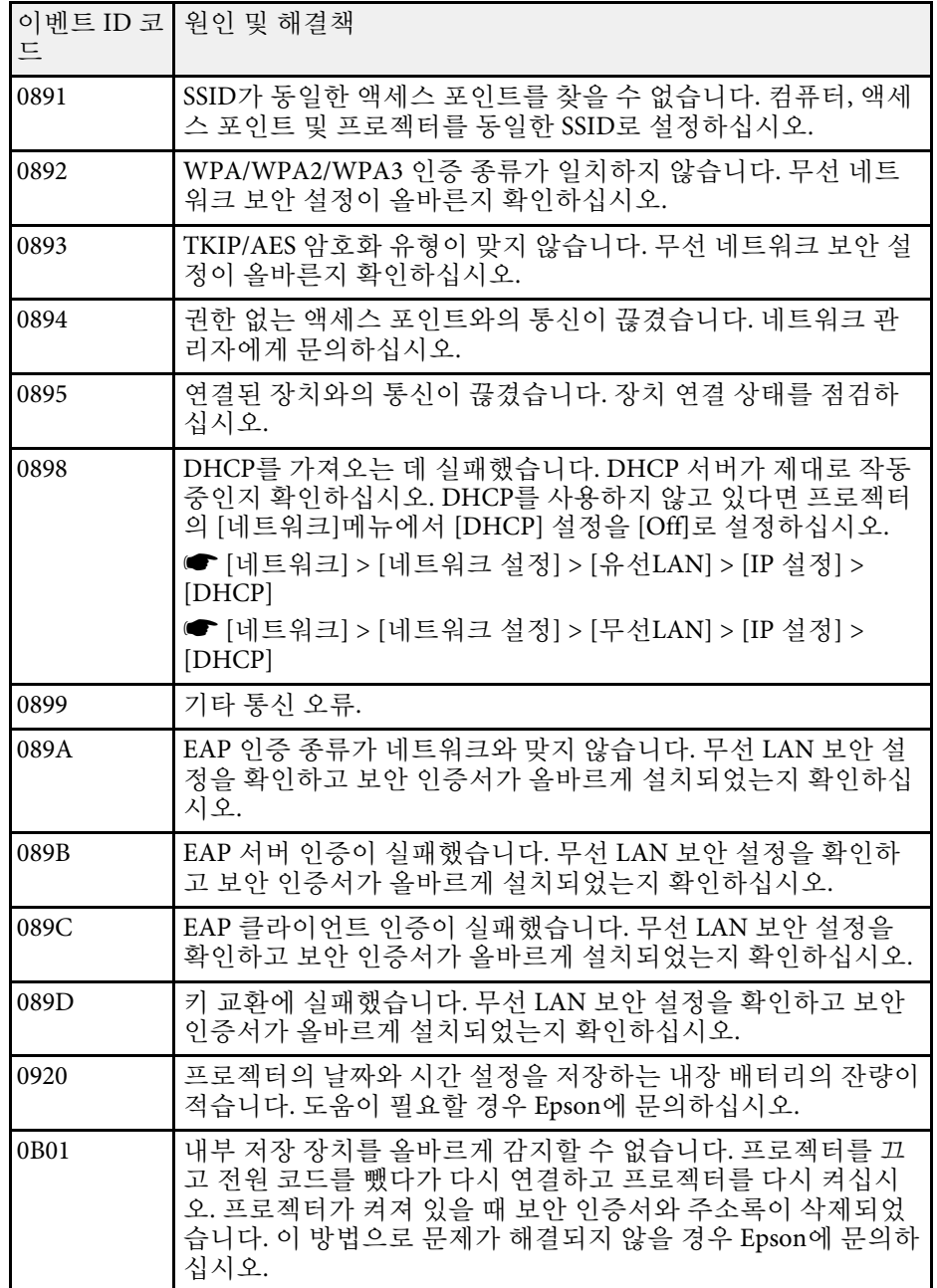

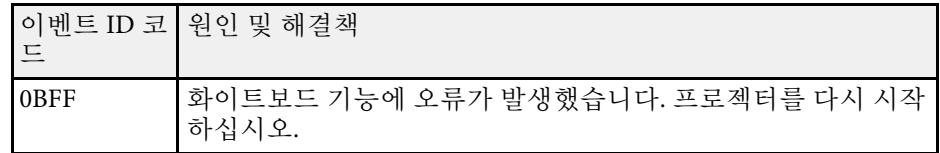

#### <span id="page-238-0"></span>[네트워크] 메뉴에 있는 설정을 이용해서 네트워크 정보를 볼 수 있으며 프로젝터를 네트워크를 통해 제어할 수 있도록 설정할 수 있습니다.

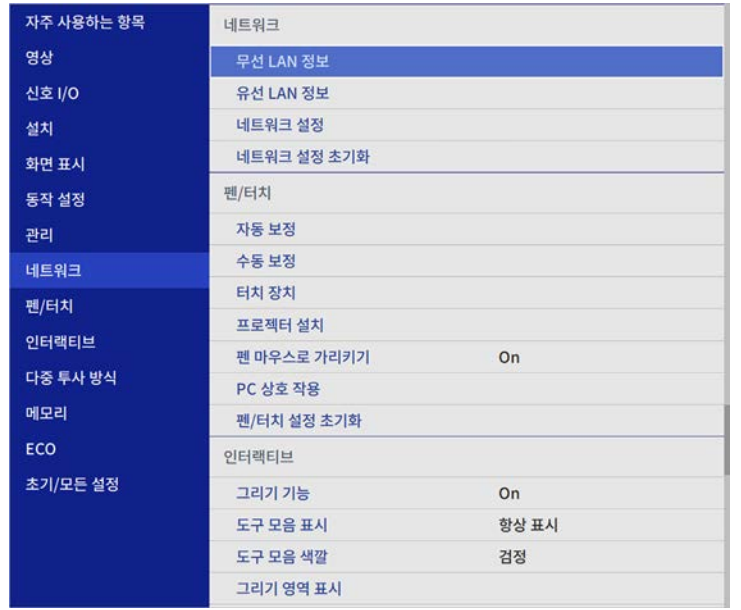

<span id="page-238-1"></span>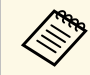

<mark>⋌<sup>®</sup>®</mark> [네트워크]의 [메뉴 보호] 옵션을 [On]으로 설정한 경우에는 네트<br>◇ 워크 설정을 변경할 수 없습니다. 먼저 [네트워크]의 [메뉴 보호] 옵 션을 [Off]로 설정하십시오.

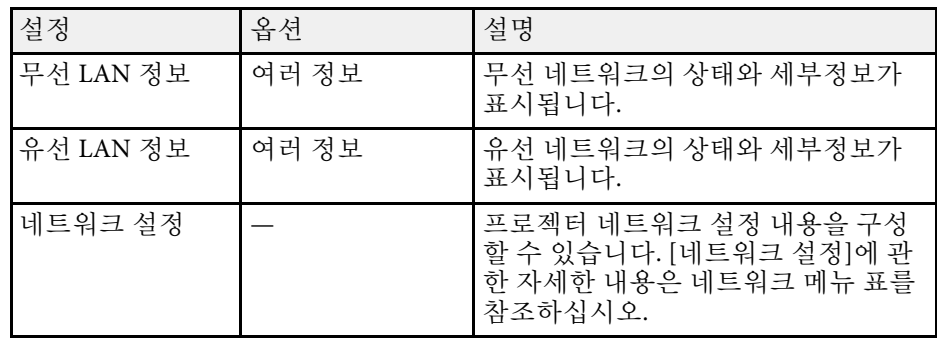

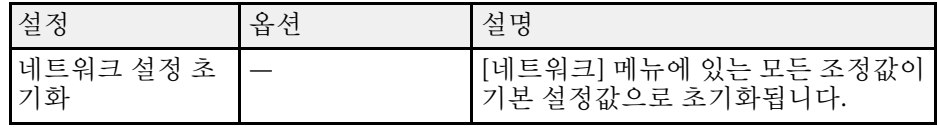

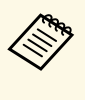

**⋌<sub>ో ખ</sub>** 프로젝터를 네트워크에 연결하기만 하면 호환되는 웹 브라우저를<br>◇ 이용해서 프로젝터 설정 내용을 선택하거나 투사 방식을 제어할 수 있습니다. 이와 같은 연결로 프로젝터에 원격으로 액세스할 수 있습니다.

#### ▶ 관련 링크

• "네트워크 메뉴 - [네트워크 설정 메뉴](#page-238-1)" p.239

### 네트워크 메뉴 **-** 네트워크 설정 메뉴

[네트워크 설정] 메뉴에 있는 설정으로 기본 네트워크 설정을 선택할 수 있습니다.

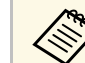

- **< 무선 LAN을 통해 연결하는 경우 무선 LAN 설정을 사용할 수 있으**<br>- 러면 다음을 수행해야 합니다. 려면 다음을 수행해야 합니다.
	- 무선 LAN 모듈을 프로젝터에 설치합니다 (EB-805F/EB-800F).
	- 프로젝터의 [관리] 메뉴에서 [무선LAN 전원]을 켜십시오.

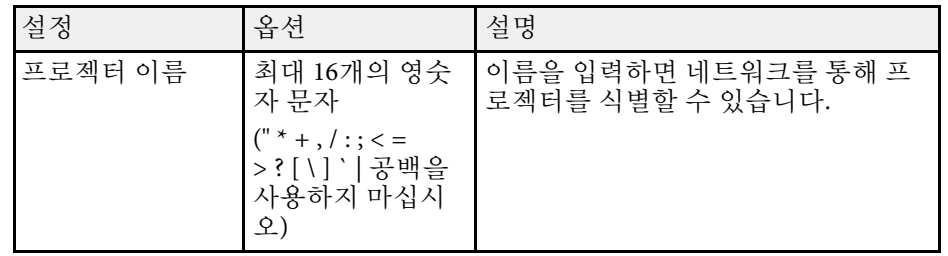

<span id="page-239-0"></span>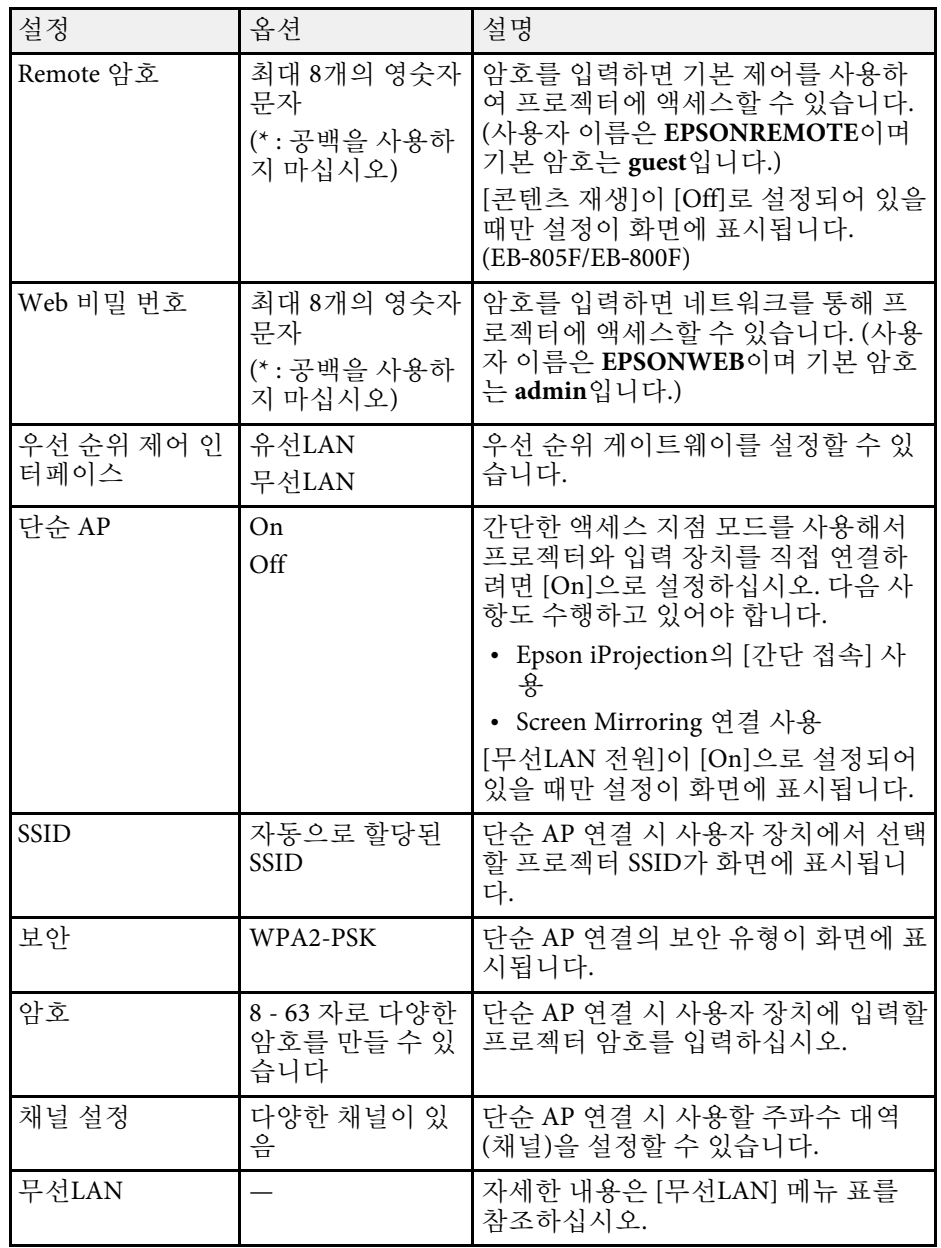

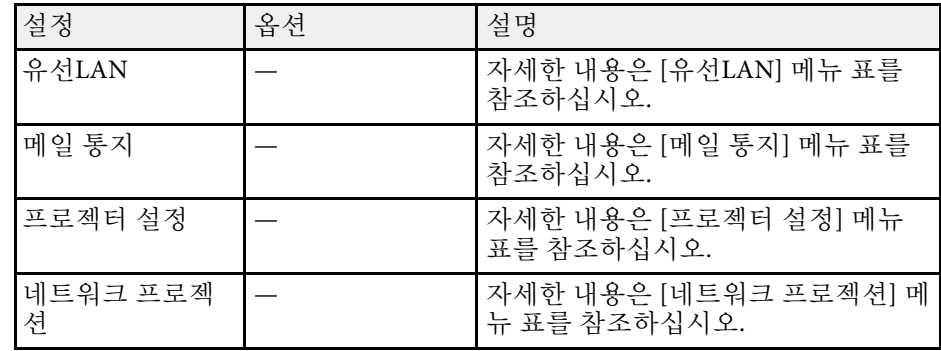

#### ▶ 관련 링크

- "[네트워크 메뉴](#page-239-0) 무선 LAN 메뉴" p.240
- "[네트워크 메뉴](#page-241-0) 유선 LAN 메뉴" p.242
- "네트워크 메뉴 [메일 통지 메뉴](#page-242-0)" p.243
- "네트워크 메뉴 -[프로젝터 설정 메뉴](#page-242-1)" p.243
- "네트워크 메뉴 [네트워크 투사 설정](#page-243-0)" p.244

#### 네트워크 메뉴 **-** 무선 **LAN** 메뉴

[무선 LAN] 메뉴에 있는 설정으로 무선 LAN 설정을 선택할 수 있습니다.

- a 프로젝터의 [관리] 메뉴에서 [무선LAN 전원]을 켜십시오. 옵션인 무선 LAN 모듈이 설치되지 않은 경우에는 [단순 AP] 설 정을 꺼야 무선 LAN 설정을 선택할 수 있습니다 (EB‑1485Fi/EB‑1480Fi). • [단순 AP] 설정을 끄면 무선 LAN 설정을 선택할 수 있습니다
	- (EB‑805F/EB‑800F).

무선 네트워크에 연결할 때는 보안 설정을 할 것을 적극 권장합니다. 보 안 설정을 할 때 연결하려는 네트워크 시스템 관리자의 지시사항을 따르 십시오.

WPA는 무선 네트워크의 보안 수준을 향상시켜주는 암호화 표준입니다. 본 프로젝터는 암호화 방법으로 AES를 지원하고 있습니다.

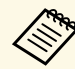

a WPA2/WPA3-EAP<sup>와</sup> WPA3-EAP에는 WPA3 192-bit 보안이 지원되 지 않습니다.

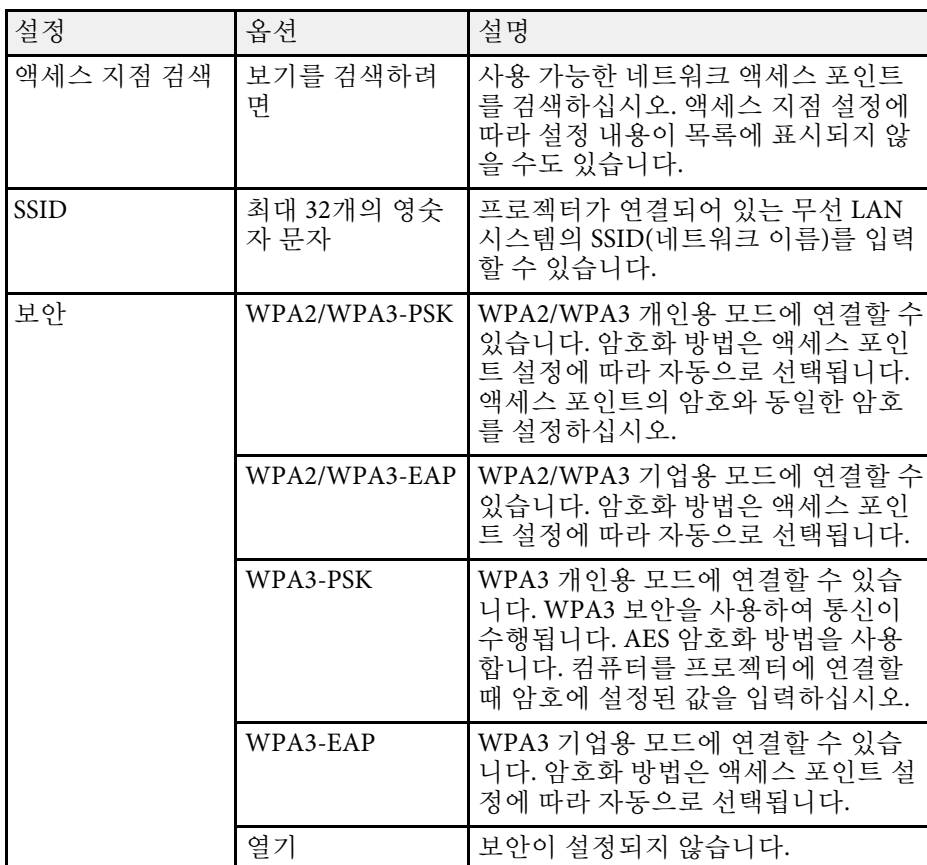

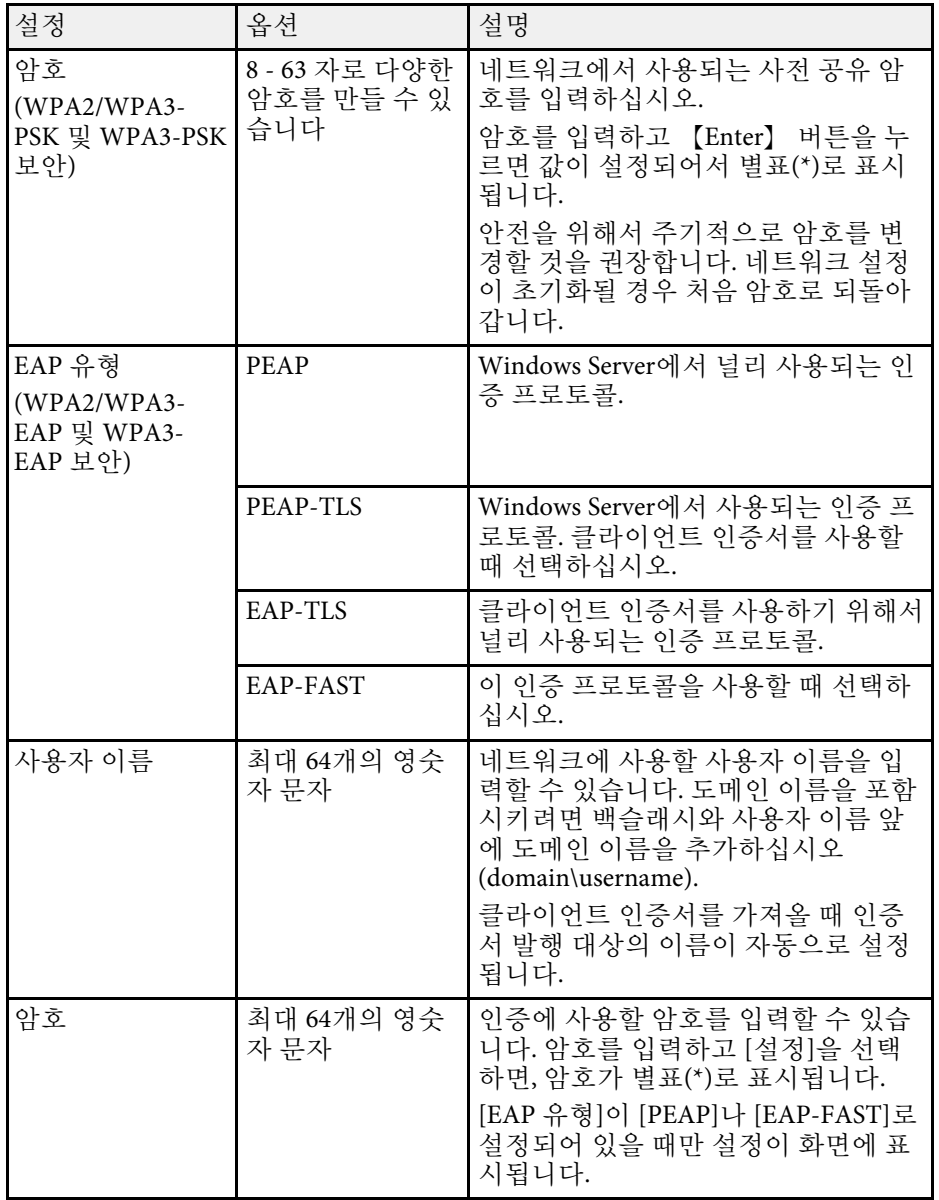

<span id="page-241-0"></span>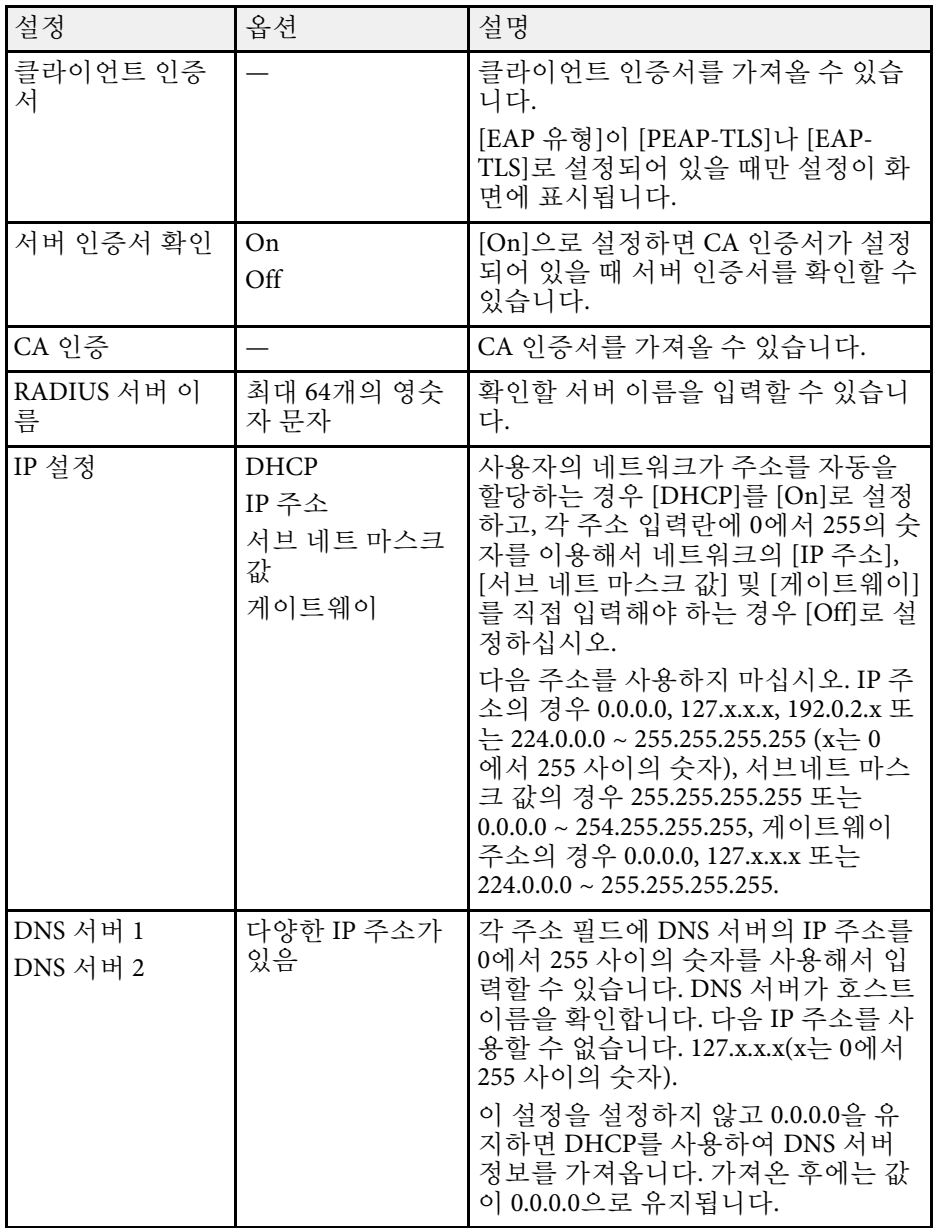

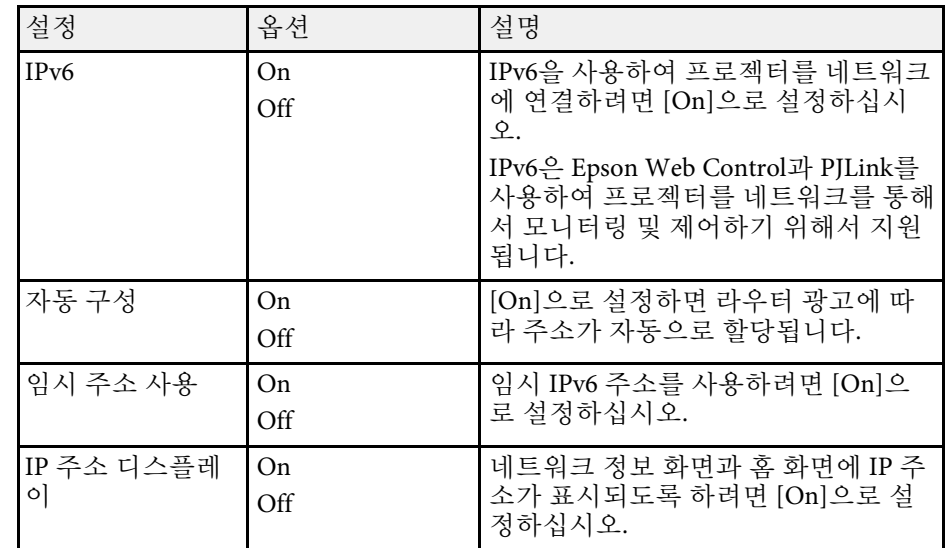

### 네트워크 메뉴 **-** 유선 **LAN** 메뉴

[유선LAN] 메뉴에 있는 설정으로 유선 LAN 설정을 선택할 수 있습니다.

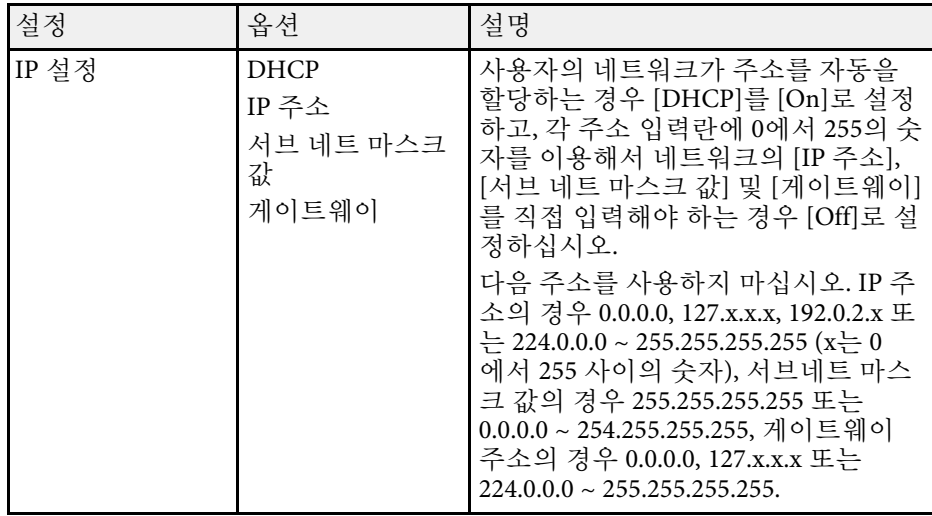

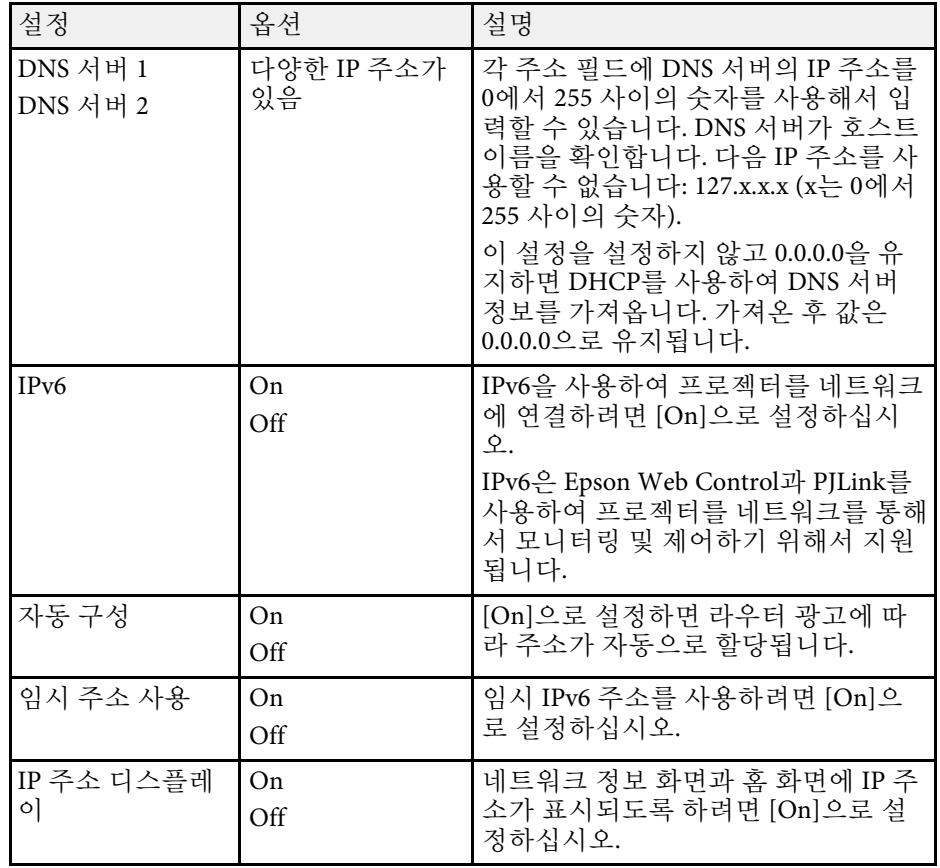

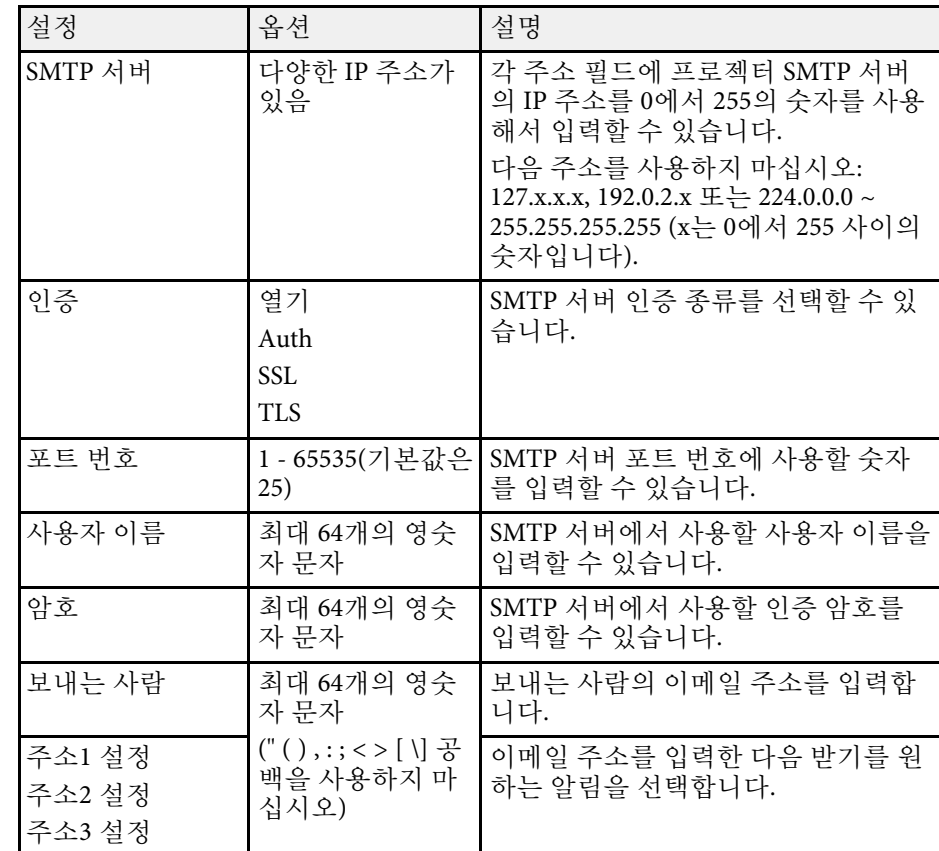

#### <span id="page-242-1"></span><span id="page-242-0"></span>네트워크 메뉴 **-** 메일 통지 메뉴

[메일 통지] 메뉴에 있는 설정으로 프로젝터에 이상이 생기거나 경고가 발생될 때 이메일 알림을 받을 수 있습니다.

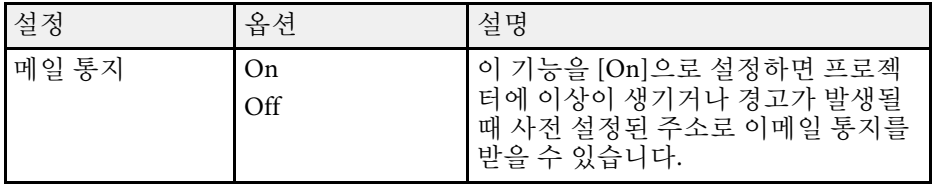

#### 네트워크 메뉴 **-**프로젝터 설정 메뉴

[프로젝터 설정] 메뉴에 있는 설정으로 네트워크를 통해 프로젝터를 제 어할 설정 내용을 선택할 수 있습니다.

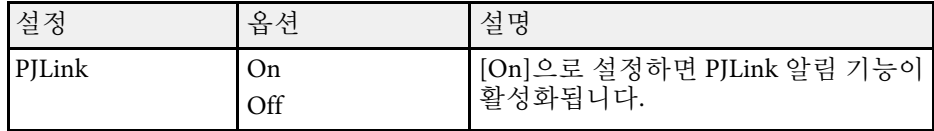

<span id="page-243-0"></span>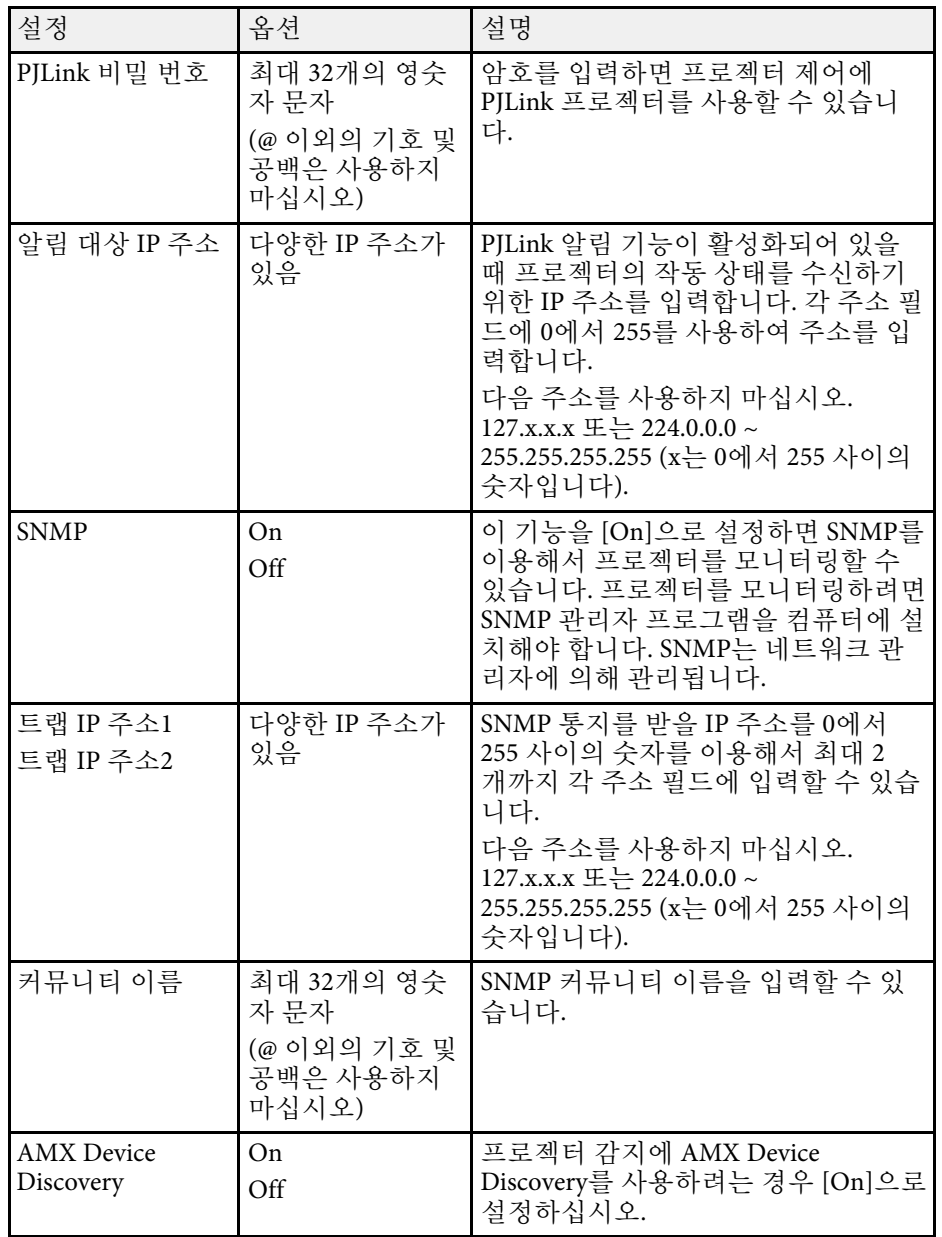

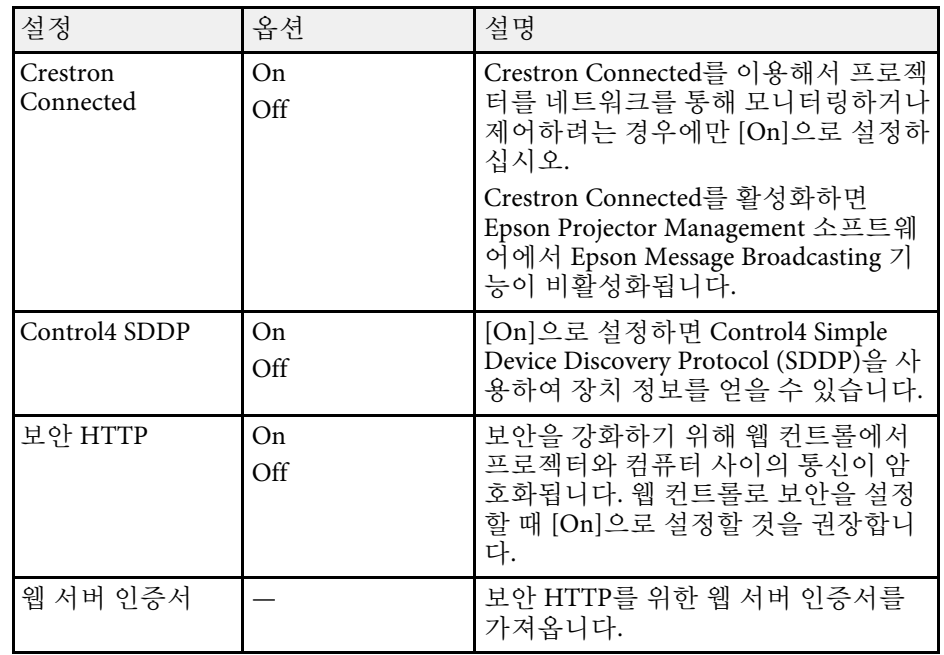

### 네트워크 메뉴 **-** 네트워크 투사 설정

[네트워크 투사] 메뉴에 있는 설정으로 네트워크 투사에 사용할 설정을 선택할 수 있습니다.

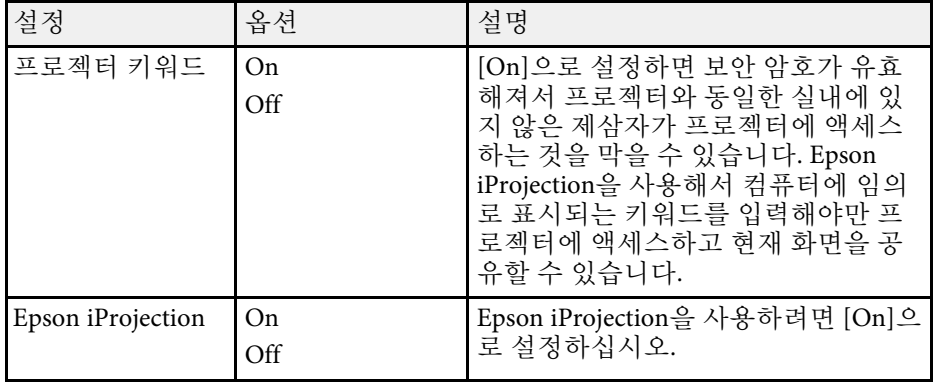

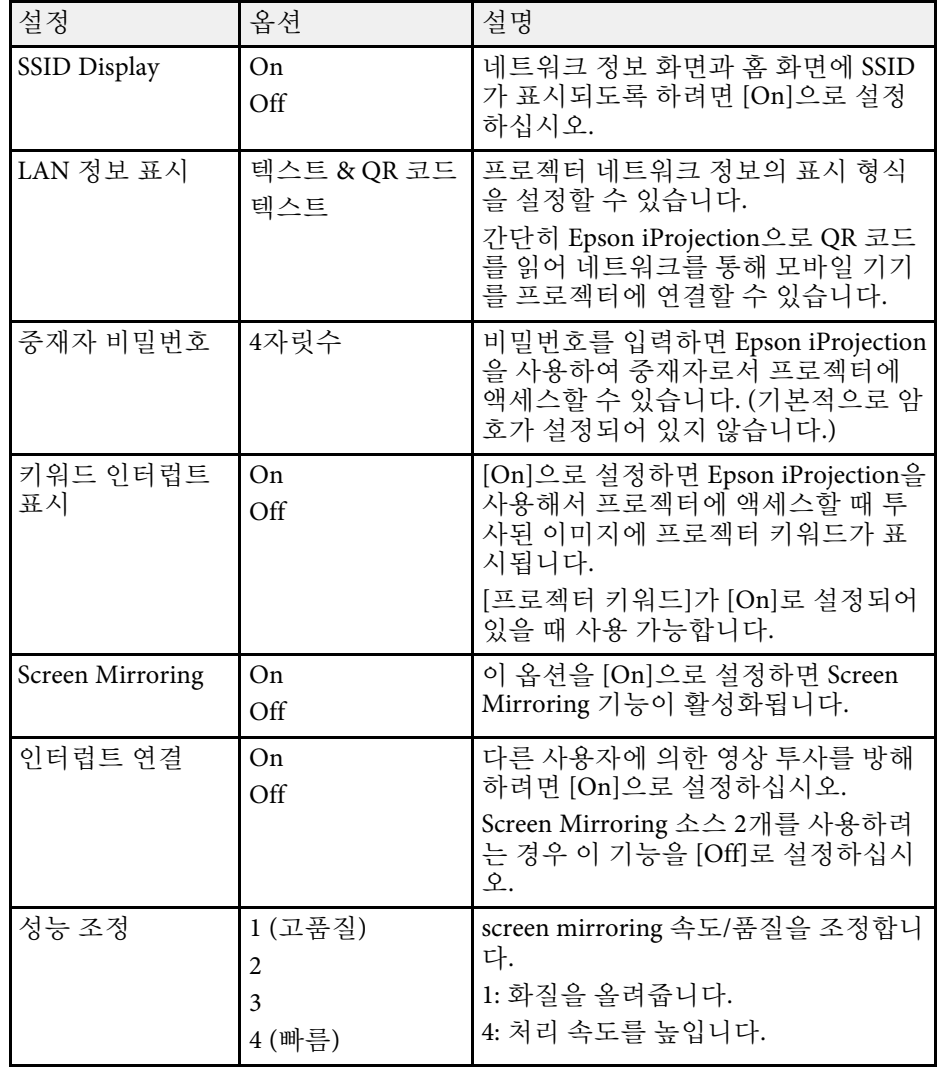

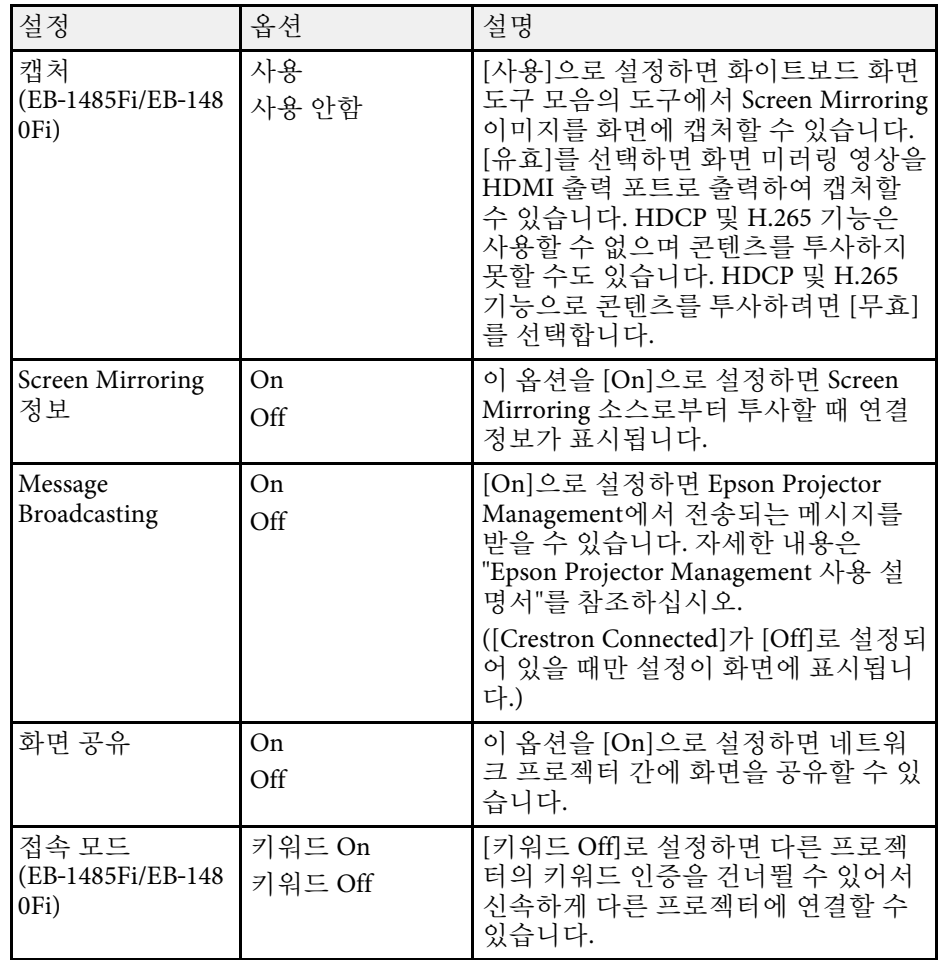

#### ▶ 관련 링크

• "[화면 공유](#page-195-0)" p.196

• "[문서 최신 버전 얻기](#page-9-0)" p.10

# 프로젝터 펜**/**터치 설정 **-** 펜**/**터치 메뉴 **<sup>246</sup>**

<span id="page-245-0"></span>[펜/터치] 메뉴에 있는 설정으로 인터랙티브 펜과 손가락 터치 조작을 설 정할 수 있습니다.

이 메뉴는 EB‑1485Fi/EB‑1480Fi에서만 볼 수 있습니다.

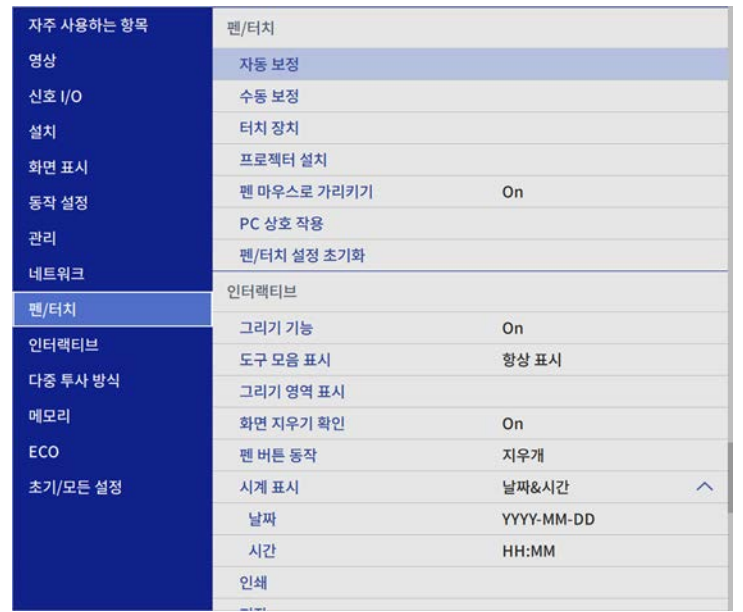

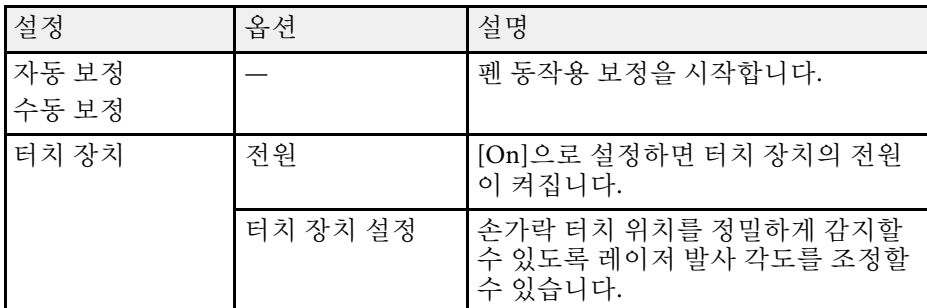

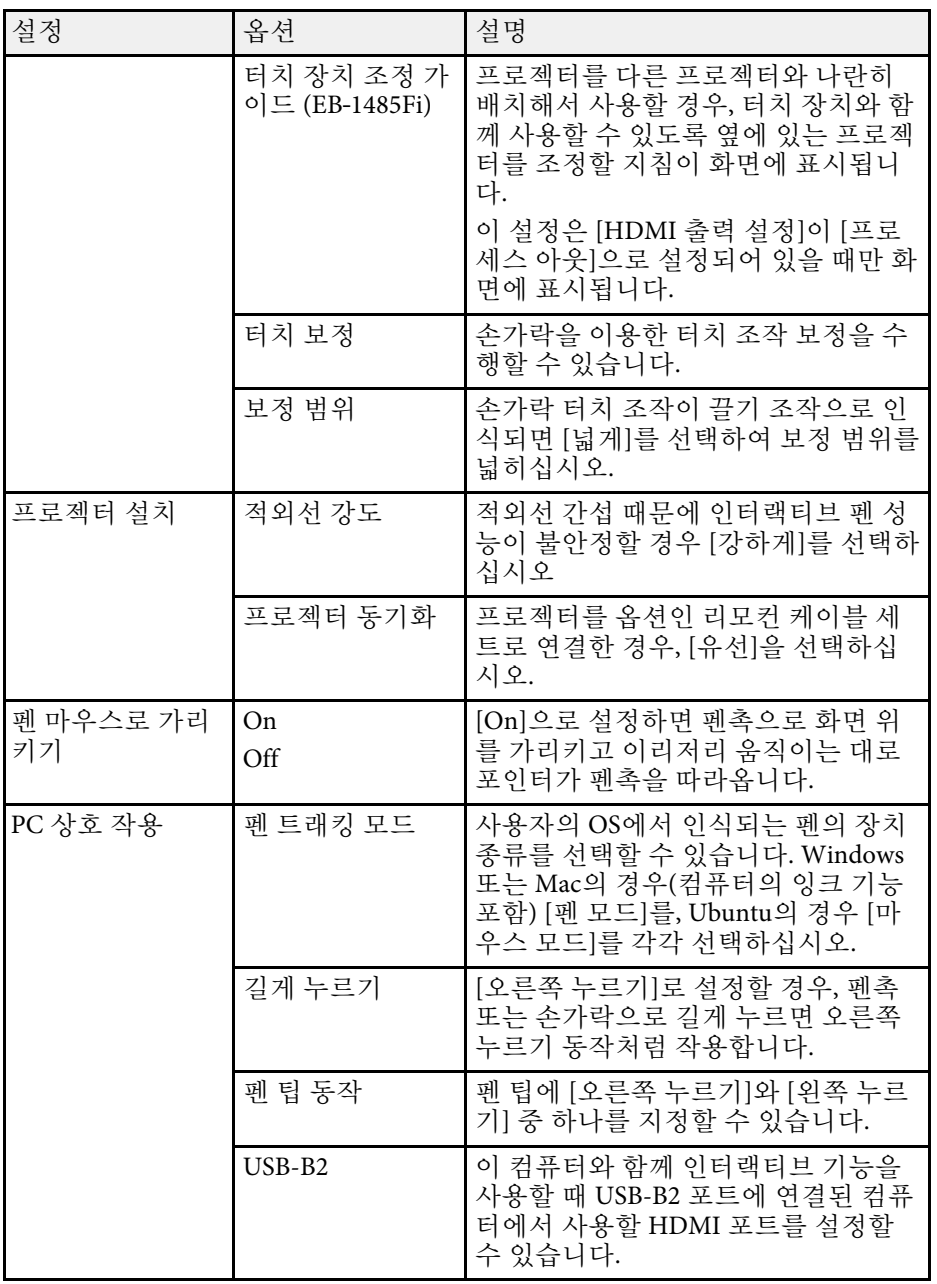

### 프로젝터 펜 **/**터치 설정 **-** 펜 **/**터치 메뉴 **<sup>247</sup>**

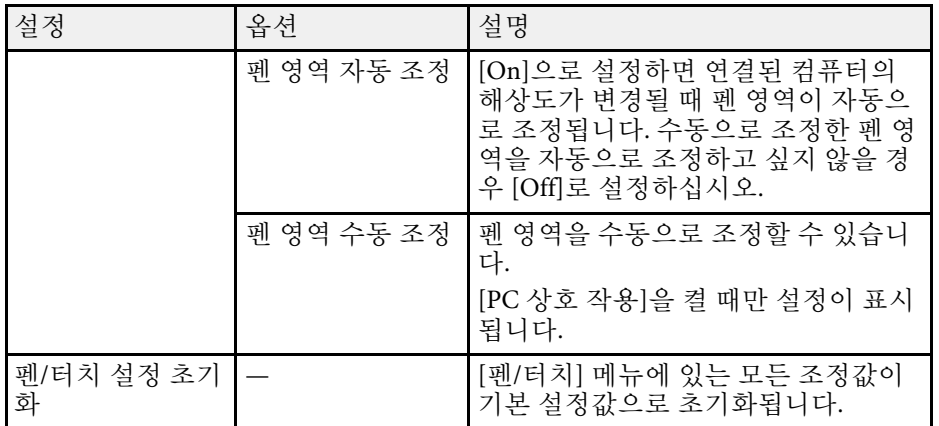

<span id="page-247-0"></span>[인터랙티브] 메뉴에 있는 설정으로 프로젝터의 다양한 인터랙티브 기능 을 사용자 지정할 수 있습니다.

이 메뉴는 EB‑1485Fi/EB‑1480Fi에서만 볼 수 있습니다.

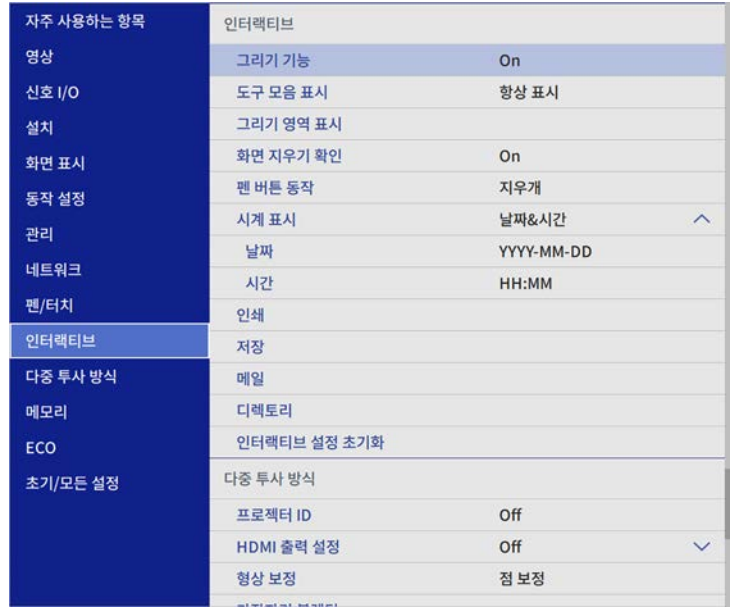

<mark>⋌</mark>❤ [인터랙티브]의 [메뉴 보호] 옵션을 [On]으로 설정한 경우에는 [인<br>◇ 티랙티브] 메뉴에 있는 설정을 변경할 수 없습니다. 먼저 [인터랙 티브]의 [메뉴 보호] 옵션을 [Off]로 설정하십시오.

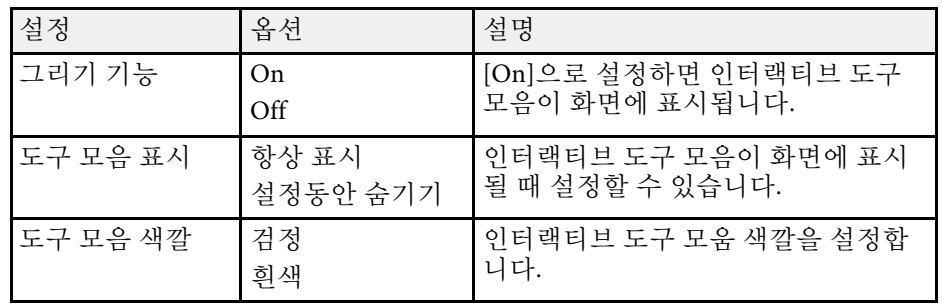

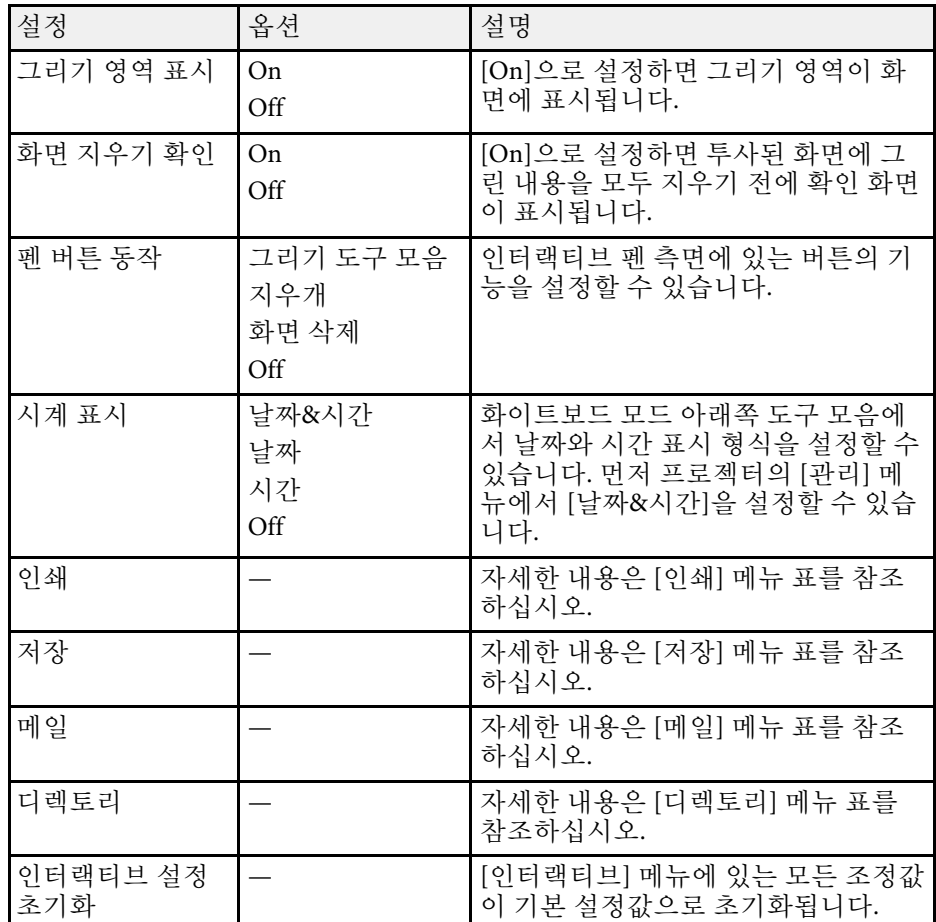

#### ▶ 관련 링크

- "[인터랙티브 메뉴](#page-248-0) 인쇄 메뉴" p.249
- "[인터랙티브 메뉴](#page-248-1) 저장 메뉴" p.249
- "[인터랙티브 메뉴](#page-249-0) 메일 메뉴" p.250
- "[인터랙티브 메뉴](#page-249-1) 디렉토리 메뉴" p.250

### <span id="page-248-0"></span>인터랙티브 메뉴 **-** 인쇄 메뉴

[인쇄] 메뉴에 있는 설정으로 인쇄 설정을 선택할 수 있습니다.

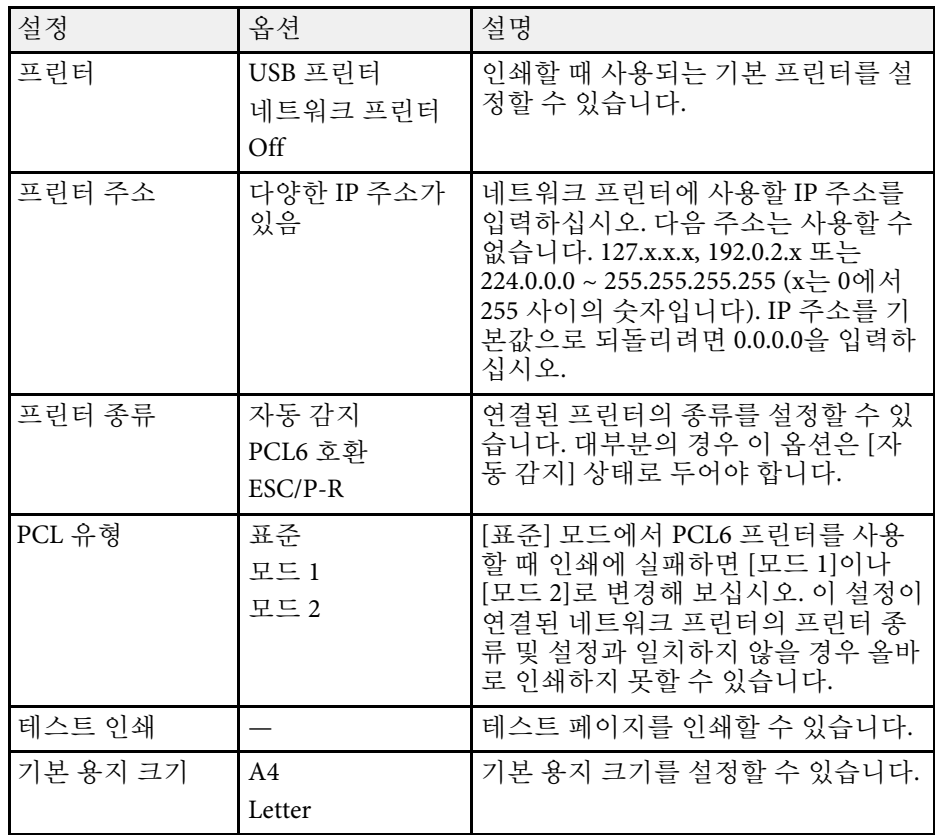

<span id="page-248-1"></span>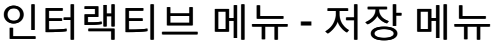

[저장] 메뉴에 있는 설정으로 저장 설정을 선택할 수 있습니다.

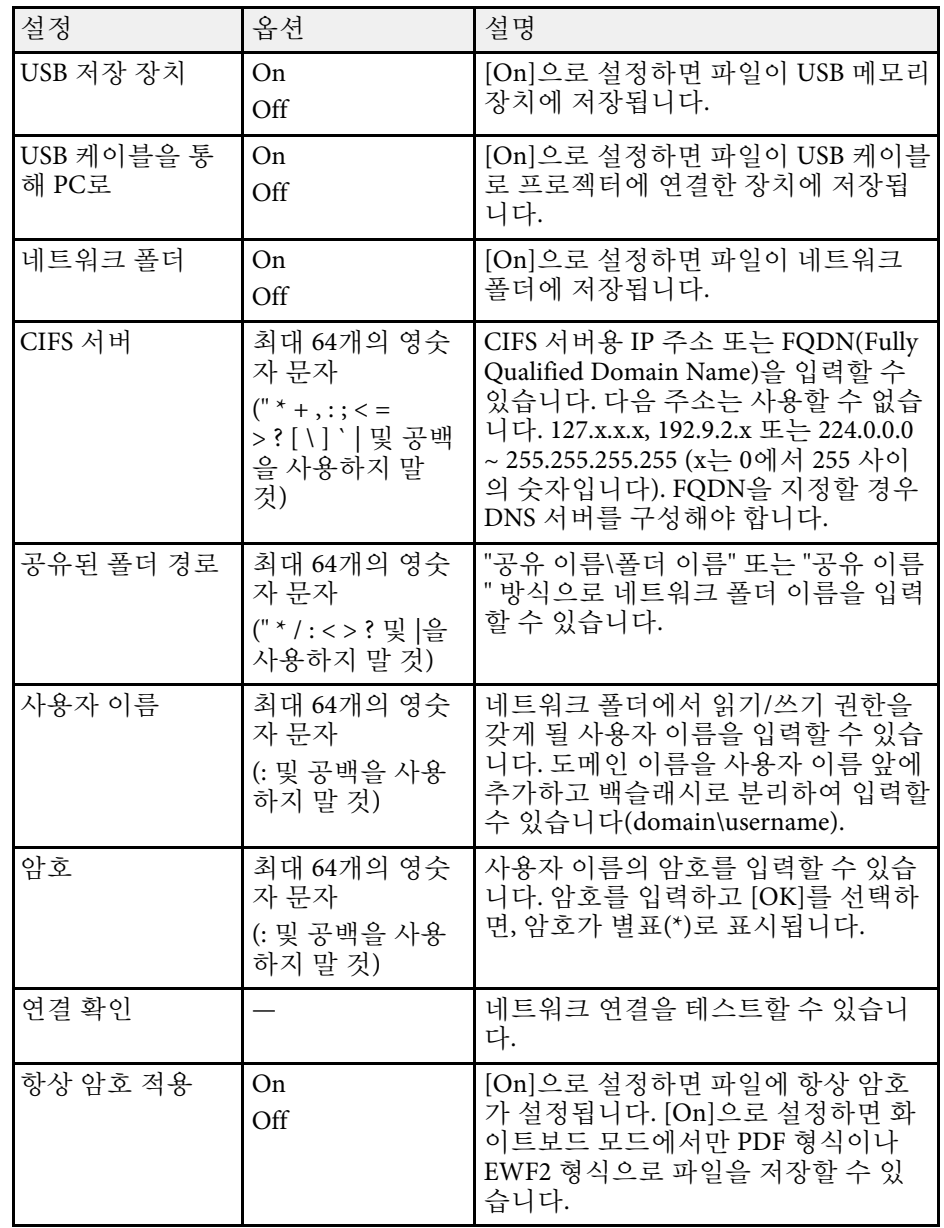

### <span id="page-249-0"></span>인터랙티브 메뉴 **-** 메일 메뉴

[메일] 메뉴에 있는 설정으로 이메일 설정을 선택할 수 있습니다.

<span id="page-249-1"></span>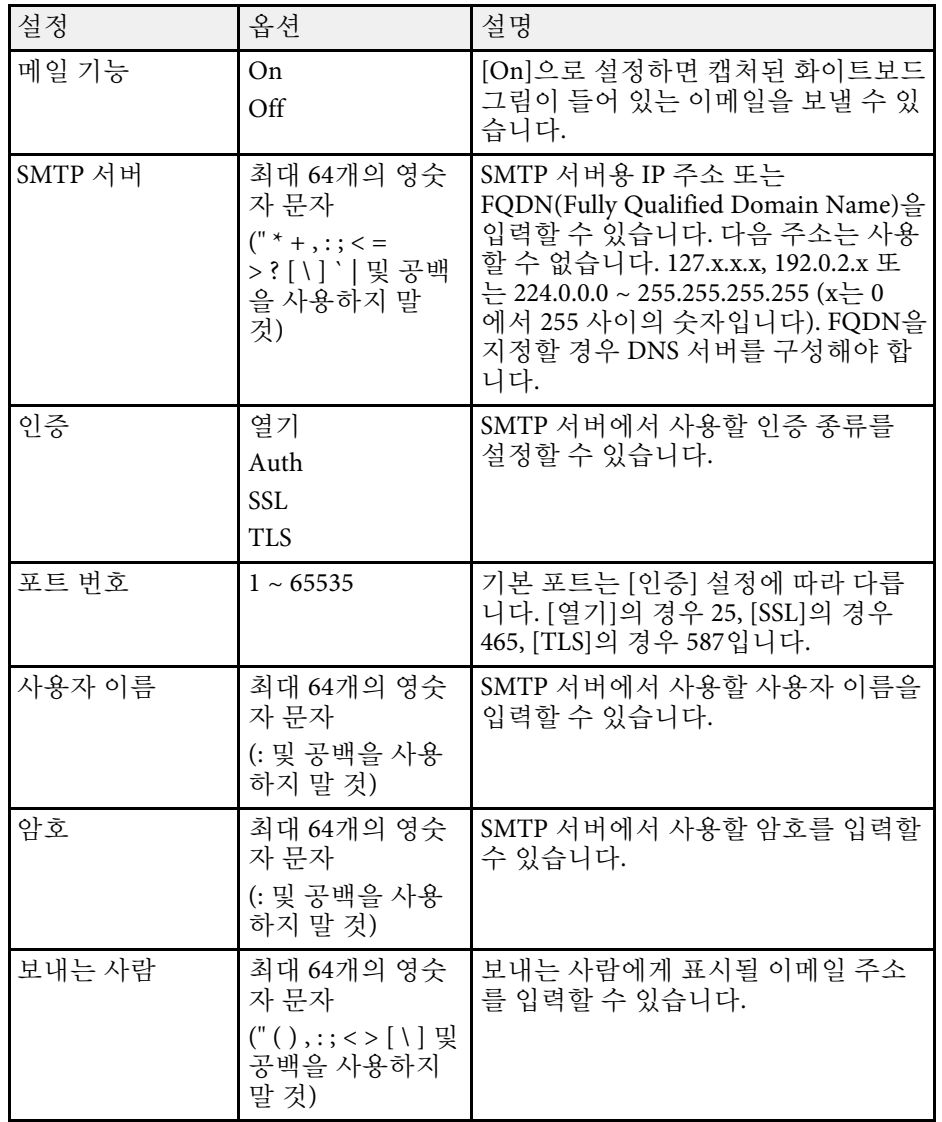

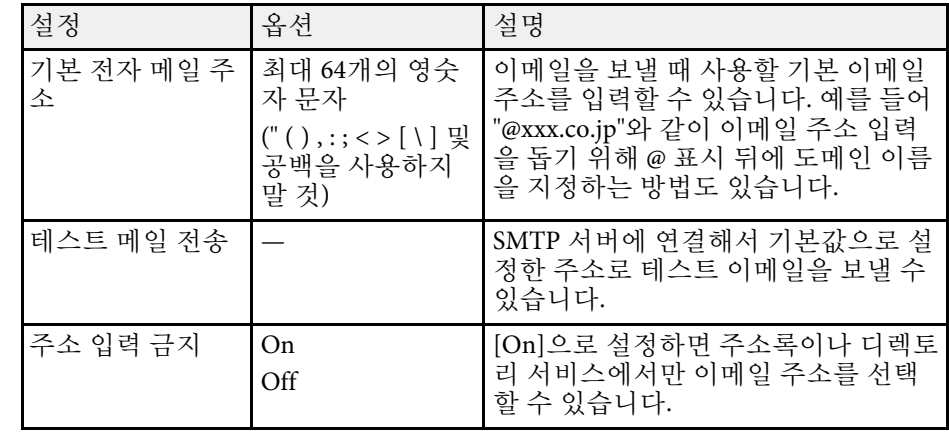

### 인터랙티브 메뉴 **-** 디렉토리 메뉴

[디렉토리] 메뉴에 있는 설정으로 디렉토리 서비스 설정을 선택할 수 있 습니다.

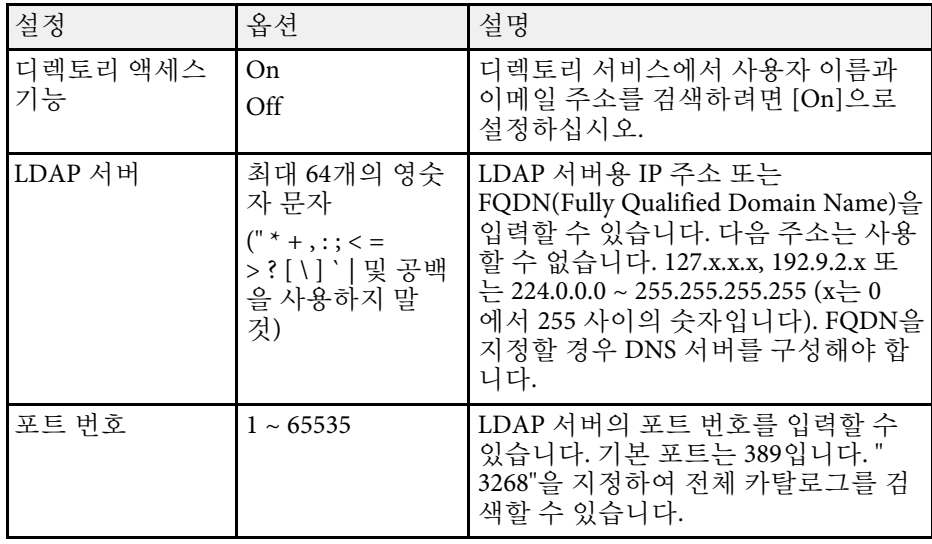

# 프로젝터 대화형 설정 **-** 인터랙티브 메뉴 **<sup>251</sup>**

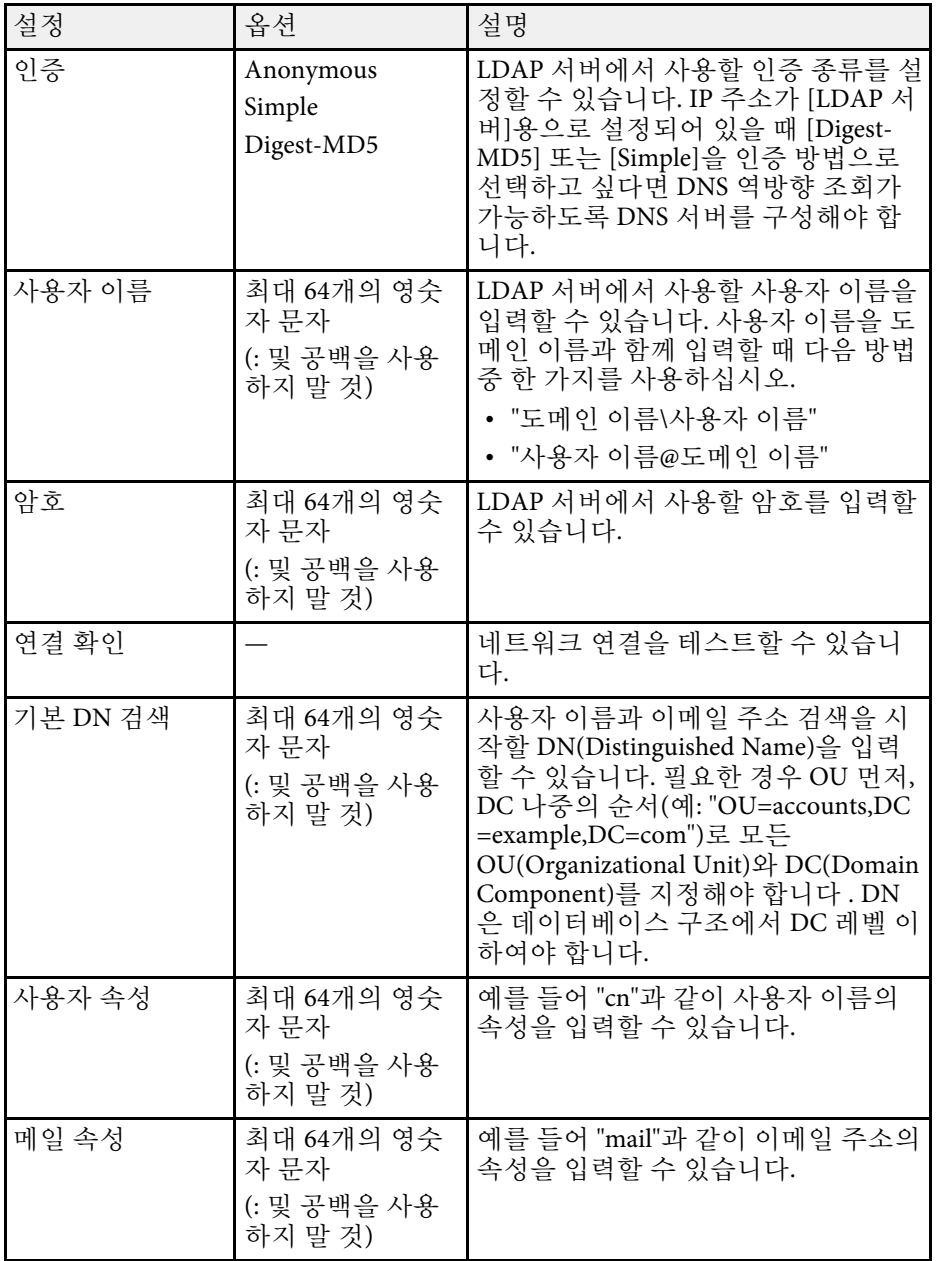

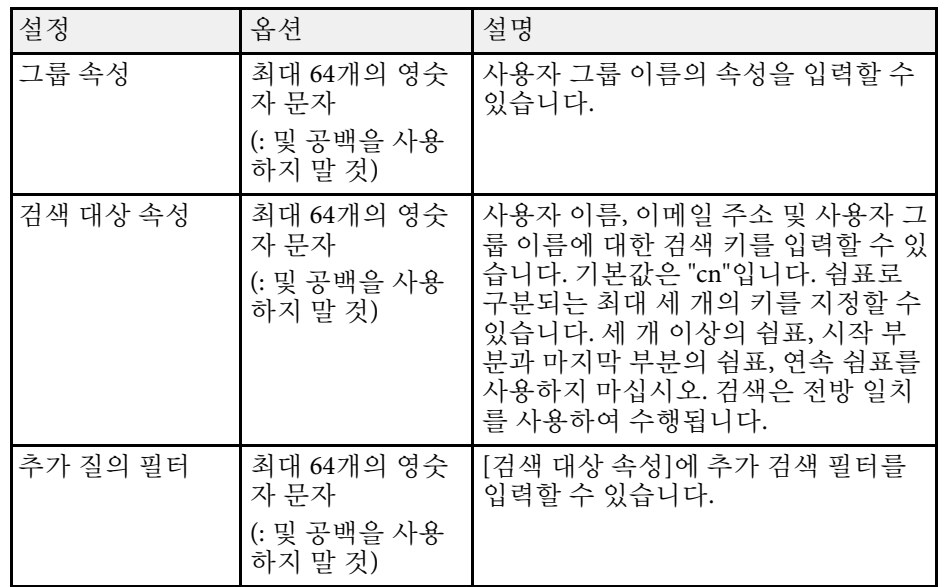

<span id="page-251-0"></span>[다중 투사 방식] 메뉴에 있는 설정으로 여러 대의 프로젝터에 통일된 단 일 영상이 투사되도록 설정할 수 있습니다.

이 메뉴는 EB-1485Fi/EB‑805F/EB‑800F에서만 볼 수 있습니다.

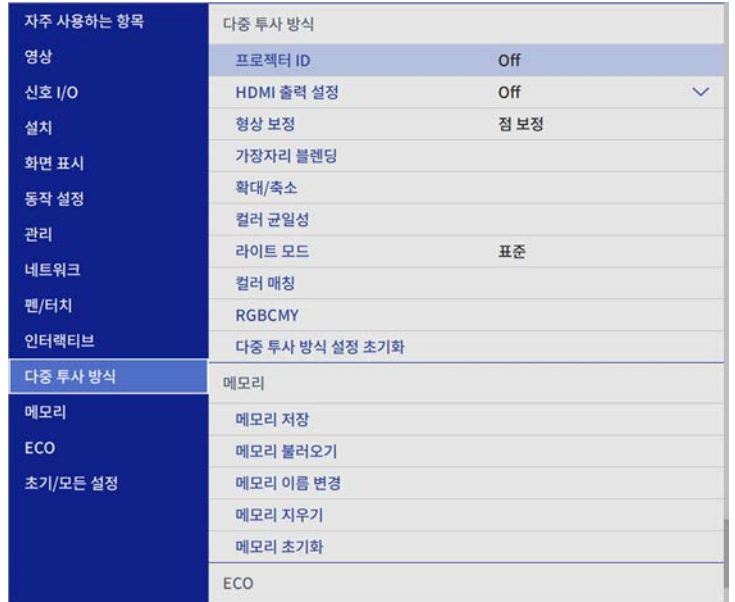

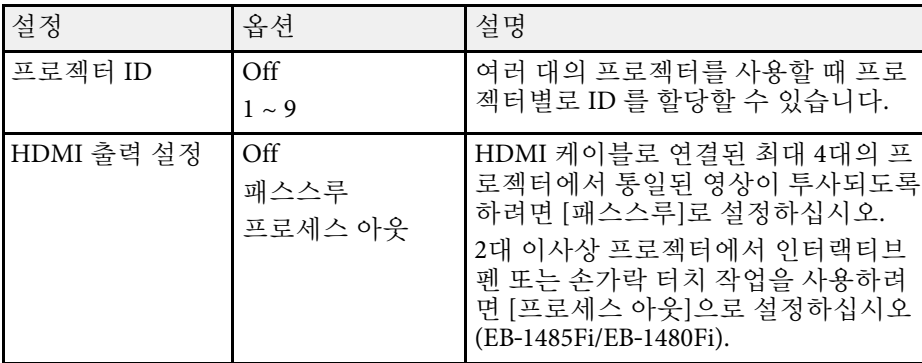

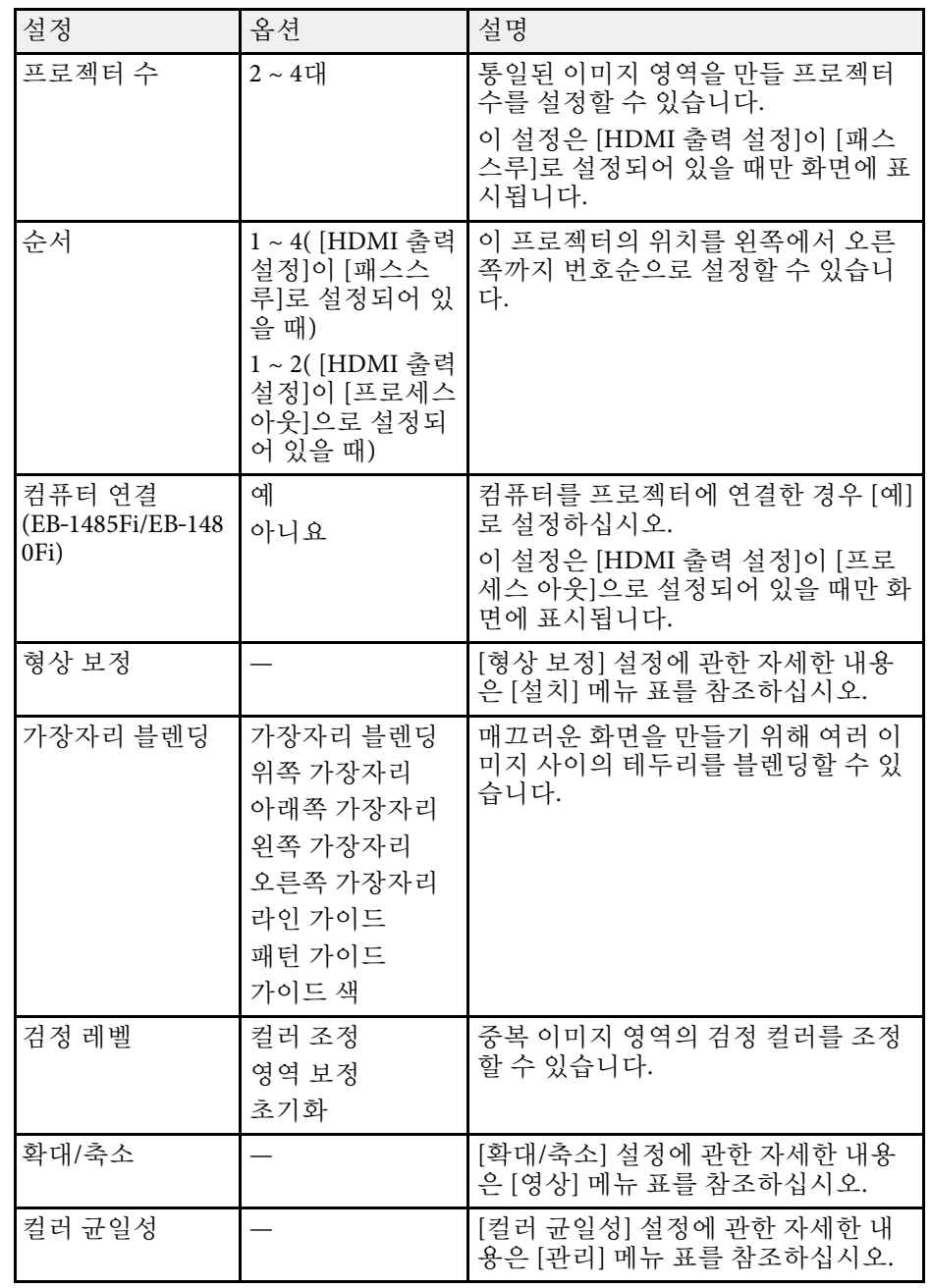
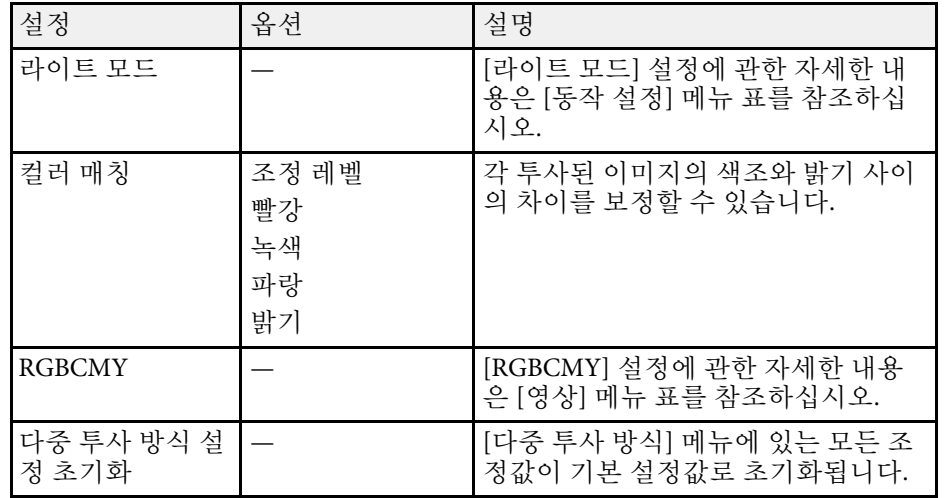

#### ▶ 관련 링크

- "[다중 프로젝터 제어용 프로젝터 식별 시스템](#page-154-0) " p.155
- "[프로젝터 설치 설정](#page-228-0) 설치 메뉴" p.229
- "[화질 설정](#page-222-0) 영상 메뉴" p.223
- "[프로젝터 관리자 설정](#page-234-0) 관리 메뉴" p.235
- "[이미지 가장자리 블렌딩](#page-158-0)" p.159
- "[검정 레벨 조정하기](#page-161-0)" p.162
- "[이미지 컬러 매칭](#page-160-0)" p.161

# 화질 메모리 설정 **-** 메모리 메뉴 **<sup>254</sup>**

#### [메모리] 메뉴에 있는 설정으로 프로젝터 메모리에 있는 화질 설정 저장 이나 불러오기를 관리할 수 있습니다.

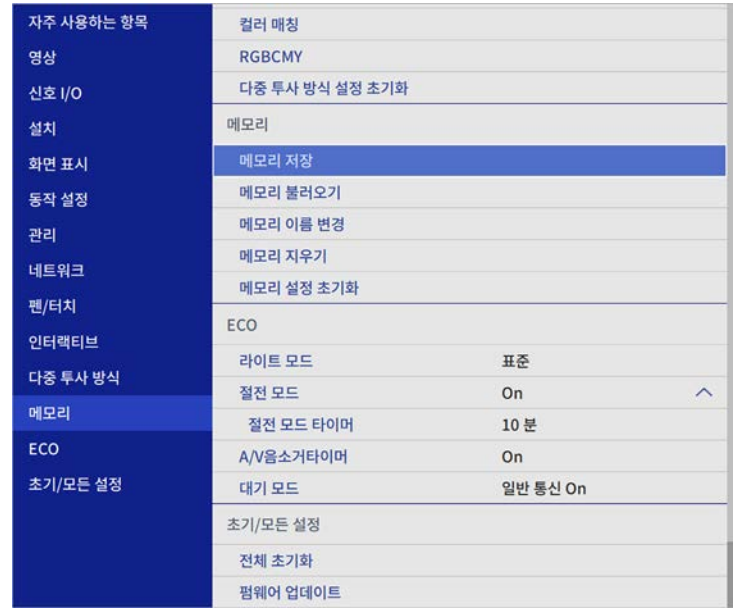

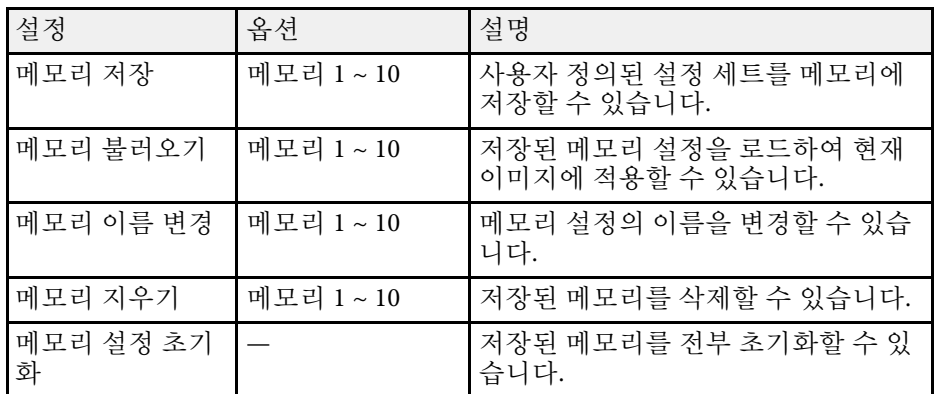

#### ▶ 관련 링크

• "[메모리에서 이미지 모양 설정 불러오기](#page-76-0)" p.77

# 프로젝터 설정 **- ECO** 메뉴 **<sup>255</sup>**

[ECO] 메뉴에서 설정하면 전기가 절약되도록 각종 기능을 사용자 지정 할 수 있습니다.

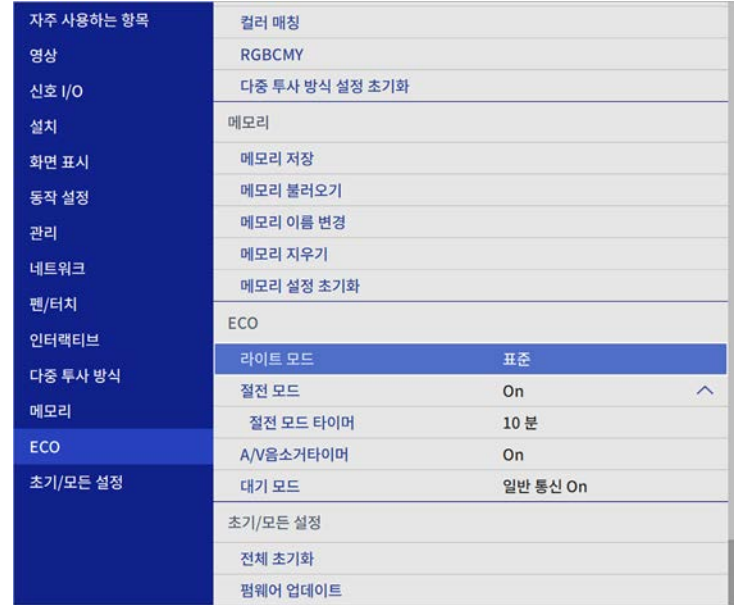

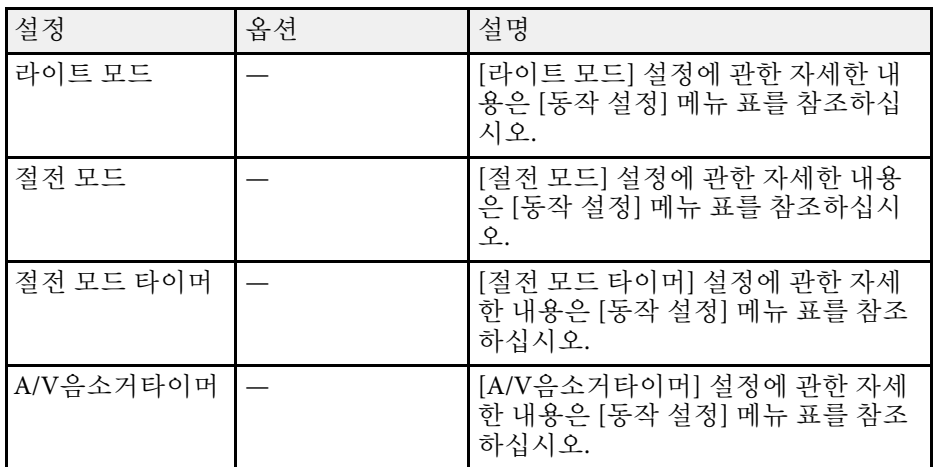

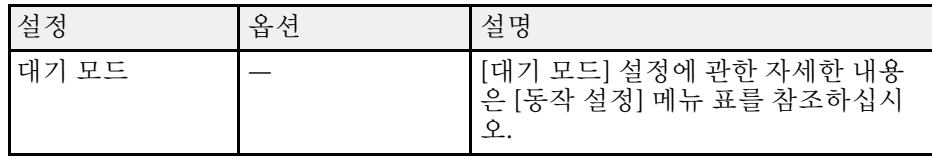

#### ▶ 관련 링크

• "[프로젝터 기능 설정](#page-232-0) - 동작 설정 메뉴" p.233

[초기/모든 설정] 메뉴에 있는 설정으로 특정 프로젝터 설정값을 해당 기 본값으로 초기화할 수 있고, 프로젝터를 펌웨어 업데이트 모드에 놓아 펌 웨어를 업데이트할 수 있습니다.

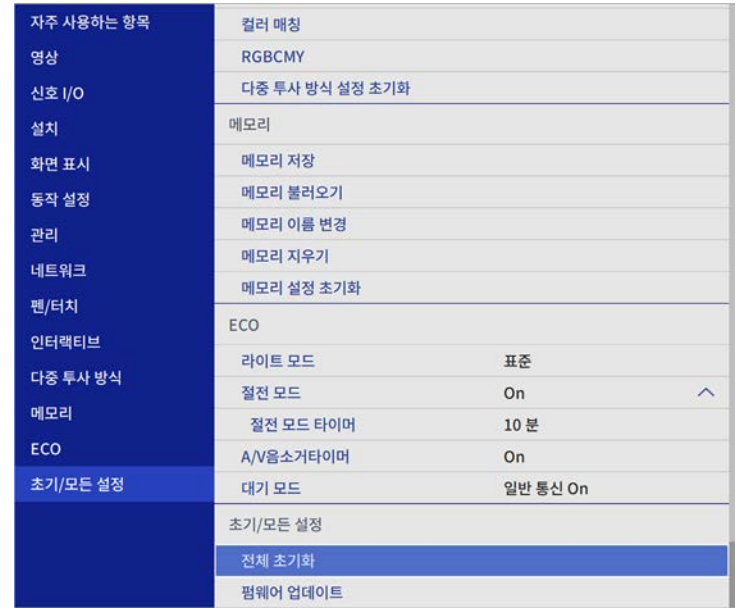

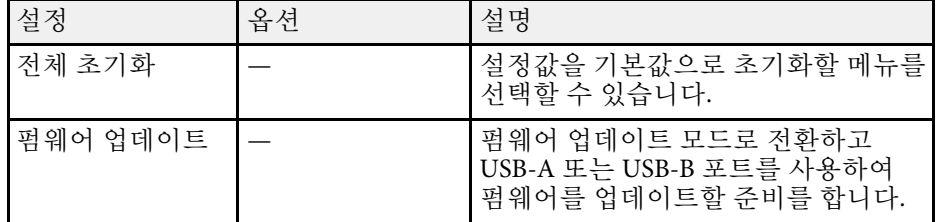

#### 모든 옵션 초기화

[전체 초기화]를 선택하면 아래 화면이 나타납니다.

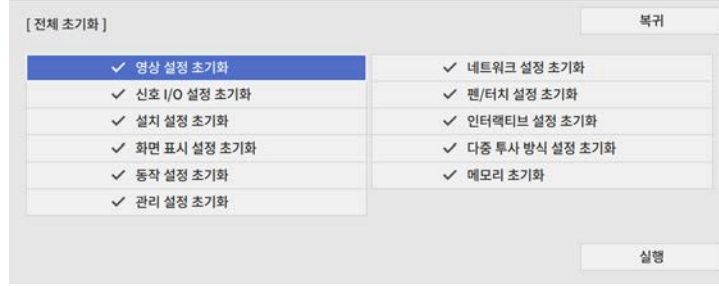

특정 메뉴의 값을 초기화하지 않으려면 메뉴 이름 옆에 있는 체크란을 선 택 취소하십시오. 설정값을 초기화할 준비가 되었으면 [실행]을 선택하 십시오.

다음 설정은 초기화할 수 없습니다.

- 디지털 줌
- 영상 시프트
- 사용자 패턴
- 언어

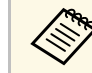

a [네트워크] <sup>및</sup> [인터랙티브] 메뉴의 경우 [메뉴 보호] 설정을 켜면 [전체 초기화] 옵션으로 설정이 기본값으로 돌아가지 않습니다.

- ▶ 관련 링크
- "[펌웨어 업데이트하기](#page-269-0)" p.270

한 프로젝터에 대해 프로젝터의 메뉴 설정을 선택하면, 다음 방법으로 설 정을 다른 프로젝터들에 복사할 수 있습니다. 물론 해당 프로젝터들이 동 일한 모델일 경우에만 가능합니다.

- <span id="page-256-0"></span>• USB 플래시 드라이브 사용
- 컴퓨터와 프로젝터를 USB 케이블로 연결
- Epson Projector Management 소프트웨어로 연결

[라이트 시간]이나 [상태]와 같은 개별 프로젝터 고유 정보는 복사할 수 없습니다.

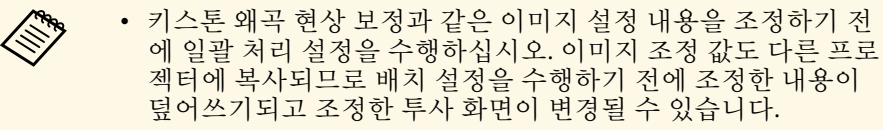

- 프로젝터에서 다른 프로젝터로 메뉴 설정 내용을 복사할 때 사 용자의 로고도 복사됩니다. 사용자 로고와 같이 여러 대의 프로 젝터 간에 공유하기를 원하지 않는 정보는 등록하지 마십시오.
- 다음과 같은 설정 내용을 복사하지 않으려는 경우에는 [일괄처 리 설정 범위]가 [제한]으로 설정되어 있어야 합니다.
	- [암호 보호] 설정
	- [신호 I/O] 메뉴에 있는 [EDID]
	- [네트워크] 메뉴 설정
	- s [관리] > [일괄처리 설정 범위]

# $\mathbf{\Lambda}$  주의

Epson은 정전, 통신 오류 또는 고장을 일으킬 수 있는 기타 이상으로 인한 배 치 설정 실패와 이와 관련된 수리 비용에 대해서 책임지지 않습니다.

### $\blacktriangleright$  관련 링크

- "설정을 USB [플래시 드라이브에서 이전하기](#page-256-0)" p.257
- "[설정을 컴퓨터에서 이전하기](#page-257-0)" p.258

## 설정을 **USB** 플래시 드라이브에서 이전하기

USB 플래시 드라이브를 이용해서 동일한 모델의 프로젝터에서 또 다른 프로젝터로 메뉴 설정 내용을 복사할 수 있습니다.

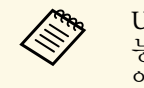

a USB 플래시 드라이브는 FAT 형식을 사용해야 하며 어떠한 보안 기 능도 통합해서는 안됩니다. 배치 설정에 사용하기 전에 드라이브 에 있는 모든 파일을 삭제하십시오. 그러지 않을 경우 설정 내용이 제대로 저장되지 않을 수 있습니다.

- 프로젝터에서 전원 코드를 뽑고 프로젝터의 표시등이 모두 꺼졌는 지 확인합니다.
- 2 빈 USB 플래시 드라이브를 프로젝터의 USB-A 포트에 직접 연결합 니다.
- 3 리모컨이나 제어판의 【Esc】 버튼을 누른 채로 프로젝터에 전원 코드를 연결합니다.
- d 프로젝터의 표시등의 모두 켜지면 【Esc】 버튼에서 손을 뗍니다. 표시등이 깜박이기 시작하고 배치 설정 파일이 USB 플래시 드라이 브에 기록됩니다. 기록이 끝나면 프로젝터의 전원이 꺼집니다.

## $\triangle \tilde \sim$ 의

파일이 기록되는 중에 프로젝터에서 전원 코드를 뽑거나 USB 플래시 드라이브를 꺼내지 마십시오. 전원 코드나 USB 플래시 드라이브의 연 결이 끊길 경우 프로젝터가 제대로 작동을 시작하지 못할 수 있습니다.

 $\begin{bmatrix} \bullet \\ \bullet \end{bmatrix}$  USB 플래시 드라이브를 제거합니다.

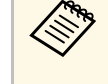

A 배치 설정 파일의 파일 이름은 PJCONFDATA.bin입니다. 이<br>《》 로옥 벼경하려면 영수자 문자로만 된 텍스트를 름을 변경하려면 영숫자 문자로만 된 텍스트를 PJCONFDATA 뒤에 추가하십시오. 파일 이름의 PJCONFDATA 부분을 변경할 경우 프로젝터가 파일을 제대 로 인식하지 못할 수 있습니다.

# 메뉴 설정 내용을 프로젝터 간에 복사하기**(**배치 설정**) <sup>258</sup>**

f 설정 내용을 복사하려는 프로젝터에서 전원 코드를 뽑고 프로젝터 의 표시등이 모두 꺼졌는지 확인합니다.

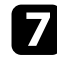

■■ 배치 설정 파일이 저장되어 있는 USB 플래시 드라이를 프로젝터의 USB-A 포트에 연결합니다.

8 리모컨이나 제어판의 【Menu】 버튼을 누른 채로 프로젝터에 전 원 코드를 연결합니다.

C 프로젝터의 표시등의 모두 켜지면 【Menu】 버튼에서 손을 뗍니 다. (표시등이 약 75초 동안 켜져 있습니다.)

표시등이 깜박이기 시작하면 설정 내용이 기록되는 중이라는 표시 입니다. 기록이 끝나면 프로젝터의 전원이 꺼집니다.

## $\mathbf{\Lambda}$  주의

파일이 기록되는 중에 프로젝터에서 전원 코드를 뽑거나 USB 플래시 드라이브를 꺼내지 마십시오. 전원 코드나 USB 플래시 드라이브의 연 결이 끊길 경우 프로젝터가 제대로 작동을 시작하지 못할 수 있습니다.

 $\text{I}$  USB 플래시 드라이브를 제거합니다.

## 설정을 컴퓨터에서 이전하기

<span id="page-257-0"></span>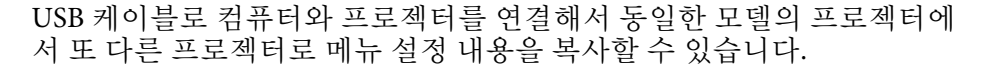

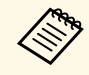

Kera 다음 버전의 운영 체제에서 이 배치 설정 방법을 사용할 수 있습니<br><<>>>>>> 다 다.

- Windows 7 이상
- OS X 10.11.x 이상 버전

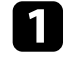

프로젝터에서 전원 코드를 뽑고 프로젝터의 표시등이 모두 꺼졌는 지 확인합니다.

- 2 USB 케이블을 컴퓨터의 USB 포트와 프로젝터의 USB-B1 또는 USB-B 포트에 연결합니다.
- 3 리모컨이나 제어판의 【Esc】 버튼을 누른 채로 프로젝터에 전원 코드를 연결합니다.
	- 프로젝터의 표시등의 모두 켜지면 【Esc】 버튼에서 손을 뗍니다. 컴퓨터가 프로젝터를 이동식 디스크로 인식합니다.
- 5 이동식 디스크 아이콘이나 폴더를 열고 배치 설정 파일을 컴퓨터에 저장합니다.

a 배치 설정 파일의 파일 이름은 PJCONFDATA.bin입니다. 이<br>《《》 름을 변경하려면 영수자 무친 글만 되는 게 나는 그 름을 변경하려면 영숫자 문자로만 된 텍스트를 PJCONFDATA 뒤에 추가하십시오. 파일 이름의 PJCONFDATA 부분을 변경할 경우 프로젝터가 파일을 제대 로 인식하지 못할 수 있습니다.

f USB 장치 (Windows) 를 꺼내거나 이동식 디스크 아이콘을 휴지통 으로 끌어다 놓습니다 (Mac).

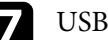

USB 케이블을 뽑습니다. 프로젝터의 전원이 꺼집니다.

- h 설정 내용을 복사하려는 프로젝터에서 전원 코드를 뽑고 프로젝터 의 표시등이 모두 꺼졌는지 확인합니다.
- 

9 USB 케이블을 컴퓨터의 USB 포트와 프로젝터의 USB-B1 또는 USB-B 포트에 연결합니다.

j 리모컨이나 제어판의 【Menu】 버튼을 누른 채로 프로젝터에 전 원 코드를 연결합니다.

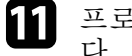

k 프로젝터의 표시등의 모두 켜지면 【Menu】 버튼에서 손을 뗍니 다.

컴퓨터가 프로젝터를 이동식 디스크로 인식합니다.

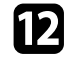

l 컴퓨터에 저장해둔 배치 설정 파일 (PJCONFDATA.bin) 을 이동식 디스크의 최상위 폴더에 복사합니다.

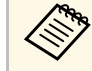

A 배치 설정 파일 이외의 어떤 파일이나 폴더도 이동식 디스크<br>A 배치 설정 파일 이외의 어떤 파일이나 폴더도 이동식 디스크 에 복사하지 마십시오.

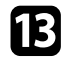

13 USB 장치 (Windows) 를 꺼내거나 이동식 디스크 아이콘을 휴지통 으로 끌어다 놓습니다 (Mac).

### $\Box$  USB 케이블을 뽑습니다.

표시등이 깜박이기 시작하면 설정 내용이 기록되는 중이라는 표시 입니다. 기록이 끝나면 프로젝터의 전원이 꺼집니다.

## $\mathbf{\Lambda}$  주의

파일이 기록되는 중에 프로젝터에서 전원 코드를 뽑지 마십시오. 전원 코드가 뽑힐 경우 프로젝터가 제대로 작동을 시작하지 못할 수 있습니 다.

#### ▶ 관련 링크

• "[배치 설정 오류 알림](#page-258-0)" p.259

### <span id="page-258-0"></span>배치 설정 오류 알림

배치 설정 작업이 진행되는 동안 오류가 발생할 경우 프로젝터의 표시등 이 오류를 알려줍니다. 프로젝터 표시등의 상태를 확인하고 여기 표에 나 와 있는 지시사항을 따르십시오.

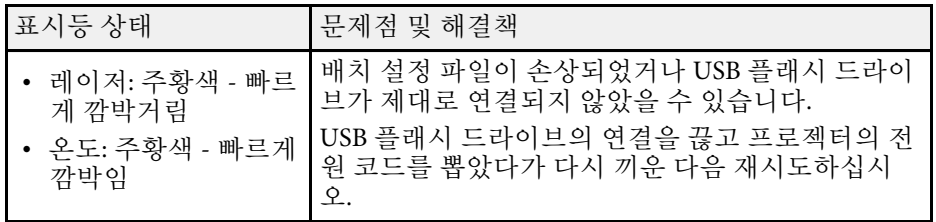

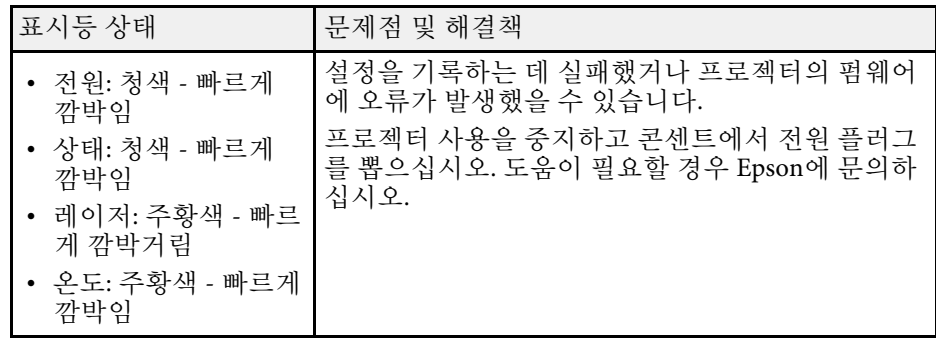

# 프로젝터 유지보수하기

프로젝터 유지보수는 이 절에 나와 있는 지시사항을 따르십시오.

#### ▶ 관련 링크

- "[프로젝터 유지보수](#page-260-0)" p.261
- "[렌즈 세척하기](#page-261-0)" p.262
- "[프로젝터 케이스 청소하기](#page-262-0)" p.263
- "[에어필터 및 환기구 유지보수](#page-263-0)" p.264
- "[인터랙티브 펜촉 교체하기](#page-267-0)" p.268
- "[펌웨어 업데이트하기](#page-269-0)" p.270

<span id="page-260-0"></span>프로젝터의 렌즈를 정기적으로 청소하고 환기구가 막혀서 과열되는 것 을 막으려면 에어필터와 환기구를 청소하십시오 .

에어필터 , 리모컨 배터리 , 인터랙티브 펜 배터리 및 인터랙티브 펜촉만 교체하면 됩니다 . 기타 부품을 교체해야 할 경우 Epson이나 Epson 공식 서비스 기술자에게 문의하십시오 .

# 경고

프로젝터의 부품을 청소하기 전에 프로젝터의 전원을 끄고 전원 코드를 뽑으 십시오 . 본 설명서에서 특별히 지정한 경우를 제외하고는 절대로 프로젝터 커 버를 열지 마십시오 . 프로젝터 내의 위험한 전압으로 인해 중상을 입을 수 있 습니다 .

# 렌즈 세척하기 **<sup>262</sup>**

<span id="page-261-0"></span>프로젝터의 렌즈를 주기적으로 세척하거나 렌즈 표면에 먼지나 얼룩이 보일 때마다 세척하십시오 .

- 먼지나 얼룩을 제거하려면 렌즈 세척용 종이로 렌즈를 부드럽게 닦으 십시오 .
- 잘 지워지지 않는 얼룩은 렌즈 클리너에 적신 보풀이 일지 않는 천으 로 렌즈를 살살 닦아내십시오 . 어떠한 액체도 렌즈에 직접 뿌리지 마 십시오 .

# $\triangle$  경고

인화성 가스가 함유된 렌즈 클리너를 사용하지 마십시오 . 프로젝터에 의해 생성된 고열로 인해 화재가 발생할 수 있습니다 .

### 알림

렌즈를 닦을 때 유리 세정제나 거친 재질의 세척 용품을 사용하지 말아야 하며 렌즈에 충격을 가하지 마십시오 . 그럴 경우 렌즈가 손상될 수 있습니 다 . 캔에 담긴 공기를 사용하지 마십시오 . 가스가 인화성 잔여물로 남을 수 있습니다 .

# 프로젝터 케이스 청소하기 <u>Andreast Andreast Andreast Andreast Andreast Andreast Andreast Andreast Andreast Andreast Andre</u>

<span id="page-262-0"></span>프로젝터 케이스를 청소하기 전에 프로젝터의 전원을 끄고 전원 코드를 뽑으십시오.

- 먼지나 오염을 제거할 때 보풀이 일지 않는 부드럽고 마른 천을 사용 하십시오 .
- 잘 지워지지 않는 오염을 제거할 때는 물과 중성 세제에 적신 부드러 운 천을 사용하십시오 . 어떠한 액체도 프로젝터에 직접 뿌리지 마십시 오 .

#### 알림

프로젝터 케이스를 청소할 때 왁스 , 알코올 , 페인트 시너 또는 기타 화학 물 질을 사용하지 마십시오 . 그럴 경우 케이스가 손상될 수 있습니다 . 캔에 담 긴 공기를 사용하지 마십시오 . 가스가 인화성 잔여물로 남을 수 있습니다 .

<span id="page-263-0"></span>정기적인 에어필터 유지보수는 프로젝터를 유지보수하는 데 중요한 작 업입니다. 프로젝터 내부 온도가 높은 수준에 도달했음을 알려주는 메시 지가 나타나면 에어필터를 청소하십시오. 이 부품들을 적어도 20000시간 마다 청소할 것을 권장합니다. 프로젝터를 특별히 예상보다 오염이 심한 환경에서 사용하는 경우 이보다 자주 청소하십시오. (공중의 미립자가 0.04~0.2 mg/m3 미만인 환경에서 프로젝터가 사용된다고 가정합니다.)

### 알림

정기적으로 유지보수 작업을 하지 않을 경우 프로젝터 내부 온도가 높은 수준 에 도달했을 때 Epson 프로젝터에 메시지가 나타납니다. 프로젝터 필터를 유 지보수하라는 경고 메시지가 나타날 때까지 기다리지 마십시오. 고온에 장기 간 노출될 경우 프로젝터의 수명이 단축될 수 있습니다.

### ▶ 관련 링크

- "[에어필터 청소하기](#page-263-1)" p.264
- "[에어필터 교체하기](#page-265-0)" p.266

# <span id="page-263-1"></span>에어필터 청소하기

다음 경우에는 프로젝터의 에어필터를 세척해야 합니다.

- 필터나 환기구가 오염되었습니다.
- 필터나 환기구를 청소하라는 메시지 표시가 나타납니다.
	- 프로젝터의 전원을 끄고 전원 코드를 뽑습니다.

 $\Omega$  나사를 풀고 에어필터 커버를 엽니다.

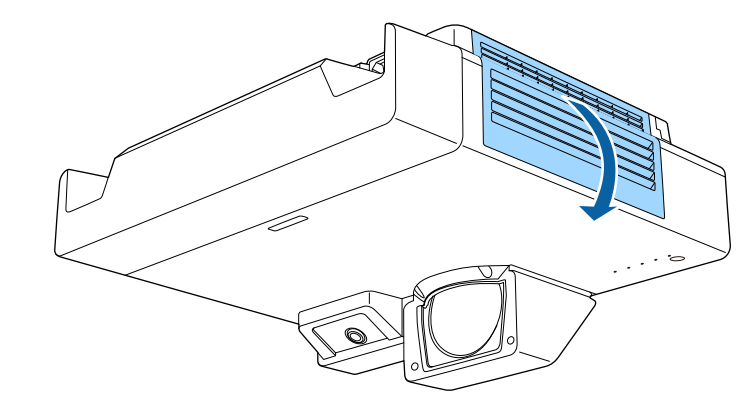

c 에어필터를 잡아당겨 프로젝터에서 꺼냅니다.

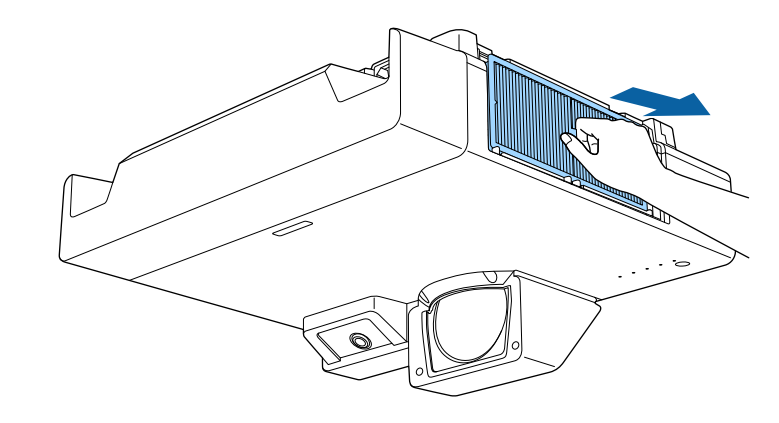

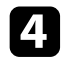

4. 에어필터의 양쪽을 4 - 5회 두드려 남아 있는 먼지를 모두 털어냅니<br>다.

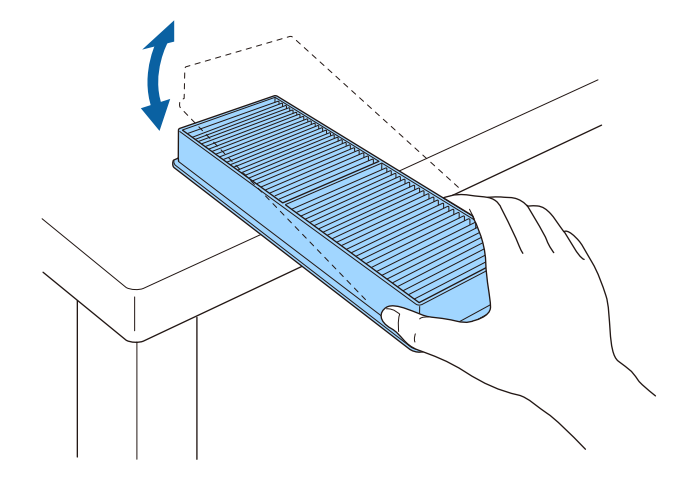

#### 알림

에어필터를 두드릴 때 과도한 힘을 사용하지 마십시오. 에어필터가 금 이 가서 사용하지 못하게 될 수 있습니다.

5 에어필터의 전면 (탭이 있는 쪽) 을 진공청소기로 청소하여 남은 먼<br>지를 모두 제거합니다.

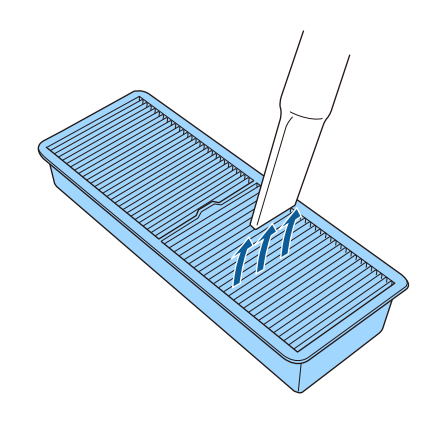

#### 알림

- 에어필터를 물로 헹구거나 세제나 용제로 세척하지 마십시오.
- 캔에 담긴 공기를 사용하지 마십시오. 가스가 인화성 잔여물로 남거 나 프로젝터의 렌즈나 기타 민감한 부위로 먼지나 찌꺼기가 밀려 들 어갈 수 있습니다.

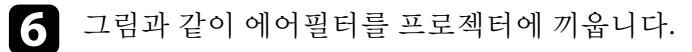

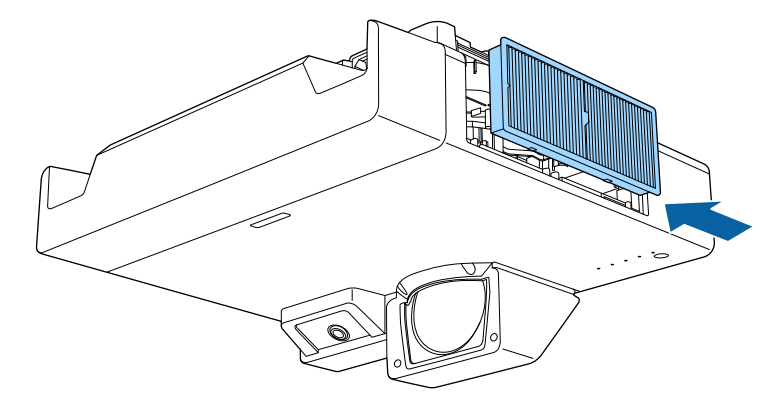

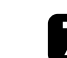

7 에어필터 커버를 닫고 나사를 조입니다.

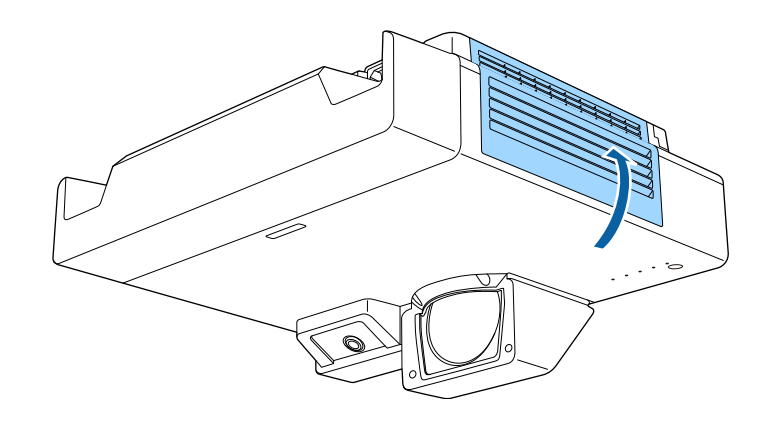

## <span id="page-265-0"></span>에어필터 교체하기

다음 경우에는 에어필터를 교체해야 합니다.

- 에어필터를 세척한 후 필터를 세척하거나 교체하라는 메시지 표시가 나타날 경우.
- 에어필터가 찢어지거나 손상된 경우.

프로젝터를 테이블 위에 설치하거나 천장에 장착한 경우 에어필터를 교 체할 수 있습니다.

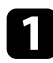

a 프로젝터의 전원을 끄고 전원 코드를 뽑습니다.

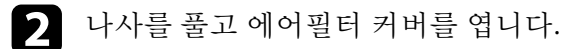

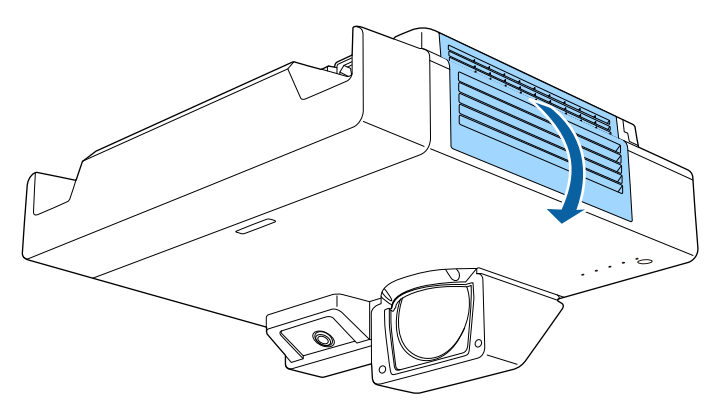

c 에어필터를 잡아당겨 프로젝터에서 꺼냅니다.

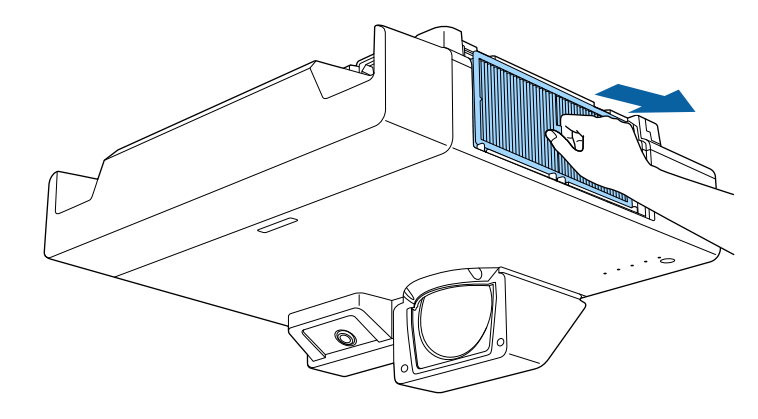

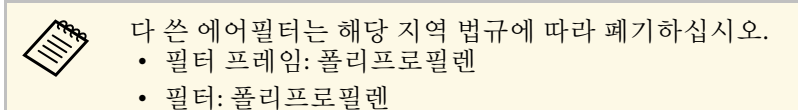

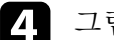

4 그림과 같이 새 에어필터를 프로젝터에 끼웁니다.

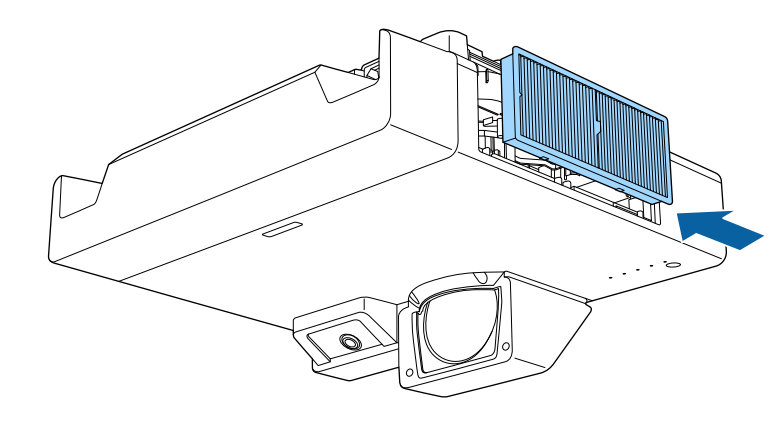

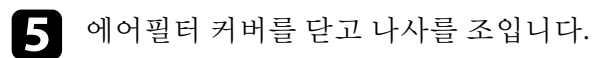

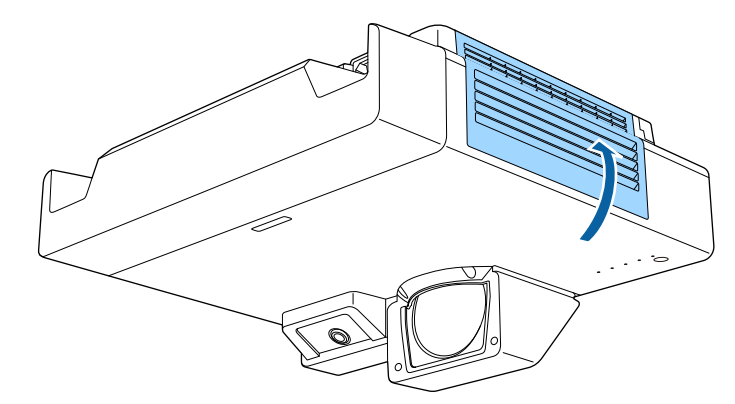

# 인터랙티브 펜촉 교체하기 **<sup>268</sup>**

<span id="page-267-0"></span>두 개의 인터랙티브 펜에는 두 종류의 펜촉, 즉 부드러운 촉과 단단한 촉 이 제공됩니다. 부드러운 펜촉이 기본으로 펜에 설치되어 있습니다 (EB‑1485Fi/EB‑1480Fi).

- <span id="page-267-1"></span>• 부드러운 촉은 더러워지거나 손상되면 응답성이 떨어집니다. 제품과 함께 제공된 새 촉으로 교체합니다.
- 부드러운 촉을 깔깔한 표면에서 사용하기 힘들 경우, 단단한 촉으로 교체합니다.
- 화면 비율이 16:6인 초광각 디스플레이를 사용하는 경우 반드시 단단 한 펜 팁을 사용하십시오 (EB-1485Fi).

**《% 한단한 촉이 마모되거나 손상되면 새 촉으로 교체합니다.**<br>-

### $\blacktriangleright$  관련 링크

- "[부드러운 펜촉 교체하기](#page-267-1)" p.268
- "[부드러운 펜촉을 단단한 펜촉으로 교체하기](#page-268-0)" p.269

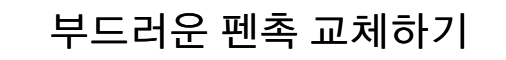

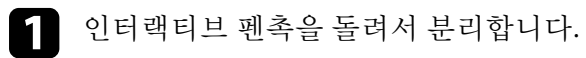

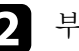

2 부드러운 촉을 똑바로 잡아당겨 꺼냅니다.

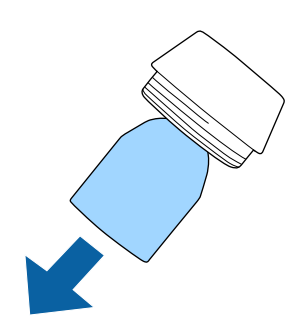

# 인터랙티브 펜촉 교체하기 **<sup>269</sup>**

<span id="page-268-0"></span>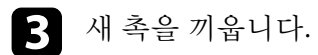

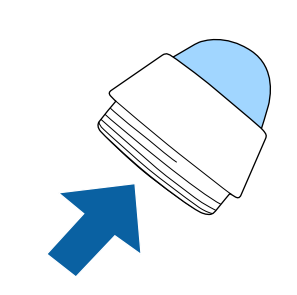

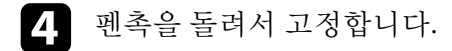

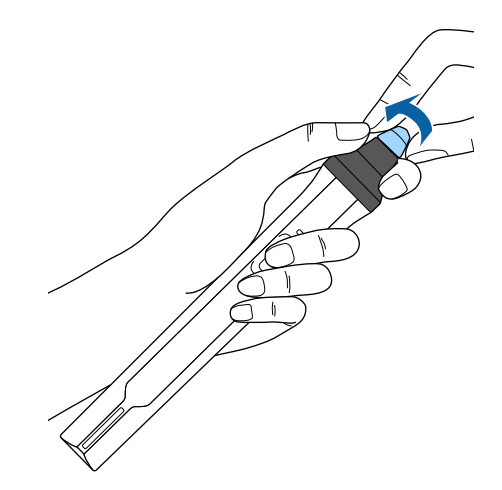

 $2$  단단한 펜촉을 돌려서 고정합니다.

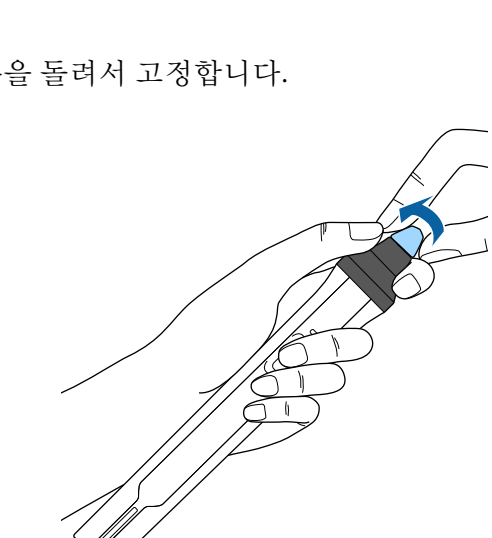

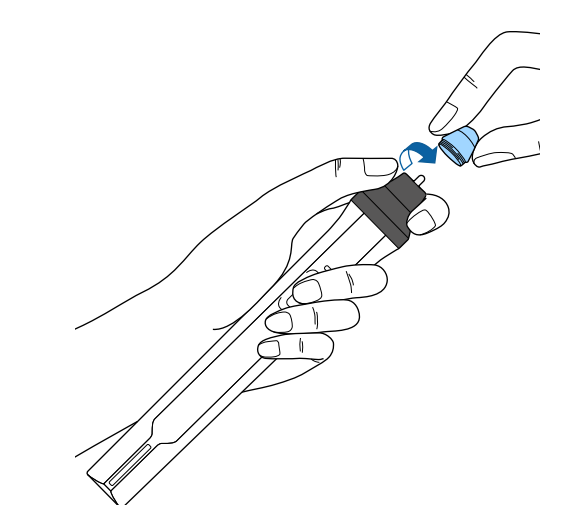

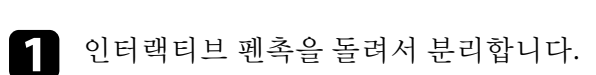

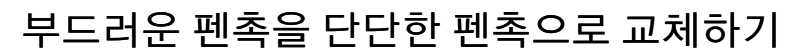

# 펌웨어 업데이트하기 **<sup>270</sup>**

<span id="page-269-0"></span>프로젝터의 [초기/모든 설정] 메뉴에서 [펌웨어 업데이트]를 선택하면 프 로젝터가 펌웨어 업데이트 모드로 전환되고 USB-A 또는 USB-B 포트를 사용하여 펌웨어 업데이트를 수행할 준비가 됩니다.

#### $\blacktriangleright$  관련 링크

- "USB [저장 장치를 사용하여 펌웨어 업데이트](#page-269-1)" p.270
- "컴퓨터 및 USB [케이블을 통해 펌웨어 업데이트](#page-270-0)" p.271

## <span id="page-269-1"></span>**USB** 저장 장치를 사용하여 펌웨어 업데이트

USB 저장 장치를 사용하여 프로젝터 펌웨어를 업데이트할 수 있습니다.

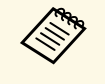

<mark>⋌</mark>❤ ਥ 122 원 - 미리 미리 작업은 고객에게 있습니다. 전원 고장이나<br>◇ 통신 문제와 같은 문제로 인해 펌웨어 업데이트에 실패할 경우 필 요한 수리 절차를 위한 요금이 부과됩니다.

a Epson 웹사이트에서 프로젝터 펌웨어 파일을 다운로드합니다.

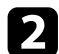

2 다운로드한 펌웨어 파일을 USB 저장 장치의 루트 폴더(최상위 계 층 폴더)에 복사합니다.

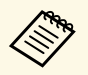

◇ ● • USB 저장 장치는 FAT 형식으로 포맷되어야 합니다.<br>◆ • 다른 파일을 USB 저장 장치에 복사하지 마십시오.

- 
- 펌웨어 파일 이름을 변경하지 마십시오. 파일 이름이 변경 되면 펌웨어 업데이트가 시작되지 않습니다.
- 복사한 펌웨어 파일이 프로젝터 모델에 올바른 파일인지 확인하십시오. 펌웨어 파일이 올바르지 않을 경우 펌웨어 업데이트가 시작되지 않습니다.

c USB 저장 장치를 프로젝터의 USB-A 포트에 연결합니다.

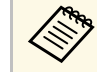

a USB 저장 장치를 프로젝터에 직접 연결합니다. USB 허브를 사용하여 USB 저장 장치를 연결한 경우 펌웨어 업데이트가 올바르게 적용되지 않을 수 있습니다.

4 【Menu】 버튼을 누르고 [초기/모든 설정] 메뉴를 선택한 후 【Enter】 키를 누릅니다.

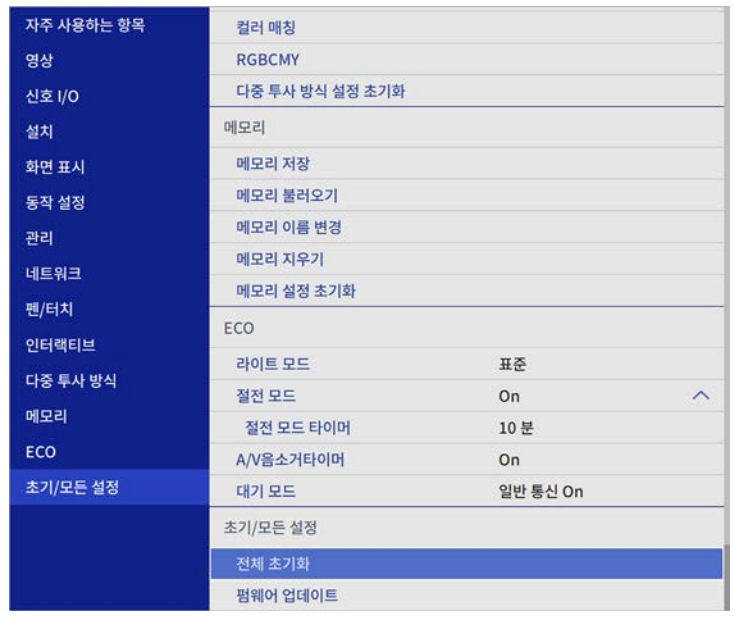

5 [펌웨어 업데이트]를 선택하고 【Enter】 키를 누릅니다.

- f [예]를 선택하여 펌웨어 업데이트를 시작합니다.
	- <mark>- <<<sub>◎◎</sub>●●●• 펌웨어가 업데이트되는 중에 프로젝터에서 전원 코드를</mark><br>- <◇ ●●● 뽑지 마십시오. 저의 코드가 ᄈ친 것 < -뽑지 마십시오. 전원 코드가 뽑힐 경우 프로젝터가 제대로 작동을 시작하지 못할 수 있습니다.
		- 펌웨어가 업데이트되는 중에 프로젝터에서 USB 저장 장 치를 분리하지 마십시오. USB 저장 장치가 분리될 경우 업 데이트가 올바르게 적용되지 않을 수 있습니다.

프로젝터의 모든 표시등이 깜박이기 시작하면서 펌웨어 업데이트 가 시작됩니다. 업데이트가 정상적으로 완료되면 프로젝터가 대기 상태로 전환됩니다(전원 표시등만 파란색으로 켜짐) 프로젝터의 [동작 설정] 메뉴에서 [직접 전원 공급] 설정이 [On]으로 설정되어 있으면 프로젝터의 전원이 다시 켜집니다.

# 펌웨어 업데이트하기 **<sup>271</sup>**

#### 업데이트가 완료되면 프로젝터의 [관리] 메뉴에 있는 [정보] 메뉴에서 [버전 정보]가 올바른 펌웨어 버전으로 업데이트되었는지 확인하십시오.

<mark>⋌</mark>❤ 모든 표시등이 빠르게 깜박이면 펌웨어 업데이트에 실패한 것일<br>◇ 수 있습니다. 프로젝터에서 전원 코드를 뽑았다가 프로젝터에 다 시 연결합니다. 전원 코드를 다시 연결해도 표시등이 계속 깜박일 경우 전기 콘센트에서 전원 플러그를 뽑은 후 Epson에 문의하십시 오.

## <span id="page-270-0"></span>컴퓨터 및 **USB** 케이블을 통해 펌웨어 업데이트

컴퓨터 및 USB 케이블을 사용하여 프로젝터 펌웨어를 업데이트할 수 있 습니다.

- a 펌웨어를 업데이트할 책임은 고객에게 있습니다. 전원 고장이 나 통신 문제와 같은 문제로 인해 펌웨어 업데이트에 실패할 경 우 필요한 수리 절차를 위한 요금이 부과됩니다.
	- 펌웨어를 업데이트하려면 컴퓨터에서 사용되는 운영 체제가 다 음 중 하나여야 합니다.
		- Windows 8.1(32 및 64 비트)
		- Windows 10(32 및 64 비트)
		- macOS 10.13. $x(64 \text{H}) \equiv$ )
		- macOS 10.14. $x(64 \text{H}) \equiv$ )
		- macOS 10.15.x(64비트)

a Epson 웹사이트에서 프로젝터 펌웨어 파일을 다운로드합니다.

- K<mark>న్న 펌웨어 파일 이름을 변경하지 마십시오. 파일 이름이 변경</mark><br>◇ 대 퍼웨어 업데이트가 시작되지 않습니다. 되면 펌웨어 업데이트가 시작되지 않습니다.
	- 복사한 펌웨어 파일이 프로젝터 모델에 올바른 파일인지 확인하십시오. 펌웨어 파일이 올바르지 않을 경우 펌웨어 업데이트가 시작되지 않습니다.
- b USB 케이블을 컴퓨터의 USB 포트와 프로젝터의 USB-B1 또는 USB-B 포트에 연결합니다.
- c 【Menu】 버튼을 누르고 [초기/모든 설정] 메뉴를 선택한 후 【Enter】 키를 누릅니다.

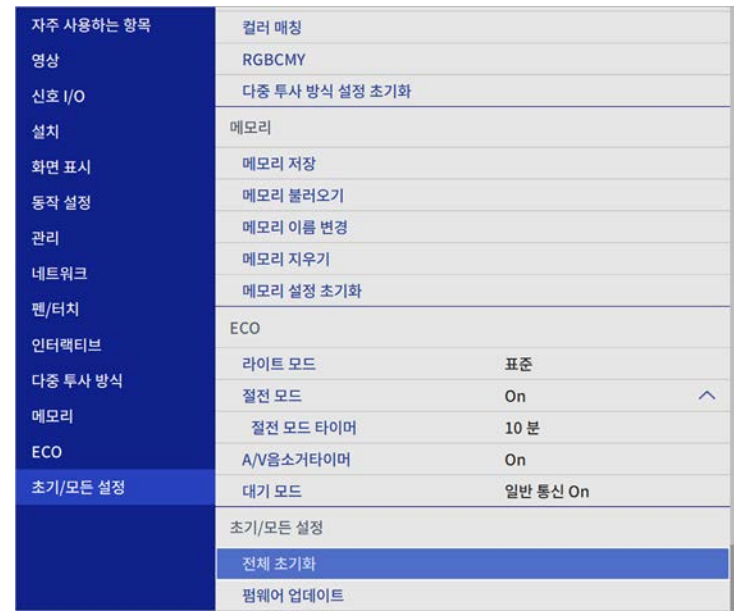

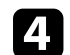

d [펌웨어 업데이트]를 선택하고 【Enter】 키를 누릅니다.

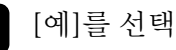

e [예]를 선택하여 펌웨어 업데이트를 시작합니다.

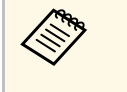

<mark>⋌</mark>❤ ਥ 1위에가 업데이트되는 중에 프로젝터에서 전원 코드를 뽑<br>◇ 지 마십시오. 전원 코드가 뽑힐 경우 프로젝터가 제대로 작동 을 시작하지 못할 수 있습니다.

프로젝터의 모든 표시등이 켜지고 프로젝터가 펌웨어 업데이트 모 드로 전환됩니다. 컴퓨터가 프로젝터를 이동식 디스크로 인식합니 다.

# 펌웨어 업데이트하기 **<sup>272</sup>**

- 
- f 컴퓨터에서 펌웨어 파일을 이동식 디스크의 루트 폴더(최상위 계 층 폴더 )에 복사합니다 .

**Children** 

- 이동식 디스크에 다른 파일이나 폴더는 복사하지 마십시 오. 그럴 경우 파일이나 폴더가 손실될 수 있습니다.
- 펌웨어 파일을 이동식 디스크에 복사하기 전에 USB 케이 블 또는 전원 코드가 뽑히면 프로젝터가 자동으로 꺼집니 다. 그럴 경우 해당 절차를 다시 수행하십시오.

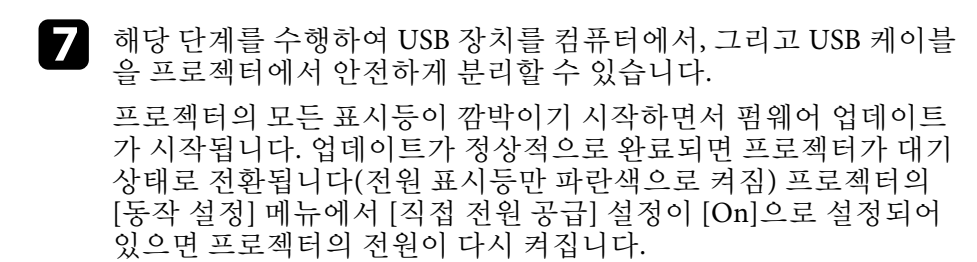

#### 업데이트가 완료되면 프로젝터의 [관리 ] 메뉴에 있는 [정보 ] 메뉴에서 [버전 정보 ]가 올바른 펌웨어 버전으로 업데이트되었는지 확인하십시오 .

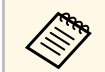

• 모든 표시등이 빠르게 깜박이면 펌웨어 업데이트에 실패한 것 일 수 있습니다 . 프로젝터에서 전원 코드를 뽑았다가 프로젝터 에 다시 연결합니다 . 전원 코드를 다시 연결해도 표시등이 계속 깜박일 경우 전기 콘센트에서 전원 플러그를 뽑은 후 Epson에 문의하십시오 . • 업데이트 모드에서 20분 동안 아무 작업도 수행되지 않을 경우

프로젝터가 자동으로 꺼집니다 . 그럴 경우 해당 절차를 다시 수 행하십시오 .

# 문제점 해결 방법

프로젝터 사용에 문제가 있을 경우 이 절에 나와 있는 해결책을 참조하십시오.

#### ▶ 관련 링크

- "[투사의 문제점](#page-273-0)" p.274
- "[프로젝터 표시등 상태](#page-274-0)" p.275
- "[이미지와 사운드 문제점 해결 방법](#page-276-0)" p.277
- "[프로젝터나 리모컨 조작 시의 문제점 해결 방법](#page-282-0)" p.283
- "[인터랙티브 기능 문제 해결하기](#page-284-0)" p.285
- "[콘텐츠 재생 모드에서의 문제점에 대한 해결책](#page-288-0)" p.289
- "[네트워크 문제점 해결 방법](#page-289-0)" p.290
- "HDMI [링크가 작동하지 않을 때의 해결책](#page-292-0)" p.293

# 투사의 문제점 **<sup>274</sup>**

<span id="page-273-0"></span>프로젝터가 정상적으로 작동하지 않을 경우 기기의 전원을 끄고 플러그 를 뽑은 다음 플러그를 도로 끼우고 기기를 다시 켜십시오 .

이 방법으로 문제가 해결되지 않을 경우 다음을 확인하십시오 .

- 프로젝터 표시등이 문제점을 알려줄 수 있습니다 .
- 이 설명서에 나와 있는 해결책은 수많은 문제점을 해결하는 데 도움을 줄 수 있습니다.

이같은 해결책이 도움이 되지 않을 경우 Epson 기술 지원 센터에 문의하 십시오.

# 프로젝터 표시등 상태 **<sup>275</sup>**

<span id="page-274-0"></span>프로젝터에 있는 표시등은 프로젝터의 상태를 보여주고 이상이 발생했 을 때 알려주는 기능을 합니다. 표시등의 상태와 색상을 점검한 다음 문 제를 해결하려면 이 표를 참조하십시오.

<mark>⋌</mark>❤ • 표시등에 아래 표에 나와 있지 않은 패턴이 표시될 경우 프로젝<br>◇ 티를 끄고 전원을 분리한 다음 Epson에 문의하십시오. • 프로젝터의 [동작 설정] 메뉴에서 [표시등] 설정이 [Off]로 설정 되어 있으면 정상적인 투사 상태에서 모든 표시등이 꺼져 있게 됩니다.

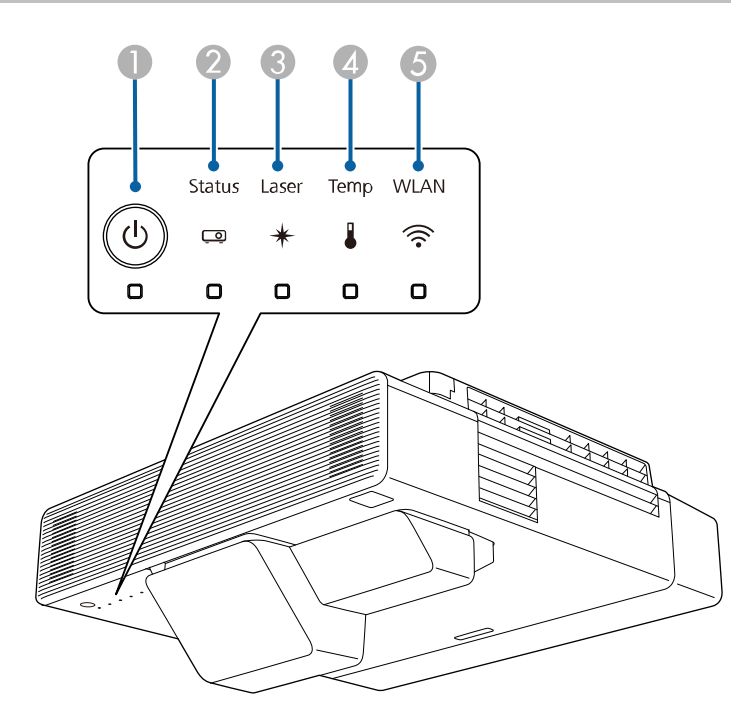

#### 프로젝터 상태

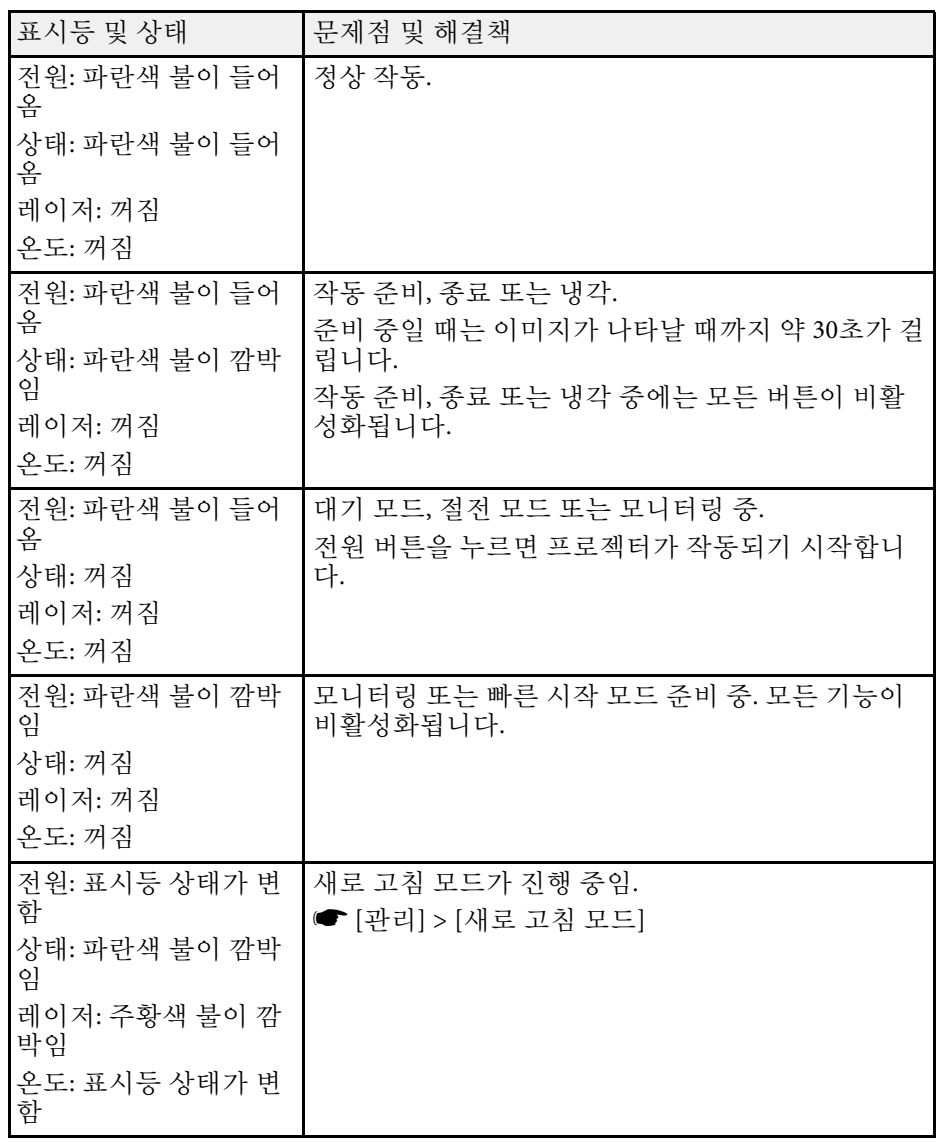

E 무선 LAN 표시등 (EB‑1485Fi/EB‑1480Fi)

 $\bf{0}$  전원 표시등  $2$  상태 표시등 ■ 레이저 표시등

 $\Box$  Temp(온도) 표시등

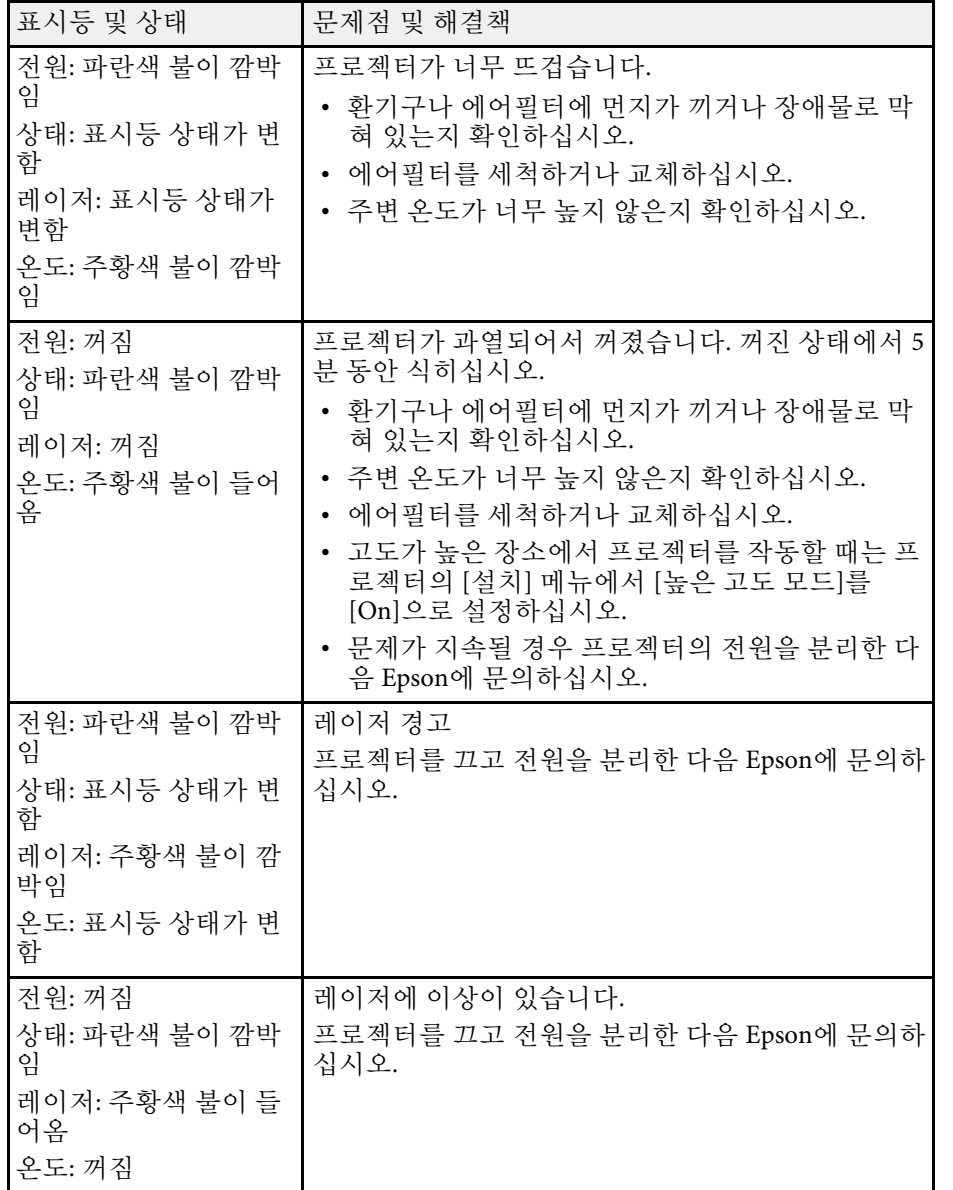

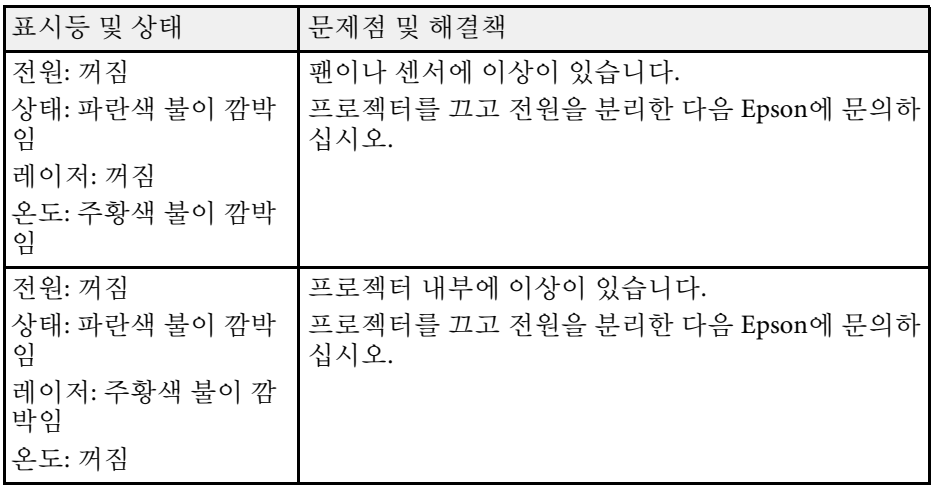

### 무선 **LAN** 상태

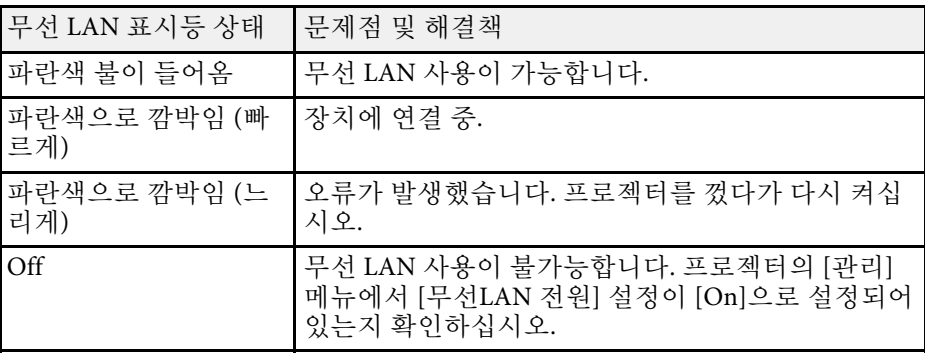

#### ▶ 관련 링크

- "[프로젝터 관리자 설정](#page-234-0) 관리 메뉴" p.235
- "[프로젝터 설치 설정](#page-228-0) 설치 메뉴" p.229
- "[에어필터 청소하기](#page-263-1)" p.264
- "[에어필터 교체하기](#page-265-0)" p.266

<span id="page-276-0"></span>투사된 영상이나 소리에 이상이 있을 경우 이 절에 나와 있는 해결책을 참조하십시오.

### $\blacktriangleright$  관련 링크

- "[이미지가 나타나지 않을 때의 해결책](#page-276-1)" p.277
- "USB Display [기능을 이용하는 상태에서 이미지가 비정상적으로 표시](#page-276-2) [될 때의 해결책](#page-276-2)" p.277
- ""신호 없음" [메시지 표시가 나타날 때의 해결책](#page-277-0)" p.278
- ""지원되지 않음" [메시지 표시가 나타날 때의 해결책](#page-278-0)" p.279
- "[이미지가 일부만 나타날 때의 해결책](#page-278-1)" p.279
- "[이미지 모양이 직사각형이 아닐 때의 해결책](#page-279-0)" p.280
- "[이미지에 노이즈나 고정된 부분이 있을 때의 해결책](#page-279-1)" p.280
- "[화면이 흐릿하거나 일그러져 보일 때의 해결책](#page-279-2)" p.280
- "[이미지 밝기나 색상이 비정상적일 때의 해결책](#page-280-0)" p.281
- "[투사 영상에 잔상이 남을 때의 해결책](#page-280-1)" p.281
- "[사운드 문제점 해결책](#page-281-0)" p.282
- "[마이크 문제점 해결책](#page-281-1)" p.282
- "이미지 파일 이름이 PC Free[에서 올바르게 표시되지 않을 때의 해결](#page-281-2) 책" [p.282](#page-281-2)

## <span id="page-276-1"></span>이미지가 나타나지 않을 때의 해결책

이미지가 나타나지 않을 경우 다음 조치를 취해보십시오.

- 이미지가 일시적으로 꺼졌는지 여부를 알려면 리모컨의 【A/V Mute】 버튼을 누르십시오.
- 필요한 모든 케이블이 단단히 연결되어 있는지, 프로젝터의 전원이 켜 져 있는지, 비디오 소스가 연결되어 있는지 여부를 확인하십시오.
- 프로젝터의 전원 버튼을 눌러서 대기 모드나 절전 모드를 해제하십시 오. 연결된 컴퓨터가 절전 모드에 있는지 여부와 빈 화면 보호기가 표 시되고 있는지 여부도 점검하십시오.
- <span id="page-276-2"></span>• 제어판 버튼을 눌러도 프로젝터가 반응하지 않는다면 보안을 위해 버 튼이 잠긴 것일 수 있습니다. 프로젝터의 [관리] 메뉴에 있는 [조작 잠 금] 설정에서 버튼의 잠금을 해제하거나 리모컨을 이용해서 프로젝터 를 켜십시오.
- Computer2/Monitor Out 포트에 연결한 이미지 소스를 투사하려면, 프 로젝터의 [신호 I/O] 메뉴에서 [모니터 출력 포트]를 [컴퓨터2]로 설정 하십시오.
- 각각의 이미시 색상에 맞춰서 프로젝터의 [영상] 메뉴에 있는 [밝기] 설정을 조정하십시오.
- 프로젝터 라이트의 밝기를 조정할 수 있습니다.
	- s [동작 설정] > [광원 밝기 조절]
- 프로젝터의 [화면 표시] 메뉴에서 [메시지 표시] 설정이 [On]으로 설 정되어 있는지 확인하십시오.
- 본 프로젝터는 컴퓨터에서 재생되는 저작권 있는 비디오를 투사할 수 없을 수도 있습니다. 자세한 내용은 컴퓨터와 함께 제공되는 설명서를 참조하십시오.
- Windows Media Center를 이용해서 투사되는 이미지의 경우 전체 화면 모드로부터 화면 크기를 줄이십시오.
- Windows DirectX를 이용해서 애플리케이션으로부터 투사되는 이미지 의 경우 DirectX 기능을 끄십시오.

#### ▶ 관련 링크

- "[프로젝터 관리자 설정](#page-234-0) 관리 메뉴" p.235
- "[입력 신호 설정](#page-225-0) 신호 I/O 메뉴" p.226
- "[화질 설정](#page-222-0) 영상 메뉴" p.223
- "[프로젝터 기능 설정](#page-232-0) 동작 설정 메뉴" p.233
- "[프로젝터 디스플레이 설정](#page-230-0) 화면 표시 메뉴" p.231
- "[프로젝터 버튼 잠금 해제하기](#page-171-0)" p.172

## **USB Display** 기능을 이용하는 상태에서 이미지가 비정 상적으로 표시될 때의 해결책

USB Display 기능을 이용하는 상태에서 이미지가 나타나지 않거나 비정 상적으로 표시될 경우 다음 조치를 취해 보십시오.

- 리모커의 【USB】 버튼을 누릅니다.
- USB 케이블을 뽑았다가 다시 연결하십시오.

# 이미지와 사운드 문제점 해결 방법 **<sup>278</sup>**

- 프로젝터의 [신호 I/O] 메뉴에서 [USB Display] 설정이 [On]으로 설정 되어 있는지 확인하십시오 (EB‑1485Fi/EB‑1480Fi).
- Epson USB Display 소프트웨어가 정상적으로 설치되어 있는지 확인하 십시오.

OS나 컴퓨터 설정에 따라서 소프트웨어가 자동으로 설치되지 않았을 수도 있습니다. 다음 웹사이트에서 최신 소프트웨어를 다운로드해서 설치하십시오.

#### [epson.sn](http://epson.sn)

- Mac의 경우 [도킹] 폴더에 있는 [USB Display] 아이콘을 선택하십시오. [도킹] 폴더에 아이콘이 나타나지 않을 경우 [응용 프로그램] 폴더에서 [USB Display]를 더블 클릭하십시오. [도킹] 폴더에 있는 [USB Display] 아이콘 메뉴에서 [종료]를 선택할 경 우, USB 케이블을 연결할 때 USB Display가 자동으로 시작되지 않습니 다.
- 마우스 커서가 깜박일 경우 컴퓨터의 [Epson USB Display 설정] 프로그 램에 있는 [마우스 포인터의 움직임을 부드럽게 합니다]를 선택하십 시오.
- 컴퓨터의 [Epson USB Display 설정] 프로그램에 있는 [레이어 창 전송] 설정을 끄십시오.
- <span id="page-277-1"></span>• 투사가 진행되는 중에 컴퓨터의 해상도를 변경하면 비디오의 성능이 나 화질이 저하될 수 있습니다.
- Windows Media Center를 이용해서 투사되는 이미지의 경우 전체 화면 모드로부터 화면 크기를 줄이십시오.
- Windows DirectX를 이용해서 애플리케이션으로부터 투사되는 이미지 의 경우 DirectX 기능을 끄십시오.

#### $\blacktriangleright$  관련 링크

• "USB [비디오 및 오디오용 컴퓨터에 연결하기](#page-34-0)" p.35

### <span id="page-277-0"></span>**"**신호 없음**"** 메시지 표시가 나타날 때의 해결책

"신호 없음" 메시지 표시가 나타날 경우 다음 조치를 취해보십시오.

• 【Source Search】 버튼을 누르고 이미지가 나타날 때까지 몇 초 동안 기다리십시오.

- 연결된 컴퓨터나 비디오 소스를 켜고 필요할 경우 재생을 눌러서 프레 젠테이션을 시작하십시오.
- 투사에 필요한 모든 케이블이 단단히 연결되어 있는지 확인하십시오.
- 랩톱 컴퓨터로부터 투사하는 경우라면 외부 모니터에 이미지가 표시 되도록 설정하십시오.
- 필요할 경우 프로젝터와 연결되어 있는 컴퓨터나 비디오 소스를 껐다 가 도로 켜십시오.
- HDMI 소스로부터 투사하는 경우라면 좀 더 짧은 HDMI 케이블로 교 체하십시오.
- HDMI 소스에서 투사할 경우 프로젝터의 [신호 I/O] 메뉴에서 [HDMI EQ 설정]을 변경합니다.
- 엄지 손가락 크기의 미디어 스트리밍 장치를 사용하여 투사할 경우 프 로젝터의 [신호 I/O] 메뉴에서 [HDMI EQ 설정]을 [1]로 지정합니다.

#### ▶ 관련 링크

- "Windows [랩톱으로부터 화면 표시하기](#page-277-1)" p.278
- "Mac [랩톱으로부터 화면 표시하기](#page-278-2)" p.279

#### **Windows** 랩톱으로부터 화면 표시하기

랩톱으로부터 투사할 때 "신호 없음" 메시지 표시가 나타나면 외부 모니 터에 화면이 표시되도록 Windows 랩톱을 설정할 필요가 있습니다.

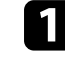

a Windows 키를 길게 누른 상태에서 키보드에서 **<sup>P</sup>**를 동시에 누른 후 [복제]를 클릭합니다.

2 동일한 이미지가 랩톱과 프로젝터에 나타나지 않을 경우 Windows [Display] 유틸리티에서 외부 모니터 포트가 활성화되어 있고 데스 크톱 고급 설정 모드가 비활성화되어 있는지 확인해야 합니다.

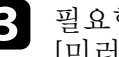

3 필요할 경우 비디오 카드 설정 내용을 확인하고 다중 표시 옵션을 [미러] 또는 [복제]로 설정하십시오.

#### <span id="page-278-2"></span>**Mac** 랩톱으로부터 화면 표시하기

Mac 랩톱으로부터 투사할 때 "신호 없음" 메시지 표시가 나타나면 디스 플레이가 미러링되도록 랩톱을 설정할 필요가 있습니다. (자세한 내용은 랩톱 설명서를 참조하십시오.)

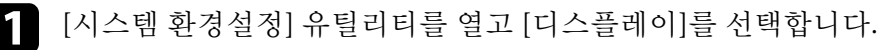

- b 필요할 경우 [디스플레이] 또는 [컬러 LCD] 옵션을 선택합니다.
- [정렬하기] 또는 [정렬] 탭을 클릭합니다.
- 4. [미러 디스플레이]를 선택합니다.

## <span id="page-278-0"></span>**"**지원되지 않음**"** 메시지 표시가 나타날 때의 해결책

"지원되지 않음" 메시지 표시가 나타날 경우 다음 조치를 취해보십시오.

- 프로젝터의 [신호 I/O] 메뉴에서 선택한 입력 신호가 맞는지 확인하십 시오.
- 컴퓨터의 디스플레이 해상도는 프로젝터의 해상도나 주파수 한계값 을 초과해서는 안됩니다. 필요할 경우 다른 컴퓨터 디스플레이 해상도 를 선택하십시오.

### ▶ 관련 링크

- "[입력 신호 설정](#page-225-0) 신호 I/O 메뉴" p.226
- "[지원되는 모니터 디스플레이 해상도](#page-298-0)" p.299

## <span id="page-278-1"></span>이미지가 일부만 나타날 때의 해결책

이미지가 일부만 나타날 경우 다음 조치를 취해보십시오.

• VGA 컴퓨터 케이블을 이용해서 컴퓨터로부터 투사 중일 경우 리모컨 에 있는 【Auto】 버튼을 눌러서 이미지 신호를 최적화하십시오.

- 프로젝터의 [설치] 메뉴에서 사용 중인 화면에 맞는 [화면 유형] 설정 을 올바르게 선택했는지 확인하십시오. 영상의 가장자리와 투사된 화면 프레임 사이에 여백이 생길 경우, 영
- 상의 위치를 조정하십시오. • 프로젝터의 [영상] 메뉴에서 [확대/축소] 설정이 꺼져 있는지 확인하
- 십시오 (EB-1485Fi/EB‑805F/EB‑800F). • 프로젝터의 [영상] 메뉴에 있는 [위치 조정] 설정을 이용해서 영상의 위치를 조정해 보십시오.
	- [영상] > [아날로그 신호 조정] > [위치 조정]

텔레 버튼과 와이드 버튼을 이용해서 영상의 크기를 조정하거나 키스 톤 보정으로 왜곡을 보정한 경우, 영상 시프트를 수행해서 영상의 위 치를 조정하십시오.

- [설치] > [디지털 줌] > [영상 시프트]
- 리모컨의 【Aspect】 버튼을 눌러서 다른 화면 비율을 선택하십시오.
- [영상] 메뉴에 있는 [입력 해상도] 설정을 연결된 장치의 신호에 맞춰 변경하십시오.
- 사용자가 원하는 대로 영상이 나타나도록 프로젝터의 [설치] 메뉴에 서 [블랭킹] 설정을 변경하십시오.
- 【E-Zoom】 버튼을 이용해서 이미지를 확대 또는 축소한 경우 프로 젝터가 전체 디스플레이로 되돌아올 때까지 【Esc】 버튼을 누르십시 오.
- 컴퓨터 디스플레이 설정을 확인해서 이중 디스플레이를 비활성화하 고 프로젝터의 한계값 이내에서 해상도를 설정하십시오.
- 사용자의 프레젠테이션 파일이 다른 해상도로 만들어졌는지 여부를 알려면 해당 파일에 할당된 해상도를 확인하십시오.
- 콘텐츠 재생 모드에서 투사될 경우 [오버레이 효과] 설정을 적절하게 사용해야 합니다 (EB‑805F/EB‑800F).
	- [동작 설정] > [콘텐츠 재생] > [오버레이 효과]
- 프로젝터의 [설치] 메뉴에서 올바른 [투사 방식] 설정을 선택했는지 확인하십시오.
- ▶ 관련 링크
- "[프로젝터 설치 설정](#page-228-0) 설치 메뉴" p.229
- "[화질 설정](#page-222-0) 영상 메뉴" p.223
- "[지원되는 모니터 디스플레이 해상도](#page-298-0)" p.299

# 이미지와 사운드 문제점 해결 방법 **<sup>280</sup>**

• "[화면 위치 조정 옵션을 사용해서 이미지 위치 조정하기](#page-62-0)" p.63

### <span id="page-279-0"></span>이미지 모양이 직사각형이 아닐 때의 해결책

투사된 이미지가 고른 직사각형으로 투사되지 않을 경우 다음 조치를 취 해 보십시오.

- 프로젝터를 화면 중앙 정면에 놓고 가능하면 프로젝터가 똑바로 향하 도록 하십시오.
- 프로젝터의 키스톤 보정 버튼을 눌러서 이미지 모양을 조정하십시오.
- Quick Corner 설정을 조정해서 이미지 모양을 보정하십시오. s [설치] > [형상 보정] > [Quick Corner]
- [호 보정] 설정을 조정해서 곡면에 투사된 이미지 모양을 보정하십시 오.
	- [설치] > [형상 보정] > [호 보정]
- [점 보정] 설정을 조정해서 부분적으로 나타나는 약간의 왜곡을 보정 하십시오.
	- [설치] > [형상 보정] > [점 보정]

#### ▶ 관련 링크

- "[키스톤 보정 버튼을 이용해서 이미지 모양 보정하기](#page-67-0)" p.68
- "Quick Corner[를 이용해서 이미지 모양 보정하기](#page-69-0)" p.70
- "[호 보정으로 이미지 모양 보정하기](#page-71-0)" p.72
- "[점 보정으로 이미지 모양 보정하기](#page-74-0)" p.75

### <span id="page-279-1"></span>이미지에 노이즈나 고정된 부분이 있을 때의 해결책

투사된 이미지에 전자기 간섭 (노이즈) 이나 고정된 부분이 있을 경우 다 음 조치를 취해 보십시오.

- <span id="page-279-2"></span>• 컴퓨터나 비디오 소스를 프로젝터에 연결하는 케이블을 점검하십시 오. 케이블은 다음과 같이 연결되어 있어야 합니다.
	- 간섭을 막을 수 있도록 전원 코드와 별도로 연결되어 있어야 함
	- 양쪽 끝에 단단히 연결되어 있어야 함
- 연장 케이블에 연결되어 있지 않아야 함
- 프로젝터의 [영상] 메뉴에서 [노이즈 감소], [MPEG 노이즈 감소] 및 [비인터레이스] 설정을 조정하십시오.
- [영상] > [이미지 향상] > [노이즈 감소]
- [영상] > [이미지 향상] > [MPEG 노이즈 감소]
- [영상] > [이미지 향상] > [비인터레이스]
- 프로젝터의 [영상] 메뉴에서 [입력 해상도] 설정을 [자동]으로 설정하 십시오.
- 프로젝터와 호환되는 컴퓨터 비디오 해상도와 재생률을 선택하십시 오.
- VGA 컴퓨터 케이블을 이용해서 컴퓨터로부터 투사 중일 경우 리모컨 에 있는 【Auto】 버튼을 누르면 [트래킹]과 [동기화] 설정이 자동으로 진행됩니다. 이미지가 제대로 조정되지 않을 경우 프로젝터의 [영상] 메뉴에서 [트래킹] 설정과 [동기화] 설정을 수동으로 조정하십시오.
- [영상] > [아날로그 신호 조정] > [트래킹]
- s [영상] > [아날로그 신호 조정] > [동기화]
- 프로젝터 컨트롤을 이용해서 이미지 모양을 조정할 경우 화질을 높이 려면 [영상] 메뉴에 있는 [선명도] 설정값을 줄여보십시오.
- 연장 케이블을 연결한 경우 신호에서 간섭이 발생하는지 여부를 알려 면 이 케이블 없이 투사해 보십시오.
- 프로젝터의 [신호 I/O] 메뉴에서 올바른 [신호 형식]이나 [EDID]를 선 택했는지 확인하십시오.
- USB Display 기능을 사용하는 경우 컴퓨터의 [Epson USB Display 설정] 프로그램에 있는 [레이어 창 전송] 설정을 끄십시오.

#### ▶ 관련 링크

- "[화질 설정](#page-222-0) 영상 메뉴" p.223
- "[지원되는 모니터 디스플레이 해상도](#page-298-0)" p.299
- "[입력 신호 설정](#page-225-0) 신호 I/O 메뉴" p.226

### 화면이 흐릿하거나 일그러져 보일 때의 해결책

화면이 흐릿하거나 일그러져 보일 때 다음 조치를 취해 보십시오.

# 이미지와 사운드 문제점 해결 방법 **<sup>281</sup>**

- 테스트 패턴이 화면에 표시되도록 한 후 영상의 초점을 조정하는 데 초점 레버를 사용하십시오.
- 프로젝터를 화면 가까이 놓으십시오.
- 화면에 왜곡 현상이 나타날 정도로 키스톤 보정 각도가 벌어지지 않도 록 프로젝터를 놓으십시오.
- 프로젝터 렌즈를 닦으십시오.

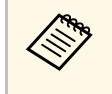

**⋌®。** 프로젝터를 추운 장소에서 실내로 들여온 다음 렌즈에 물방울<br>◇ ◇ 이 맺히는 것을 방지하려면 프로젝터를 사용하기 전에 기기를 실내 온도로 덥히십시오.

- 화질을 높이려면 [영상] 메뉴에 있는 [선명도] 설정을 조정하십시오.
- VGA 컴퓨터 케이블을 이용해서 컴퓨터로부터 투사 중일 경우 리모컨 에 있는 【Auto】 버튼을 누르면 [트래킹]과 [동기화] 설정이 자동으 로 진행됩니다. 줄무늬나 전반적으로 흐릿한 현상이 남아 있을 경우 화면에 균일한 패턴의 이미지가 표시되도록 한 다음 [트래킹] 설정과 [동기화] 설정을 수동으로 조정하십시오.
- [영상] > [아날로그 신호 조정] > [트래킹]
- [영상] > [아날로그 신호 조정] > [동기화]
- 컴퓨터로부터 투사하는 경우 해상도를 낮추거나 프로젝터의 기본 해 상도에 해당되는 해상도를 사용하십시오.

#### ▶ 관련 링크

- "[화질 설정](#page-222-0) 영상 메뉴" p.223
- "[입력 신호 설정](#page-225-0) 신호 I/O 메뉴" p.226
- "[지원되는 모니터 디스플레이 해상도](#page-298-0)" p.299
- "[이미지 초점 맞추기](#page-64-0)" p.65
- <span id="page-280-1"></span>• "[렌즈 세척하기](#page-261-0)" p.262

### <span id="page-280-0"></span>이미지 밝기나 색상이 비정상적일 때의 해결책

투사된 이미지가 지나치게 어둡거나 밝은 경우, 또는 색상이 비정상적인 경우 다음 조치를 취해 보십시오.

- 리모컨에 있는 【Color Mode】 버튼을 눌러서 이미지와 환경에 맞춰 서 다른 컬러 모드를 시도해 보십시오.
- 비디오 소스 설정을 확인하십시오.
- 현재 입력 소스용 [영상] 메뉴에 제공되는 [밝기], [콘트라스트], [색 조], [채도], [RGBCMY] 등의 설정을 조정하십시오.
- 프로젝터의 [신호 I/O] 메뉴에서 올바른 [신호 형식]이나 [EDID]를 선 택했는지 확인하십시오.
- 모든 케이블이 프로젝터와 비디오 장치에 단단히 연결되어 있는지 확 인하십시오. 길이가 긴 케이블을 연결한 경우 이보다 짧은 케이블로 연결해 보십시오.
- 프로젝터를 화면 가까이 놓으십시오.
- 여러 대의 프로젝터를 사용할 때는 프로젝터의 [관리] 메뉴에서 [라이 트 보정] 설정이 모든 프로젝터에 있는 동일한 옵션으로 설정되었는지 여부와 최근에 모든 프로젝터에 대한 보정 작업을 수행했는지 여부를 확인하십시오. 최근에 보정하지 않은 프로젝터는 화이트 밸런스나 밝 기 레벨이 다른 프로젝터와 일치하지 않을 수도 있습니다.

#### ▶ 관련 링크

- "[화질 설정](#page-222-0) 영상 메뉴" p.223
- "[입력 신호 설정](#page-225-0) 신호 I/O 메뉴" p.226
- "[프로젝터 관리자 설정](#page-234-0) 관리 메뉴" p.235
- "[이미지 품질 조정하기](#page-86-0)(컬러 모드)" p.87

### 투사 영상에 잔상이 남을 때의 해결책

투사 영상에 잔상이 보일 경우 [새로 고침 모드]기능을 이용해서 잔상을 지우십시오. 프로젝터의 [관리] 메뉴에서 [새로 고침 모드] > [시작]을 선 택하십시오.

#### ▶ 관련 링크

• "[프로젝터 관리자 설정](#page-234-0) - 관리 메뉴" p.235

## <span id="page-281-0"></span>사운드 문제점 해결책

소리가 나지 않거나 볼륨이 지나치게 낮거나 높을 경우 다음 조치를 취해 보십시오.

- 프로젝터의 볼륨 설정을 조정하십시오.
- 소리가 일시적으로 중지된 경우에는 리모컨의 【A/V Mute】 버튼을 누르면 비디오와 오디오가 다시 시작됩니다.
- 컴퓨터와 비디오 소스에서 볼륨이 켜져 있는지 여부와 오디오 출력이 올바른 소스로 설정되어 있는지 여부를 확인하십시오.
- <span id="page-281-1"></span>• 프로젝터와 비디오 소스 간의 오디오 케이블 연결 상태를 점검하십시 오.
- 연결된 오디오 케이블에 "무저항"으로 표시되어 있는지 확인하십시 오.
- USB Display 기능을 사용하는 경우 컴퓨터의 [Epson USB Display 설정] 프로그램에 있는 [프로젝터에서 오디오 출력] 설정을 켜십시오.
- 올바른 오디오 입력 포트를 선택하십시오.
	- [신호 I/O] > [음성 출력]
	- s [신호 I/O] > [HDMI 음성 출력]
- 프로젝터가 영상을 투사하지 않을 때 연결된 오디오 소스로부터 오디 오를 출력하려는 경우에는 프로젝터 메뉴에서 다음 설정을 선택하십 시오.
	- [동작 설정] 메뉴에서 [빠른 시작] 옵션을 끄십시오.
	- [신호 I/O]에서 [A/V 출력]을 [항상 출력]으로 설정하십시오.
- <span id="page-281-2"></span>• [음성 출력 장치] 설정에서 올바른 음성 출력을 선택하십시오. ● [신호 I/O] > [HDMI 링크] > [음성 출력 장치]
- HDMI 소스로부터 사운드가 들리지 않을 경우 연결된 장치를 PCM 출 력으로 설정하십시오.
- HDMI 케이블을 이용해서 프로젝터를 Mac에 연결하는 경우 사용자의 Mac이 HDMI 포트를 통해 오디오를 지원해야 합니다. 그러지 않을 경 우 오디오 케이블을 연결해야 합니다.
- 프로젝터의 볼륨은 최대로 설정되어 있는 반면 컴퓨터의 볼륨은 최소 로 설정되어 있을 경우 잡음이 섞일 수 있습니다. 컴퓨터의 볼륨을 높이

고 프로젝터의 볼륨은 낮추십시오. (Epson iProjection (Windows/Mac)이 나 USB Display를 사용할 때.)

#### ▶ 관련 링크

- "[프로젝터 연결](#page-33-0)" p.34
- "[입력 신호 설정](#page-225-0) 신호 I/O 메뉴" p.226
- "[음량 버튼으로 음량 조절하기](#page-96-0)" p.97

### 마이크 문제점 해결책

프로젝터에 연결된 마이크를 사용할 때 소리가 나지 않을 경우, 다음 해 결책을 시도하십시오. (EB‑1485Fi/EB‑1480Fi)

- 마이크가 프로젝터에 단단히 연결되어 있는지 확인하십시오.
- 프로젝터의 [신호 I/O] 메뉴에서 [마이크 입력 볼륨] 설정을 확인하십 시오. 설정이 너무 높을 경우, 다른 연결된 장치의 소리가 너무 낮아집 니다.

#### ▶ 관련 링크

- "[입력 신호 설정](#page-225-0) 신호 I/O 메뉴" p.226
- "[마이크 연결하기](#page-44-0)" p.45

### 이미지 파일 이름이 **PC Free**에서 올바르게 표시되지 않 을 때의 해결책

파일 이름이 디스플레이 영역보다 길거나 지원되지 않는 기호가 이름에 포함되어 있을 경우 PC Free에서 파일 이름의 길이가 단축되거나 변경할 수 있습니다. 파일 이름의 길이를 줄이거나 이름을 변경하십시오.

<span id="page-282-0"></span>프로젝터나 리모컨 조작에 문제가 있을 경우 이 절에 나와 있는 해결책을 참조하십시오.

#### $\blacktriangleright$  관련 링크

- "[프로젝터 전원이나 종료에 이상이 있을 때의 해결책](#page-282-1)" p.283
- "[리모컨에 이상이 발생했을 때의 해결책](#page-282-2)" p.283
- "[비밀번호 문제점 해결책](#page-283-0)" p.284
- ""[시각을 보관 유지하는 전지 잔량이 저하되고 있습니다](#page-283-1)."라는 메시지 [가 표시될 때의 해결책](#page-283-1)" p.284

### <span id="page-282-2"></span><span id="page-282-1"></span>프로젝터 전원이나 종료에 이상이 있을 때의 해결책

전원 버튼을 눌러도 프로젝터가 켜지지 않거나 예기치 않게 꺼질 경우 다 음 조치를 취해보십시오.

- 전원 코드가 프로젝터나 전기 콘센트에 단단히 연결되어 있는지 확인 하십시오.
- 리모컨의 전원 버튼으로 프로젝터를 켤 수 없을 경우 리모컨 배터리를 확인하고 프로젝터의 [설치] 메뉴의 [리모컨 리시버] 설정에서 한 개 이상의 리모컨 리시버를 이용할 수 있는지 확인하십시오.
- 보안을 위해서 프로젝터의 버튼이 잠겨 있을 수 있습니다. 프로젝터의 [관리] 메뉴에 있는 [조작 잠금] 설정에서 버튼의 잠금을 해제하거나 리모컨을 이용해서 프로젝터를 켜십시오.
- 프로젝터의 라이트가 예기치 않게 꺼질 경우 비활성 기간이 끝난 후 프로젝터가 절전 모드로 들어간 것이 원인일 수 있습니다. 다음과 같 이 절전 모드를 해제하십시오. 절전 모드를 끄려면 프로젝터의 [동작 설정]에서 [절전 모드]를 [Off]로 설정하십시오.
- 프로젝터의 라이트가 예기치 않게 꺼질 경우 A/V 음소거 타이머 활성 화가 원인일 수 있습니다. 프로젝터의 [동작 설정] 메뉴에서 [A/V음소 거타이머]를 [Off]로 설정하십시오.
- 프로젝터의 라이트가 꺼질 경우 상태 표시등이 깜박이고 온도 표시등 에 불이 들어오면 프로젝터가 과열되어 꺼진 것입니다.
- 냉각 팬은 프로젝터 설정에 따라 대기 상태에서도 실행될 수 있습니 다. 또한 프로젝터가 대기 상태에서 해제되면 팬에서 예기치 못한 소 음이 발생할 수 있습니다. 이것은 오작동이 아닙니다.

• 전원 코드에 결함이 있을 수 있습니다. 코드를 뽑고 Epson에 문의하십 시오.

#### ▶ 관련 링크

- "[프로젝터 관리자 설정](#page-234-0) 관리 메뉴" p.235
- "[프로젝터 기능 설정](#page-232-0) 동작 설정 메뉴" p.233
- "[프로젝터 설치 설정](#page-228-0) 설치 메뉴" p.229
- "[프로젝터 버튼 잠금 해제하기](#page-171-0)" p.172

### 리모컨에 이상이 발생했을 때의 해결책

프로젝터가 리모컨 명령에 반응하지 않을 경우 다음 조치를 취해보십시 오.

- 리모컨 배터리가 제대로 끼워져 있는지 여부와 배터리에 전원이 있는 지 여부를 확인하십시오. 필요할 경우 배터리를 교체하십시오.
- 리모컨이 프로젝터의 수신 각도와 범위 이내에서 작동하고 있는지 확 인하십시오.
- 프로젝터가 작동 준비 중이거나 종료 중이 아닌지 확인하십시오.
- 리모컨에 눌려진 상태로 있는 버튼이 있는지 확인하십시오. 그럴 경우 대기 모드로 들어갈 수 있습니다. 버튼을 풀어서 리모컨의 절전 모드 를 해제시키십시오.
- 강한 형광등 조명, 직사광선 또는 적외선 장치 신호가 프로젝터의 원 격 수신기를 간섭할 수 있습니다. 조명을 낮추고 프로젝터를 햇볕이나 간섭을 일으키는 장치가 없는 곳으로 옮기십시오.
- [설치] 메뉴에 있는 [리모컨 리시버] 설정에서 적어도 원격 수신기 하 나는 사용할 수 있어야 합니다.
- [리모컨 리시버] 설정이 비활성화되어 있는 경우 리모컨의 【Menu】 버튼을 적어도 15초 이상 누르고 있으면 설정이 기본 설정으로 초기화 됩니다.
- 리모커으로 여러 대의 프로젝터를 조작하기 위해서 프로젝터에 ID 번 호를 할당한 경우, ID 설정을 확인하고 변경해야 할 수도 있습니다.
- 【ID】 버튼을 누른 채로 리모컨의 0(영) 버튼을 누릅니다. 리모컨에 서 0을 선택하면 프로젝터 ID 설정과 상관 없이 모든 프로젝터를 조작 할 수 있습니다.

• 리모컨을 분실한 경우에는 Epson에 새 리모컨을 주문하십시오.

#### ▶ 관련 링크

- "리모커 조작" p.52
- <span id="page-283-1"></span>• "[프로젝터 설치 설정](#page-228-0) - 설치 메뉴" p.229
- "[리모컨에 배터리 설치하기](#page-49-0)" p.50
- "[작동하려는 프로젝터 선택하기](#page-155-0)" p.156

### **"**시각을 보관 유지하는 전지 잔량이 저하되고 있습니 다**."**라는 메시지가 표시될 때의 해결책

"시각을 보관 유지하는 전지 잔량이 저하되고 있습니다."라는 메시지가 표시될 경우, Epson에 문의하십시오.

## <span id="page-283-0"></span>비밀번호 문제점 해결책

비밀번호를 입력할 수 없거나 분실한 경우 다음 조치를 취하십시오.

- 비밀번호를 먼저 설정하지 않은 상태에서 암호 보호 기능을 켰을 수 있습니다. 리모컨을 이용해서 **0000**을 입력해 보십시오.
- 틀린 비밀번호를 너무 여러 번 입력해서 요청 코드가 표시된 메시지가 나타날 경우 코드를 적어두었다가 Epson에 문의하십시오. 요청 코드 와 소유 증명서를 제공하면 프로젝터의 잠금을 해제하는 데 도움이 됩 니다.
- Epson Web Control 암호를 설정하고 사용자 ID나 암호를 잊은 경우 다 음을 입력해 보십시오.
	- 사용자 ID: **EPSONWEB**
	- 기본 암호: **admin**
- Remote 암호를 설정한 후(Epson Web Control에서) 사용자 ID나 암호 를 잊은 경우 다음을 입력해 보십시오.
- 사용자 ID: **EPSONREMOTE**
- 기본 암호: **guest**
- 리모컨을 분실할 경우 암호를 입력할 수 없습니다. Epson에 새 리모컨 을 주문하십시오.

<span id="page-284-0"></span>인터랙티브 기능 사용에 문제가 있을 경우 이 절에 나와 있는 해결책을 참조하십시오 (EB‑1485Fi/EB‑1480Fi).

#### $\blacktriangleright$  관련 링크

- ""Easy Interactive Function[에서 오류가 발생했습니다](#page-284-1)."라는 메시지가 [표시될 때의 해결책](#page-284-1)" p.285
- "[인터랙티브 펜이 작동하지 않을 때의 해결책](#page-284-2)" p.285
- "[투사된 화면에서 컴퓨터를 조작할 수 없을 때의 해결책](#page-285-0)" p.286
- "[인터랙티브 펜 위치가 정확하지 않을 때의 해결책](#page-285-1)" p.286
- "[인터랙티브 펜이 느리게 응답하거나 사용하기 어려울 때의 해결책](#page-285-2)" [p.286](#page-285-2)
- "[인터랙티브 터치 동작이 수행되지 않을 때의 해결책](#page-285-3)" p.286
- "캡처, 인쇄, [저장 및 스캔 작업 중에 발생하는 문제점에 대한 해결책](#page-286-0)" [p.287](#page-286-0)
- "[화이트보드 설정의 시간이 올바르지 않을 때의 해결책](#page-287-0)" p.288
- "[화이트보드 모드를 시작할 수 없을 때의 해결책](#page-287-1)" p.288

## **"Easy Interactive Function**에서 오류가 발생했습니다**."** 라는 메시지가 표시될 때의 해결책

<span id="page-284-1"></span>"Easy Interactive Function에서 오류가 발생했습니다."라는 메시지가 표시 될 경우, Epson에 문의하십시오.

## <span id="page-284-2"></span>인터랙티브 펜이 작동하지 않을 때의 해결책

인터랙티브 펜이 작동하지 않을 경우, 다음 해결책을 시도하십시오.

- 펜촉 가까이의 검은색 부분을 가리고 있지 않은지 확인하십시오.
- 펜을 다른 각도로 쥐어 손이 신호를 차단하지 않게 하십시오.
- 펜 측면의 버튼을 눌러 배터리 잔량을 확인하십시오. 배터리 표시등이 켜지지 않을 경우, 배터리를 교체하십시오.
- 펜 팁이 펜에 단단히 연결되어 있는지 확인하십시오.
- 펜 팁이 마모되거나 손상된 경우, 교체해야 할 수도 있습니다.
- 펜과 프로젝터의 인터랙티브 펜 수신기 사이의 신호를 차단하고 있는 것이 없는지 확인하십시오.
- 케이블이 신호를 차단하지 못하도록 케이블 커버를 제자리에 끼웠는 지 확인하십시오.
- 실내 조명을 어둡게 하고 형광등을 끄십시오. 투사면과 펜 수신기가 직사광선 또는 다른 밝은 광원에 노출되어 있지 않은지 확인하십시오.
- 프로젝터의 인터랙티브 펜 수신기가 깨끗하고 먼지가 없는지 확인하 십시오.
- 적외선 리모컨, 마우스 또는 적외선 마이크가 간섭하지 않는지 확인하 십시오.
- 인터랙티브 펜을 처음 사용할 때 펜 보정을 수행하여 프로젝터가 펜 위치를 올바르게 인식하게 하십시오. 자세한 내용은 프로젝터의 "설치 가이드"를 참조하십시오.
- 여러 대의 프로젝터와 인터랙티브 펜을 동일한 실내에서 사용할 때, 간섭 때문에 펜 동작이 불안정해질 수 있습니다. 옵션 리모컨 케이블 세트를 사용하여 프로젝터를 연결하고 [프로젝터 동기화] 설정을 [유 선]으로 지정합니다.

● [펜/터치] > [프로젝터 설치] > [프로젝터 동기화] 리모컨 케이블 세트가 없을 경우, 프로젝터의 [펜/터치] 메뉴에서 [적 외선 강도] 설정을 [강하게]로 변경하십시오.

- [펜/터치] > [프로젝터 설치] > [적외선 강도]
- 부드러운 펜촉을 단단한 펜촉으로 교체하십시오. 그렇게 하면 펜 동작 이 개선될 수도 있습니다. 일부 프로젝터 모델이 부드러운 펜촉을 지 원하지 않기 때문입니다.

#### ▶ 관련 링크

- "[인터랙티브 펜촉 교체하기](#page-267-0)" p.268
- "[인터랙티브 펜 사용하기](#page-101-0)" p.102
- "[펜에 배터리 설치하기](#page-50-0)" p.51
- "[문서 최신 버전 얻기](#page-9-0)" p.10
- "[프로젝터 펜](#page-245-0)/터치 설정 펜/터치 메뉴" p.246

## <span id="page-285-0"></span>투사된 화면에서 컴퓨터를 조작할 수 없을 때의 해결책

투사된 화면에서 컴퓨터를 조작할 수 없을 경우, 다음 해결책을 시도하십 시오.

- 인터랙티브 펜을 처음 사용할 때 펜 보정을 수행하여 프로젝터가 펜 위치를 올바르게 인식하게 하십시오. 자세한 내용은 프로젝터의 "설치 가이드"를 참조하십시오.
- USB 케이블이 단단히 연결되어 있는지 확인하십시오. USB 케이블을 뽑았다가 다시 연결하십시오.
- 도구 모음에서 [PC 상호 작용]이 켜졌는지 확인하십시오.
- Screen Mirroring을 사용하여 연결할 경우 컴퓨터를 설정해야 합니다. Windows 키를 누른 상태에서 동시에 키보드의 **K**를 누른 후 [이 장치 에서 마우스, 키보드, 터치 및 펜 입력 허용]을 선택합니다.

#### <span id="page-285-2"></span>▶ 관련 링크

- "[인터랙티브 펜촉 교체하기](#page-267-0)" p.268
- "[주석 모드 도구 모음](#page-113-0)" p.114
- "뮤서 최신 버전 얻기" p.10
- "USB [비디오 및 오디오용 컴퓨터에 연결하기](#page-34-0)" p.35
- "[벽 플레이트에 설치된 미니](#page-36-0) PC에 연결하기" p.37

### <span id="page-285-1"></span>인터랙티브 펜 위치가 정확하지 않을 때의 해결책

펜 위치가 마우스 포인터 위치와 다를 경우, 다음 해결책을 시도하십시 오.

- 인터랙티브 펜을 처음 사용할 때 펜 보정을 수행하여 프로젝터가 펜 위치를 올바르게 인식하게 하십시오. 자동 보정 후 커서 위치와 펜 위 치가 일치하지 않을 경우, 수동으로 보정할 수 있습니다. 자세한 내용 은 프로젝터의 "설치 가이드"를 참조하십시오.
- <span id="page-285-3"></span>• 케이블이 신호를 차단하지 못하도록 케이블 커버를 제자리에 끼웠는 지 확인하십시오.
- 펜 동작 영역을 조정해 보십시오.
	- s [펜/터치] > [PC 상호 작용] > [펜 영역 수동 조정]
- 리모컨의 【E-Zoom】 + 버튼을 사용하여 이미지를 확대할 경우, 펜 위치가 정확하지 않습니다. 이미지 크기를 원래의 크기로 되돌릴 경 우, 올바른 위치이어야 합니다.
- 가장자리 블렌딩 기능을 사용해서 통일된 이미지 영역을 만든 경우에 는 블렌딩된 가장자리의 [블렌드 시작 위치]를 [0]으로 설정하십시오.

#### ▶ 관련 링크

- "[문서 최신 버전 얻기](#page-9-0)" p.10
- "[펜 동작 영역 조정하기](#page-124-0)" p.125

### 인터랙티브 펜이 느리게 응답하거나 사용하기 어려울 때의 해결책

인터랙티브 펜이 사용하기 어렵거나 너무 느리게 응답할 경우, 다음 해결 책을 시도하십시오.

- 더 쉽게 조작할 수 있도록 펜을 투사면에 대해 직각이 되도록 잡으십 시오.
- 최상의 성능을 발휘하게 하려면, 디스플레이용 VGA 또는 HDMI 케이 블과 인터랙티브 기능용 USB 케이블을 사용하여 컴퓨터를 프로젝터 에 연결하십시오.
- Windows에서 USB Display를 사용하고 있을 경우, 컴퓨터의 [Epson USB Display 설정] 프로그램에서 Windows Aero를 비활성화해야 할 수 도 있습니다.
- ▶ 관련 링크
- "[프로젝터 연결](#page-33-0)" p.34

### 인터랙티브 터치 동작이 수행되지 않을 때의 해결책

손가락을 사용하는 인터랙티브 터치 동작이 수행되지 않을 경우 다음 해 결책을 시도하십시오.

- 손가락 터치 장치가 올바르게 설치되고 전원 케이블이 올바르게 연결 되어 있는지 확인하십시오. 자세한 내용은 프로젝터의 "설치 가이드" 를 참조하십시오.
- [터치 끄기] 기능이 활성화되어 있는 경우 터치 조작이 일시적으로 비 활성화됩니다. 도구 모음에서 [터치 켜기] 기능을 선택하십시오.
- 손가락 터치 장치의 표시등이 켜져 있지 않을 경우 프로젝터의 [펜/터 치] 메뉴에서 [전원] 설정이 [On]으로 설정되어 있는지 확인하십시오. ● [펜/터치] > [터치 장치] > [전원]
- <span id="page-286-0"></span>• 손가락 터치 장치에서 각도를 조정하십시오. 자세한 내용은 프로젝터 의 "설치 가이드"를 참조하십시오.
- 손가락 터치 장치의 레이저 확산 포트와 투사면 사이에 장애물(케이 블 또는 펜 스탠드와 같은)이 없는지 확인하십시오. 치우기 어려운 장 애물이 있을 경우, 적외선 디플렉터를 투사면에 부착하십시오. 자세한 내용은 프로젝터의 "설치 가이드"를 참조하십시오.
- 적외선 리모컨, 마우스 또는 적외선 마이크가 간섭하지 않는지 확인하 십시오.
- 손가락 위치와 화면 상의 커서 위치가 일치하지 않을 경우, 프로젝터 의 [펜/터치] 메뉴에서 [터치 보정]을 수행하십시오.
	- [펜/터치] > [터치 장치] > [터치 보정]
- 보정 작업을 수행했는데도 터치 기능이 올바르게 작동되지 않을 경우, 프로젝터의 [펜/터치] 메뉴에서 [보정 범위] 설정을 확인하십시오.
	- [펜/터치] > [터치 장치] > [보정 범위]
	- 터치 동작이 끌기 동작으로 잘못 인식될 경우 [와이드]를 선택하십 시오.
	- 마우스 동작이 부드럽게 수행되지 않을 경우 [좁게]를 선택하십시 오.
- 투사 화면 앞이나 주변의 10 cm 이내에 사람이 있거나 간섭을 유발하 는 장애물이 있을 경우, 터치 동작이 올바르지 않게 수행될 수 있습니 다.
- 옷이나 신체의 일부가 화면과 가까이 있을 경우, 터치 동작이 올바르 지 않게 수행될 수 있습니다. 화면에서 1 cm 이상 떨어지십시오.

#### ▶ 관련 링크

- "[화이트보드 모드 도구 모음](#page-107-0)" p.108
- "[주석 모드 도구 모음](#page-113-0)" p.114
- "[손가락으로 인터랙티브 터치 동작 사용하기](#page-103-0)" p.104
- "[문서 최신 버전 얻기](#page-9-0)" p.10
- "[프로젝터 펜](#page-245-0)/터치 설정 펜/터치 메뉴" p.246

## 캡처**,** 인쇄**,** 저장 및 스캔 작업 중에 발생하는 문제점에 대한 해결책

캡처, 붙여넣기, 인쇄, 저장 또는 스캔 작업 중에 문제가 발생할 경우 다음 해결책을 시도해 보십시오.

- 화이트보드 화면에 20페이지가 있는 경우 다음 작업을 수행할 수 없습 니다:
	- 페이지를 캡처 중
	- 복사된 개체 또는 영상 붙여넣는 중
	- 새 페이지를 여는 중
	- 영상 스캔 중
- 캡처한 영상을 붙여넣을 때 문제가 발생할 경우 영상이 보호 처리되어 있는지 확인해 보십시오.
- 붙여넣은 영상 주변에 검정색 프레임이 보인다면, 이는 영상을 옮기거 나 영상의 크기를 조정한 것이 원인일 수 있습니다.
- 인쇄나 스캔 중에 문제가 발생할 경우 프린터의 잉크가 없거나 용지가 걸리거나 그 밖의 오류 상태에 있는지 여부를 확인해 보십시오.
- USB를 통해 인쇄하거나 스캔할 때는 USB 케이블이 프로젝터의 USB-A 포트와 프린터의 USB type B 포트 간에 연결되어 있어야 합니다.
- USB를 통해 인쇄하거나 스캔할 때는 다른 USB 케이블을 연결해 보십 시오. 이때 케이블의 길이는 4.9 m 미만이어야 합니다.
- 한 번에 프린터나 다기능 장치 한 대만 연결해야 하며 프로젝터가 해 당 장치를 지원해야 합니다.
- 프로젝터의 [인터랙티브] 메뉴에서 설정을 확인하십시오.
- ▶ 관련 링크
- "[프로젝터 대화형 설정](#page-247-0) 인터랙티브 메뉴" p.248
- "[프린터 연결하기](#page-42-0)" p.43

### <span id="page-287-0"></span>화이트보드 설정의 시간이 올바르지 않을 때의 해결책

화이트보드 모드에서 내부 저장 장치 설정의 시간이 올바르지 않을 경우 , 프로젝터의 [관리] 메뉴에서 [날짜&시간] 설정을 업데이트해야 할 수도 있습니다 .

#### ▶ 관련 링크

• "[프로젝터 관리자 설정](#page-234-0) - 관리 메뉴" p.235

### <span id="page-287-1"></span>화이트보드 모드를 시작할 수 없을 때의 해결책

화이트보드 모드가 시작되지 않을 경우 다음 해결책을 시도해 보십시오 .

- 프로젝터의 [인터랙티브] 메뉴에서 [그리기 기능]을 켜십시오.
- Easy Interactive Tools 소프트웨어를 사용하는 중에는 화이트보드 모드 가 시작되지 않습니다 .
- 여러 프로젝터에서 투사된 단일 통합 영상을 생성할 때는 화이트보드 모드가 시작되지 않습니다(EB-1485Fi에만 해당).
- ▶ 관련 링크
- "[홈 화면](#page-54-0)" p.55
재생 목록을 정상적으로 재생할 수 없을 경우 다음 조치를 취하십시오 (EB ‑805F/EB ‑800F).

- [콘텐츠 재생]이 [On]으로 설정되어 있는지 확인하십시오.
	- [동작 설정] > [콘텐츠 재생]
- USB 플래시 드라이브에 재생 목록이 들어있는지 확인하십시오 .
- USB 플래시 드라이브가 프로젝터에 직접 연결되어 있는지 확인하십 시오 . 멀티 카드 리더나 USB 허브를 USB 포트 확장에 사용하지 마십시 오 .
- USB 플래시 드라이브가 파티션으로 나뉘어져 있을 경우 재생 목록을 재생하지 못할 수 있습니다. USB 플래시 드라이브에 재생 목록을 저장 하기 전에 파티션을 전부 삭제하십시오 .
- 입력 해상도가 서로 다른 프로젝터 간에 재생 목록을 공유하지 마십시 오. [오버레이 효과]를 이용해서 색상과 모양 효과를 추가하면 제대로 재현되지 않을 수 있습니다 .
	- [동작 설정] > [콘텐츠 재생] > [오버레이 효과]

### $\blacktriangleright$  관련 링크

• "[프로젝터 기능 설정](#page-232-0) - 동작 설정 메뉴" p.233

네트워크에서의 프로젝터 사용에 문제가 있을 경우 이 절에 나와 있는 해 결책을 참조하십시오.

### $\blacktriangleright$  관련 링크

- "[무선 인증이 실패했을 때의 해결책](#page-289-0)" p.290
- "[웹을 통해 프로젝터에 액세스할 수 없을 때의 해결책](#page-289-1)" p.290
- "[네트워크 알림 이메일을 받지 못할 때의 해결책](#page-289-2)" p.290
- "[네트워크 투사 중 이미지에 고정된 부분이 있을 때의 해결책](#page-290-0)" p.291
- "Screen Mirroring[을 사용하여 연결할 수 없을 때의 해결책](#page-290-1)" p.291
- "Screen Mirroring 소스 2[개를 사용할 수 없을 때의 해결책](#page-290-2)" p.291
- "Screen Mirroring [연결 동안 이미지 또는 사운드에 잡음이 있을 때의](#page-291-0) [해결책](#page-291-0)" p.292
- "[투사된 화면이 올바르게 공유되지 않을 때의 해결 방법](#page-291-1)" p.292
- "[공유 영상을 수신할 수 없을 경우의 해결책](#page-291-2)" p.292

## <span id="page-289-0"></span>무선 인증이 실패했을 때의 해결책

인증에 문제가 있을 경우 다음 해결책을 시도하십시오.

- 무선 설정이 올바르나 인증에 실패할 경우, 프로로젝터의 [관리] 메뉴 에서 [날짜&시간] 설정을 업데이트해야 할 수도 있습니다.
- 프로젝터의 [네트워크] 메뉴에서 [보안] 설정을 확인하십시오. **●** [네트워크] > [네트워크 설정] > [무선LAN] > [보안]
- <span id="page-289-2"></span>• 액세스, 포인트 보안 등급이 WPA3-EAP일 경우 액세스 포인트 설정을 WPA2/WPA3-EAP로 변경하십시오.

### ▶ 관련 링크

- "[프로젝터 관리자 설정](#page-234-0) 관리 메뉴" p.235
- "[네트워크 메뉴](#page-239-0) 무선 LAN 메뉴" p.240

### <span id="page-289-1"></span>웹을 통해 프로젝터에 액세스할 수 없을 때의 해결책

웹을 통해 프로젝터에 액세스할 수 없을 경우 사용 중인 ID와 암호가 맞 는지 확인하십시오.

- 사용자 ID의 경우 **EPSONWEB**을 입력하십시오. (사용자 ID 는 변경할 수 없습니다.)
- 비밀번호의 경우, 프로젝터의 [네트워크] 메뉴에 설정되어 있는 비밀 번호를 입력하십시오. 기본값은 **admin**입니다.
- 인프라 모드의 경우 프로젝터가 켜져 있는 네트워크에 액세스하고 있 는지 확인하십시오.
- 웹 브라우저가 프록시 서버를 통해 연결되도록 설정되면 [Epson Web Control] 화면을 표시할 수 없습니다. 프록시 서버를 사용하지 않고 연 결하도록 설정하십시오.
- 프로젝터의 [동작 설정] 메뉴에서 [대기 모드]를 [일반 통신 On]으로 설정한 경우, 네트워크 장치가 켜져 있어야 합니다. 네트워크 장치를 켠 다음 프로젝터를 켜십시오.

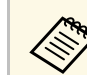

a 사용자 ID와 암호는 대/소문자를 구분해야 합니다.

### ▶ 관련 링크

- "네트워크 메뉴 [네트워크 설정 메뉴](#page-238-0)" p.239
- "[프로젝터 기능 설정](#page-232-0) 동작 설정 메뉴" p.233

### 네트워크 알림 이메일을 받지 못할 때의 해결책

프로젝터에 문제가 발생했을 때 네트워크를 통해 이메일 통지를 받지 못 할 경우 다음 조치를 취해보십시오.

- 프로젝터가 켜져 있고 네트워크에 정상적으로 연결되어 있는지 확인 하십시오. (오류가 발생하여 프로젝터가 종료될 경우, 이메일이 전송 되지 않을 수도 있습니다.)
- 프로젝터의 네트워크 [메일 통지] 메뉴나 네트워크 소프트웨어에서 이메일 알림 설정이 올바르게 설정되었는지 확인하십시오.
- 네트워크 소프트웨어가 대기 모드에서 프로젝터를 모니터링할 수 있 도록 프로젝터의 [동작 설정] 메뉴에서 [대기 모드] 설정을 [일반 통신 On]으로 설정하십시오.

그리고 네트워크 환경에 따라 [포트] 설정을 변경하십시오.

### ▶ 관련 링크

- "네트워크 메뉴 [메일 통지 메뉴](#page-242-0)" p.243
- "[프로젝터 기능 설정](#page-232-0) 동작 설정 메뉴" p.233

## 네트워크 투사 중 이미지에 고정된 부분이 있을 때의 해 결책

<span id="page-290-0"></span>네트워크를 통해 투사하는 중에 이미지에 고정된 부분이 있을 경우 다음 조치를 취해 보십시오.

- 액세스 포인트, 컴퓨터, 모바일 기기 및 프로젝터 사이에 장애물이 있 는지 확인하고 이 기기들의 위치를 바꿔서 통신 상태를 개선하십시오.
- 액세스 포인트, 컴퓨터, 모바일 기기 및 프로젝터의 간격이 지나치게 떨어져 있으면 안됩니다. 기기 간 간격을 좁힌 다음 다시 연결해 보십 시오.
- 블루투스 장치나 전자레인지와 같은 다른 장비가 간섭을 일으키는지 확인하십시오. 간섭을 일으키는 장치를 멀리 떨어진 장소로 옮기고 무 선 대역폭을 넓히십시오.
- 연결 속도가 느려질 경우 연결된 장치의 수를 줄이십시오.

## <span id="page-290-2"></span>**Screen Mirroring**을 사용하여 연결할 수 없을 때의 해결 책

<span id="page-290-1"></span>Screen Mirroring을 사용하여 프로젝터에 연결할 수 없는 경우, 다음 해결 책을 시도하십시오.

- 프로젝터의 설정을 확인하십시오.
	- [단순 AP] 설정을 [On]으로 설정합니다.
	- **●** [네트워크] > [네트워크 설정] > [단순 AP]
	- [Screen Mirroring] 설정을 [On]으로 설정합니다. **● [네트워크] > [네트워크 설정] > [네트워크 프로젝션] > [Screen Mirroring**
- [Screen Mirroring] 설정에서 [Off]를 선택했다가 다시 [On]을 선택 하십시오.
	- **●** [네트워크] > [네트워크 설정] > [네트워크 프로젝션] > [Screen **Mirroring**
- 모바일 장치의 설정을 확인하십시오.
- 모바일 장치의 설정이 올바른지 확인하십시오.
- 연결을 끊은 직후 다시 연결하면, 연결될 때까지 다소 시간이 걸릴 수 있습니다. 잠시 기다렸다가 다시 연결하십시오.
- 모바일 장치를 다시 시작하십시오.
- Screen Mirroring을 사용하여 연결한 경우, 프로젝터 연결 정보가 모 바일 장치에 기록될 수 있습니다. 그러나 기록된 정보로 프로젝터에 다시 연결하지 못할 수도 있습니다. 사용 가능한 장치의 목록에서 프 로젝터를 선택하십시오.

### ▶ 관련 링크

- "네트워크 메뉴 [네트워크 설정 메뉴](#page-238-0)" p.239
- "네트워크 메뉴 [네트워크 투사 설정](#page-243-0)" p.244

## **Screen Mirroring** 소스 **2**개를 사용할 수 없을 때의 해결 책

Screen Mirroring 소스 2개를 동시에 사용할 수 없을 경우, [인터럽트 연 결] 설정을 [Off]로 설정하십시오.

**● [네트워크] > [네트워크 설정] > [네트워크 프로젝션] > [Screen** Mirroring]

### ▶ 관련 링크

• "네트워크 메뉴 - [네트워크 투사 설정](#page-243-0)" p.244

## 네트워크 문제점 해결 방법 **<sup>292</sup>**

## **Screen Mirroring** 연결 동안 이미지 또는 사운드에 잡음 이 있을 때의 해결책

<span id="page-291-0"></span>Screen Mirroring을 사용하여 연결할 때 투사된 이미지 또는 사운드에 잡 음이 있으면 다음 해결책을 시도하십시오.

- 모바일 기기의 Wi-Fi 안테나를 차단하지 마십시오.
- Screen Mirroring 연결과 인터넷 연결을 동시에 사용할 경우, 이미지가 중지되거나 노이즈가 발생할 수 있습니다. 인터넷 연결을 끊어 무선 대역폭을 확장하고 모바일 기기의 연결 속도를 높이십시오.
- 보호 콘텐츠가 Screen Mirroring 요구사항을 충족하는지 확인하십시 오.
- <span id="page-291-2"></span>• 모바일 기기의 설정에 따라 기기가 절전 모드로 전환되면 연결이 끊어 질 수 있습니다. 모바일 기기의 절전 설정을 확인하십시오.
- 모바일 기기의 무선 드라이버 또는 펌웨어를 최신 버전으로 업데이트 하십시오.

## <span id="page-291-1"></span>투사된 화면이 올바르게 공유되지 않을 때의 해결 방법

화면 공유 기능을 이용해서 수신하는 프로젝터로 화면을 정상적으로 전 송할 수 없을 경우, 다음 해결책을 시도해 보십시오 (EB‑1485Fi/EB‑1480Fi).

- 화면을 공유하고 있는 프로젝터와 동일한 네트워크에 프로젝터를 연 결하십시오.
- 프로젝터가 화면 공유 기능을 지원하는지 확인하십시오.
- 모든 프로젝터의 [화면 공유] 설정이 [On]으로 설정되어 있는지 확인 하십시오.
	- [네트워크] > [네트워크 설정] > [네트워크 프로젝션] > [화면 공유]
- 실행 중인 모든 Epson iProjection (Windows/Mac) 소프트웨어를 닫으 십시오.
- 투사되고 있는 이미지가 저작권으로 보호되지 않는지 확인하십시오.
- 화면의 가운데 상단에 나타나는 상태 표시줄에 [공유]가 표시되는지 확인하십시오. 아이콘이 화면에 나타나지 않을 경우 다시 연결해 보십 시오.
- 화면을 공유하는 프로젝터 간의 펌웨어 버전이 동일하지 않을 경우 화 면을 공유하려면 프로젝터의 펌웨어를 업데이트해야 할 수도 있습니 다.

### ▶ 관련 링크

• "네트워크 메뉴 - [네트워크 투사 설정](#page-243-0)" p.244

## 공유 영상을 수신할 수 없을 경우의 해결책

다른 프로젝터에서 공유 영상을 수신할 수 없을 경우 다음을 시도해 보십 시오.

- 프로젝터를 이미지를 공유하는 프로젝터와 동일한 네트워크에 연결 합니다.
- [화면 공유] 설정이 [On]으로 설정되어 있는지 확인합니다.
	- [네트워크] > [네트워크 설정] > [네트워크 프로젝션] > [화면 공유]
- Epson iProjection 소프트웨어를 사용해서 프로젝터에 연결되어 있는 다른 장치가 없는지 확인합니다.
- 화면을 공유하는 프로젝터 간의 펌웨어 버전이 동일하지 않을 경우 화 면을 공유하려면 프로젝터의 펌웨어를 업데이트해야 할 수도 있습니 다.
- ▶ 관련 링크
- "네트워크 메뉴 [네트워크 투사 설정](#page-243-0)" p.244

## **HDMI** 링크가 작동하지 않을 때의 해결책 **<sup>293</sup>**

연결된 장치를 HDMI 링크 기능으로 작동할 수 없을 경우 , 다음 해결책을 시도하십시오 .

- 프로젝터의 [다중 투사 방식] 메뉴에서 [HDMI 출력 설정]을 [패스스 루 ]로 설정하십시오 .
- 케이블이 HDMI CEC 표준을 충족하는지 확인하십시오.
- 연결된 장치가 HDMI CEC 표준을 충족하는지 확인하십시오 . 자세한 내용은 장치와 함께 제공되는 설명서를 참조하십시오 .
- HDMI 링크에 필요한 모든 케이블이 단단히 연결되어 있는지 확인하 십시오.
- 연결된 장치가 켜져 있고 대기 상태에 있는지 확인하십시오 . 자세한 내용은 장치와 함께 제공되는 설명서를 참조하십시오 .
- 스피커를 연결한 경우 스피커를 PCM 출력으로 설정하십시오 .
- 새 장치를 연결하거나 연결을 변경할 경우 , 연결된 장치의 CEC 기능 을 다시 설정하고 장치를 다시 시작하십시오 .
- 4대 이상의 멀티미디어 플레이어를 연결하지 마십시오. HDMI CEC 표 준에 부합하는 멀티미디어 플레이어를 동시에 최대 3대까지 연결할 수 있습니다 .
- 장치가 장치 연결 목록에 나타나지 않을 경우 HDMI CEC 표준을 충족 하지 않는 것입니다 . 다른 장치를 연결하십시오 .

### ▶ 관련 링크

• "[여러 프로젝터 동작 설정](#page-251-0) - 다중 투사 방식 메뉴" p.252

# 부록

프로젝터의 기술 사양이나 중요한 참고사항은 이 절을 참조하십시오.

### ▶ 관련 링크

- "[옵션 액세서리 및 교체 부품](#page-294-0)" p.295
- "[화면 크기 및 투사 거리](#page-296-0)" p.297
- "[지원되는 모니터 디스플레이 해상도](#page-298-0)" p.299
- "[프로젝터 사양](#page-304-0)" p.305
- "[바깥 둘레 치수](#page-307-0)" p.308
- "USB Display [시스템 요구사항](#page-309-0)" p.310
- ["Easy Interactive Driver](#page-310-0) 시스템 요구사항" p.311
- "[안전 기호 목록과 지침](#page-311-0)" p.312
- "[레이저 안전 정보](#page-313-0)" p.314
- "[용어집](#page-315-0)" p.316
- "[참고사항](#page-317-0)" p.318

## 옵션 액세서리 및 교체 부품 **<sup>295</sup>**

<span id="page-294-0"></span>다음과 같은 옵션 액세서리와 교체 부품이 제공됩니다. 필요에 따라 이 제품을 구입하십시오.

아래의 옵션 액세서리 및 교체 부품 목록은 2020년 7월 현재 목록입니다. 액세서리 세부사항은 통지 없이 변경될 수 있으며 가용성은 구입한 나라 에 따라 다를 수 있습니다.

### $\blacktriangleright$  관련 링크

- <span id="page-294-3"></span>• "[케이블](#page-294-1)" p.295
- "[마운트](#page-294-2)" p.295
- "[인터랙티브 기능용](#page-294-3)" p.295
- "[외부 장치](#page-294-4)" p.295
- "[교체 부품](#page-295-0)" p.296
- "[무선 연결용](#page-295-1)" p.296
- "[다른 프로젝터에서 호환되는 액세서리](#page-295-2)" p.296

## <span id="page-294-1"></span>케이블

- <span id="page-294-4"></span>컴퓨터 케이블 **ELPKC02 (1.8 m -** 미니 **D-sub 15** 핀**/**미니 **D-Sub 15** 핀**)** 컴퓨터 케이블 **ELPKC09 (3 m -** 미니 **D-sub 15** 핀**/**미니 **D-Sub 15** 핀**)**
- 컴퓨터 케이블 **ELPKC10 (20 m -** 미니 **D-sub 15** 핀**/**미니 **D-Sub 15** 핀**)** Computer 포트에 연결할 때 사용합니다.
- 리모컨 케이블 세트 **ELPKC28 (EB**‑**1485Fi/EB**‑**1480Fi)**

인터랙티브 기능을 지원하는 여러 대의 프로젝터에 연결할 때 사용합 니다.

#### **USB** 연장 케이블 **ELPKC31**

케이블이 너무 짧을 경우 USB 케이블에 연결할 때 사용합니다.

### <span id="page-294-2"></span>마운트

고정 플레이트 **ELPMB62**

프로젝터를 벽에 설치할 때 사용합니다.

손가락 터치 장치 **ELPMB63**용 벽 마운트 **(EB**‑**1485Fi/EB**‑**1480Fi)** 손가락 터치 장치를 벽에 설치할 때 사용합니다.

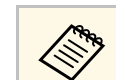

A 천장에 프로젝터를 설치하는 작업은 전문 기술자가 담당해야 합니<br>《 국가 다. 도움이 필요한 겨우 Freen에 무실실 같은 다. 도움이 필요할 경우 Epson에 문의하십시오.

## 인터랙티브 기능용

인터랙티브 기능은 EB‑1485Fi/EB‑1480Fi에만 이용할 수 있습니다.

인터랙티브 펜 **ELPPN05A**

인터랙티브 펜 **ELPPN05B**

투사 표면에서 컴퓨터 화면을 조작할 때 사용합니다.

- 교체용 단단한 펜촉 **ELPPS03**
- 교체용 부드러운 펜촉 **ELPPS04**

인터랙티브 펜용 교체 펜촉

## 외부 장치

- 문서용 카메라 **ELPDC21**
- 문서용 카메라 **ELPDC07**

책이나 OHP 문서, 슬라이드 등의 이미지를 투사할 때 사용합니다.

- 외부 스피커 **ELPSP02** 전원을 자체 공급하는 외부 스피커입니다.
- 무선 마이크 **ELPMC02**

물리적 케이블이 없는 마이크.

연결 및 컨트롤 박스 **ELPCB03**

프로젝터를 벽에 설치하거나 천장에 매달 경우, 리모컨을 설치하여 프 로젝터를 보다 쉽게 조작할 수 있습니다.

#### 제어 패드 **ELPHD02 (EB-1485Fi/EB**‑**805F/EB**‑**800F)**

프로젝터를 벽에 설치하거나 천장에 매달 경우, 이 패드를 설치하여 프로젝터를 원격으로 조작할 수 있습니다. 제어 패드는 HDBaseT 연결 로 신호를 보낼 수 있습니다. (HDCP2.3이 지원됨)

## 옵션 액세서리 및 교체 부품 **<sup>296</sup>**

#### 손가락 터치 장치 **ELPFT01 (EB**‑**1485Fi/EB**‑**1480Fi)**

이 장치를 설치하면 손가락을 인터랙티브 터치 동작에 사용할 수 있습 니다.

#### **HDBaseT** 송신기 **ELPHD01 (EB**‑**805F/EB**‑**800F)**

HDMI 신호를 장거리 전송할 때 사용합니다. (HDCP 2.2는 지원되지 않음)

### 연결 및 컨트롤 박스 **ELPCB02**

연결 및 컨트롤 박스 **ELPCB01**

프로젝터를 벽에 설치하거나 천장에 매달 경우, 리모컨을 설치하여 프 로젝터를 보다 쉽게 조작할 수 있습니다.

## <span id="page-295-0"></span>교체 부품

#### 에어필터 **ELPAF56**

다 쓴 에어필터의 교체용으로 사용됩니다.

## <span id="page-295-1"></span>무선 연결용

#### 무선 **LAN** 모듈 **ELPAP11**

무선 통신을 통해 컴퓨터에서 이미지를 투사할 때 사용합니다.

## <span id="page-295-2"></span>다른 프로젝터에서 호환되는 액세서리

다음과 같은 옵션 액세서리가 호환됩니다.

#### 인터랙티브 기능용 **(EB**‑**1485Fi/EB**‑**1480Fi)**

#### 인터랙티브 펜 **ELPPN04A/B**

#### 인터랙티브 펜 **ELPPN03A/B**

투사 표면에서 컴퓨터 화면을 조작할 때 사용합니다.

#### 외부 장치

문서용 카메라 **ELPDC20**

- 문서용 카메라 **ELPDC12**
- 문서용 카메라 **ELPDC11**
- 문서용 카메라 **ELPDC06**

책이나 OHP 문서, 슬라이드 등의 이미지를 투사할 때 사용합니다.

# 화면 크기 및 투사 거리 **<sup>297</sup>**

<span id="page-296-0"></span>투사되는 이미지의 크기를 기준으로 프로젝터와 화면 간 간격을 결정하 려면 여기 나와 있는 표를 참조하십시오.

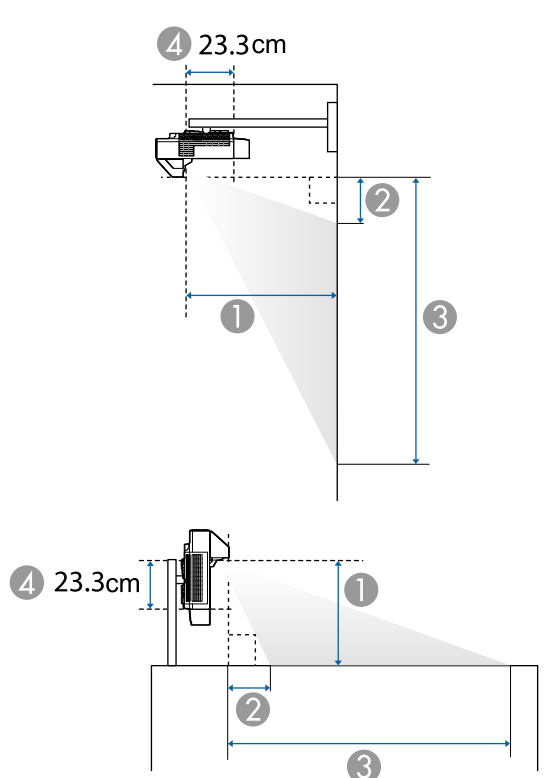

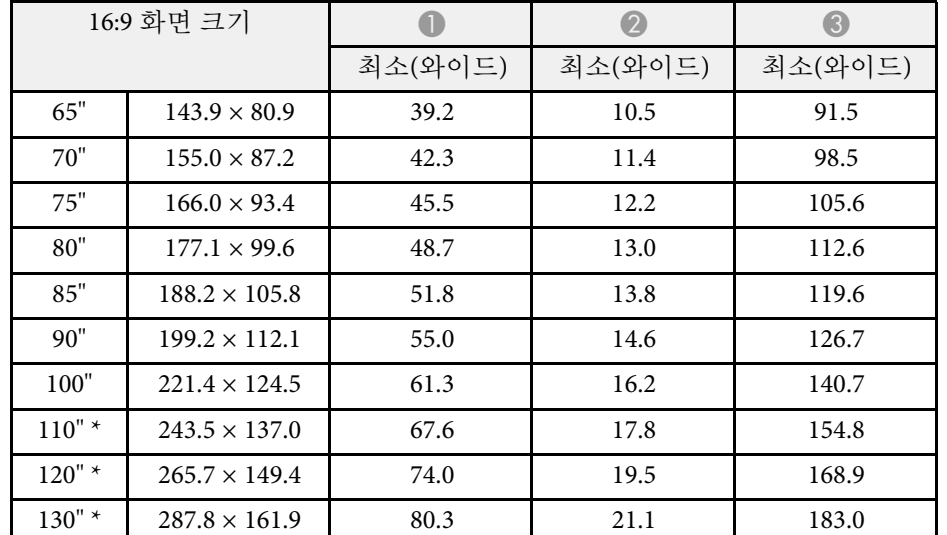

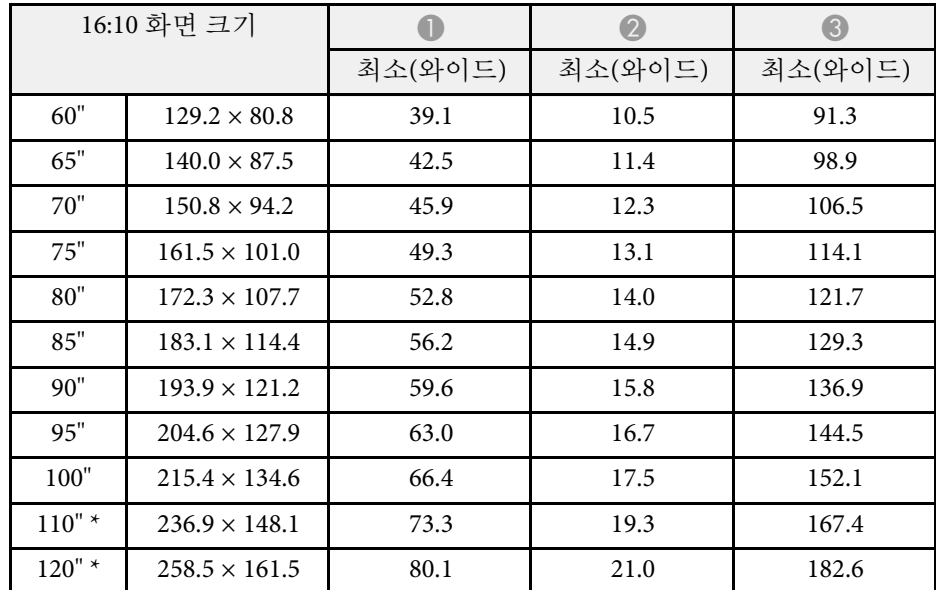

- **투사 거리 (cm)**
- B 프로젝터와 화면 상단 사이의 거리(벽 또는 천장에 설치할 때 또는 수직으 로 설치할 때) (cm)
- C 프로젝터와 화면 하단 사이의 거리(벽 또는 천장에 설치할 때 또는 수직으 로 설치할 때) (cm)
- **4** 렌즈 중앙에서 프로젝터 후면까지의 거리(케이블 커버 제외) (cm)

# 화면 크기 및 투사 거리 **<sup>298</sup>**

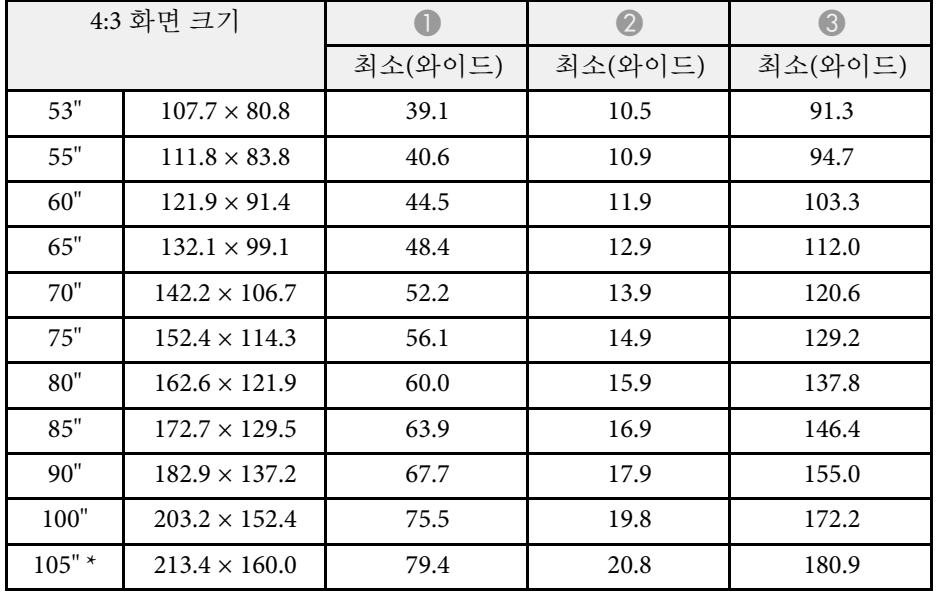

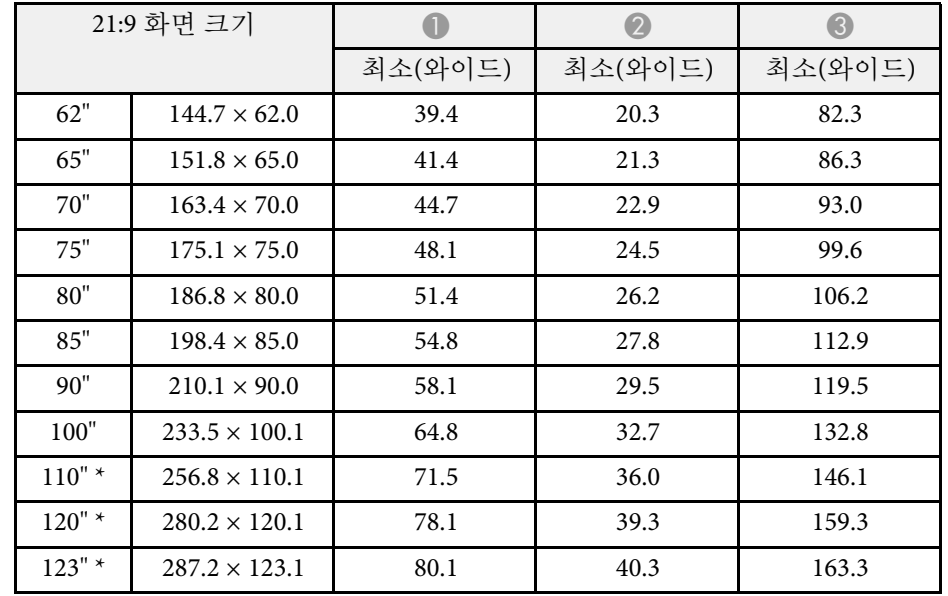

\* EB‑805F/EB‑800F에서만 이용 가능.

 $\overline{\phantom{a}}$ 

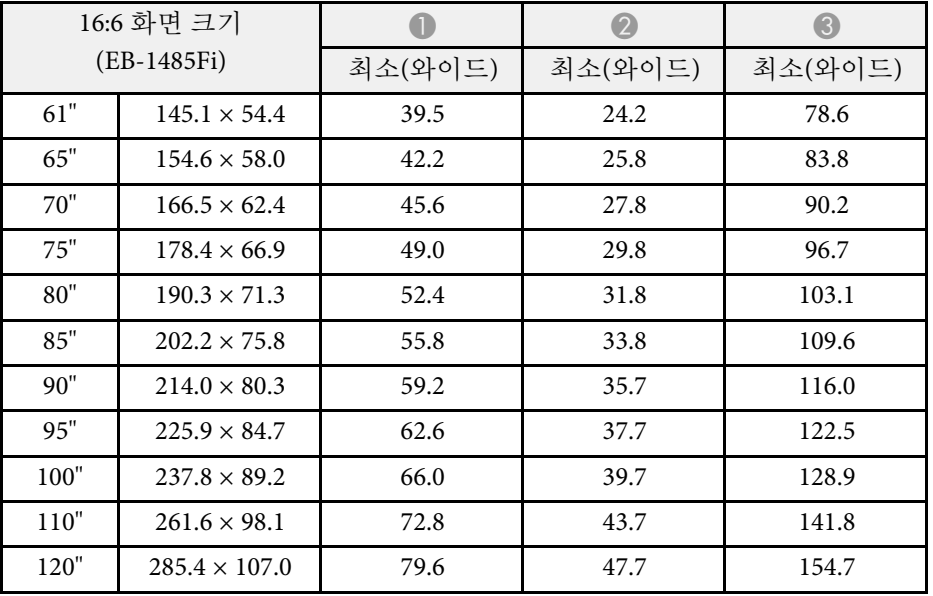

 $\overline{\phantom{0}}$ 

<span id="page-298-0"></span>이 표에는 호환되는 재생률과 호환되는 각각의 비디오 디스플레이 형식 에 맞는 해상도가 나와 있습니다.

### **PC**

호환 모드

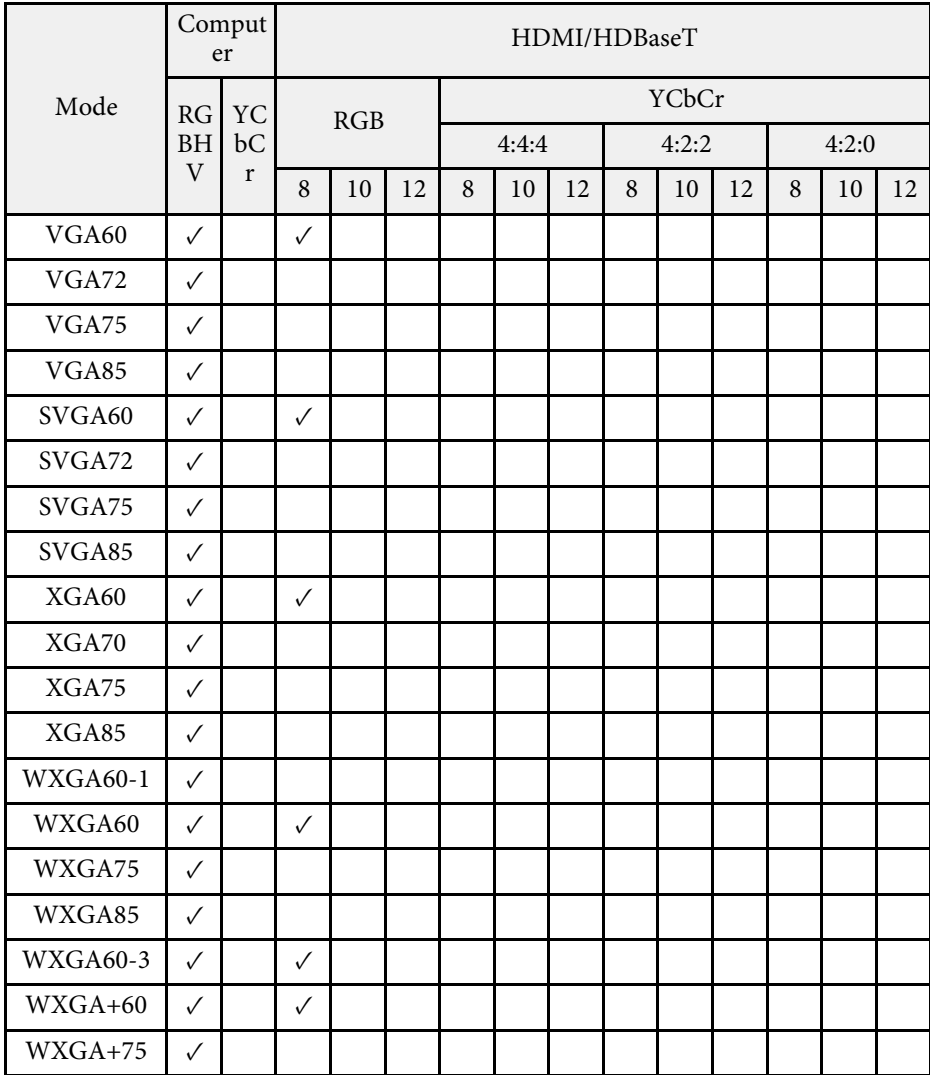

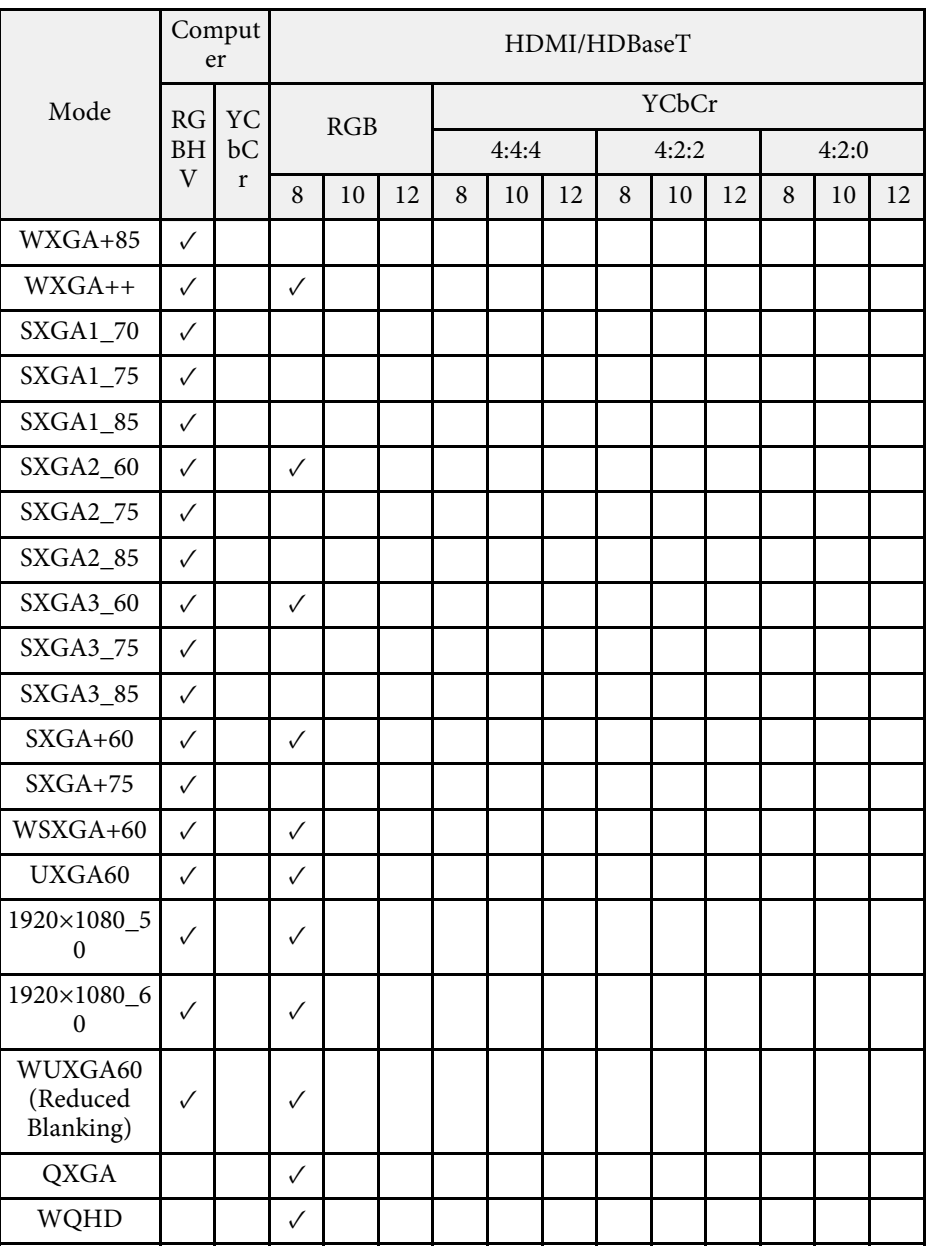

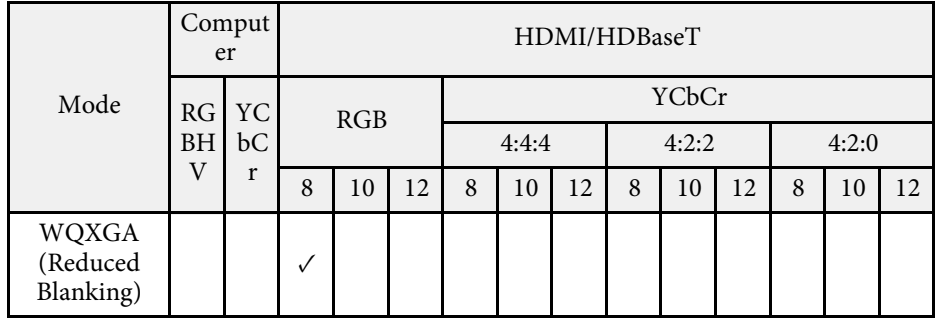

### 모드 정보

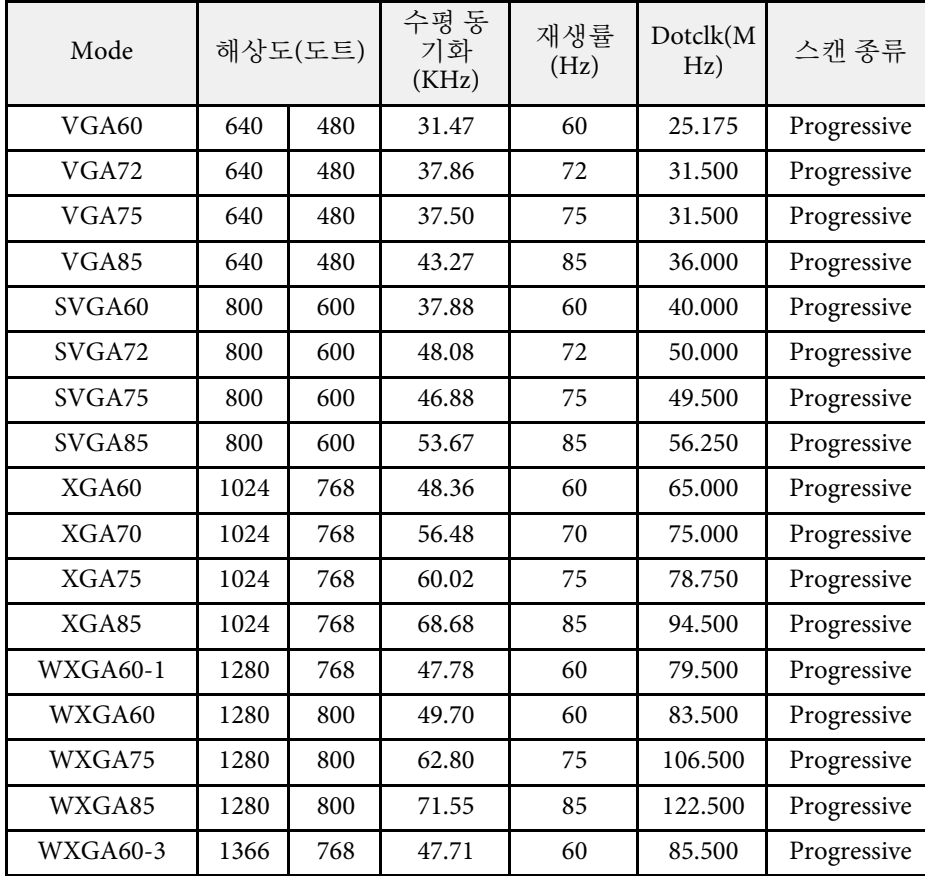

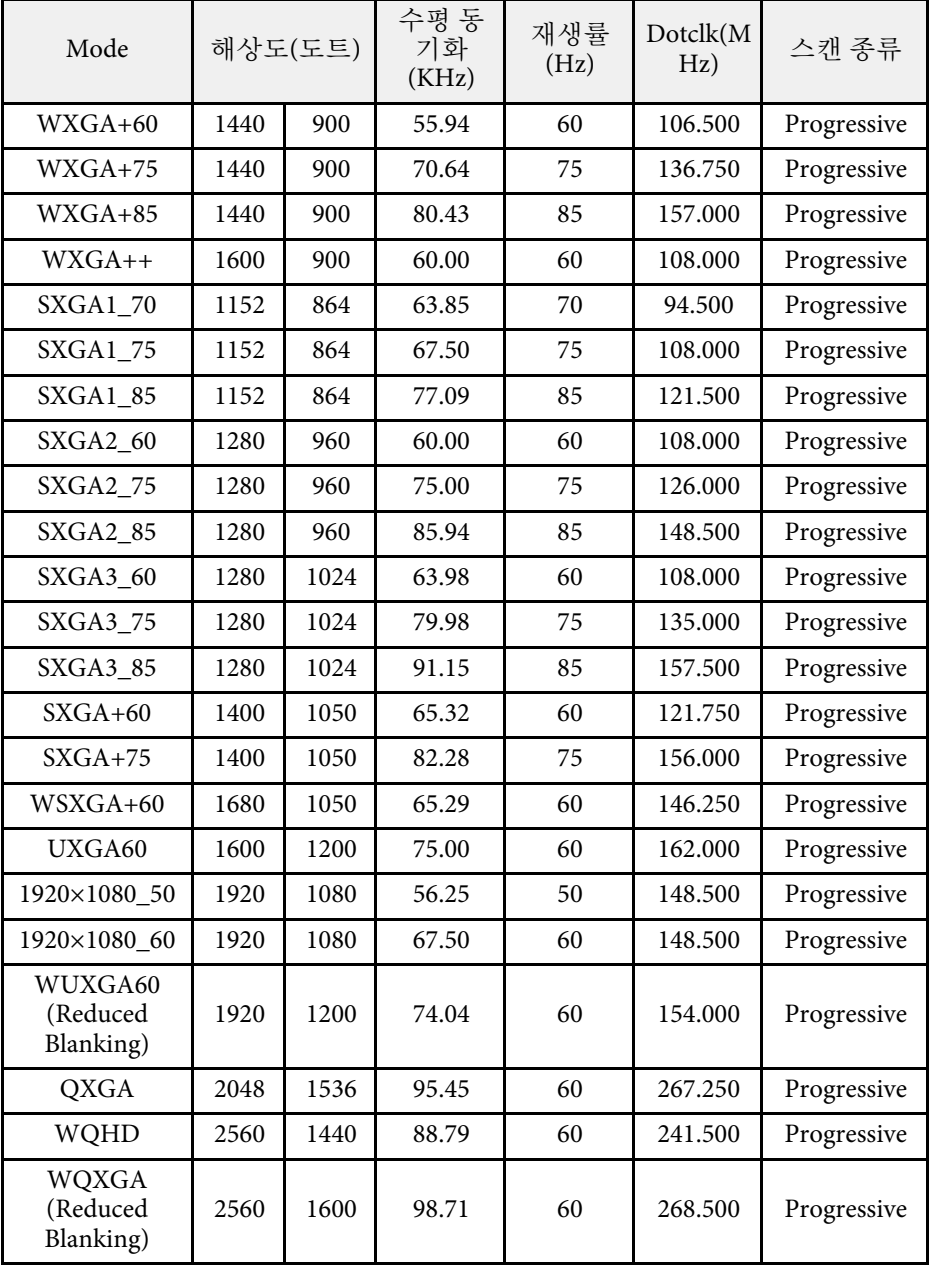

### 고유 화면 비율

호환 모드

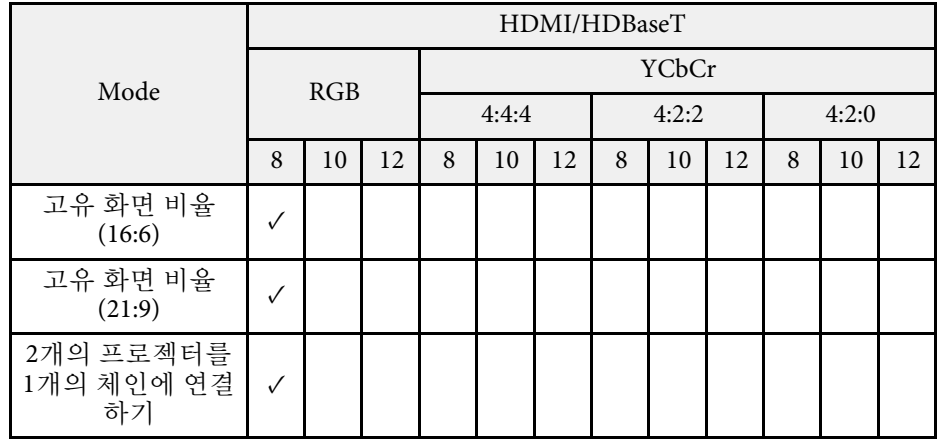

모드 정보

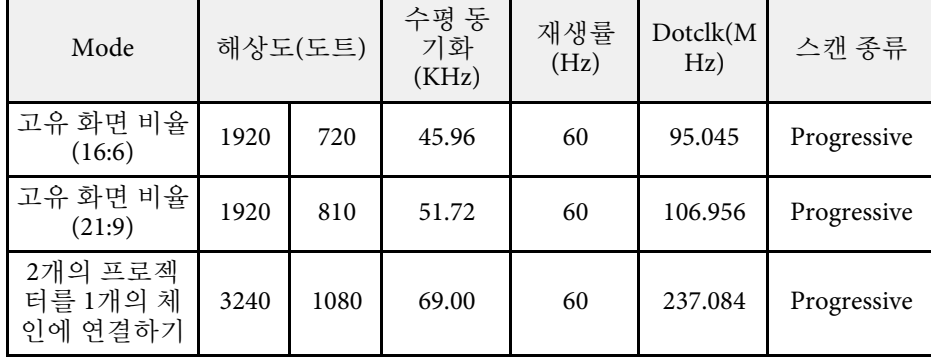

영상이 올바르게 투사되지 않으면 다음 표의 값과 일치하도록 컴퓨터의 타이밍 설정을 설정하십시오. (사용 중인 컴퓨터에 따라 이러한 설정을 변경하지 못할 수 있습니다.)

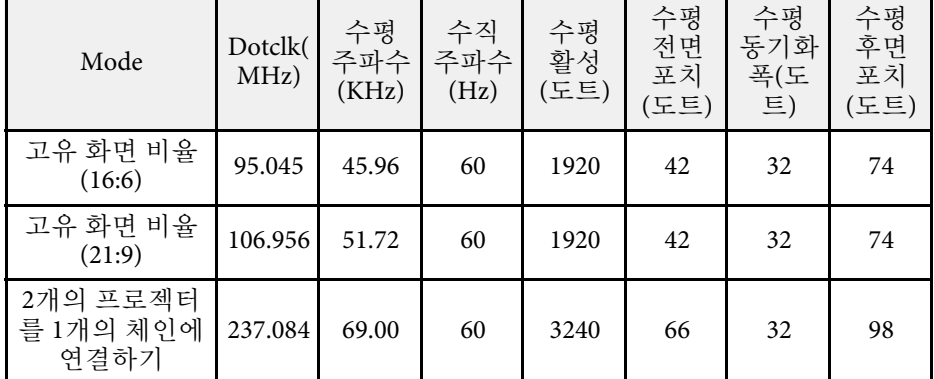

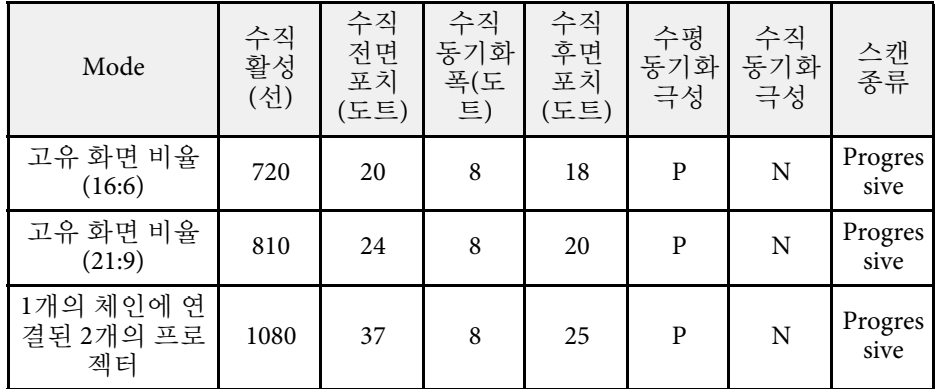

P: 양극

N: 음극

### **Video**

모드 정보

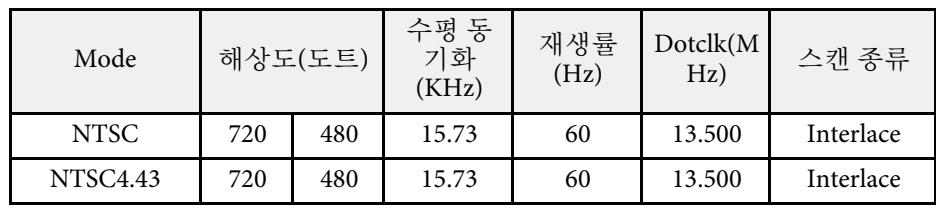

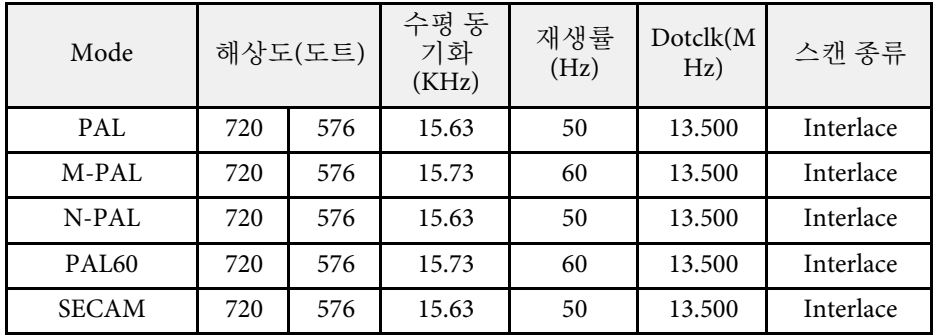

### **SD**

### 호환 모드

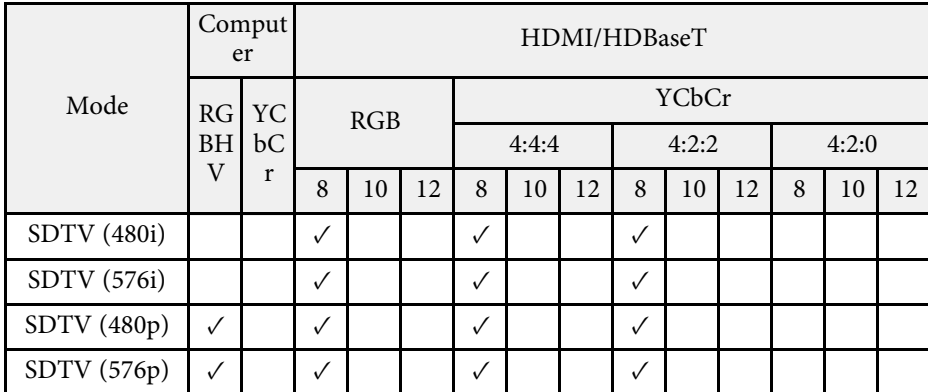

## 모드 정보

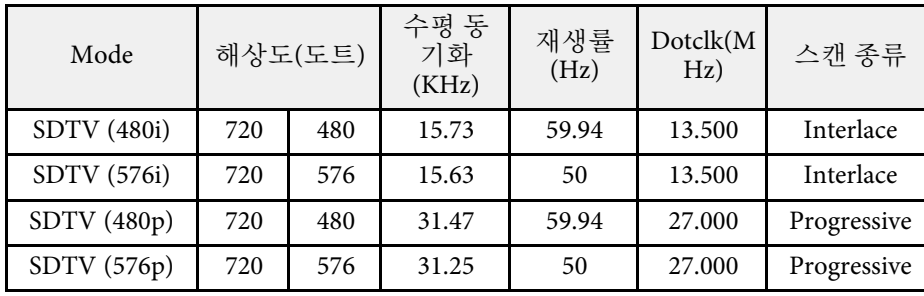

### **HD**

호환 모드

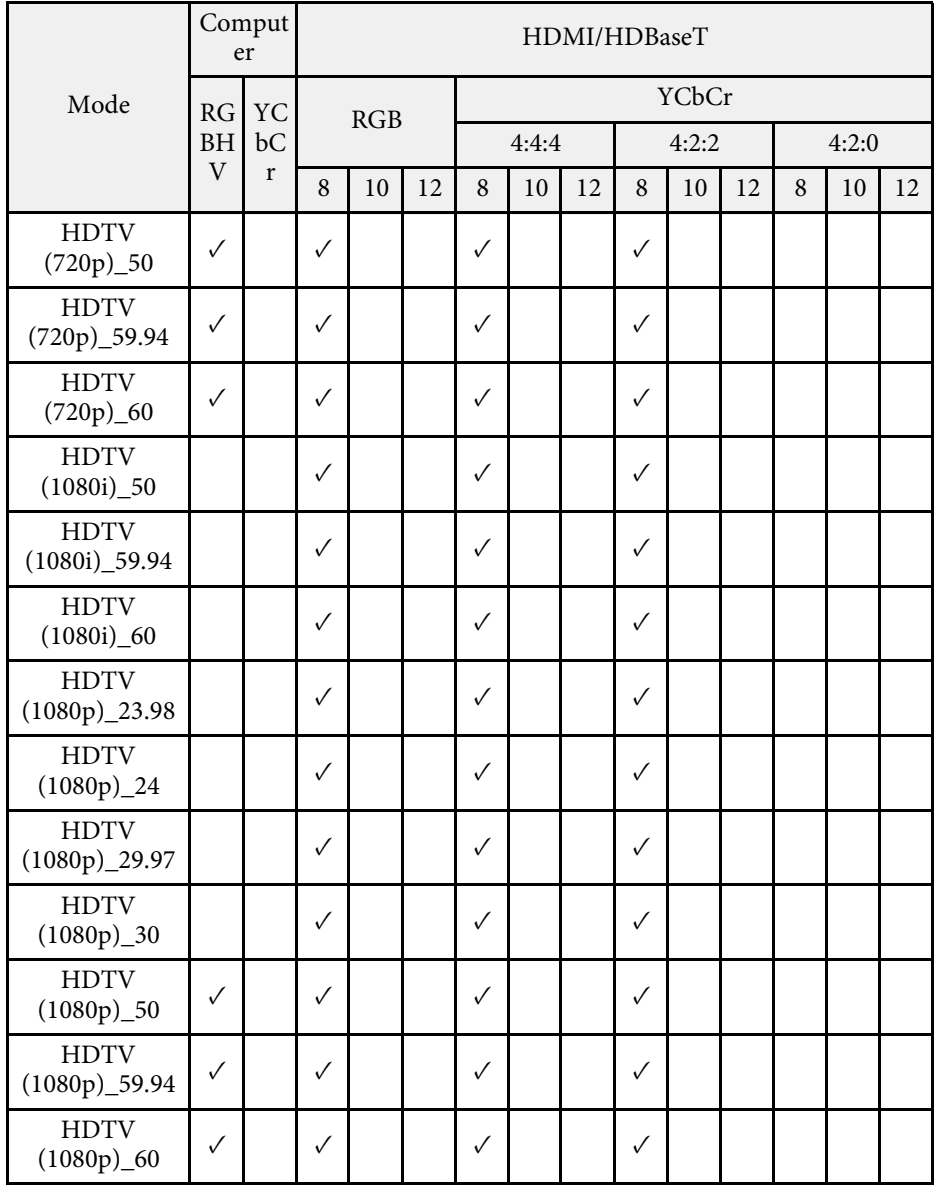

모드 정보

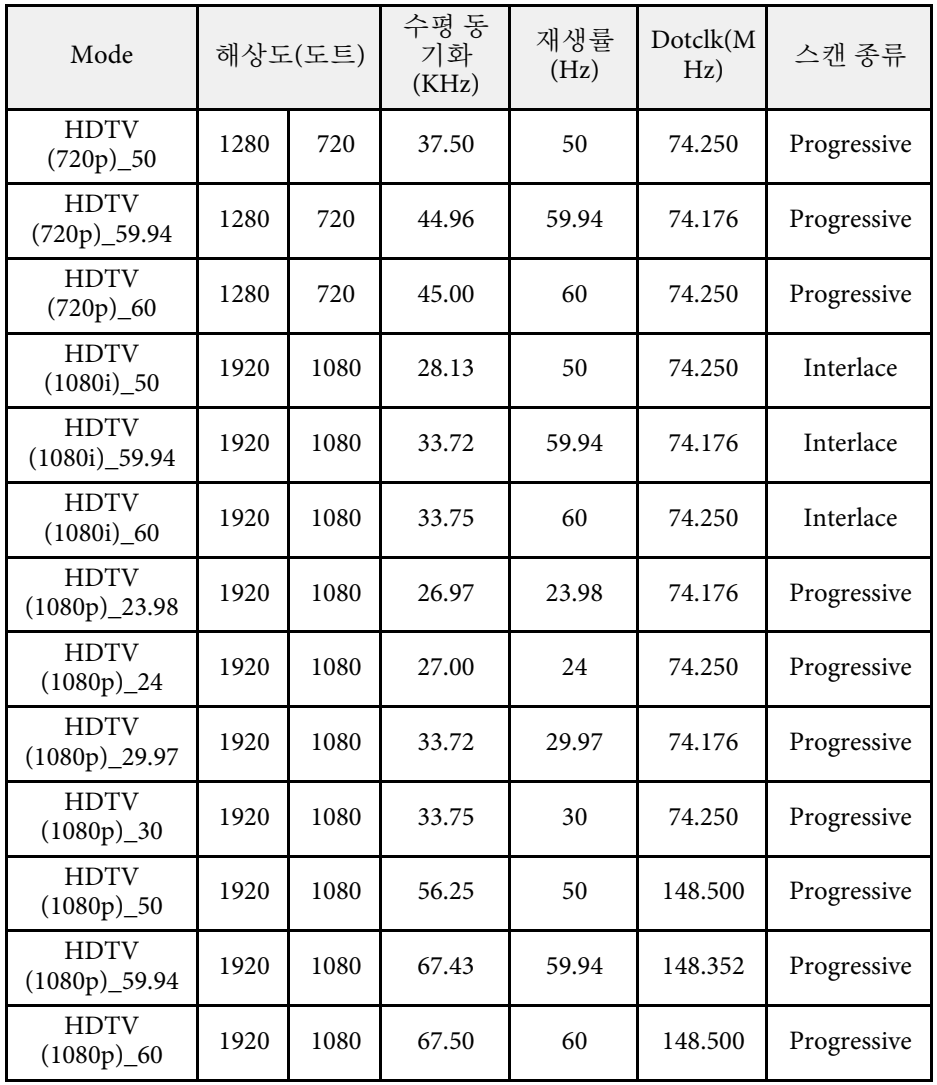

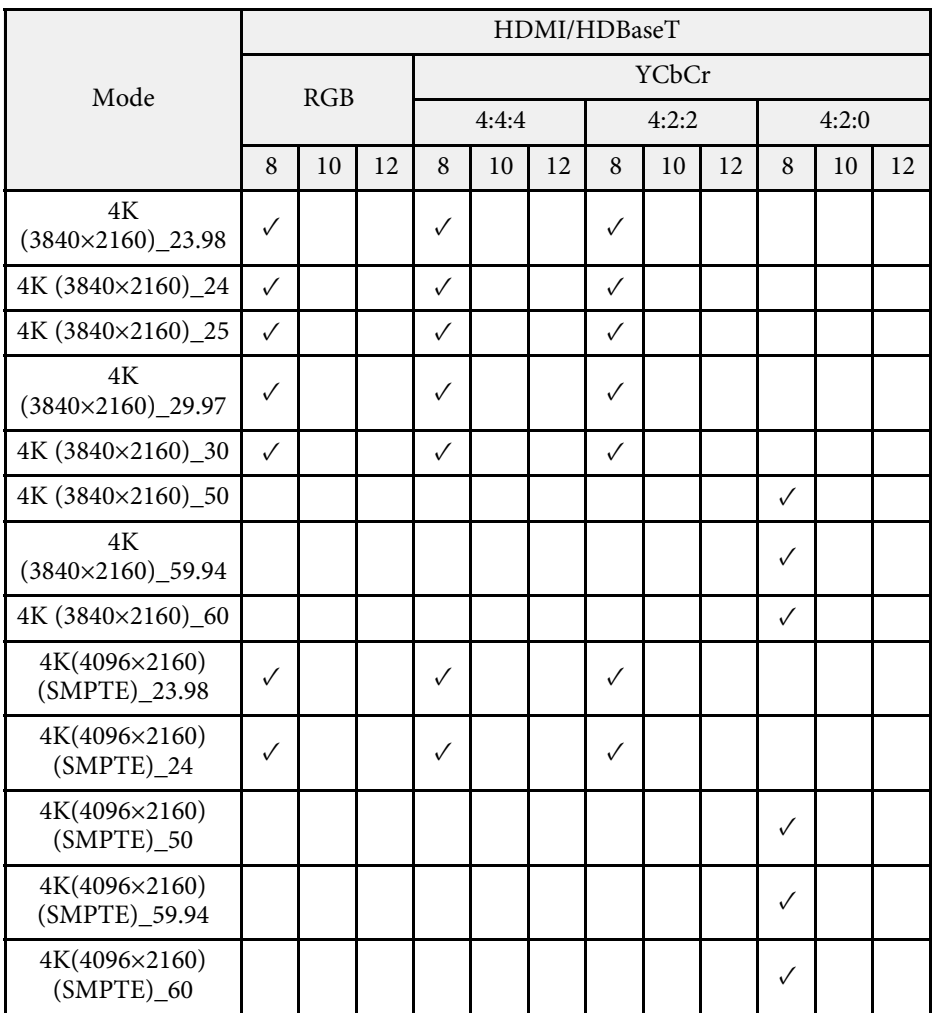

모드 정보

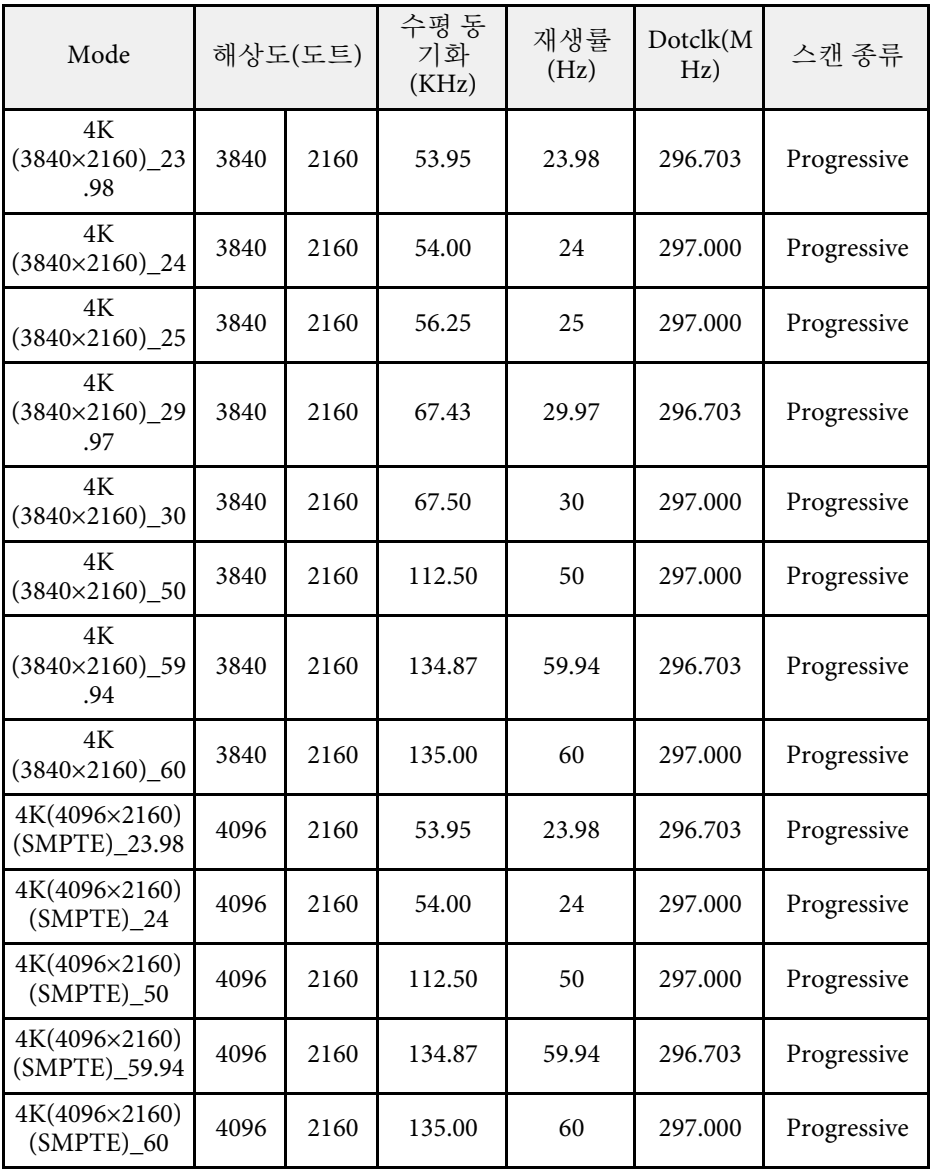

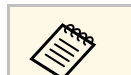

A HDBaseT는 EB-1485Fi/EB-805F/EB-800F에만 제공됩니다.

## 프로젝터 사양 <sub>305</sub> - 305 PM APP AND APP AND ACCEPTED AT A STRIKE AND A STRIKE AND A STRIKE AND A STRIKE AND A STRIKE AND

<span id="page-304-0"></span>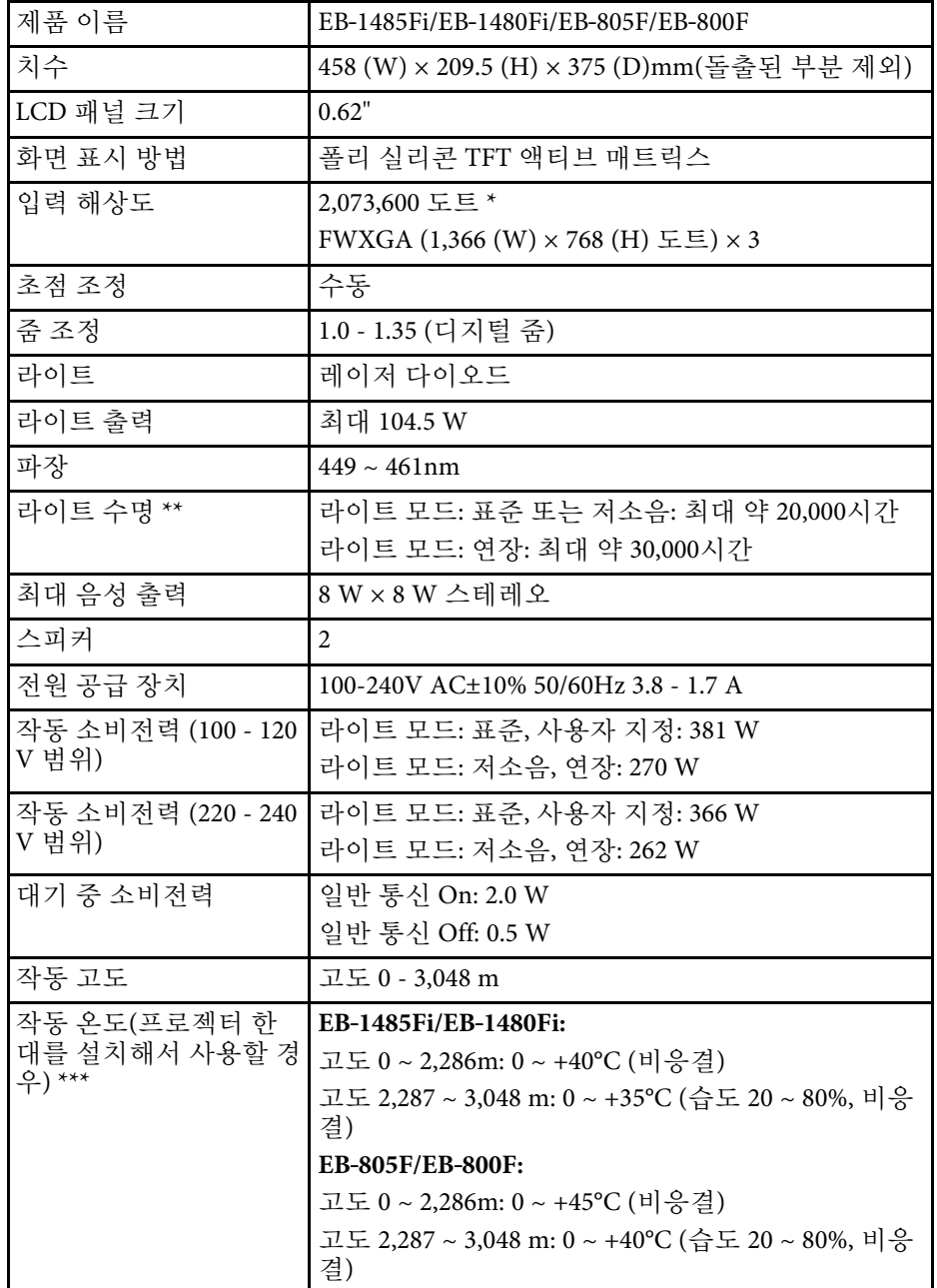

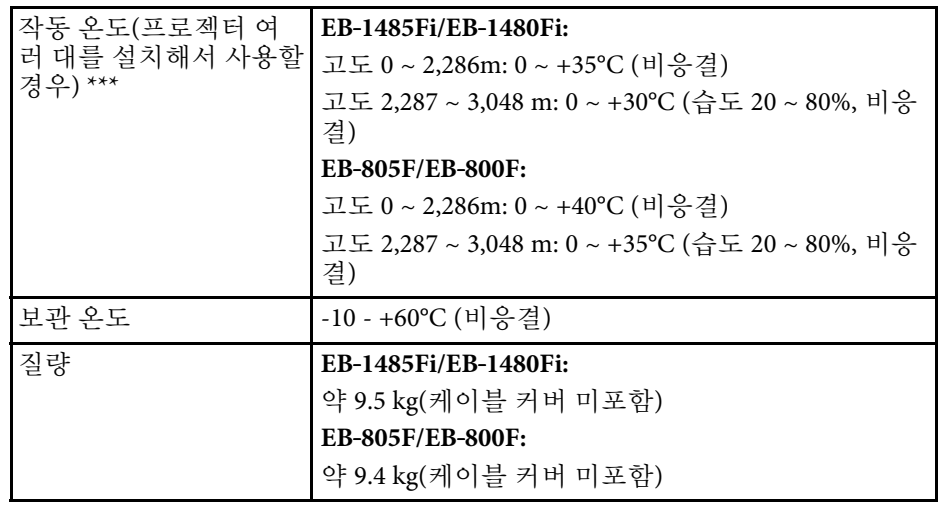

\* 픽셀 이동 기술은 화면에서 풀 HD 해상도를 구현합니다.

\*\* 라이트 밝기가 원래의 값의 절반으로 감소할 때까지 걸리는 대략적인 시간. (공중의 미립자가 0.04~0.2mg/m3 미만인 환경에서 프로젝터가 사 용된다고 가정합니다. 예상 시간은 프로젝터 사용 및 작동 조건에 따라 달라집니다.)

\*\*\* 주변 온도가 너무 높아지면 광원 밝기는 자동으로 어두워집니다. (0 ~ 2,286m 고도에서 약 35°C, 2,287 ~ 3,048m 고도에서 약 30°C이지만 주변 환 경에 따라 다를 수 있습니다.)

## 프로젝터 사양 <sub>306</sub> - Andrea Andrea Andrea Andrea Andrea Andrea Andrea Andrea Andrea Andrea Andrea Andrea Andrea Andrea<br>2006 - Andrea Andrea Andrea Andrea Andrea Andrea Andrea Andrea Andrea Andrea Andrea Andrea Andrea Andrea An

### 기울기 각도 **EB**‑**1485Fi/EB**‑**1480Fi:**

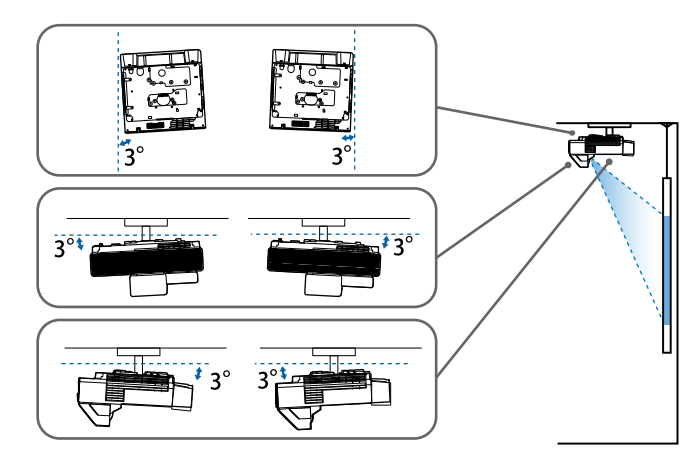

프로젝터를 3˚ 이상 기울여서 사용할 경우 장치가 손상되거나 사고가 발생할 수 있습니다.

### **EB**‑**805F/EB**‑**800F:**

다양한 각도에서 프로젝터를 설치할 수 있습니다. 프로젝터를 설치할 수 있는 방법에는 수직 한계 또는 수평 한계가 없습니다.

### $\blacktriangleright$  관련 링크

• "[커넥터 사양](#page-305-0)" p.306

## <span id="page-305-0"></span>커넥터 사양

#### **EB**‑**1485Fi/EB**‑**1480Fi**

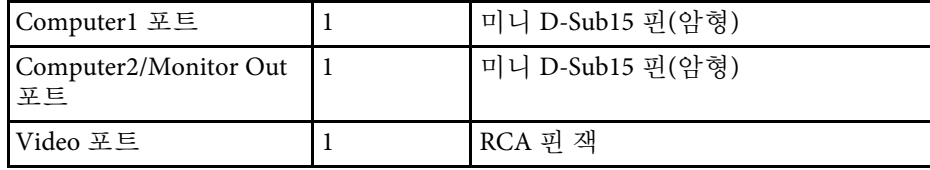

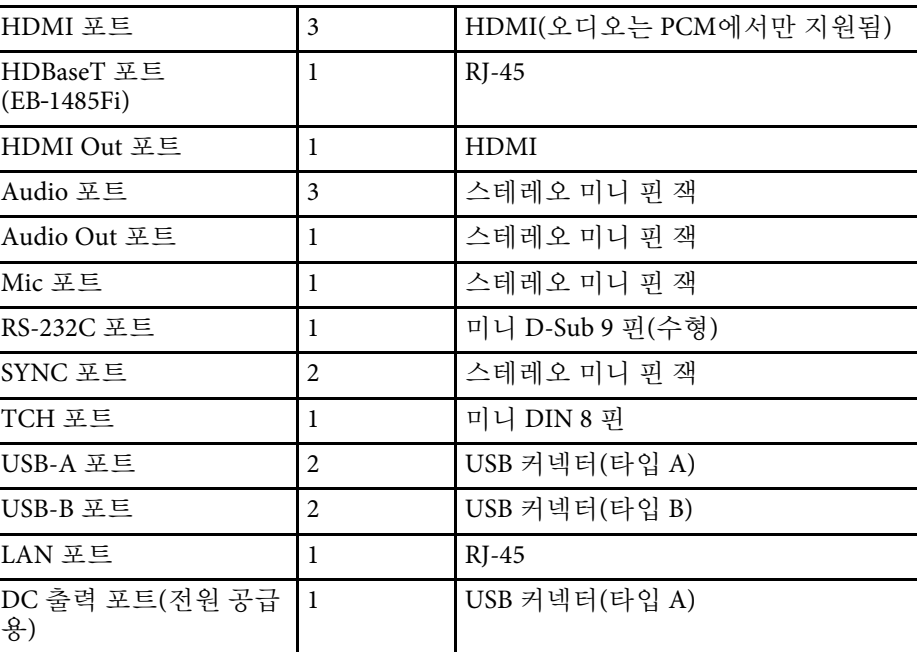

### **EB**‑**805F/EB**‑**800F**

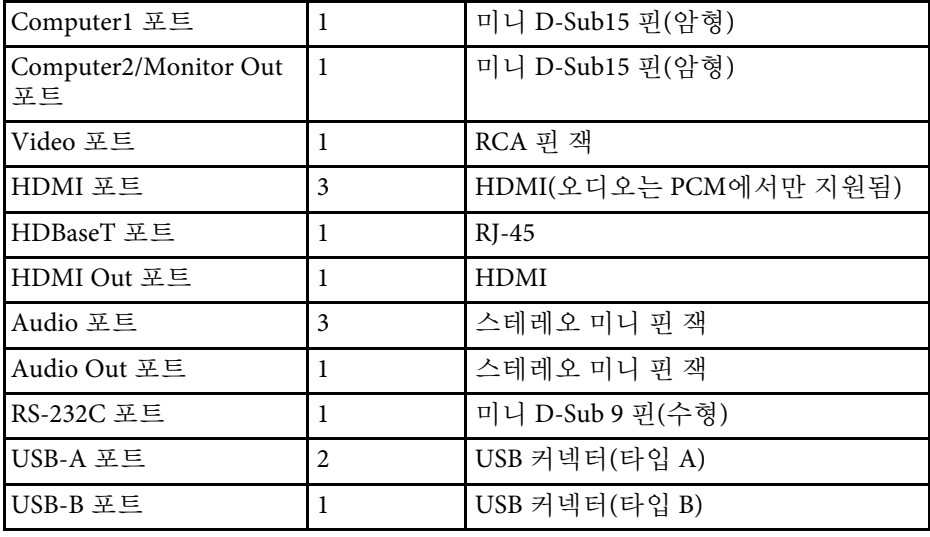

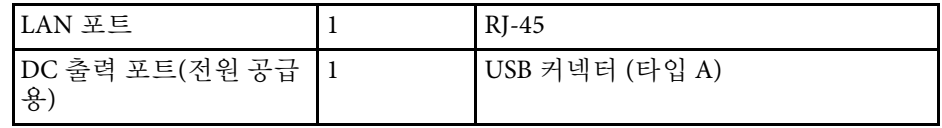

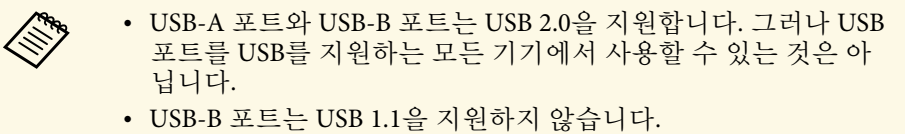

<span id="page-307-0"></span>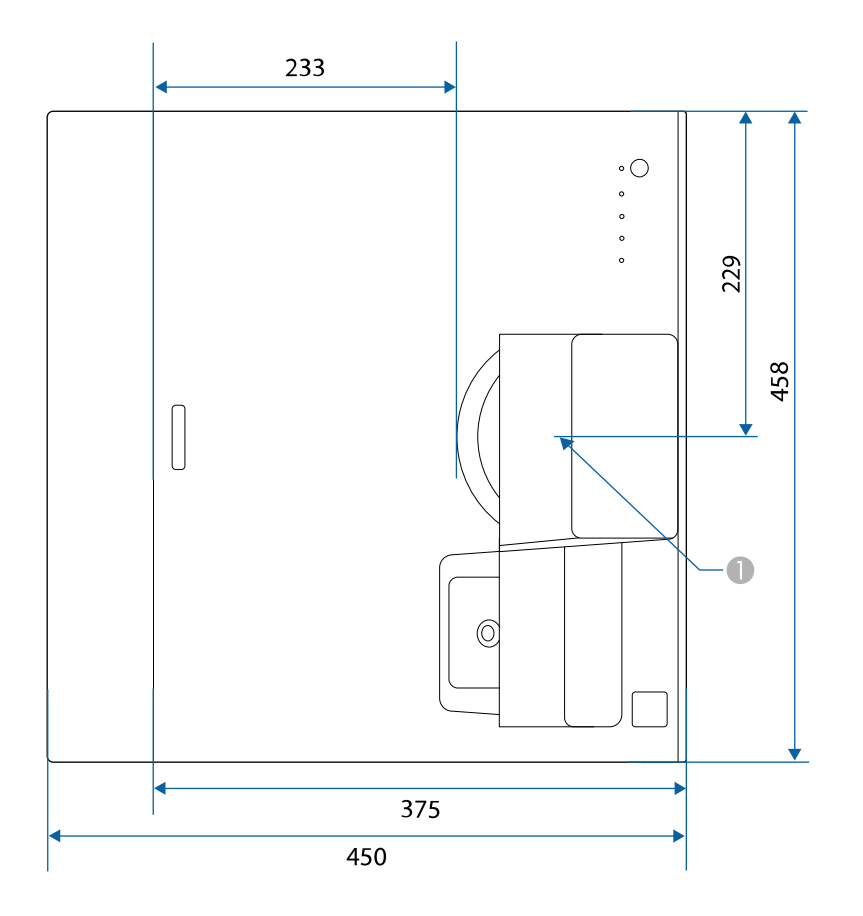

● 투사 렌즈 중앙

**EB**‑**1485Fi/EB**‑**1480Fi:**

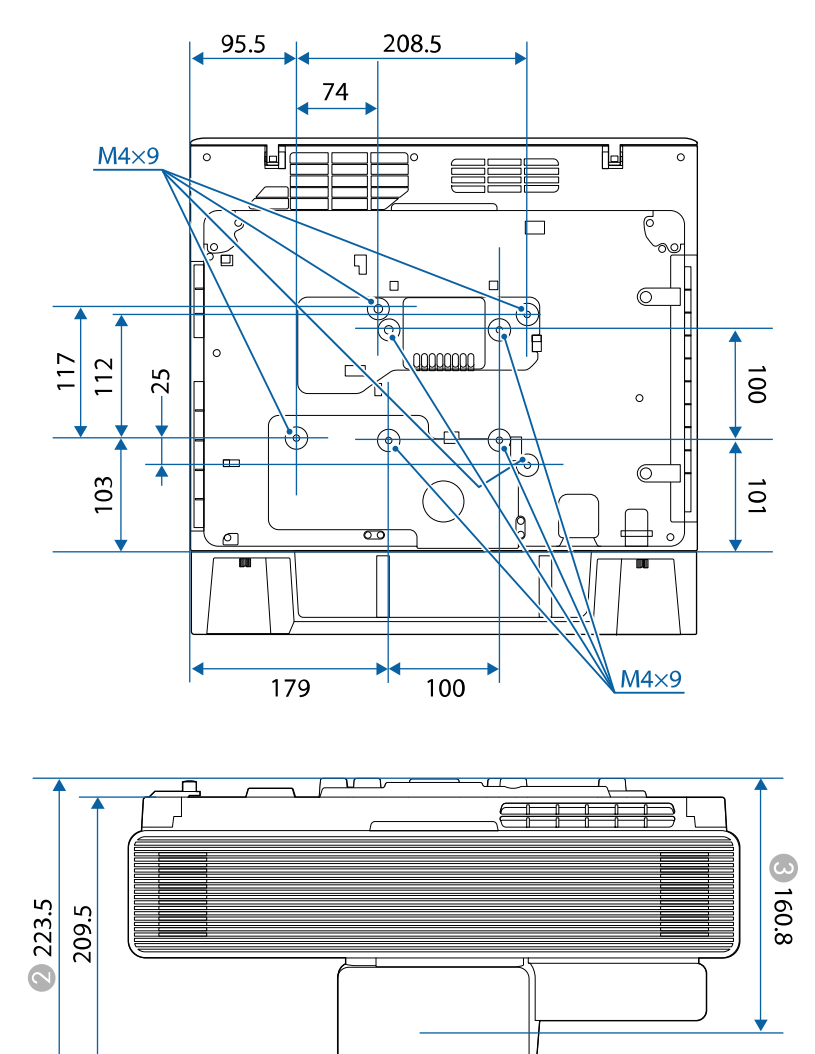

# 바깥 둘레 치수 **<sup>309</sup>**

### **EB**‑**805F/EB**‑**800F:** B

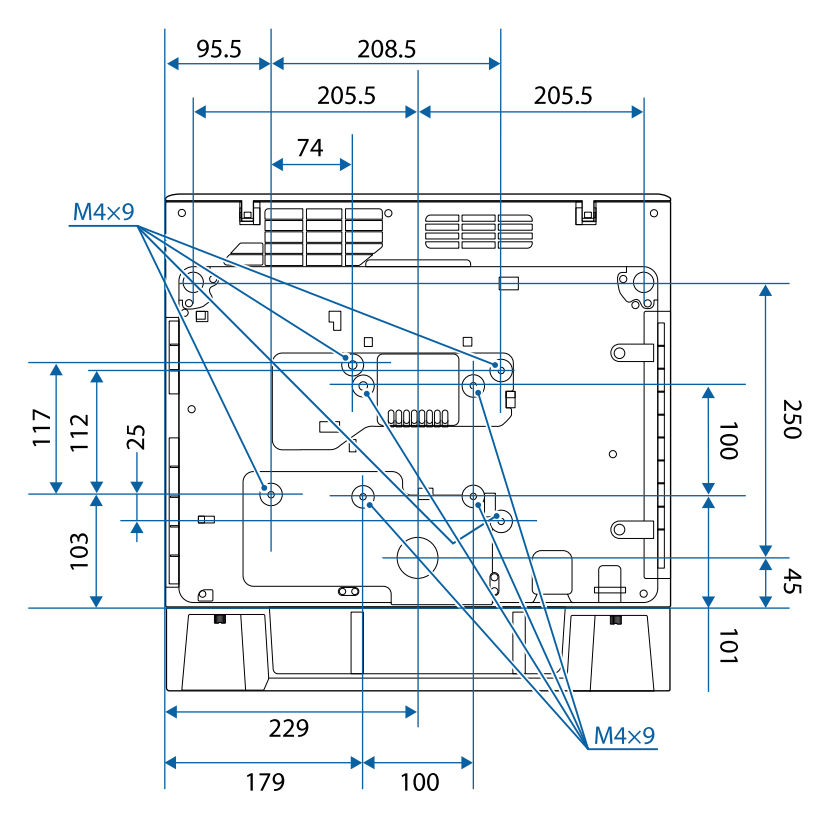

 $\overline{u}$   $\overline{v}$ ੇਸ  $\sqrt{1}$ **CITY THE** 8.160.8  $\frac{164.8}{164.8}$ 223.5 227.5 209.5

- 맨 위에서 천장 마운트 고정점까지의 거리
- C 투사 렌즈 중앙에서 천장 마운트 고정점까지의 거리

이 도해의 숫자 단위는 mm입니다.

# **USB Display** 시스템 요구사항 **<sup>310</sup>**

<span id="page-309-0"></span>Epson USB Display 소프트웨어를 사용하려면 사용자의 컴퓨터가 다음과 같은 시스템 요구사항을 충족해야 합니다 .

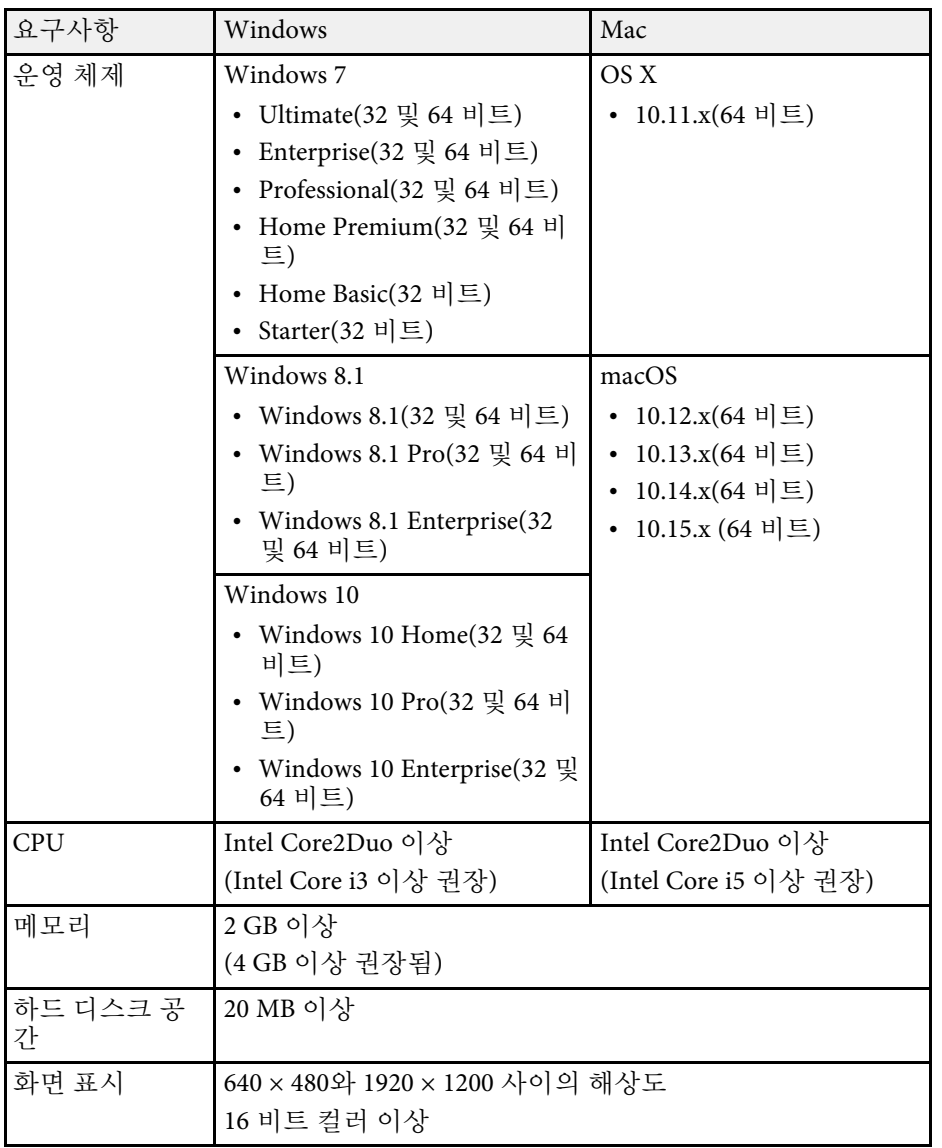

<span id="page-310-0"></span>Mac에서 컴퓨터 인터랙티브 모드를 사용하려면 Easy Interactive Driver 를 Mac에 설치해야 합니다 . 사용자의 Mac이 아래의 소프트웨어 시스템 요 구사항을 충족해야 합니다 .

-1485Fi/EB-1480Fi의 경우 이 소프트웨어만 설치하면 됩니다.

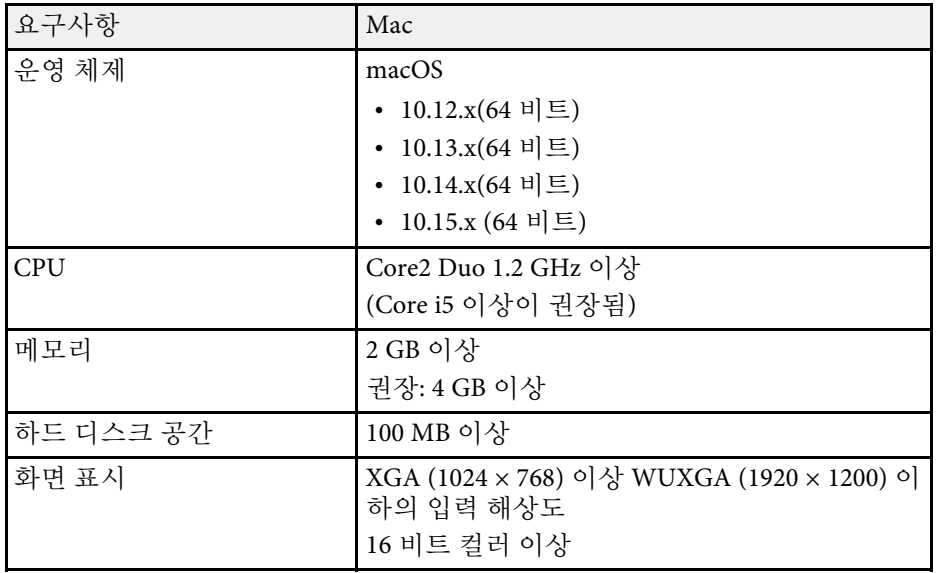

**CERRA** 

# 안전 기호 목록과 지침 312

<span id="page-311-0"></span>다음 표에서는 장치에 부착되어 있는 안전 기호의 의미에 대해서 설명합 니다.

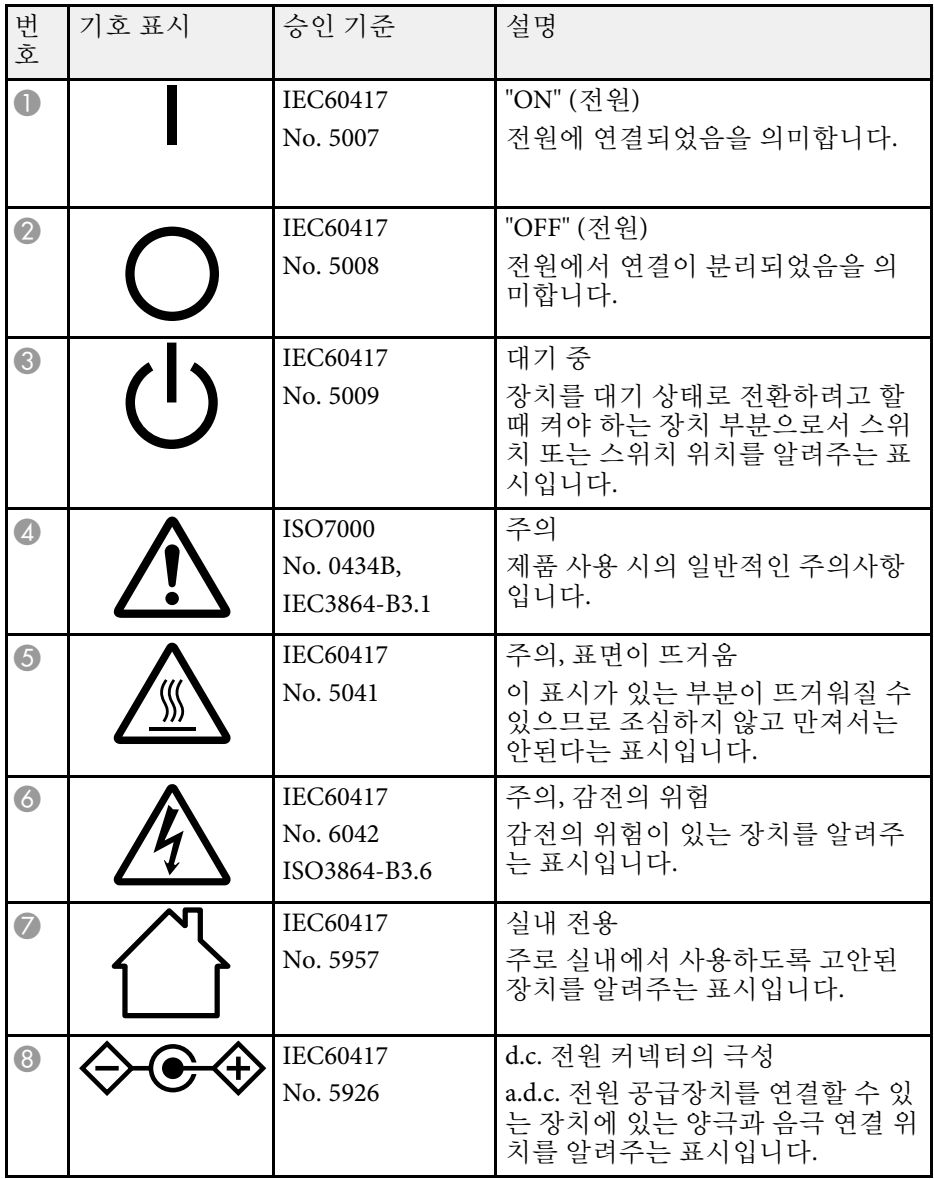

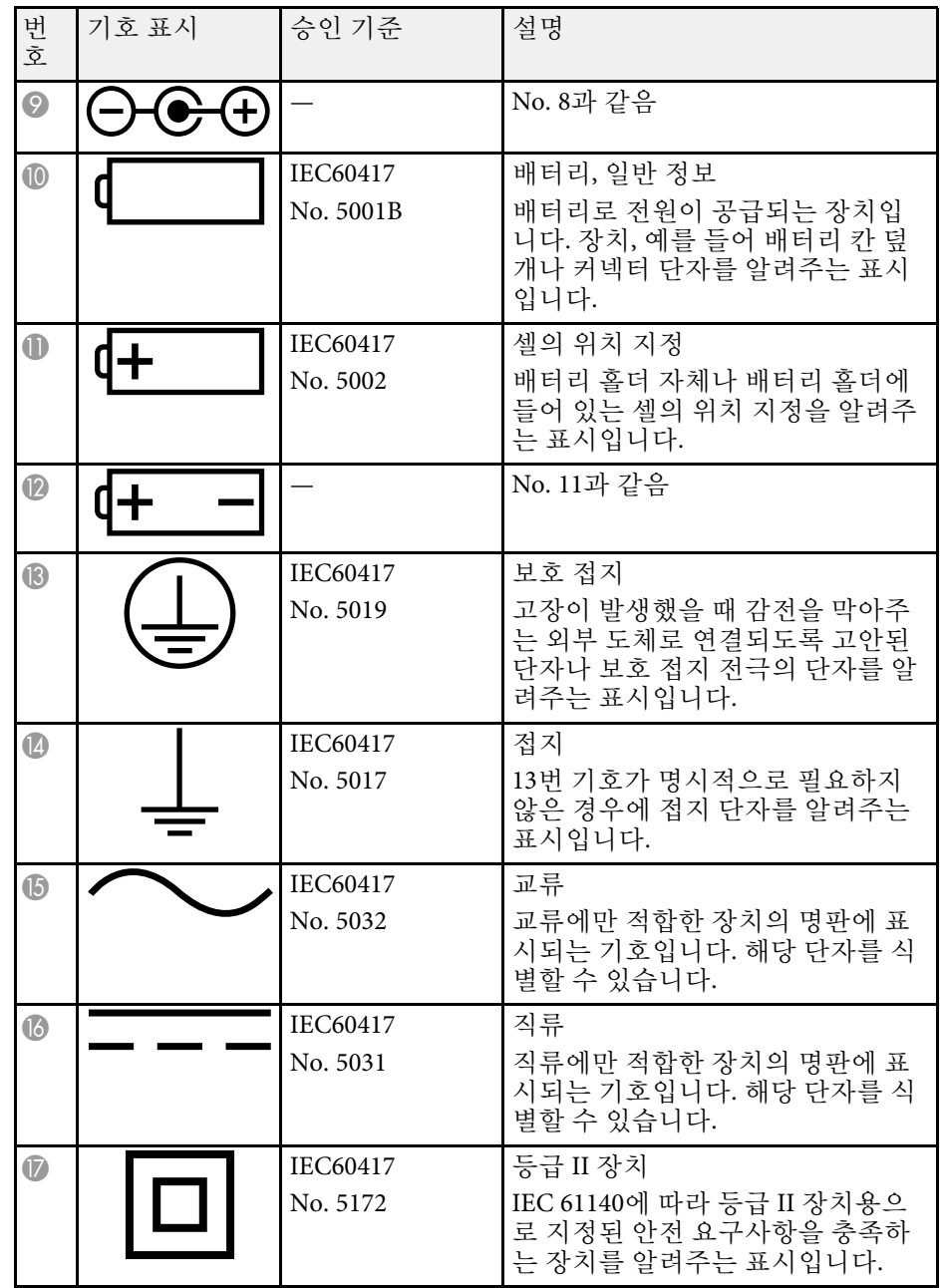

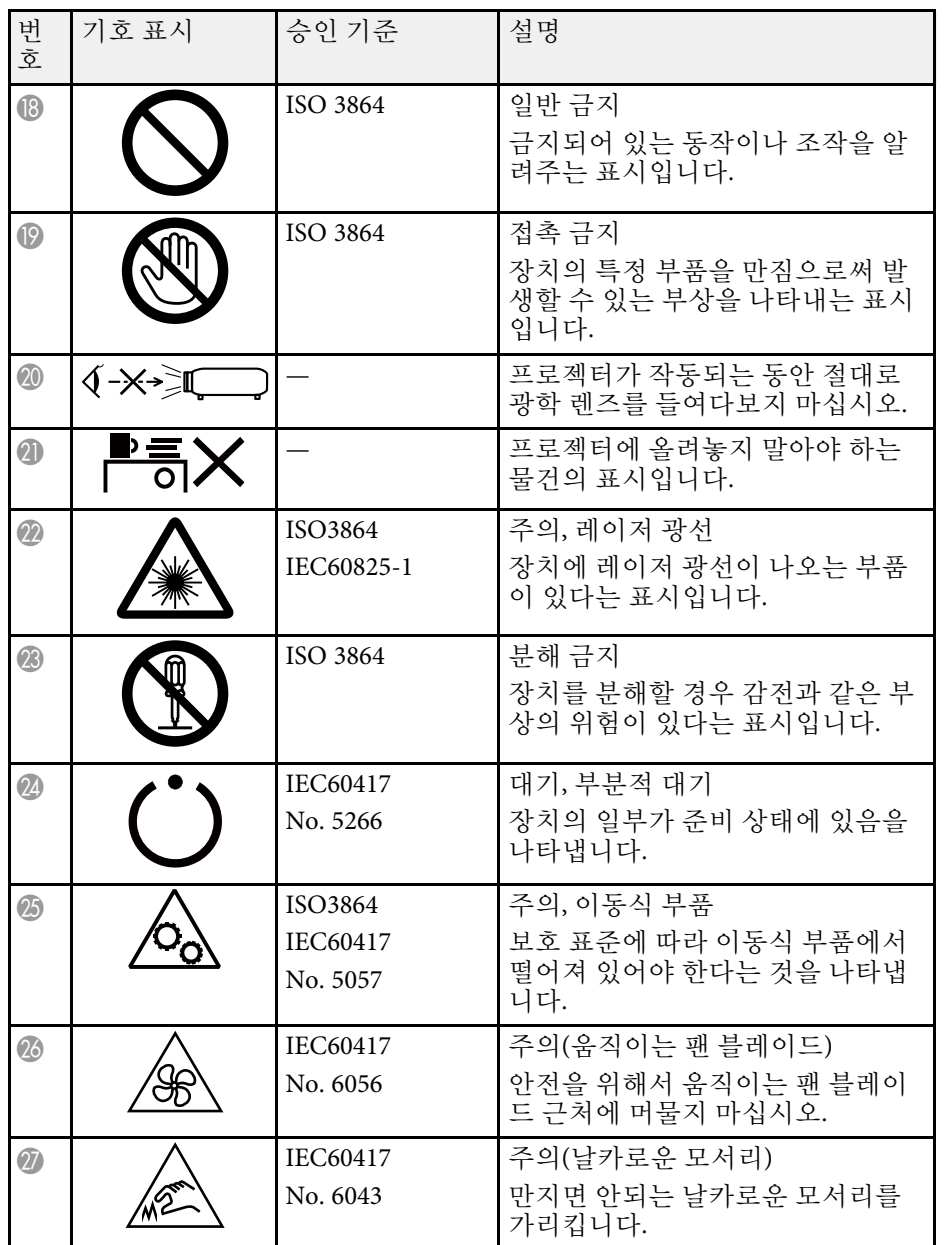

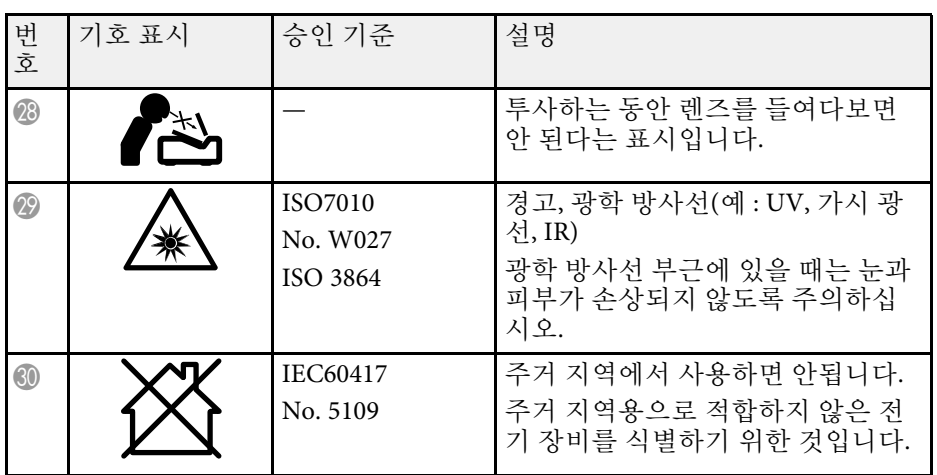

## 레이저 안전 정보 **<sup>314</sup>**

<span id="page-313-0"></span>본 프로젝터는 레이저에 대한 IEC/EN60825-1:2014 국제 표준을 준수하는 클래스 1 레이저 제품입니다 .

북미/남미의 경우: 2007년 6월 24일자 레이저 고지사항(Laser Notice) 50 호에 따른 편향을 제외하고 레이저 제품에 대한 FDA 성능 표준을 준수합 니다 .

프로젝터를 사용할 때 다음 안전 지침을 따르십시오 .

## $\triangle$  경고

- 프로젝터의 케이스를 열지 마십시오. 프로젝터에는 고출력 레이저가 포함 되어 있습니다 .
- 본 제품에서는 광학적으로 위험한 빛이 방출될 수 있습니다. 작동 중인 라 이트를 보지 마십시오 . 시력이 손상될 수 있습니다 .

## $\Lambda$  주의

프로젝터 폐기 시 분해하지 마십시오 . 지방자치단체 또는 국가의 법률과 규정 에 따라 폐기하십시오 .

**⋌‱** — 프로젝터는 레이저를 라이트로서 사용합니다. 레이저에는 다음과<br>◇ 같은 특성이 있습니다. 같은 특성이 있습니다 .

- 주변 환경에 따라서 라이트의 밝기가 약해질 수 있습니다. 온도 가 지나치게 높으면 밝기가 많이 약해집니다 .
- 오래 사용하게 되면 라이트의 밝기가 약해집니다. 밝기 설정에 서 사용 시간과 밝기 감소 사이의 관계를 변경할 수 있습니다 .

### ▶ 관련 링크

• "[레이저 경고 라벨](#page-313-1)" p.314

## <span id="page-313-1"></span>레이저 경고 라벨

레이저 경고 라벨이 프로젝터에 부착되어 있습니다 .

본 프로젝터는 레이저에 대한 IEC/EN60825-1:2014 국제 표준을 준수하는 클래스 1 레이저 제품입니다 .

프로젝터를 사용할 때 다음 안전 지침을 따르십시오 .

**ACAUTION / DANGER** .<br><mark>CAUTION / DANGER:</mark> CLASS 4 LASER RADIATION WHEN OPEN<br>VOID EYE OR SKIN EXPOSURE TO DIRECT OR SCATTERED RADIATION **TTENTION / DANGER :** EN CAS D'OUVERTURE RAYONNEMENT LASER DE CLASSE 4<br>ITTENTION / DANGER : EN CAS D'OUVERTURE RAYONNEMENT LASER DE CLASSE 4<br>VITER L'EXPOSITION DES YEUX OU DE LA PEAU AUX RAYONNEMENTS DIRECTS OU P<mark>RECAUCIÓN / PELIGRO:</mark> RADIACIÓN LÁSER DE CLASE 4 CUANDO ESTÁ ABIERT<br>EVITAR LA EXPOSICIÓN DE OJOS O PIEL A LA RADIACIÓN DIRECTA O DISPERSA CHTUNG / GEFAHR: LASERSTRAHLUNG KLASSE 4 WENN GEÖFFNET BESTRAHLUN VAUGE ODER HAUT DURCH DIREKTE ODER STREUSTRAHLUNG VERME 主意/危険:打开时有4类激光辐射 避免眼或皮肤受到直射或散射辐射的照射 主意/危険:打開時具有第4級(CLASS 4)雷射 避免眼睛或皮膚暴露於直射或散射的輻射 .<br>- 아이 아이 그 사람은 아이가 아이가 아주 나 그 사람들은 분야 하다.<br>- 아이 대한 눈 또는 피부 노출을 피해 사고 있다. "音/危険: ここを開くとクラス4のレーザ放射が出るービームや散乱光の目又は皮膚への被ばくを避ける

내부

# 레이저 안전 정보 **<sup>315</sup>**

### 상단

다른 광원의 경우와 마찬가지로, 광선을 쳐다보지 마십시오. RG2 IEC/EN 62471-5:2015.

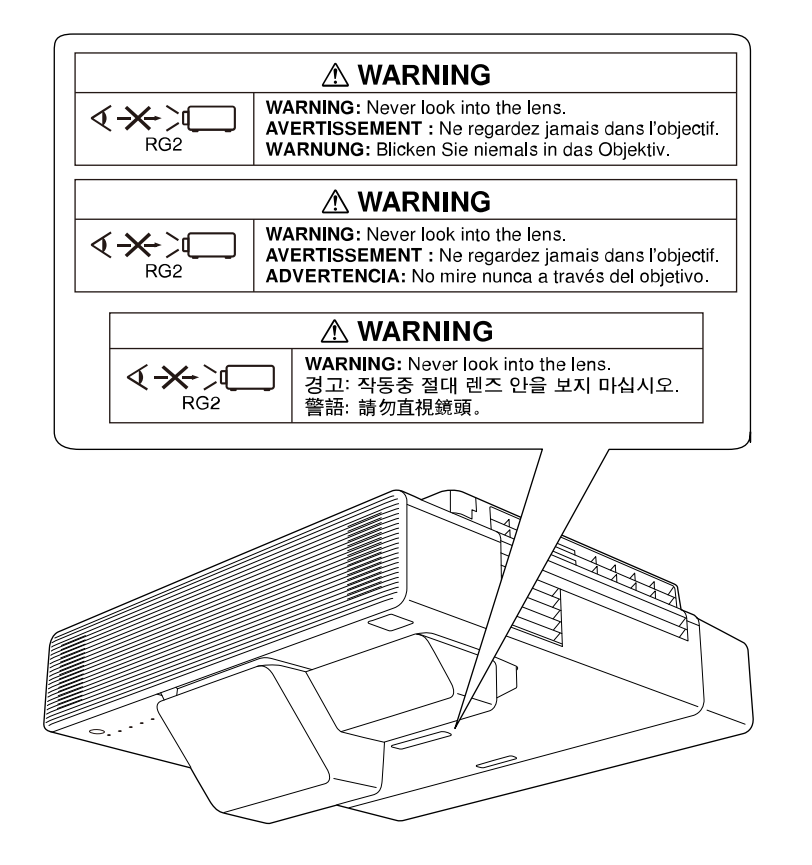

IEC 62471-5: Ed. 1.0에 정의된 대로 위험군 2 LIP로서의 적합성을 제외하 고 레이저 제품에 대한 FDA 성능 표준을 준수합니다. 자세한 내용은 2019 년 5월 8일자 레이저 고지사항(Laser Notice) 57호를 참조하십시오.

<span id="page-315-0"></span>이 절에서는 본 설명서에 나와 있지 않은 어려운 용어에 대해서 간략하게 설명하고 있습니다. 자세한 내용은 시중에서 구입할 수 있는 다른 출판물 을 참조하십시오.

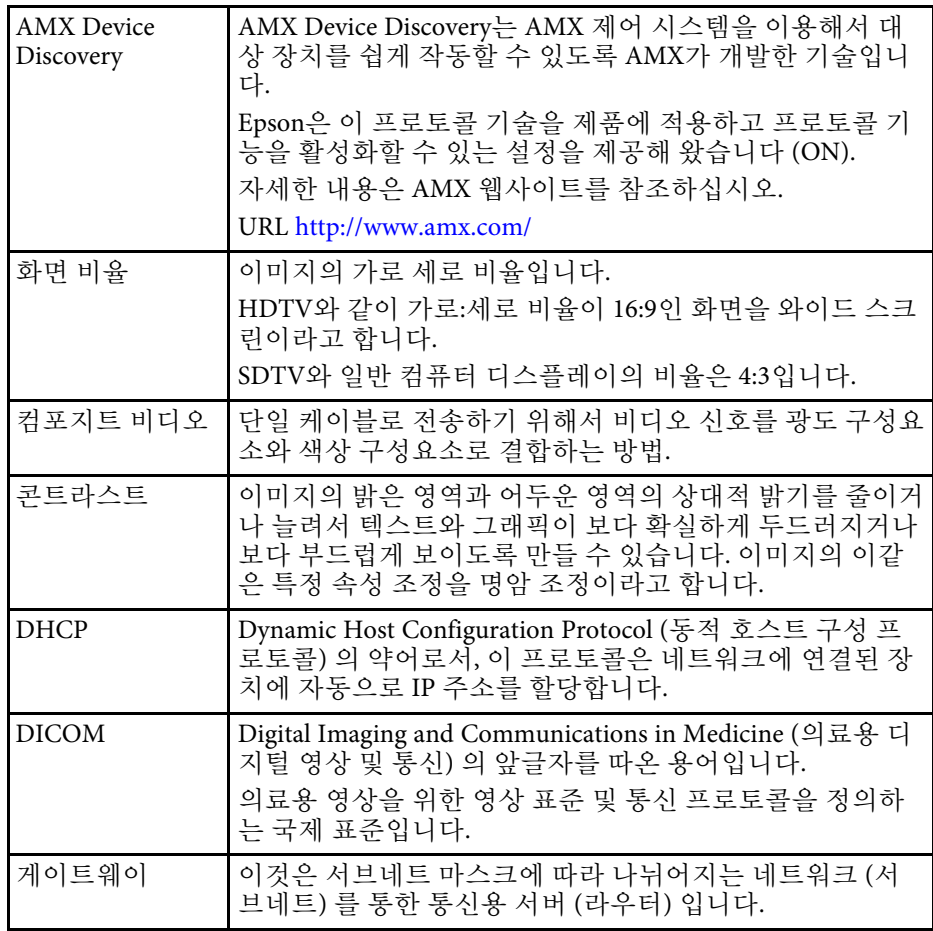

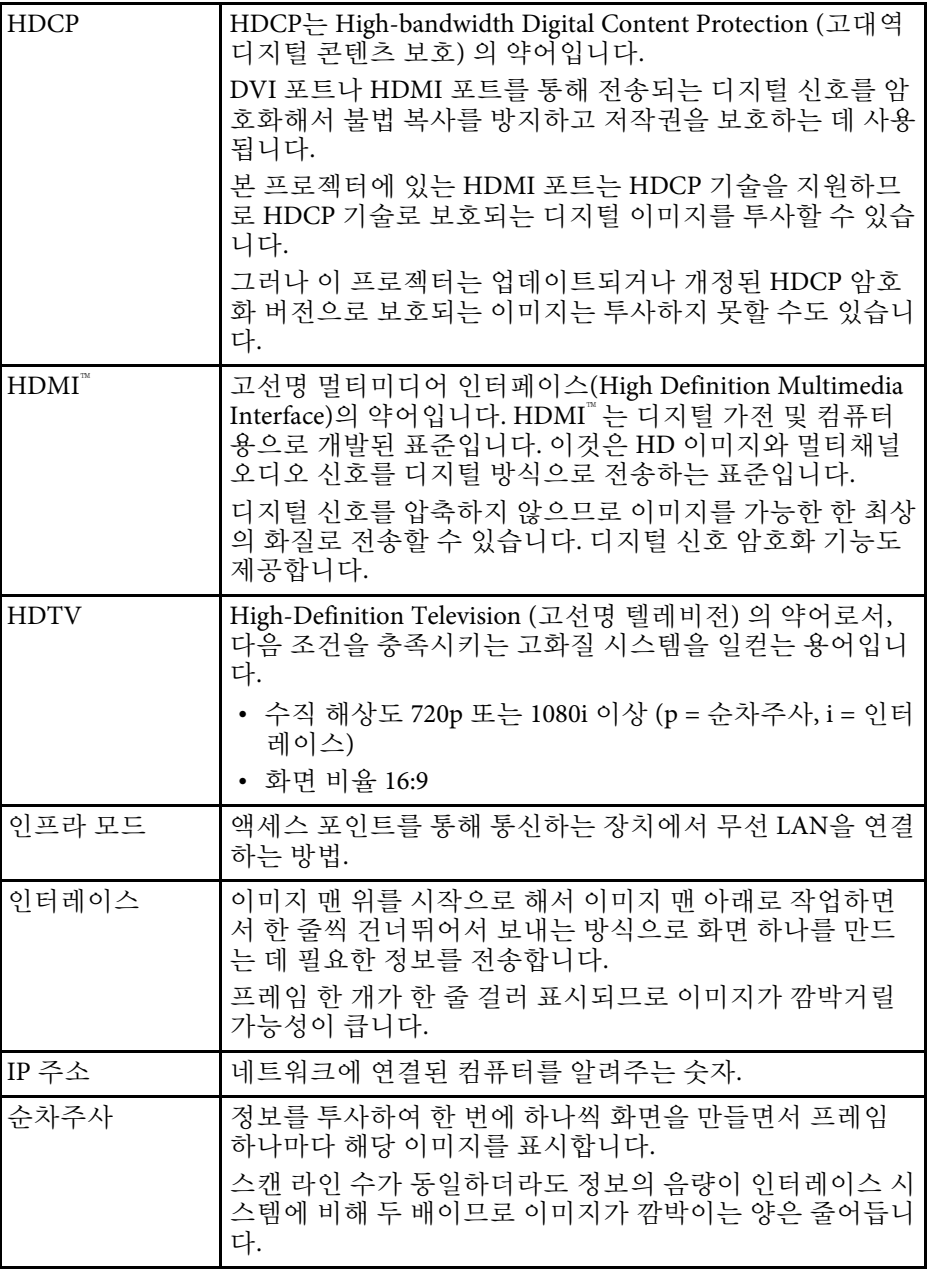

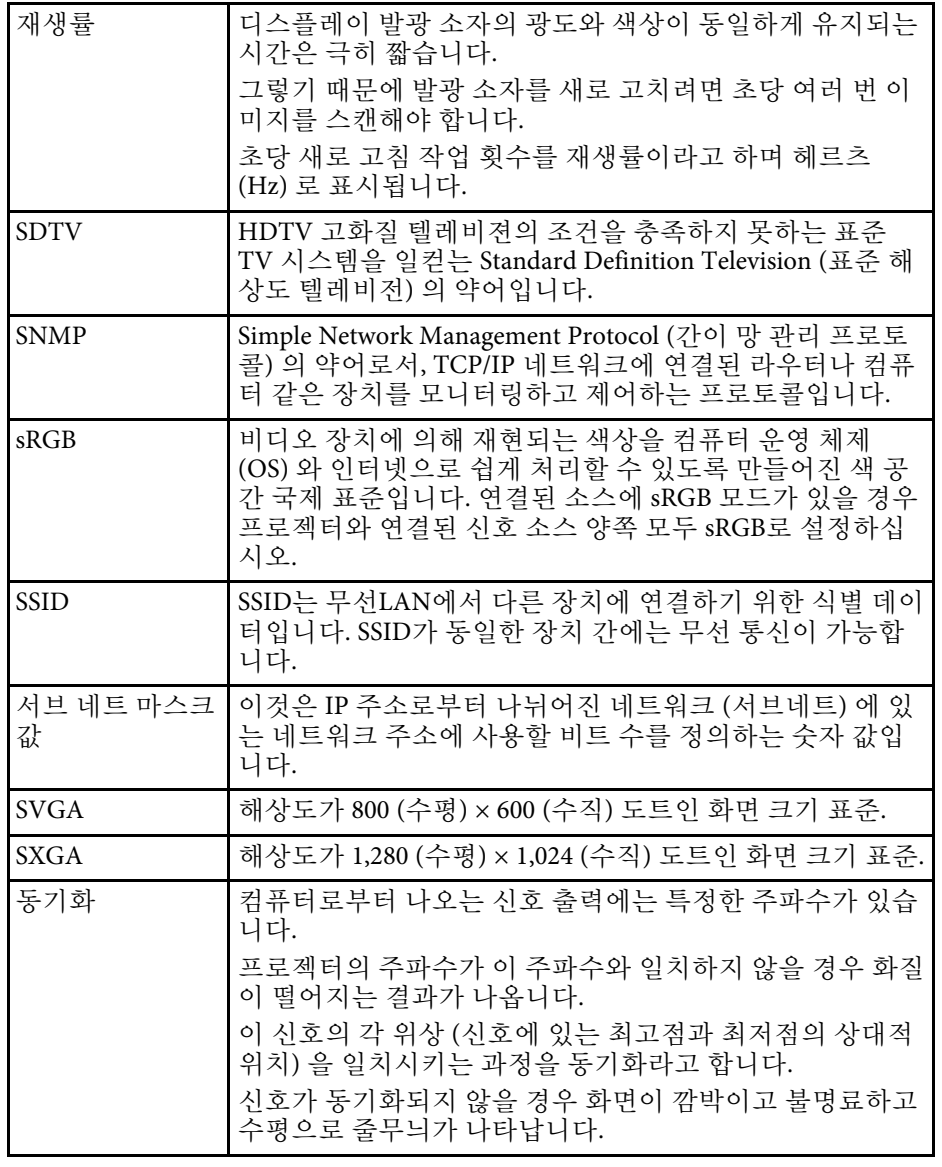

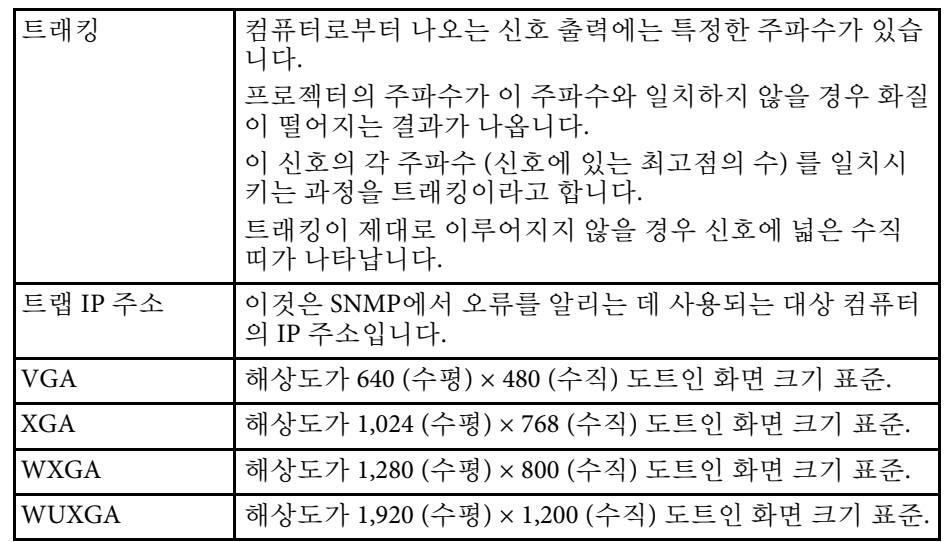

<span id="page-317-0"></span>프로젝터에 관한 중요한 참고사항은 이 절을 참조하십시오.

### <span id="page-317-3"></span> $\blacktriangleright$  관련 링크

- ["Indication of the manufacturer and the importer in accordance with](#page-317-1) [requirements of EU directive](#page-317-1)" [p.318](#page-317-1)
- "[전자파적합성기준의 사용자 안내문](#page-317-2)" p.318
- "[사용 제한 지침](#page-317-3)" p.318
- "[운영 체제 참조사항](#page-317-4)" p.318
- "상표" [p.319](#page-318-0)
- "[저작권 고지 사항](#page-318-0)" p.319
- "[고객 지원 정보](#page-318-1)" p.319
- "[저작권 특성](#page-319-0)" p.320

## <span id="page-317-4"></span><span id="page-317-1"></span>**Indication of the manufacturer and the importer in accordance with requirements of EU directive**

Manufacturer: SEIKO EPSON CORPORATION

Address: 3-5, Owa 3-chome, Suwa-shi, Nagano-ken 392-8502 Japan

Telephone: 81-266-52-3131

http://www.epson.com/

Importer: EPSON EUROPE B.V.

Address: Atlas Arena, Asia Building, Hoogoorddreef 5,1101 BA Amsterdam Zuidoost

The Netherlands

#### Telephone: 31-20-314-5000

http://www.epson.eu/

## <span id="page-317-2"></span>전자파적합성기준의 사용자 안내문

이 기기는 가정용(B 급) 전자파적합기기로서 주로 가정에서 사용하는 것 을 목적으로 하며, 모든 지역에서 사용할 수 있습니다.

## 사용 제한 지침

이 제품을 비행기, 기차, 선박, 자동차 등과 관련된 운송 장치, 재난 방지 장치, 각종 안전 장치 또는 기능성/정밀 장치 등과 같이 고도의 신뢰성과 안전성을 요구하는 용도로 사용할 경우, 안전성과 총체적인 시스템 신뢰 성을 유지할 수 있도록 반드시 사용자의 계획에 유사 시 대기와 중복 검 사를 포함시킨 후에 본 제품을 사용해야 합니다. 이 제품은 우주 항공 장 비, 주요 통신 장비, 원자력 제어 시스템 또는 직접적인 치료와 관련된 의 료 장비와 같이 고도의 신뢰성과 안전성이 요구되는 응용 분야에 사용할 목적으로 제작되지 않았습니다. 충분한 평가를 거쳐서 본 제품의 적합성 여부를 스스로 판단하십시오.

## 운영 체제 참조사항

- Microsoft Mindows 7 운영 체제
- Microsoft Mindows 8.1 운영 체제
- Microsoft Mindows 10 운영 체제
- Microsoft Mindows Server 2012 운영 체제
- Microsoft Mindows Server 2016 운영 체제

이 설명서에서 위의 운영 체제는 "Windows 7", "Windows 8.1",

"Windows 10", "Windows Server 2012", "Windows Server 2016"으로 칭합니 다. 또한 공통된 용어인 "Windows"가 이 모든 운영 체제를 일컫는 용어로 사용되기도 합니다.

- Mac OS X 10.11.x
- macOS  $10.12 \text{ x}$
- macOS 10.13.x
- macOS  $10.14$ .x
- macOS  $10.15x$

이 설명서에서 위의 운영체제는 "OS X 10.11.x", "macOS 10.12.x", "macOS 10.13.x", "macOS 10.14.x", "macOS 10.15.x"로 칭합니다. 또한 공통된 용어 인 "Mac"이 모든 운영 체제를 일컫는 용어로 사용되기도 합니다.

## <span id="page-318-0"></span>상표

EPSON은 등록상표이며 EXCEED YOUR VISION 및 해당 로고는 Seiko Epson Corporation의 상표 또는 등록상표입니다.

Mac, OS X 및 macOS는 Apple Inc의 상표입니다.

Microsoft, Windows 및 Windows Server는 미국 및/또는 기타 국가에 있는 Microsoft Corporation의 상표 또는 등록 상표입니다.

Wi-Fi™, WPA2™, WPA3™ 및 Miracast™는 Wi-Fi Alliance°의 상표입니다.

App Store는 Apple Inc.의 서비스 마크입니다.

Chrome, Chromebook 및 Google Play는 Google LLC의 상표입니다.

HDMI, HDMI 로고 및 High-Definition Multimedia Interface는 HDMI Licensing Administrator, Inc.의 상표 또는 등록상표입니다. HDMI

"QR Code"는 DENSO WAVE INCORPORATED의 등록상표입니다.

PJLink는 일본, 미국 및 기타 국가나 지역에서 등록 출원 중인 상표이거나 이미 등록된 상표입니다.

Foxit PDF SDK Copyright ©2011, Foxit Software Company www.foxitsoftware.com, All rights reserved.

Crestron°, Crestron Connected°, Crestron Fusion°, Crestron Control° 및 Crestron RoomView®는 Crestron Electronics, Inc의 등록상표입니다.

Ubuntu와 Canonical은 Canonical Ltd의 등록상표입니다.

<span id="page-318-1"></span>Intel'은 미국 및/또는 기타 국가에서 Intel Corporation의 등록 상표입니다.

Eneloop®는 Panasonic Group의 등록상표입니다.

HDBaseT™ 및 HDBaseT Alliance 로고는 HDBaseT Alliance의 상표입니다.

여기에 인용된 기타 제품 이름은 식별 목적으로만 사용되었으며 해당 소 유자의 상표일 수 있습니다. Epson은 이 상표에 대해 어떠한 권리도 주장 하지 않습니다.

## 저작권 고지 사항

모든 권리 보유함. 본 발행물은 Seiko Epson Corporation의 사전 서면 허가 없이는 전자적 또는 기계적 방식이나 복사 또는 기록하는 등의 어떤 양식 또는 수단으로든 재제작하거나 검색 시스템에 저장하거나 전송할 수 없 습니다. 여기에 포함된 정보 사용에 대해 특허 및 관련한 법적 책임을 지 지 않습니다. 또한 여기에 포함된 정보 사용으로 인한 손해에 대해 어떠 한 법적 책임도 지지 않습니다.

Seiko Epson Corporation 또는 해당 제휴사는 구매자 또는 타사가 본 제품 을 오용, 남용 또는 본 제품으로 인한 사고, 승인되지 않은 변형, 수리 또 는 개조 또는 (미국 제외) Seiko Epson Corporation의 작동 및 유지 관리 지 침을 엄격히 준수하지 않음으로 인해 발생한 제품 손상, 손실 또는 비용 발생에 대해 구매자 또는 타사에게 변상할 의무가 없습니다.

Seiko Epson Corporation은 Seiko Epson Corporation에서 정식 Epson 제품 또는 Epson 승인 제품으로 지정하지 않은 기타 옵션 또는 소모 제품 사용 으로 인해 발생한 손상 또는 문제에 대해서는 변상할 의무가 없습니다. 이 가이드 내용은 추가 고지 없이 변경 또는 업데이트될 수 있습니다. 이 가이드의 프로젝터 이미지는 실제와 다를 수 있습니다.

## 고객 지원 정보

고객 지원 센터

지역 번호 없이

1566-3515

- 고객 지원과 관련된 자세한 정보는 http://www.epson.co.kr/support 웹 사이트에서 확인하실 수 있습니다.
	- 서비스 정보: 서비스 센터 위치 및 서비스 방법 안내
	- 기술 지원 정보: 문제 발생 상황에 따른 조치 방법 안내(문제 해결 도우미, FAQ, Q&A, 원격지원서비스 등)
	- 엡손가이드(제품 활용 가이드), 최신 드라이버 다운로드 등

• 천장에 설치하여 제품을 사용할 경우

# 참고사항 **<sup>320</sup>**

- 설치 위치가 3m 이상인 경우 제품을 천장에서 제거하는 것은 출장 서비스에서 제외됩니다.
- 이 경우, 제품을 천장에서 제거하고 고객 지원 센터에 연락하시면 신 속하게 서비스를 받을 수 있습니다.

## <span id="page-319-0"></span>저작권 특성

이 정보는 통지 없이 변경될 수 있습니다.

© 2020 Seiko Epson Corporation

2020.7 413996900KO